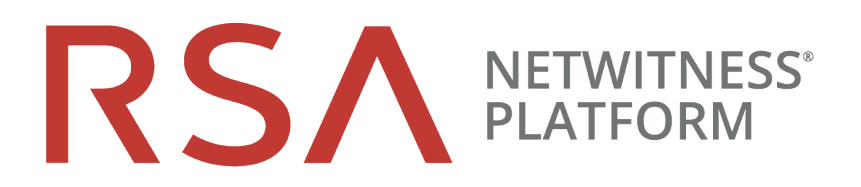

# Decoder und Log Decoder Konfigurationsleitfaden

für Version 11.2

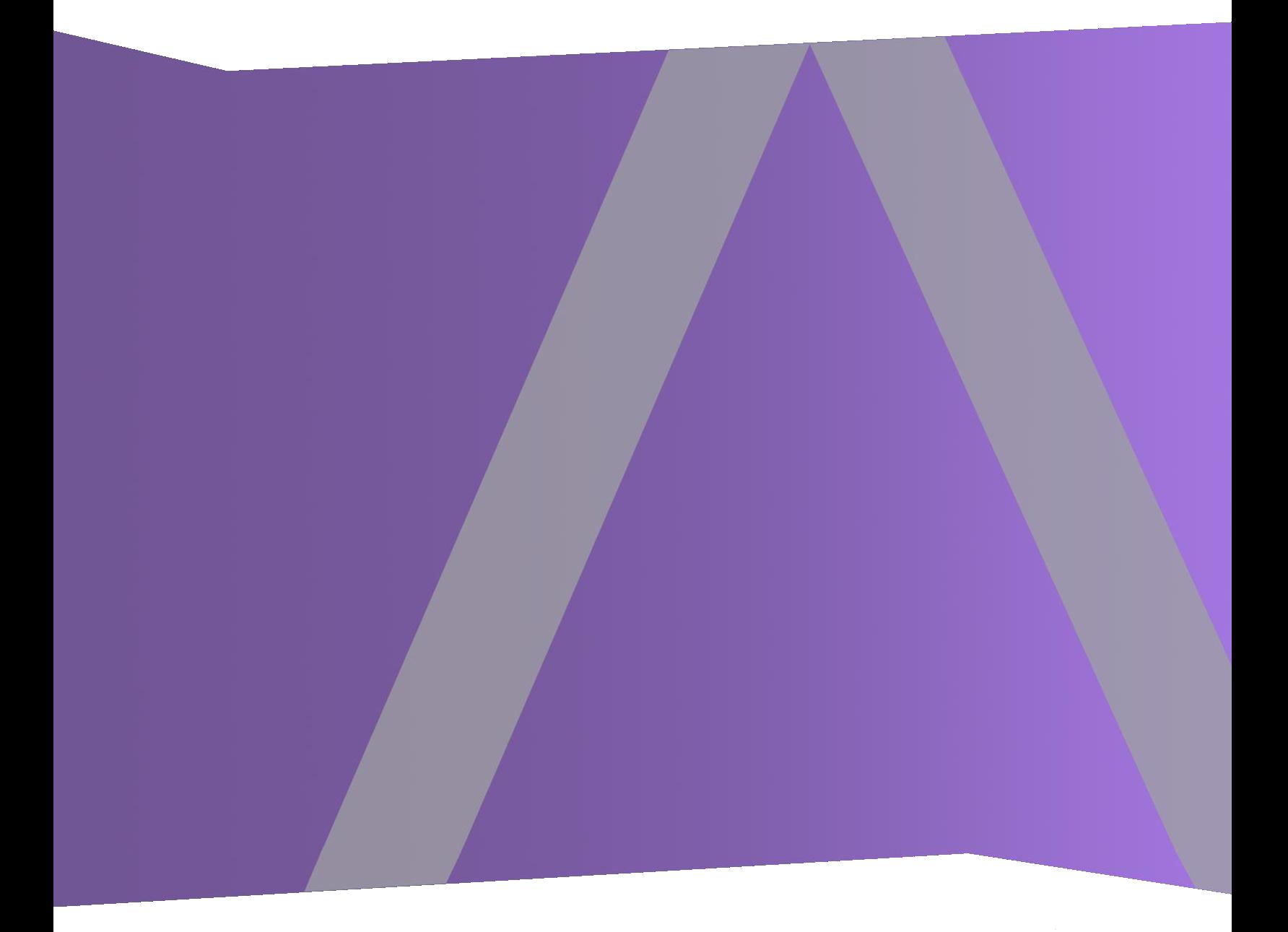

Copyright © 1994-2019 Dell Inc. or its subsidiaries. All Rights Reserved.

## **Kontaktinformationen**

RSA Link unter [https://community.rsa.com](https://community.rsa.com/) enthält eine Wissensdatenbank, in der allgemeine Fragen beantwortet und Lösungen für bekannte Probleme sowie Produktdokumentationen, Communitydiskussionen und Vorgangsmanagement bereitgestellt werden.

## **Marken**

Eine Liste der RSA-Marken finden Sie unter [germany.emc.com/legal/emc-corporation](http://germany.emc.com/legal/emc-corporation-trademarks.htm#rsa)[trademarks.htm#rsa.](http://germany.emc.com/legal/emc-corporation-trademarks.htm#rsa)

## **Lizenzvereinbarung**

Diese Software und die zugehörige Dokumentation sind Eigentum von Dell und vertraulich. Sie werden unter Lizenz bereitgestellt und dürfen nur gemäß den Bedingungen der betreffenden Lizenz und unter Einschluss des untenstehenden Copyright-Hinweises verwendet und kopiert werden. Diese Software und die Dokumentation sowie alle Kopien dürfen anderen Personen nicht überlassen oder auf andere Weise zur Verfügung gestellt werden.

Dabei werden keine Ansprüche oder Eigentumsrechte an der Software oder Dokumentation oder Rechte an geistigem Eigentum daran übertragen. Die unberechtigte Nutzung oder die Vervielfältigung dieser Software und der Dokumentation kann zivil- und/oder strafrechtlich verfolgt werden.

Diese Software kann ohne Vorankündigung geändert werden und sollte nicht als Verpflichtung seitens Dell ausgelegt werden.

## **Drittanbieterlizenzen**

Dieses Produkt kann Software enthalten, die von anderen Anbietern als RSA entwickelt wurde. Der Text der Lizenzvereinbarungen, die sich auf Drittanbietersoftware in diesem Produkt beziehen, ist auf der Produktdokumentationsseite auf RSA Link verfügbar. Mit der Verwendung dieses Produkts verpflichtet sich der Benutzer zur uneingeschränkten Einhaltung der Bedingungen der Lizenzvereinbarungen.

## **Hinweis zu Verschlüsselungstechnologien**

Dieses Produkt kann Verschlüsselungstechnologie enthalten. In vielen Ländern ist die Verwendung, das Importieren oder Exportieren von Verschlüsselungstechnologien untersagt. Die aktuellen Bestimmungen zum Verwenden, Importieren und Exportieren sollten beim Verwenden, Importieren und Exportieren dieses Produkts eingehalten werden.

## **Verteilung**

Dell ist der Ansicht, dass die Informationen in dieser Veröffentlichung zum Zeitpunkt der Veröffentlichung korrekt sind. Diese Informationen können jederzeit ohne vorherige Ankündigung geändert werden.

Februar 2019

## **Inhalt**

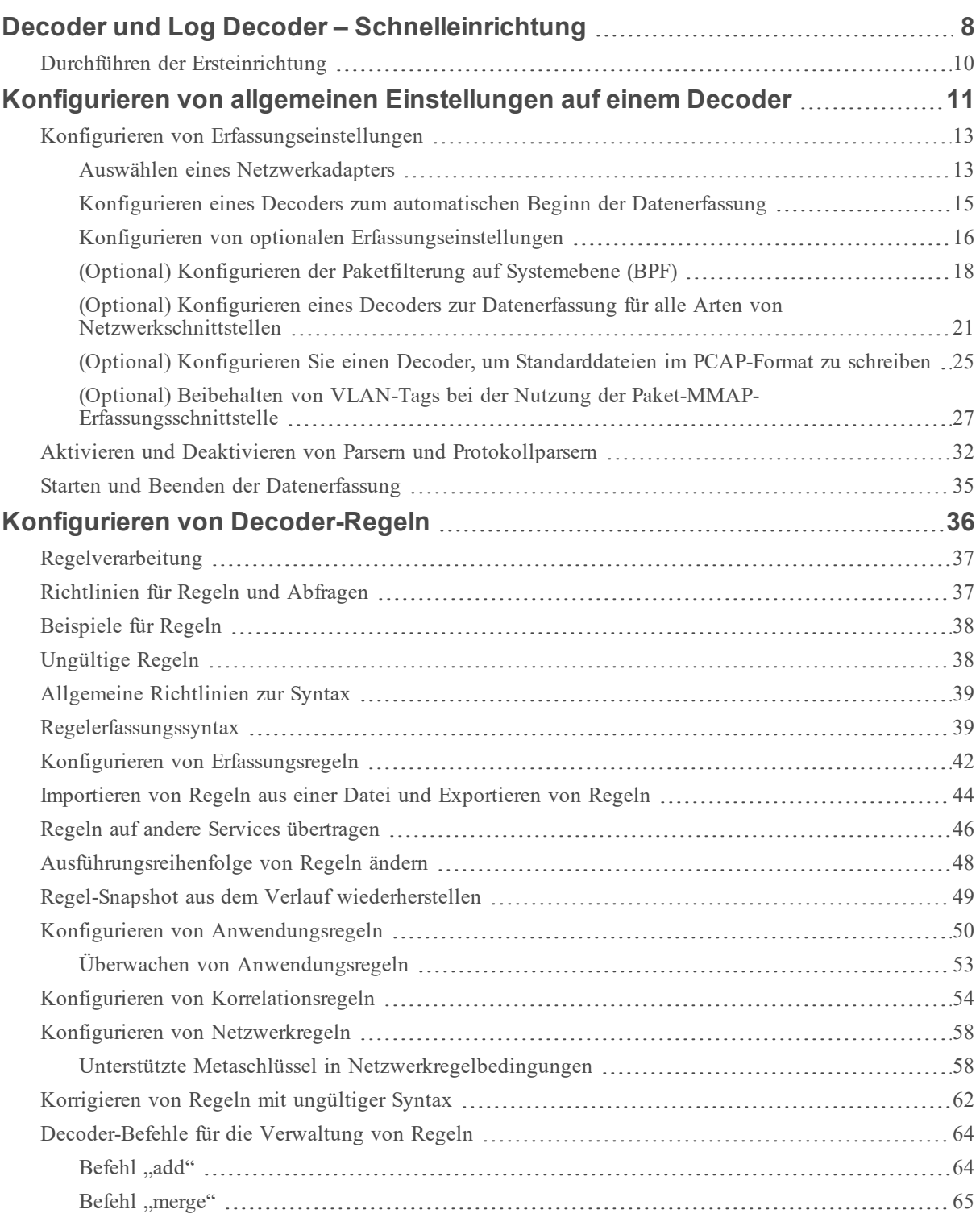

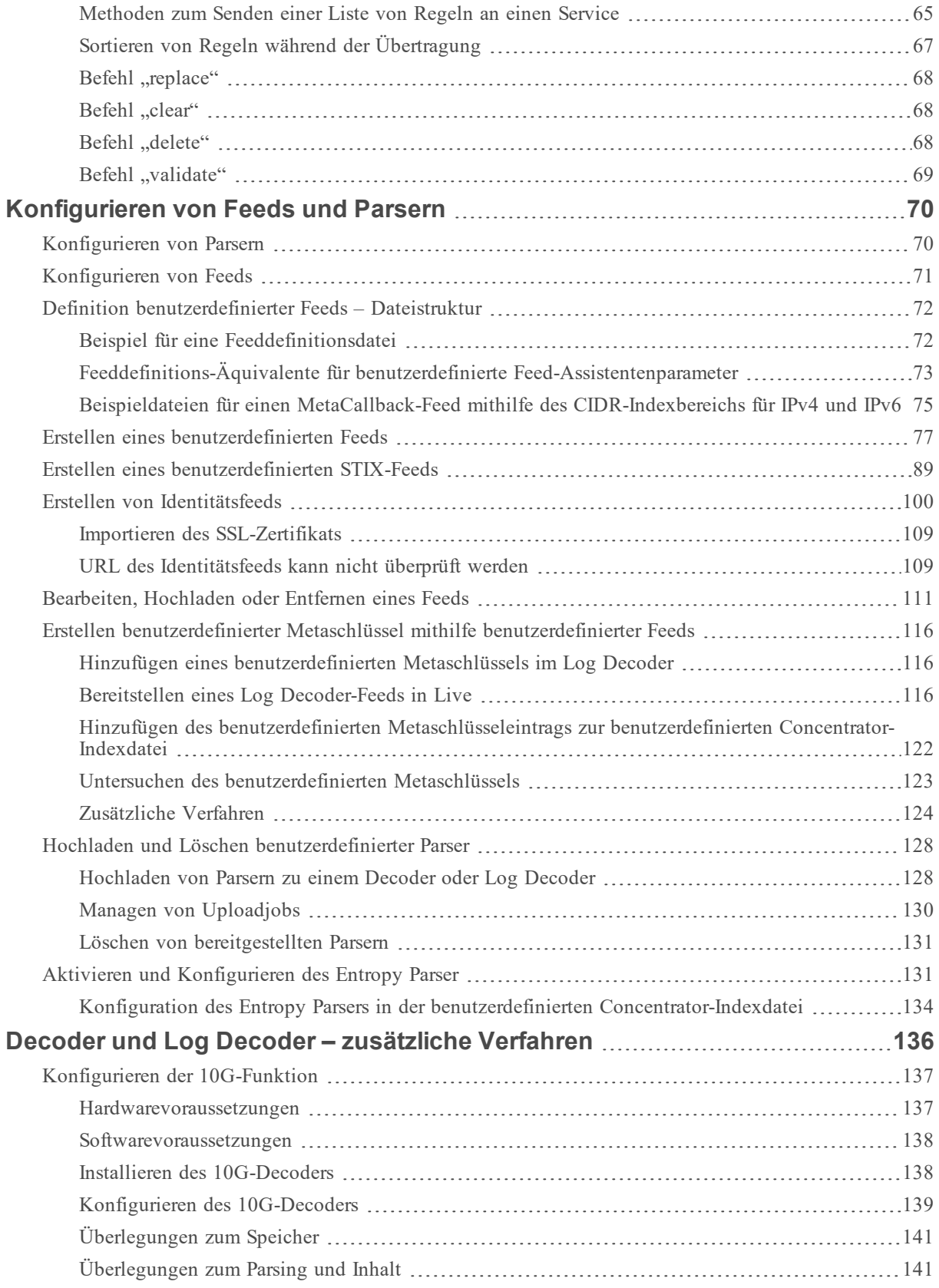

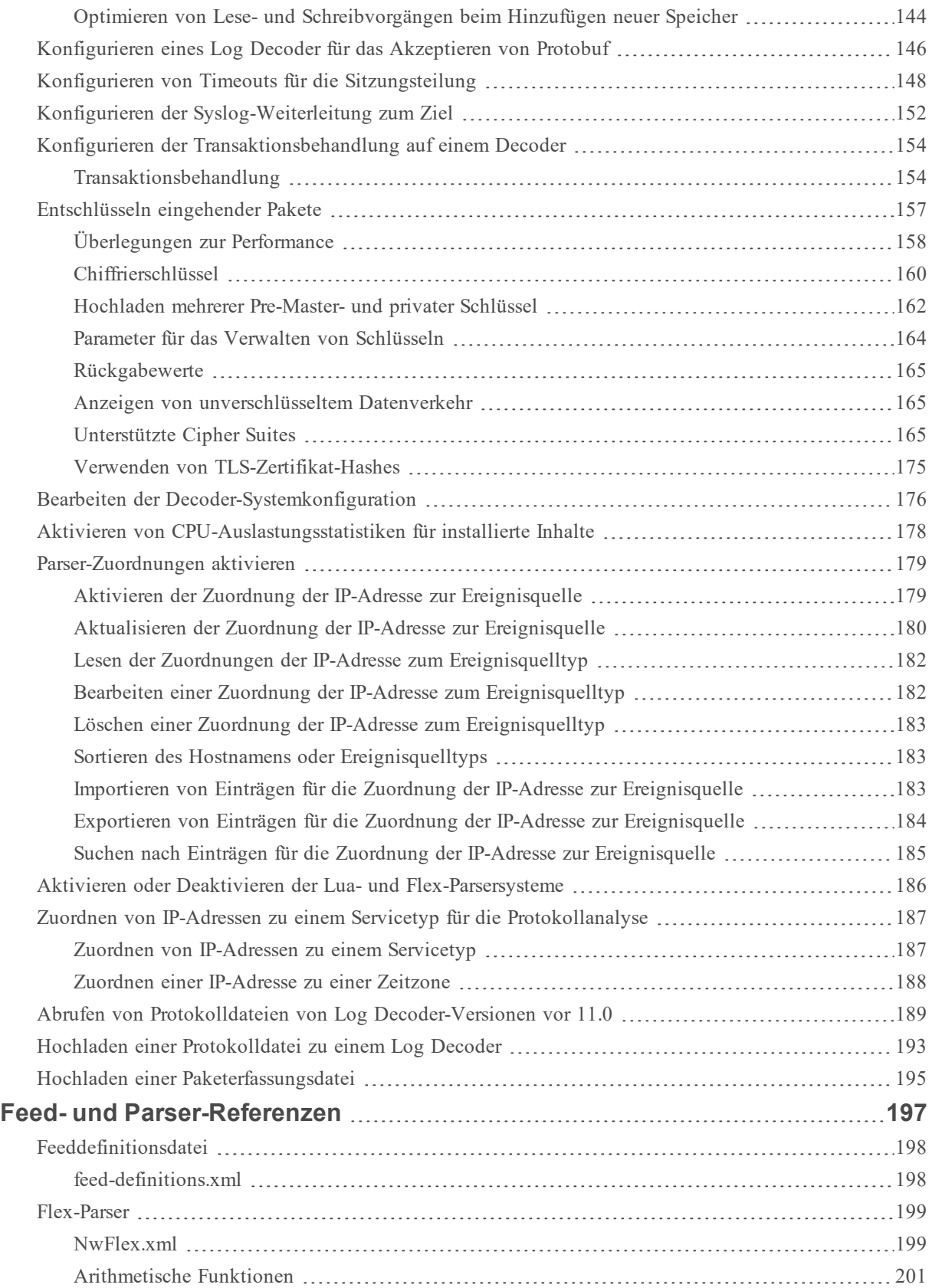

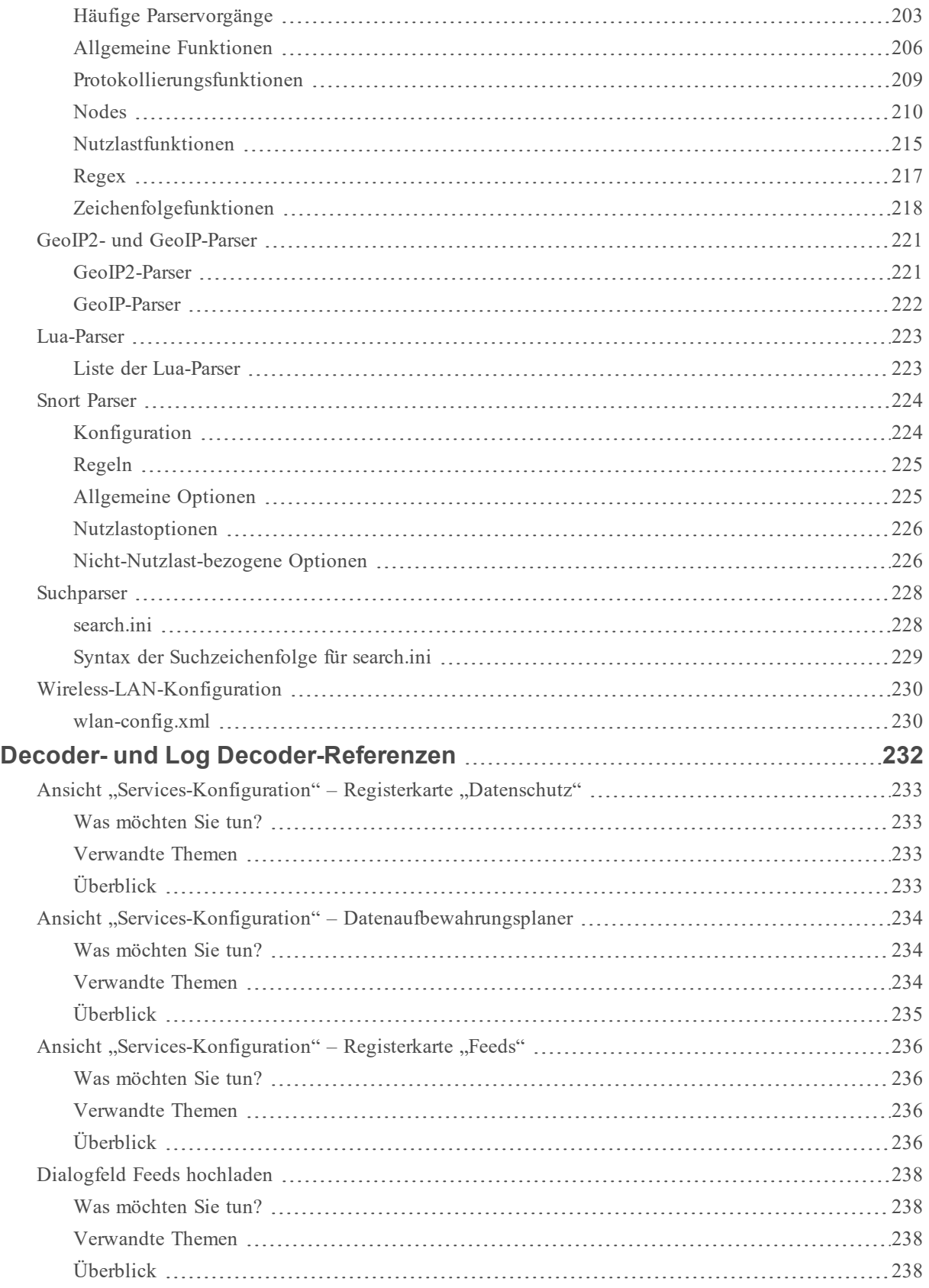

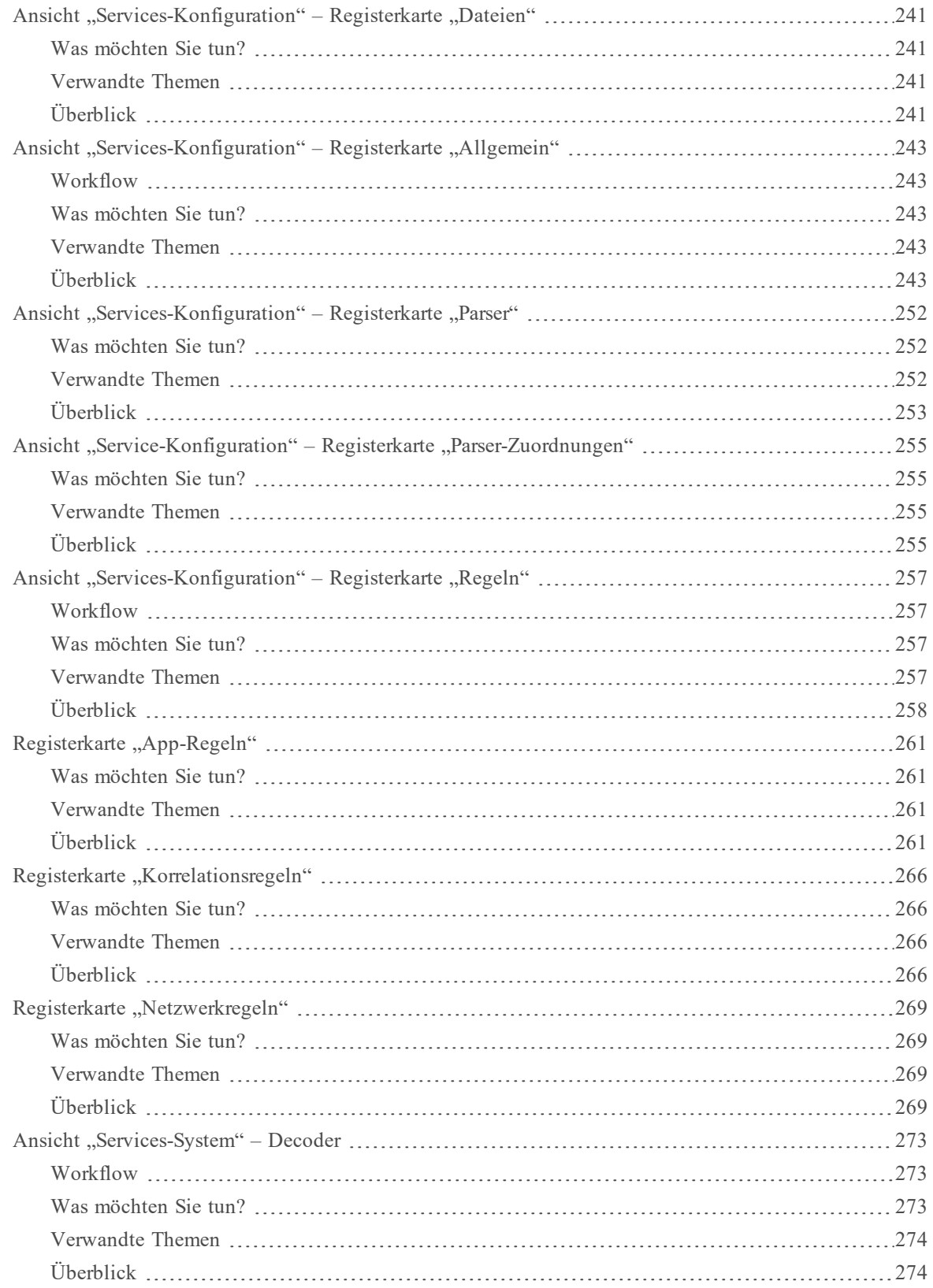

## <span id="page-7-0"></span>**Decoder und Log Decoder – Schnelleinrichtung**

Ein grundlegendes Netzwerk der RSA NetWitness® Platform enthält mindestens Broker, Concentrator und Decoder. Broker aggregieren die Daten von Concentrator und Concentrator nutzen Daten von mindestens einem Network Decoder oder Log Decoder. Das grundlegende Netzwerk kann beide Arten Decoder enthalten. Die Netzwork Decoder werden in der Regel als Decoder bezeichnet. Sie erfassen Netzwerkdaten als Pakete. Log Decoder erfassen Daten als Ereignisse.

Wenn ein Decoder hinzugefügt wird, wird er sichtbar und steht zur Benutzung mit NetWitness Platform Administration, Live Services und Investigate zur Verfügung. Zum Hinzufügen eines Service in NetWitness Platform müssen Sie den Service auswählen, Verbindungsinformationen für den Service angeben und überprüfen, ob der Service erreichbar ist. Der *Leitfaden für die ersten Schritte mit Hosts und Services* enthält alle Informationen, die Sie zum Verstehen und Installieren aller NetWitness Platform-Services benötigen.

Nachdem Sie die Services hinzugefügt haben, müssen Sie sie konfigurieren. Das hier ist die bevorzugte Reihenfolge für die Konfiguration Ihres Systems:

- 1. Decoder
- 2. Log Decoder
- 3. Concentrator (siehe *Konfigurationsleitfaden für Broker und Concentrator*)
- 4. Broker (siehe *Konfigurationsleitfaden für Broker und Concentrator*)

**Hinweis:** Ein Log Decoder ist ein spezieller Typ Decoder und wird ähnlich wie ein solcher konfiguriert und verwaltet. Ein Großteil der Informationen in diesem Abschnitt bezieht sich auf beide Arten Decoder. "Decoder" bezieht sich auf beide Arten von Decodern. Informationen, die sich ausschließlich auf Network Decoder oder Log Decoder beziehen, sind eindeutig gekennzeichnet.

Die grundlegende Konfiguration des Decoders umfasst das Festlegen einer Netzwerkadapter-Schnittstelle sowie das Starten der Datenerfassung.

Zudem können Sie jeden Decoder so konfigurieren, dass er die Art des erfassten Datenverkehrs mithilfe von Regeln, Feeds und Parsern kontrolliert. Durch erweiterte Konfigurationsaufgaben können zusätzliche Funktionen aktiviert werden, die für spezielle Anwendungen relevant sind. So können zum Beispiel 10G-Decoder konfiguriert, benutzerdefinierte Metaschlüssel erstellt oder eingehende Pakete entschlüsselt werden.

Die einfachste Methode zur Konfiguration aller erforderlichen Decoder- und Log Decoder-Einstellungen ist die Verwendung der Optionen auf der NetWitness Platform-Benutzeroberfläche. Die Konfiguration erfolgt größtenteils in der Ansicht "Administration Services" (ADMIN > Services).

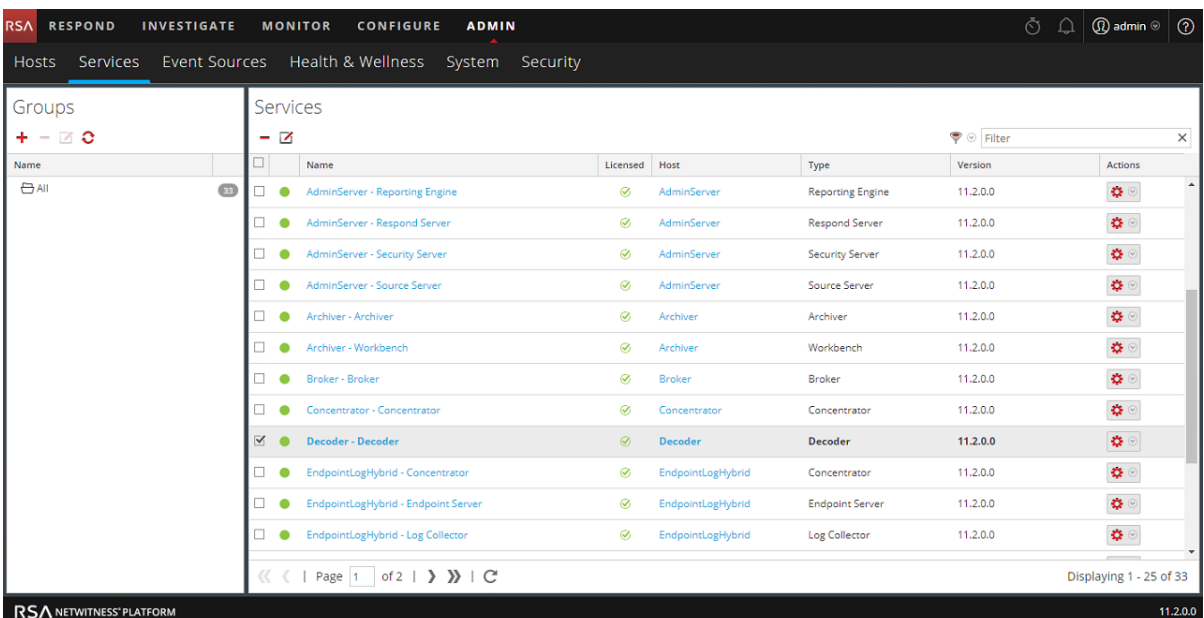

Administratoren, die gerne außerhalb der Benutzeroberfläche arbeiten, können die grundlegenden Parameter sowie erweiterte Einstellungen konfigurieren, indem Sie Datenbank-Nodes in der Decoder-Node-Struktur in der Ansicht zum Durchsuchen zu einem Service bearbeiten.

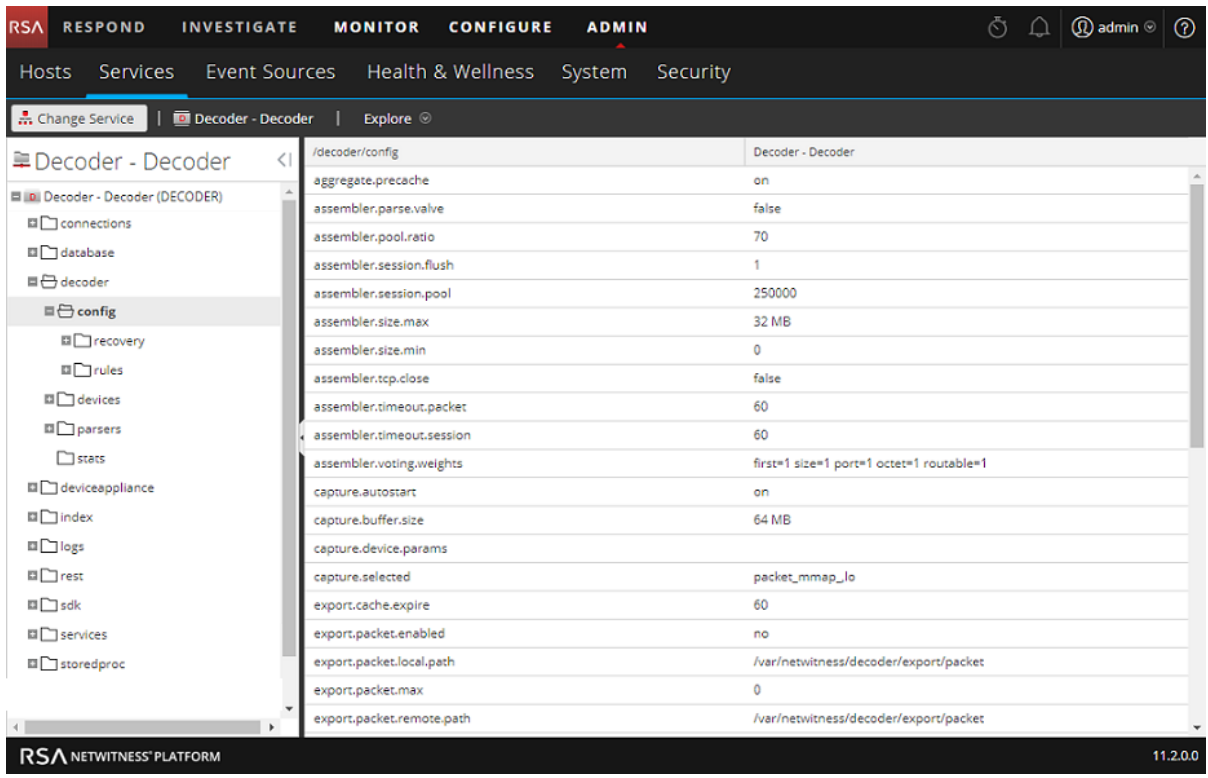

## <span id="page-9-0"></span>**Durchführen der Ersteinrichtung**

Dieses Verfahren dient zur grundlegenden Ersteinrichtung eines Decoders und zum Starten der Datenerfassung. Wenn Sie die grundlegende Einrichtung abgeschlossen ist, beginnt der Decoder mit der Erfassung von Daten, die vom Concentrator verarbeitet werden.

So konfigurieren Sie einen Decoder beginnen mit der Datenerfassung:

- 1. Weisen Sie eine Netzwerkschnittstelle zur Datenerfassung zu. Weitere Informationen erhalten Sie in "Auswählen eines Netzwerkadapters" in Konfigurieren von [Erfassungseinstellungen.](#page-12-0)
- 2. Führen Sie einen der folgenden Schritte aus:
	- a. Beginnen Sie die Erfassung, indem Sie den Decoder und anschließend  $\bullet$  > **Ansicht** > System auswählen. Klicken Sie auf der Symbolleiste auf .

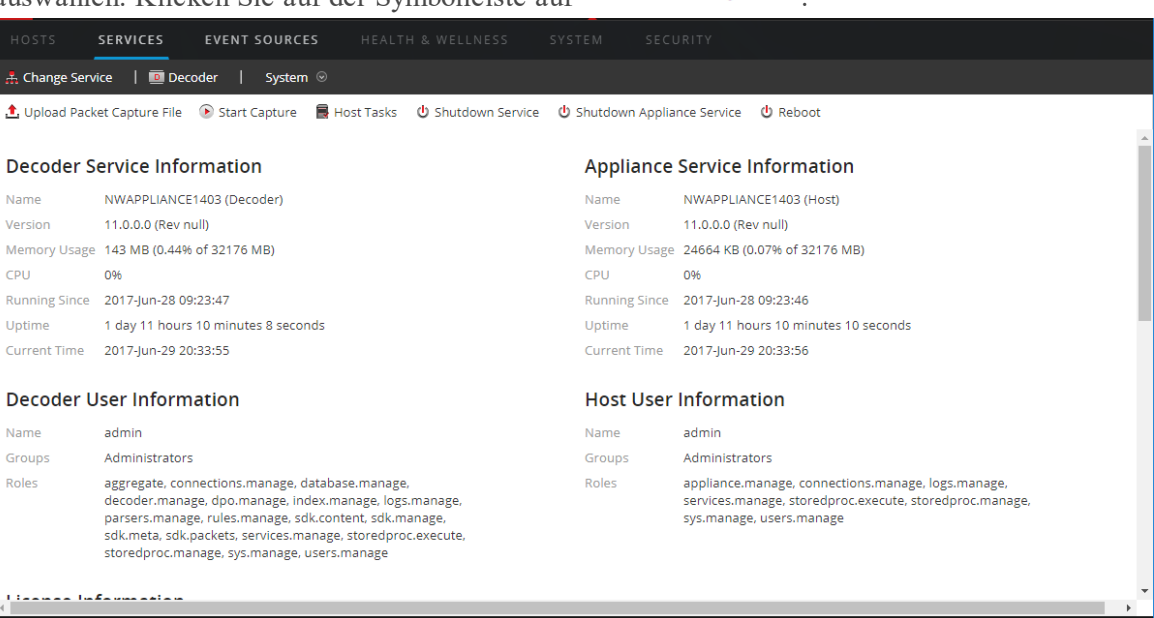

b. Weitere Informationen zur Aktivierung von "Erfassungs-Autostart" finden Sie in "Konfigurieren eines Decoders zum automatischen Beginn der Datenerfassung" in [Konfigurieren](#page-12-0) von [Erfassungseinstellungen](#page-12-0).

Der Decoder beginnt mit der Erfassung von Daten zur Verarbeitung durch einen Concentrator. Zusätzliche Konfigurationsoptionen finden Sie in [Konfigurieren](#page-10-0) von allgemeinen Einstellungen auf einem [Decoder](#page-10-0) und Decoder und Log Decoder – [zusätzliche](#page-135-0) Verfahren.

## <span id="page-10-0"></span>**Konfigurieren von allgemeinen Einstellungen auf**

## **einem Decoder**

In diesem Abschnitt werden häufig verwendete Konfigurationseinstellungen auf einem Decoder mit Verfahren und Hintergrundinformationen behandelt. Nachdem Sie [Decoder](#page-7-0) und Log Decoder – [Schnelleinrichtung](#page-7-0) abgeschlossen haben, können Sie Ihre Konfiguration optimieren, indem Sie Parser, Feeds und Regeln verwenden, um die erfassten Daten zu begrenzen.

**Hinweis:** Ein Log Decoder ist ein spezieller Typ Decoder und wird ähnlich wie ein solcher konfiguriert und verwaltet. Ein Großteil der Informationen in diesem Abschnitt bezieht sich auf beide Arten Decoder. "Decoder" bezieht sich auf beide Arten von Decodern. Informationen, die sich ausschließlich auf Network Decoder oder Log Decoder beziehen, sind eindeutig gekennzeichnet.

Im folgenden Workflow werden häufig verwendete Einstellungen dargestellt und der Konfigurationsprozess in vier Schritte unterteilt.

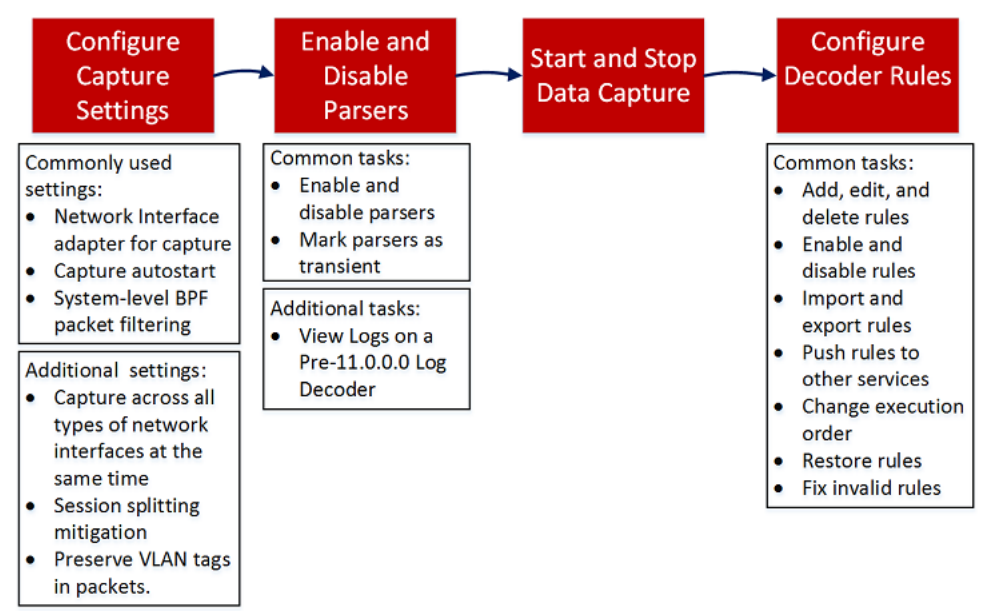

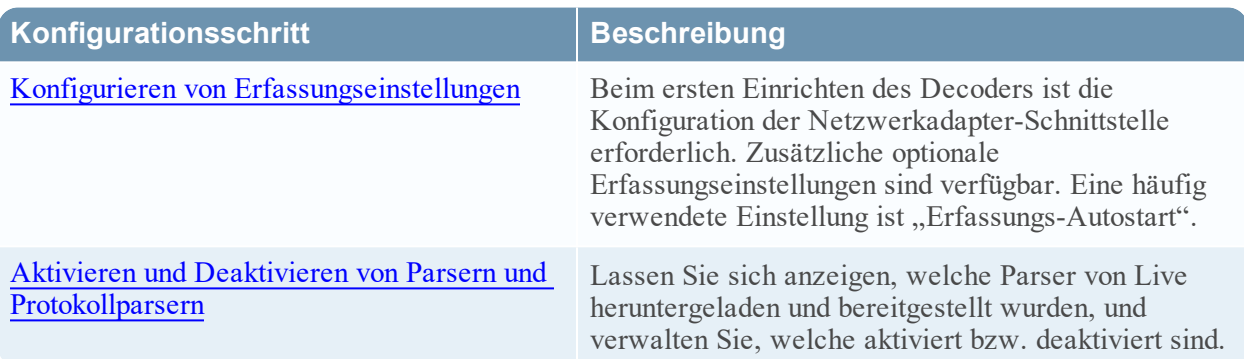

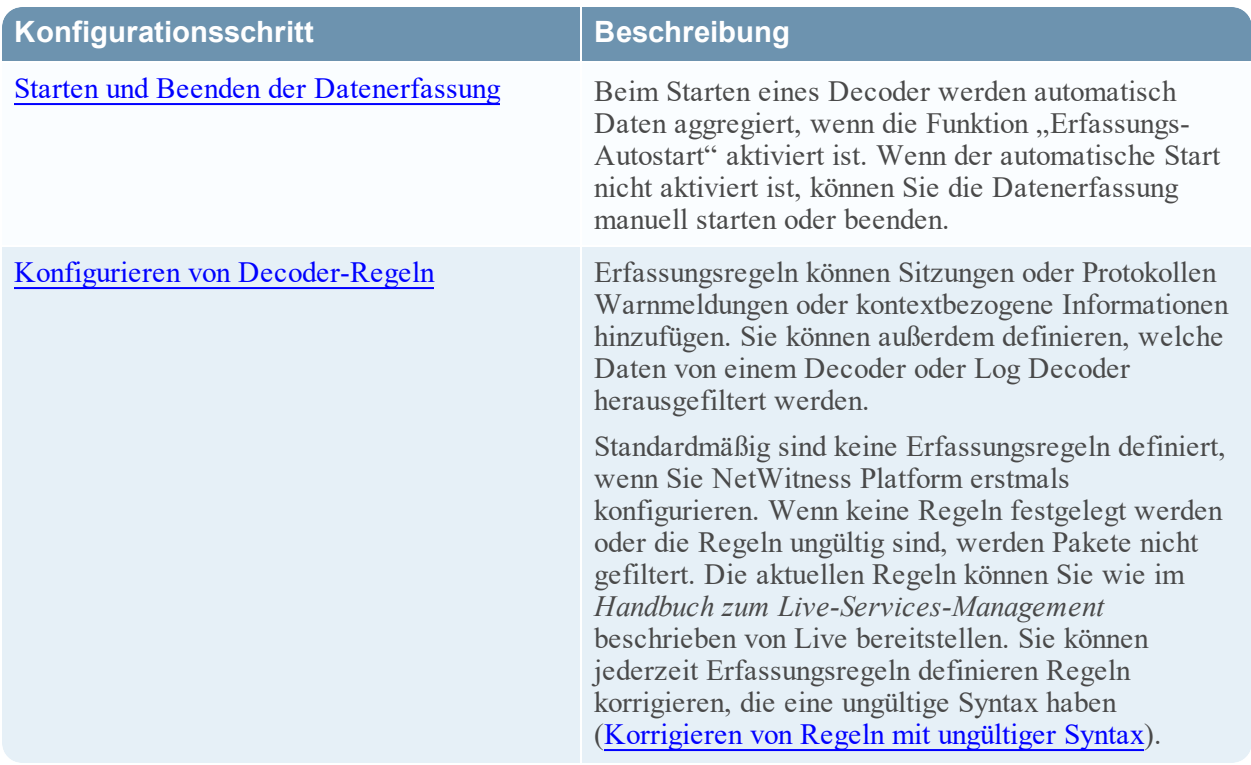

## <span id="page-12-0"></span>**Konfigurieren von Erfassungseinstellungen**

Beim ersten Einrichten des Decoders ist die Konfiguration der Netzwerkadapter-Schnittstelle erforderlich. Zusätzliche optionale Erfassungseinstellungen sind verfügbar. Zwei, die häufig verwendet werden, sind der Berkeley Packet Filter und der Erfassungs-Autostart.

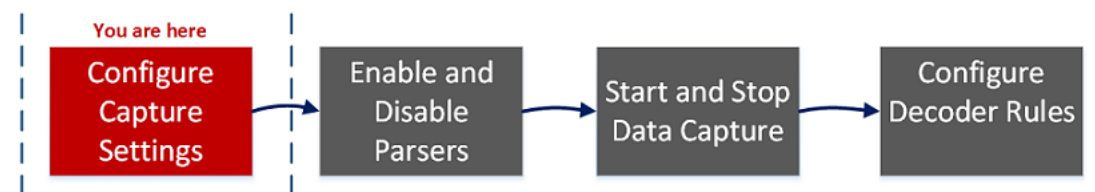

Neben der grundlegenden Einrichtung der Netzwerkadapter-Schnittstelle können Sie eine der in (Optional) Beibehalten von VLAN-Tags bei der Nutzung der [Paket-MMAP-Erfassungsschnittstelle](#page-26-0) oder (Optional) Konfigurieren eines Decoders zur Datenerfassung für alle Arten von [Netzwerkschnittstellen](#page-20-0) beschriebenen speziellen Konfigurationen nutzen.

Für den Rest der Erfassungseinstellungen werden Standardwerte festgelegt, die für die meisten Fälle gut geeignet sind. Eine detaillierte Liste ist in der Ansicht Ansicht ["Services-Konfiguration" –](#page-242-0) Registerkarte ["Allgemein"](#page-242-0) zu finden. Sie können diese unter bestimmten Umständen anpassen, beispielsweise dann, wenn der Kundensupport Sie anweist, eine Änderung vorzunehmen. Sie können die Erfassungseinstellungen jederzeit ändern.

## <span id="page-12-1"></span>**Auswählen eines Netzwerkadapters**

In der Tabelle unten werden die Netzwerkadaptereinstellungen für einen Decoder beschrieben. Der Systemadministrator legt die Standardnetzwerkadapter fest, wenn der Decoder installiert wird. Wenden Sie sich für weitere Informationen an Ihren Systemadministrator.

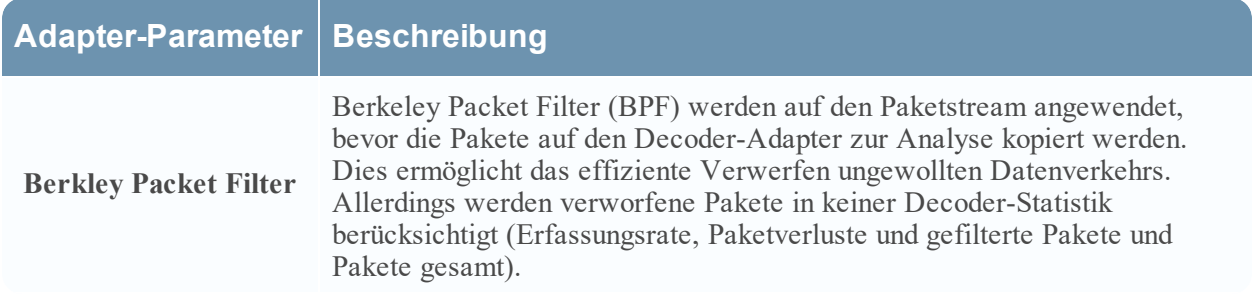

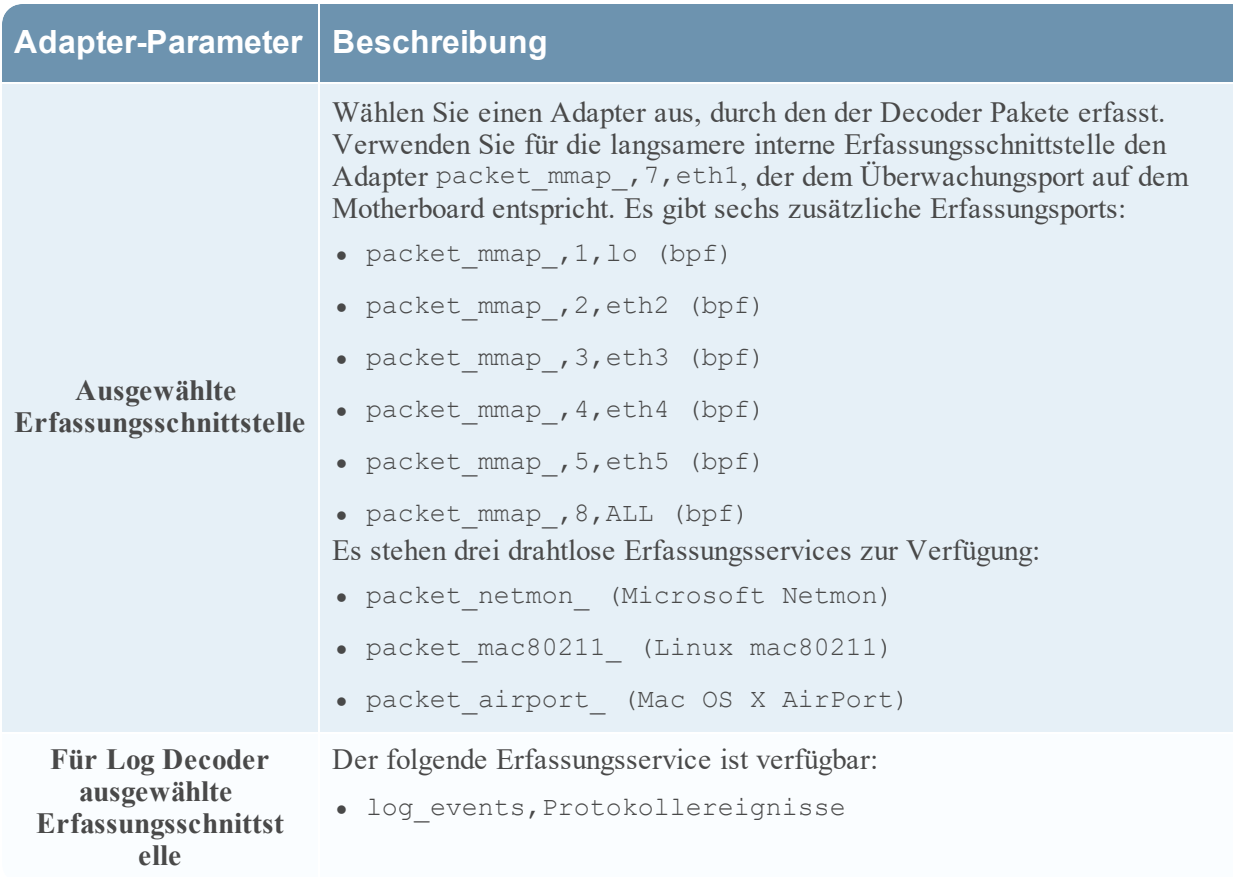

### **So konfigurieren den Netzwerkadapter auf einem Decoder:**

- 1. Navigieren Sie zu **ADMIN > Services**.
- 2. Wählen Sie in der Ansicht "Administration Services" den Decoder und  $\bullet$  > Ansicht > **Konfiguration**

aus.Die Ansicht "Service-Konfiguration" wird angezeigt und die Registerkarte "Allgemein"

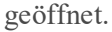

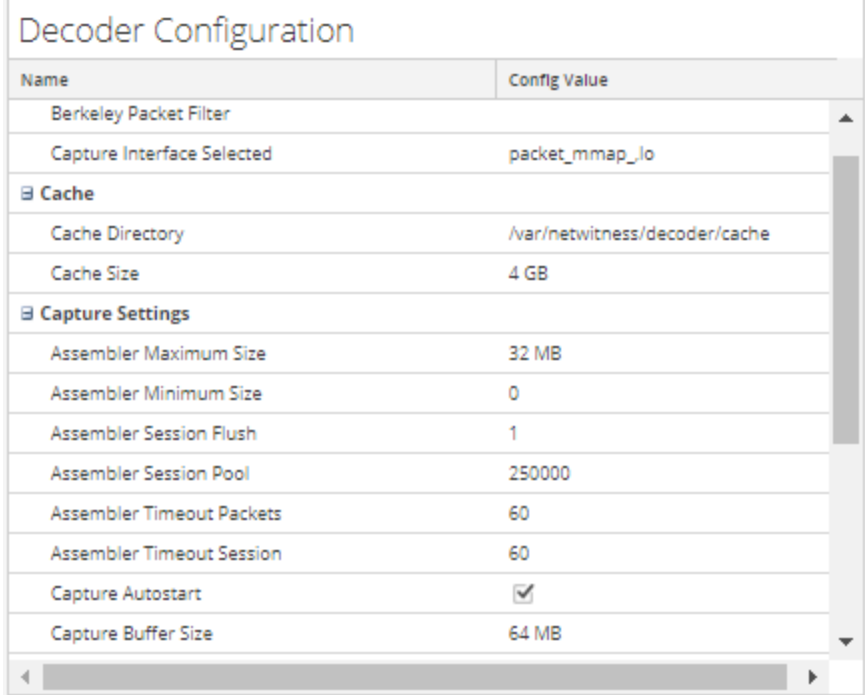

- 3. Wählen Sie im Feld **Ausgewählte Erfassungsschnittstelle** den Netzwerkadapter aus, der sich am besten für den Decoder eignet.
- 4. Klicken Sie zum Speichern der Änderungen auf **Anwenden**.
- <span id="page-14-0"></span>5. Sollen die Änderungen sofort übernommen werden, navigieren wieder zur **Ansicht "Administration Services**" und wählen Sie den Decoder und im Anschluss  $\bullet$   $\bullet$  > **Neu starten** aus.

### **Konfigurieren eines Decoders zum automatischen Beginn der Datenerfassung**

- 1. Navigieren Sie zu **ADMIN > Services**.
- 2. Wählen Sie in der Ansicht "Administration Services" den Decoder und  $\bullet$  > Ansicht > **Konfiguration**

aus.Die Ansicht "Service-Konfiguration" wird angezeigt und die Registerkarte "Allgemein"

geöffnet.

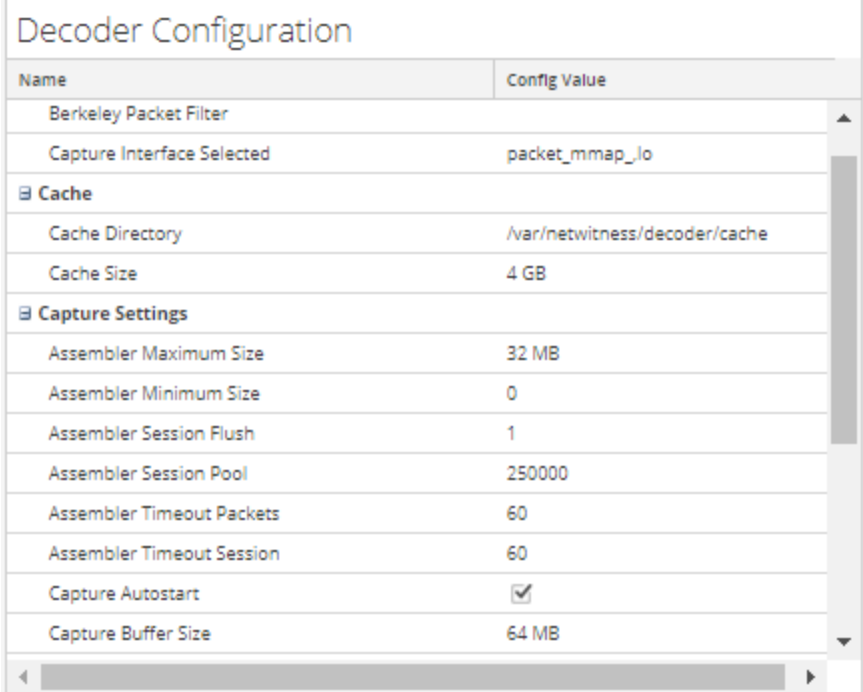

- 3. Wählen Sie unter **Einstellungen erfassen** das Kontrollkästchen **Erfassungs-Autostart** aus.
- 4. Klicken Sie zum Speichern der Änderungen auf **Anwenden**.
- <span id="page-15-0"></span>5. Sollen die Änderungen sofort übernommen werden, navigieren wieder zur **Ansicht "Administration Services**" und wählen Sie den Decoder und im Anschluss  $\bullet$   $\bullet$  > Neu starten aus.

## **Konfigurieren von optionalen Erfassungseinstellungen**

- 1. Navigieren Sie zu **ADMIN > Services**.
- 2. Wählen Sie in der Ansicht "Administration Services" den Decoder und  $\bullet$  > Ansicht > **Konfiguration**

aus. Die Ansicht "Service-Konfiguration" wird angezeigt und die Registerkarte "Allgemein" geöffnet.

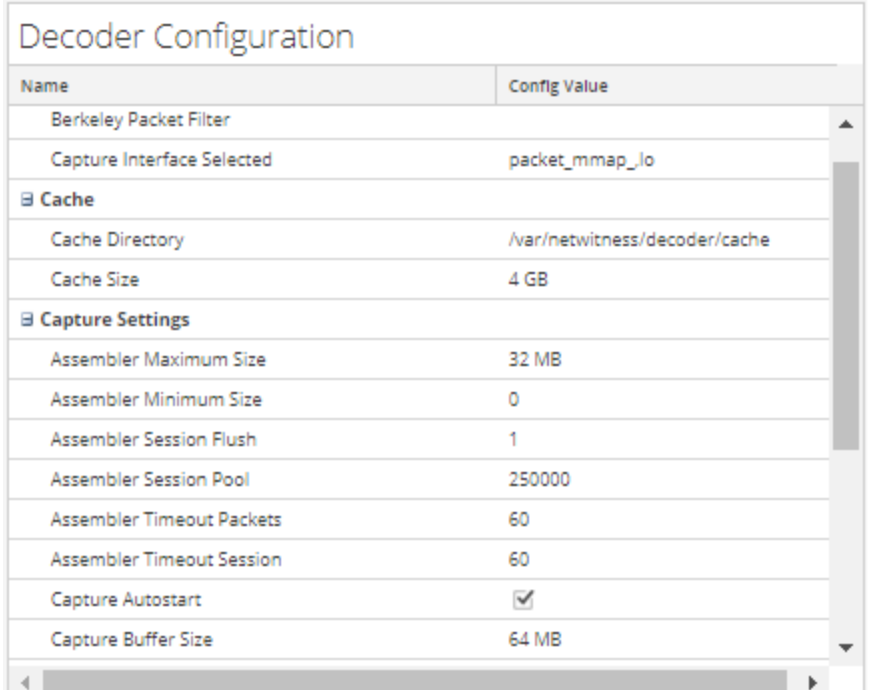

## **Decoder Configuration**

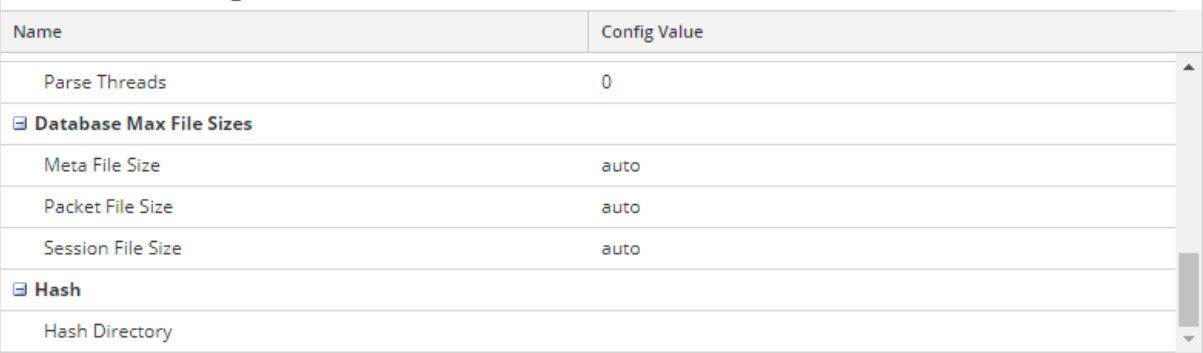

- 3. Wenn ein Filter auf Systemebene auf den Paketstream angewendet werden soll, bevor die Pakete zur Analyse auf den Decoder-Adapter kopiert werden, konfigurieren Sie den Berkeley Packet Filter wie in (Optional) Konfigurieren der [Paketfilterung](#page-17-0) auf Systemebene (BPF) beschrieben.
- 4. Überprüfen Sie im Abschnitt **Einstellungen erfassen** die Standardwerte. Wenn ein Service zum ersten Mal hinzugefügt wird, werden Standardwerte festgelegt, die nur unter besonderen Umständen geändert werden dürfen, beispielsweise dann, wenn der Kundensupport Sie anweist, eine Änderung vorzunehmen. In der Ansicht ["Services-Konfiguration" –](#page-242-0) Registerkarte "Allgemein" finden Sie eine Erläuterung dieser Einstellungen.
- 5. Überprüfen Sie im Abschnitt **Maximale Datenbankdateigrößen** die Standardwerte. Wenn ein Service zum ersten Mal hinzugefügt wird, werden Standardwerte festgelegt, die nur unter besonderen Umständen geändert werden dürfen, beispielsweise dann, wenn der Kundensupport Sie anweist, eine Änderung vorzunehmen. In der Ansicht ["Services-Konfiguration" –](#page-242-0) Registerkarte ["Allgemein"](#page-242-0) finden Sie eine Erläuterung dieser Einstellungen.

6. Definieren Sie im Abschnitt **Hash** ein Verzeichnis für Hash-Dateien, wenn Sie diese Funktion verwenden. In der Ansicht ["Services-Konfiguration" –](#page-242-0) Registerkarte "Allgemein" finden Sie eine Erläuterung dieser Einstellungen.

### <span id="page-17-0"></span>**(Optional) Konfigurieren der Paketfilterung auf Systemebene (BPF)**

Sie können mit den Berkeley Packet Filters festlegen, welche Pakete und Protokolle von einem Decoder verarbeitet werden.

Berkeley Packet Filters (BPF) werden auf den Paketstream angewendet, bevor die Pakete auf den Decoder-Adapter zur Analyse kopiert werden. Dies ermöglicht das effiziente Verwerfen ungewollten Datenverkehrs. Diese verworfenen Pakete werden in keiner Decoder-Statistik berücksichtigt (Erfassungsrate, Paketverluste und gefilterte Pakete und Pakete gesamt).

Der Decoder unterstützt auch Paketfilterung auf Systemebene, die mithilfe der Syntax tcpdump/libpcap definiert wird. Die Angabe eines Libpcap-Filters kann das Paketvolumen basierend auf Attributen der Schicht 2 - Schicht 4 effizient reduzieren. Ein Libpcap-Filter eignet sich, wenn ein Decoder ein hohes Datenvolumen empfängt, das die physischen Ressourcen der Plattform belastet. In diesem Szenario verwirft der Decoder möglicherweise beständig Pakete und erfasst sehr viele Seiten (/decoder/stats/capture.pagefree ist hoch).

Hier ist ein Beispiel für einen libpcap-Filter, der nur Pakete behält, deren Quell- und Zieladresse nicht beide im Subnetz 10.21.0.0/16 liegen.

not (src net 10.21.0.0/16 and dst net 10.21.0.0/16)

Eine vollständige Referenz der Syntax des Libpcap-Filters finden Sie auf den Hauptseiten für:

- tcpdump ([http://www.tcpdump.org/tcpdump\\_man.html](http://www.tcpdump.org/tcpdump_man.html)).
- pcap-filter (<http://www.unix.com/man-page/FreeBSD/7/pcap-filter/>).

#### **So fügen Sie einen Berkeley Packet Filter auf Systemebene hinzu:**

- 1. Navigieren Sie zu **ADMIN > Services.**
- 2. Wählen Sie in der Ansicht "Administration Services" einenDecoder-Service und  $\bullet$  > Ansicht > **Konfiguration** aus.

Die Ansicht Ansicht "Service-Konfiguration" wird mit geöffneter Registerkarte "Allgemein"

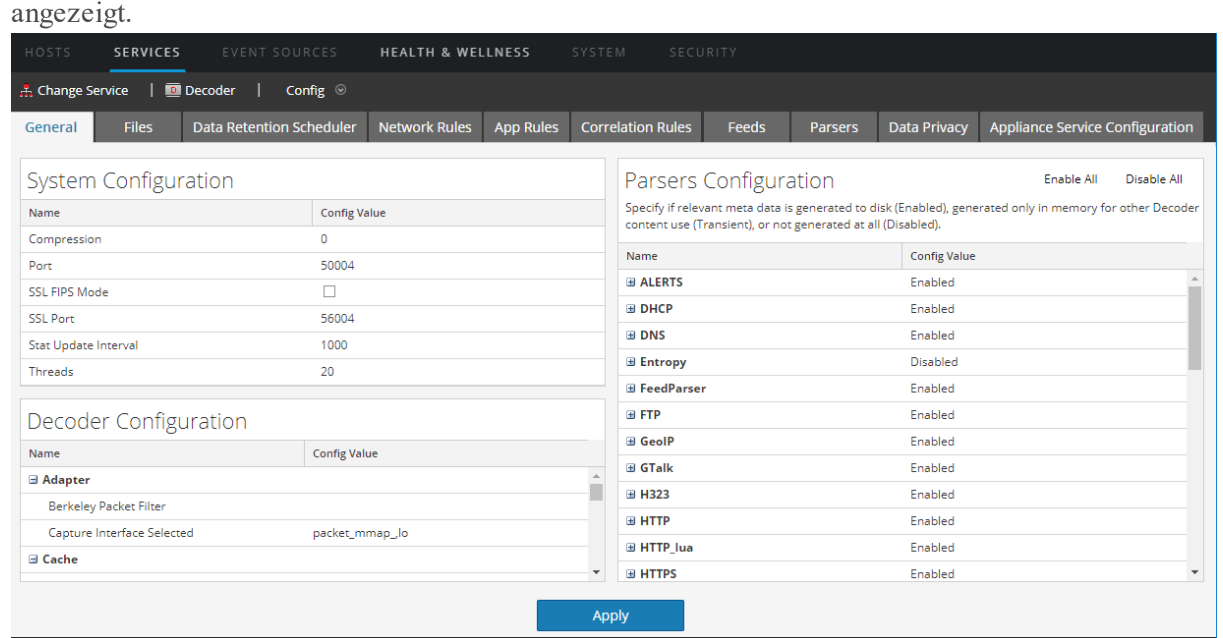

- 3. Klicken Sie im Abschnitt **Decoder-Konfiguration** unter **Adapter** in das Feld neben **Berkeley Packet Filter**.
- 4. Geben Sie nur einen Filter in das Feld ein. Wenn Sie mehrere Elemente filtern möchten, verknüpfen Sie mehrere Ausdrücke mithilfe von and. Unten werden verschiedene Beispiele gezeigt. In der Benutzeroberfläche wird die Filterzeichenfolge validiert, während Sie sie eingeben.
- 5. Klicken Sie zum Speichern des Filters auf **Anwenden**. Ist die Syntax korrekt, wird eine Bestätigungsmeldung angezeigt. Wenn die Syntax falsch ist, wird die Meldung **Paketfilter ist ungültig** angezeigt, gefolgt von einer entsprechenden Protokollmeldung auf dem Decoder: 164474800 2015-May-01 19:03:08 warning Decoder Failed to parse filter 'example badrule': syntax error
- 6. Zum Aktivieren des Filters müssen Sie die Erfassung auf dem Decoder beenden und wieder starten:
	- a. Wechseln Sie von der Ansicht **Konfiguration** zur Ansicht **System**.
	- b. Klicken Sie auf **Erfassung beenden**.
	- c. Klicken Sie auf **Erfassung starten**. Der aktive Filter wird in den Decoder-Protokollen angezeigt.

#### **Beispiele**

Es folgen einige Beispiele für Filter:

- Verwerfen von Paketen zu oder von Adressen im 10.21.0.0/16-Subnetz: not (net 10.21.0.0/16)
- Verwerfen von Pakten, die sowohl Quell- als auch Zieladressen im 10.21.0.0/16-Subnetz haben: not (src net 10.21.0.0/16 and dst net 10.21.0.0/16)

• Verwerfen von Paketen, die aus dem 10.21.1.2-Subnetz stammen oder an das 10.21.1.3-Subnetz gesendet werden sollen:

not (src host 10.21.1.2 or dst host 10.21.1.3)

- Kombinieren von IP und HOST: not (host 192.168.1.10) and not (host api.wxbug.net)
- Verwerfen sämtlichen Datenverkehrs auf dem TCP- und UDP-Port 53: not (port 53)
- Verwerfen des Datenverkehrs nur auf dem UDP-Port 53: not (udp port 53)
- Verwerfen sämtlichen IP-Protokoll-50-Datenverkehrs (IPSEC): not (ip proto 50)
- Verwerfen sämtlichen Datenverkehrs auf den TCP-Ports 133 bis 135: not (tcp portrange 133-135

Die folgenden Filter kombinieren einige der oben genannten Filter, um zu demonstrieren, wie mehrere Richtlinien in einem Filter vereint werden können:

• Verwerfen sämtlichen Port-53(DNS)-Datenverkehrs, der vom 10.21.1.2-Subnetz stammt oder an das 10.21.1.3-Subnetz gesendet werden soll:

```
not (port 53) and not (src host 10.21.1.2 or dst host 10.21.1.3)
```
<sup>l</sup> Verwerfen sämtlichen Datenverkehrs über IP-Protokoll 50 oder Port 53 oder Datenverkehr von net 10.21.0.0/16 zu net 10.21.0.0/16 **not (ip proto 50 or port 53) or not (src net 10.21.0.0/16 and dst net 10.21.0.0/16)**

**Achtung:** Die Verwendung von Klammern kann eine erhebliche und potenziell störende Auswirkung auf die Verwendung von Paketfiltern haben. Als Best Practice sollten "not"-Vorgänge außerhalb der Klammern platziert werden. Testen Sie Regeln stets, bevor Sie sie bereitstellen. Wenn die Regeln nicht ordnungsgemäß formatiert sind (trotz Validierung der Eingabe), kann ein Paketfilter möglicherweise SÄMTLICHEN Datenverkehr verwerfen oder auf andere Weise unerwartet reagieren. Dies ist auf die Funktionsweise der Libpcap-Paketfilter zurückzuführen und nicht das Ergebnis einer Logik in der NetWitness Platform-Software.

#### **Tests**

BPF-Filter können und sollten vor der Implementierung mithilfe von tcpdump oder windump getestet werden, um sicherzustellen, dass sie wie erwartet reagieren. Dieses Beispiel zeigt einen Filtertest mithilfe von "windump":

windump -nni 2 not (port 53 or port 443) or not (ip proto 50)

#### **Konvertierungen**

Wenn Sie feststellen, dass ein vorhandener Netzwerkregelfilter aus Performancegründen eher als Paketfilter auf Systemebene ausgeführt werden sollte, können Sie ihn konvertieren. Bei der Konvertierung sind einige Punkte zu berücksichtigen.

 $\bullet$  & wird zu and

- <sup>l</sup> ip.addr wird zu host, wenn es sich um einen einzigen Host handelt, oder zu **net**, wenn es sich um ein Netzwerk handelt.
- <sup>l</sup> ip.src wird zu src host, wenn es sich um einen einzigen Host handelt, oder zu src net, wenn es sich um ein Netzwerk handelt.
- <sup>l</sup> ip.dst wird zu dst host, wenn es sich um einen einzigen Host handelt, oder zu dst net, wenn es sich um ein Netzwerk handelt.
- Verwenden Sie beim Auflisten eines Netzwerks die CIDR-Notation (d. h., 10.10.10.0/24).
- <sup>l</sup> || wird zu or
- <sup>l</sup> ! wird zu not
- Mehrere Regeln müssen mit and verknüpft werden.

Im Handbuch für TCPDump finden Sie ebenfalls Beispiele für Filter und Zeichenfolgen, die verwendet werden können:

[http://www.tcpdump.org/tcpdump\\_man.html](http://www.tcpdump.org/tcpdump_man.html)

Darüber hinaus stellt die folgende Website eine hervorragende Referenz für BPF-Paketfilter dar: <http://biot.com/capstats/bpf.html>

**Achtung:** Beim Erfassen von Paketen, die vlan-Tags aufweisen, funktionieren die oben genannten BPF-Standardfilter möglicherweise nicht. Wenn Sie beispielsweise not (udp port 123) zum Filtern des mit vlan-Tags versehenen NTP-Datenverkehrs auf UDP-Port 123 verwenden, funktioniert der Filter nicht. Dies liegt daran, dass der BPF-Filtermechanismus einfach ist und keine Protokolle berücksichtigt, auf die nicht in der Regel verwiesen wurde. Daher sucht das Betriebssystem, das den BPF-Filter ausführt, die udp port-Werte an dem Byteoffset, der in einem Standard-Ethernet/UDP-Paket gelten würde. Jedoch verschieben die optionalen, mit vlan-Tags versehenen Felder im Ethernet-Header diese Werte um 4 Byte, sodass die BPF-Filterregel fehlschlägt. Um dieses Problem zu beheben, müssen Sie den BPF-Filter wie folgt ändern: not (vlan and udp port 123).

## <span id="page-20-0"></span>**(Optional) Konfigurieren eines Decoders zur Datenerfassung für alle Arten von**

### **Netzwerkschnittstellen**

Mit dem Adapter packet mmap , ALL können Daten über alle Arten von Netzwerkschnittstellen gleichzeitig erfasst werden. Dazu gehören beispielsweise physikalische Netzwerkschnittstellen über verschiedene Medientypen und Tunnelschnittstellen.

Das Standardverhalten des Adapters ALL ist es, Daten von allen Schnittstellen aus dem System zu erfassen, mit Ausnahme der hartcodierten Standards von lo, eth0 und em1.

Sie können jede Teilmenge der Erfassungsschnittstellen auswählen, indem Sie den Decoder-Konfigurations-Node /decoder/config/capture.device.params so bearbeiten, dass er einen interfaces=-Parameter einschließt. Der Parameter interfaces enthält eine kommagetrennte Liste von Schnittstellen, die für die Erfassung verwendet werden. Es werden nicht alle Schnittstellen für die Erfassung verwendet, sondern nur die angegebenen Schnittstellen.

Wenn Sie zum Beispiel erzwingen möchten, dass Daten auf Schnittstellen em1, em2 und em4 erfasst werden und em3 ignoriert wird, können Sie den Adapter packet\_mmap\_,ALL auswählen und dann diese Zeile capture.device.params hinzufügen:interfaces=em1, em2, em4

**Hinweis:** Wenn Sie den Parameter interfaces verwenden, um eth0, lo oder em1 auszuwählen, wird das Standardverhalten außer Kraft gesetzt, das darin besteht, den Datenverkehr von diesen Ports zu ignorieren.

#### **So konfigurieren Sie den Adapter packet\_mmap\_,ALL zur Erfassung von angegebenen Schnittstellen anstatt von allen Schnittstellen:**

- 1. Navigieren Sie zu **ADMIN** > **Services**, wählen Sie den Decoder-Service und  $\bullet$  > **Ansicht** > **Konfiguration** aus.
- 2. Legen Sie in der Ansicht "Service-Konfiguration" die Option Ausgewählte **Erfassungsschnittstelle** auf den Adapter packet\_mmap\_,ALL fest.

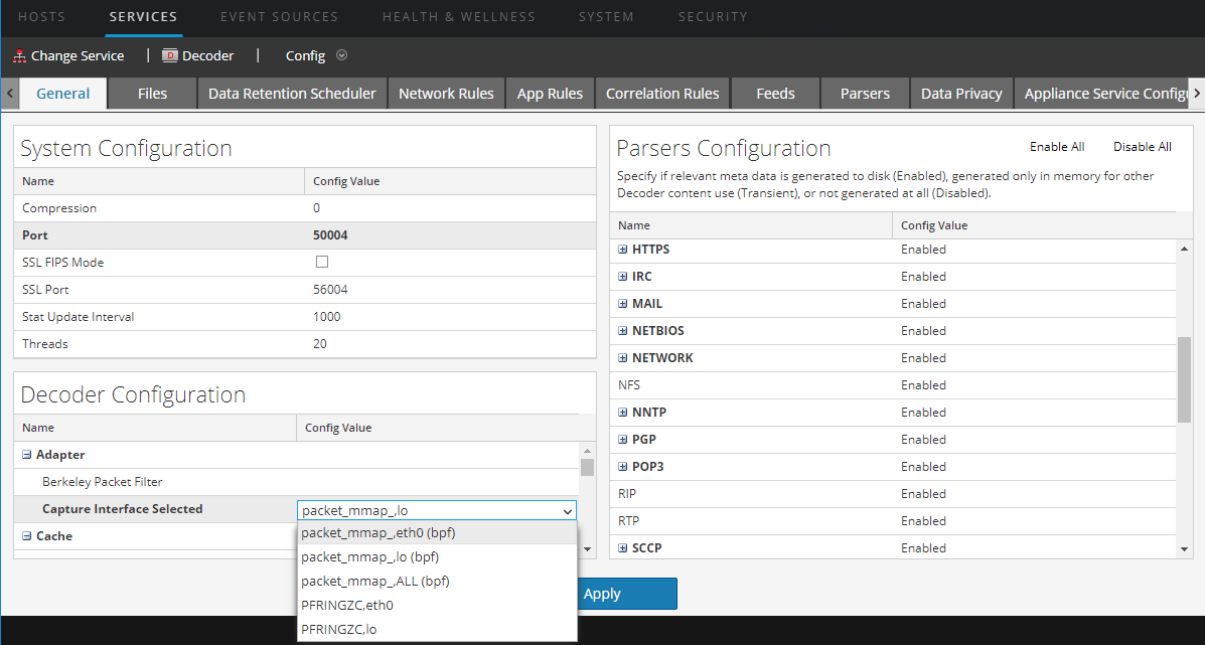

3. Wechseln Sie zur Ansicht zum Durchsuchen zu einem Service, indem Sie auf **Konfigurieren** in der Symbolleiste klicken, und wählen Sie **Durchsuchen** in der Drop-down-Liste aus.

4. Wählen Sie in der Ansicht zum Durchsuchen zu einem Service die Option **Decoder** > **Konfigurieren** aus.

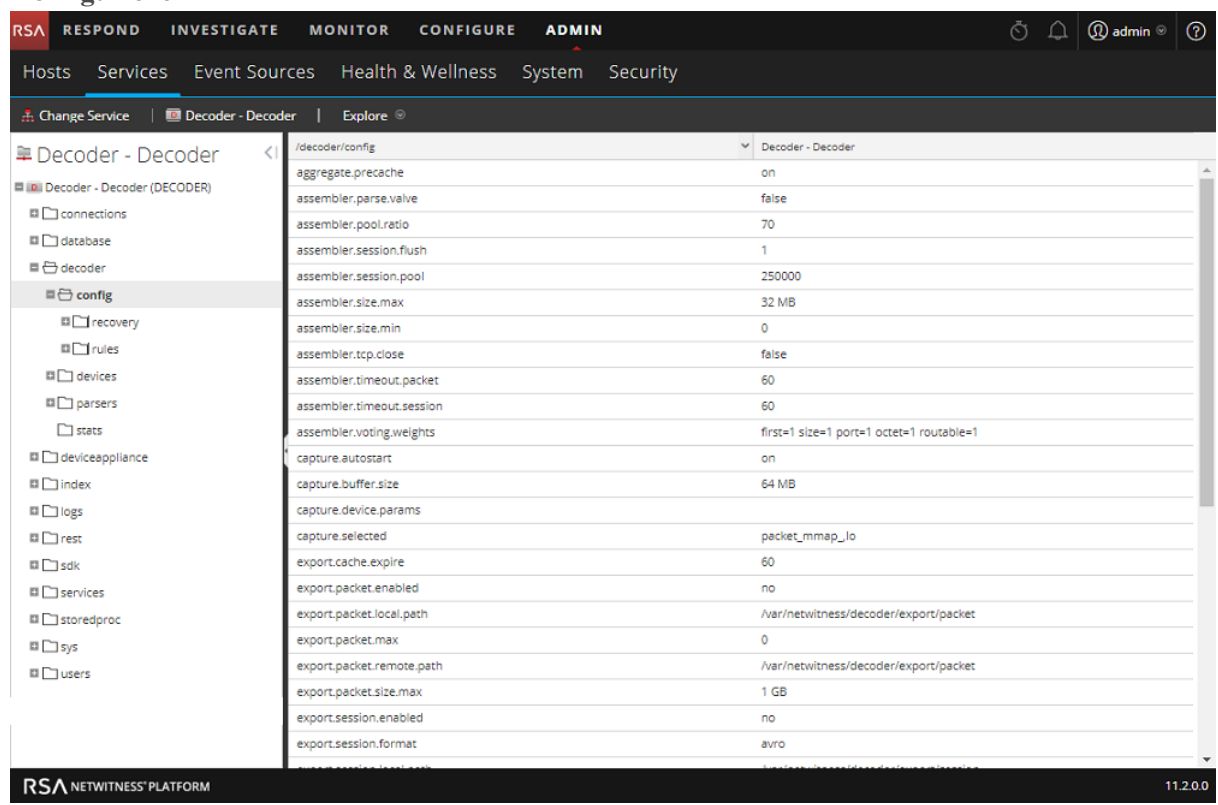

5. Klicken Sie in die Spalte "Werte" neben capture.device.params, geben Sie **interfaces=em1,em2,em4** ein und drücken Sie die **Eingabetaste**.

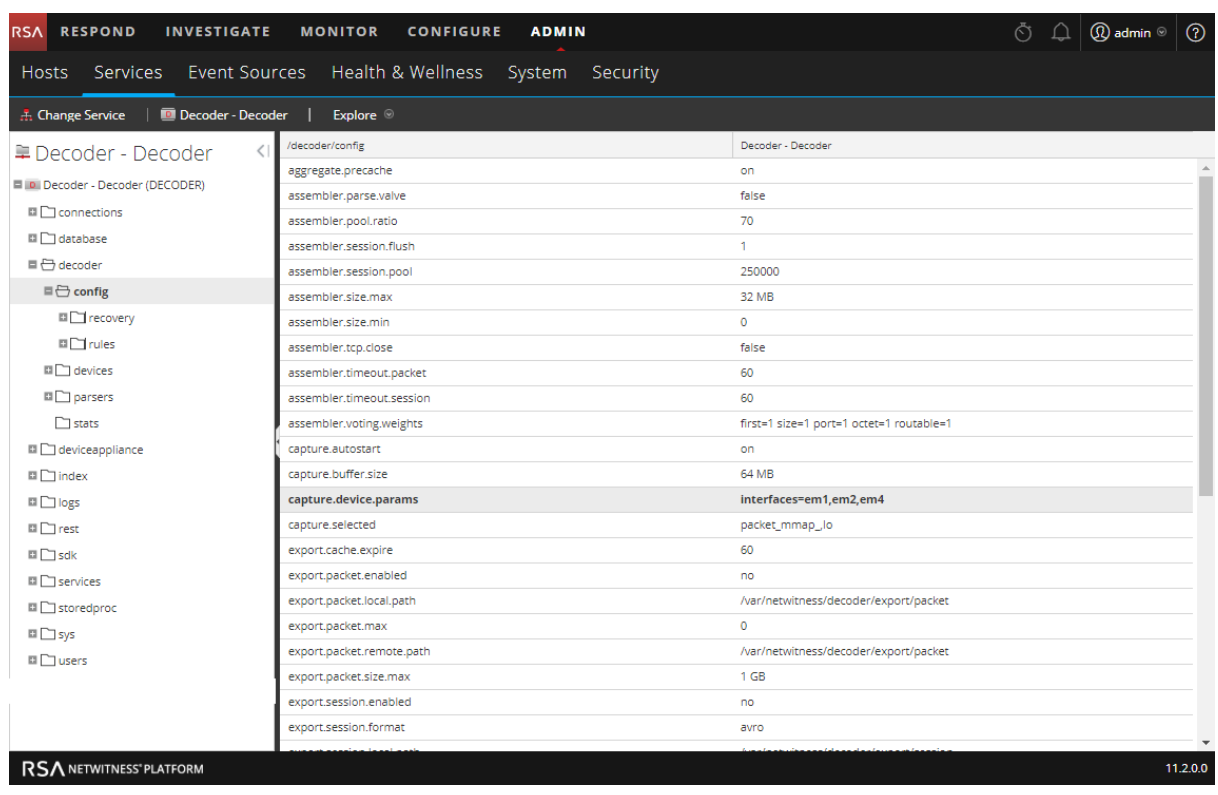

Die Änderung tritt sofort in Kraft; nur der Datenverkehr auf den Schnittstellen em1, em2 und em4 wird erfasst.

## <span id="page-24-0"></span>**(Optional) Konfigurieren Sie einen Decoder, um Standarddateien im PCAP-Format**

#### **zu schreiben**

**Hinweis:** Die Informationen in diesem Thema gelten für RSA NetWitness® Platform Version 11.2 und höher.

Um ein offeneres Datenbankformat bereitzustellen, kann der Network Decoder nun Standarddateien im PCAP-Format schreiben. Mit dem neuen Konfigurations-Node können Sie Standarddateien im PCAP-Format aktivieren:

/database/config/packet.file.type = 'netwitness' or 'pcapng'

**Hinweis:** Diese Funktion ist standardmäßig aktiviert, wenn Sie 11.2 direkt installieren. Beim Upgrade von einer früheren Version auf 11.2 müssen Sie Datenbankdateien im PCAPNG-Format manuell aktivieren, was in einer Reduzierung des Speicherplatzes von ca. 4 % resultieren kann (da die PCAPNG-Dateien mehr Platz benötigen als die NWDB-Dateien). Sie können PCAPNG-Format auch mit 10 Gbit/s-Erfassung verwenden, wodurch die Leistung nicht signifikant verringert wird (< 1 %).

So aktivieren Sie das Schreiben von Standarddateien im PCAP-Format:

- 1. Navigieren Sie zu **ADMIN** > **Services**, wählen Sie einen Network Decoder-Service und dann > **Ansicht > Durchsuchen** aus.
- 2. Navigieren Sie zu **Datenbank** > **Konfiguration**.

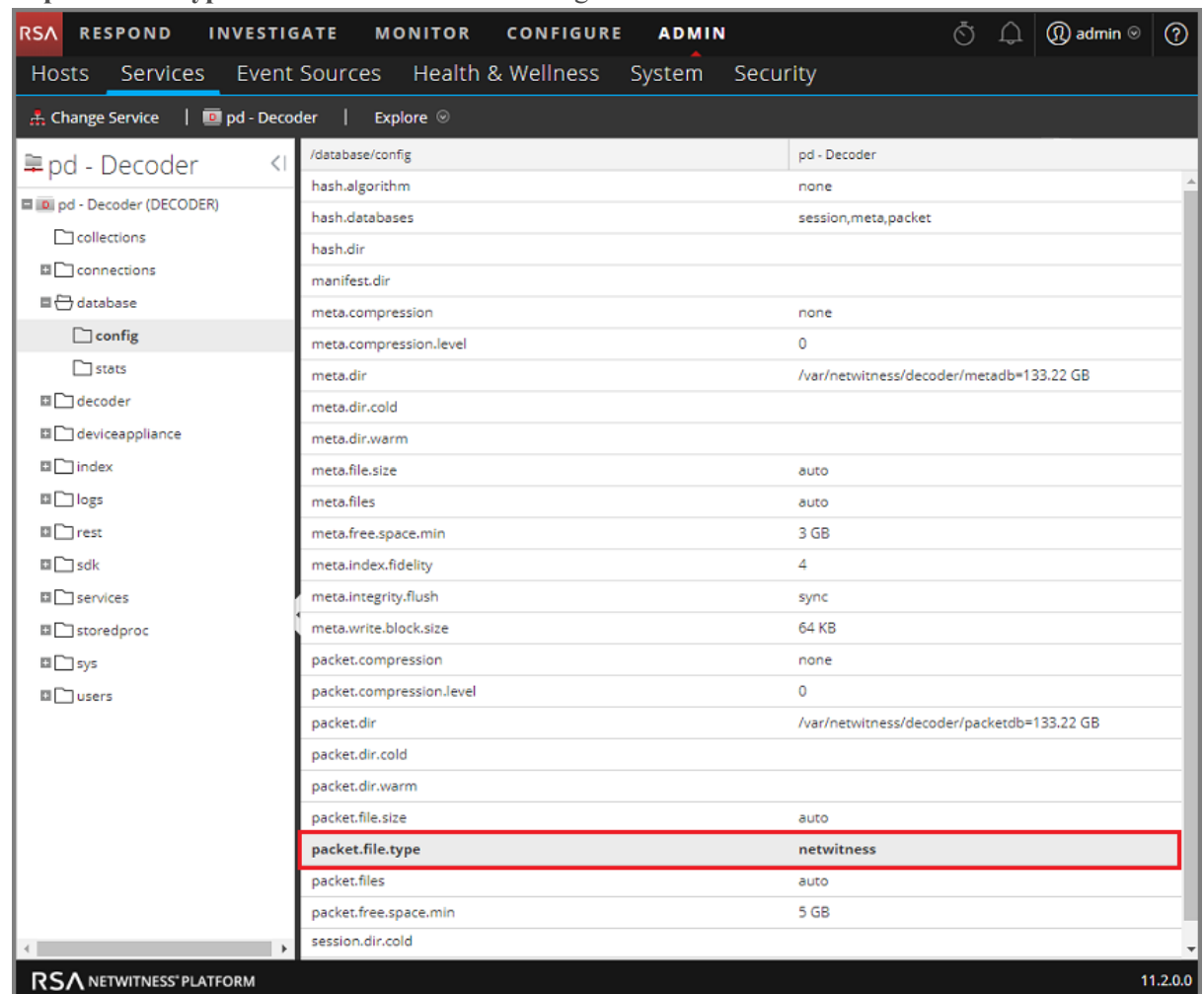

3. In **packet.file.type** lautet die Standardeinstellung **netwitness**.

4. Um den Paketdateityp in die Standard-PCAP-Formatierung zu ändern **, geben Sie pcapng** ein. Diese Änderung wird sofort für die nächste erstellte Paketdatei wirksam.

**Hinweis:** Im PCAPNG-Datenbankdateiformat liegen die Daten im Klartext vor und werden nicht durch unser proprietäres Format verschleiert, was die Sicherheit verbessern kann.

**Achtung:** Ändern Sie bitte keine Dateien in den Paketdatenbankverzeichnissen! Sie dürfen keine pcapng-Datei in den Paketdatenbankverzeichnissen lesen oder bearbeiten, da sie während der Ausführung von Decoder immer verwendet werden. Decoder erwartet immer einen vollständigen und exklusiven Zugriff auf diese Dateien, und andere Prozesse, die diese Dateien lesen, verhindern den normalen Decoder-Betrieb. Die richtige Methode des Zugriffs auf die pcapng-Dateien besteht darin ein Cold-Speicherverzeichnis einzurichten. Dies ermöglicht es Decoder, pcapng-Dateien vor dem Löschen in das Cold-Speicherverzeichnis zu kopieren. Sie sind dann für die Verwaltung der pcapng-Dateien verantwortlich und müssen sicherstellen, dass sich das Cold-Speichervolume nicht voll wird. Beachten Sie, dass zum Kopieren der pcapng-Dateien in den Cold-Speicher eine nicht unerhebliche Anzahl von I/O erforderlich ist und die Erfassung von Paketen beeinträchtigt werden kann. Der Cold-Speicher für pcapng wird bei 10G-Geschwindigkeiten nicht unterstützt.

## <span id="page-26-0"></span>**(Optional) Beibehalten von VLAN-Tags bei der Nutzung der Paket-MMAP-**

## **Erfassungsschnittstelle**

Beim Erfassen von Datenverkehr, der VLAN-Tags enthält, müssen Sie die Paket-MMAP-Erfassungsschnittstelle möglicherweise so konfigurieren, dass die VLAN-Tags in den Paketen beibehalten werden (VLAN-Korrektur). Standardmäßig entfernt die Netzwerkerfassungshardware die Tags. Mit der Durchführung dieses Verfahrens werden die Tags in den Paketen beibehalten und die Tag-Werte werden zur weiteren Analyse in VLAN-Metadaten analysiert.

Es gibt zwei Mechanismen für die Aktivierung der VLAN-Korrektur.

- Option 1: Stellen Sie vlan-fix=true innerhalb von capture.device.params ein. Diese Option führt die VLAN-Korrektur für den gesamten in den Decoder eingehenden Datenverkehr durch. Diese Option ist für die meisten Fälle geeignet, da angenommen wird, dass der gesamte Datenverkehr mit VLAN-Tags versehen ist. Dieses Verfahren funktioniert sowohl im Einzel-Schnittstellen-Modus als auch im Alle-Schnittstellen-Modus. Diese Option setzt die Einstellungen für VLAN-Korrektur auf einzelnen Schnittstellen außer Kraft. Auch bei Schnittstellen, die nicht dafür konfiguriert sind, VLAN-Korrekturen auszuführen, wird die Funktion aktiviert sein.
- <sup>l</sup> Option 2: Verwenden Sie den Parameter interfaces in capture.device.params pro Gerät. Der Parameter interfaces akzeptiert eine kommagetrennte Liste der Namen der Schnittstellen, auf denen Pakete erfasst werden sollen. Indem Sie : vlan einem Schnittstellennamen hinzufügen, können Sie die VLAN-Korrektur auf einzelnen Schnittstellen aktivieren. Wenn das Suffix : vlan dem Schnittstellennamen nicht hinzugefügt wird, wird bei ihr die VLAN-Korrektur nicht ausgeführt.

Nach der Bearbeitung dieses Parameters müssen Sie die Erfassung auf dem Decoder erneut starten, damit die Änderungen an capture.device.params wirksam werden.

Dies sind vlan-Beispiele für beide Optionen. Wenn Sie mehrere Einstellungen für capture.device.params übergeben müssen, verwenden Sie die folgende Syntax. Beachten Sie, dass Anführungszeichen für Werte mit Leerzeichen erforderlich sind, siehe *Tuningleitfaden für die Core-Datenbank*.

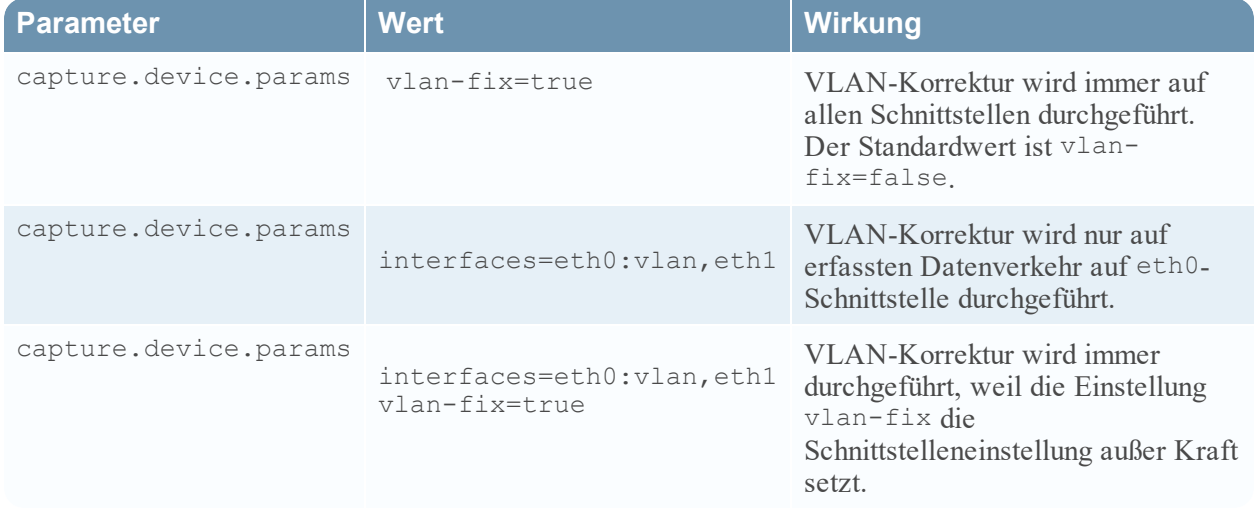

name1="value1" name2="value2".

#### **Konfigurieren des packet\_mmap\_-Adapters, um die VLAN-Tags in Paketen beizubehalten:**

- 1. Wählen Sie in der Ansicht "Administration Services" den Decoder-Service und  $\mathbf{\ddot{X}} \otimes$  > Ansicht > **Konfiguration** aus.
- 2. Legen Sie in der Ansicht "Service-Konfiguration" die Option Ausgewählte **Erfassungsschnittstelle** auf den Adapter packet\_mmap\_,ALL fest.

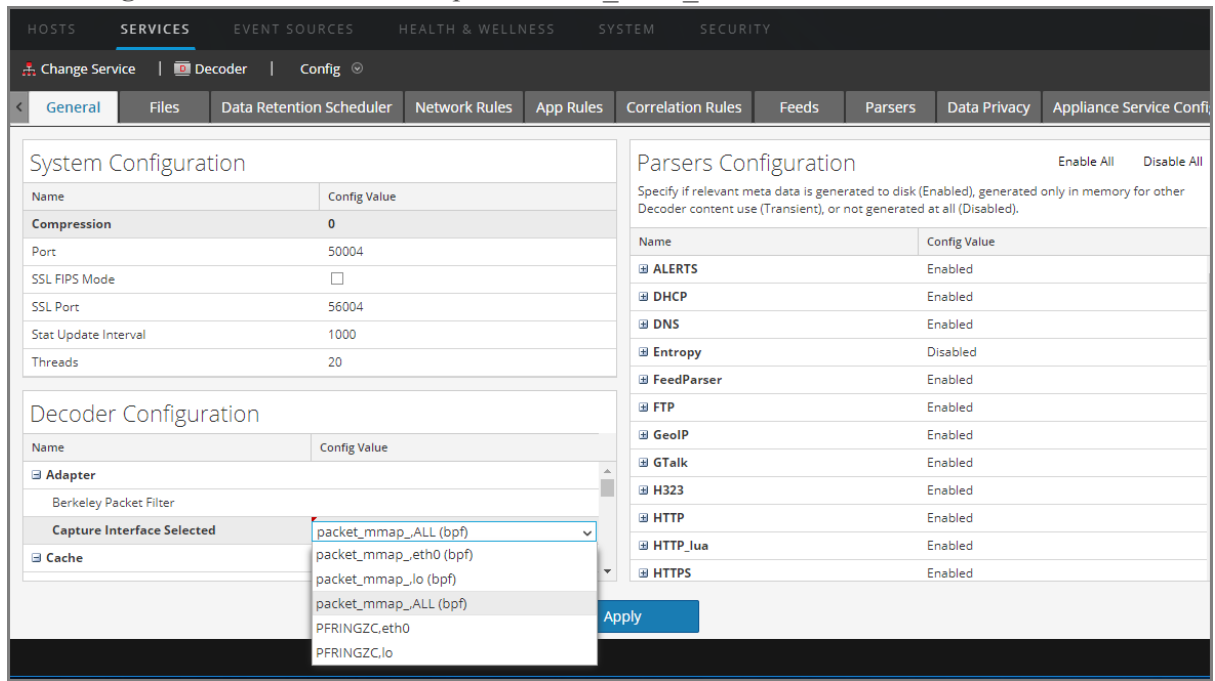

3. Wechseln Sie zur Ansicht zum Durchsuchen zu einem Service, indem Sie auf **Konfigurieren** in der Symbolleiste klicken, und wählen Sie **Durchsuchen** in der Drop-down-Liste aus.

4. Wählen Sie in der Ansicht zum Durchsuchen zu einem Service den Eintrag **Decoder** > **Konfigurieren** aus.

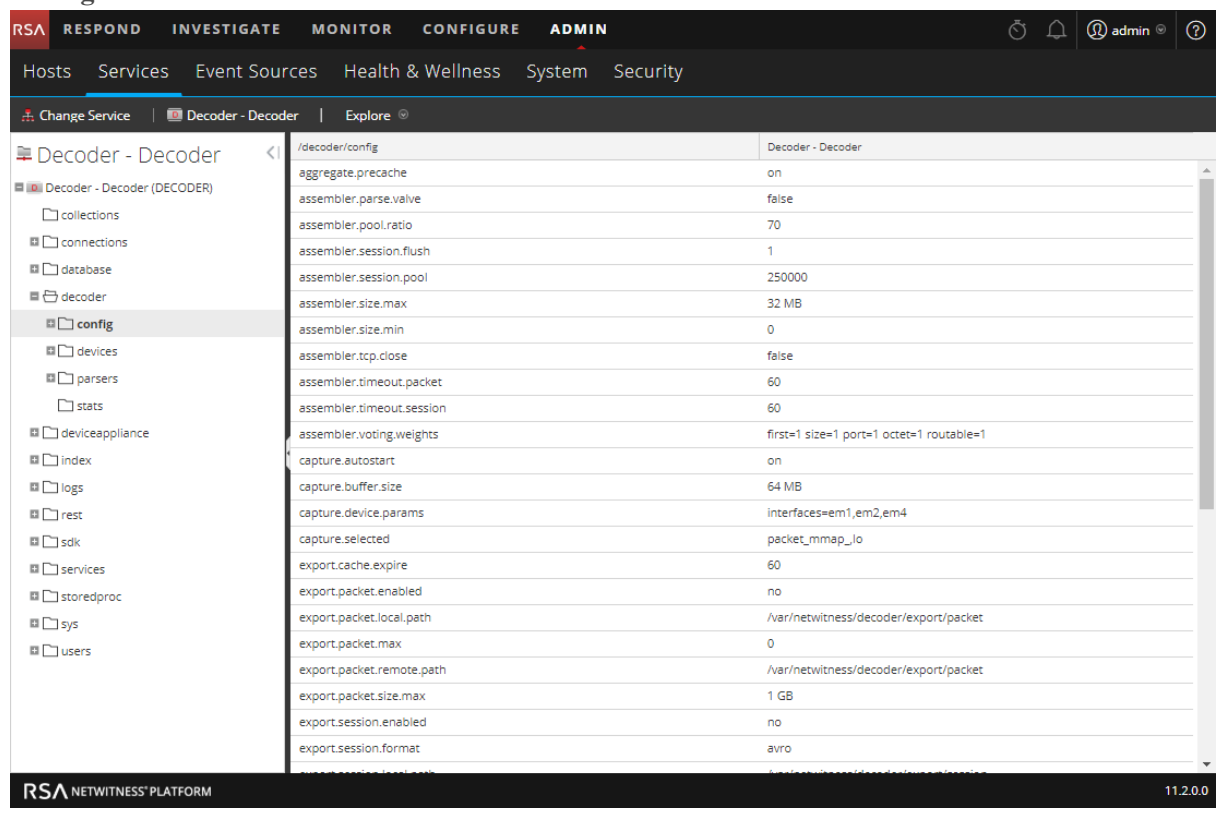

- 5. Klicken Sie in der Spalte "Werte" neben capture.device.params und führen Sie einen der folgenden Schritte aus:
	- Zum Beibehalten von VLAN-Tags auf einer Schnittstelle in der Schnittstellenliste, fügen Sie **:vlan** nach dem Namen der Schnittstelle hinzu und drücken Sie die **Eingabetaste**. Beispielsweise gibt dies an, dass VLAN-Tags auf em1 beibehalten werden, nicht aber auf em2 und em4: interfaces=em1:vlan,em2,em4

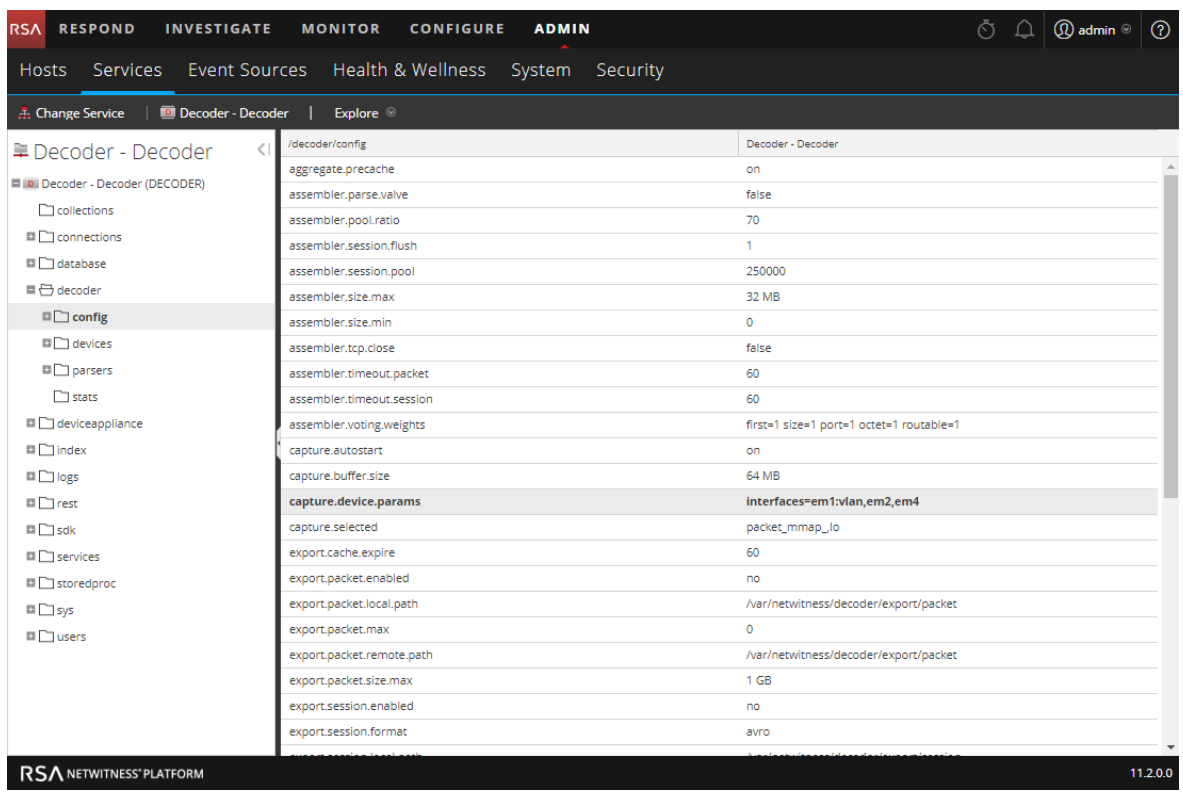

Die Änderung wird sofort wirksam. Nur für den Datenverkehr auf em1 werden die VLAN-Tags beibehalten.

<sup>l</sup> Zum Beibehalten der VLAN-Tags auf allen Schnittstellen, geben Sie Folgendes ein und drücken Sie die **Eingabetaste**: **vlan-fix=true**

Konfigurieren von allgemeinen Einstellungen auf einem Decoder 30

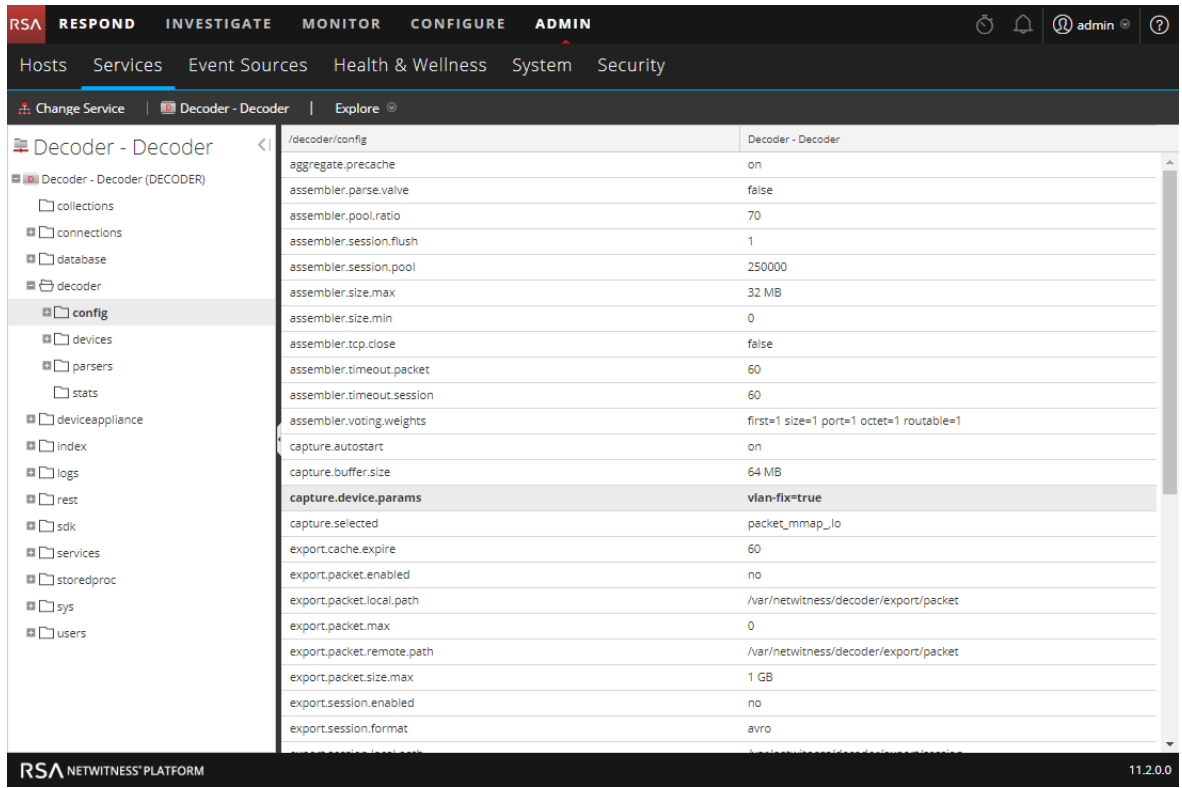

Die Änderung wird sofort wirksam. VLAN-Tags werden auf allen Erfassungsschnittstellen beibehalten.

## <span id="page-31-0"></span>**Aktivieren und Deaktivieren von Parsern und Protokollparsern**

Administratoren können sehen, welche Parser von Live heruntergeladen und auf einem Decoder oder Log Decoder bereitgestellt wurden. Sie können außerdem sehen, welche davon aktiviert wurden und Parser und Protokollparser aktivieren oder deaktivieren.

Auf der folgenden Abbildung sind häufig verwendete Einstellungen auf einem Decoder zu sehen. Eine grundlegende, schnell durchführbare Einrichtung mit den wichtigsten Schritten finden Sie in [Decoder](#page-7-0) und Log Decoder – [Schnelleinrichtung](#page-7-0).

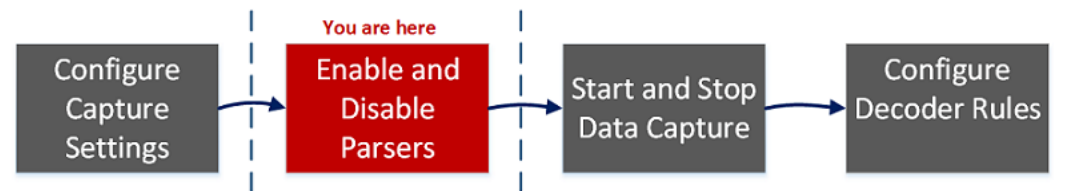

Sie sollten nur benötigte Parser herunterladen und bereitstellen, denn:

- Eine steigende Anzahl an bereitgestellten Parsern hat Auswirkungen auf die Performance.
- Je mehr Parser bereitgestellt werden, desto mehr Metadaten werden erstellt, was Auswirkungen auf die Datenaufbewahrung hat.
- <sup>l</sup> Wenn keine zusätzlichen (unnötigen) Protokollparser bereitgestellt werden, reduziert dies die Wahrscheinlichkeit falsch identifizierter Meldungen.

Der Bereich "Parserkonfiguration" bietet eine Möglichkeit zur Auswahl des auf dem Decoder zu verwendenden Parsers. Innerhalb einiger Parser können Sie auch die Metadaten, die der Parser erstellt, konfigurieren. Optionen im Bereich "Parserkonfiguration"

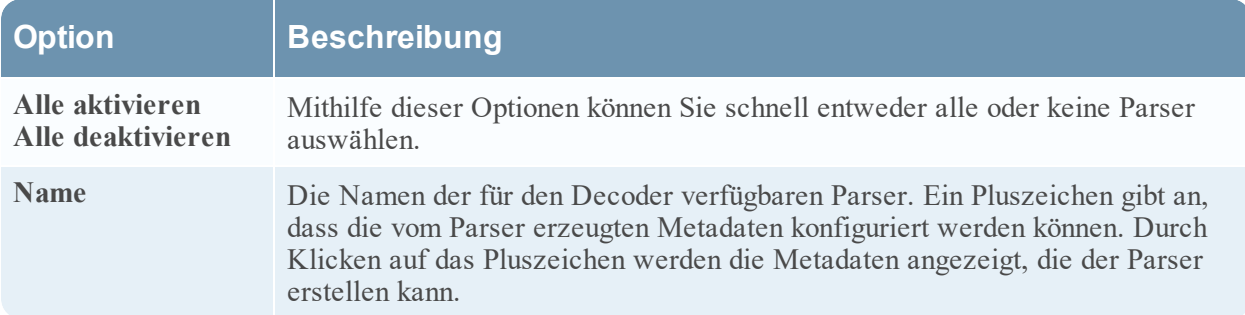

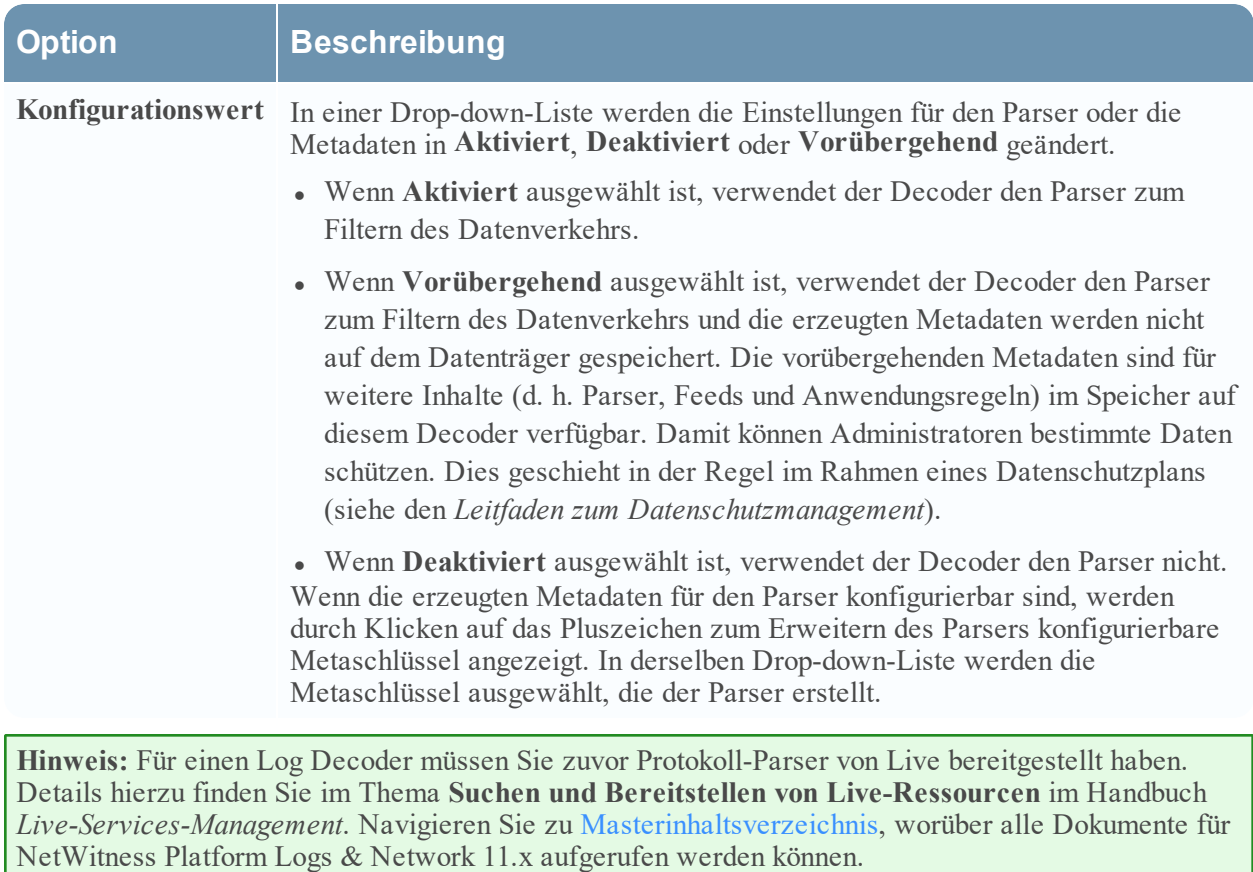

#### **So aktivieren oder deaktivieren Sie einen Parser oder rufen den Status für einzelne Parser auf:**

- 1. Navigieren Sie zu **ADMIN** > **Services**.
- 2. Wählen Sie in der Ansicht "Administration Services" einen Log Decoder oder einen Decoder und anschließend **> Ansicht** > **Konfiguration** aus.

3. Suchen Sie im Bereich **Parserkonfiguration** nach dem Decoder-Parser oder dem Log Decoder-Ereignisquellenparser.

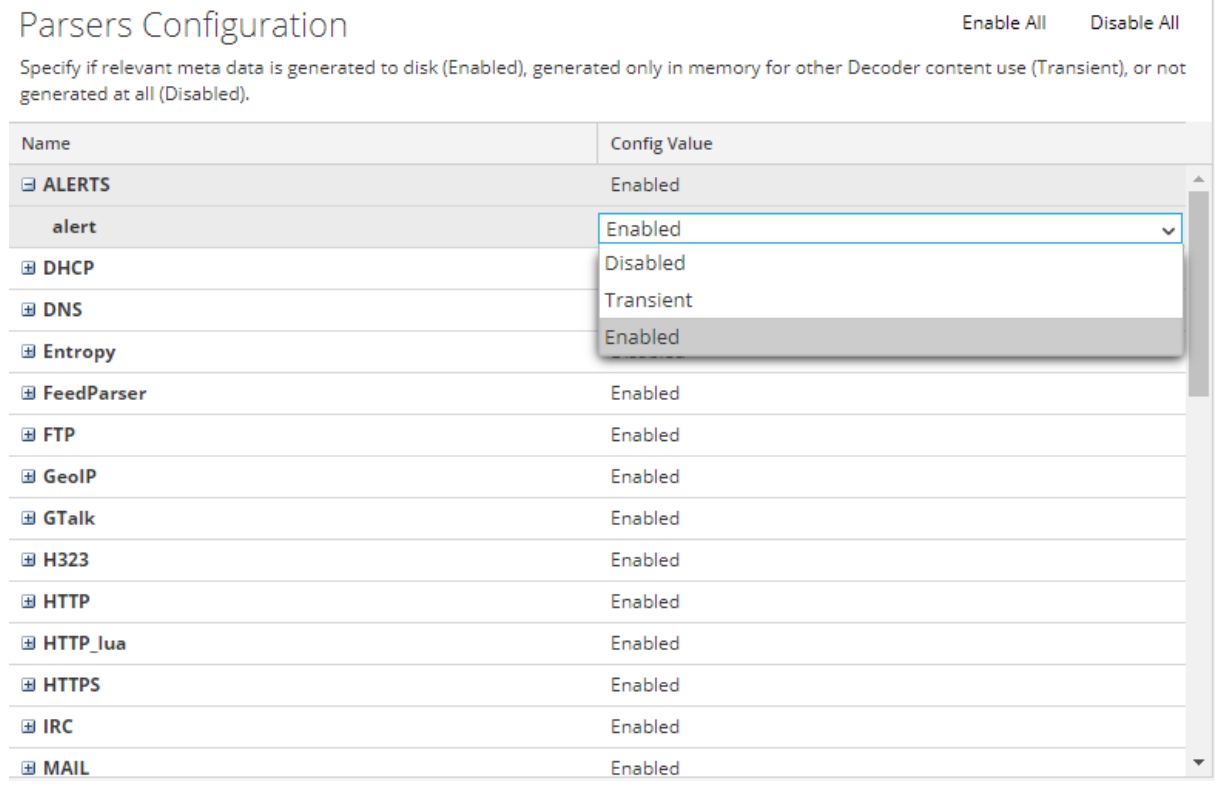

4. In der Spalte **Konfigurationswert** finden Sie den aktuellen Status des Parsers.

Sie können den Status der einzelnen Parser aktualisieren, indem Sie seinen **Konfigurationswert** auswählen und dann **Deaktiviert**, **Vorübergehend** oder **Aktiviert** im Drop-down-Menü auswählen. Alternativ können Sie **Alle aktivieren** oder **Alle deaktivieren** auswählen, um den Status aller Protokollparser gleichzeitig zu ändern.

5. Klicken Sie auf **Anwenden**.

Beachten Sie, dass beim Klicken auf **Anwenden** alle Parser neu in NetWitness Platform geladen werden. Der Status für jeden Parser wird auf Grundlage Ihrer Auswahl aktualisiert.

## <span id="page-34-0"></span>**Starten und Beenden der Datenerfassung**

Beim Starten eines Decoder werden automatisch Daten aggregiert, wenn die Funktion **Automatischen Start erfassen** aktiviert ist. Wenn der automatische Start nicht aktiviert ist, können Sie die Datenerfassung manuell starten oder beenden.

Hinweis: In den Erfassungskonfigurationseinstellungen in der Ansicht "Service-Konfiguration" für einen Decoder wird festgelegt, ob "Erfassung-Autostart" aktiviert ist.

Auf der folgenden Abbildung sind häufig verwendete Einstellungen auf einem Decoder zu sehen. Eine grundlegende, schnell durchführbare Einrichtung mit den wichtigsten Schritten finden Sie in [Decoder](#page-7-0) und Log Decoder – [Schnelleinrichtung.](#page-7-0) Möglicherweise ist es sinnvoll, die Erfassung zu einem anderen Zeitpunkt zu beenden und zu starten, etwa bevor Sie den Service deaktivieren.

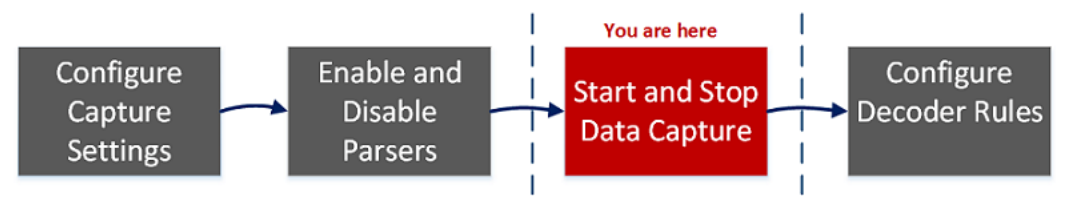

#### **So starten bzw. beenden Sie die Erfassung:**

- 1. Navigieren Sie zu **ADMIN > Services.**
- 2. Wählen Sie in der Ansicht **Administration > Services** einen Decoder- oder Log Decoder-Service  $\text{und dam} \bullet \text{S} > \text{Ansicht} > \text{System aus}.$
- 3. Klicken Sie in der Symbolleiste auf **Erfassung starten**.

Wenn es sich bei dem Service um einen Decoder handelt, beginnt dieser mit der Erfassung von Paketen. Wenn es sich bei dem Service um einen Log Decoder handelt, beginnt dieser mit der Erfassung von Protokollen.

Wenn die Paket- bzw. Protokollerfassung ausgeführt wird, ändert sich die Option in der Symbolleiste zu **Erfassung beenden** und die Option zum Hochladen einer Datei ist nicht verfügbar.

4. Wenn ein Decoder die Erfassung des Datenverkehrs beenden soll, klicken Sie auf **Erfassung beenden**.

Die Erfassung der Pakete bzw. Protokolle wird beendet und die Option zum Hochladen einer Datei zum Service ist wieder verfügbar.

**Hinweis:** Wenn Sie den Log Decoder-Service beenden, während die Erfassung ausgeführt wird, werden alle Ereignisse, die sich zu diesem Zeitpunkt im Log Decoder-Arbeitsspeicher befinden, verarbeitet und persistent gemacht. Sollte ein Problem auftreten, das ein schnelles Herunterfahren des Service erforderlich macht, verwenden Sie die Ansicht zum Durchsuchen zu einem Service, um die Erfassung zu beenden (/decoder stop). Übergeben Sie die Parameter flush=false, bevor Sie den Log Decoder-Service beenden. Weitere Informationen finden Sie im Thema zur "Serviceübersicht"-Ansicht im *Leitfaden für die ersten Schritte mit Hosts und Services*.

## <span id="page-35-0"></span>**Konfigurieren von Decoder-Regeln**

In diesem Thema werden Verfahren zur Erstellung und Verwaltung von Regeln für die Erfassung von Decoder- oder Log Decoder-Datenverkehr auf der Registerkarte "Regeln" in der Ansicht "Service-Konfiguration" vorgestellt. Ansicht ["Services-Konfiguration" –](#page-256-0) Registerkarte "Regeln" enthält Details zu den Optionen auf der Registerkarte "Regeln".

Auf der folgenden Abbildung sind häufig verwendete Einstellungen auf einem Decoder zu sehen. Eine grundlegende, schnell durchführbare Einrichtung mit den wichtigsten Schritten finden Sie in [Decoder](#page-7-0) und Log Decoder – [Schnelleinrichtung](#page-7-0).

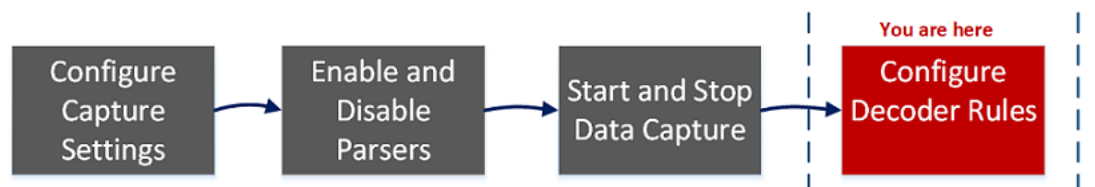

Erfassungsregeln können Sitzungen oder Protokollen Warnmeldungen oder kontextbezogene Informationen hinzufügen. Sie können außerdem definieren, welche Daten von einem Decoder oder Log Decoder ausgefiltert werden. Regeln werden für bestimmte Metadatenmuster erstellt, die zu vordefinierten Aktionen führen, wenn Übereinstimmungen gefunden werden. Um zum Beispiel allen Datenverkehr beizubehalten, der bestimmten Kriterien entspricht, aber allen anderen Datenverkehr zu verwerfen, können Sie eine Regel zur Ausführung der notwendigen Aktionen definieren. Wenn sie angewendet werden, wirken sich Regeln sowohl auf das Importieren von Paketerfassungsdateien als auch auf die Live-Netzwerkerfassung aus.

In [Richtlinien](#page-36-1) für Regeln und Abfragen finden Sie Richtlinien, die bei der Erstellung beliebiger Abfragen und Regelbedingungen in NetWitness Platform Core-Services befolgt werden müssen.

Standardmäßig sind keine Regeln definiert, wenn Sie NetWitness Platform erstmals installieren. Bis Regeln festgelegt werden, werden die Pakete nicht gefiltert. Sie können die neuesten Regeln von Live bereitstellen. Sie können drei Regeltypen definieren: Netzwerkregeln, Anwendungsregeln und Korrelationsregeln

- Netzwerkregeln werden auf Paketebene angewendet und bestehen aus Regeln von Ebene 2, Ebene 3 und Ebene 4. Mehrere Regeln können auf den Decoder angewendet werden. Regeln können auf mehrere Ebenen angewendet werden (zum Beispiel, wenn eine Netzwerkregel bestimmte Ports für eine bestimmte IP-Adresse herausfiltert). Netzwerkregeln sind nur auf Network Decoder verfügbar.
- Anwendungsregeln werden auf der Sitzungsebene angewendet. Wenn die erste Regel keine Übereinstimmung ergibt, versucht der Decoder die nächste Regel auf der Liste, bis eine Übereinstimmung gefunden wurde.
- <sup>l</sup> Die Korrelationsregeln werden für ein konfigurierbares gleitendes Zeitfenster angewendet. Wenn eine Übereinstimmung gefunden wird, erstellt der Service eine neue Supersitzung, die andere Sitzungen identifiziert, die mit der Regel übereinstimmen, und erstellt dann eine Sitzungsliste zur Analyse.

Die beiden häufigsten Anwendungen von Regeln sind:
- Eine Warnmeldung auslösen und damit einen angepassten Warnmeldungsmetawert erstellen, wenn bestimmte Bedingungen erfüllt sind
- Herausfiltern bestimmter Arten von Datenverkehr, die der Analyse der Daten keinen Wert hinzufügen

Gruppen von Erfassungsregeln bilden Regelsätze, die Sie importieren und exportieren können. Diese Funktion ermöglicht die Verwendung mehrerer Regelsätze für verschiedene Szenarien. Sie können den exportierten Regelsatz in Form einer .nwr-Datei in andere NetWitness Platform-Services importieren und so die Bereitstellung und Konfiguration mehrerer Services vereinfachen.

### **Regelverarbeitung**

Diese Prinzipien bestimmen die Verarbeitung von Erfassungsregeln:

- Mehrere Regeln können auf den Decoder angewendet werden.
- Erfassungsregeln werden eine nach der anderen aufeinanderfolgend ausgeführt.
- <sup>l</sup> Die Regelverarbeitung wird beendet, wenn alle Regeln verarbeitet wurden oder nachdem eine Regel verarbeitet wurde, die konfiguriert wurde, um die Regelverarbeitung zu beenden.
- <sup>l</sup> Eine Standardregel kann verwendet werden, um allen Datenverkehr entweder einzuschließen oder auszuschließen, der nicht von anderen Regeln ausgewählt wird. Eine Standardregel muss, wenn sie verwendet wird, immer ans Ende einer Regelliste gestellt werden. Andernfalls wird die Regelverarbeitung beendet, sobald die Standardregel evaluiert wird, da definitionsgemäß der gesamte Datenverkehr von der Standardregel ausgewählt wird.
- Wenn die Regelverarbeitung beendet wird, wird die Sitzung unter Verwendung der konfigurierten Sitzungsoptionen und Debugoptionen gespeichert.

## **Richtlinien für Regeln und Abfragen**

Alle Abfragen und Regelbedingungen in RSA NetWitness Core-Services müssen den folgenden Richtlinien entsprechen:

**Alle Zeichenfolgenliterale und Zeitstempel müssen in Anführungszeichen gesetzt werden. Zahlen, MAC-Adressen oder IP-Adressen dürfen nicht in Anführungszeichen gesetzt werden.**

- <sup>l</sup> extension = 'torrent'
- $\bullet$  time='2015-jan-01 00:00:00'
- service=80
- $\cdot$  ip.src = 192.168.0.1

**Hinweis:** Das Leerzeichen rechts und links neben einem Operator ist optional. Sie können eine Regel zum Beispiel als service=80 oder service = 80 eingeben.

## **Beispiele für Regeln**

In der folgenden Tabelle sind Beispiele für Regelbedingungen. Sie können Regelbedingungen für Protokollaufbewahrungssammlungen in einem Archiver und für Anwendungs-, Netzwerk- und Korrelationsregeln auf einen Decoder, Log Decoder oder Concentrator verwenden. Regelbedingungen werden auch in allen WHERE -Klauseln sämtlicher Core-Datenbankabfragen verwendet.

Detaillierte Informationen zur Regelsyntax in NetWitness Platform finden Sie unter "WHERE-Klauseln" im "Abfragen" des *Core-Datenbank-Tuning-Leitfadens.*.

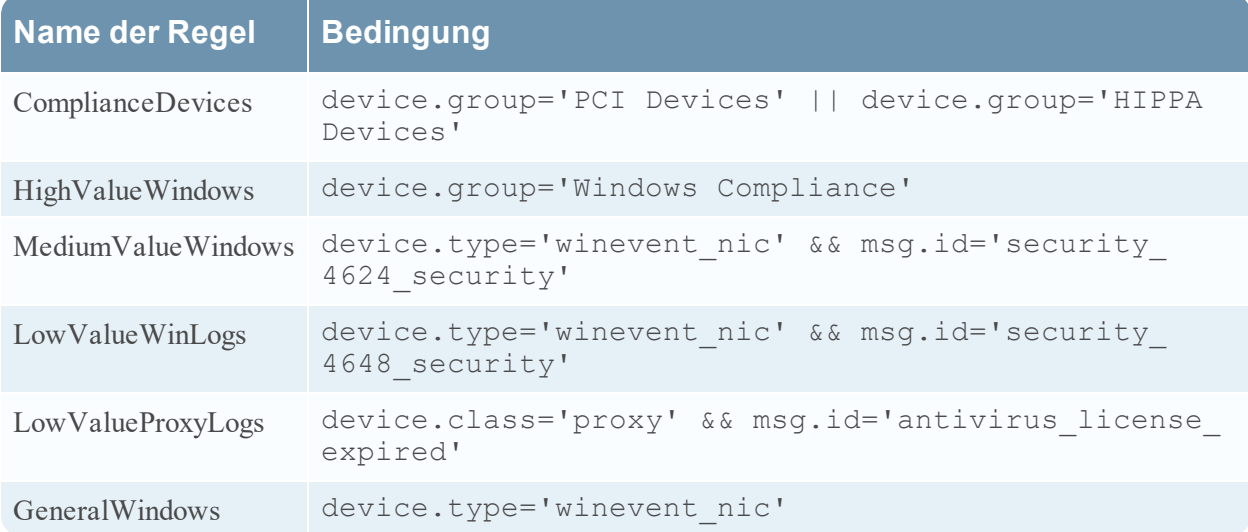

## **Ungültige Regeln**

NetWitness Platform nutzt einen Regel-Parser, der die gültige Syntax für Regeln und Abfragen streng definiert. Wenn ein Core-Service auf ungültige Syntax trifft, schreibt er eine Warnmeldung in die Protokolle von NetWitness Platform und weist darin auf den Fehler hin.

**Hinweis:** NetWitness Platform 11.x bietet keine Unterstützung für das Parsind von älteren Syntaxregeln (etwa von NetWitness Suite 10.6). Nach dem Update auf NetWitness Platform 11.x werden Regeln mit ungültiger Syntax auf der Benutzeroberfläche hervorgehoben und es werden keine Regeln angewendet, bis die ungültigen Regeln korrigiert sind. Der Regel-Editor bietet zusätzliche Kurzinformationen. Nachdem Sie die Regeln repariert haben, werden die Hervorhebungen nicht mehr angezeigt. Siehe [Korrigieren](#page-61-0) von Regeln mit ungültiger Syntax.

In den /decoder/config/rules/rule.errors - und

/concentrator/config/rules/rule.errors -Statistiken ist die Anzahl der Regeln mit Fehlern enthalten. Wenn rule.errors nicht null ist, erzeugt NetWitness Platform eine Warnmeldung zu Integrität und Zustand und weist so darauf hin, dass die Regeln korrigiert werden müssen.

## **Allgemeine Richtlinien zur Syntax**

- Literalwerte müssen in allen Textwerten in Anführungszeichen gesetzt werden. Beispiel: username = 'user1'
- <sup>l</sup> Anführungszeichen können einfach oder doppelt sein, sie müssen aber übereinstimmen. Das bedeutet, dass Sie nicht mit einem einfachen Anführungszeichen beginnen und am Ende ein doppeltes Anführungszeichen setzen können.
- <sup>l</sup> Wenn der Literalwert ein Anführungszeichen enthält, können Sie ein Escape-Zeichen voranstellen (umgekehrter Schrägstrich) oder ein anderes öffnendes Anführungszeichen verwenden. Beide der folgenden Beispiele sind gültig: username = "User's" , username = 'User\'s'

Im Folgenden sind gültige Syntaxregeln aufgeführt:

- <sup>l</sup> Um einen umgekehrten Schrägstrich in einer Literalzeichenfolge zu verwenden, stellen Sie ihm einen zusätzlichen umgekehrten Schrägstrich als Escape-Zeichen voran: \
- <sup>l</sup> Für alle Zeitwerte müssen Anführungszeichen für Datumsangaben im folgenden Format verwendet werden:

```
time = 'YYYY-MM-DD HH:MM:SS'
```
- <sup>l</sup> Alle Zeitwerte, die der Anzahl von Sekunden seit EPOCH (1. Januar 1970) entsprechen, müssen nicht in Anführungszeichen gesetzt werden. Beispiel: time = 1448034064
- <sup>l</sup> **Alles** andere wird nicht in Anführungszeichen gesetzt: IP-Adressen, MAC-Adressen, Zahlen und so weiter. Beispiel: service = 80 && ip.src = 192.168.1.1/16

## **Regelerfassungssyntax**

Erfassungsregeln vergleichen Felder mit Werten oder anderen Feldern. Das hier ist ein Beispiel für einen einfachen Ausdruck mit einem Metaschlüssel auf der linken Seite des Operators und einem Wert auf der rechten Seite davon.

ip.dst=192.168.1.1

Die Syntax ermöglicht einen Metaschlüssel auf der rechten Seite des Operators in Decodern und Log Decodern für Anwendungs- und Netzwerkregeln. Der Vergleich von Metaschlüsseln ist in der where-Klausel von Abfragen nicht relevant. Das hier ist ein Beispiel für einen einfachen Ausdruck mit einem Metaschlüssel auf der linken Seite des Operators und einem Metaschlüssel auf der rechten Seite davon.

```
ip.src=ip.dst
```
Regeln, die einen Metaschlüsselvergleich umfassen, unterstützen umbenannte Metaschlüssel. Wenn eine Regel einen Metaschlüssel abfragt, der umbenannt wurde, wird die Regel für den umbenannten Metaschlüssel analysiert. Wenn zum Beispiel der Metaschlüssel ip\_dst in einer Regel verwendet wird, wird er transparent dem umbenannten Metaschlüssel zugeordnet: ip.dst. Vorhandene Regeln, die Originalschlüssel enthalten, führen zu Warnmeldungen, die Daten für den umbenannten Metaschlüssel enthalten.

Dies ist ein Beispiel für eine Regel, die Pakete findet, die dieselbe ip.src- und ip.dst-Adresse auf einem Decoder haben, und eine Warnmeldung auf dem Concentrator erzeugt.

alert=alert.id name=testRule8 rule="ip.src=ip.dst" order=38

Diese Regel würde einen Fehler erzeugen, da es sich bei eth.src und ip.src um nicht kompatible Formate handelt.

rule="eth.src=ip.src" name="testRule99" alert=alert.id

Werte können als diskrete Werte, als Wertebereich, als obere und untere Grenzwerte oder als Kombination dieser drei Möglichkeiten ausgedrückt werden. Sie können einen Größer-als- oder Kleinerals-Vergleich erstellen und die Gleichheit oder Ungleichheit gegenüber einem Wertebereich oder einem oberen oder unteren Grenzwert testen.

key 0-5 (ein Wertebereich)

key = 0-u entspricht key >= 0 (obere Grenze, größer als oder gleich)

In der folgende Tabelle sind die Operatoren in Metaschlüsseln zusammengefasst.

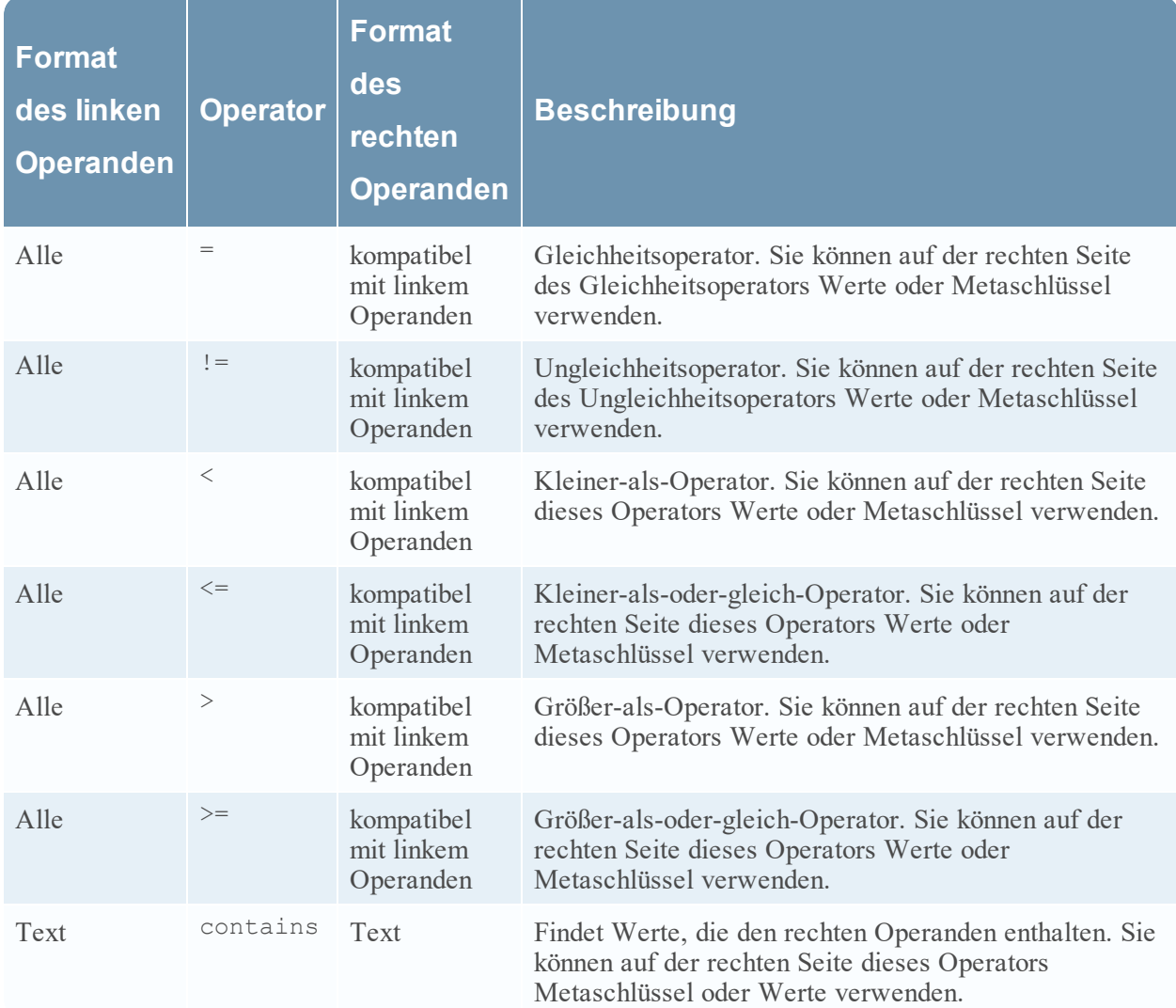

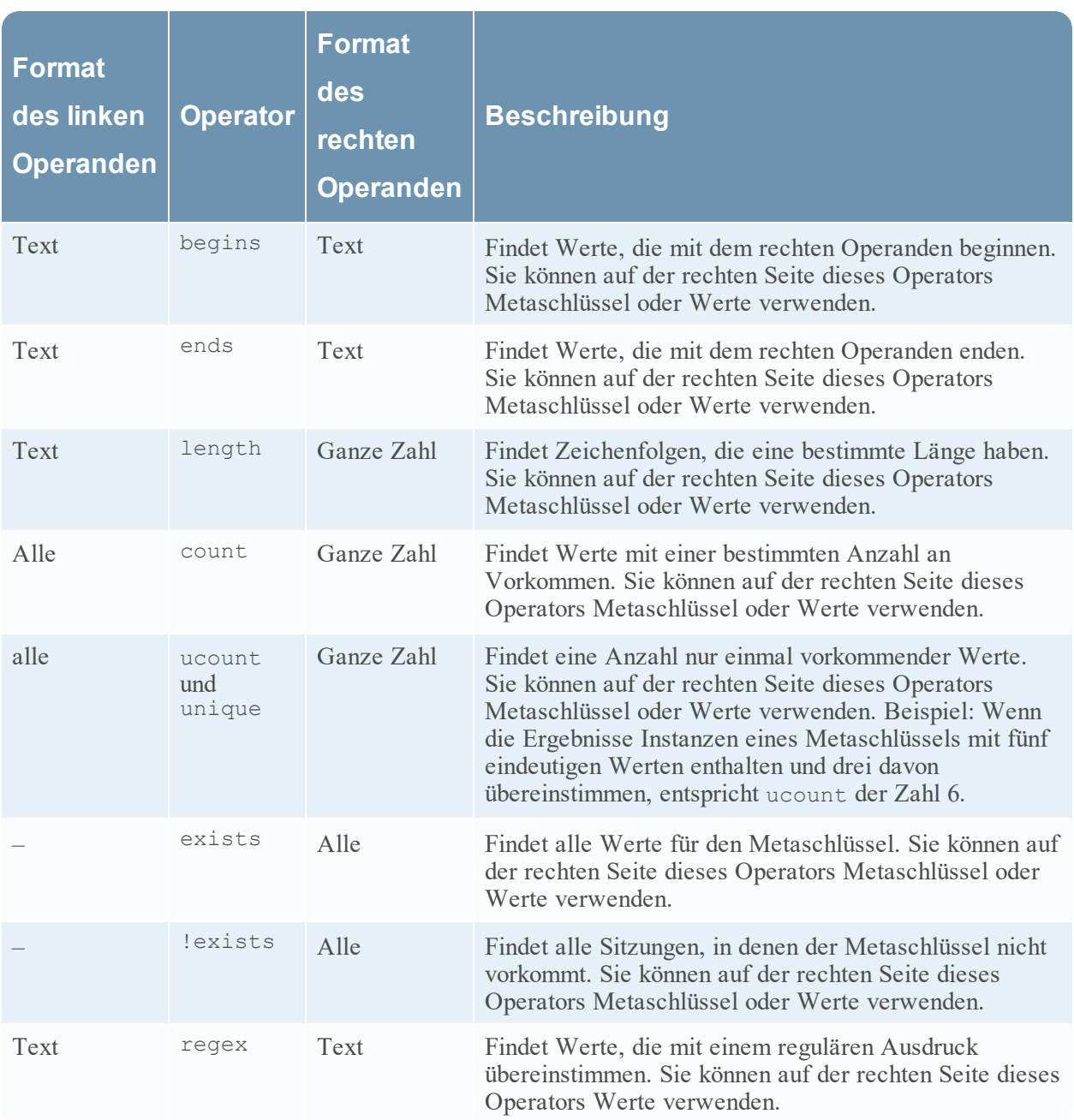

In der folgende Tabelle sind andere Syntaxelemente, die in Regeln verwendet werden, zusammengefasst.

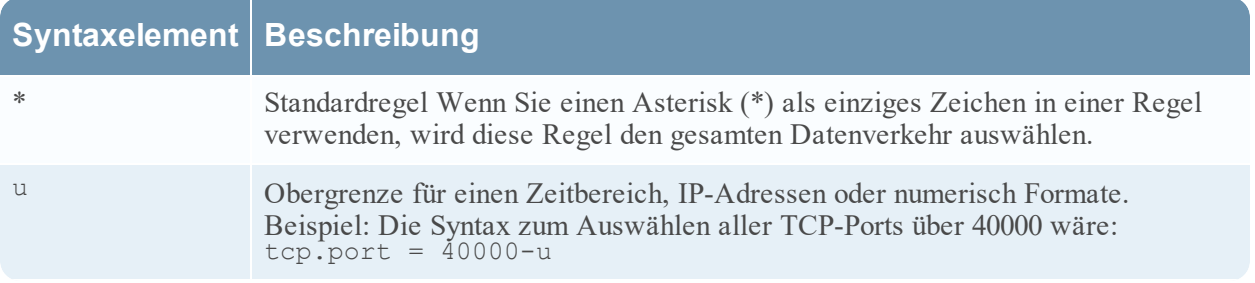

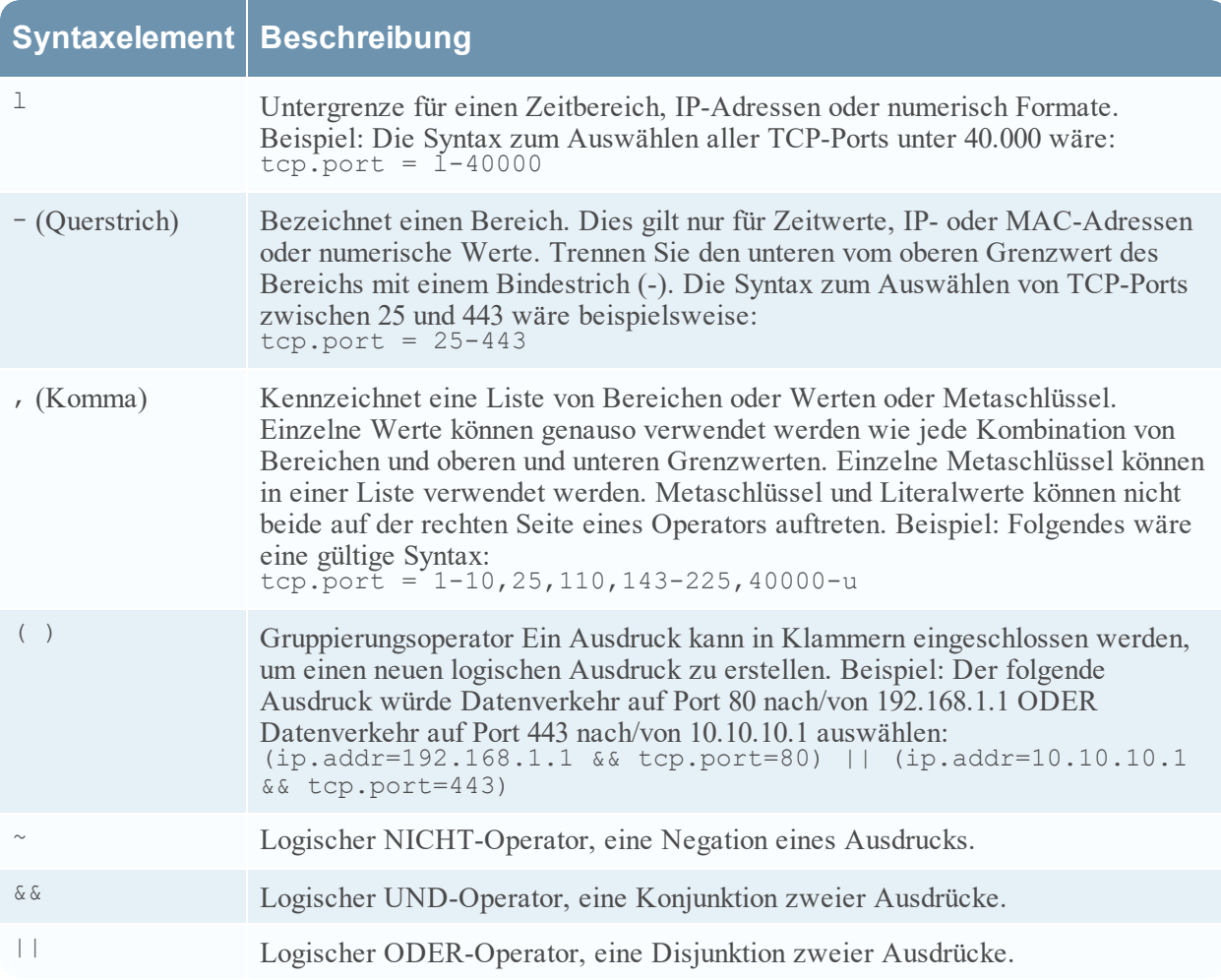

## **Konfigurieren von Erfassungsregeln**

Die Decoder- und Log Decoder-Regeln können in der Ansicht "Service-Konfiguration" bearbeitet werden. Während jeder Regeltyp (Netzwerk, Anwendung und Korrelation) seine eigene Registerkarte hat, sind die Funktionen für alle Regeltypen ähnlich. Sie können:

- Regeln hinzufügen, bearbeiten und löschen
- Regeln aktivieren und deaktivieren
- Die Ausführungsfolge von Regeln ändern
- Regeln aus einer Datei importieren
- Regeln in eine Datei exportieren
- Regeln auf einen anderen Service übertragen
- Änderungen zurücksetzen oder anwenden
- Eine der letzten zehn Regelkonfigurationen aus einem Snapshot wiederherstellen

### **Konfigurieren von Regeln auf den "Regeln"-Registerkarten**

- 1. Navigieren Sie zu **ADMIN > Services**.
- 2. Wählen Sie in der Ansicht **Services** einen Decoder-Service und  $\bullet$  > **Ansicht** > **Konfigurieren** aus.
- 3. Wählen Sie in der Ansicht Services > Konfiguration eine der Registerkarten "Regeln" aus: Netzwerkregeln, App-Regeln oder Korrelationsregeln.

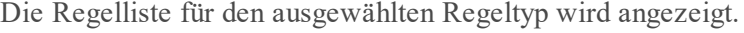

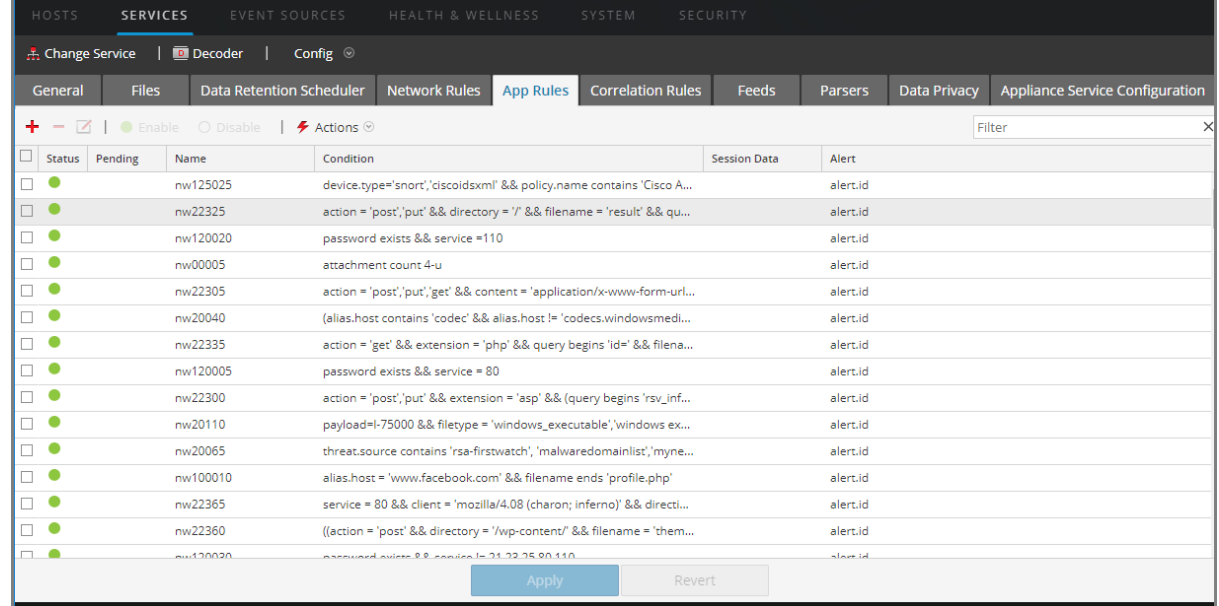

Für jeden Regeltyp gibt es eine Liste mit etwas unterschiedlichen Spalten und unterschiedlichen Parametern. Mehrere grundlegende Richtlinien gelten für alle Regelmanagementaktivitäten:

- <sup>l</sup> Die Regeln werden in der Reihenfolge ausgeführt, in der sie in der Liste angezeigt werden. Ziehen Sie die Regeln zur Änderung der Reihenfolge ihrer Ausführung per Drag-and-drop an die entsprechende Stelle in der Liste oder verwenden Sie die Kontextmenüoptionen, um die Regeln in der Liste anzuordnen.
- Klicken Sie zur Auswahl einer einzelnen Zeile auf die Zeile.
- <sup>l</sup> Klicken Sie zur Auswahl einer Gruppe benachbarter Zeilen auf die erste Zeile, drücken Sie dann die Umschalttaste und klicken Sie auf die Zeile am Ende der Gruppe.
- <sup>l</sup> Klicken Sie zur Auswahl mehrerer Zeilen, die nicht benachbart sind, auf die erste Zeile, halten Sie dann die Steuerungstaste gedrückt und klicken Sie auf die anderen Zeilen.
- <sup>l</sup> Wenn Sie Regeln auf der Registerkarte "Regeln" bearbeiten, müssen Sie die Änderungen an der Konfiguration anwenden, um sie zu aktivieren.
- <sup>l</sup> Solange Änderungen nicht angewendet sind, können Sie Änderungen an der Liste verwerfen und zu den unbearbeiteten Regeln zurückkehren.

<sup>l</sup> Sobald Regeln angewendet sind, können Sie mithilfe der Option **Verlauf** im Menü **Aktionen** die letzten zehn Regelkonfigurationen wiederherstellen.

#### **Führen Sie zum Hinzufügen einer Regel auf einer beliebigen "Regeln"-Registerkarte einen der folgenden Schritte aus:**

- Klicken Sie auf  $\mathbf{\dot{+}}$ .
- <sup>l</sup> Klicken Sie mit der rechten Maustaste auf eine Regel und wählen Sie **Oben einfügen** oder **Unten einfügen** aus dem Kontextmenü aus. Das Dialogfeld "Regel-Editor" wird für diesen Regeltyp angezeigt.

#### **So entfernen Sie eine Regel:**

- 1. Wählen Sie auf einer der "Regeln"-Registerkarten die Regeln aus, die aus der Regelliste entfernt werden sollen.
- 2. Klicken Sie auf  $\blacksquare$ . Die ausgewählten Regeln werden aus der Liste entfernt, existieren jedoch noch im Service.

#### **Bearbeiten einer Regel**

- 1. Wählen Sie auf einer der "Regeln"-Registerkarte die Regeln aus, die Sie bearbeiten möchten.
- 2. Klicken Sie auf  $\Box$  oder klicken Sie doppelt auf die Zeile der Regel. Das Dialogfeld "Regel-Editor" wird für diesen Regeltyp angezeigt.

#### **So deaktivieren Sie eine Regel:**

- 1. Wählen Sie auf einer der "Regeln"-Registerkarten die Regeln aus, die Sie deaktivieren möchten.
- 2. Klicken Sie auf  $\circ$  Disable

Der Status in der Liste ändert sich zu "Deaktiviert", aber die Regel ist im Service immer noch aktiviert.

#### **So aktivieren Sie eine Regel:**

- 1. Wählen Sie auf einer "Regeln"-Registerkarte die Regeln aus, die Sie aktivieren möchten.
- 2. Klicken Sie auf **C** Enable

Der Status in der Liste ändert sich zu "Aktiviert", aber die Regel ist im Service immer noch deaktiviert.

### **Importieren von Regeln aus einer Datei und Exportieren von Regeln**

Sie können Netzwerk-, Anwendungs- und Korrelationsregeln auf einen Decoder aus einer Datei importieren, die Regeln desselben Typs enthält. Nachdem die Regeln importiert wurden, können Sie sie genauso bearbeiten und managen wie jede andere Regel.

Wenn Sie versuchen, eine Gruppe von Regeln zu importieren, prüft NetWitness Platform Administration den Typ der importierten Regeln. Wenn Sie erfolgreich sind, zeigt eine Meldung die Anzahl der importierten Regeln an. Wenn der Regeltyp vom Typ der aktiven Registerkarte abweicht, werden die Regeln nicht importiert. Sie müssen die Regeln dann unter der richtigen Registerkarte erneut importieren oder eine andere Datei zum Importieren auswählen.

#### **So importieren Sie Regeln in einen Service:**

1. Wählen Sie auf einer "Regeln"-Registerkarte  $\star$  Actions  $\otimes$  >  $\bullet$  Import aus. Das Dialogfeld "Importieren" wird angezeigt.

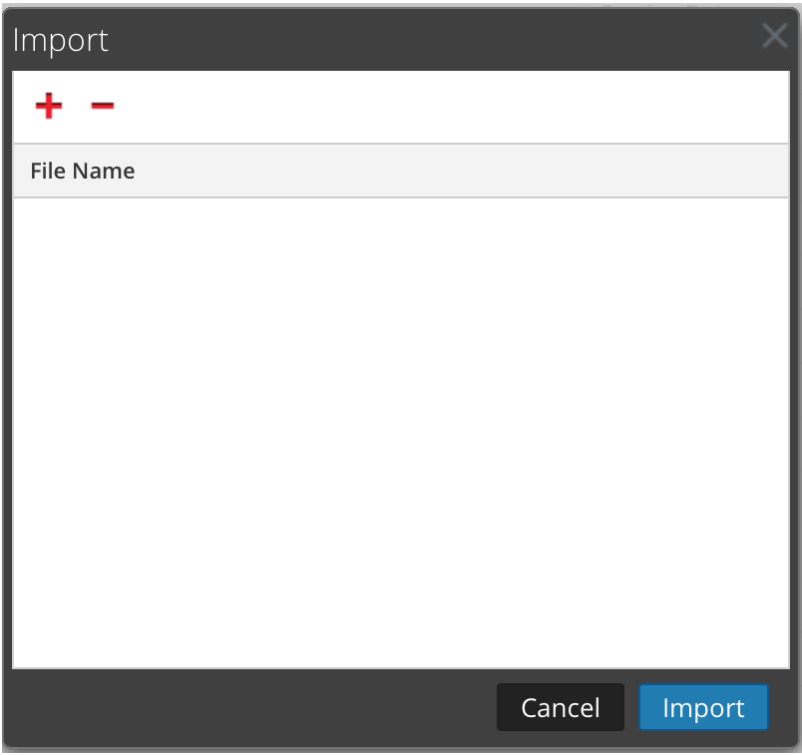

2. Klicken Sie auf  $\pm$ .

Eine Ansicht der Verzeichnisstruktur wird angezeigt.

3. Wählen Sie eine oder mehrere NetWitness-Regeldateien (NWR) zum Importieren aus und klicken Sie auf **Öffnen**.

Die Datei wird der Liste im Dialogfeld Importieren hinzugefügt.

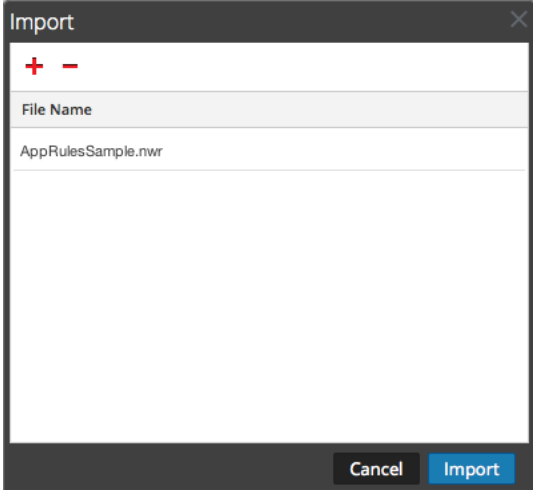

- 4. Klicken Sie auf **Importieren**. Die Regeln werden in die Benutzeroberfläche importiert. Importierte Regeln haben eine rote Ecke in jeder bearbeiteten Spalte.
- 5. Bearbeiten Sie die Regeln oder verändern Sie ihre Reihenfolge nach Bedarf.
- 6. Klicken Sie zum Speichern der Regeln für den Service auf **Anwenden**. Die Regeln für den Service werden mit den Änderungen aktualisiert.

### **So exportieren Sie Regeln in eine Datei:**

- 1. Zum Exportieren einer Teilmenge der Regeln wählen Sie die Regeln aus, die exportiert werden sollen.
- 2. Führen Sie einen der folgenden Schritte aus:
	- <sup>l</sup> Wählen Sie auf der Symbolleiste **> Exportieren > Auswahl** aus. (Mit **Exportieren > Alle** werden alle Regeln in der Liste exportiert, auch wenn Sie eine Teilmenge für den Export ausgewählt haben.
	- <sup>l</sup> Klicken Sie mit der rechten Maustaste auf die ausgewählten Regeln und wählen Sie **Exportauswahl** aus.

Eine Eingabeaufforderung für den Dateinamen wird angezeigt.

3. Geben Sie den Dateinamen ein und klicken Sie auf **Exportieren**. Die .**nwr**-Datei wird heruntergeladen.

### **Regeln auf andere Services übertragen**

Sie können Regeln oder ausgewählte Regeln auf andere Services (Decoders oder Log Decoders) oder Servicegruppen anwenden (per Push übertragen). Wenn Sie alle Regeln per Push in andere Services übertragen, werden alle Regeln in den Zielservices entfernt und durch alle Regeln im Quellserviceersetzt.

#### **So übertragen Sie ausgewählte Regeln von diesem Decoder auf andere Decoder:**

- 1. Wählen Sie auf einer beliebigen "Regeln"-Registerkarte die Regeln aus, die Sie auf einen anderen Decoder übertragen möchten.
- 2. Führen Sie einen der folgenden Schritte aus:
	- $\bullet$  Wählen Sie  $\bullet$  **Actions**  $\vee$  > **Push** > **Auswahl** aus.
	- <sup>l</sup> Klicken Sie mit der rechten Maustaste auf die ausgewählten Regeln und wählen Sie **Ausgewählte Regeln per Push übertragen** aus.

Das Dialogfeld "Ausgewählte Regeln per Push übertragen" wird angezeigt.

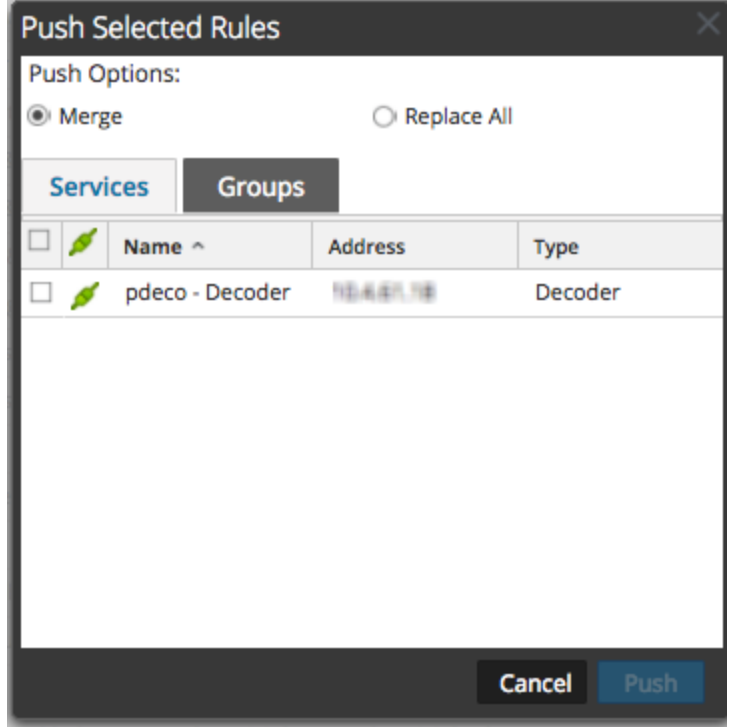

- 3. Wählen Sie eine Push-Option aus:
	- <sup>l</sup> Wählen Sie **Alle ersetzen** aus, um alle Regeln in den Zielservices zu löschen und durch die ausgewählten Regeln zu ersetzen. Dies ist die Standardoption.
	- <sup>l</sup> Wählen Sie **Zusammenführen** aus, um die ausgewählten Regeln mit den vorhandenen Regeln in den Zielservices zusammenzuführten.
- 4. Wählen Sie auf der Registerkarte **Services** die Zielservices aus, die die per Push übertragenen Regeln empfangen sollen, oder wählen Sie die Gruppen von Services auf der Registerkarte **Gruppen** aus.
- 5. Klicken Sie auf **Push**.

Die Regeln werden per Push auf die ausgewählten Services übertragen und sofort wirksam.

#### **So übertragen Sie alle Regeln von diesem Decoder auf andere Decoder:**

1. Wählen Sie auf einer "Regeln"-Registerkarte **>** Actions  $\vee$  > Push > Alle aus.

Mit **Push > Alle** werden alle Regeln in der Liste übertragen, selbst wenn Sie eine Untergruppe für die Übertragung per Push ausgewählt haben. Das Dialogfeld "Ausgewählte Regeln per Push übertragen" wird angezeigt.

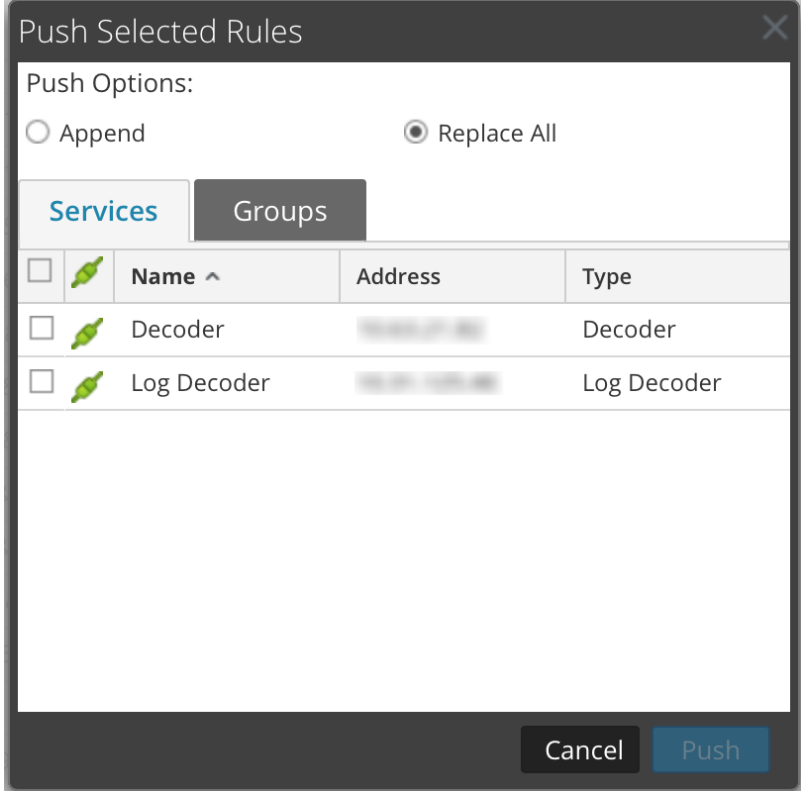

- 2. Wählen Sie auf der Registerkarte **Services** die Zielservices aus, die die per Push übertragenen Regeln empfangen sollen, oder wählen Sie die Gruppen von Services auf der Registerkarte **Gruppen** aus.
- 3. Klicken Sie auf **Push**.

Alle Regeln in den Zielservices werden gelöscht und durch alle Regeln aus dem Quellservice ersetzt. Die Regeln werden sofort wirksam.

## **Ausführungsreihenfolge von Regeln ändern**

Erfassungsregeln werden in der Reihenfolge angewendet, in der sie in der Regelliste angezeigt werden. Verwenden Sie zur Neuordnung der Regeln eine der folgenden Methoden:

- <sup>l</sup> Ziehen Sie die Regeln per Drag-and-drop an die entsprechenden Stellen in der Regelliste.
- Klicken Sie mit der rechten Maustaste auf eine Regel, um das Kontextmenü anzuzeigen, und verwenden Sie die Optionen **Ausschneiden** und **Einfügen**.

## **Regel-Snapshot aus dem Verlauf wiederherstellen**

NetWitness Platform speichert die letzten zehn Snapshots der Regeln, die auf einen Service angewendet wurden.

#### **So stellen Sie einen Regel-Snapshot aus dem Verlauf wieder her:**

1. Wählen Sie  $\triangleright$  **Actions**  $\triangleright$   $\triangleright$  **Verlauf** aus.

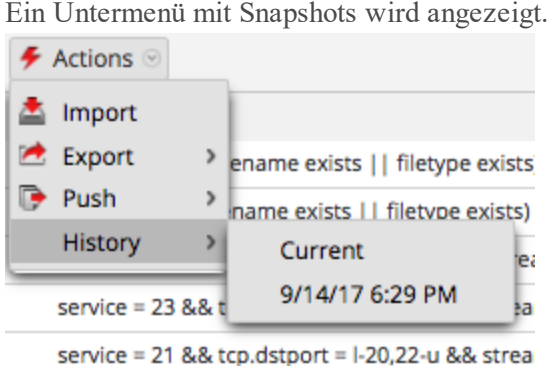

- 2. Wählen Sie die Snapshot-Zeit im Untermenü aus. Die Regeln aus dem Snapshot werden in die Regelliste geladen und ersetzen den aktuellen Satz. Aber der aktuelle Satz wird immer noch von dem Service verwendet.
- 3. Klicken Sie zur Anwendung der Regeln auf den Service auf **Anwenden**. Die Regeln werden auf den Service angewendet.

### **Konfigurieren von Anwendungsregeln**

Anwendungsebenenregeln werden auf der Sitzungsebene angewendet. Im Folgenden sind Beispiele für Anwendungsregeln aufgeführt.

Wenn Sie Pakete kürzen möchten, die über das SMB-Protokoll übertragen werden, erstellen Sie eine Regel wie folgt:

- Name der Regel: SMB kürzen
- Bedingung: service=139
- Regelaktion: Alle kürzen

Wenn Sie E-Mails an und von einer bestimmten E-Mail-Adresse aufbewahren möchten, erstellen Sie eine Regel wie folgt:

- Name der Regel: E-Mail-Filter Tom Jones
- <sup>l</sup> Bedingung: email='Tom.Jones@TheShop.com'
- Regelaktion: Filter

#### **So fügen Sie eine Anwendungsregel hinzu oder bearbeiten sie:**

- 1. Navigieren Sie zu **ADMIN > Services**.
- 2. Wählen Sie einen Decoder- oder Log Decoder-Service und  $\bullet$   $\bullet$  > Ansicht > **Konfiguration** aus. Die Ansicht "Systemkonfiguration" für den ausgewählten Service wird angezeigt.
- 3. Wählen Sie die Registerkarte **App-Regeln** aus.

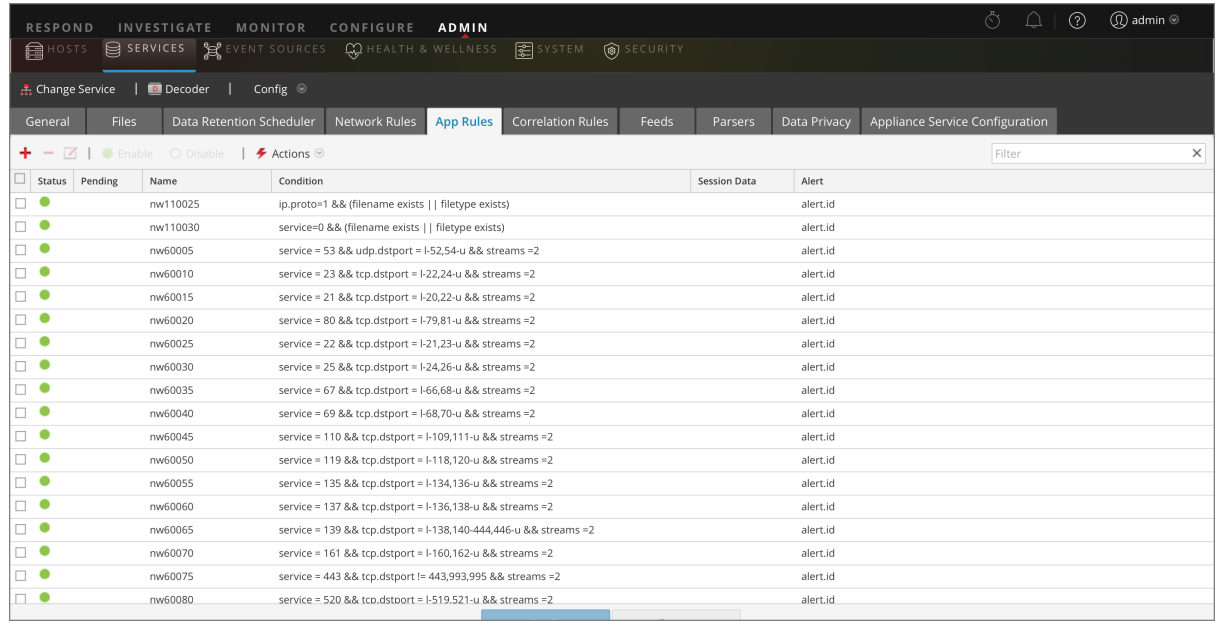

4. Führen Sie einen der folgenden Schritte aus:

- Wenn Sie eine neue Regel hinzufügen, klicken Sie auf  $\pm$
- Wenn Sie eine Regel bearbeiten möchten, wählen Sie die Regel aus der Regelliste aus und klicken Sie auf  $\Box$ .
- 5. Das Dialogfeld "Regel-Editor" wird mit den Parametern der Anwendungsregel angezeigt.

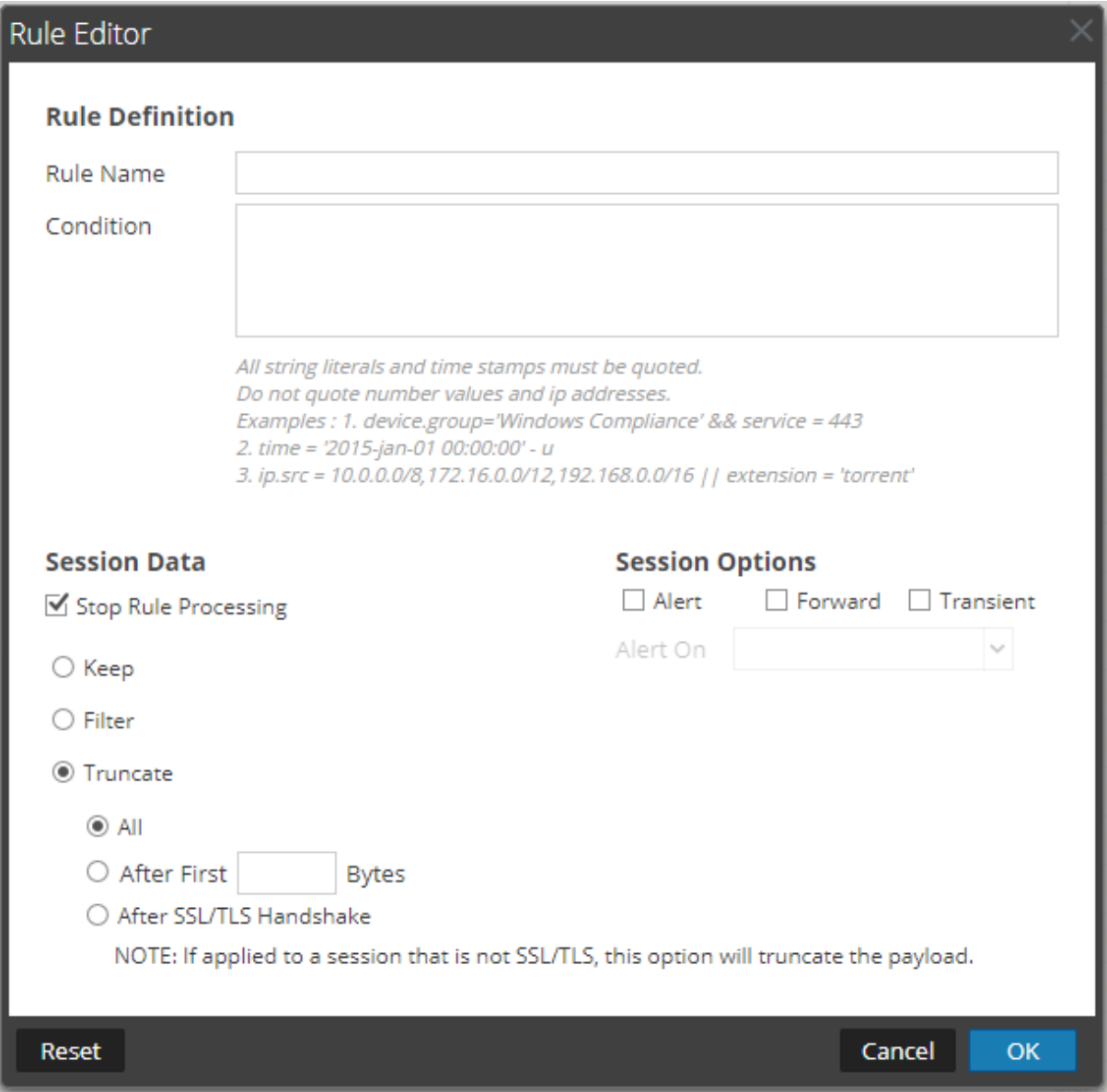

- a. Geben Sie im Feld **Name der Regel** einen Namen für die Regel ein. Beispiel: Für eine Regel, die alle SMB kürzt, geben Sie **SMB kürzen** ein.
- b. Erstellen Sie im Feld **Bedingung** die Regelbedingung, die bei einer Übereinstimmung eine Aktion auslöst. Sie können direkt in das Feld schreiben oder die Bedingung in diesem Feld mithilfe der Metadaten aus den Fensteraktionen erstellen. Während Sie die Regeldefinition erstellen, zeigt NetWitness Platform Syntaxfehler und Warnungen an. Beispiel: Um alle SMB zu kürzen, geben Sie **service=139** ein.

Alle Zeichenfolgenliterale und Zeitstempel müssen in Anführungszeichen gesetzt werden. Zahlenwerte und IP-Adressen dürfen nicht in Anführungszeichen gesetzt werden. Unter Konfigurieren von [Decoder-Regeln](#page-35-0) finden Sie zusätzliche Details.

- c. Wenn die Regelauswertung mit dieser Regel enden soll, aktivieren Sie das Kontrollkästchen **Regelverarbeitung beenden**.
- d. Wählen Sie im Abschnitt **Sitzungsdaten** eine der folgenden Aktionen aus, die angewendet werden soll, wenn ein passendes Paket gefunden wird.
	- <sup>l</sup> **Beibehalten**: Die Paketnutzlast und die entsprechenden Metadaten werden gespeichert, wenn sie mit der Regel übereinstimmen.
	- <sup>l</sup> **Filter**: Das Paket wird nicht gespeichert, wenn es mit der Regel übereinstimmt.
	- <sup>l</sup> **Kürzen**: Wählen Sie eine Option zum Kürzen aus, die ausgeführt werden soll, wenn ein Paket mit der Regel übereinstimmt. Im Beispiel wird die Option **Alle** verwendet.
	- <sup>l</sup> **Alle kürzen** zum Speichern der Paketkopfzeilen und der zugehörigen Metadaten und nicht zum Speichern der Paketnutzlast.
	- <sup>l</sup> **Nach ersten <n> Byte kürzen** zum Speichern der Paketkopfzeilen und der zugehörigen Metadaten und nicht zum Speichern der Paketauslastung nach den angegebenen ersten  $\leq n$ Byte, wobei <n> eine Byte-Zahl ist.
	- <sup>l</sup> **SSL-/TLS-Handshake kürzen** zum Kürzen der Nutzlast für alle Sitzungen, außer bei einer SSL/TLS-Sitzung, in der der SSL-Austausch beibehalten, der Rest der Nutzlast jedoch nicht gespeichert wird. Diese Option ist für die Verwendung mit SSL-Parsern vorgesehen.
- e. Führen Sie im Abschnitt **Sitzungsoptionen** einen der folgenden Schritte aus:
	- <sup>l</sup> **Um eine benutzerdefinierte Warnmeldung zu erzeugen**, wenn Sitzungsmetadaten der Regel entsprechen, aktivieren Sie das Flag "Warnmeldung" und wählen Sie den Namen der Warnmeldungs-Metadaten aus der Drop-down-Liste **Warnmeldung bei** aus.
	- <sup>l</sup> **Um eine Syslog-Weiterleitung durchzuführen**, wenn das Protokoll der Regel entspricht, aktivieren Sie das Flag **Weiterleiten**. Achten Sie auf Folgendes:
		- Sie müssen die Flags "Warnmeldung" und "Weiterleiten" aktivieren, um die Syslog-Weiterleitung durchführen zu können.
		- <sup>l</sup> Der Name der Regel, die im Dialogfeld "Regel-Editor" aufgeführt ist, muss dem Zielnamen für die Syslog-Weiterleitung entsprechen, der unter "Log Decoder" > "Ansicht" > "Durchsuchen" im Parameter /decoder/config/logs.forwarding.destination angegeben ist.
	- <sup>l</sup> **Um zu verhindern, dass die erstellten Warnmeldungs-Metadaten auf den Datenträger geschrieben werden**, aktivieren Sie das Flag **Vorübergehend**.
- 6. Um die Regel zu speichern und sie dem Raster hinzuzufügen, klicken Sie auf **OK**.

Die Regel wird am Ende des Rasters oder an der von Ihnen im Kontextmenü angegebenen Stelle hinzugefügt. In der Spalte **Ausstehend** wird das Pluszeichen angezeigt.

7. Prüfen Sie, ob die Regel in der richtigen Ausführungsreihenfolge zu den anderen Regeln im Raster steht. Falls erforderlich, verschieben Sie die Regel.

8. Um den aktualisierten Regelsatz auf den Decoder oder Log Decoder anzuwenden, klicken Sie auf **Anwenden**.

NetWitness Platform speichert einen Snapshot der aktuell angewendeten Regeln, wendet dann den aktualisierten Satz auf den Decoder an und entfernt den Indikator Ausstehend von den Regeln, die noch ausstanden.

### **Überwachen von Anwendungsregeln**

Der Decoder und Log Decoder verfolgen die Häufigkeit, mit der die einzelnen Anwendungsregeln mit einer Sitzung überstimmen. Diese Statistiken können durch Herstellen einer Verbindung mit der Ansicht "Decoder" oder der Ansicht "Durchsuchen" für den Log Decoder und Aufrufen der Eigenschaften im Ordner /decoder/config/rules/application angezeigt werden. Senden Sie dann den Befehl "statdump,, an diesen Ordner. Die Ausgabe dieser Meldung ist eine Auflistung der Anzahl der Treffer jeder Anwendungsregel. Die Auflistung erfolgt in der gleichen Reihenfolge wie der Inhalt der Regeldefinitionen im Ordner /decoder/config/rules/application. Zum Beispiel in einem System mit drei Anwendungsregeln:

```
0001: hits=6543 loaded=true
0002: hits=9294 loaded=true
0003: hits=43 loaded=true
```
Die Trefferzähler für die Anwendungsregeln werden bei jedem Neuladen der Parser zurückgesetzt.

## **Konfigurieren von Korrelationsregeln**

Grundlegende Korrelationsregeln werden auf der Sitzungsebene angewendet und weisen die Benutzer auf bestimmte Aktivitäten hin, die möglicherweise in ihrer Umgebung vorkommen. NetWitness Platform wendet Korrelationsregeln in einem konfigurierbaren gleitenden Zeitfenster an. Treffen die Bedingungen zu, werden Warnmeldungs-Metadaten für diese Aktivität erstellt, und es wird ein sichtbarer Hinweis auf die verdächtige Aktivität angezeigt.

Im Folgenden werden beispielhafte Korrelationsregeln mit zwei Anwendungsbeispielen und der entsprechenden Syntax gezeigt.

Ziel: Wenn es in Sitzungen mit vorhandenem tcp.dstport eine beliebige Kombination von ip.src und ip.dst gibt, bei der die Anzahl eindeutiger Instanzen tcp.dstport > 5 innerhalb von einer Minute entspricht, wird eine Warnmeldung ausgegeben. Erstellen Sie dafür wie folgt eine Regel:

- Name der Regel: IPv6 vertikaler TCP-Portscan 5
- Regel: tcp.dstport exists
- Instanzschlüssel: ip.src, ip.dst
- Schwellenwert: u\_count (tcp.dstport) > 5
- Zeitfenster: 1 Min.

Ziel: Wenn in Sitzungen, in denen action==login und error==fail gilt, eine beliebige Kombination von ip.src und ip.dst innerhalb von fünf Minuten in mehr als 10 Sitzungen auftritt, wird eine Warnmeldung ausgegeben. Um dieses Ziel zu erreichen, erstellen Sie eine Regel wie folgt:

- Name der Regel: IPv4 möglicher Brute Force 10
- Regel: action='login' && error='fail'
- Instanzschlüssel: ip.src, ip.dst
- Schwellenwert:  $count() > 10$
- Zeitfenster: 5 Min.

Beide Beispielregeln weisen denselben Instanzschlüssel auf: ip.src und ip.dst. Da wir nach eindeutigen Kombinationen von ip.src und ip.dst suchen, die der Korrelationsbedingung entsprechen, sind **ip.src** und **ip.dst Primärschlüssel**.

Der Schwellenwert kann einen **zugehörigen Schlüssel** enthalten, der den Metadatentyp angibt, der gezählt wird, um die Erfüllung der Bedingung zu prüfen. Im ersten Beispiel lautet der zugehörige Schlüssel, der unter "Schwellenwert" angegeben ist, tcp.dstport. Es werden eindeutige Instanzen von tcp.dstport für jedes ip.src/ip.dst-Paar gezählt. Im zweiten Beispiel ist kein zugehöriger Schlüssel im Schwellenwert angegeben, da dieser einfach die Anzahl von Sitzungen darstellt. Stellen Sie sich dieses Szenario am einfachsten als eine Zählung von eindeutigen Sitzungs-IDs vor, bei der der zugehörige Metadatentyp implizit "session.id" lautet. Wir zählen eindeutige Instanzen von session.id für jedes ip.src/ip.dst-Paar.

**Ungültiges Anwendungsbeispiel:** Wenn es Sitzungen mit einer beliebigen Kombination von ip.src und ip.dst gibt (Regel), die innerhalb von (Zeitfenster) eine eindeutige Anzahl von ipv6.dst > 5 aufweisen, wird eine Warnmeldung ausgegeben. Dieses Beispiel kann nicht funktionieren, da der zugehörige Schlüssel ipv6.dst ein IPv6-Metadatentyp ist. IPv4- und IPv6-Metadatentypen sind als zugehörige Schlüssel unzulässig.

#### **So fügen Sie eine Korrelationsregel hinzu oder bearbeiten sie**

1. Wechseln Sie zu **Administration > Services** und wählen Sie einen Service aus und dann **> Ansicht > Konfiguration**.

Die Ansicht "Services > Konfiguration" für den ausgewählten Service wird angezeigt.

2. Wählen Sie die Registerkarte **Korrelationsregeln** aus.

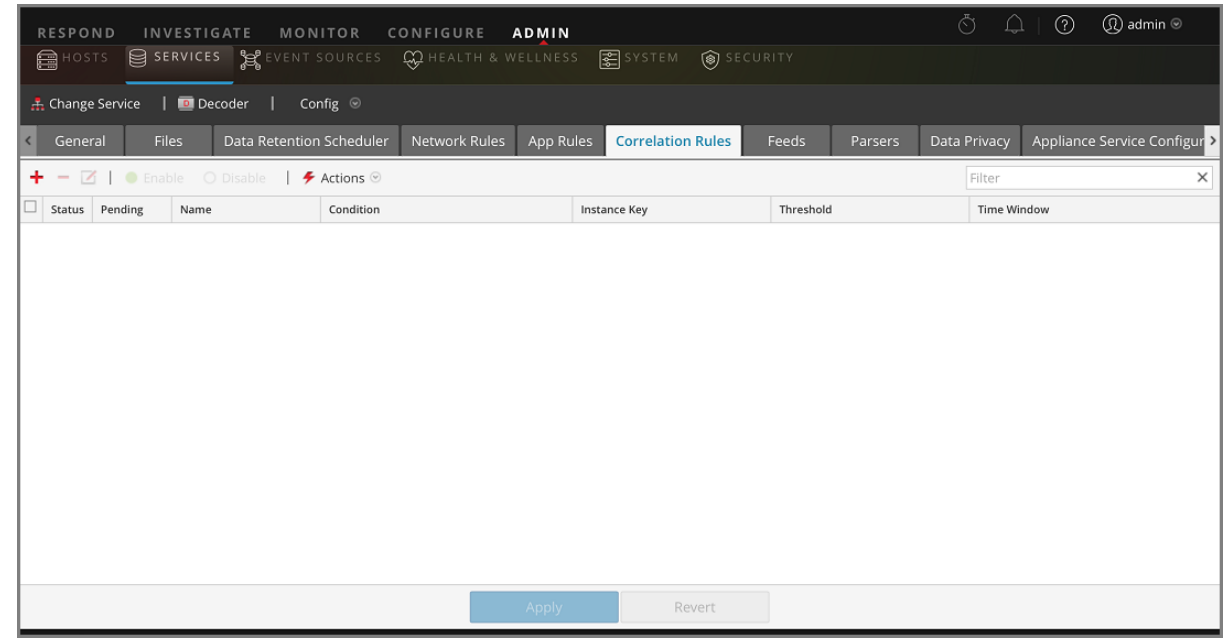

- 3. Führen Sie auf der Registerkarte **Korrelationsregeln** einen der folgenden Schritte aus:
	- $\bullet$  Wenn Sie eine neue Regel hinzufügen, klicken Sie auf  $\bullet$ .
	- <sup>l</sup> Wenn Sie eine Regel bearbeiten möchten, wählen Sie sie aus dem Regelraster aus und klicken Sie  $_{\text{auf}}$   $\blacksquare$

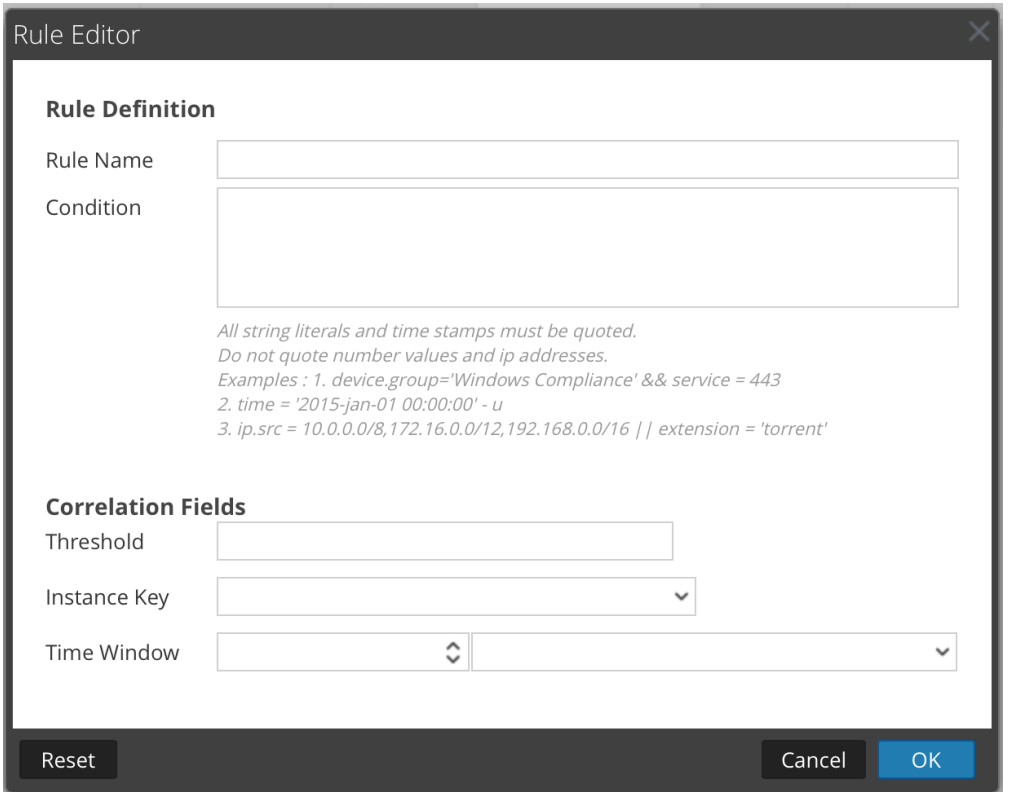

Das Dialogfeld "Regel-Editor" wird mit Parametern für die Korrelationsregeln angezeigt.

- 4. Geben Sie im Feld **Name der Regel** einen Namen für die Regel ein. Wenn Sie die Beispielregel erstellen, könnte dieser Name z. B. **IPv6 – vertikaler TCP-Portscan 5** lauten.
- 5. Erstellen Sie im Feld **Bedingung** die Regelbedingung, die bei einer Übereinstimmung eine Aktion auslöst. Sie können direkt in das Feld schreiben oder die Bedingung in diesem Feld mithilfe der Metadaten aus den Fensteraktionen erstellen. Während der Erstellung der Regeldefinition werden von NetWitness Platform Syntaxfehler und Warnmeldungen angezeigt. Wenn Sie die Beispielregel erstellen, können Sie z. B. **tcp.dstport exists** eingeben. Trifft die Bedingung zu, wird die Aktion für die Sitzungsdaten ausgeführt.

Alle Zeichenfolgenliterale und Zeitstempel müssen in Anführungszeichen gesetzt werden. Zahlenwerte und IP-Adressen dürfen nicht in Anführungszeichen gesetzt werden. Unter Konfigurieren von [Decoder-Regeln](#page-35-0) finden Sie zusätzliche Details.

- 6. Verwenden Sie im Feld **Schwellenwert** einen der Schwellenwertparameter, um die Mindestanzahl von Vorkommnissen anzugeben. Diese Anzahl ist erforderlich, damit eine Korrelationssitzung und ggf. ein zugehöriger Schlüssel erstellt wird. Der zugehörige Schlüssel darf kein IPv4- oder IPv6- Metadatentyp sein.
	- u count (associated  $key$ ) = die Zählung der eindeutigen Werte des angegebenen Schlüssels
	- $\bullet$  sum(associated key) = die Werte des angegebenen Schlüssels
	- count = die Anzahl der Sitzungen (keine Angabe des zugehörigen Schlüssels)
- 7. Wählen Sie im Feld **Instanzschlüssel** den Zielindikator aus, der als Basis für das Ereignis dient. Dies kann ein einziger oder ein zusammengesetzter Schlüssel sein (zwei durch ein Komma getrennte

Primärschlüssel).

- 8. Legen Sie im Feld **Zeitfenster** die Dauer fest. Innerhalb dieser Zeit muss der Schwellenwert erreicht werden, damit eine Korrelationssitzung erstellt wird.
- 9. Um die Regel zu speichern und sie dem Raster hinzuzufügen, klicken Sie auf **OK**. Die Regel wird am Ende des Rasters oder an der von Ihnen im Kontextmenü angegebenen Stelle hinzugefügt. In der Spalte **Ausstehend** wird das Pluszeichen angezeigt.
- 10. Prüfen Sie, ob die Regel in der richtigen Ausführungsreihenfolge zu den anderen Regeln im Raster steht. Falls erforderlich, verschieben Sie die Regel.
- 11. Um den aktualisierten Regelsatz auf den Service anzuwenden, klicken Sie auf **Anwenden**. NetWitness Platform speichert einen Snapshot der aktuell angewendeten Regeln und wendet dann den aktualisierten Satz auf den Decoder oder Log Decoder an.

## **Konfigurieren von Netzwerkregeln**

Netzwerkregeln werden auf Paketebene auf einem Decoder angewendet und bestehen aus Regeln von Ebene 2, Ebene 3 und Ebene 4. Sie können mehrere Regeln auf der Paketebene auf einen Decoder anwenden. Netzwerkregeln können für mehrere Netzwerkschichten gelten (z. B. wenn eine Netzwerkregel bestimmte Ports für eine bestimmte IP-Adresse herausfiltert). Netzwerkregeln gelten nicht für Log Decoder, sondern nur für Network Decoder.

<span id="page-57-0"></span>Sie können Netzwerkregeln auf der Registerkarte "Netzwerkregeln" der Ansicht "Services-Konfiguration" erstellen.

### **Unterstützte Metaschlüssel in Netzwerkregelbedingungen**

In der folgenden Tabelle werden die Metaschlüssel beschrieben, die NetWitness Platform zur Verwendung in Netzwerkregelbedingungen unterstützt.

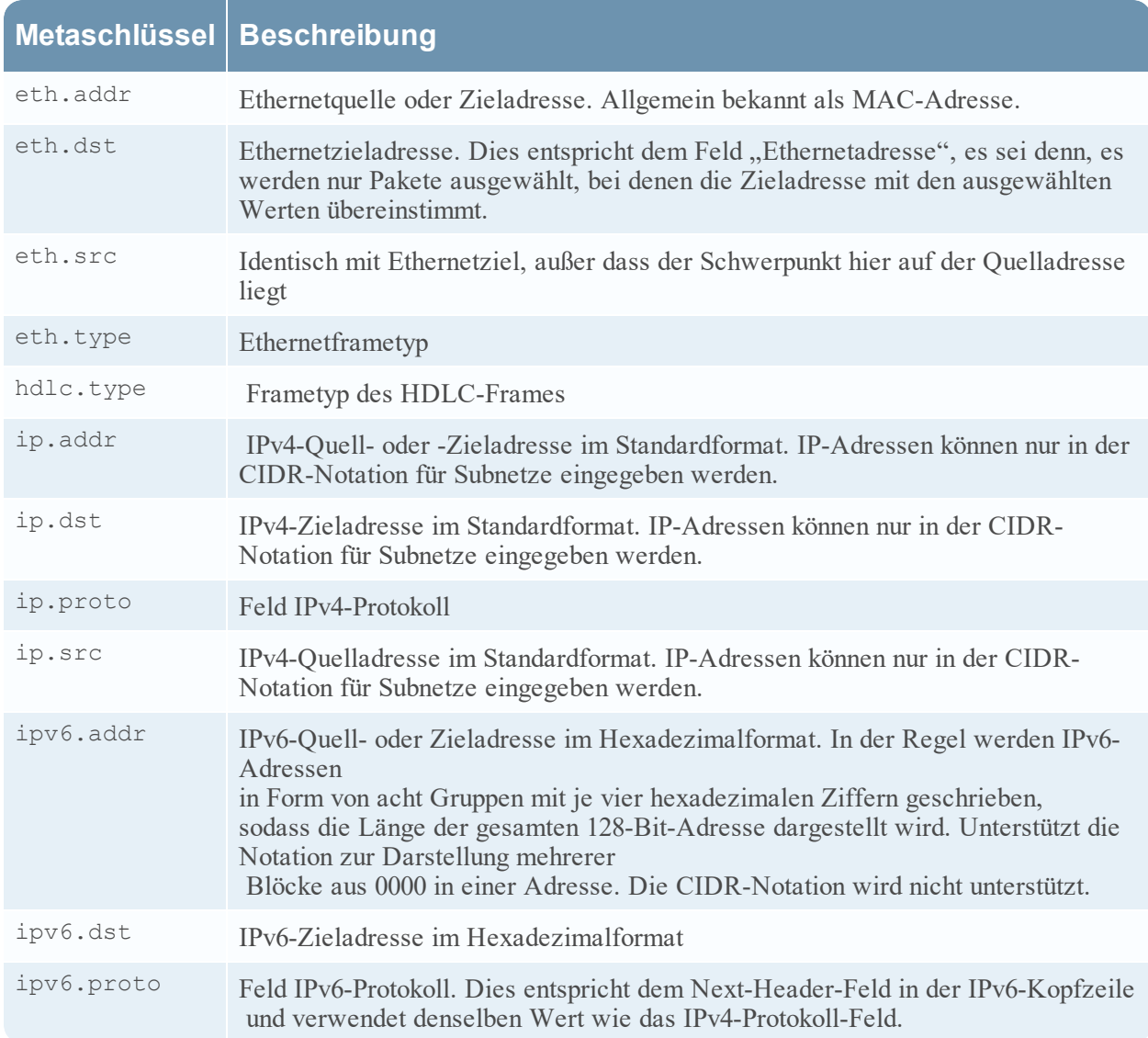

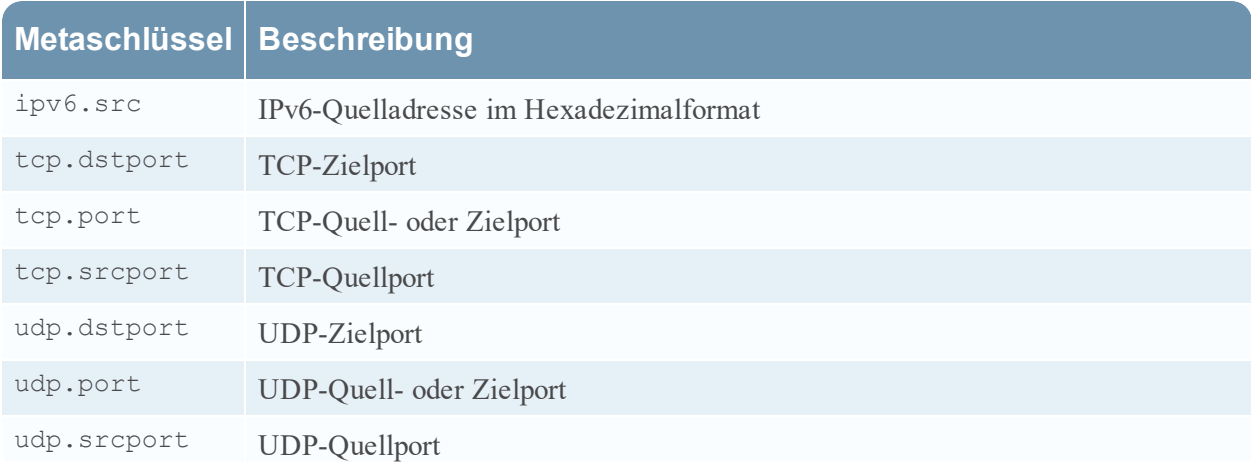

Im Folgenden sind Beispiele für Netzwerkregeln aufgeführt.

Um alle SSL aus dem Quellport zu kürzen, erstellen Sie eine Regel wie folgt:

- Name der Regel: SSL kürzen
- Bedingung: tcp.srcport=443
- Regelaktion: Kürzen

Um den Subnetzdatenverkehr zu filtern, erstellen Sie eine Regel wie folgt:

- Name der Regel: Subnetzfilter
- Bedingung:  $ip.addr=192.168.2.0/24$
- Regelaktion: Filter

Metaentitäten, die das Arbeiten mit mehreren Metaschlüsseln gleichzeitig ermöglichen, können in Anwendungsregeln verwendet werden, werden aber in den Netzregeln nicht unterstützt, da die verfügbaren Metadaten zu begrenzt sind. Weitere Informationen zu Metaentitäten finden Sie im *Tuningleitfaden für die Core-Datenbank*.

#### **So fügen Sie eine Netzwerkregel hinzu oder bearbeiten sie:**

1. Wechseln Sie zu **Administration > Services** und wählen Sie einen Decoder-Service aus und dann  $\bullet$   $\bullet$  > **Ansicht** > **Konfiguration**.

Die Ansicht "Services > Konfiguration" für den ausgewählten Service wird angezeigt.

2. Wählen Sie die Registerkarte **Netzwerkregeln** aus. Die Registerkarte "Netzwerkregeln" wird angezeigt.

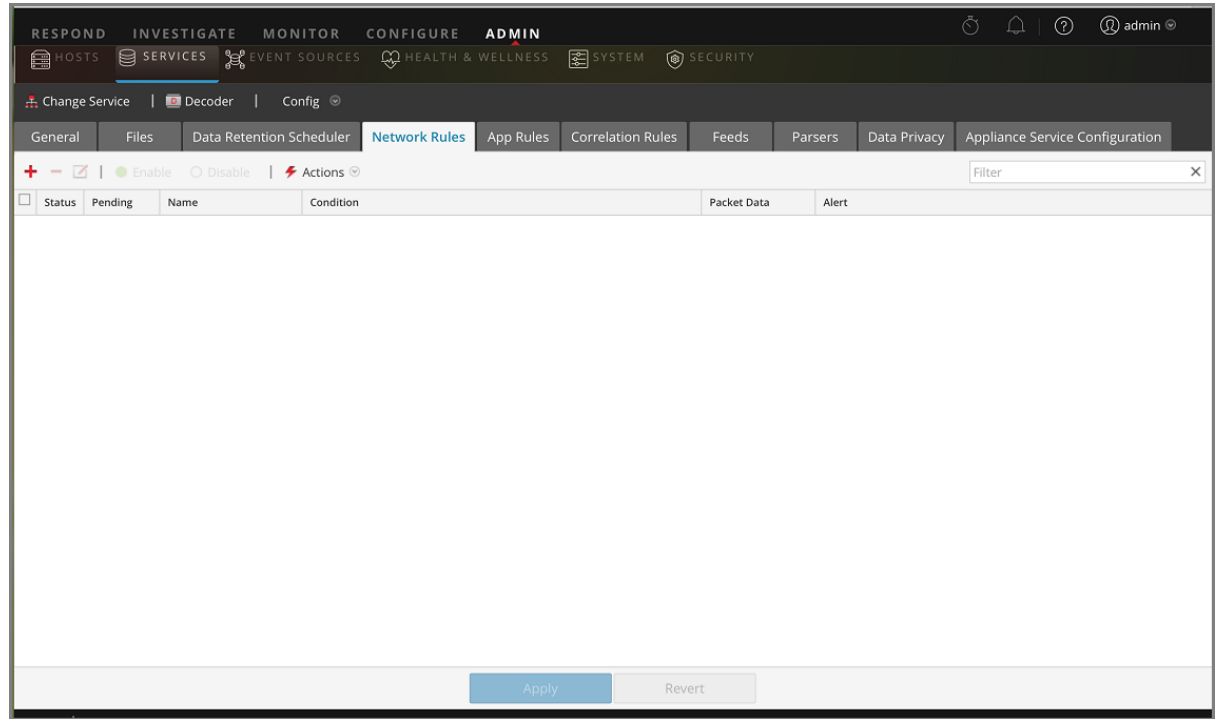

- 3. Führen Sie auf der Registerkarte **Netzwerkregeln** einen der folgenden Schritte aus:
	- Wenn Sie eine neue Regel hinzufügen, klicken Sie auf  $\blacksquare$ .
	- Wenn Sie eine Regel bearbeiten möchten, wählen Sie sie aus der Regelliste aus und klicken Sie auf .

Das Dialogfeld "Regel-Editor" wird angezeigt.

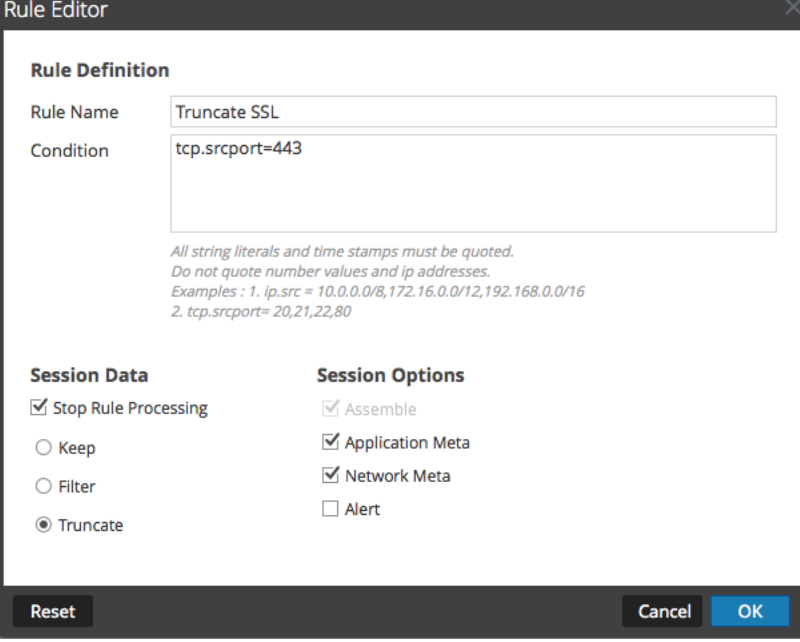

- 4. Geben Sie im Feld **Name der Regel** einen Namen für die Regel an. Beispielsweise können Sie eine Regel, die SSL komplett aus dem Quellport kürzt, **SSL kürzen** nennen.
- 5. Erstellen Sie im Feld **Bedingung** die Regelbedingung, die bei einer Übereinstimmung eine Aktion auslöst. Sie können direkt in das Feld schreiben oder die Bedingung in diesem Feld mithilfe der Metadaten aus den Fensteraktionen erstellen. Während Sie die Regeldefinition erstellen, zeigt NetWitness Platform Syntaxfehler und Warnungen an. Beispielsweise zum Kürzen aller SSL aus dem Quellport, **tcp.srcport=443**.

Alle Zeichenfolgenliterale und Zeitstempel müssen zitiert werden. Zahlenwerte und IP-Adressen dürfen nicht in Anführungszeichen gesetzt werden. Unter Konfigurieren von [Decoder-Regeln](#page-35-0) finden Sie zusätzliche Details. Unter Unterstützte Metaschlüssel in [Netzwerkregelbedingungen](#page-57-0) sind die Metaschlüssel beschrieben, die in NetWitness Platform in Netzwerkregelbedingungen unterstützt werden.

- 6. Wenn die Regelauswertung mit dieser Regel enden soll, aktivieren Sie das Kontrollkästchen **Regelverarbeitung beenden**.
- 7. Wählen Sie im Abschnitt **Sitzungsdaten** eine der folgenden Aktionen aus, die angewendet werden soll, wenn ein passendes Paket gefunden wird.
	- <sup>l</sup> **Beibehalten**: Die Paketnutzlast und die entsprechenden Metadaten werden gespeichert, wenn sie mit der Regel übereinstimmen.
	- <sup>l</sup> **Filter**: Das Paket wird nicht gespeichert, wenn es mit der Regel übereinstimmt.
	- <sup>l</sup> **Kürzen**: Die Paketnutzlast wird nicht gespeichert, wenn sie mit der Regel übereinstimmt, aber Paketkopfzeilen und zugehörige Metadaten werden beibehalten.
- 8. Wählen Sie im Abschnitt **Sitzungsoptionen** alle geltenden Optionen der folgenden vier Optionen aus.
	- <sup>l</sup> **Assemblieren**: Der Assembler setzt die Paketkette zusammen, wenn sie der Regel entspricht.
	- **· Netzwerkmetadaten:** Das Paket erzeugt Netzwerkmetadaten, wenn es der Regel entspricht.
	- <sup>l</sup> **Anwendungsmetadaten**: Das Paket erzeugt Anwendungsmetadaten, wenn es der Regel entspricht.
	- **· Warnmeldung**: Das Paket erzeugt eine angepasste Warnmeldung, wenn Metadaten der Regel entsprechen.
- 9. Um die Regel zu speichern und sie der Regelliste hinzuzufügen, klicken Sie auf **OK**. Die Regel wird am Ende der Liste oder an der von Ihnen im Kontextmenü angegebenen Stelle hinzugefügt.
- 10. Prüfen Sie, ob die Regel in der richtigen Ausführungsreihenfolge in der Liste enthalten ist. Falls erforderlich, verschieben Sie die Regel.
- 11. Um den aktualisierten Regelsatz auf den Decoder anzuwenden, klicken Sie auf **Anwenden**. NetWitness Platform speichert einen Snapshot der aktuell angewendeten Regeln und wendet dann den aktualisierten Satz auf den Decoder an und entfernt den Hinweis "Ausstehend" von den Regeln, die noch ausstanden.

## <span id="page-61-0"></span>**Korrigieren von Regeln mit ungültiger Syntax**

Nach dem Update auf NetWitness Platform 11.x werden Regeln mit ungültiger Syntax in der Benutzeroberfläche gekennzeichnet. Der Regel-Editor bietet zusätzliche Kurzinformationen. Nachdem Sie die Regeln repariert haben, werden die Hervorhebungen nicht mehr angezeigt. Unter [Konfigurieren](#page-35-0) von [Decoder-Regeln](#page-35-0) finden Sie Richtlinien, denen alle Abfragen und Regelbedingungen in NetWitness Platform entsprechen müssen.

#### **So korrigieren Sie Regeln mit ungültiger Syntax:**

- 1. Navigieren Sie zu **ADMIN > Services**.
- 2. Wählen Sie in der Ansicht **Services** einen Decoder-Service und  $\bullet$  > **Ansicht** > **Konfiguration** aus.
- 3. Wählen Sie in der Ansicht Services-Konfiguration eine der Registerkarten "Regeln" aus: Netzwerkregeln, App-Regeln oder Korrelationsregeln.

Auf der Registerkarte "Regeln" für den ausgewählten Regeltyp wird die Anzahl der Regeln mit ungültiger Syntax angezeigt und die ungültigen Regeln sind hervorgehoben.

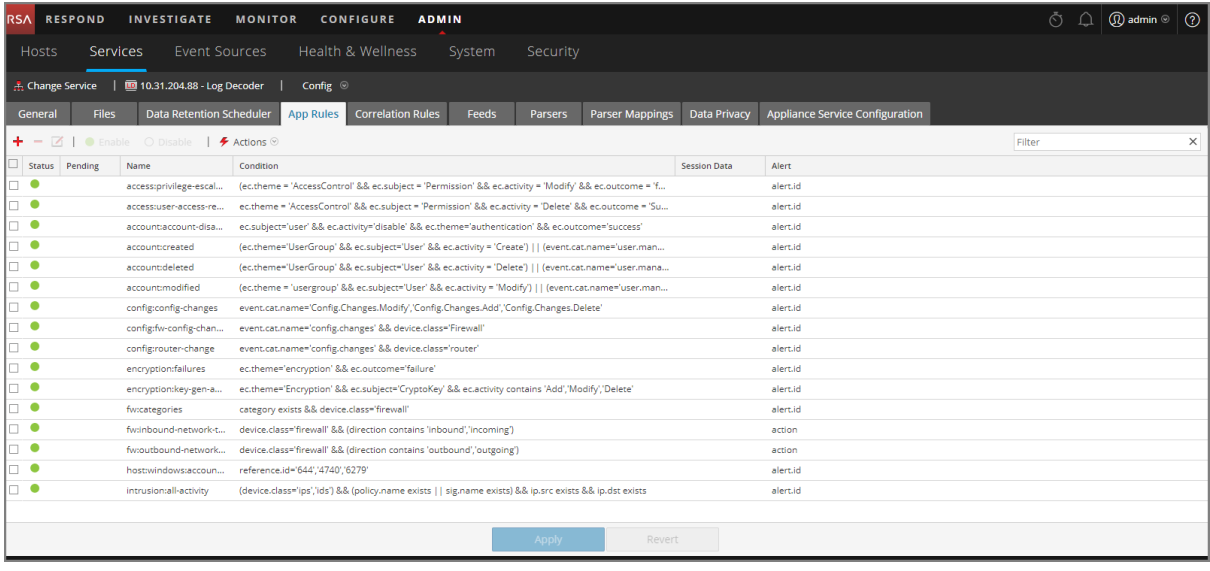

4. Wählen Sie eine ungültige Regel aus und klicken Sie auf  $\Box$ .

Der Regel-Editor enthält zusätzliche Informationen für die ungültige Regel und umfasst eine zusätzliche Speicheroption.

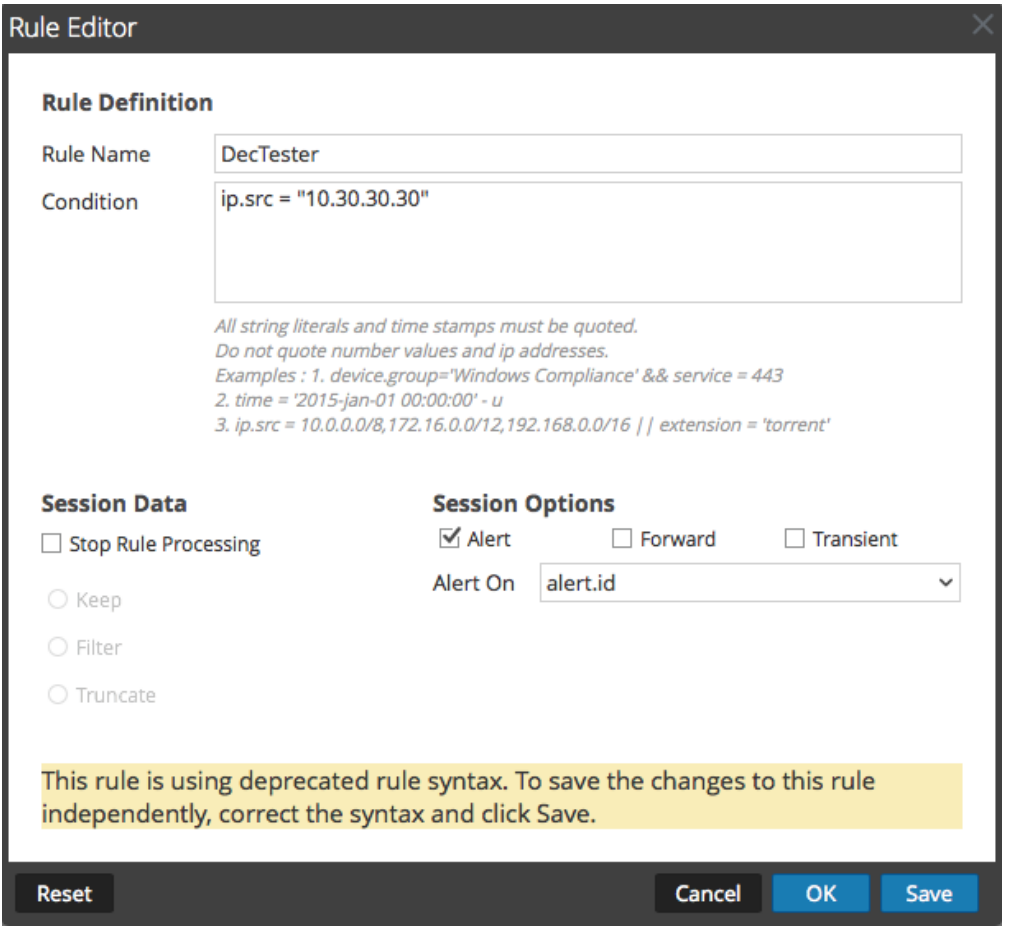

5. Korrigieren Sie die Regelsyntax im Feld **Bedingung**.

Alle Zeichenfolgenliterale und Zeitstempel müssen in Anführungszeichen gesetzt werden. Zahlenwerte und IP-Adressen dürfen nicht in Anführungszeichen gesetzt werden. Unter Konfigurieren von [Decoder-Regeln](#page-35-0) finden Sie zusätzliche Details.

Beispiel: Wenn die ungültige Regelbedingung ip.src="10.30.30.30" lautet, korrigieren Sie die Syntax durch Entfernen der Anführungszeichen: ip.src=10.30.30.30

- 6. Führen Sie einen der folgenden Schritte aus:
	- <sup>l</sup> Um die Regel einzeln zu korrigieren, klicken Sie auf **Speichern**. Die korrigierte Regel wird unabhängig auf den Decoder angewendet. Die korrigierte Regel wird auf der Registerkarte Regeln ohne Markierung angezeigt.
	- Zum Korrigieren der Regel und späteren Anwenden der Regel auf den Decoder mit anderen Regeln klicken Sie auf **OK**.

Die korrigierte Regel wird auf der Registerkarte Regeln ohne Markierung angezeigt. Die Regel wird nicht auf den Decoder angewendet.

## **Decoder-Befehle für die Verwaltung von Regeln**

In der NetWitness Core-Datenbank enthält die Regelstruktur die wichtigsten Funktionen für die Verwaltung von Regeln, und zwar für alle Core-Services, die über Regeln verfügen: Concentrator, Decoder, Log Decoder und Archiver. Regeln können in der NetWitness Platform-Benutzeroberfläche verwaltet werden, aber fortgeschrittene Benutzer können die Regeln eines Service auch über eine Befehlszeile hinzufügen, zusammenführen, ersetzen, löschen und validieren. Dieser Abschnitt enthält eine kurze Übersicht über die Befehle und ihre Nutzung. Dies sind die verfügbaren Befehle:

- add: Fügt eine Regel an der angegebenen Position ein.
- clear: Löscht alle vorhandenen Regeln im aktuellen Node des Service. Bei Verwendung des Befehls im Node /decoder/config/rules/application werden beispielsweise alle vorhandenen Anwendungsregeln im Decoder gelöscht.
- delete: Löscht eine oder mehrere Regeln an der angegebener Position und in der angegebenen Anzahl.
- merge: Führt einen übertragenen Regelsatz mit einem vorhandenen Regelsatz zusammen. Vorhandene Regeln, die mit den eingehenden Regeln übereinstimmen (und zwar entweder beim Namen oder bei der Regel selbst), werden ersetzt. Ansonsten werden die Regeln an der angegebenen Position eingefügt, wie in Befehl ["merge"](#page-64-0) beschrieben.
- replace: Löscht alle vorhandenen Regeln und ersetzt sie durch den eingehenden Regelsatz.
- <span id="page-63-0"></span>• validate: Validiert die Syntax einer Regel, aber nicht die Metaschlüssel.

### **Befehl "add"**

Mit dem Befehl add wird dem vorhandenen Regelsatz eine Regel hinzugefügt. Die Formatierung ist wichtig, da doppelte Anführungszeichen in der API-Regelsprache und ebenso als Parameter für alle APIs von RSA NetWitness® Platform verwendet werden. Aus diesem Grund müssen Sie allen doppelten Anführungszeichen in der Regel selbst einen umgekehrten Schrägstrich (\) voranstellen. Die Syntax des Befehls lautet wie folgt:

```
add rule=<string> name=<string> alert=<string, optional> atPos=<<uint32,
optional>
```
- rule ist die hinzuzufügende Regel. Achten Sie darauf, dass Sie alle Regeln, die Leerzeichen aufweisen, in doppelte Anführungszeichen setzen, und dass Sie allen doppelten Anführungszeichen, die Teil der Regel sind, einen umgekehrten Schrägstrich voranstellen.
- name ist der Name der Regel.
- alert ist die Warnmeldung für die Regel (falls vorhanden).
- atPos ist die Position, an der die Regel eingefügt werden soll (beginnend mit 1). Null ist der Anfang der Liste und bei jeder Zahl, die größer als die aktuelle Länge der Liste ist, wird die Regel am Ende angefügt.

Dies ist ein Beispiel für einen Befehl, mit dem eine Regel mithilfe von NwConsole hinzugefügt wird: send /decoder/config/rules/application add rule="ip.src exists" order=1 alert=alert.id name=testrule

Sehen Sie sich nun diese Regel an:

alias.host = "myPC" && country.src="china","russian federation"

Um dies als Regel hinzuzufügen, müssen Sie die Parameter wie folgt übergeben:

```
rule="alias.host = \"myPC\" && country.src=\"china\",\"russian federation\""
name=myRule filter
```
Beachten Sie, dass allen doppelten Anführungszeichen im Regelparameter ein umgekehrter Schrägstrich vorangestellt wurde. Damit dies besser lesbar ist, können Sie innerhalb der Regel auch einfache Anführungszeichen verwenden. Einfache und doppelte Anführungszeichen sind für die Regel und die Abfragesprache gleichwertig, aber nicht für API-Parameter (hier werden nur doppelte Anführungszeichen unterstützt). Mit einfachen Anführungszeichen ist die gleiche Regel besser lesbar:

```
rule="alias.host = 'myPC' && country.src='china','russian federation'"
name=myRule filter
```
### **Befehl "merge"**

Der Befehl merge dient der Zusammenführung einer eingehenden Liste von Regeln mit den vorhandenen Regeln im Service. So funktioniert es:

- Vorhandene Regeln werden gefunden, die den gleichen Namen ODER die gleiche Regel aufweisen. Dann wird der vorhandene Name der Regel aktualisiert und die gleiche Position beibehalten.
- <sup>l</sup> Neue Regeln werden in die Regelliste basierend auf der angegebenen ZAHL eingefügt. Wenn die Zahl Null ist, werden sie an den Anfang der Liste eingefügt.
- <sup>l</sup> Die Regeln werden in der Reihenfolge ihres Empfangs verarbeitet: Wenn zwei Regeln mit Null nummeriert sind, wird die zweite Regel nach der ersten verarbeitet und an die oberste Position gesetzt. Alle vorhandenen Regeln werden zwei Stellen nach unten verschoben. Bei allen Zahlen, die höher als die vorhandenen Regelpositionen sind, werden die Regeln nach der letzten vorhandenen Regel eingefügt und entsprechend nummeriert.
- Alle nicht nummerierten Regeln werden ebenfalls nach der letzten vorhandenen Regel eingefügt und erhalten die nächste verfügbare Nummer.

Die Syntax des Befehls "merge" lautet wie folgt:

merge --file-data=<string> --file-format<string>

- <sup>l</sup> file-data ist der vollständige Pfad und Name der zusammenzuführenden Regeldatei.
- file-format ist das Format der Regeldatei. Gültige Werte sind params-list, string, params, binary und params-binary.

### **Methoden zum Senden einer Liste von Regeln an einen Service**

Es gibt zwei Möglichkeiten, eine Liste von Regeln zu senden. Sie können sie als .nwr (NetWitness-Regel)-Datei oder als nummerierten Satz von Parametern senden, wobei jede Zahl die Position, an der die Regel eingefügt werden soll, sowie die codierte Regel angibt. Wenn Sie die aktuelle Liste der Regeln in einem Service anzeigen möchten, müssen Sie den Befehl ls für die Regelkategorie ausführen (Anwendungsregeln für einen Decoder befinden sich z. B. in /decoder/config/rules/application).

Dies ist ein Beispiel für Befehle, mit denen vorhandene Regeln mithilfe von NwConsole aufgelistet werden:

```
login <hostname>:50004 <username> <password>
cd /decoder/config/rules/application
ls
```
Dies ist ein weiteres Beispiel, bei dem vorhandene Regeln in NwConsole aufgelistet werden:

```
send /decoder/config/rules/application ls
```
Dies ist ein Beispiel des Befehls, mit dem auf Netzwerkregeln im RESTful-Port verwiesen wird, was Unterstützung für eine einfache admin HTML-App bietet.

```
http[s]://<decoder>:50104/decoder/config/rules/network
```
#### **Senden einer NetWitness-Regeldatei**

Beginnen wir mit einer beispielhaften nwr-Datei. Jede Regel muss sich in einer separaten Zeile befinden:

```
rule="ip.src=192.168.0.1" name=first keep
rule="ip.src=192.168.1.1" name=second alert=risk.info
rule="ip.src=192.168.2.1" name=third filter
```
Um Regeln mit NwConsole zu übertragen und zusammenzuführen, verwenden Sie die folgenden Befehle:

```
login <hostname>:50004 <username> <password>
send /decoder/config/rules/application merge --file-data=/root/App
Rules.nwr --file-format=params-list
```
Um die vorhandenen Regeln durch die Regeln in der Datei zu ersetzen, verwenden Sie nicht den Befehl merge, sondern replace.

```
send /decoder/config/rules/application replace --file-
data=<pathname> --file-format=params-list
```
Um die Regeln in einer nwr-Datei mithilfe des RESTful-Ports zusammenzuführen, können Sie einen curl-Befehl verwenden, der die Regeln überträgt:

```
curl -u "<username>:<password>" -H "Content-Type: application/octet-
stream" --data-binary @<pathname> -X POST
"http://<hostname>:50104/decoder/config/rules/application?msg=merge"
```
In den Beispielen werden Anwendungsregeln übertragen. Senden Sie Netzwerkregeln an /decoder/config/rules/network. Sie die Regeln an. Senden Sie Korrelationsregeln an /decoder/config/rules/correlation.

#### **Senden von nummerierten Parametern**

Die andere Möglichkeit, eine Regelliste zu senden, ist das Senden als nummerierte Parameter. Die Schwierigkeit bei dieser Methode ist, dass den Anführungszeichen in jeder nummerierten Regel ein Escape-Zeichen vorangestellt werden muss. Dies ist jedoch nur ein Problem, wenn Sie versuchen, es manuell durchzuführen. Um z. B. dieselben Regeln wie oben als Parameter über NwConsole zu senden, verwenden Sie den folgenden Befehl:

```
send /decoder/config/rules/application merge
1="rule=\"ip.src=192.168.0.1\" name=first keep"
2="rule=\"ip.src=192.168.1.1\" name=second alert=risk.info"
3="rule=\"ip.src=192.168.2.1\" name=third filter"
```
Dieser Befehl ist schwer zu lesen, weil den enthaltenen Anführungszeichen umgekehrte Schrägstriche (\) vorangestellt werden müssen. Ansonsten bewirken diese beiden Befehle das Gleiche: Zusammenführen oder Hinzufügen von drei Regeln an den Positionen 1, 2 und 3. Wenn Sie meinen, dass der Befehl oben schwer zu lesen ist, schauen Sie sich den äquivalenten Befehl curl an:

```
curl -u "<username>:<password>"
"http://<hostname>:50104/decoder/config/rules/application?msg=merge&1=rule%3D%
22ip.src%3D192.168.0.1%22%20name%3Dfirst%20keep&2=rule%3D%22ip.src%3D192.168.1
.1%22%20name%3Dsecond%20alert%3Drisk.info&3=rule%3D%22ip.src%3D192.168.2.1%22%
20name%3Dthird%20filter"
```
Weitere Informationen dazu, wie doppelte Anführungszeichen in Parametern mit Escape-Zeichen versehen werden, finden Sie unter [Befehl](#page-63-0) "add".

### **Sortieren von Regeln während der Übertragung**

Übertragene Regeln werden auf zwei verschiedene Arten sortiert. Wenn sie als Parameter übergeben werden, bestimmt die Nummer des Parameters die Reihenfolge. Hat er keine Nummer, sucht merge nach einem order-Parameter in der Regel selbst und verwendet diesen Wert, sofern vorhanden.

**Hinweis:** Die Verwendung von order ist die einzige Möglichkeit zum Festlegen der Reihenfolge in einer .nwr-Datei. Wenn weder eine Nummer noch ein order -Parameter gefunden wird, gibt es keine Garantie für die Einfügereihenfolge.

#### **Beispiel**

Bei einem Decoder sind folgende Anwendungsregeln installiert. Beachten Sie, dass die Nummerierung IMMER aufeinanderfolgend ist und bei 1 beginnt:

```
0001 : rule="ip.src = 192.168.0.1 || ip.dst = 192.168.0.1 || alias.host = 'My-
PC'" name=first keep
0002 : rule="ip.src=192.168.1.1" name=second alert=risk.info
```
0003 : rule="ip.src=192.168.2.1" name=third filter

Und Sie möchten die folgenden vier Regeln zusammenführen:

```
rule="ip.src=192.168.3.1" name=third keep
```
rule="ip.dst=192.168.4.1" name=NewRule filter order=0

rule="alias.host = 'pc1','pc2'" name=filterTheseNames filter order=append

rule="service=80,443" name=web filter order=3

Sie verwenden eine beliebige Methode zum Übertragen der Regeln und erhalten folgendes Ergebnis:

```
0001 : rule="ip.dst=192.168.4.1" name=NewRule filter order=1
```

```
0002 : rule="ip.src = 192.168.0.1 || ip.dst = 192.168.0.1 || alias.host = 'My-
PC'" name=first keep order=2
```
0003 : rule="service=80,443" name=web filter order=3

```
0004 : rule="ip.src=192.168.1.1" name=second alert=risk.info order=4
```

```
0005 : rule="ip.src=192.168.3.1" name=third keep order=5
```

```
0006 : rule="alias.host = 'pc1','pc2'" name=filterTheseNames filter order=6
```
Gibt es hier etwas Überraschendes? Jede Regel wurde wie folgt verarbeitet:

1. rule="ip.src=192.168.3.1" name=third keep

Diese Regel hat den gleichen Namen wie eine vorhandene Regel im Decoder (die dritte). Daher wurde die vorhandene Regel changing filter to keep aktualisiert.

2. rule="ip.dst=192.168.4.1" name=NewRule filter order=0

Diese Regel ist neu und enthält order=0, sodass sie ganz oben eingefügt wird.

3. rule="alias.host = 'pc1','pc2'" name=filterTheseNames filter order=append

Diese Regel hat den Nicht-Nummernwert append für order und wird deshalb an das Ende der Liste eingefügt. Sie erreichen dasselbe durch Angabe einer sehr großen Zahl wie 999999.

4. rule="service=80,443" name=web filter order=3

Diese Regel ist die letzte, enthält aber order=3. Wenn sie keiner vorhandenen Regel entspricht (beim Namen oder Text der Regel selbst), wird sie an Position 3 platziert. Sie bildet also die dritte Regel in der Liste. Alle nachfolgenden Regeln wurden nach unten verschoben.

#### **Befehl** ..replace"

Mit dem Befehl replace werden alle vorhandene Regeln entfernt und durch die eingehende Regelliste ersetzt. Unter Befehl ["merge"](#page-64-0) finden Sie ausführliche Informationen zum Formatieren der eingehenden Regelliste und zur Sortierung.

Dies ist ein Beispiel für den Befehl replace unter Verwendung einer NetWitness-Regeldatei:

```
send /decoder/config/rules/application replace --file-data=/root/Decoder-
AppRules.nwr --file-format=string
```
Dies ist ein Beispiel für den Befehl replace unter Verwendung von nummerierten Parametern:

```
send /decoder/config/rules/application replace 1="rule=\"ip.src exists\"
name=\"test rule\" order=1 alert=alert.id"
```
#### **Befehl** "clear"

Mit dem Befehl clear werden alle vorhandene Regeln aus dem Service entfernt. Dies ist ein Beispiel für den Befehl:

send /decoder/config/rules/application clear

#### **Befehl** "delete"

Mit dem Befehl delete werden eine oder mehrere Regeln vom Service gelöscht.

delete atPos <uint32> count <uint32, optional>

- at Pos löscht die Regel an der angegebenen Position. Die Regeln sind fortlaufend nummeriert, beginnend mit 1.
- count löscht eine oder mehrere Regeln ab at Pos. Dies ist ein optionaler Parameter, mit dem definiert wird, wie viele Regeln ab atPos gelöscht werden sollen. Der Standardwert ist 1.

Bei diesem Beispiel für den Befehl werden vier Regeln ab Position 0003 gelöscht: send /decoder/config/rules/application delete atPos=0003 count=4

### **Befehl** "validate"

Mit dem Befehl validate wird sichergestellt, dass die Regel richtig angewendet wird. Denken Sie daran, dass mit diesem Befehl nicht überprüft werden kann, ob Sprachschlüssel und Entitäten gültig sind.

```
validate rule <string>
```
rule ist der Name der zu validierenden Regel. Achten Sie darauf, alle Regeln, die Leerzeichen enthalten, in doppelte Anführungszeichen zu setzen.

# **Konfigurieren von Feeds und Parsern**

Feeds und Parser sind verantwortlich für die Analyse der Pakete und Protokolle, wenn diese erfasst oder in einen Decoder oder Log Decoder importiert werden. Am häufigsten werden sie für die Extrahierung statischer Metadaten und zur Identifizierung von Services verwendet. Mit der flexiblen Definition können die definierten Core-Services um zusätzliche Servicetypenidentifizierungen und Metadatenextrahierungen erweitert werden. Dies ist aufgrund der Vielzahl an benutzerdefinierten Anwendungen in einem Netzwerk von großer Bedeutung.

**Hinweis:** Wenn nicht anders angegeben, gilt jede Aussage über Decoder auch für Log Decoder.

## **Konfigurieren von Parsern**

NetWitness Platform bietet einen Satz Core-Parser, die vom System definiert sind, sowie die Möglichkeit, zusätzliche Parser hinzuzufügen. Jeder Parser kann unter Ansicht "Services-Konfiguration" - [Registerkarte](#page-242-0) "Allgemein" konfiguriert werden. Der Bereich "Parserkonfiguration" bietet die Möglichkeit zur Aktivierung oder Deaktivierung der auf dem Decoder zu verwendenden Parser sowie die Beschränkung der vom Parser erstellten Metadaten.

Außerdem gibt es mehrere vom Benutzer konfigurierbare Parsertypen:

- <sup>l</sup> GeoIP2 oder GeoIP: Diese Parser verknüpfen IP-Adressen mit geographischen Standorten. Für neue Installationen und Upgrades ist der GeoIP2-Parser standardmäßig aktiviert. Es kann jeweils nur einer dieser Parser aktiviert sein. Weitere Informationen zu diesen Parsern finden Sie unter [GeoIP2-](#page-220-0) und [GeoIP-Parser.](#page-220-0)
- Search: Dieser Parser kann vom Benutzer konfiguriert werden und generiert Metadaten durch Suchen nach vordefinierten Schlüsselwörtern und regulären Ausdrücken.
- <sup>l</sup> FLEXPARSE (veraltet): Dies ist eine generische Parserdefinitionssprache zur Erweiterung der vorhandenen Anwendungsprotokollunterstützung des Decoders. Dieser Parser ist standardmäßig deaktiviert (siehe Aktivieren oder Deaktivieren der Lua- und [Flex-Parsersysteme](#page-185-0)).
- Lua: Dieser Parser wird mithilfe der Lua-Skripterstellungssprache zur Erweiterung der vorhandenen Anwendungsprotokollunterstützung des Decoders definiert.
- enVision: Dieser Anwendungsparser unterstützt den Log Decoder und generiert Metadaten durch das Durchsuchen von Protokolldateien.
- <sup>l</sup> SNORT®: Dieser Parser unterstützt die Nutzlast-Erkennungsfunktionen von SNORT®-IDS-Regeln. Snort-Regeln und-Konfigurationen werden dem parsers/snort-Verzeichnis für Ermittlungen und Decoder hinzugefügt (Snort [Parser](#page-223-0)).

Auf der Registerkarte "Parser" in der Ansicht "Services-Konfiguration" können Sie auf einem Decoder bereitgestellte Parser anzeigen, Parser hochladen und bereitgestellte Parser löschen. Die Benutzeroberfläche enthält auch einen Hinweis darauf, ob der Parser von Live Services stammt, durch NetWitness Platform installiert wurde oder manuell hochgeladen wurde. Parser können hinzugefügt und entfernt werden, während ein Decoder ausgeführt wird, ohne die Erfassung zu beeinträchtigen.

Außerdem können Sie Parser mit NetWitness Platform Live Services herunterladen.

## **Konfigurieren von Feeds**

NetWitness Platform verwendet Feeds zum Erstellen von Metadaten, die auf extern definierten Metadatenwerten beruhen. Ein Feed ist eine Liste von Daten, die bei der Erfassung oder Verarbeitung von Sitzungen mit diesen abgeglichen werden. Bei jedem erfolgreichen Abgleich werden zusätzliche Metadaten erstellt. Mit diesen Daten können bösartige IPs identifiziert und klassifiziert werden oder zusätzliche Unternehmensinformationen, wie Abteilung und Standort, basierend auf internen Netzwerkzuweisungen einbezogen werden. Einige Beispiele für Feeds sind Bedrohungsfeeds zur Identifizierung von BOTNets, DHCP-Zuordnungen oder auch Active Directory-Informationen wie physischer Standort oder logische Abteilung.

Sie können das Modul Live in NetWitness Platform verwenden, um Feeds aus externen Quellen zu erhalten. Eine Übersicht über das Contentmanagementtool Live finden Sie im *Handbuch Live-Services-Management* unter "Live-Inhalte in NetWitness Platform".

In der NetWitness Platform-Benutzeroberfläche können Sie die Liste der zurzeit bereitgestellten Feeds zusammen mit einem Hinweis darauf sehen, ob ein von Live stammender Feed über NetWitness Platform installiert wurde oder manuell heruntergeladen wurde. Feeds können hinzugefügt, entfernt und aktualisiert werden, während ein Decoder ausgeführt wird, ohne die Erfassung zu beeinträchtigen.

Der Assistent für benutzerdefinierte Feeds ermöglicht eine schnelle Erstellung und Bereitstellung von benutzerdefinierten Decoderfeeds auf der Basis einer deterministischen Logik, die die für die ausgewählten Decoder und Log Decoder spezifischen Metaschlüssel bereitstellt. Auch wenn der Assistent Benutzer sowohl durch die Schritte zur Erstellung eines bedarfsorientierten Feeds als auch eines wiederkehrenden Feeds führt, ist es hilfreich, das Format und den Inhalt einer Feeddatei bei der Erstellung eines Feeds zu verstehen.

NetWitness Platform verfügt über einen Assistenten für benutzerdefinierte Feeds, der die Erstellung und Verwaltung benutzerdefinierter Feeds optimiert und sie an ausgewählte Decoder und Log Decoder überträgt. Darüber hinaus können Sie vorhandene Feeddateien herunterladen und die Dateien bearbeiten. Anschließend können Sie den Feed bearbeiten oder einen neuen Feed mithilfe der bearbeiteten Datei erstellen.

### **Definition benutzerdefinierter Feeds – Dateistruktur**

Der Assistent von NetWitness Platform für benutzerdefinierte Feeds ermöglicht eine schnelle Erstellung und Bereitstellung von benutzerdefinierten Decoderfeeds auf der Basis einer deterministischen Logik, die die für die ausgewählten Decoder und Log Decoder spezifischen Metaschlüssel bereitstellt. Auch wenn der Assistent Benutzer sowohl durch die Schritte zur Erstellung eines bedarfsorientierten Feeds als auch eines wiederkehrenden Feeds führt, ist es hilfreich, das Format und den Inhalt einer Feeddatei bei der Erstellung eines Feeds zu verstehen.

Feeddateinamen in RSA NetWitness Platform haben das Format <filename>.feed. Um einen Feed zu erstellen, erfordert NetWitness Platform eine Feeddatendatei im .csv - oder .xml-Format und eine Feeddefinitionsdatei im .xml-Format, in der die Struktur der Feeddatendatei beschrieben ist. Der Assistent für benutzerdefinierte Feeds kann die Feeddefinitionsdatei basierend auf einer Feeddatendatei oder basierend auf einer Feeddatendatei und der entsprechenden Feeddefinitionsdatei erstellen.

Die Dateien, mit denen Sie einen bedarfsorientierten Feed erstellen, müssen in Ihrem lokalen Dateisystem gespeichert sein. Die Dateien, die zur Erstellung eines wiederkehrenden Feeds verwendet werden, müssen unter einer zugänglichen URL gespeichert werden, sodass NetWitness Platform die jeweils aktuelle Version der Datei bei jedem erneuten Aufruf abrufen kann. Nachdem ein NetWitness Platform-Feed erstellt wurde, können Sie diesen in Ihr lokales Dateisystem herunterladen, die Feeddateien bearbeiten und dann den NetWitness Platform-Feed bearbeiten, um die aktualisierten Feeddateien zu verwenden.

### **Beispiel für eine Feeddefinitionsdatei**

Dies ist ein Beispiel für eine Feeddefinitionsdatei mit dem Namen dynamic dns.xml, die NetWitness Platform auf Grundlage Ihrer Einträge im Assistenten für benutzerdefinierte Feeds erstellt. Sie definiert die Struktur der Feeddatendatei namens dynamic\_dns.csv.

```
Hinweis: Der Feeddateipfad sollte .csv sein, unabhängig vom Feedtyp (Standard oder STIX).
```

```
<?xml version="1.0" encoding="utf-8"?>
<FDF xmlns:xsi="http://www.w3.org/2001/XMLSchema-instance"
xsi:noNamespaceSchemaLocation="feed-definitions.xsd">
    <FlatFileFeed name="Dynamic DNS Domain Feed"
    path="dynamic_dns.csv"
    separator=","
    comment="#"
    version="1">
    <MetaCallback
    name="alias.host"
    valuetype="Text"
    apptype="0"
    truncdomain="true"/>
    <LanguageKeys>
             <LanguageKey name="threat.source" valuetype="Text" />
             <LanguageKey name="threat.category" valuetype="Text" />
             <LanguageKey name="threat.desc" valuetype="Text" />
    </LanguageKeys>
```
```
 <Fields>
   <Field index="1" type="index" key="alias.host" />
   <Field index="4" type="value" key="threat.desc" />
   <Field index="2" type="value" key="threat.source" />
   <Field index="3" type="value" key="threat.category" />
   </Fields>
   </FlatFileFeed>
\rm </FDF\rm >
```
## **Feeddefinitions-Äquivalente für benutzerdefinierte Feed-Assistentenparameter**

Der NetWitness Platform-Assistent für benutzerdefinierte Feeds bietet Optionen, mit denen Sie die Struktur der Feeddefinitionsdatei definieren können. Diese entsprechen direkt Attributen in der Feeddefinitionsdatei (.xml).

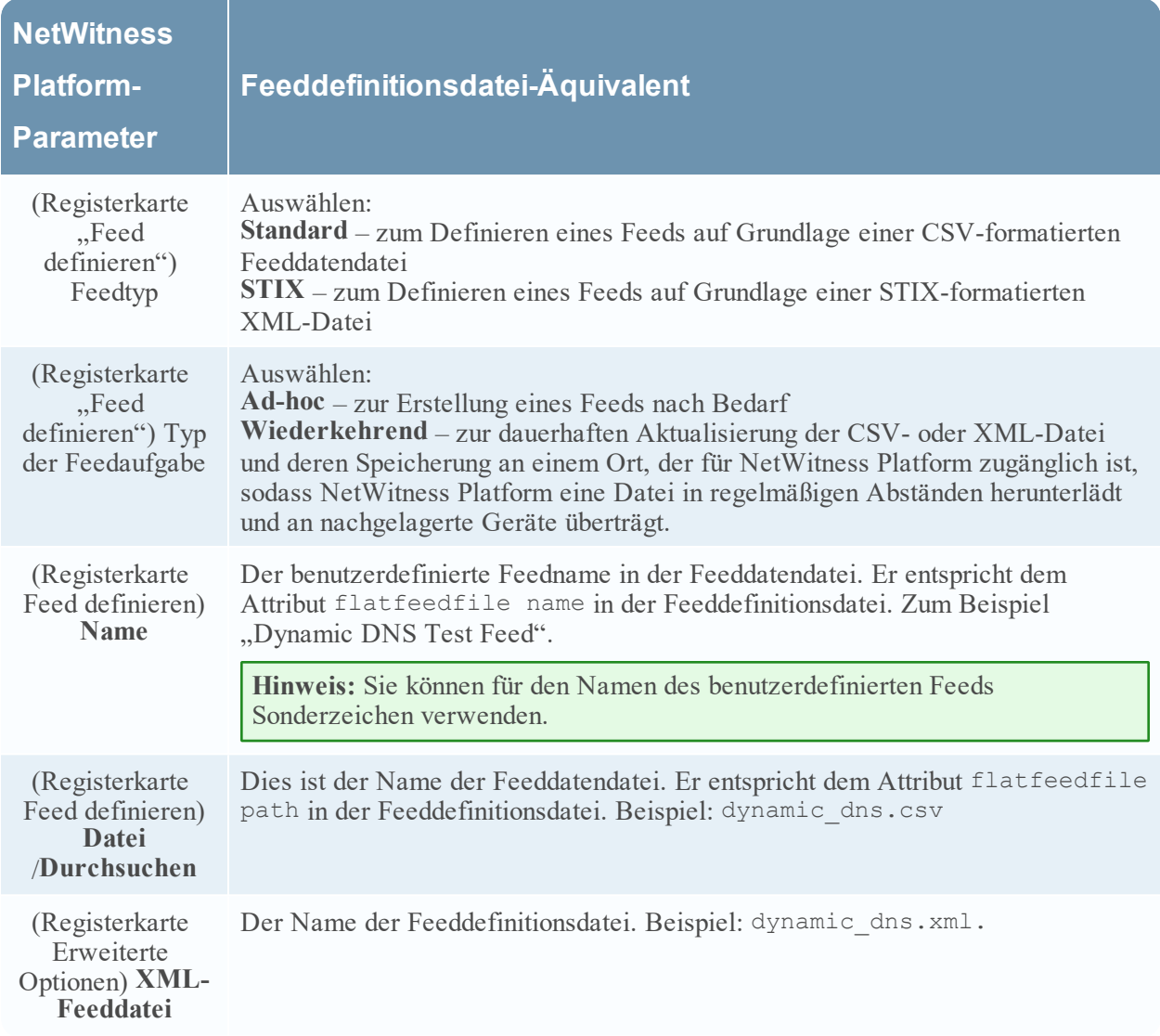

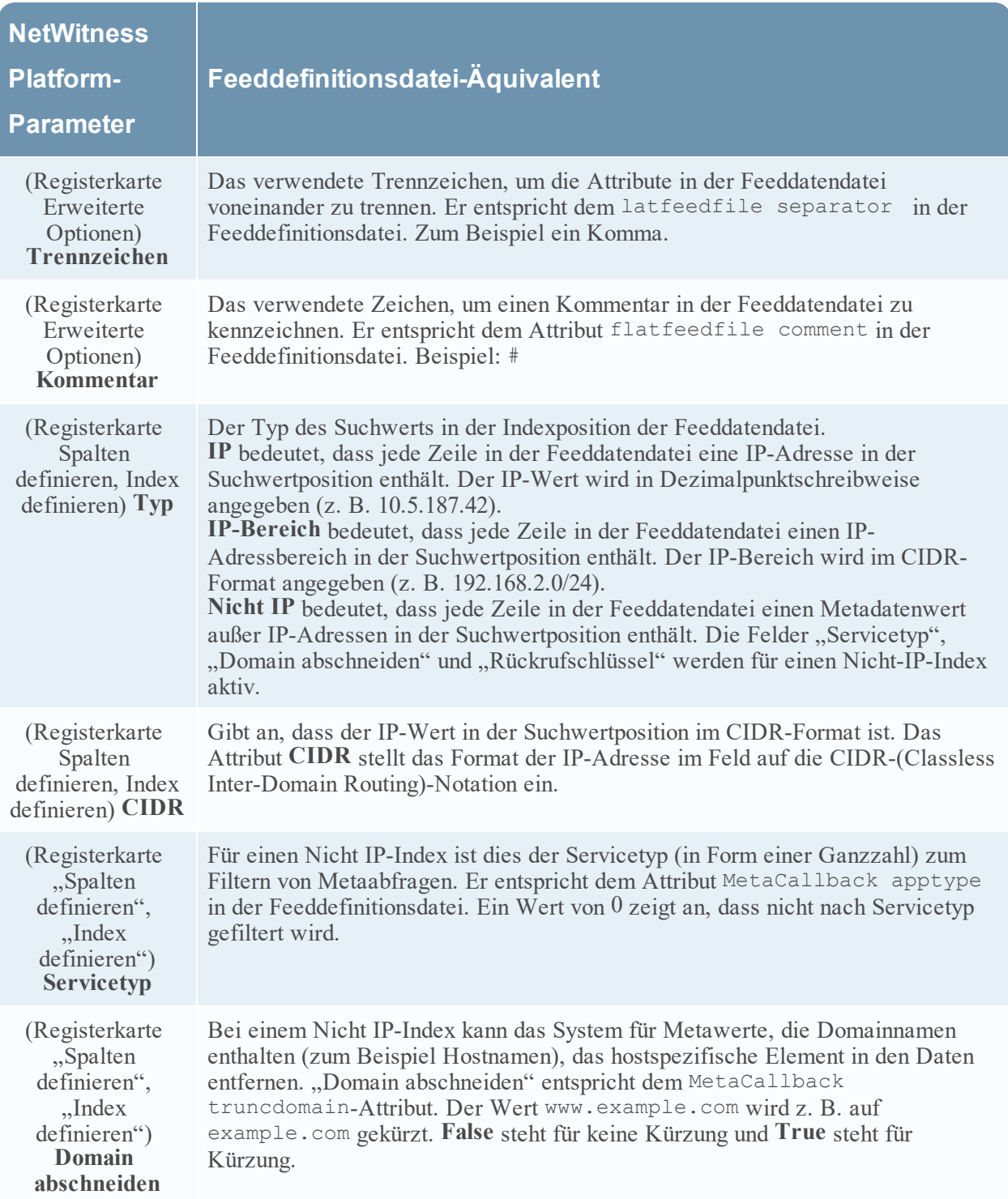

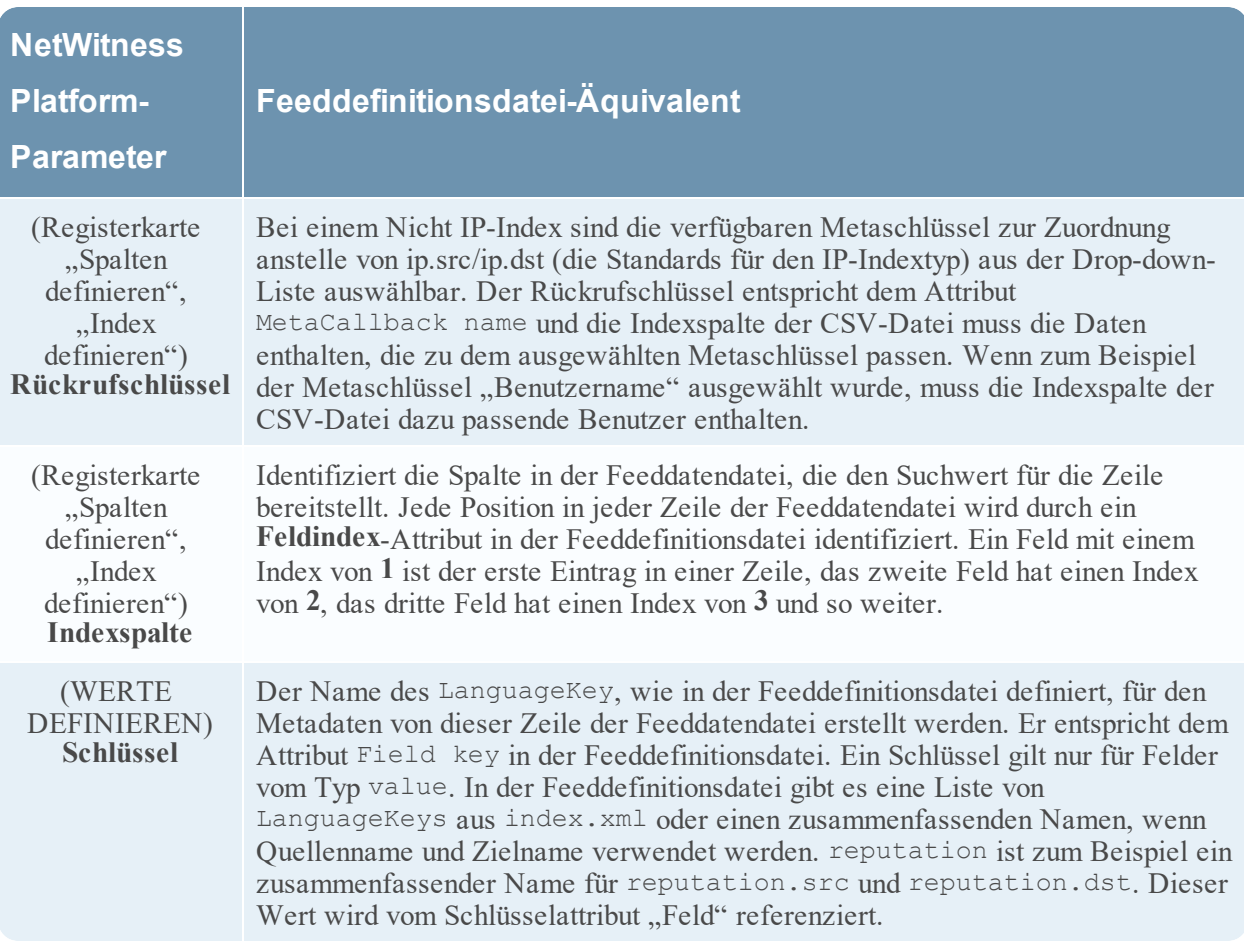

# **Beispieldateien für einen MetaCallback-Feed mithilfe des CIDR-Indexbereichs für IPv4 und IPv6**

Diese Beispieldateien zeigen die Verwendung der CIDR-Indexbereiche für IPv4 und IPv6 in benutzerdefinierten MetaCallback-Feeds. Wie bei anderen benutzerdefinierten Feeds müssen Sie eine Feeddatendatei im CSV-Format und eine Feeddefinitionsdatei im XML-Format erstellen.

**Hinweis:** Die Verwendung von MetaCallback-Feeds mit CIDR-Indexbereichen wird nur über den Assistenten "Erweiterte Konfiguration" oder die REST-Schnittstelle unterstützt.

Das folgende Beispiel zeigt den Inhalt einer .csv-Datei und einer .xml-Datei für einen MetaCallback-Feed unter Verwendung der CIDR-Indexbereiche für IPv4 oder IPv6.

### **.csv file:** 192.168.0.0/24, Sydney 192.168.1.0/24, Melbourne **.xml file:** <?xml version="1.0" encoding="UTF-8"?> <FDF xmlns:xsi="http://www.w3.org/2001/XMLSchema-instance" xsi:noNamespaceSchemaLocation="feed-definitions.xsd"> <FlatFileFeed name="ip\_test" path="ip\_test.csv" separator="," comment="#">

```
<MetaCallback name="DstIP" valuetype="IPv4" apptype="0"
truncdomain="false">
            <Meta name="ip.dst"/>
      </MetaCallback>
      <LanguageKeys>
            <LanguageKey name="alert" valuetype="Text" />
      </LanguageKeys>
      <Fields>
            <Field index="1" type="index" range="cidr"/>
            <Field index="2" type="value" key="alert" />
      </Fields>
</FlatFileFeed>
\langle/FDF\rangle
```
**Hinweis:** Um einen CIDR-Indexbereich für Feeds mit einzelnen oder mehreren MetaCallbacks des Werttyps IPv4 oder IPv6 zu konfigurieren, MUSS das Feld des Typs "Index" ein Bereichsattribut mit range="cidr" enthalten. Darüber hinaus wird die Konfiguration von "cidr"-Indexbereichen für Feeds mit MetaCallbacks mehrerer verschiedener Werttypen nicht unterstützt.

# **Erstellen eines benutzerdefinierten Feeds**

Mit dem Assistenten für benutzerdefinierte Feeds können Sie einen benutzerdefinierten Feed erstellen. Zum Abschluss dieses Verfahrens benötigen Sie eine Feeddatendatei im .csv- oder .xml-Format. Wenn Sie auch eine zugeordnete Feeddefinitionsdatei im .xml-Format haben, die die Struktur der Feeddatendatei beschreibt, können Sie die Feeddefinitionsdatei verwenden, um einen Feed zu erstellen. Der Assistent für benutzerdefinierte Feeds kann den Feed basierend auf einer Feeddatendatei oder basierend auf einer Feeddatendatei und der entsprechenden Feeddefinitionsdatei erstellen.

**Hinweis:** Version 10.6.1 und neuere Versionen von NetWitness Platform unterstützen Structured Threat Information Expression (STIX). Weitere Informationen zu STIX und dem Erstellen eines benutzerdefinierten STIX-Feeds finden Sie in "Erstellen eines benutzerdefinierten STIX-Feeds" im *Konfigurationsleitfaden für Decoder und Log Decoder*.

Für einen bedarfsorientierten benutzerdefinierten Feed müssen die Feeddatendatei und optional die Feeddefinitionsdatei (.xml) auf dem lokalen Dateisystem verfügbar sein. Für einen wiederkehrenden benutzerdefinierten Feed müssen die Dateien unter einer URL verfügbar sein, auf die der NetWitness Platform-Server Zugriff hat.

**Hinweis:** Bei der Erstellung eines quell- und zielbasierten Feeds auf einem Log Decoder wird nur der Quellmetaschlüssel ausgefüllt. Sie können keinen bereichsbasierten oder CIDR-Feed verwenden. Sie müssen jede einzelne IP-Adresse auflisten. Zur Behebung dieses Problems erstellen Sie zwei verschiedene Feeds mithilfe von IP-Adressen, dann können Sie CIDR in diesen Feeds verwenden.

### **So erstellen Sie einen benutzerdefinierten Feed:**

1. Navigieren Sie zu **Konfigurieren > Benutzerdefinierte Feeds**.

2. Klicken Sie im Bereich **Feeds** auf  $\pm$ .

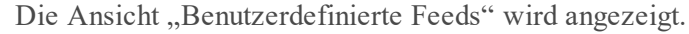

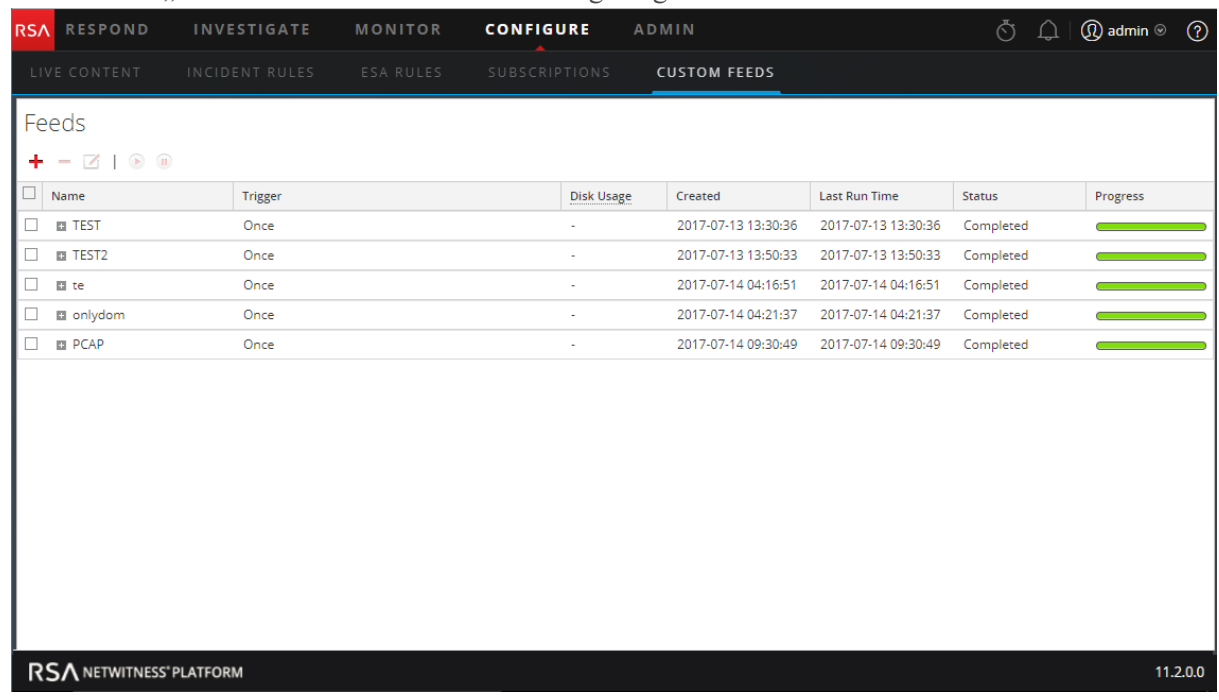

3. Klicken Sie auf **Benutzerdefinierter Feed** und dann auf **Weiter**. Der Assistent "Benutzerdefinierten Feed konfigurieren" wird mit geöffnetem Formular "Feed

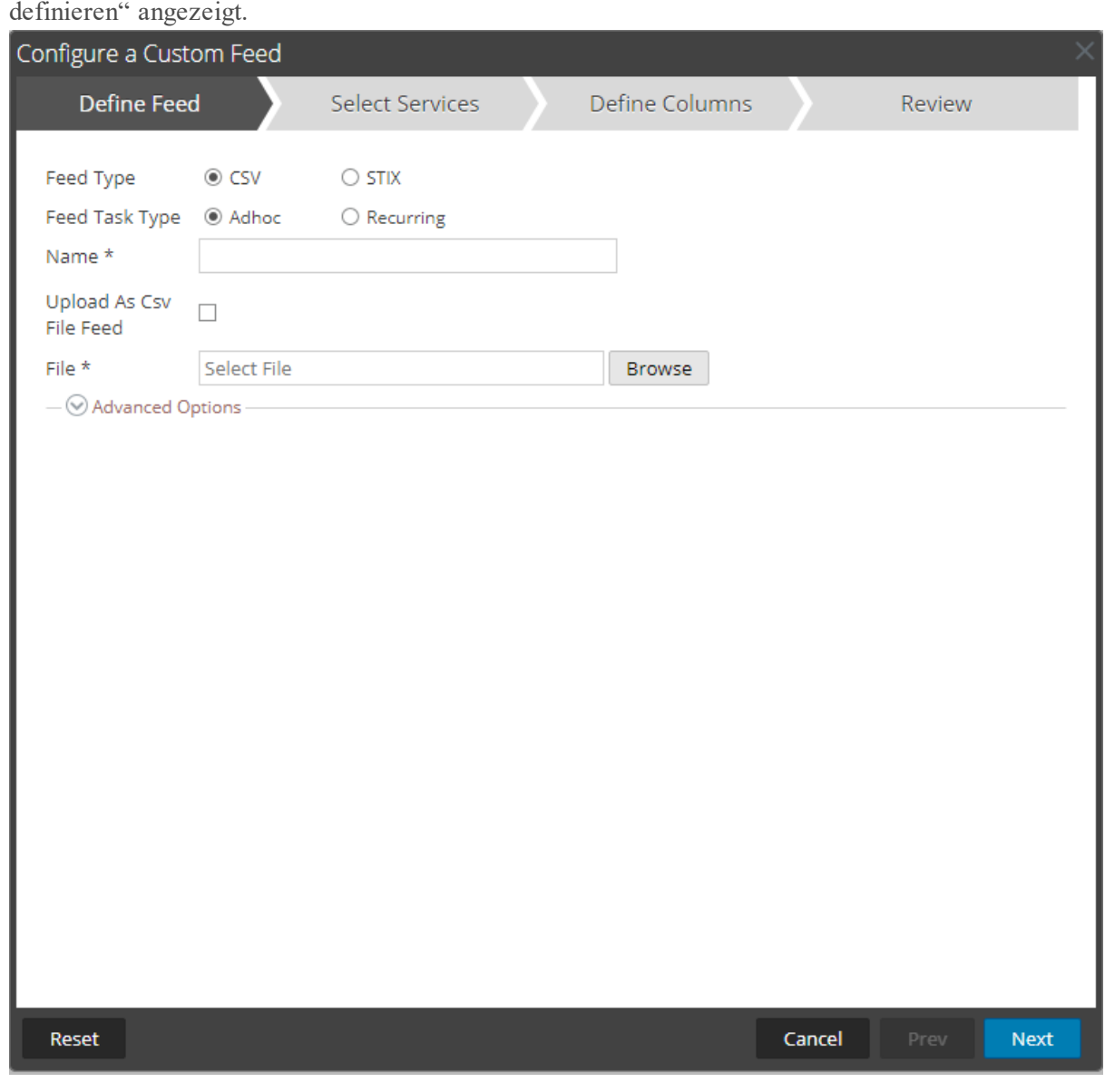

- 4. Wählen Sie den Feedtyp aus: **CSV** oder **STIX**.
- 5. Zum Definieren eines Feeds auf Grundlage einer .csv-formatierten Feeddatendatei wählen Sie **CSV** (Standardwert) im Feld **Feed-Typ** aus.
- 6. Um eine bedarfsorientierte Feedaufgabe zu definieren, die einmal ausgeführt wird, wählen Sie im Feld **Typ der Feedaufgabe** die Option **Ad-hoc** aus und fahren Sie mit einer der folgenden Aktionen fort:
	- a. (Bedingungsabhängig) Um einen auf einer CsvFileFeed-Datei basierenden Feed zu definieren, aktivieren Sie das Kontrollkästchen **Als CSV-Feeddatei hochladen**, geben Sie einen **Namen** für den Feed ein, wählen Sie eine .csv-Inhaltsdatei aus dem lokalen Dateisystem aus und klicken Sie auf Weiter. Wenn Sie das Kontrollkästchen nicht aktivieren, wird die .csv-Datei eine

FlatFileFeed-Datei sein.

Hinweis: Wenn Sie das Kontrollkästchen "Als CSV-Feeddatei hochladen" aktivieren, sind die XML-Feedoptionen unter "Erweitert" nicht verfügbar.

b. (Bedingungsabhängig) Um einen auf einer XML-Feeddatei basierenden Feed zu definieren, wählen Sie **Erweiterte Optionen** aus.

Hinweis: Stellen Sie sicher, dass das Kontrollkästchen "Als CSV-Feeddatei hochladen" deaktiviert ist.

c. "Erweiterte Optionen" wird angezeigt:

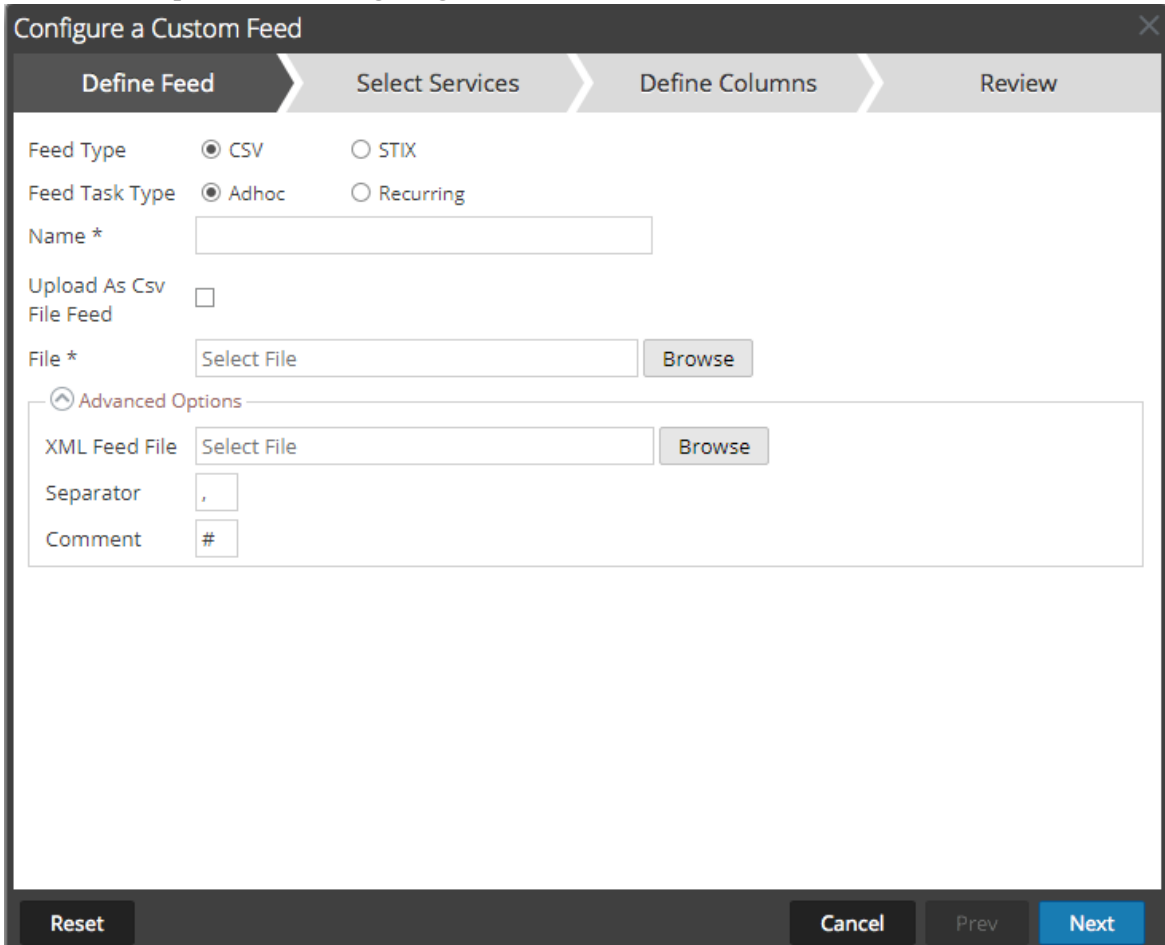

d. Wählen Sie eine XML-Feeddatei aus dem lokalen Dateisystem aus, wählen Sie das Trennzeichen aus (Standard ist Komma), legen Sie die Kommentarzeichen fest, die in der Feeddatendatei verwendet werden sollen (Standard ist #), und klicken Sie auf **Weiter**. Das Formular "Services auswählen" wird angezeigt. Dies ist ein Beispiel eines Formulars für einen Feed, der auf einer Feeddatendatei ohne Feeddefinitionsdatei basiert. Wenn Sie einen Feed definieren, der auf einer Feeddefinitionsdatei basiert, ist die Registerkarte "Spalten definieren"

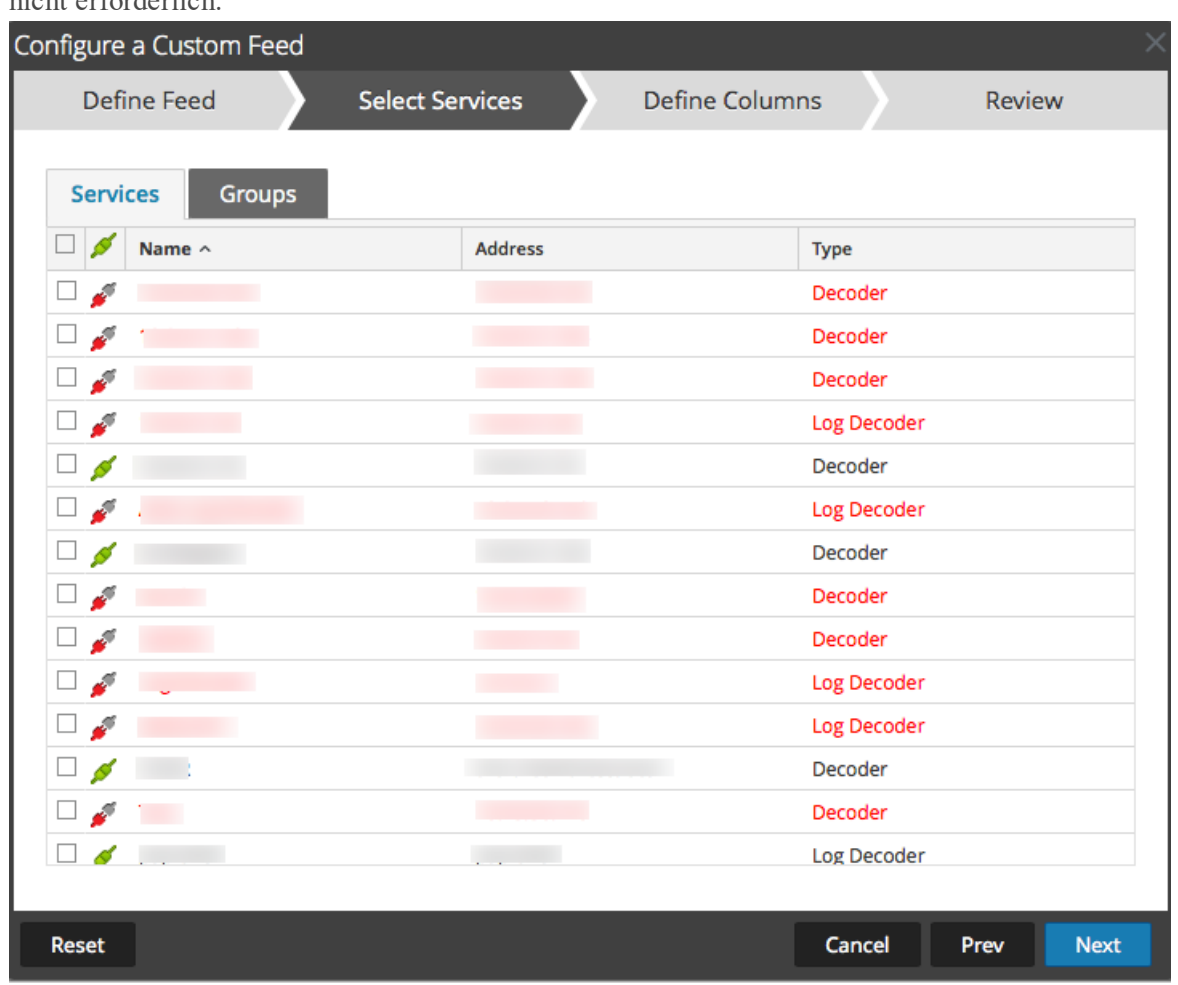

- 7. So definieren Sie einen wiederkehrenden Feed, der innerhalb eines bestimmten Datumsbereichs in spezifischen Zeitabständen wiederholt ausgeführt wird:
	- a. Wählen Sie im Feld **Typ der Feedaufgabe** Option **Wiederholt** aus. Das Formular "Feed definieren" enthält die Felder für einen wiederkehrenden Feed.

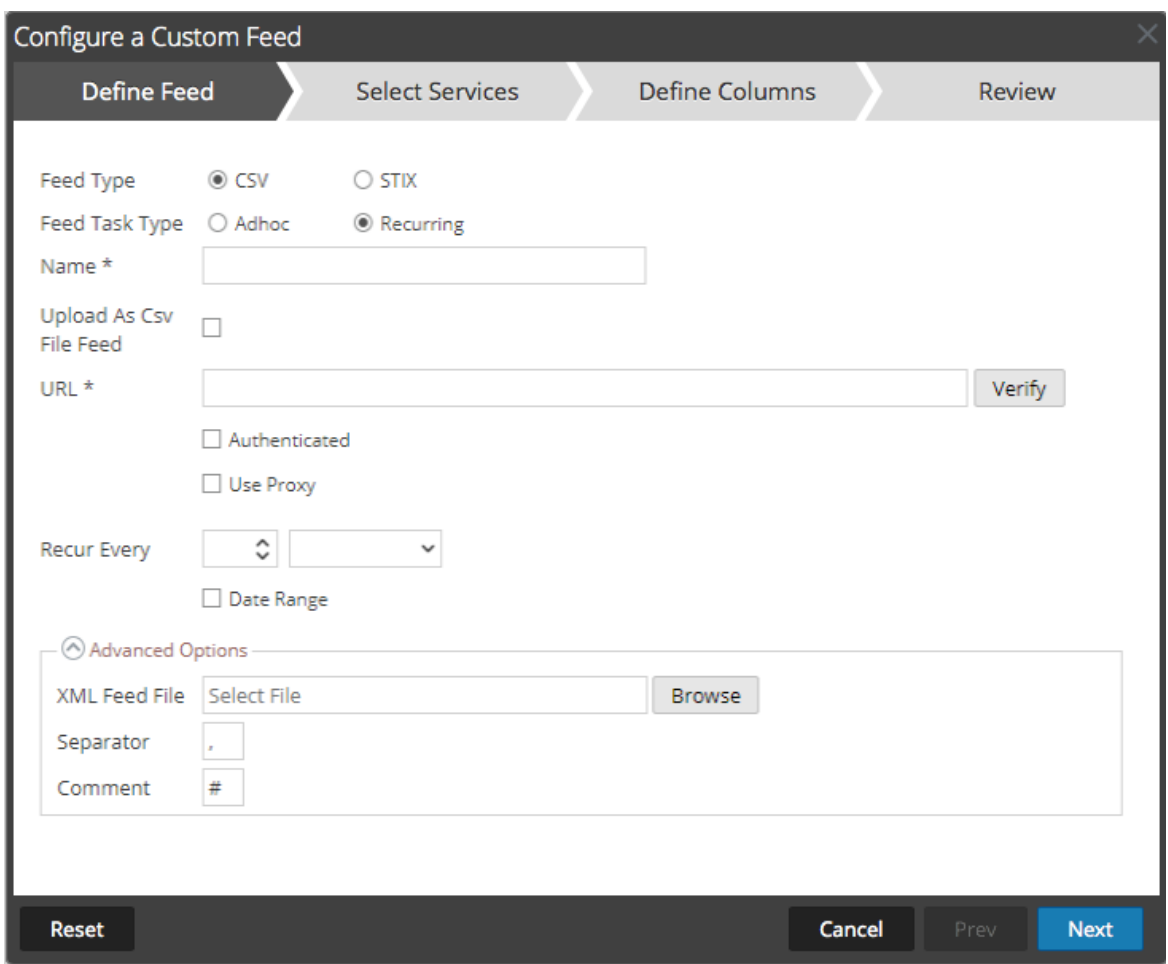

- b. Geben Sie im Feld **URL** die URL ein, an der sich die Feeddatendatei befindet, z. B. http://<hostname>/<feeddatafile>.csv, und klicken Sie auf **Überprüfen**. NetWitness Platform verifiziert den Speicherort, an dem die Datei gespeichert ist, sodass bei jedem erneuten Aufruf automatisch nach der neuesten Datei gesucht werden kann.
- c. (Optional) Wenn der Zugriff auf die URL beschränkt ist und eine Authentifizierung mit Ihrem Benutzernamen und Passwort erfordert, wählen Sie **Authentifiziert** aus. NetWitness Platform stellt Ihren Benutzernamen und Ihr Passwort zur Authentifizierung bei der URL bereit.
- d. Wenn der NetWitness-Server über einen Proxy auf die Feed-URL zugreifen soll, wählen Sie **Proxy verwenden** aus. Weitere Informationen zur Konfiguration eines Proxys finden Sie im Thema "Konfigurieren des Proxys für NetWitness Platform" im *Systemkonfigurationsleitfaden*. Standardmäßig ist das Kontrollkästchen **Proxy verwenden** nicht aktiviert.
- e. Führen Sie eine der folgenden Aktionen durch, um das Intervall für Wiederholungen zu definieren:

Legen Sie die Anzahl der Minuten, Stunden oder Tage zwischen den Wiederholungen des Feeds fest.

Legen Sie eine wöchentliche Wiederholung fest und wählen Sie die Wochentage aus.

f. Geben Sie zum Definieren des Datumsbereichs für die Ausführung der Feedwiederholungen das **Startdatum** und die Startzeit sowie das **Enddatum** und die Endzeit an.

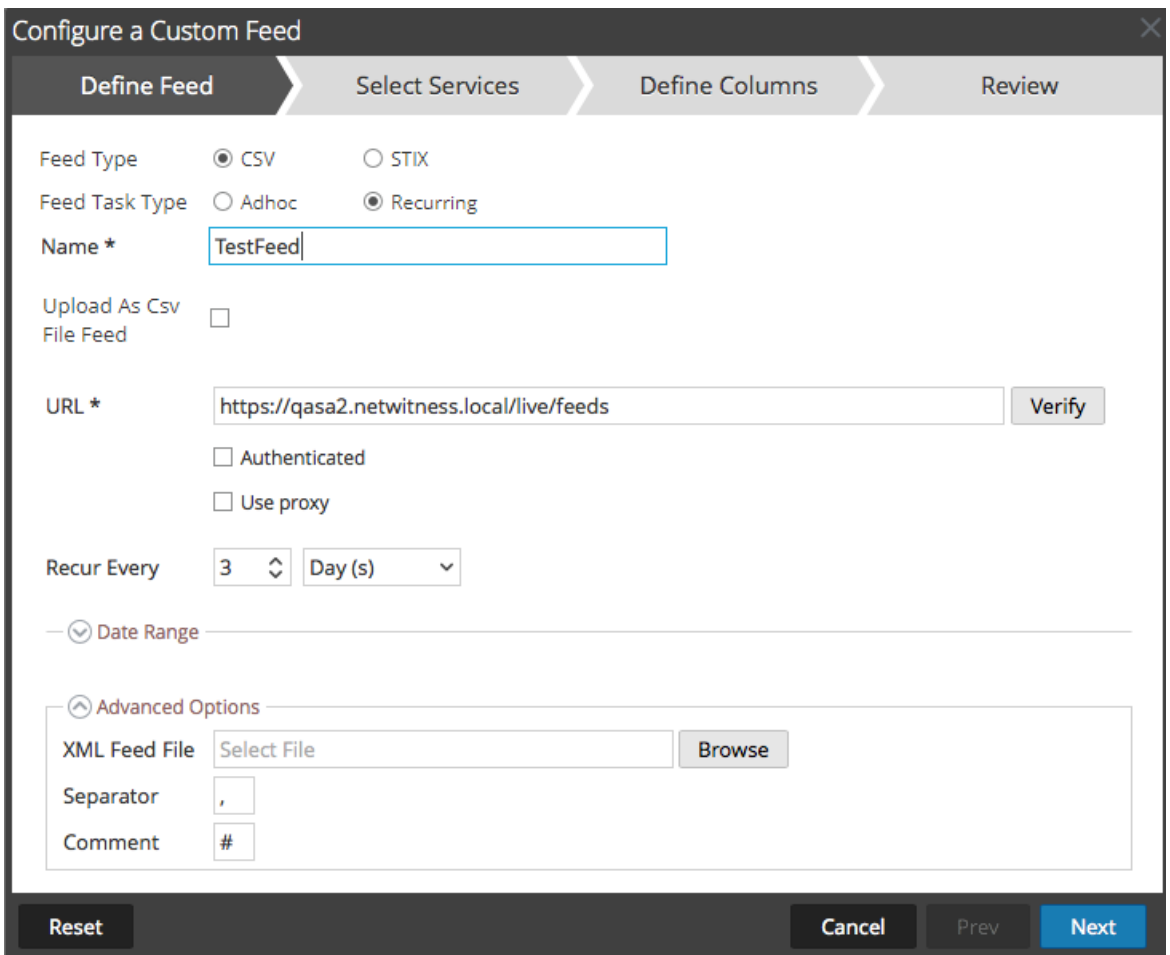

8. (Bedingungsabhängig) Wenn Sie einen Feed auf Grundlage einer XML-Feeddatei definieren möchten:

- Geben Sie den **Namen** des Feeds ein und wählen Sie **Erweiterte Optionen** aus. Die Felder für

"Erweiterte Optionen" werden angezeigt.

- Wählen Sie eine XML-Feeddatei aus dem lokalen Dateisystem aus, wählen Sie das **Trennzeichen** aus (Standard ist Komma), legen Sie unter **Anmerkung** das Kommentarzeichen fest, das in der Feeddatendatei verwendet werden soll (Standard ist #), und klicken Sie auf **Weiter**. Das Formular

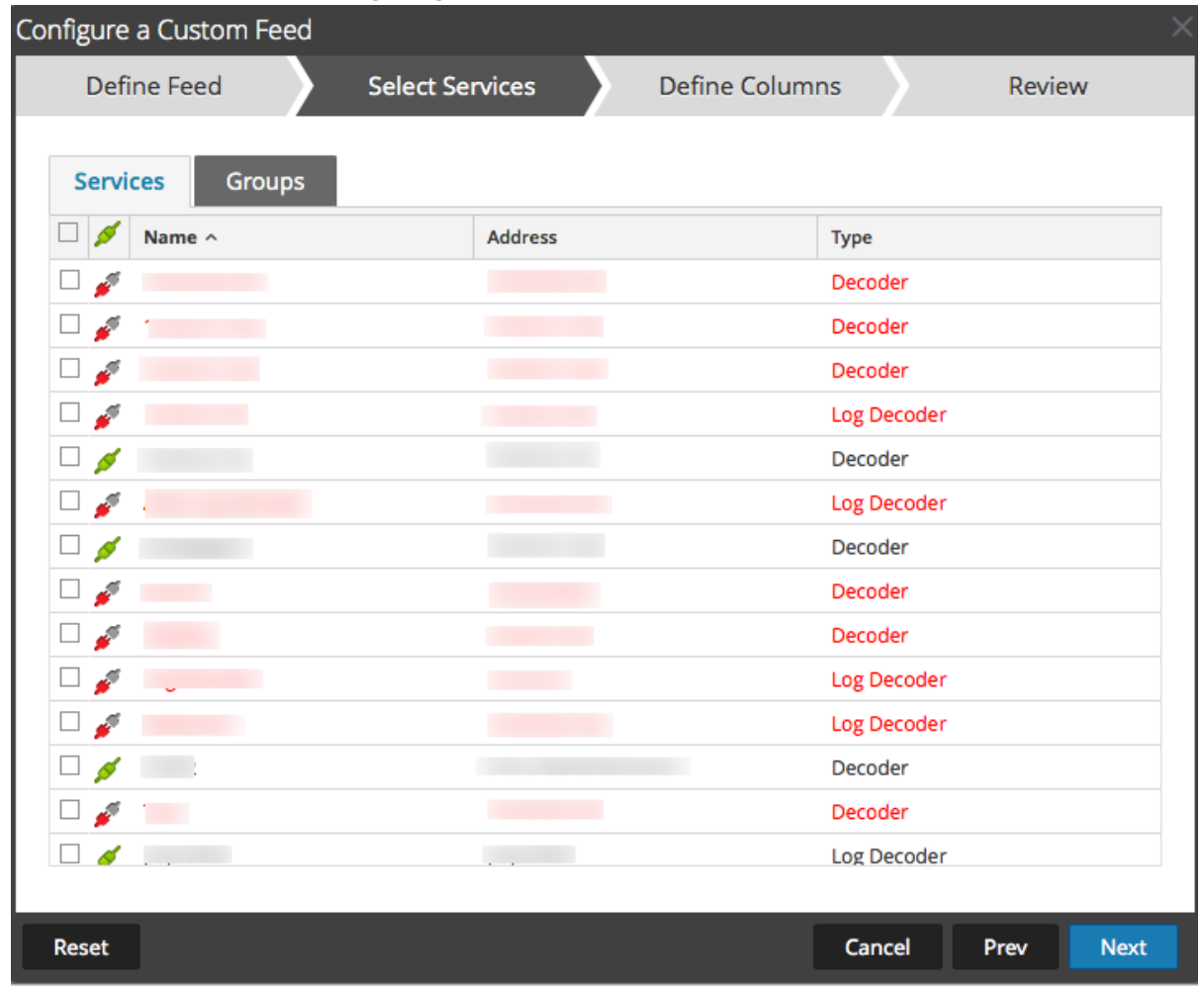

"Services auswählen" wird angezeigt.

- 9. Um Services zu identifizieren, für die der Feed bereitgestellt werden soll, führen Sie eine der folgenden Aktionen aus:
	- a. Wählen Sie einen oder mehrere Decoder und Log Decoder aus und klicken Sie auf **Weiter**
	- b. Klicken Sie auf die Registerkarte **Gruppen** und wählen Sie eine Gruppe aus. Klicken Sie auf **Weiter**.

Das Formular Spalten definieren wird angezeigt.

- 10. So ordnen Sie Spalten im Formular Spalten definieren zu:
	- a. Definieren Sie den Indextyp: **IP**, **IP-Bereich** oder **Nicht IP** und wählen Sie die Indexspalte aus.
	- b. (Bedingungsabhängig) Wenn der Indextyp **IP** oder **IP-Bereich** ist und die IP-Adresse in CIDR-Notation angegeben ist, wählen Sie **CIDR** aus.
	- c. (Bedingungsabhängig) Wenn der Indextyp **Nicht IP** ist, werden zusätzliche Einstellungen angezeigt. Wählen Sie den Servicetyp und die **Rückrufschlüssel** aus und wählen Sie optional **Domain abschneiden** aus.

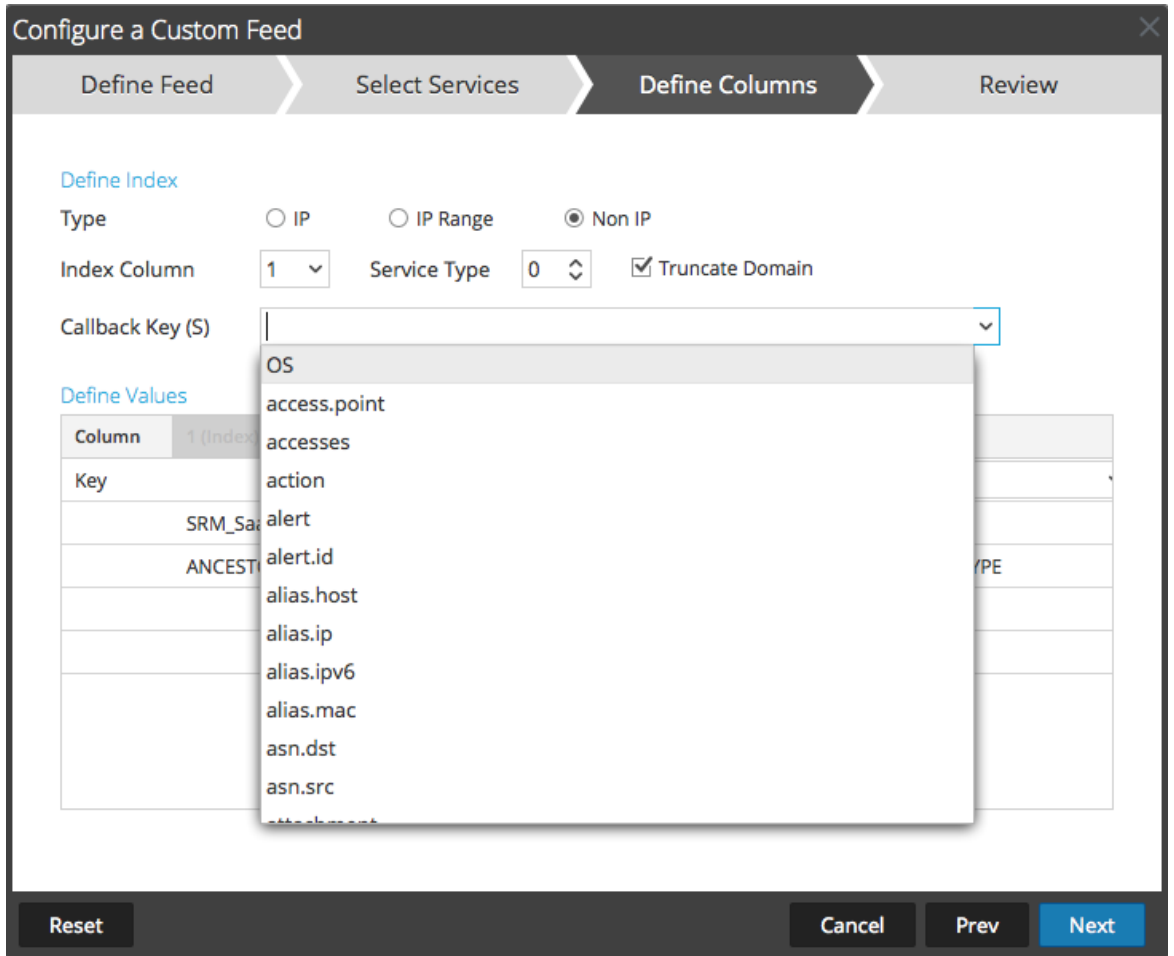

d. Wählen Sie in der Drop-down-Liste den Sprachschlüssel aus, der auf die Daten in jeder Spalte angewendet werden soll. Die in der Drop-down-Liste aufgeführten Metadaten basieren auf den für die Servicedefinitionswerte verfügbaren Metadaten. Sie können auch andere Metadaten

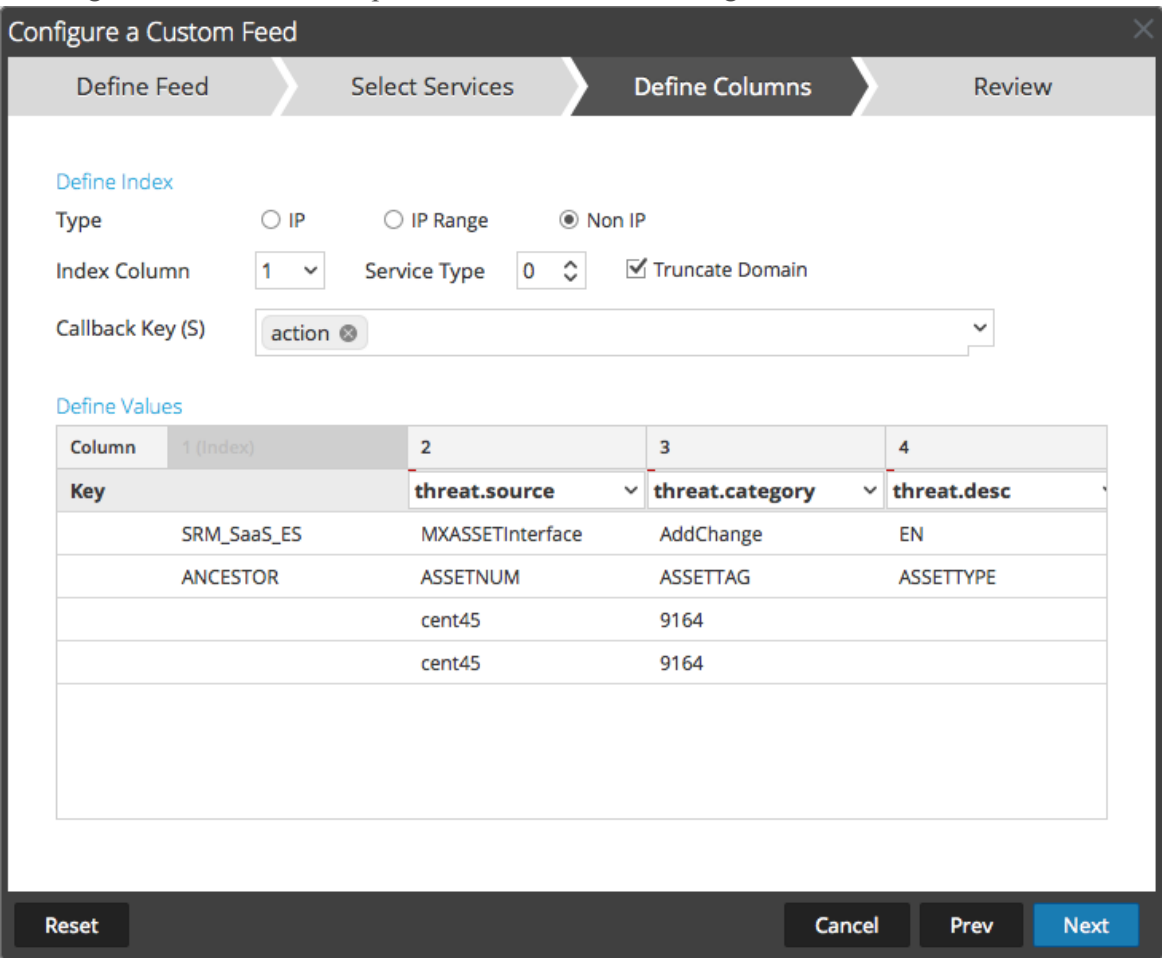

hinzufügen, wenn Sie über entsprechendes Fachwissen verfügen.

e. Klicken Sie auf **Weiter**.

Das Formular Überprüfung wird angezeigt.

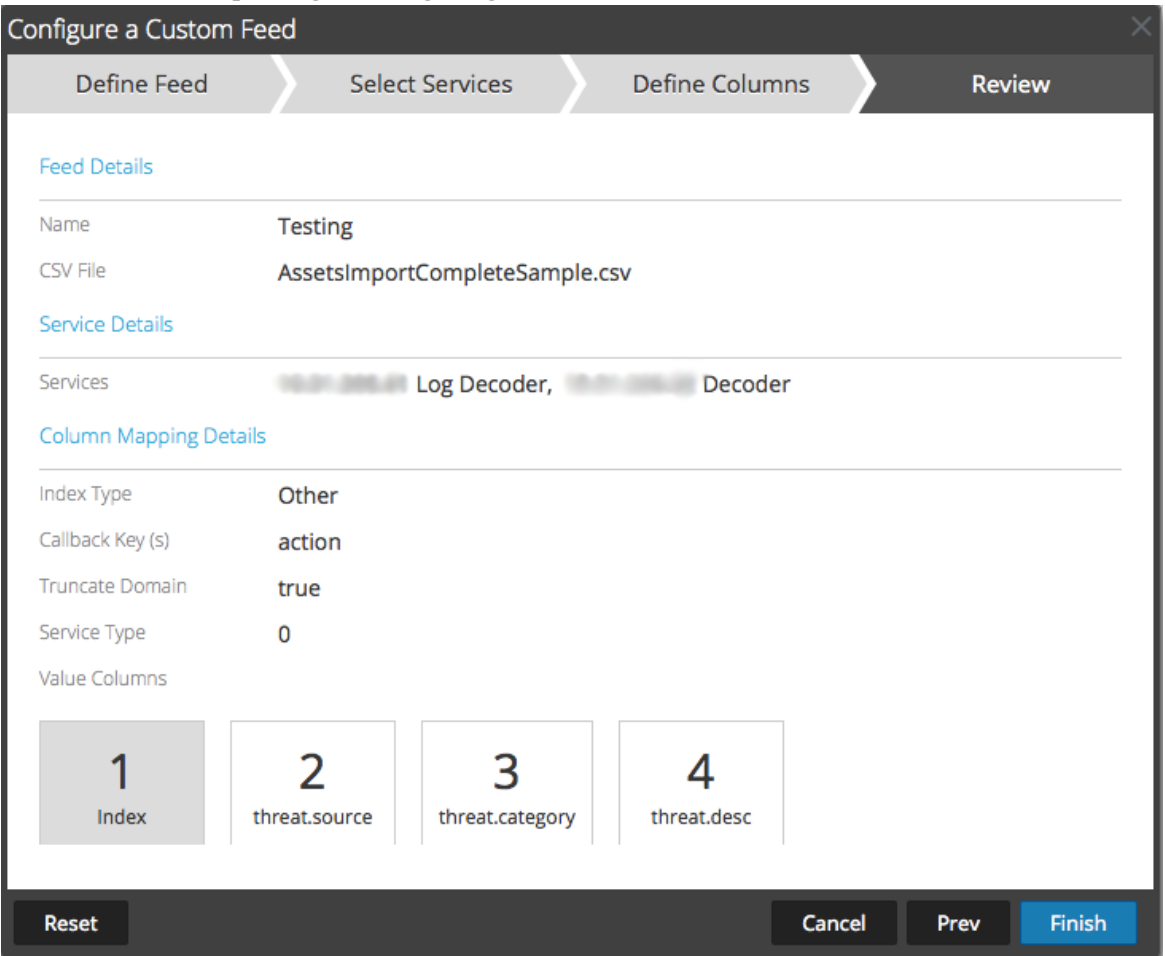

- 11. Bevor Sie auf **Fertigstellen** klicken, können Sie jederzeit Folgendes tun:
- <sup>l</sup> Auf **Abbrechen** klicken, um den Assistenten zu schließen, ohne die Feeddefinition zu speichern
- **Auf Zurücksetzen** klicken, um die Daten im Assistenten zu löschen
- <sup>l</sup> Auf **Weiter** klicken, um das nächste Formular anzuzeigen (wenn nicht das letzte Formular angezeigt wird)
- <sup>l</sup> Auf **Vorheriges** klicken, um das vorherige Formular anzuzeigen (wenn nicht das erste Formular angezeigt wird)
- 11. Überprüfen Sie die Feedinformationen und klicken Sie auf **Fertigstellen**, wenn diese korrekt sind.
- 12. Nach der erfolgreichen Erstellung der Feeddefinitionsdatei wird der Assistent für das Erstellen von Feeds geschlossen. Der Feed und die zugehörige Tokendatei werden im Feedraster aufgeführt und die Fertigstellung wird in einem Fortschrittsbalken nachverfolgt. Sie können den Eintrag ein- oder

## ausblenden, um festzustellen, wie viele Services enthalten sind und welche erfolgreich waren.

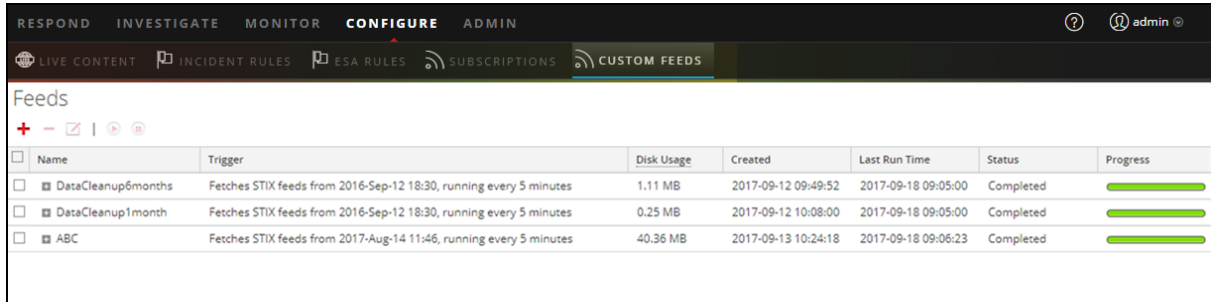

# **Erstellen eines benutzerdefinierten STIX-Feeds**

Structured Threat Information Expression (STIX™) ist eine strukturierte Sprache zur Beschreibung von Cyber-Threat-Informationen, um diese durchgängig gemeinsam nutzen, speichern und analysieren zu können. Weitere Informationen zu STIX finden Sie unter <https://stixproject.github.io/>.

Sie können einen benutzerdefinierten Feed mithilfe einer STIX-formatierten Feeddatendatei (.xml) in RSA NetWitness Platform erstellen. NetWitness Platform unterstützt nur die Versionen 1.0, 1.1 und 1.2 von Structured Threat Information Expression (STIX).

**Achtung:** Wenn ein wiederkehrender STIX-Feed konfiguriert ist und Sie Security Analytics von 10.6.x auf NetWitness Platform 11.x aktualisieren, müssen Sie den wiederkehrenden STIX-Feed erneut konfigurieren.

In NetWitness Platform werden STIX-Feeds des Typs "Indicator" oder "Observable" unterstützt, die Eigenschaften enthalten wie z. B. IP-Adressen, Datei-Hashes, Domain-Namen, URIs und E-Mail-Adressen. Die Eigenschaftswerte des Operators "gleich" werden unterstützt. Attribute wie z. B. Typ und Titel werden ebenfalls von STIX gelesen. Eine STIX-Datei mit einem einzelnen STIX\_Package wird unterstützt.

TAXII (Trusted Automated eXchange of Indicator Information) ist der wichtigste Transportmechanismus für Informationen zu Cyberbedrohungen, die in STIX dargestellt werden. Unternehmen können mithilfe der TAXII-Services Informationen zu Cyberbedrohungen auf sichere und automatisierte Weise freigeben.

Die STIX- und TAXII-Communitys arbeiten eng zusammen, um sicherzustellen, dass sie auch weiterhin ein vollständiges Paket für die Weitergabe von Informationen über Bedrohungen anbieten.

Abgesehen vom TAXII-Server können sich STIX-Daten auch auf einem REST-Server befinden. Sie können die STIX-Datei vom REST-Server durch Angabe der URL des REST-Servers abrufen. Beispiel: http://stixrestserver.internal.com

Für einen bedarfsorientierten benutzerdefinierten Feed müssen die STIX-Feeddatendatei und optional die Feeddefinitionsdatei im .xml-Format auf dem lokalen Dateisystem verfügbar sein. Für einen wiederkehrenden benutzerdefinierten Feed müssen die Dateien unter einer URL verfügbar sein, auf die der NetWitness Platform-Server Zugriff hat.

#### **So erstellen Sie einen benutzerdefinierten STIX-Feed:**

1. Navigieren Sie zu **Konfigurieren > Benutzerdefinierte Feeds**.

Die Ansicht "Benutzerdefinierter Feed" wird angezeigt.

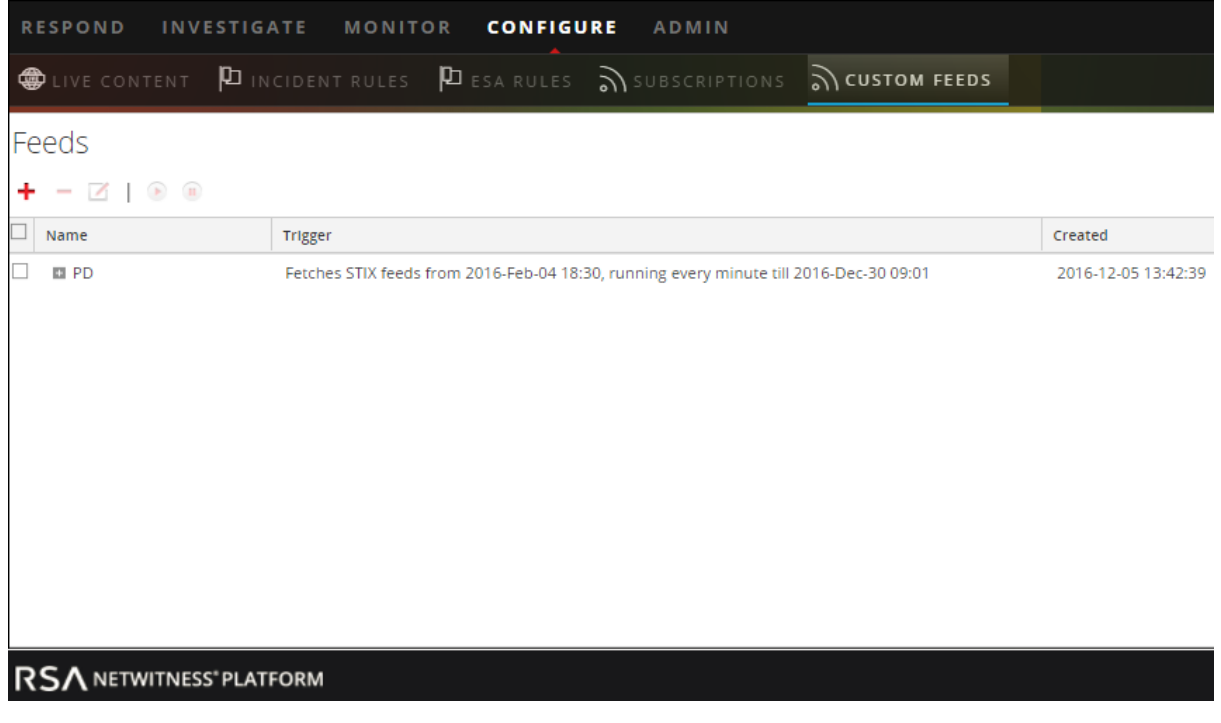

2. Klicken Sie in der Symbolleiste auf  $\pm$ .

Das Dialogfeld "Feed einrichten" wird angezeigt.

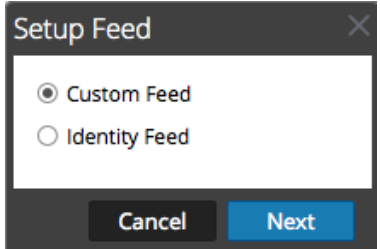

3. Um den Feedtyp auszuwählen, klicken Sie auf **Benutzerdefinierter Feed** und auf **Weiter**.

Der Assistent "Benutzerdefinierten Feed konfigurieren" wird mit geöffnetem Formular "Feed definieren" angezeigt.

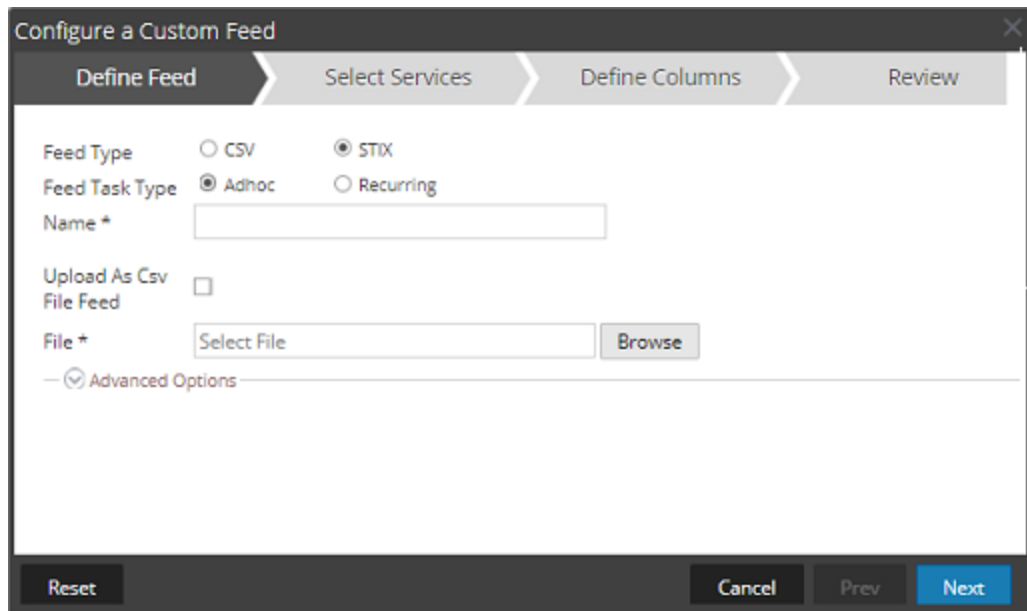

- 4. Definieren Sie einen Feed auf Grundlage einer STIX-formatierten .xml-Datei. Wählen Sie **STIX** im Feld **Feed-Typ** aus.
- 5. Um eine bedarfsorientierte Feedaufgabe zu definieren, die einmal ausgeführt wird, wählen Sie im Feld **Typ der Feedaufgabe** die Option **Ad-hoc** aus und fahren Sie mit einer der folgenden Aktionen fort:
	- a. (Bedingungsabhängig) Um einen auf einer STIX-formatierten .xml-Datei basierenden Feed zu definieren, geben Sie einen **Namen** für den Feed ein, wählen Sie eine STIX-formatierte .xml-Inhaltsdatei aus dem lokalen Dateisystem aus und klicken Sie auf **Weiter**.
	- b. (Bedingungsabhängig) Um einen auf einer XML-Feeddatei basierenden Feed zu definieren, wählen Sie **Erweiterte Optionen** aus.

Erweiterte Optionen werden angezeigt.

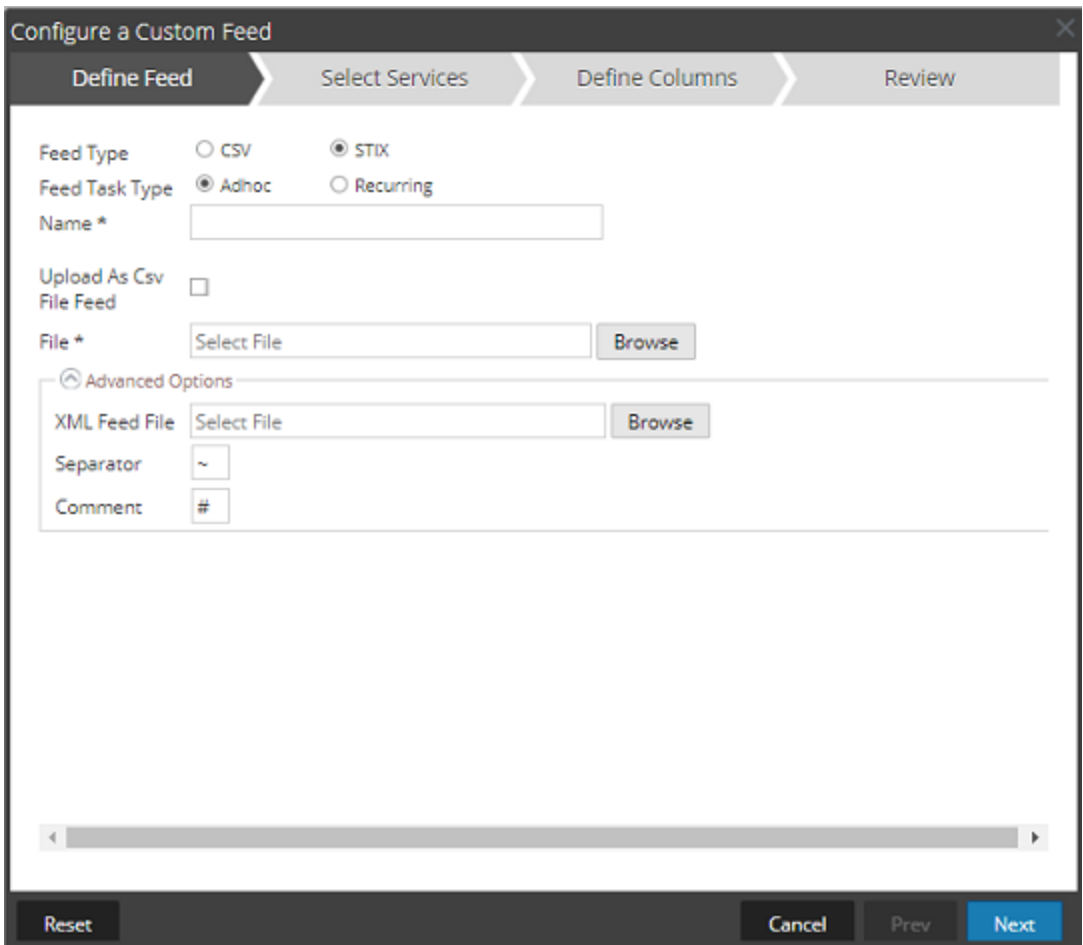

c. Wählen Sie eine XML-Feeddatei aus dem lokalen Dateisystem aus, wählen Sie das Trennzeichen aus (Standard ist Komma), legen Sie die Kommentarzeichen fest, die in der Feeddatendatei verwendet werden sollen (Standard ist #), und klicken Sie auf **Weiter**. Das Formular "Services auswählen" wird angezeigt. Dies ist ein Beispiel eines Formulars für einen Feed, der auf einer Feeddatendatei ohne Feeddefinitionsdatei basiert. Wenn Sie einen Feed definieren, der auf einer Feeddefinitionsdatei basiert, ist die Registerkarte Spalten definieren nicht erforderlich.

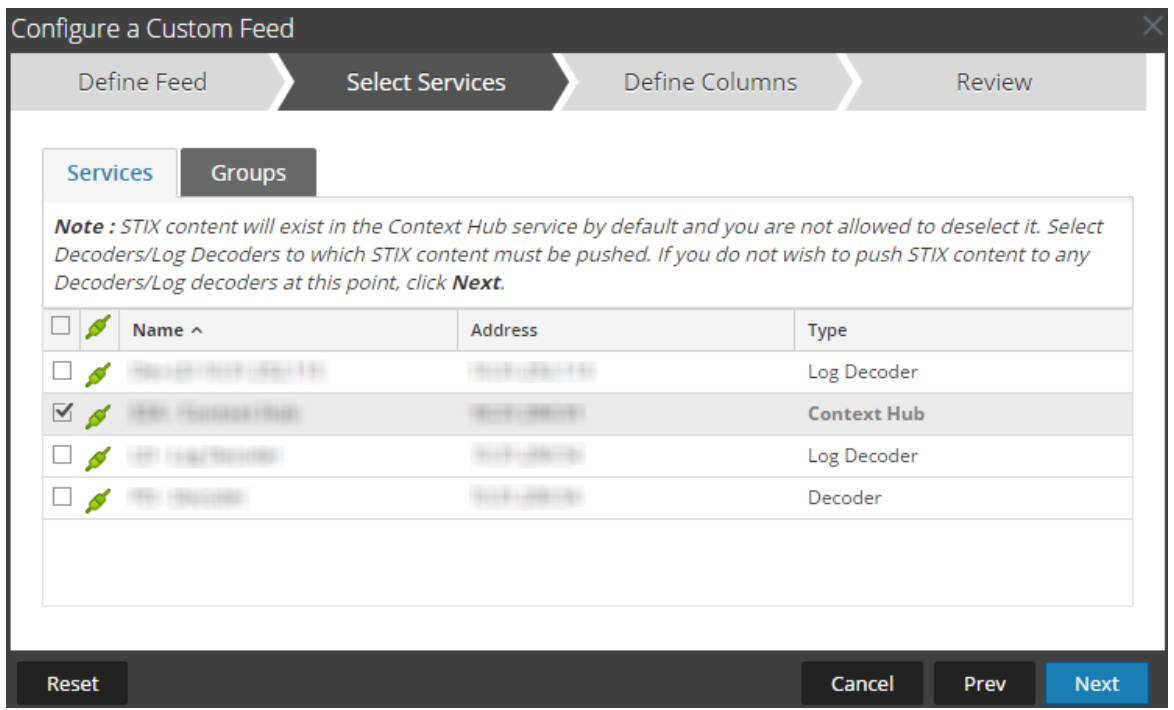

- 6. So definieren Sie einen wiederkehrenden Feed, der innerhalb eines bestimmten Datumsbereichs in spezifischen Zeitabständen wiederholt ausgeführt wird:
	- a. Wählen Sie im Feld **Typ der Feedaufgabe** die Option **Wiederkehrend** aus.

Das Formular "Feed definieren" enthält die Felder für einen wiederkehrenden Feed.

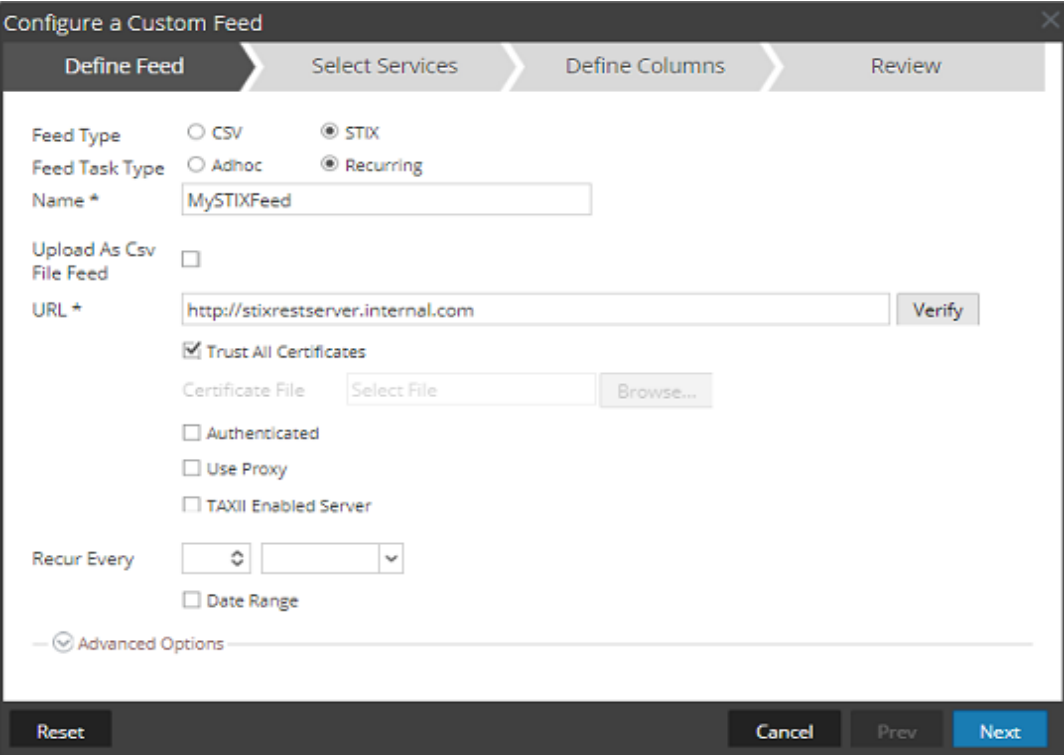

- b. Geben Sie im Feld **URL** eine der folgenden URLs ein:
	- <sup>l</sup> Um einen wiederkehrenden Feed basierend auf STIX zu definieren, der STIX-Pakete von einem TAXII-Server abruft, geben Sie die URL des Erkennungsservices des TAXII-Servers ein, z. B. http://hailataxii.com/taxii-discovery-service.

**Hinweis:** Ein Context-Hub-Service, der auf dem Event Stream Analysis-Host installiert ist, muss für den angegebenen TAXII-Server erreichbar sein.

<sup>l</sup> Um einen wiederkehrenden Feed basierend auf einer STIX-formatierten .xml-Datei unter Verwendung des REST-Servers zu definieren, geben Sie die URL des REST-Servers ein, unter der sich die STIX-Datendatei befindet, z. B. http://stixrestserver.internal.com.

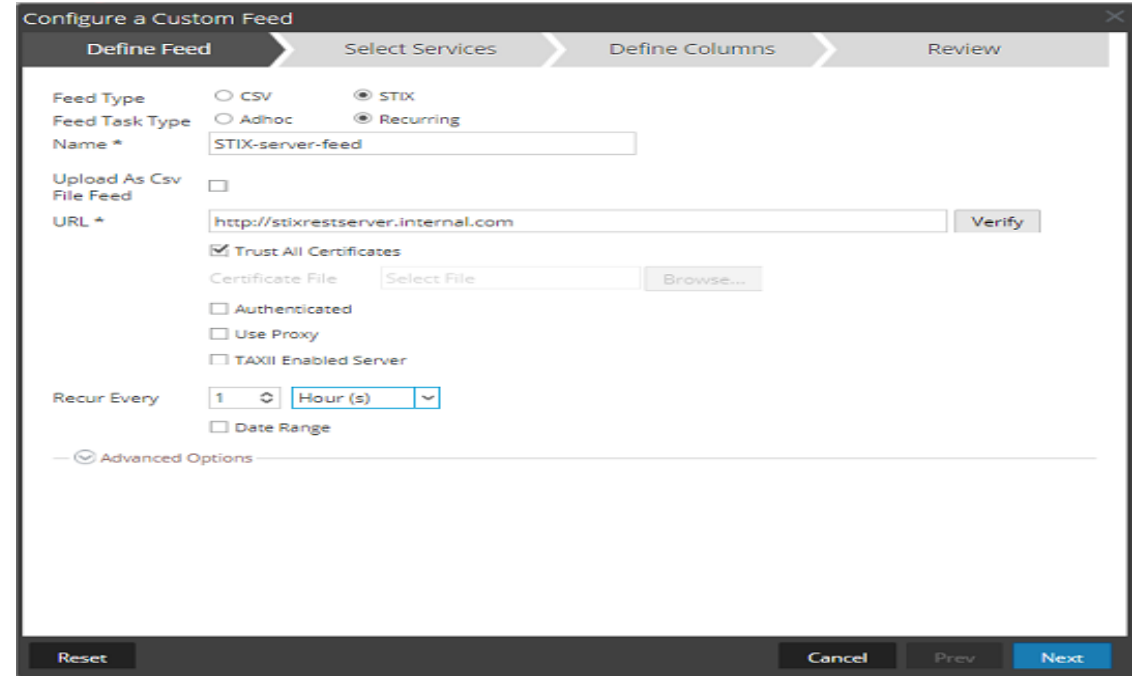

NetWitness Platform überprüft die Verbindung zum Server. So kann NetWitness Platform vor jedem erneuten Aufruf automatisch die aktuelle Datei abrufen.

- c. Wenn Sie nicht möchten, dass NetWitness Platform das SSL-Zertifikat des REST-Servers überprüft, wählen Sie **Allen Zertifikaten vertrauen**. Diese Option ist standardmäßig aktiviert.
- d. Klicken Sie für die Clientauthentifizierung mit der REST-URL im Feld **Zertifikat** auf **Durchsuchen** und wählen Sie das selbst signierte Zertifikat aus. Folgende Zertifikatformate werden unterstützt: .cer, .crt mit Base64- und DER-kodierten Dateien.
- e. (Optional) Wenn der Zugriff auf die URL beschränkt ist und eine Authentifizierung mithilfe Ihres Benutzernamens und Passworts erfordert, wählen Sie **Authentifiziert** aus.

NetWitness Platform stellt Ihren Benutzernamen und Ihr Passwort zur Authentifizierung bei der URL bereit.

f. Wählen Sie **TAXII-fähiger Server** aus, wenn Sie eine TAXII-Sammlung aus der Liste auswählen möchten.

Für eine gültige URL werden eine oder mehrere TAXII Sammlungen, die die STIX-Datendatei

enthalten, basierend auf Ihren Anmeldedaten angezeigt. Wählen Sie die erforderliche TAXII-Sammlung aus der Liste aus. Von einem TAXII-Server kann nur eine Sammlung für einen Feed hinzugefügt werden.

**Hinweis:** Es werden zwar mehrere Feeds von mehreren TAXII-Servern unterstützt, es wird aber pro TAXII-Server nur ein Konto (Benutzername und Passwort) unterstützt.

- g. Wenn der NetWitness Platform-Server über einen Proxy auf die Feed-URL zugreifen soll, wählen Sie **Proxy verwenden** aus. Weitere Informationen zur Konfiguration eines Proxys finden Sie im Thema "Konfigurieren des Proxys für NetWitness Platform" im *Systemkonfigurationsleitfaden*. (Navigieren Sie zu [Masterinhaltsverzeichnis,](https://community.rsa.com/docs/DOC-81328) worüber alle Dokumente für NetWitness Platform Logs & Network 11.x aufgerufen werden können.) Standardmäßig ist das Kontrollkästchen **Proxy verwenden** nicht aktiviert.
- h. (Optional) Klicken Sie auf **Überprüfen**, um die Einstellungen zu testen.

**Hinweis:** Vergewissern Sie sich, dass alle erforderlichen Verbindungsparameter wie z. B. "Authentifizierung", "Proxy", "Zertifikatvertrauen", "Für TAXII aktivierter Server" usw. konfiguriert sind, bevor Sie auf "Überprüfen" klicken.

- i. Führen Sie einen der folgenden Schritte aus, um das Intervall für Push-Vorgänge zum Decoder oder Log Decoder zu definieren:
	- <sup>l</sup> Legen Sie die Anzahl der Minuten, Stunden oder Tage zwischen den Wiederholungen des Feeds fest.
	- <sup>l</sup> Legen Sie eine wöchentliche Wiederholung fest und wählen Sie die Wochentage aus.
- j. Geben Sie zum Definieren des Datumsbereichs für die Ausführung der Feedwiederholungen das **Startdatum** und die Startzeit sowie das **Enddatum** und die Endzeit an. Das Startdatum sollte als das Datum definiert werden, ab dem die Daten abgerufen werden sollen.
- 7. (Bedingungsabhängig) Wenn Sie einen Feed auf Basis einer XML-Feeddatei definieren möchten, gehen Sie wie folgt vor:
	- <sup>l</sup> Geben Sie den **Namen** des Feeds ein und wählen Sie **Erweiterte Optionen** aus.

Die Felder "Erweiterte Optionen" werden angezeigt.

- <sup>l</sup> Wählen Sie eine XML-Feeddatei aus dem lokalen Dateisystem und das **Trennzeichen** aus (Standard ist Komma), legen Sie die **Kommentarzeichen** fest, die in der Feeddatendatei verwendet werden (Standard ist #).
- <sup>l</sup> Geben Sie im Feld **STIX-Daten entfernen, die älter sind als** die Anzahl der Tage an, für die vom TAXII-Server abgerufene STIX-Pakete gespeichert werden sollen. Die STIX-Pakete, die älter als die angegebene Anzahl von Tagen sind, werden automatisch gelöscht.
- Klicken Sie auf Weiter.

Das Formular "Services auswählen" wird angezeigt.

- 8. Um Services zu identifizieren, für die der Feed bereitgestellt werden soll, führen Sie eine der folgenden Aktionen aus:
	- a. Wählen Sie einen oder mehrere Decoder und Log Decoder aus und klicken Sie auf **Weiter**.
	- b. Im Falle eines STIX-Feeds ist standardmäßig Context Hub ausgewählt. Sie dürfen diese Auswahl

nicht aufheben. Außerdem können Sie einen oder mehrere Decoder und Log Decoder auswählen und auf **Weiter** oder auf die Registerkarte **Gruppen** klicken und eine Gruppe auswählen. Klicken Sie auf **Weiter**.

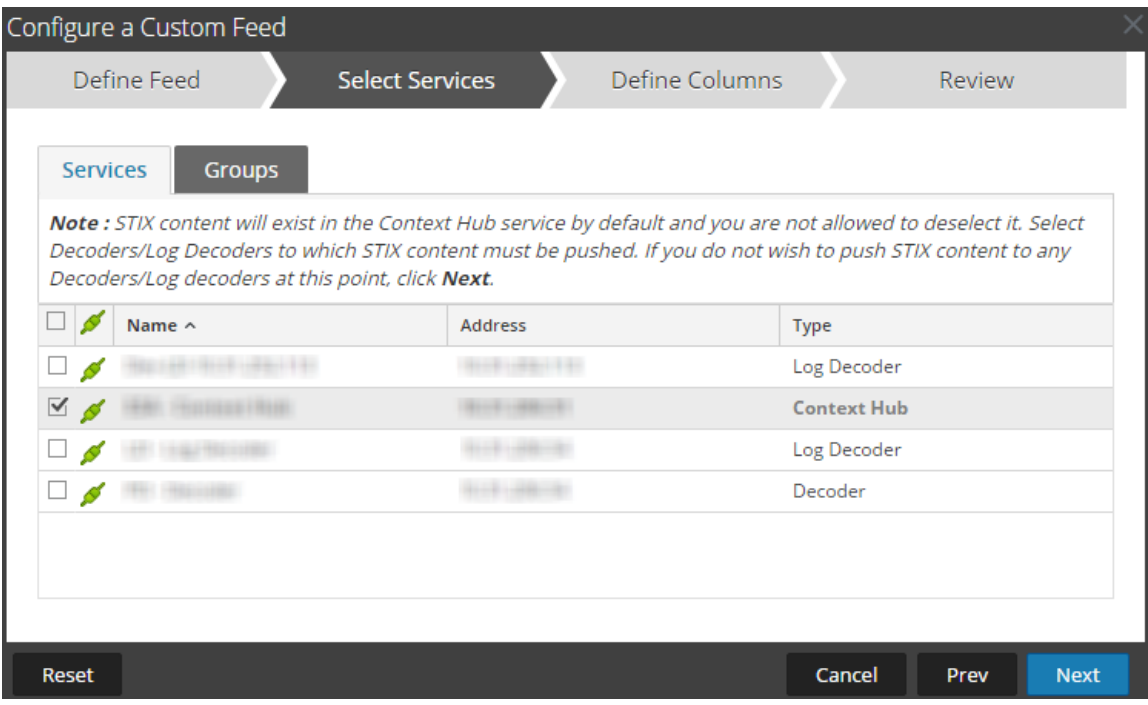

Wenn die Daten vom STIX-Server sehr umfangreich sind, wird die folgende Meldung angezeigt: "Das Abrufen der Beispieldaten dauert länger als erwartet. Wählen Sie eine der folgenden Optionen." Sie haben zwei Möglichkeiten: Sie können weiterhin warten oder eine Zuordnung ohne Beispieldaten vornehmen.

- <sup>l</sup> Wenn Sie auf **Weiter warten** klicken, wartet der Assistent für Feeds weiterhin, bis die Beispieldaten abgerufen werden oder ein Timeout (10 Minuten) erfolgt, je nachdem, was früher eintritt. Wenn ein Timeout erfolgt, werden keine Beispieldaten abgerufen.
- <sup>l</sup> Wenn Sie auf **Ohne Beispieldaten zuordnen** klicken, wird die Spalte für die Zuordnung ohne Beispieldaten angezeigt.

Das Formular "Spalten definieren" wird angezeigt.

- 9. So ordnen Sie Spalten im Formular "Spalten definieren" zu:
	- a. Definieren Sie den Indextyp: **IP**, **IP-Bereich** oder **Nicht IP** und wählen Sie die Indexspalte aus.
	- b. (Bedingungsabhängig) Wenn der Indextyp **IP** oder **IP-Bereich** ist und die IP-Adresse in CIDR-Notation angegeben ist, wählen Sie **CIDR** aus.
	- c. (Bedingungsabhängig) Wenn der Indextyp **Nicht IP** ist, werden zusätzliche Einstellungen angezeigt. Wählen Sie den Servicetyp und die **Rückrufschlüssel** aus und wählen Sie optional **Domain abschneiden** aus.

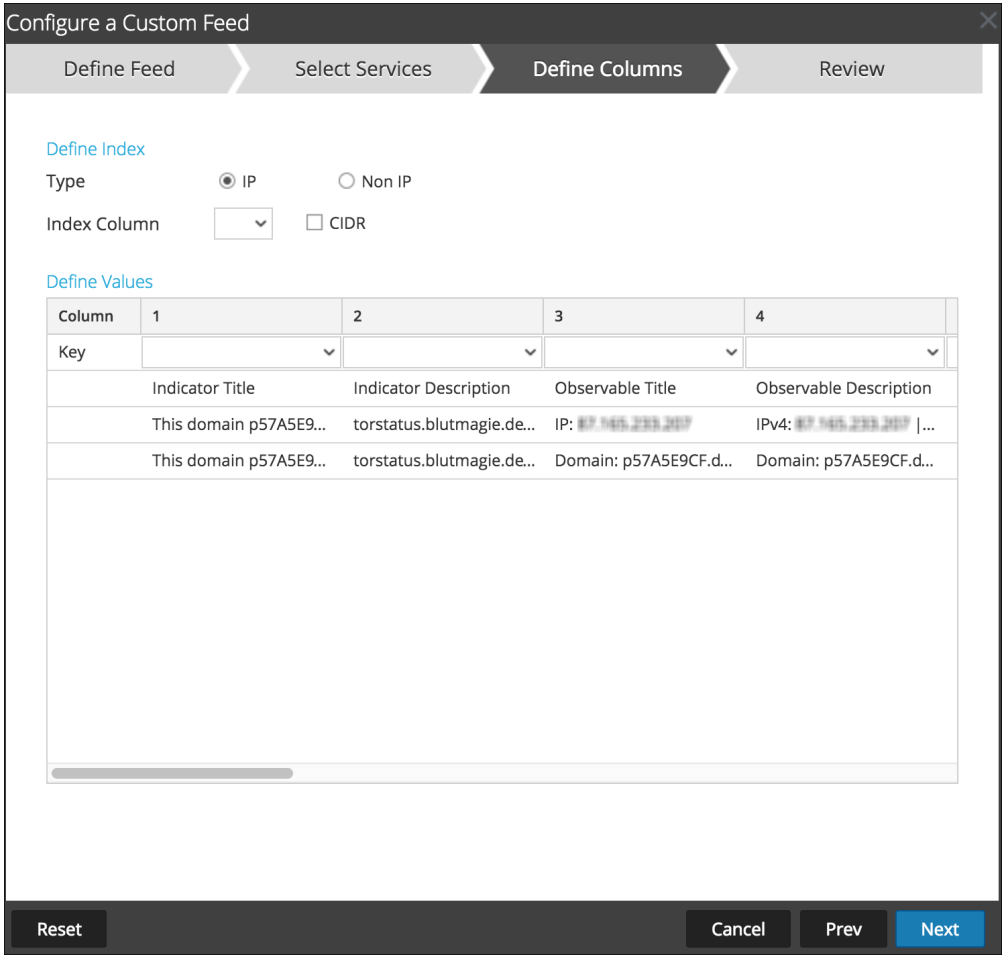

- Wenn der Indextyp "Nicht IP" lautet, können Sie mehrere Indexspalten unter "Indexspalten" auswählen. Die Werte aus allen ausgewählten Spalten werden in der ersten Indexspalte zusammengeführt, die Sie ausgewählt haben, und die zusammengeführten Werte werden für die Analyse an den Log Decoder übertragen. Beispiel: Wenn Sie unter "Indexspalten" 2, 4, 7 als Indexspalten auswählen, werden die Werte aus den Spalten 2, 4 und 7 in der Spalte 2 zusammengeführt und zur Analyse an Log Decoder übertragen.
- Für Spalten wie "Indicator Title", "Indicator Description", "Observable Title" oder "Observable Description" kann keine Indexierung erfolgen, da keine Suche für diese Spalten durchgeführt werden kann.
- d. Wählen Sie in der Drop-down-Liste den Sprachschlüssel aus, der auf die Daten in jeder Spalte angewendet werden soll. Die in der Drop-down-Liste aufgeführten Metadaten basieren auf den für die Servicedefinitionswerte verfügbaren Metadaten. Sie können auch andere Metadaten hinzufügen, die auf erweitertem Know-how basieren.
- e. Klicken Sie auf **Weiter**.

Das Formular Überprüfung wird angezeigt.

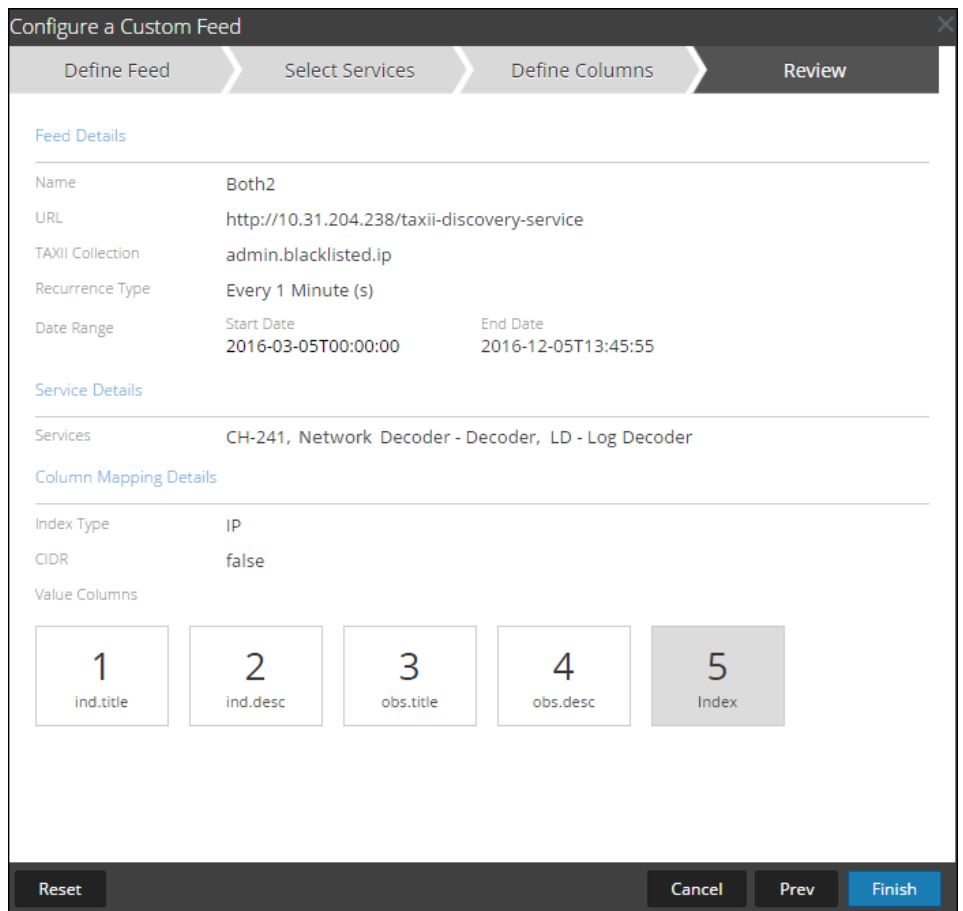

- 10. Bevor Sie auf **Fertigstellen** klicken, können Sie jederzeit Folgendes tun:
	- <sup>l</sup> Auf **Abbrechen** klicken, um den Assistenten zu schließen, ohne die Feeddefinition zu speichern
	- **Auf Zurücksetzen** klicken, um die Daten im Assistenten zu löschen
	- <sup>l</sup> Auf **Weiter** klicken, um das nächste Formular anzuzeigen (wenn nicht das letzte Formular angezeigt wird)
	- <sup>l</sup> Auf **Vorheriges** klicken, um das vorherige Formular anzuzeigen (wenn nicht das erste Formular angezeigt wird)
- 11. Überprüfen Sie die Feedinformationen und klicken Sie auf **Fertigstellen**, wenn diese korrekt sind.
- 12. Nach der erfolgreichen Erstellung der Feeddefinitionsdatei wird der Assistent für das Erstellen von Feeds geschlossen. Der Feed und die zugehörige Tokendatei werden im Feedraster aufgeführt und die Fertigstellung wird in einem Fortschrittsbalken nachverfolgt. Sie können den Eintrag ein- oder ausblenden, um zu sehen, wie viele Services enthalten sind und welche Services erfolgreich waren.

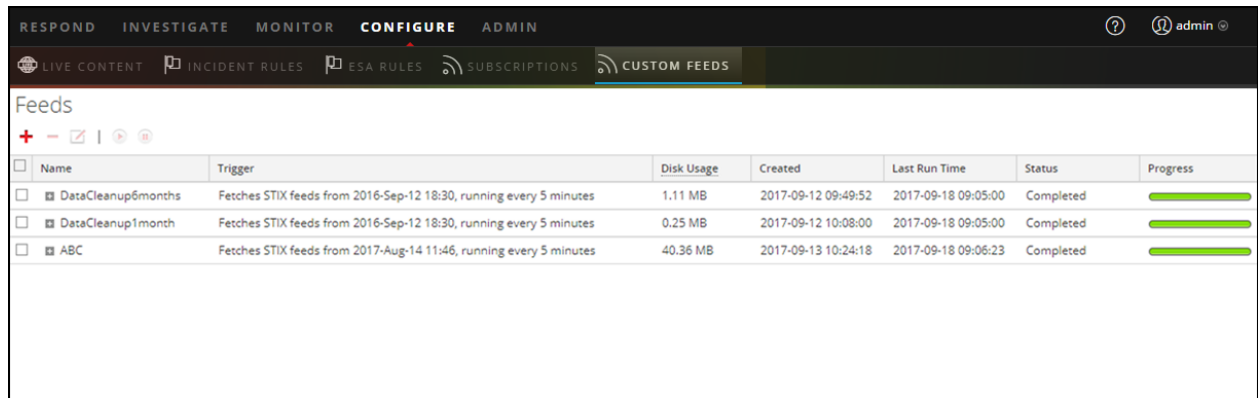

**Hinweis:** Integrität und Zustand gibt Warnmeldungen aus, falls der verfügbare Heap-Speicher des Context Hub-Servers sehr niedrig ist. Wenn der Status des Context Hub-Servers aufgrund von Speichermangel fehlerhaft ist. Weitere Informationen zum Troubleshooting bei einem OutOfMemoryError auf einem Contexthub-Server finden Sie unter "Troubleshooting" im *Handbuch Live-Services-Management*.

## **Erstellen von Identitätsfeeds**

Sie können einen Identitätsfeed erstellen und ihn in ausgewählten Decodern und Log Decodern verwenden. Zum Erstellen eines Identitätsfeeds benötigen Sie Folgendes:

- einen Log Collector-Service mit einem Identitätsfeed-Ereignisprozessor haben
- einen Log Collector-Service mit konfigurierter und aktivierter Windows-Sammlung

#### **So erstellen Sie einen Identitätsfeed:**

- 1. Fügen Sie ein Ziel für den Feed hinzu.
	- a. Navigieren Sie zu **ADMIN > Services** und in der Liste der **Services**:
	- b. Wählen Sie einen **Log Collector**-Service aus und wählen Sie **Anzeigen > Konfiguration**.
	- c. Wählen Sie die Registerkarte **Ereignisziele** aus.
	- d. Wählen Sie im Feld **Ereignisziele auswählen** die Option **Identitätsfeed**.

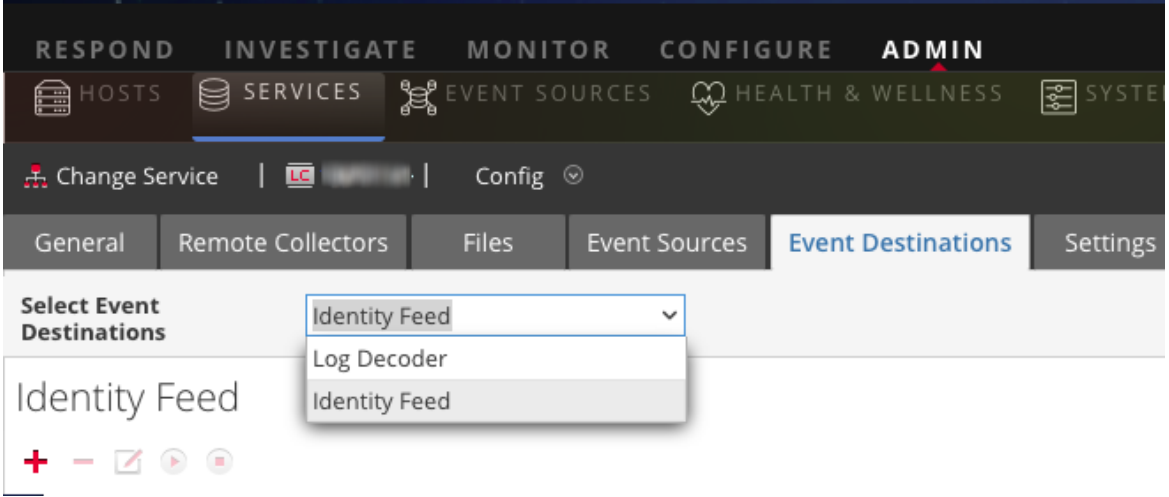

e. Klicken Sie auf  $\pm$  und geben Sie einen eindeutigen Namen für den Feed ein.

Der Name der Warteschlange identifiziert den Feed im Log Collector. Verwenden Sie den Namen des Feeds für die Warteschlange.

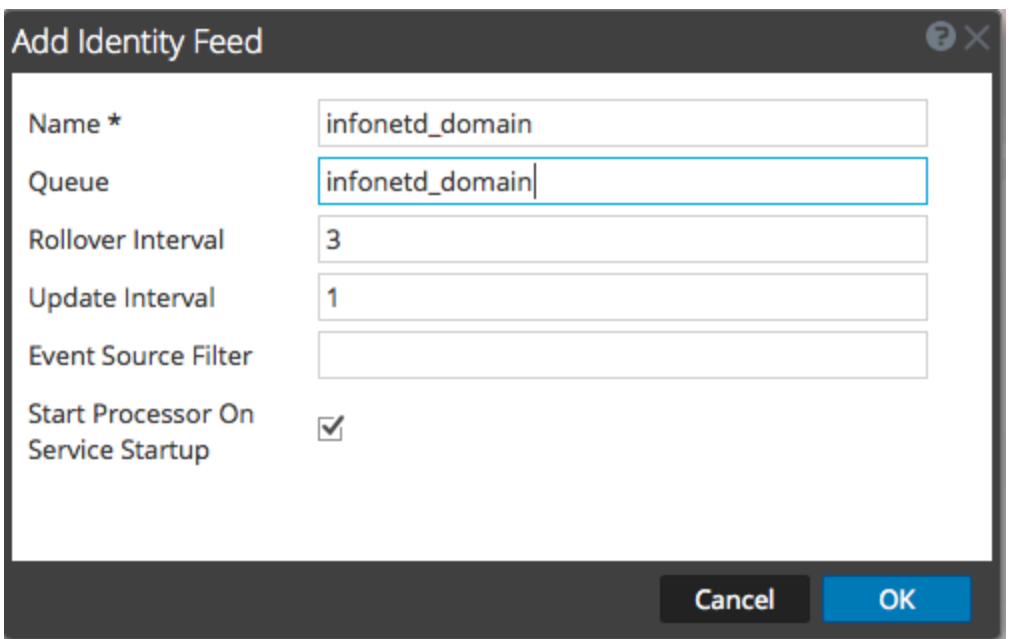

- f. Klicken Sie auf **OK**.
- 2. Testen Sie das Generieren von Meldungen.
	- a. Benutzer sollten sich in Windows-Feldern in der Domain anmelden, um die entsprechenden Protokollmeldungen auf den Domain-Controllern zum Testen zu erzeugen.
	- b. Stellen Sie sicher, dass die Daten in die Feeddateien geschrieben werden. Stellen Sie über SSH eine Verbindung mit dem Log Decoder/Collector oder Virtual Log Collector her, der konfiguriert wird. Navigieren Sie zu /var/netwitness/logcollector/runtime/identity-feed und überprüfen Sie, ob die Identity\_deploy-Dateien mit Daten gefüllt werden.

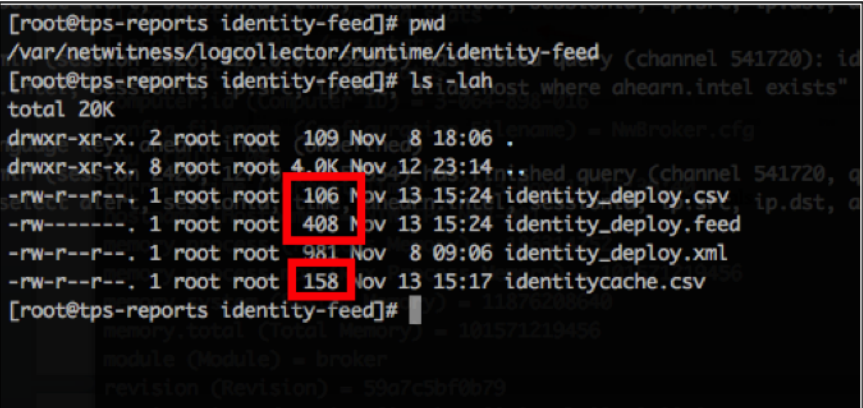

- c. Öffnen Sie einen Webbrowser (Internet Explorer wird nicht empfohlen) und melden Sie sich bei der REST-Schnittstelle des Log Collector an. Verwenden Sie für die Anmeldung Administrator-Anmeldedaten. Wenn die IP-Adresse Ihres Log Collector beispielsweise 192.168.99.66 ist, würde die URL wie folgt lauten:
	- <sup>l</sup> SSL nicht aktiviert: **http://192.168.99.66:50101/event-processors**
	- <sup>l</sup> SSL aktiviert: **http://192.168.99.66:50101/event-processors**

Die Browseranzeige sollte wie folgt aussehen:

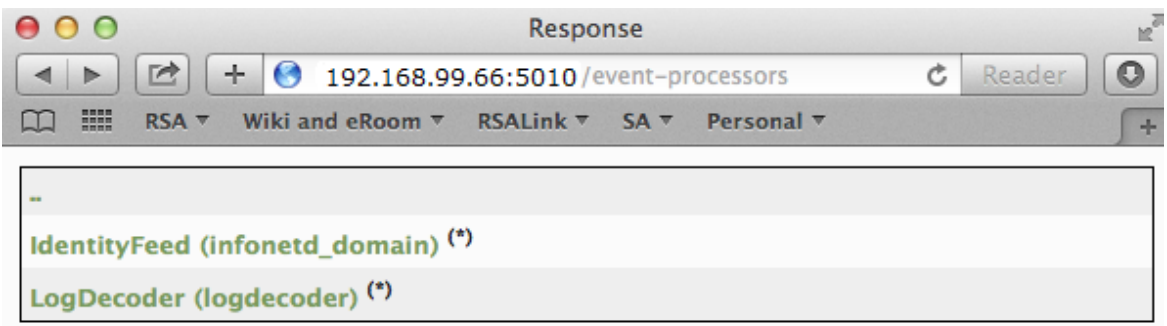

<span id="page-101-0"></span>Sie sehen, dass der Bildschirm den Namen des Identitätsfeeds enthält, den Sie zuvor erstellt haben (in diesem Beispiel infonetd\_domain).

Damit der Identitätsfeed ordnungsgemäß funktioniert, muss Port 50101 auf dem Log Collector aktiv sein und Sie müssen bestimmen, ob die SSL-Verschlüsselung aktiv ist.

- d. Navigieren Sie zu **ADMIN > Services >** *<einzurichtender Log Collector>* **> Anzeigen > Durchsuchen**.
- e. Erweitern Sie im linken Bereich **REST > Konfig**.

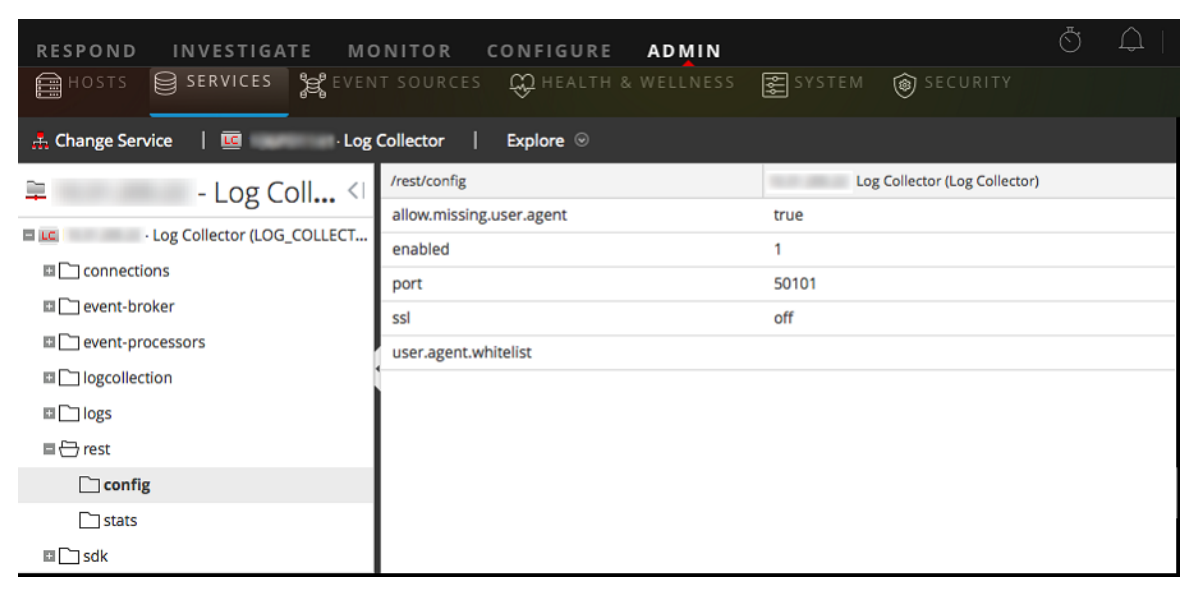

<span id="page-101-1"></span>Damit REST aktiv ist, muss **aktiviert** auf **1** festgelegt sein.

f. Notieren Sie sich den Wert für **SSL**. Wenn SSL für Ihre Umgebung aktiviert werden soll, muss diese Option auf **Ein** festgelegt sein.

**Hinweis:** Wenn Sie die Einstellung für die Option **aktiviert** oder **SSL** geändert haben, müssen Sie den Log Collector-Service neu starten, bevor Sie fortfahren.

3. Navigieren Sie zu **Konfigurieren > Benutzerdefinierte Feeds**.

Das Dialogfeld "Feeds" wird angezeigt.

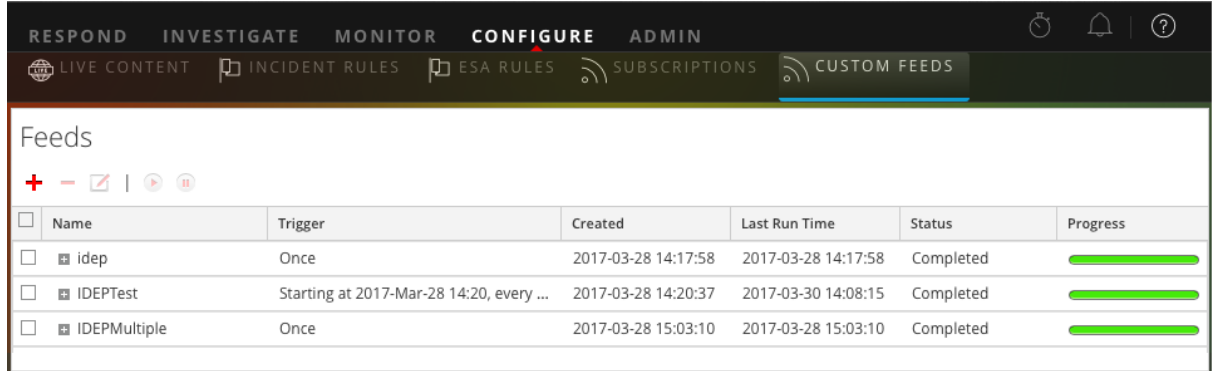

4. Klicken Sie in der Symbolleiste auf  $\pm$ .

Das Dialogfeld "Feed einrichten" wird angezeigt.

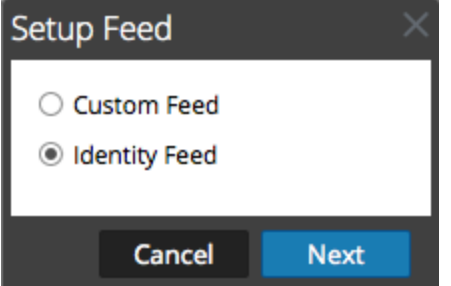

5. Vergewissern Sie sich, dass **Identitätsfeed** ausgewählt ist, und klicken Sie auf **Weiter**.

Der Bereich "Identitätsfeed konfigurieren" wird mit geöffneter Registerkarte **Feed definieren** angezeigt.

- 6. (Bedingungsabhängig) Sie können einen bedarfsorientierten oder einen wiederkehrenden Feed erstellen.
	- <sup>l</sup> Um eine Identitätsfeedaufgabe nach Bedarf zu definieren, die einmal ausgeführt wird, wählen Sie **Ad hoc** im Feld **Typ der Feedaufgabe** aus, geben Sie den **Namen** des Feeds ein, suchen Sie nach dem Feed und öffnen Sie ihn.
	- Zum Definieren einer wiederkehrenden Identitätsfeedaufgabe, die wiederholt ausgeführt wird, wählen Sie im Feld **Typ der Feedaufgabe** die Option **Wiederholt** aus.

Das Dialogfeld **Feed definieren** enthält die Felder für einen wiederkehrenden Feed.

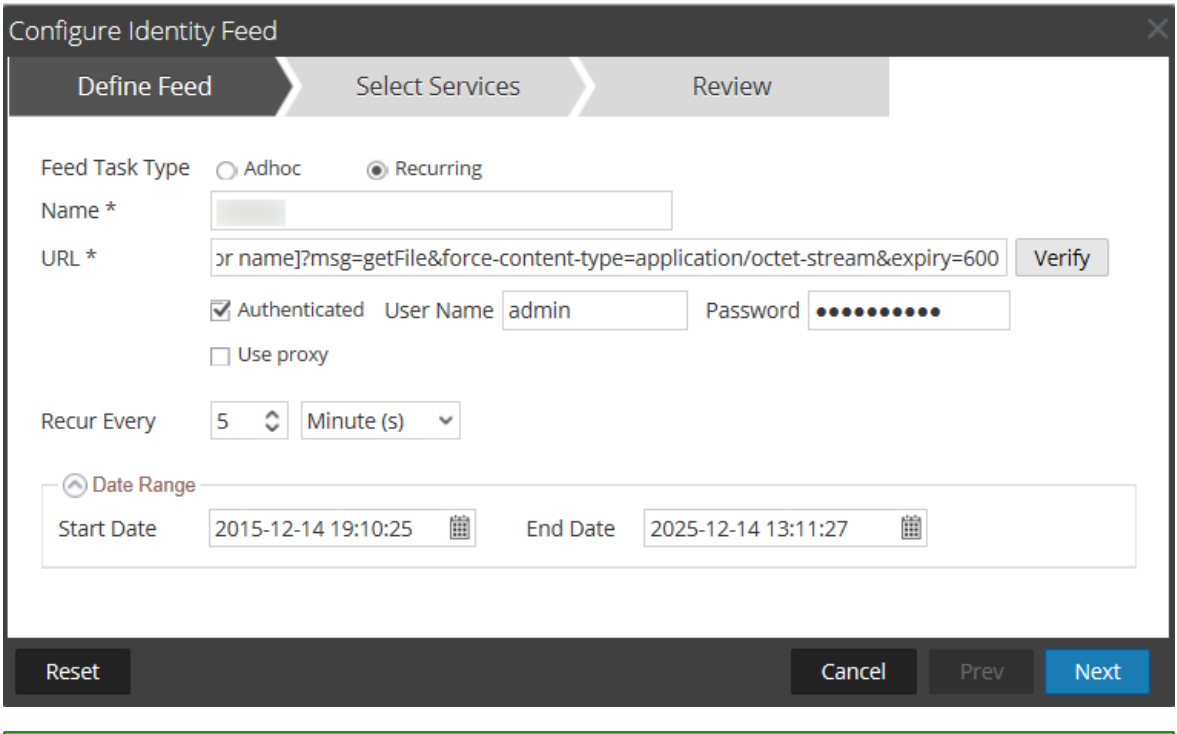

**Hinweis:** RSA NetWitness Platform verifiziert den Speicherort, an dem die Datei hinterlegt ist, sodass NetWitness Platform bei jedem erneuten Aufruf automatisch nach der neuesten Datei suchen kann.

- 7. Geben Sie Werte in das URL-Feld ein und überprüfen Sie dieses.
	- a. Geben Sie im Feld **URL** die URL ein, unter der sich die Feeddatendatei befindet. Dies ist die REST-API-Schnittstelle, die zuvor eingerichtet wurde. Sie benötigen die folgenden Informationen, um die URL zu bestimmen:
		- <sup>l</sup> Die IP-Adresse des Log Collector, die verwendet wird, um die Identitätsfeeddatei zu erstellen.
		- Der Name der Identitätswarteschlange, wie in [Schritt](#page-101-0) 2c festgelegt.
		- Gibt an, ob SSL auf dem REST-Port des Log Collector aktiviert ist, wie in [Schritt](#page-101-1) 2f festgelegt.

Dieser Wert wird wie folgt erstellt:

- <sup>l</sup> SSL aktiviert: https://*<LogCollector>*:50101/event-processors/*<ID Event processor name>*?msg=getFile&force-contenttype=application/octet-stream&expiry=600
- <sup>l</sup> SSL nicht aktiviert: http://*<LogCollector>*:50101/event-processors/*<ID Event processor name>*?msg=getFile&force-contenttype=application/octet-stream&expiry=600

Wenn wir also das Beispiel von weiter oben verwenden, würden Sie in dieses Feld den folgenden vollständigen Wert eingeben:

```
http://192.168.99.66:50101/event-processors/infonetd_
domain?msg=getFile&force-content-type=application/octet-
stream&expiry=600?msg=getFile&force-content-
type=application/octet-stream&expiry=600
```
- b. Damit die URL-Überprüfung ordnungsgemäß ausgeführt werden kann, ist es wichtig, dass der NetWitness Platform-UI-Server auf den REST-API-Port (50101) des Log Collector zugreifen kann. Dies kann getestet werden, indem über SSH eine Verbindung mit dem NetWitness Platform-UI-Server hergestellt wird. Führen Sie dort den folgenden Befehl aus:
	- <sup>l</sup> SSL aktiviert: curl -vk https://*<ip of log collector>*:50101
	- <sup>l</sup> SSL nicht aktiviert: curl -v http://*<ip of log collector>*:50101

Wenn mit dem curl-Befehl keine Verbindung hergestellt wird, liegt möglicherweise ein Problem mit der Netzwerkfirewall oder mit dem Routing zwischen dem NetWitness Platform-UI-Server und Log Collector vor.

Beispiel für eine schlechte Verbindung:

```
* About to connect() to 192.168.99.66 port 50105 (#0)
* Trying 192.168.99.66... No route to host
* couldn't connect to host
* Closing connection #0
curl: (7) couldn't connect to host
Example of Good connection:
* About to connect() to 192.168.99.66 port 50105 (#0)
* Trying 192.168.99.66... connected
* Connected to 192.168.99.66 (192.168.99.66) port 50105 (#0)
> GET / HTTP/1.1
> User-Agent: curl/7.19.7 (x86_64-redhat-linux-gnu)
libcurl/7.19.7 NSS/3.19.1 Basic ECC zlib/1.2.3 libidn/1.18
libssh2/1.4.2
> Host: 192.168.99.66:50105
> Accept: */*
\geq< HTTP/1.1 401 Unauthorized
< Content-Length: 71
< Connection: Keep-Alive
< Pragma: no-cache
< Expires: -1
< Cache-Control: no-cache, no-store, must-revalidate
< WWW-Authenticate: Basic realm="NetWitness"
```

```
< Content-Type: text/xml; charset=utf-8
\lt<?xml version="1.0" encoding="utf-8"?>
<error>401 Unauthorized</error>
* Connection #0 to host 192.168.99.66 left intact
* Closing connection #0
```
8. Die REST-API erfordert einen Benutzernamen und ein Passwort, wenn sie versucht, die identity\_ deploy.csv-Datei vom Log Collector abzurufen. Dies kann ein beliebiger Benutzername bzw. ein beliebiges Passwort sein, der bzw. das auf dem Service selbst verfügbar ist. Informationen finden Sie im Thema "Ansicht Services-Sicherheit" im *Leitfaden für Hosts und Services*.

Um festzustellen, welche Konten zur Verfügung stehen, navigieren Sie zu **ADMIN > Services >** *<***einzurichtender Log Collector***>* **> Aktionen > Ansicht > Sicherheit**.

In der Tabelle "Benutzer" sehen Sie alle Benutzer, die in diesem Schritt verwendet werden können. Es wird empfohlen, ein separates Benutzerkonto speziell für dieses Setup zu erstellen, das an keiner anderen Stelle in der Umgebung verwendet wird, um die Sicherheit zu erhöhen. Details finden Sie unter "Hinzufügen eines Benutzers und einer Rolle" im *Handbuch Systemsicherheit und Benutzerverwaltung*. (Navigieren Sie zu [Masterinhaltsverzeichnis](https://community.rsa.com/docs/DOC-81328), worüber alle Dokumente für NetWitness Platform Logs & Network 11.x aufgerufen werden können.)

- 9. Führen Sie eine der folgenden Aktionen durch, um das Intervall für Wiederholungen zu definieren:
	- Legen Sie die Anzahl der Minuten, Stunden oder Tage zwischen den Wiederholungen des Feeds fest.
	- <sup>l</sup> Geben Sie zum Definieren des Datumsbereichs für die Ausführung der Feedwiederholungen das **Startdatum** und die Startzeit sowie das **Enddatum** und die Endzeit an.
- 10. Wenn Sie SSL-Verschlüsselung verwenden, müssen Sie das REST-API-SSL-Zertifikat für den Log Collector auf dem NetWitness Platform-UI-Server installieren. Weitere Informationen zu SSL-Zertifikaten finden Sie unter Importieren des [SSL-Zertifikats](#page-108-0).

Wenn nach dem Importieren des SSL-Zertifikats die Überprüfung der URL weiterhin fehlschlägt, lesen Sie URL des [Identitätsfeeds](#page-108-1) kann nicht überprüft werden.

- 11. Klicken Sie auf **Überprüfen**, um die Konfiguration Ihres Identitätsfeeds zu überprüfen, bevor das Dialogfeld "Services auswählen" geöffnet wird.
- 12. Klicken Sie auf **Weiter**.

Das Dialogfeld "Services auswählen" wird angezeigt.

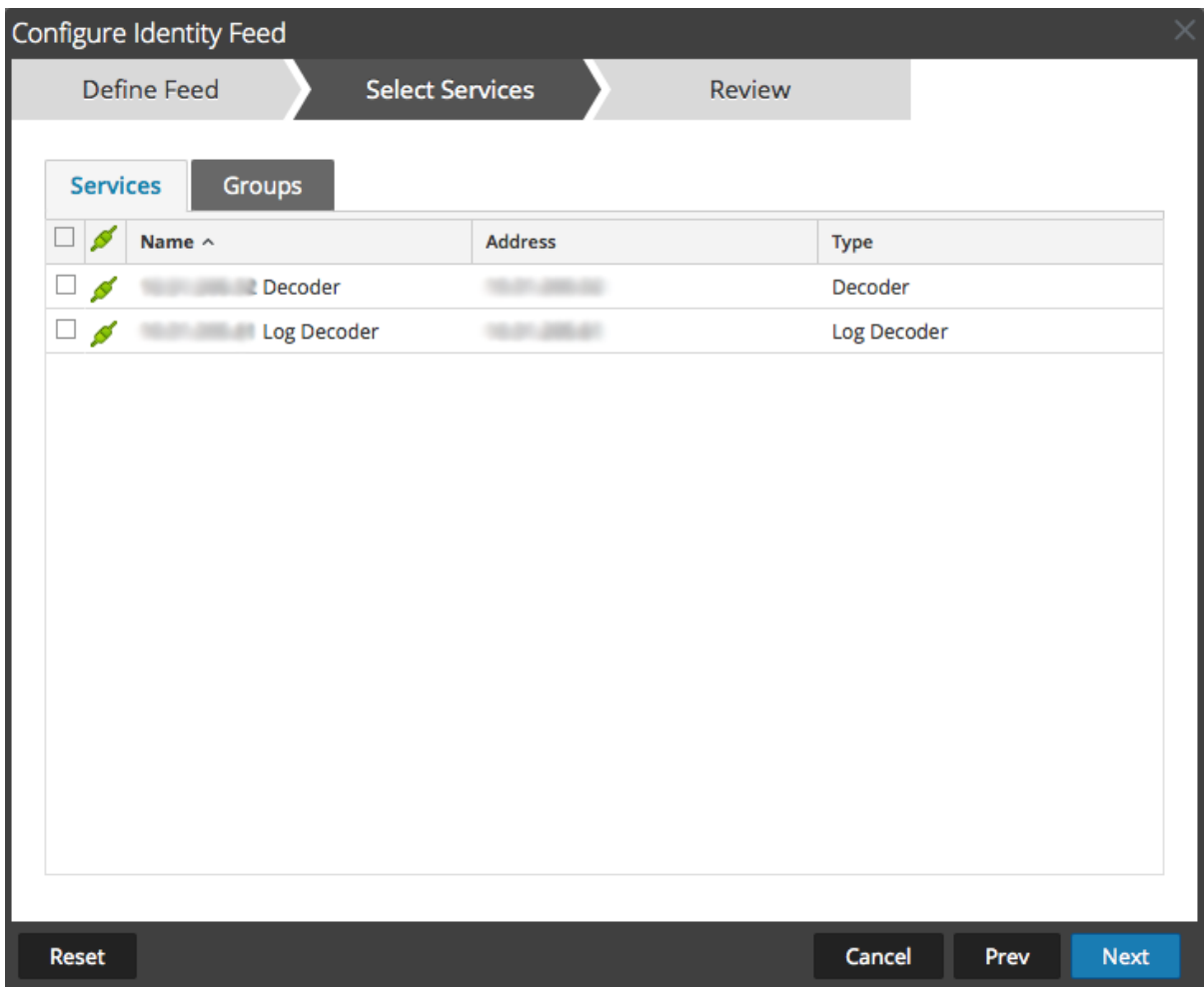

- 13. Um Services zu identifizieren, in denen der Feed bereitgestellt werden soll, wählen Sie einen oder mehrere Decoders und Log Decoders aus und klicken Sie auf **Weiter**.
- 14. Klicken Sie auf die Registerkarte **Gruppen**, wählen Sie eine Gruppe aus und klicken Sie auf **Weiter** Das Dialogfeld "Überprüfung" wird angezeigt.

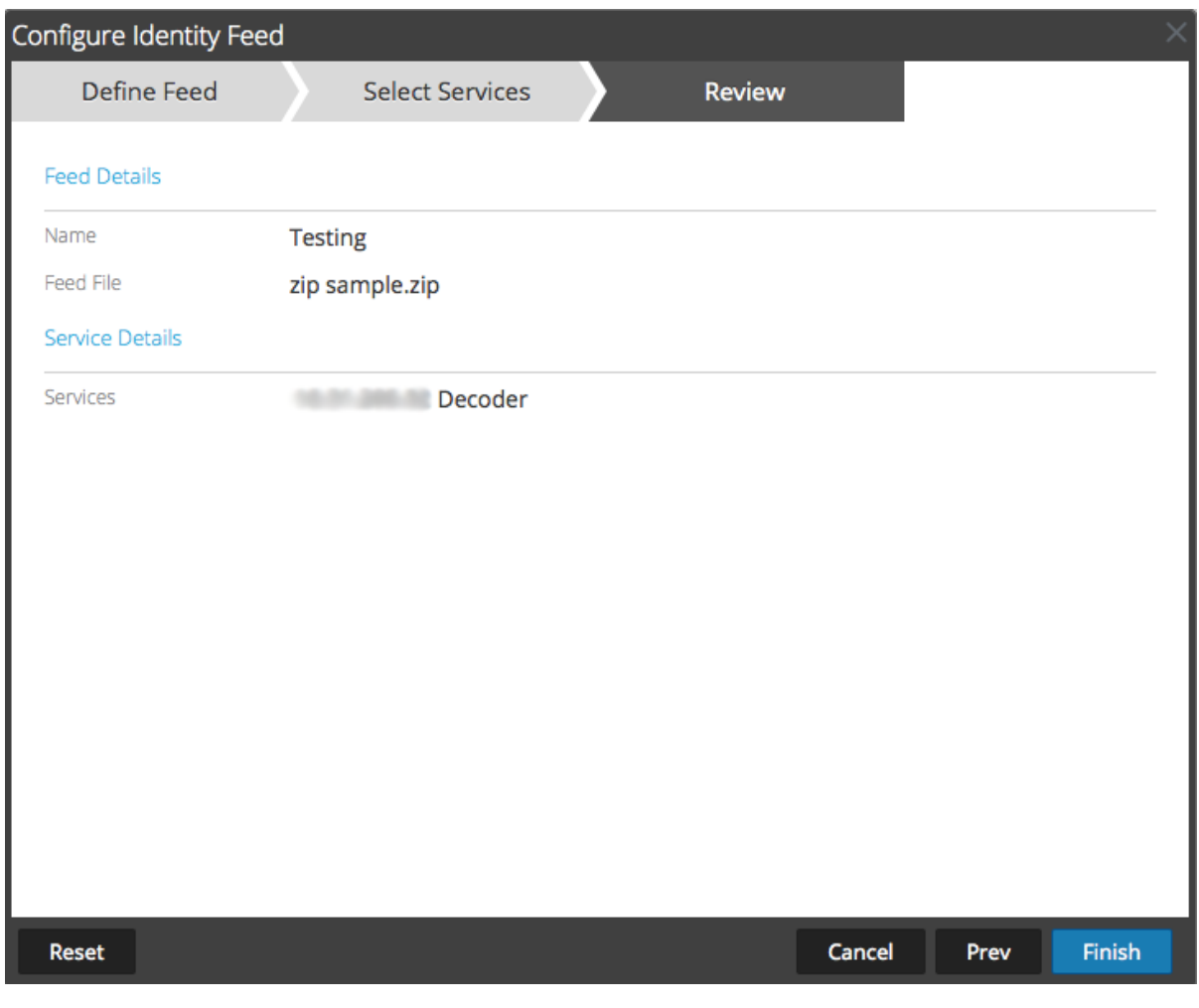

**Hinweis:** Wenn eine Gruppe von Geräten mit Decoder und Log Decoder zum Erstellen von wiederkehrenden oder benutzerdefinierten Feeds verwendet wird und diese Gruppe gelöscht wird, können Sie den Feed bearbeiten und eine neue Gruppe zum Feed hinzufügen.

- 15. Bevor Sie auf **Fertigstellen** klicken, können Sie jederzeit Folgendes tun:
	- <sup>l</sup> Auf **Abbrechen** klicken, um den Assistenten zu schließen, ohne die Feeddefinition zu speichern
	- <sup>l</sup> Auf **Zurücksetzen** klicken, um die Daten im Assistenten zu löschen
	- <sup>l</sup> Auf **Weiter** klicken, um das nächste Formular anzuzeigen (wenn nicht das letzte Formular angezeigt wird)
	- <sup>l</sup> Auf **Vorheriges** klicken, um das vorherige Formular anzuzeigen (wenn nicht das erste Formular angezeigt wird)
- 16. Überprüfen Sie die Feedinformationen und klicken Sie auf **Fertigstellen**, wenn diese korrekt sind.

Nach der erfolgreichen Erstellung der Feeddefinitionsdatei wird der Assistent für das Erstellen von Feeds geschlossen. Der Feed und die zugehörige Tokendatei werden im Feedraster aufgeführt und die Fertigstellung wird in einem Fortschrittsbalken nachverfolgt. Sie können den Eintrag ein- oder ausblenden, um festzustellen, wie viele Services enthalten sind und welche erfolgreich waren.
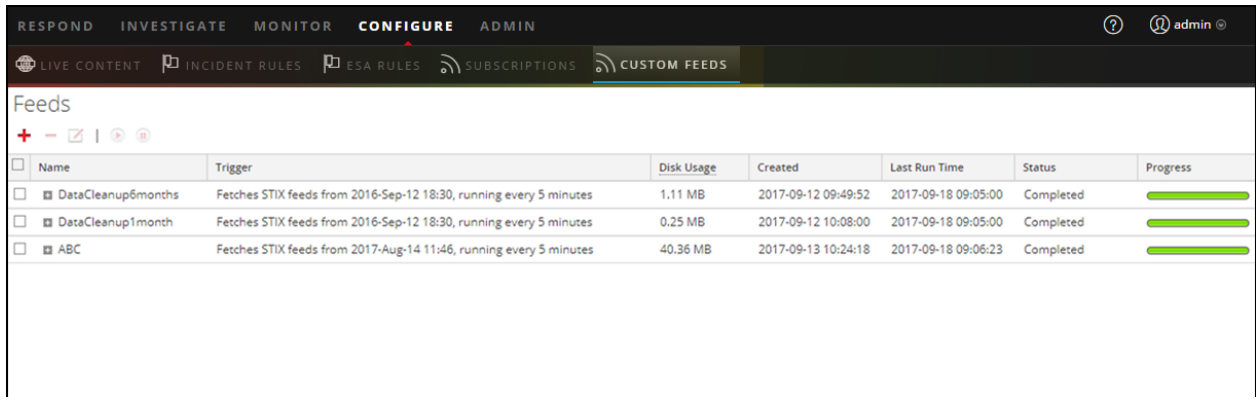

#### <span id="page-108-0"></span>**Importieren des SSL-Zertifikats**

Wenn für den Log Collector des Identitätsfeeds SSL konfiguriert ist, führen Sie diese Schritte aus, um das SSL-Zertifikat des Log Collector in den Keystore des NetWitness Platform-UI-Servers zu importieren. Wenn dieses Zertifikat nicht importiert wird, ist der NetWitness Platform-UI-Server nicht in der Lage, die Identitätsfeeddatei vom Log Collector abzurufen.

1. Um das SSL-Zertifikat vom Log Collector abzurufen, stellen Sie über SSH eine Verbindung mit dem NetWitness Platform-UI-Server her und führen Sie den folgenden Befehl aus:

```
echo -n | openssl s_client -connect <HOST>:<PORT> | sed -ne '/-
BEGIN CERTIFICATE-/,/-END CERTIFICATE-/p' > /tmp/<SERVERNAME>.cert
```
Mit diesem Befehl wird das SSL-Zertifikat in /tmp/<SERVERNAME>.cert gespeichert.

Beispiel:

```
echo -n | openssl s client -connect 192.168.99.66:50101 | sed -ne
'/-BEGIN CERTIFICATE-/,/-END CERTIFICATE-/p' >
/tmp/logcollector.cert
```
2. Um das SSL-Zertifikat in den NetWitness Platform-UI-Server zu importieren, stellen Sie über SSH eine Verbindung mit dem UI-Server her und führen Sie den folgenden Befehl aus:

keytool -importcert -alias *<name an alias for the cert>* -file *<the cert file pathname>* -keystore /etc/pki/java/cacerts

Beispiel:

keytool -importcert -alias logcollector01 -file /tmp/logcollector.cert -keystore /etc/pki/java/cacerts

- 3. Das System fordert ein Passwort an. Geben Sie das Passwort für den Keystore auf dem NetWitness Platform-UI-Server ein, nicht das Passwort für den Jetty-Keystore. Das Standardpasswort lautet **changeit**.
- 4. Starten Sie **jettysrv** neu, um es Jetty zu erlauben, das neue Zertifikat im Speicher zu lesen.

#### **URL des Identitätsfeeds kann nicht überprüft werden**

Wenn die URL des Identitätsfeeds nicht überprüft werden kann und Sie SSL verwenden, vergewissern Sie sich, dass Sie die Schritte unter Importieren des [SSL-Zertifikats](#page-108-0) ordnungsgemäß durchgeführt haben.

Wenn weiterhin Probleme auftreten, ist es möglich, dass der interne Name des Zertifikats nicht mit dem Hostnamen des Log Collector übereinstimmt. Durch das folgende Verfahren wird dies überprüft.

- 1. Stellen Sie über SSH eine Verbindung mit dem NetWitness Platform-UI-Server her.
- 2. Führen Sie den folgenden Befehl aus, um den CN-Namen des SSL-Zertifikats auszugeben:

```
echo -n | openssl s_client -connect <log decoder>:50101 | sed -ne
'/BEGIN CERTIFICATE-/,/-END CERTIFICATE-/p'
```
Beispiel:

```
echo -n | openssl s_client -connect salogdecoder01:50101 | sed -ne
'/BEGIN CERTIFICATE-/,/-END CERTIFICATE-/p'
```
3. Rufen Sie den CN-Namen des SSL-Zertifikats ab.

```
depth=0 C = US, CN = NetWitness-SAlogdecoder01
verify error:num=18:self signed certificate
verify return:1
depth=0 C = US, CN = NetWitness-SAlogdecoder01
verify return:1
   -BEGIN CERTIFICATE---
CAGA1UEAxMZTmV0V210bmVzcy1TQWxvZ2R1Y29kZXIwMTAeFw0xNDAxMTEwMDM1
```
4. Bearbeiten Sie die /etc/hosts-Datei und fügen Sie die IP-Adresse und den CN-Namen zur Datei hinzu.

```
Created by NetWitness Installer on Fri Jan 10 21:42:10 UTC 2014
127.0.0.1 SAserver01 localhost.localdom localhost
::1 SAserver01 localhost.localdom localhost ip6-localhost ip6-loopback
92.168.10.23 NetWitness-SAlogdecoder01
```
- 5. Starten Sie die Netzwerkservice auf der Appliance neu.
- 6. Vergewissern Sie sich, dass der Name in der Datei **/etc/hosts** anstelle des vollständig qualifizierten Domainnamens oder der IP-Adresse in der URL des Identitätsfeeds verwendet wird.
- 7. Überprüfen Sie die URL des Identitätsfeeds erneut.

# **Bearbeiten, Hochladen oder Entfernen eines Feeds**

Sie können einen Feed hochladen, einen vorhandenen Feed bearbeiten oder einen Feed entfernen.

#### **So bearbeiten Sie einen vorhandenen Feed:**

1. Navigieren Sie zu **Konfigurieren > Benutzerdefinierte Feeds**.

Die Ansicht "Feeds" wird angezeigt.

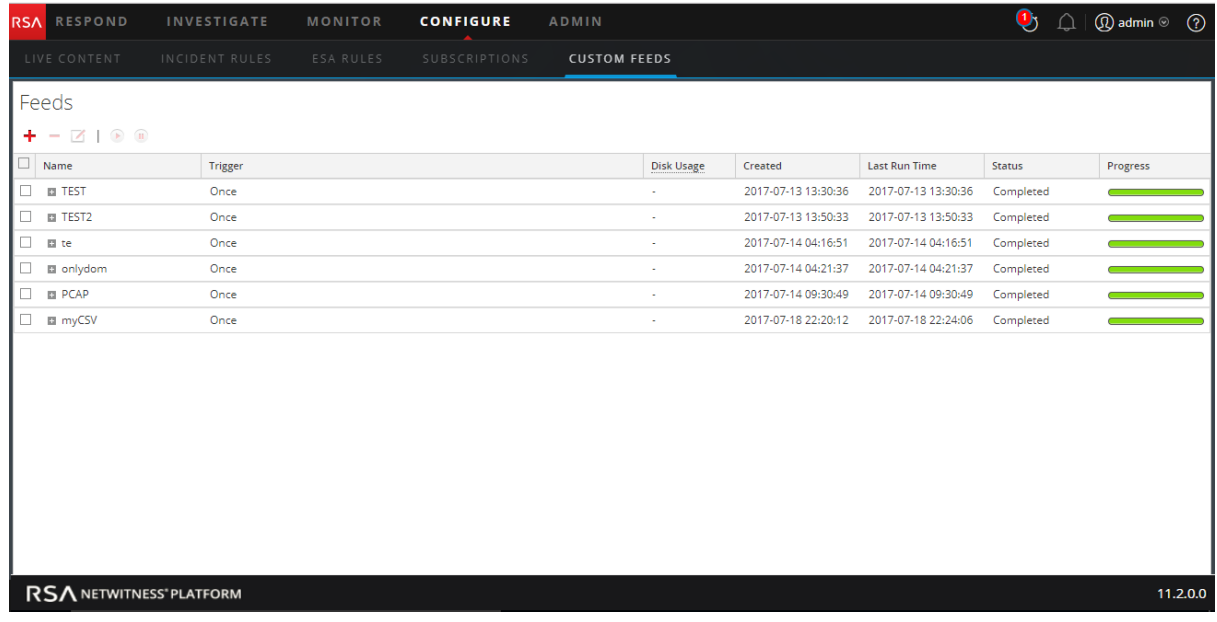

2. Wählen Sie in der Symbolleiste einen Feed aus und klicken Sie auf $\blacksquare$ .

Der Bereich Benutzerdefinierten Feed konfigurieren oder Identitätsfeed konfigurieren wird im Assistenten für benutzerdefinierte Feeds geöffnet.

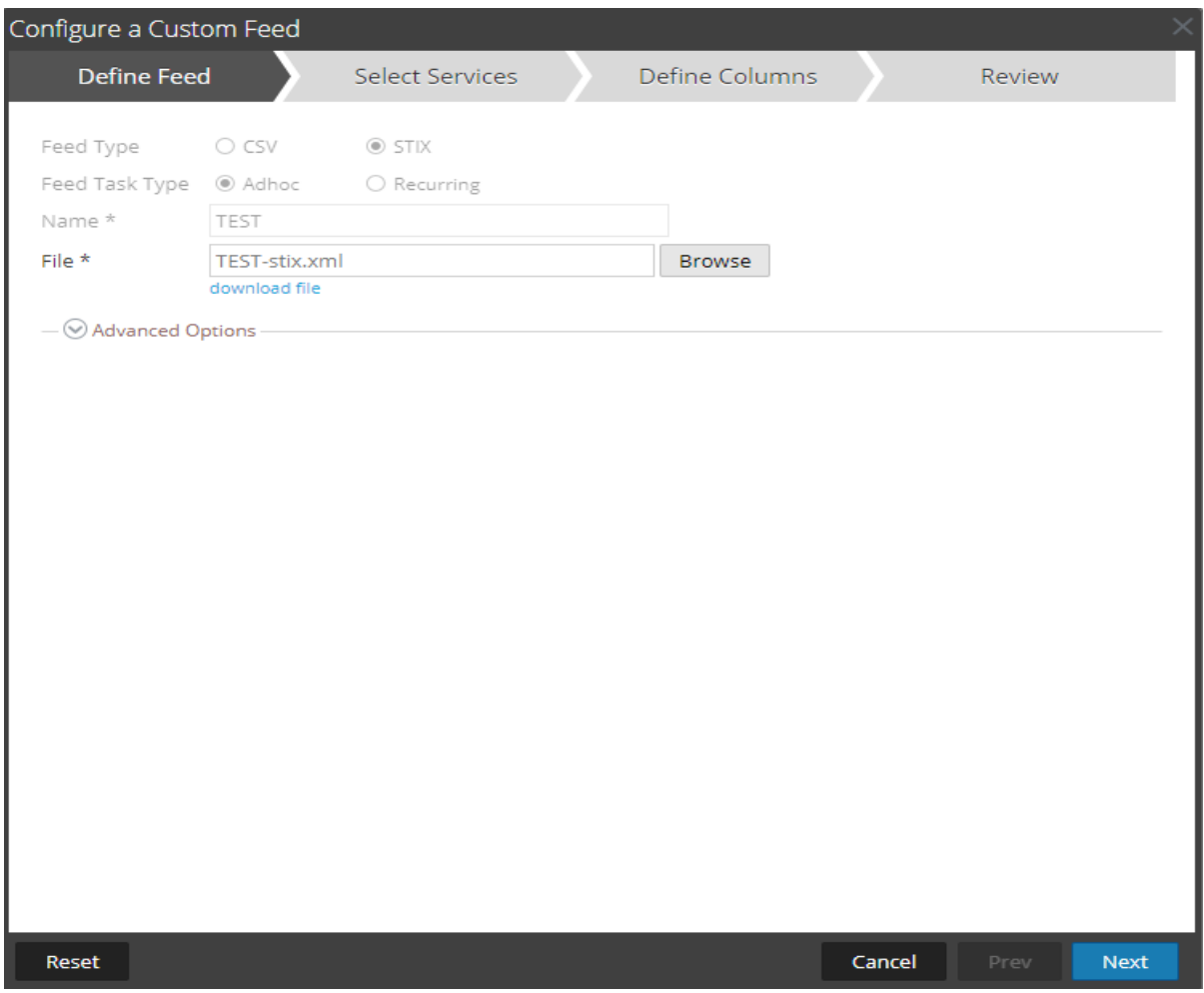

- 3. Wenn Sie die Feeddatei bearbeiten möchten:
	- a. Klicken Sie auf **Datei herunterladen**.

Bei Identitätsfeeds wird die .zip-Datei heruntergeladen. Bei benutzerdefinierten Feeds wird die .csv- oder .xml-Datei auf das lokale Dateisystem heruntergeladen. Bei einem STIX-Feed wird die .xml-Datei auf das lokale Dateisystem heruntergeladen.

- b. Bearbeiten und speichern Sie die Datei.
- c. Suchen Sie in der Registerkarte **Feed definieren** nach der bearbeiteten Datei und öffnen Sie sie.
- 4. Bearbeiten Sie alle anderen Parameter auf den Registerkarten **Feed definieren**, **Services auswählen** und **Spalten definieren**, die für den Feedtyp gelten.
- 5. Bevor Sie auf **Fertigstellen** klicken, können Sie jederzeit Folgendes tun:
	- <sup>l</sup> Auf **Abbrechen** klicken, um den Assistenten zu schließen, ohne die Änderungen zu speichern
	- <sup>l</sup> Auf **Zurücksetzen** klicken, um die Daten im Assistenten zu löschen
	- <sup>l</sup> Auf **Weiter** klicken, um das nächste Formular anzuzeigen (wenn nicht das letzte Formular angezeigt wird)
- <sup>l</sup> Auf **Vorheriges** klicken, um das vorherige Formular anzuzeigen (wenn nicht das erste Formular angezeigt wird)
- 6. Überprüfen Sie die Feedinformationen in der Registerkarte **Überprüfen** und klicken Sie auf **Fertigstellen**, wenn diese korrekt sind.

Der Feed wird mit der aktualisierten Datei und neuen Feedspezifikationen erneut erstellt. Der Feed wird zur Feedliste hinzugefügt und in einem Fortschrittsbalken wird der Abschluss nachverfolgt. Nach der erfolgreichen Erstellung der Feeddefinitionsdatei wird der Assistent für das Erstellen von Feeds geschlossen und der Feed und die zugehörige Tokendatei in der Liste "Feeds" aufgeführt. Sie können den Eintrag ein- oder ausblenden, um zu sehen, wie viele Services enthalten sind und welche Services erfolgreich sind.

#### **So laden Sie einen Feed auf einen Decoder oder Log Decoder hoch:**

- 1. Navigieren Sie zu **ADMIN > Services**.
- 2. Wählen Sie einen Service aus und klicken Sie auf  $\bullet$  > **Ansicht** > **Konfiguration**. Die Ansicht "Services-Konfiguration" wird mit geöffneter Registerkarte "Allgemein" angezeigt.
- 3. Wählen Sie die Registerkarte **Feeds** aus.
- 4. Klicken Sie in der Symbolleiste der Registerkarte "Feeds" auf **1.** Upload. Das Dialogfeld "Feeds hochladen" wird angezeigt.

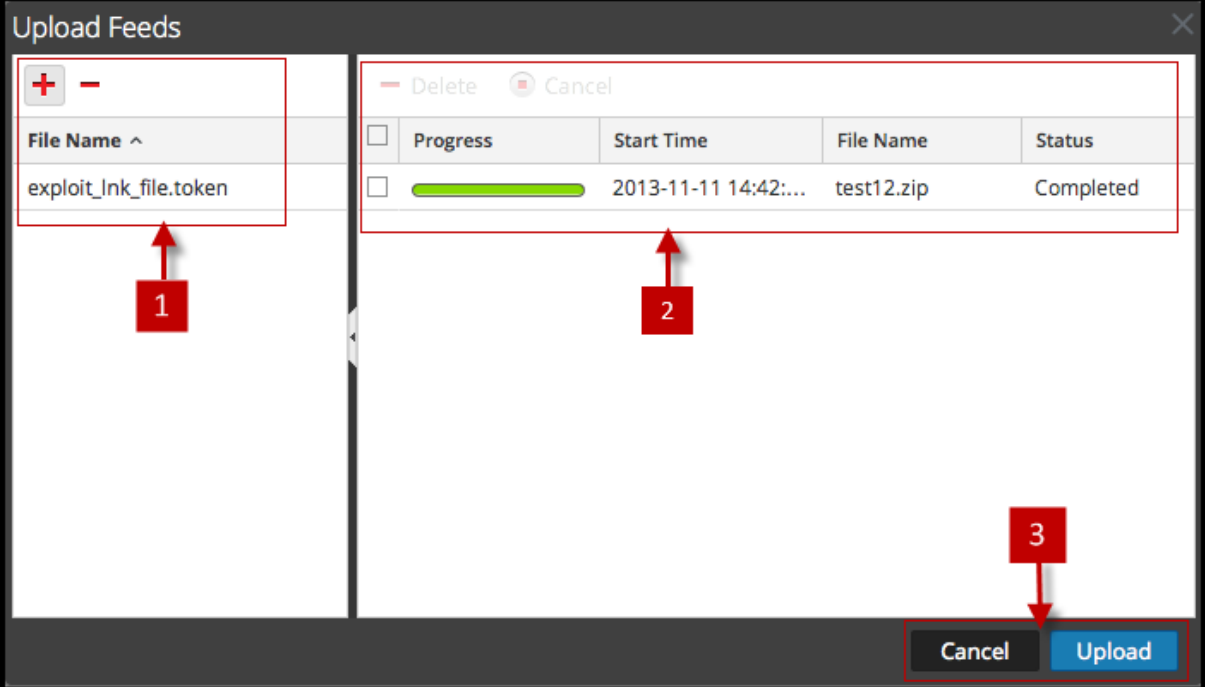

- 5. Klicken Sie im Raster **Datei** auf  $\pm$  und wählen Sie eine Feeddatei aus. Unterstützte Dateiformate sind: \*.feed, \*.token und \*.filter
- 6. Wählen Sie die Feeddatei aus der Liste **Datei** aus und klicken Sie auf **Hochladen**. Der Liste "Job hochladen" wird aktualisiert und zeigt den Fortschritt und Status des hochgeladenen Feeds an.

#### **So entfernen Sie einen Feed:**

1. Navigieren Sie zu **Konfigurieren > Benutzerdefinierte Feeds**.

Die Ansicht "Benutzerdefinierte Feeds" wird angezeigt.

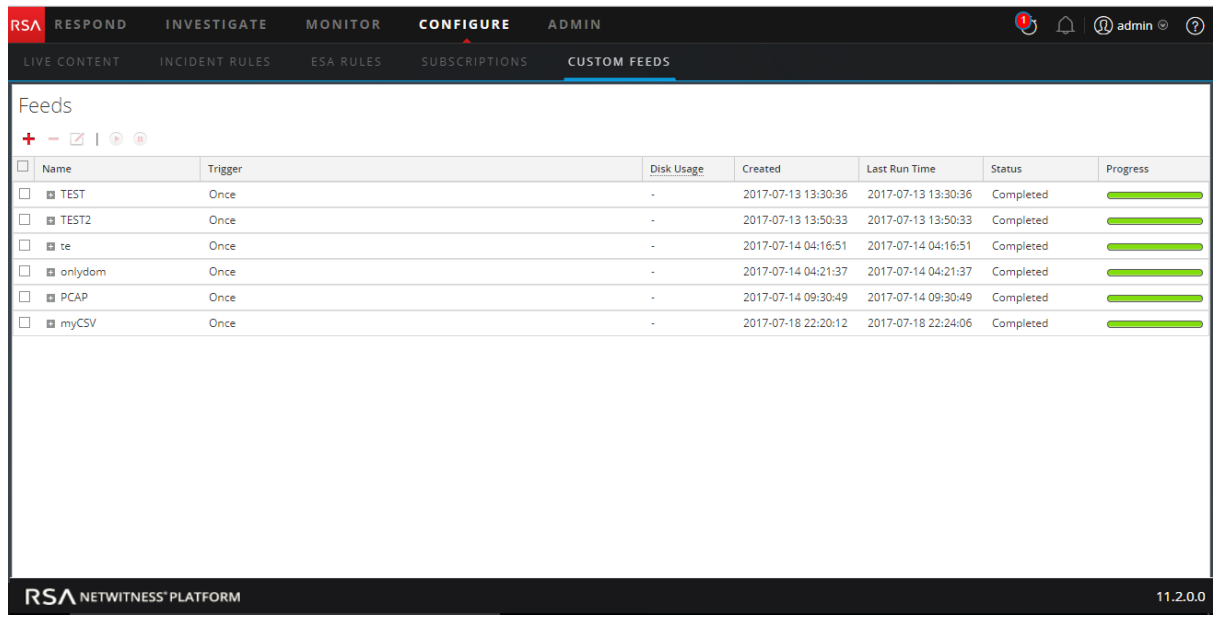

2. Wählen Sie in der Symbolleiste einen Feed aus und klicken Sie auf Das Dialogfeld "Benutzerdefinierte Feeds löschen" wird angezeigt.

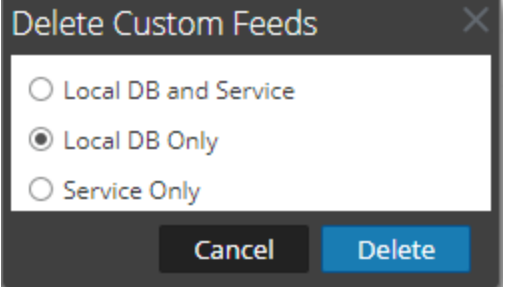

Sie können eine der folgenden Optionen wählen, um den Feed zu löschen:

- <sup>l</sup> Wenn Sie zum Löschen des Feeds die Option **Lokale DB und lokaler Service** auswählen, wird der Feed aus vom Service als auch aus dem NetWitness Platform-Posteingang gelöscht. Der gelöschte Feed wird nicht mehr auf der NetWitness Platform-Benutzeroberfläche angezeigt.
- <sup>l</sup> Wenn Sie zum Löschen des Feeds die Option **Nur lokale DB** wählen, wird der Feed aus dem lokalen NetWitness Platform-Posteingang gelöscht. Der gelöschte Feed wird nicht mehr auf der NetWitness Platform-Benutzeroberfläche angezeigt, die zuletzt bereitgestellte Version der Feeds ist jedoch im Service vorhanden. Die nicht bereitgestellten Feeds werden permanent gelöscht.
- <sup>l</sup> Wenn Sie zum Löschen des Feeds die Option **Nur Service** wählen, wird der Feed aus dem

Service gelöscht. Der gelöschte Feed wird auf der NetWitness Platform-Benutzeroberfläche angezeigt und kann erneut bereitgestellt werden.

3. Geben Sie an, wo Sie den Feed löschen möchten, und klicken Sie auf **Löschen**.

Ein Warnmeldungsdialogfeld wird angezeigt.

- 4. Klicken Sie auf **Ja**, um zu bestätigen, dass Sie den Feed aus den ausgewählten Bereichen löschen möchten.
	- <sup>l</sup> Wenn Sie als Option **Nur lokale DB** auswählen, wird der Feed gelöscht.
	- <sup>l</sup> Wenn Sie zum Löschen des Feeds die Option **Lokale DB und lokaler Service** oder **Nur Service** auswählen, wird die Ansicht "Benutzerdefinierte Feeds löschen" angezeigt, in der Sie den Fortschritt des Löschvorgangs des Services verfolgen können.

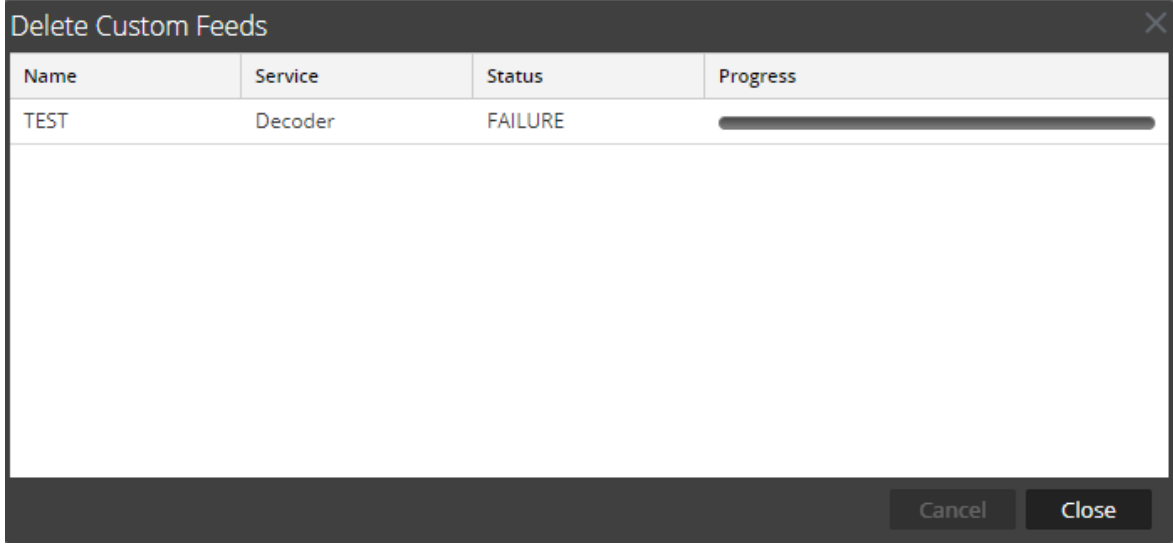

# <span id="page-115-0"></span>**Erstellen benutzerdefinierter Metaschlüssel mithilfe benutzerdefinierter**

# **Feeds**

In diesem Thema erfahren Sie, wie Sie benutzerdefinierte Metaschlüssel mithilfe eines benutzerdefinierten Feeds im Log Decoder hinzufügen.

Sie können benutzerdefinierte Metaschlüssel zum Abrufen von Daten und zur Untersuchung und Analyse der Protokolle und Pakete erstellen. Benutzerdefinierte Metaschlüssel ermöglichen Ihnen, den Protokollund Paketdaten einen Erweiterungskontext hinzuzufügen. In diesem Dokument werden die Änderungen an der Konfiguration hervorgehoben, die benutzerdefinierte Metaschlüssel im Concentrator, ESA,Archiver, Warehouse Connector und dem Reporting Engine-Schema reflektieren.

Hier ist ein Beispiel für die Erstellung des benutzerdefinierten Metaschlüssels im Log Decoder. In diesem Szenario möchte ein Unternehmen den Speicherort einer Ressource wie einen Drucker verfolgen. Deshalb wird der benutzerdefinierte Metaschlüssel **Quellstandort** eingeführt, der den Standort der Ressource angibt, z. B. Drucker1, der sich im "fünften Stock in Gebäuteteil A" befindet.

**Hinweis:** Benutzerdefinierte Metaschlüssel können auch im Decoder erstellt werden. Wählen Sie die Datei index-decoder-custom.xml aus, wenn Sie einen benutzerdefinierten Metaschlüssel im Decoder erstellen möchten.

# **Hinzufügen eines benutzerdefinierten Metaschlüssels im Log Decoder**

So fügen Sie benutzerdefinierte Metaschlüssel mithilfe von benutzerdefinierten Feeds hinzu:

- 1. Navigieren Sie zu **ADMIN** > Services**.**
- 2. Wählen Sie einen Service aus und klicken Sie auf  $\bullet$  > **Ansicht** > **Konfiguration** > Registerkarte "Dateien" > index-logdecoder-custom.xml.

```
<Language>
  <?xml version="1.0" encoding="utf-8"?>
  <Language level="IndexNone" defaultAction="Auto">
  <!-- Reserved Meta key for Feed -->
  <Key description="Source Location" level="IndexNone"
name="location.src" format="Text"/>
 </Language>
```
3. Starten Sie den Log Decoder-Service neu. Klicken Sie in der Ansicht "Services" auf  $\bullet$  > Neu **starten**.

## **Bereitstellen eines Log Decoder-Feeds in Live**

So stellen Sie den Feed in der Live-Umgebung bereit:

- 1. Navigieren Sie zu **Konfigurieren > Live-Inhalte.**
- 2. Wählen Sie eine Gruppe von Ressourcen oder ein zuvor erstelltes Ressourcenpaket aus. So wählen Sie eine Ressource oder Gruppe von Ressourcen aus:
- a. Durchsuchen Sie in der Ansicht "Live-Suche" die Live-Ressourcen (suchen Sie z. B. nach dem Ressourcentyp **Log Collector**).
- b. Wählen Sie im Bereich **Übereinstimmende Ressourcen** die Optionen **Ergebnisse anzeigen > Raster** aus.
- c. Aktivieren Sie das Kontrollkästchen links neben den Ressourcen, die Sie bereitstellen möchten.

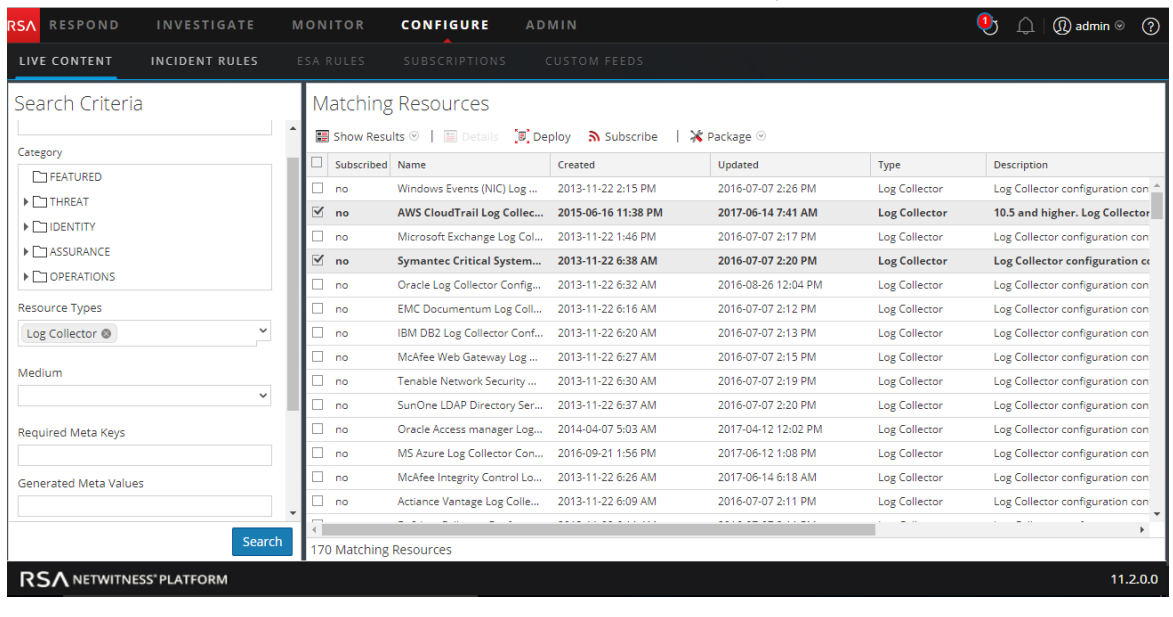

- d. Klicken Sie in der Symbolleiste "Übereinstimmende Ressourcen" auf  $\overline{\mathbb{F}}$  Deploy
- 3. So wählen Sie ein Ressourcenpaket zur Bereitstellung aus:
- a. Wählen Sie in der Ansicht **Live-Suche** auf der Symbolleiste **Übereinstimmende Ressourcen** die Optionen **Paket** > **Bereitstellen** aus:

Die Seite "Paket" des Assistenten für die Ressourcenpaketbereitstellung wird angezeigt.

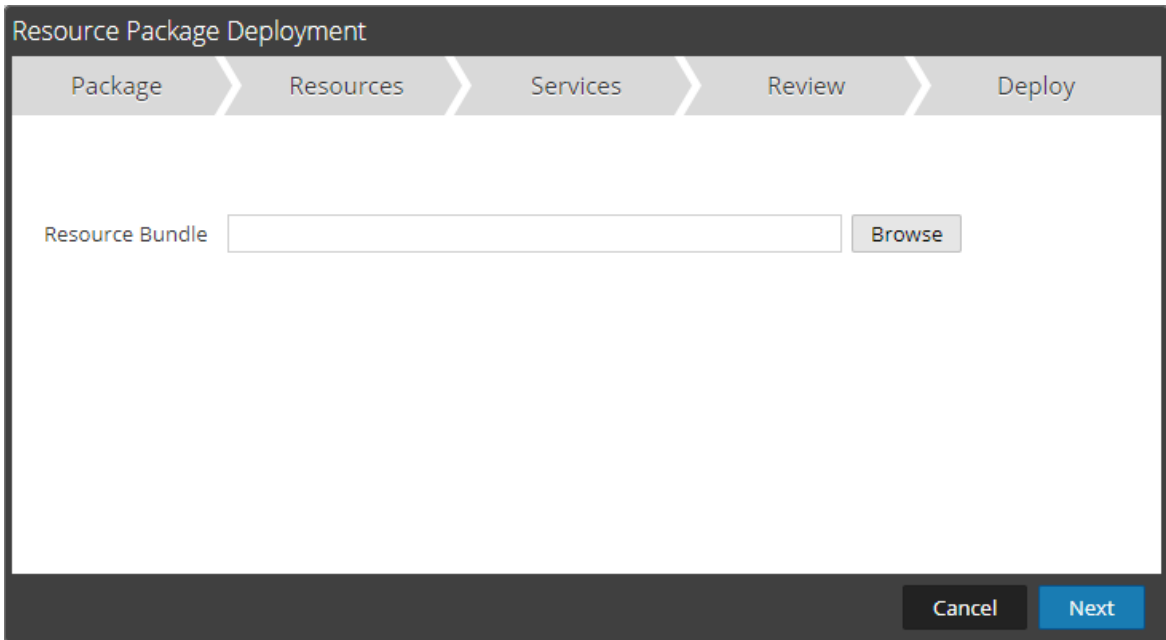

b. Klicken Sie auf **Durchsuchen** und wählen Sie ein Paket in Ihrem Netzwerk aus (z. B. **resourceBundle-FeedsParsersContent.zip**).

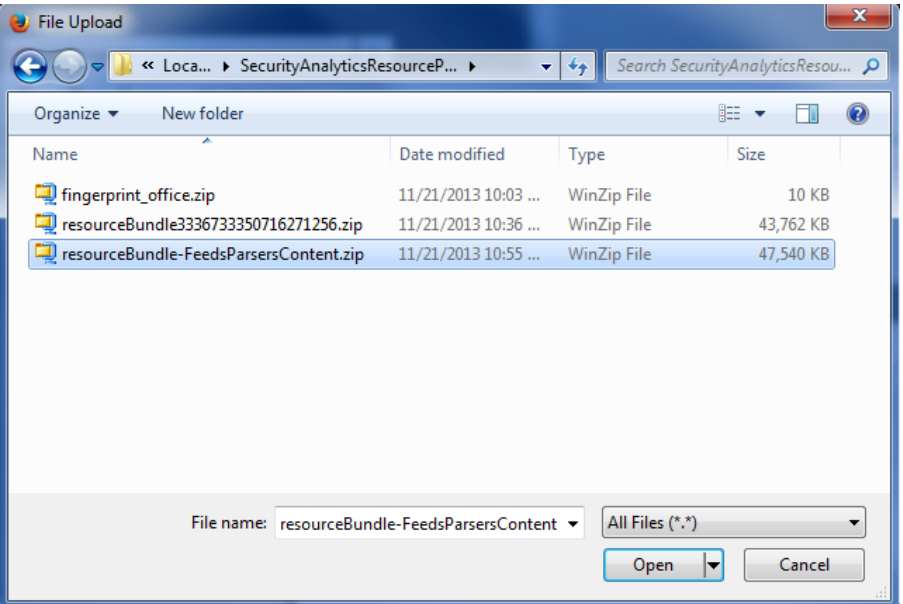

c. Klicken Sie auf **Öffnen.**

An diesem Punkt wird unabhängig davon, ob Sie ein Paket oder eine Gruppe von Ressourcen bereitstellen, der Bereitstellungsassistent geöffnet und die Seite "Ressourcen" angezeigt.

3. Klicken Sie auf **Weiter**.

Die Seite **Services** wird angezeigt. Sie verfügt über zwei Registerkarten: **Services** und **Gruppen**. Diese stellen eine Liste von Services und Servicegruppen bereit, die in der Ansicht "Administration > Services" konfiguriert werden können. Die Spalten sind eine Untergruppe der Spalten, die in der Ansicht Services verfügbar sind.

**Hinweis:** Die Live-Server stellt Ressourcen für Services auf intelligente Weise bereit. So stellt er Log Decodern keine Ressourcen bereit, die mittlere Pakete haben. Das bedeutet, dass nur relevante Inhaltsressourcen für Services bereitgestellt werden.

4. Wählen Sie die Services aus, für die Sie den Inhalt bereitstellen möchten. Sie können jede beliebige Kombination von Services und Servicegruppen auswählen.

Verwenden Sie die Registerkarte **Services**, um einzelne Services, Servicelisten und Servicegruppen auszuwählen, die in der Ansicht "Administration" > "Services" konfiguriert sind.

Wählen Sie Gruppen von Services mithilfe der Registerkarte **Gruppen** aus.

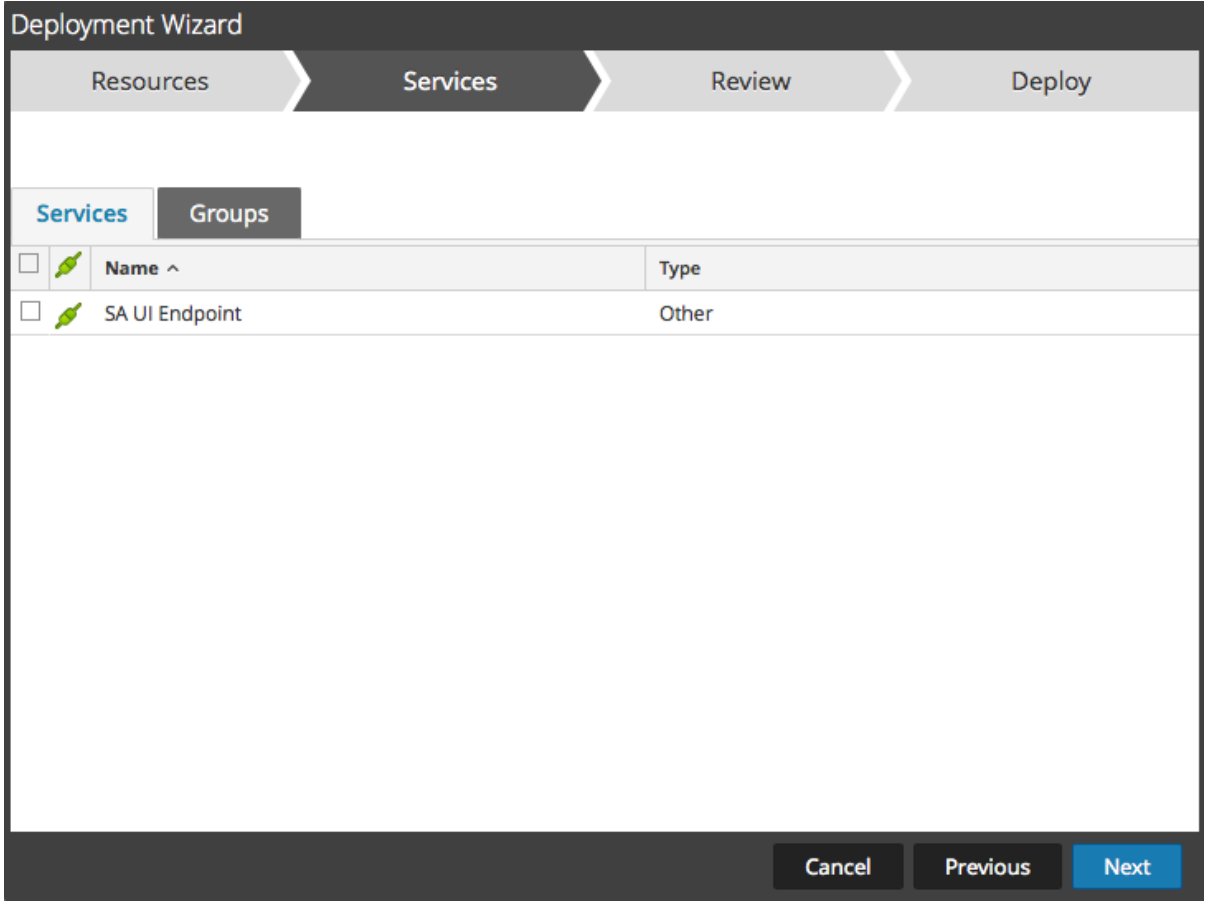

5. Klicken Sie auf **Weiter**.

Die Seite **Überprüfung** wird angezeigt.

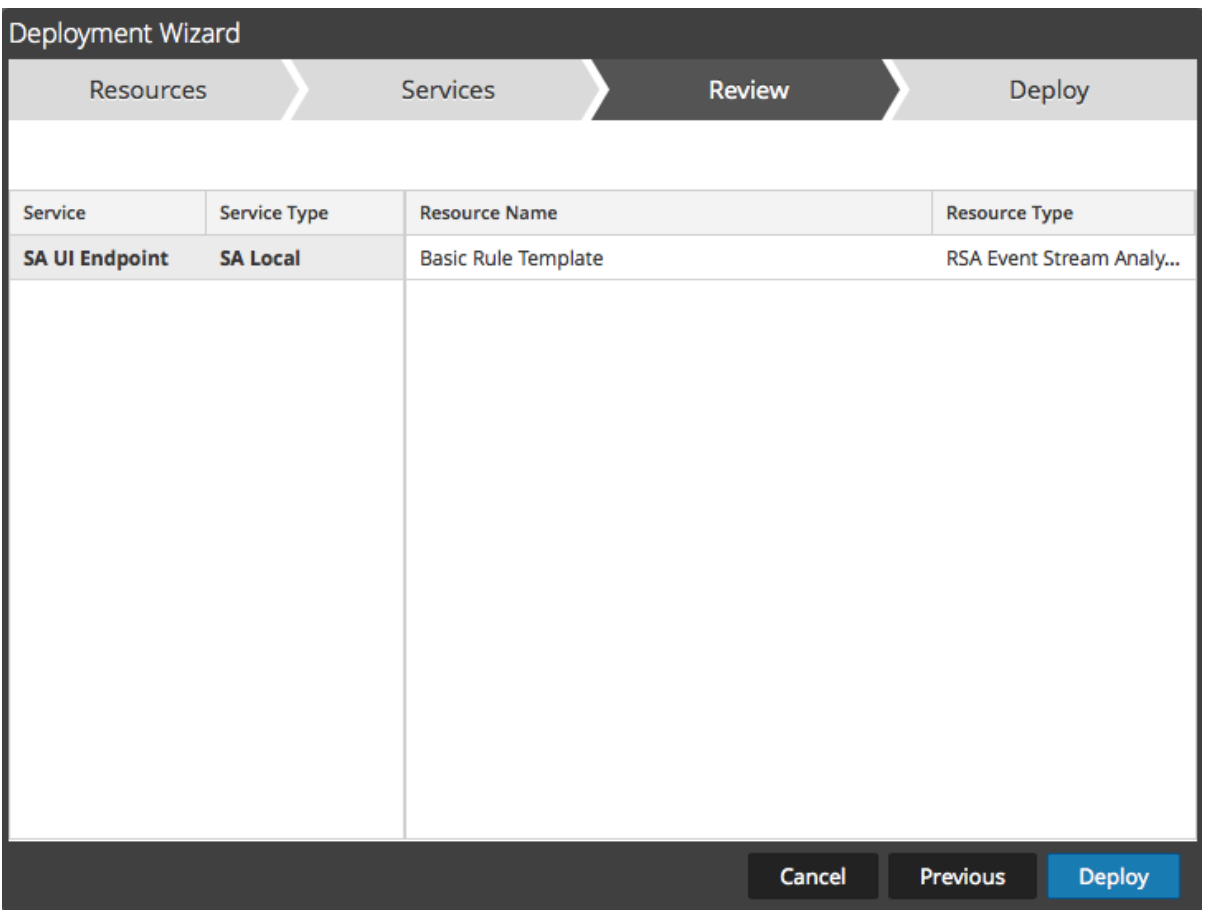

Stellen Sie sicher, dass Sie die korrekten Ressourcen und die Services ausgewählt haben, für die Sie sie bereitstellen möchten.

6. Klicken Sie auf **Bereitstellen**.

Die Seite **Bereitstellen** wird angezeigt. Die Fortschrittsleiste wird grün, wenn die Ressourcen erfolgreich für die ausgewählten Services bereitgestellt wurden.

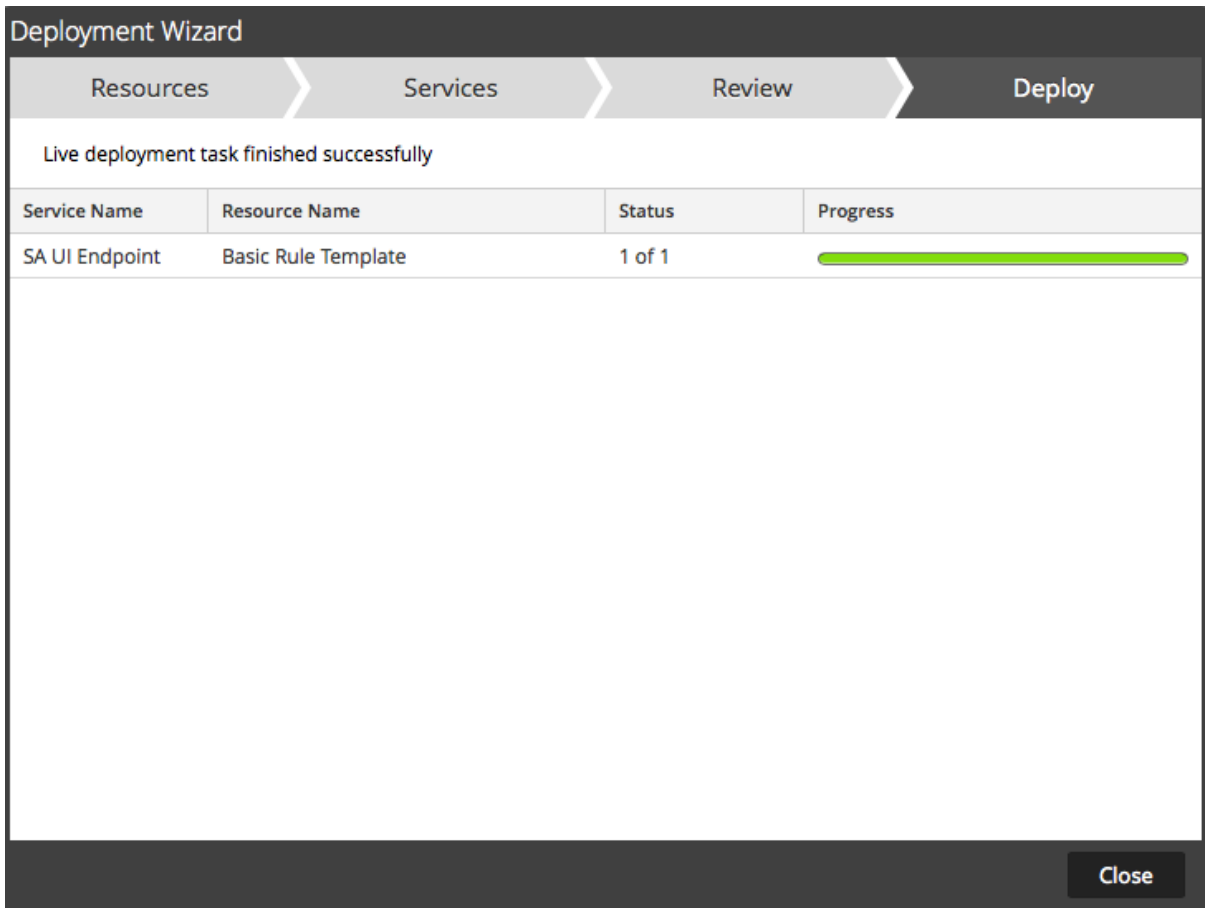

Wenn Sie versuchen, Ressourcen und Services bereitzustellen, die nicht kompatibel sind, werden in NetWitness Platform die "Fehler"- und "Erneut versuchen"-Schaltflächen angezeigt. Sie können auf diese Schaltflächen klicken, um die Fehler zu überprüfen und die Bereitstellung erneut durchzuführen.

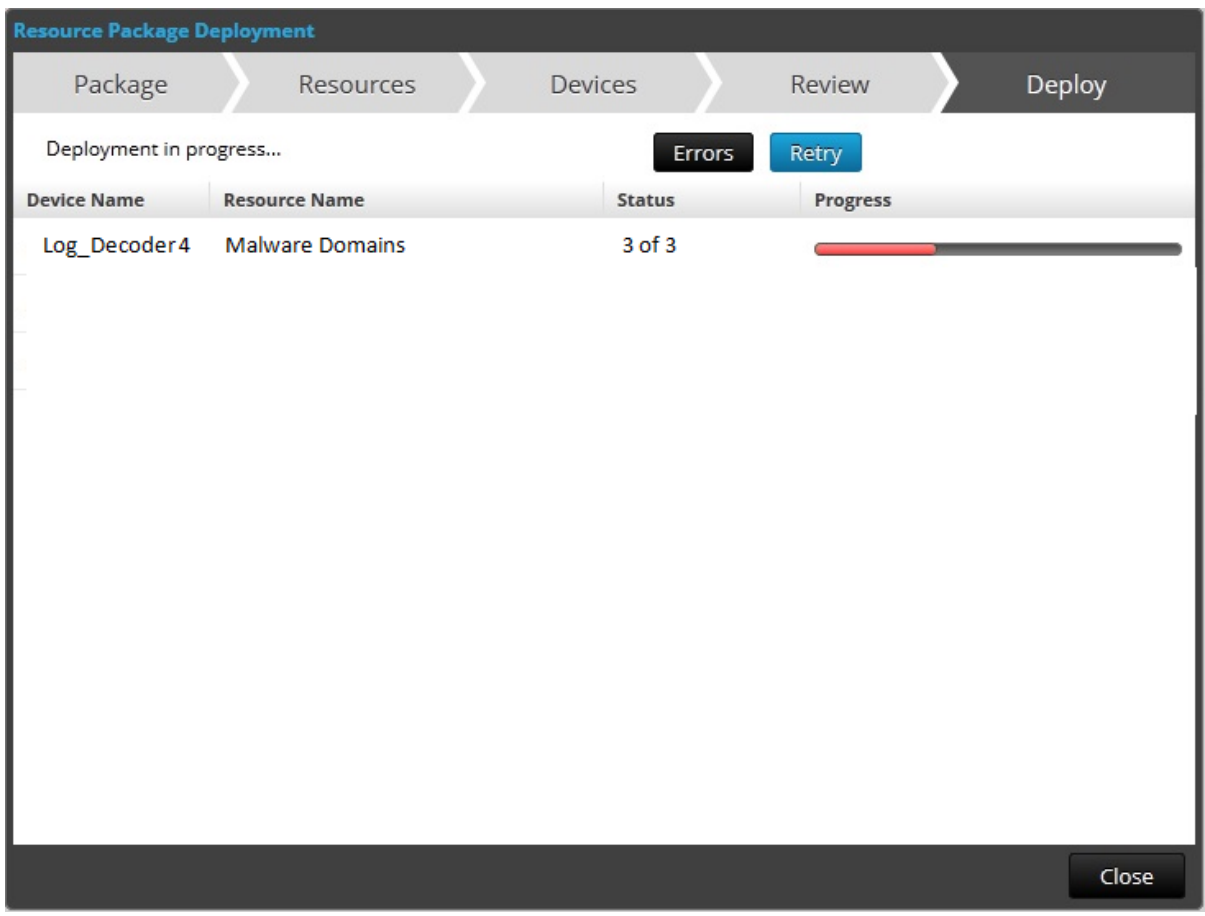

7. Klicken Sie auf **Schließen**.

Hinweis: Die Quell-IP sollte indexiert werden, indem der Typ als "IP" ausgewählt wird, da ip.src und ip.dst das IPv4-Format aufweisen.

In diesem Szenario wird der benutzerdefinierte Metaschlüssel location.src (Quellstandort) durch Indexierung des Hostnamens (alias.host) hinzugefügt. In diesem Beispiel wird der Hostname des Druckers im Metaschlüssel alias.host ausgefüllt. Wählen Sie **alias.host** als Rückrufschlüssel und den Indextyp "Nicht IP" im Feed-Assistenten aus, wie nachfolgend dargestellt. Wählen Sie im Abschnitt "Werte definieren" den benutzerdefinierten Metaschlüssel aus dem Drop-down-Menü aus.

#### **Hinzufügen des benutzerdefinierten Metaschlüsseleintrags zur**

#### **benutzerdefinierten Concentrator-Indexdatei**

So fügen Sie den benutzerdefinierten Metaschlüsseleintrag der benutzerdefinierten Concentrator-Indexdatei hinzu:

- 1. Navigieren Sie zu **Administration** > **Services** > **Concentrator**.
- 2. Klicken Sie auf  $\bullet$  > Ansicht > Konfiguration > Registerkarte "Dateien" > index**concentrator-custom.xml.**
- 3. Fügen Sie den benutzerdefinierten Metaschlüsseleintrag zur Concentrator-Indexdatei hinzu.

```
 <Language>
   <?xml version="1.0" encoding="utf-8"?>
   <Language level="IndexNone" defaultAction="Auto">
   <!-- Reserved Meta key for Feed -->
   <Key description="Source Location" level="IndexValues"
name="location.src" format="Text" valueMax="10000"
defaultAction="Open"/>
   </Language>
```
4. Um den Concentrator-Service neu zu starten, klicken Sie in der Ansicht "Services" auf  $\bullet$  > **Neu starten**.

**Hinweis:** Bei einem Broker wird der Index vom Concentrator abgeleitet, von dem er aggregiert wird. Deshalb müssen Sie keinen benutzerdefinierten Metaschlüssel im Broker erstellen. Wenn Sie den Metaschlüssel nicht im Concentrator indexiert haben, wird der Broker nicht in der Ansicht "Investigation" angezeigt.

## **Untersuchen des benutzerdefinierten Metaschlüssels**

**Hinweis:** Sie müssen sich von der NetWitness Platform-Benutzeroberfläche abmelden und wieder anmelden, um den benutzerdefinierten Metaschlüssel in Investigation anzuzeigen.

#### **So zeigen Sie den benutzerdefinierten Metaschlüsselin der Ansicht Investigation an:**

- 1. Navigieren Sie zu **Ermittlung**. Es wird ein Dialog angezeigt, in dem Services ausgewählt werden können.
- 2. Wählen Sie einen Concentrator-Service aus und klicken Sie auf **Navigieren**.

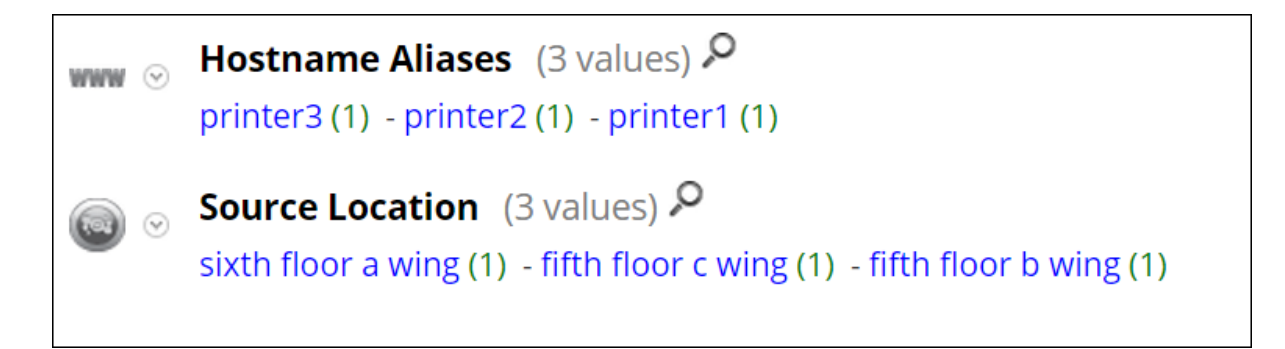

Hier ist ein Beispiel für einen Bericht, der auf dem Concentrator ausgeführt wird.

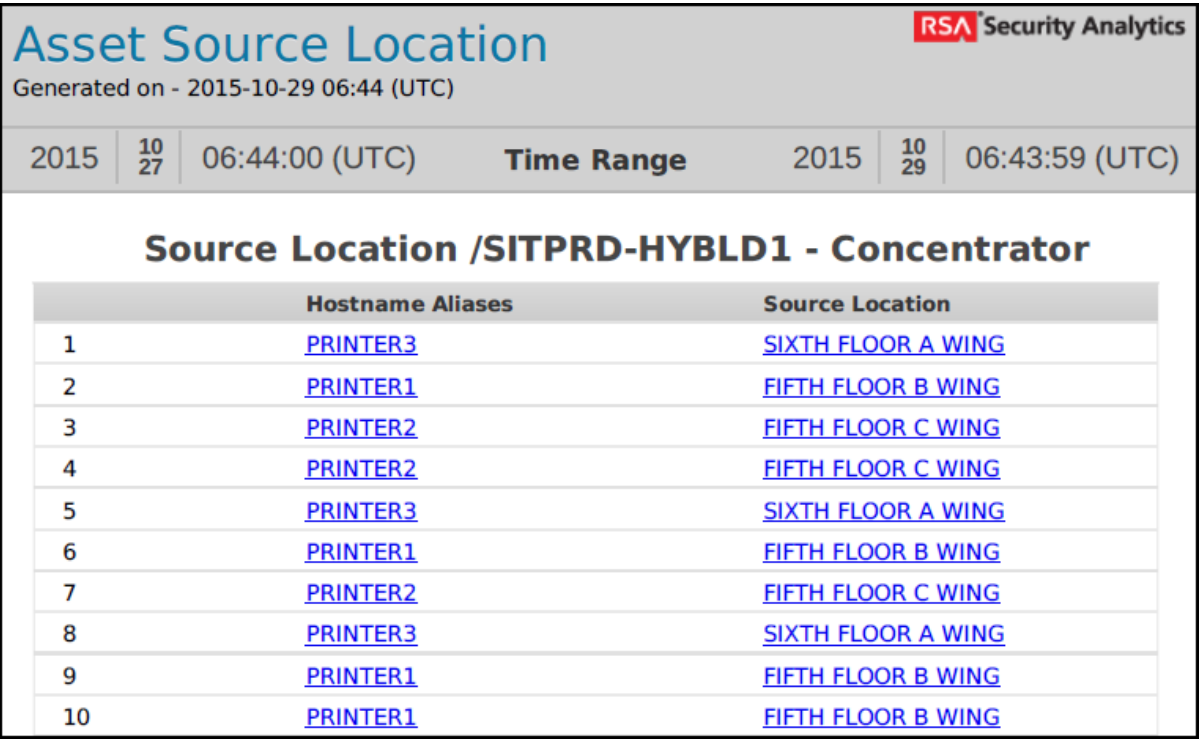

# **Zusätzliche Verfahren**

Die folgenden Verfahren müssen ausgeführt werden, wenn Sie Warehouse Connector, Archiver, Reporting Engine und ESA konfiguriert haben.

#### **Aktualisieren des Schemas in ESA**

Bevor Sie das Schema in ESA aktualisieren, sollte der benutzerdefinierte Metaschlüssel im Concentrator indexiert werden.

So aktualisieren Sie die Schema-ESA-Regeln, um die neuen benutzerdefinierten Metaschlüssel verwenden zu können:

- 1. Navigieren Sie zu **Administration** > **Services** > **ESA – Event Stream Analysis** > **Ansicht** > **Konfiguration**.
- 2. Bearbeiten Sie die Concentrator-Datenquelle.
- 3. Klicken Sie auf **Verbindung testen**.

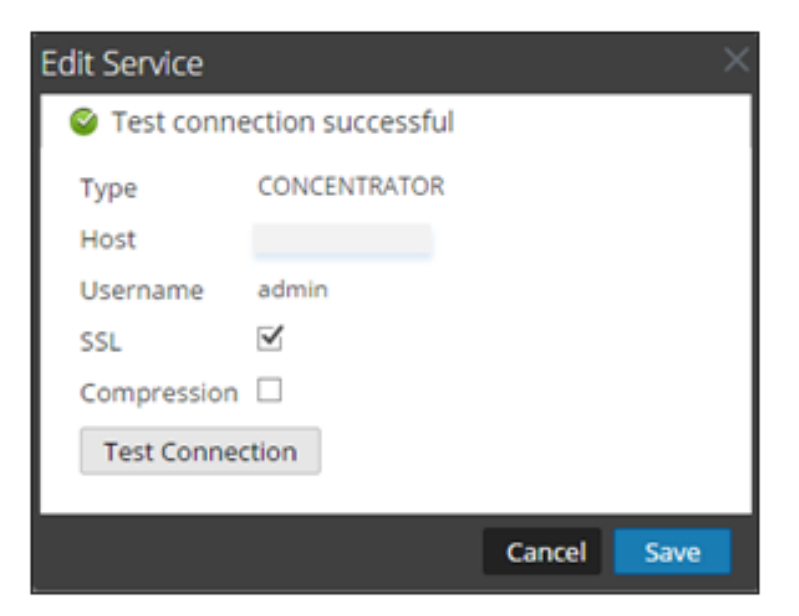

- 4. Klicken Sie auf **Speichern**, nachdem die Verbindung erfolgreich hergestellt wurde.
- 5. Klicken Sie auf **Anwenden**.
- 6. Navigieren Sie zu **Konfigurieren** > **ESA-Regeln** > **Einstellungen**.

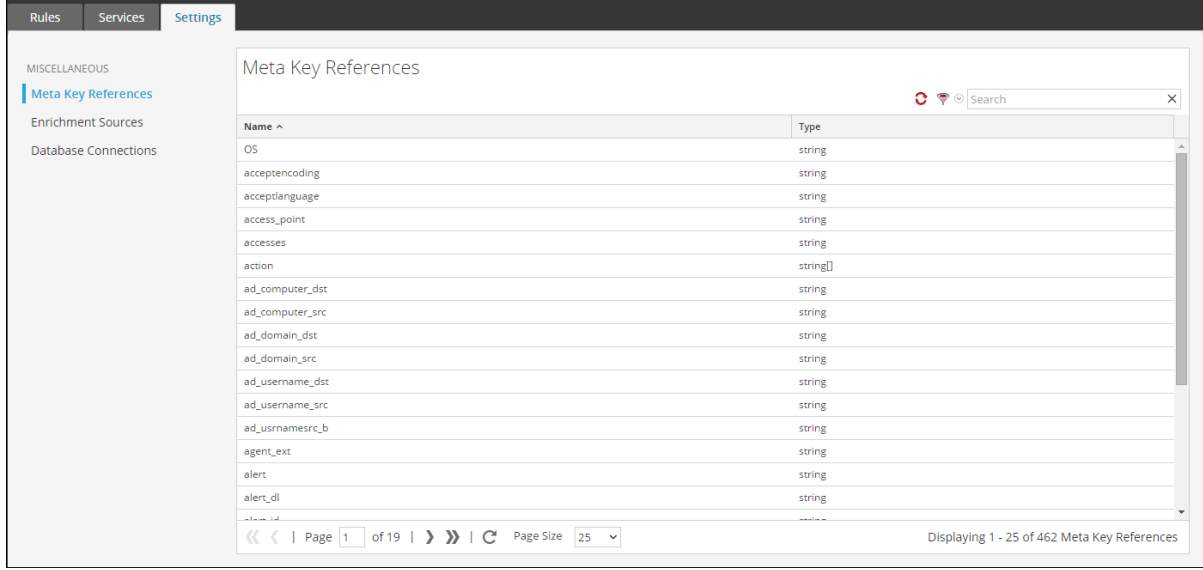

7. Klicken Sie auf die Registerkarte **Suche** und suchen Sie nach den Namen des benutzerdefinierten Metaschlüssels.

Der Name und der Typ des benutzerdefinierten Metaschlüssels werden angezeigt.

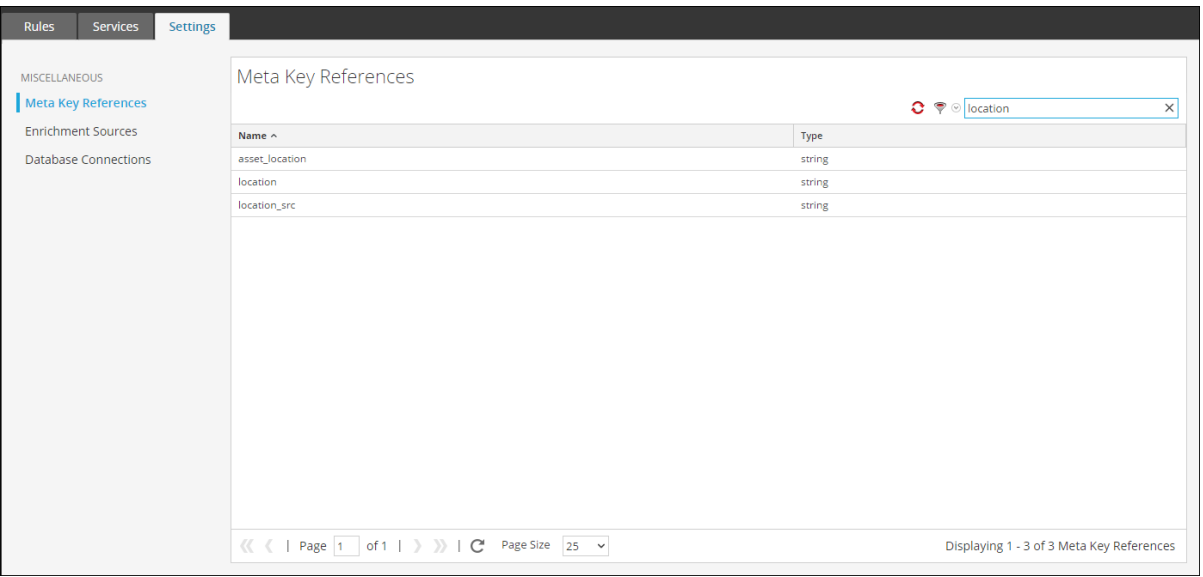

#### **Aktualisieren des Schemas im Archiver**

Wenn Sie den Archiver mithilfe der neuen benutzerdefinierten Metaschlüssel konfigurieren möchten, müssen Sie das Archiver-Schema in der Reporting Engine aktualisieren. So aktualisieren Sie das Archiver-Schema in der Reporting Engine:

- 1. Navigieren Sie zu **Administration** > **Services** > **Archiver**.
- 2. Klicken Sie auf  $\ddot{\bullet}$   $\otimes$  > Ansicht > **Konfiguration** > **Dateien** > **index-archiver-custom.xml**.
- 3. Fügen Sie den benutzerdefinierten Metaschlüsseleintrag zur Archiver-Indexdatei hinzu.

```
<Language>
  <?xml version="1.0" encoding="utf-8"?> 
  <Language level="IndexNone" defaultAction="Auto">
  <!-- Reserved Meta key for Feed -->
  <Key description="Source Location" level="IndexValues"
name="location.src" format="Text"
  valueMax="10000" defaultAction="Open"/>
 </Language>
```
4. Um den Archiver-Service neu zu starten, klicken Sie auf  $\bullet$  > **Neu starten.** Das Archiver-Schema wird mit dem benutzerdefinierten Metaschlüssel aktualisiert.

#### **Aktualisieren des Schemas im Warehouse Connector**

Wenn Sie Warehouse Connector mit benutzerdefinierten Metadaten konfigurieren und in einem Warehouse Connector-Berichten verwenden möchten, müssen Sie das Warehouse Connector-Schema in der Reporting Engine aktualisieren.

Wenn der Log Decoder oder Decoder, dem der benutzerdefinierte Metaschlüssel hinzugefügt wurde, eine der Quellen im Warehouse Connector-Stream ist, müssen Sie das Schema im Warehouse Connector aktualisieren.

So aktualisieren Sie das Warehouse Connector-Schema in der Reporting Engine:

- 1. Navigieren Sie zu **Administration** > **Services** > **Warehouse Connector**.
- 2. Klicken Sie auf  $\bullet$  > **Ansicht** > **Konfiguration** > Registerkarte **Dateien** > **index-logdecodercustom.xml**.
- 3. Wählen Sie den Stream aus und klicken Sie auf **Neu laden**.

Warehouse Connector ruft das Schema von den Downstreamgeräten (Log Decoder/Decoder) ab.

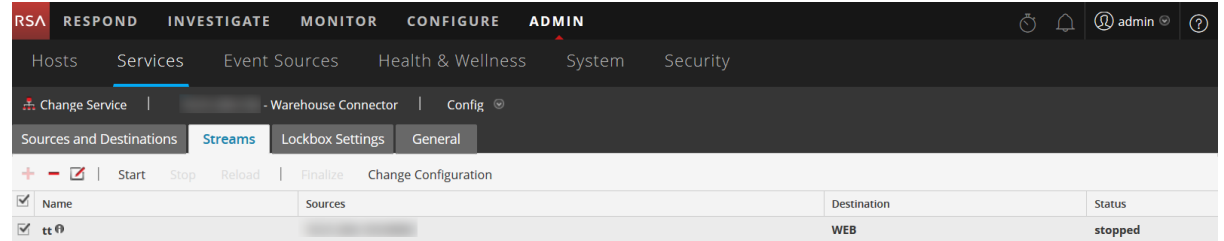

Weitere Informationen über Streams finden Sie unter "Konfigurieren von Streams" im *Warehouse Connector-Konfigurationsleitfaden*.

#### **Aktualisieren des Schemas in Reporting Engine**

So aktualisieren Sie das Schema in Reporting Engine:

- 1. Navigieren Sie zu **Administration** > **Services** > **Reporting Engine.**
- 2. Klicken Sie auf  $\clubsuit \, \heartsuit$  > **Neu** starten.

**Hinweis:** Starten Sie die Reporting Engine neu oder warten Sie 30 Minuten lang, bis das Schema aktualisiert wurde.

So zeigen Sie den benutzerdefinierten Metaschlüssel an:

- 1. Navigieren Sie zu **Überwachen** > **Berichte** > **Regeln**.
- 2. Klicken Sie in der Symbolleiste auf  $\overline{ }$ .
- 3. Wählen Sie **Warehouse-DB** aus.
- 4. Suchen Sie auf der Registerkarten "Regel erstellen" im rechten Bereich nach dem benutzerdefinierten Metaschlüssel.

Der benutzerdefinierte Metaschlüssel wird angezeigt.

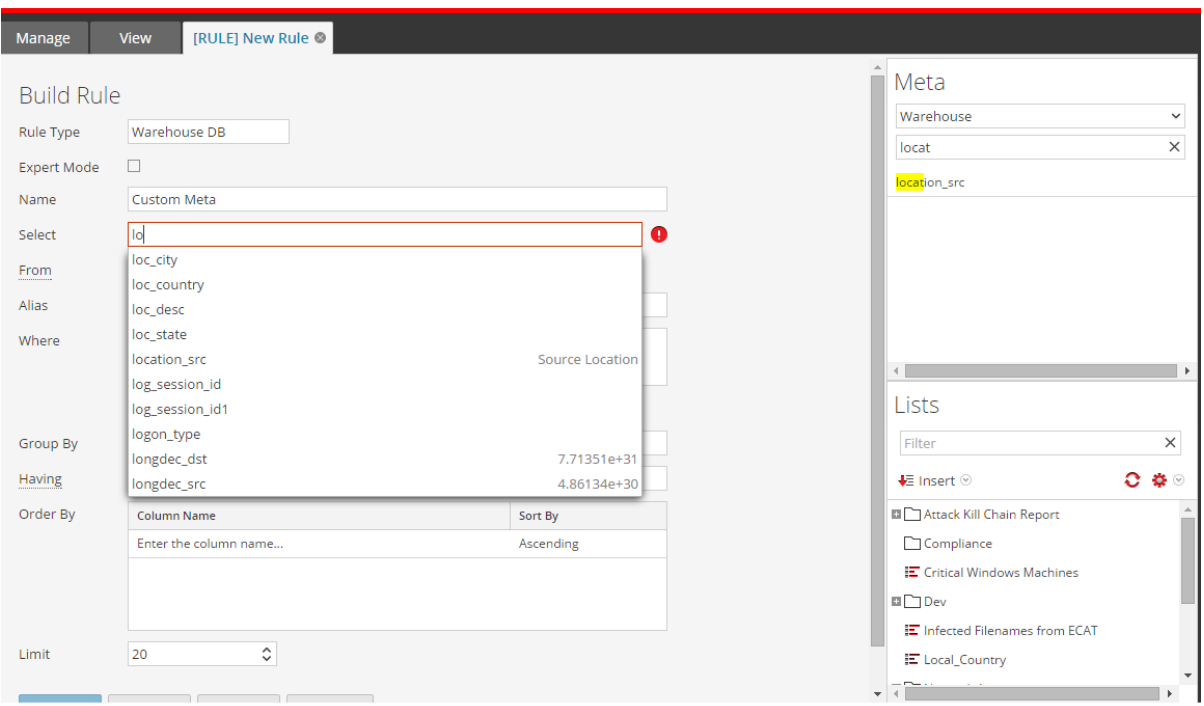

# **Hochladen und Löschen benutzerdefinierter Parser**

In RSA NetWitness Platform können Sie Parser von Ihrem lokalen System hochladen und diese Parser löschen.

## **Hochladen von Parsern zu einem Decoder oder Log Decoder**

Mit der Option "Upload" in der Ansicht "Services-Konfiguration" > Registerkarte "Parser" wird das Dialogfeld "Parser hochladen" angezeigt, in dem Sie den Upload von Parsern in einen Decoder oder Log Decoder managen können. In der Dateiliste können Sie eine Liste von hochzuladenden Parsern vorbereiten. Sie können Dateien aus einer Verzeichnisstruktur hinzufügen und Dateien aus der Liste löschen, wenn Sie eine bestimmte Datei nicht hochladen möchten. Wenn die Liste bereit ist, wird durch Klicken auf Hochladen der Hochladeprozess gestartet.

1. Navigieren Sie zu **ADMIN** > Services, wählen Sie einen Service und  $\mathbf{\ddot{X}} \otimes$  > **Ansicht** > **Konfiguration aus.**

Die Ansicht "Konfiguration" für den ausgewählten Service wird angezeigt.

2. Klicken Sie auf die Registerkarte **Parser**.

3. Klicken Sie auf **1. Upload** 

Das Dialogfeld "Parser hochladen" wird angezeigt.

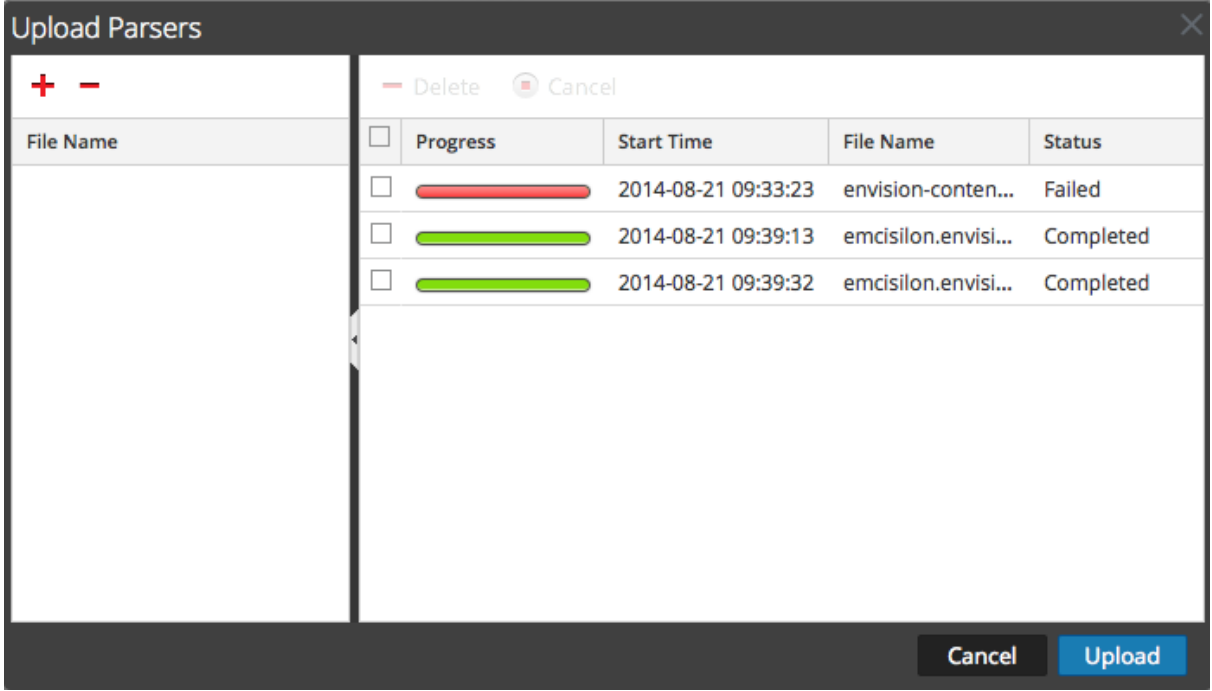

4. Klicken Sie auf  $\pm$ .

Ein Dialogfeld zur Dateiauswahl wird angezeigt.

5. Wählen Sie die **.flex**-, **.parser**- und **.lua**-Dateien aus, die aktualisiert werden sollen, und klicken Sie auf **Öffnen**.

Das Dialogfeld wird geschlossen und die ausgewählten Dateien werden in der Dateiliste angezeigt.

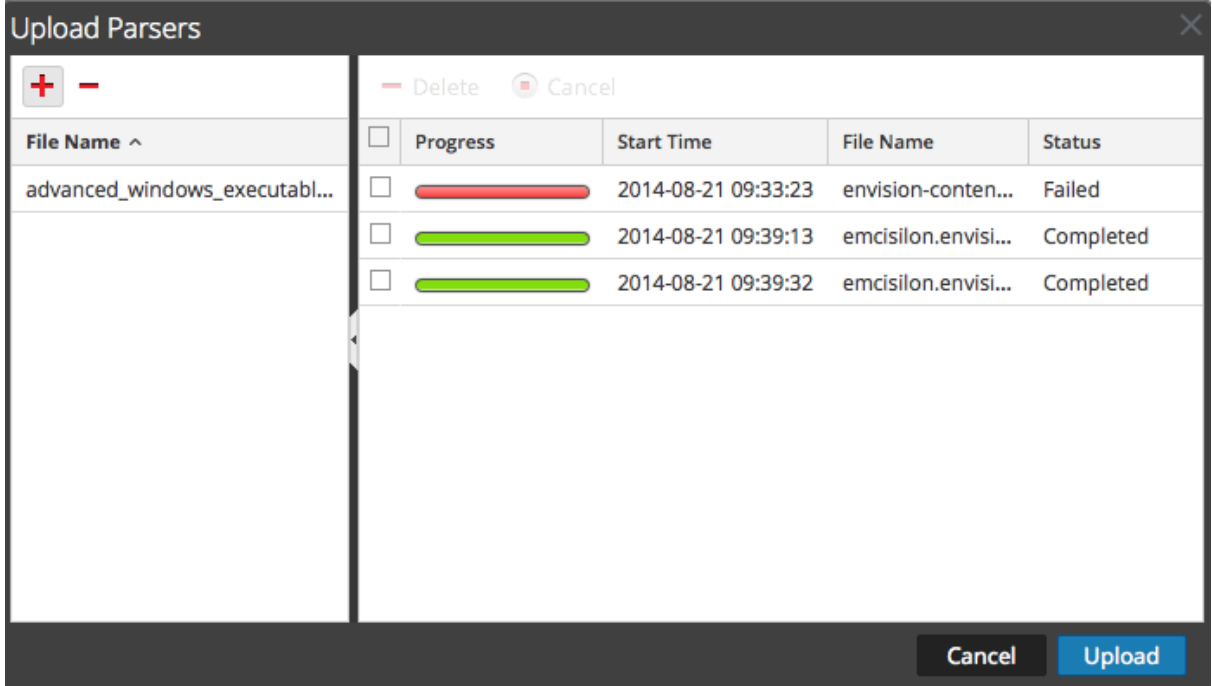

#### 6. Klicken Sie auf **Hochladen**.

Das Raster "Job hochladen" zeigt den Uploadfortschritt an; hierbei steht jeder Job für eine hochgeladene Datei.

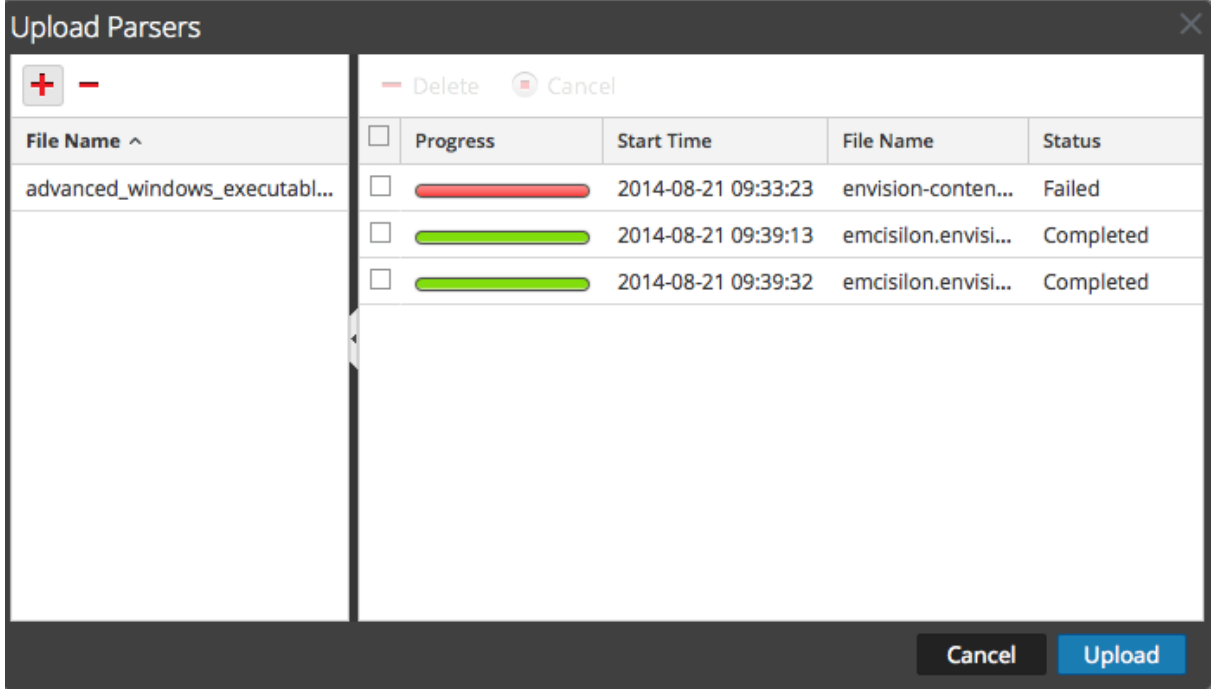

7. Mit den Tools im Raster können Sie den Upload der ausgewählten Jobs managen: Sie können Jobs anhalten und wiederaufnehmen, abbrechen und löschen. Wenn ein Job abgeschlossen ist, wird der Parser im Decoder bereitgestellt und auf der Registerkarte "Parser" bei den bereitgestellten Parsern aufgeführt.

# **Managen von Uploadjobs**

Mit den Uploadrastertools können Sie den Upload der ausgewählten Jobs managen: Sie können Jobs anhalten und wiederaufnehmen, abbrechen und löschen.

- Wenn Sie den Upload einer Gruppe von Parsern abbrechen möchten, während sich der Upload in der Warteschlange befindet oder bereits läuft, klicken Sie auf  $\bullet$  Cancel.
- Wenn Sie den Upload einer Gruppe von Parsern anhalten möchten, klicken Sie, bevor der Upload abgeschlossen ist, auf  $\widehat{u}$  Pause.
- Wenn Sie den angehaltenen Upload einer Gruppe von Parsern fortsetzen möchten, klicken Sie auf ີ Pesume
- Wenn Sie einen Uploadjob löschen möchten, klicken Sie auf  $\blacksquare$ .

# **Löschen von bereitgestellten Parsern**

Mit der Option Löschen in der Ansicht "Services-Konfiguration" > Registerkarte "Parser" können Sie bereitgestellte Parser aus einem Decoder oder Log Decoder löschen. Parser können hinzugefügt und entfernt werden, während ein Decoder ausgeführt wird, ohne die Erfassung zu beeinträchtigen.

**Hinweis:** Wenn nicht anders angegeben, gilt jede Aussage über Decoder auch für Log Decoder.

So löschen Sie einen Parser aus einem Decoder:

1. Navigieren Sie zu **ADMIN** > Services, wählen Sie einen Service und  $\bullet$   $\otimes$  > Ansicht > **Konfiguration**

aus.Die Ansicht "Services-Konfiguration" für den ausgewählten Service wird angezeigt.

2. Klicken Sie auf die Registerkarte **Parser**.

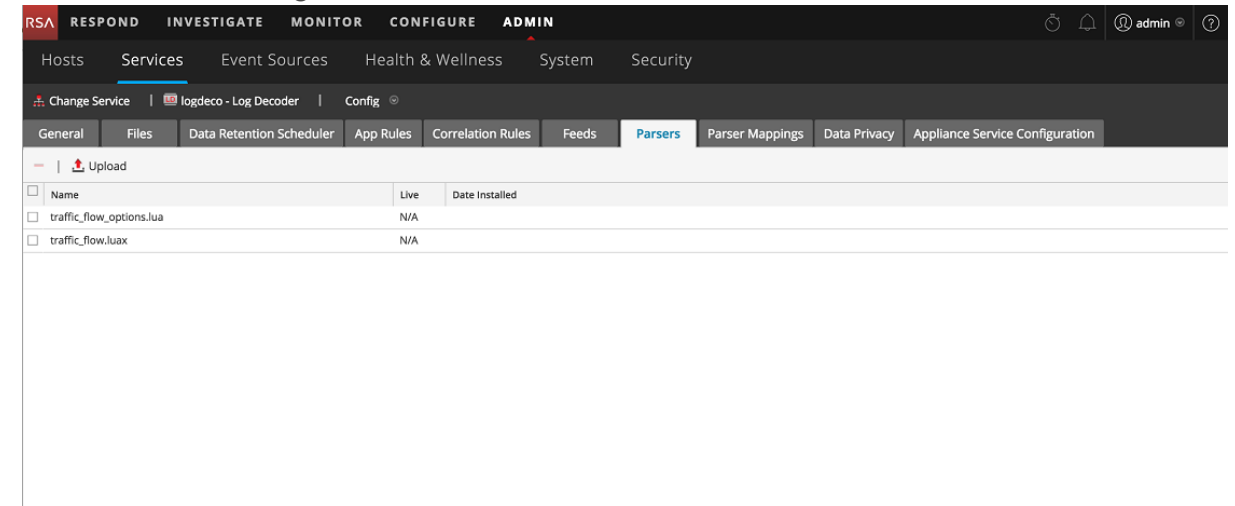

- 3. Wählen Sie auf der Registerkarte **Parser** einen oder mehrere Parser zum Löschen aus.
- 4. Klicken Sie auf  $\blacksquare$ . In einem Dialogfeld werden Sie aufgefordert zu bestätigen, dass Sie die Parser löschen möchten.
- 5. Wenn Sie die Parser löschen möchten, klicken Sie auf **Ja**. Die Parser werden sofort aus dem Decoder entfernt.

# **Aktivieren und Konfigurieren des Entropy Parser**

Ab NetWitness Platform 11.0 kann der Administrator einen nativen NetWitness-Parser, den Entropy Parser, für einen Decoder konfigurieren. Wenn der Entropy Parser aktiviert ist, können Analysten Kanäle sehen, die sich versuchen in anderen Verkehr einzufügen, aber kein normales Protokollverhalten aufweisen. Dadurch können Kanäle identifiziert werden, die nicht dem normalen Umgebungsverkehr entsprechen und möglicherweise einer Untersuchung bedürfen.

Der Parser erstellt Metaschlüssel basierend auf vom nativen NetWitness Platform-Parser erfassten Statistiken, mit denen das Verhalten von Kanälen, die sehr viel Netzwerkverkehr aufweisen, identifiziert werden kann. Bei der ersten Aktivierung des Parsers müssen die Analysten sich zunächst mit dem allgemeinen Verhalten der verschiedenen Kanäle in der erfassten Sitzung vertraut machen, um die Bytefrequenz und die normale Client-und Servernutzlast zu verstehen. Wenn die Analysten das normale Verhalten kennen, können sie mithilfe der Metaschlüssel auffälliges Verhalten finden, das nicht dem erwarteten Verhalten entspricht.

Standardmäßig erzeugt der Entropy Parser 10 zusätzliche Metaschlüssel, die die Last an einem Decoder nicht wesentlich erhöhen und für diesen speziellen Fall sehr nützlich sind. Der Parser ist standardmäßig deaktiviert.

Aktivieren Sie die Indexierung, wenn Sie interessante Sitzungen basierend auf einer Nutzlastbyte-Analyse der Pakete untersuchen möchten. Standardmäßig wird der normale Float32-Wert für entropy.req und entropy.res mit 10.000 multipliziert und in UInt16 gespeichert (und ergibt eine Ganzzahl mit maximal 5 Stellen: 0 bis 10.000), um die Indexierung zu vereinfachen.

Wenn Sie jedoch die entropy.\*-Felder in der Decoder-Sprache als Float32 definieren, speichert der Decoder ihn als Gleitkommazahl mit einem Bereich von 0,0 bis 1,0. Achten Sie darauf, überall die Sprache zu ändern, wenn Sie ihn als Float32 beibehalten möchten.

RSA empfiehlt die Indexierung als Float32 nicht, da dabei eine sehr hohe Anzahl eindeutiger Werte aufgrund von kleinsten Änderungen in der Genauigkeit entsteht.

Dies sind die neuen Metaschlüssel, die vom Entropy Parser standardmäßig erzeugt werden:

- <sup>l</sup> entropy.req und entropy.res: Diese Metaschlüssel erfassen die Entropie mithilfe der Entropiegleichung nach Shannon, die einen Gleitkommawert als Ergebnis hat. Der Gleitkommawert von 0 bis 1,000 wird mit 10.000 multipliziert und in NetWitness Platform als UInt 16 geschrieben: als vorzeichenlose Ganzzahl von 0 bis 10.000.
- . mcb.req und mcb.res: Das häufigste Byte ist ganz einfach das Byte, das für jede Seite (0 bis 255) am häufigsten gesehen wurde.
- <sup>l</sup> mcbc.req und mcbc.res: Die Anzahl des häufigsten Bytes ist die Häufigkeit, mit der das häufigste Byte (siehe oben) in den Sitzungsstreams gesehen wurde.
- . ubc.req und ubc.res: Die Anzahl der eindeutigen Bytes ist die Zahl der eindeutigen Bytes, die in jedem Stream gesehen wurden. 256 bedeutet z. B., dass alle Bytewerte von 0 bis 255 mindestens einmal gesehen wurden.

#### **So aktivieren und konfigurieren Sie den Entropy Parser in einem Decoder:**

- 1. Melden Sie sich bei RSA NetWitness an und wählen Sie im Menü NetWitness Platform die Optionen **Administration > Services** aus.
- 2. Wählen Sie in der Ansicht "Services" den Decoder, den Sie konfigurieren möchten, und dann **Ansicht > Konfigurieren** aus. Die Ansicht "Services-Konfiguration" für den ausgewählten Decoder wird angezeigt.
- 3. Der Entropy Parser ist standardmäßig deaktiviert. Klicken Sie auf die Drop-down-Liste unter **Konfigurationswert** und wählen Sie **Aktiviert**. Wenn Sie einige der Metaschlüssel deaktivieren möchten, klicken Sie auf die Drop-down-Liste und wählen Sie neben dem jeweiligen Metaschlüssel

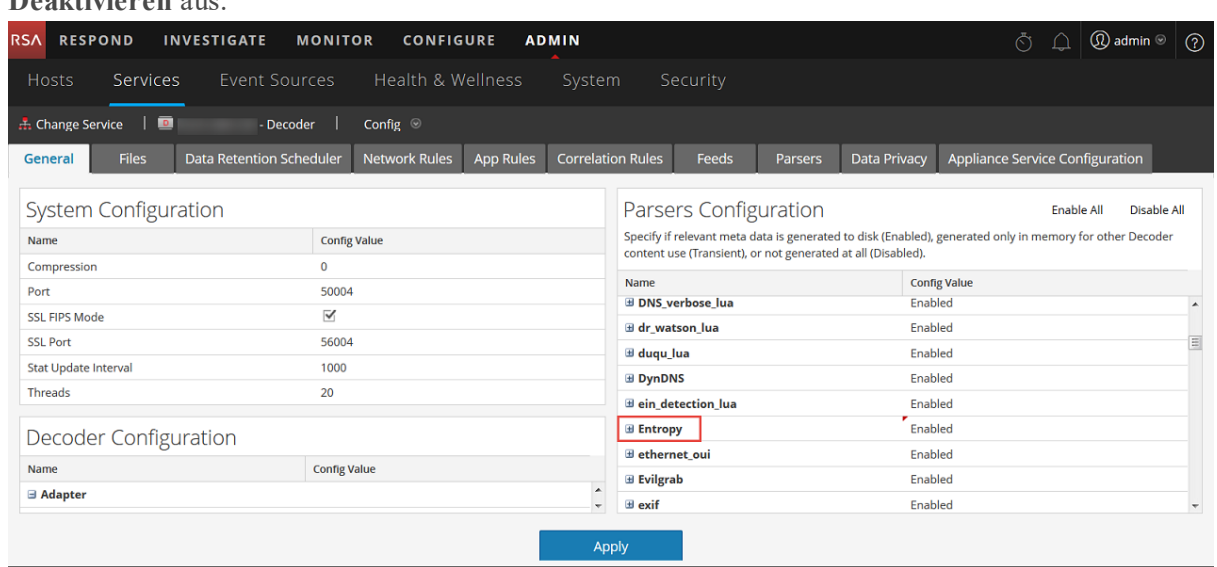

#### **Deaktivieren** aus.

4. Klicken Sie auf **Anwenden**.

Der Entropy Parser ist aktiviert und beginnt mit der Erstellung der neuen Metaschlüssel, die in der benutzerdefinierten Concentrator-Indexdatei konfiguriert sind.

- 5. Wählen Sie in der Ansicht "Services-Konfiguration" den Concentrator aus, der den Datenverkehr von diesem Decoder aggregiert. Wählen Sie **Anzeigen > Dateien** und öffnen Sie die benutzerdefinierte Indexdatei für den Concentrator. Suchen Sie nach den Metaschlüsseln des Entropy Parsers, um festzustellen, ob sie enthalten und nicht auskommentiert sind. Standardmäßig sind die Schlüssel auskommentiert und daher nicht aktiviert. Um diesen Teil der Sprache zu aktivieren, muss der Administrator diesen Teil der Indexdatei in indexconcentrator-custom.xml kopieren und die Zeile key description für jeden Metaschlüssel auskommentieren. Unten finden Sie ein Beispiel der benutzerdefinierten Indexdatei mit den Schlüsseln des Entropy Parsers und Anweisungen.
- 6. Sind die Entropy-Metaschlüssel aktiviert, sind sie für Analysten in Investigate verfügbar, aber standardmäßig ausgeblendet. Um die Metaschlüssel in der Ansicht "Werte untersuchen" sichtbar zu machen, bearbeiten Sie die Standardmetaschlüssel im Dialogfeld "Standardmetaschlüssel" so, dass sie offen sichtbar und nicht ausgeblendet sind. Sie können diese Metaschlüssel genau wie andere Metaschlüssel managen.

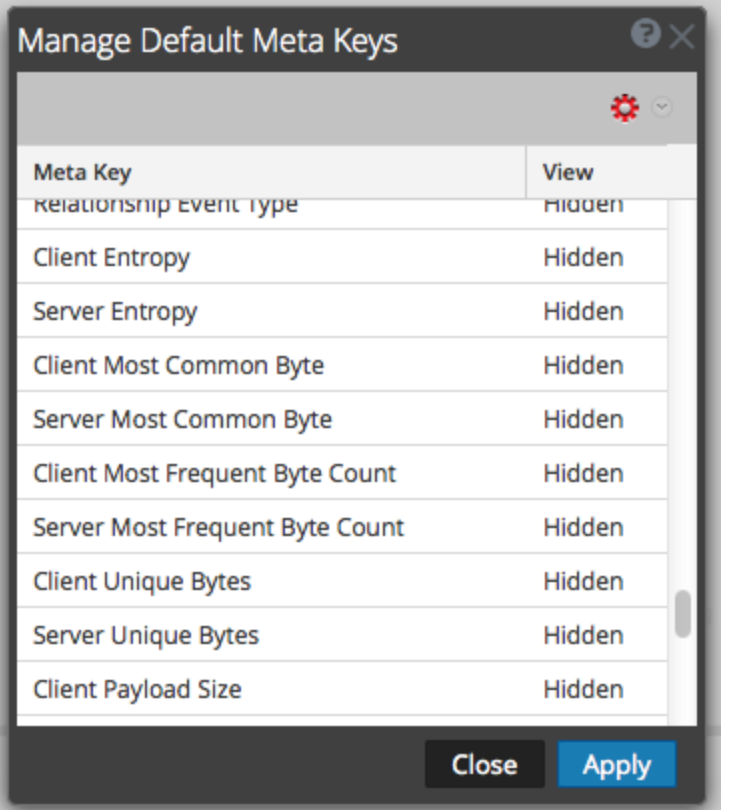

#### **Konfiguration des Entropy Parsers in der benutzerdefinierten Concentrator-Indexdatei**

Im Folgenden ist ein Auszug der Concentrator-Indexdateizeilen zu sehen, die der Administrator in die benutzerdefinierte Indexdatei kopieren muss. Die Kommentare enthalten Anleitungen zur Konfiguration des Parsers.

<!-- This section is commented out because it's only used by the Entropy parser which is disabled by default. To enable this part of the language, copy to index-concentrator-custom.xml and uncomment the keys. HOWEVER, take note that depending on how the Entropy parser is configured, the entropy.req and entropy.res format might be a Float32 instead of a UInt16. So make sure to change to the correct type if necessary.-->

<!-- Entropy parser meta - enable indexing if you have interest in exploring this for interesting sessions based on payload byte analysis of the packets. By default, to make indexing easier, the normal Float32 value for entropy.req and entropy.res is multiplied by 10k and stored in a UInt16 (thus giving 4 digits of precision, 0 to 10,000). However, if you define the entropy.\* fields in the Decoder language to be Float32, it will store it as a float with a range of 0.0 to 1.0. Take care to change the language everywhere if you decide to keep it as a Float32. We do not recommend indexing as a Float32 because of the high unique counts due to minute changes in precision. -->

 $<$ !  $-$ 

<key description="Entropy Request (Client)" format="UInt16" level="IndexNone" name="entropy.req" valueMax="10001"/>

<key description="Entropy Response (Server)" format="UInt16" level="IndexNone" name="entropy.res" valueMax="10001"/>

```
Decoder und Log Decoder
```
 $--&$ <!-- The most common byte is simply which byte for each side (0 thru 255) was seen the most -->  $< 1 - -$ <key description="Most Common Byte Request" format="UInt8" level="IndexNone" name="mcb.req"/> <key description="Most Common Byte Response" format="UInt8" level="IndexNone" name="mcb.res"/>  $--&$ <!-- The most common byte count is the number of times the most common byte (above) was seen in the session streams -->  $$-$$ <key description="Most Common Byte Count Request" format="UInt32" level="IndexNone" name="mcbc.req" valueMax="500000"/> <key description="Most Common Byte Count Response" format="UInt32" level="IndexNone" name="mcbc.res" valueMax="500000"/> --> <!-- Unique byte count is the number of unique bytes seen in each stream. 256 would mean all byte values of 0 thru 255 were seen at least once -->  $<$ ! --<key description="Unique Byte Count Request" format="UInt16" level="IndexNone" name="ubc.req"/> <key description="Unique Byte Count Response" format="UInt16" level="IndexNone" name="ubc.res"/>  $--&$ <!-- The payload size metrics are the payload sizes of each session side at the time of parsing. However, in order to keep indexing from having high unique counts (bad for performance), the two payload size metas below are indexed in buckets. -->  $<$ !  $-$ <key description="Payload Size Request" format="UInt32" level="IndexNone" bucket="true" name="payload.req" valueMax="500000"/> <key description="Payload Size Response" format="UInt32" level="IndexNone" bucket="true" name="payload.res" valueMax="500000"/>  $--$ 

# **Decoder und Log Decoder – zusätzliche Verfahren**

In diesem Thema werden zusätzliche Verfahren für Administratoren beschrieben, die für die Konfiguration des Decoder oder Log Decoder nicht zwingend erforderlich sind.

#### **Themen**

- [Konfigurieren](#page-136-0) der 10G-Funktion
- [Konfigurieren](#page-145-0) eines Log Decoder für das Akzeptieren von Protobuf
- Konfigurieren von Timeouts für die [Sitzungsteilung](#page-147-0)
- <sup>l</sup> Konfigurieren der [Syslog-Weiterleitung](#page-151-0) zum Ziel
- Konfigurieren der [Transaktionsbehandlung](#page-153-0) auf einem Decoder
- Erstellen [benutzerdefinierter](#page-115-0) Metaschlüssel mithilfe benutzerdefinierter Feeds
- [Entschlüsseln](#page-156-0) eingehender Pakete
- Bearbeiten der [Decoder-Systemkonfiguration](#page-175-0)
- Aktivieren von [CPU-Auslastungsstatistiken](#page-177-0) für installierte Inhalte
- [Parser-Zuordnungen](#page-178-0) aktivieren
- Aktivieren oder Deaktivieren der Lua- und [Flex-Parsersysteme](#page-185-0)
- Zuordnen von IP-Adressen zu einem Servicetyp für die [Protokollanalyse](#page-186-0)
- Abrufen von Protokolldateien von Log [Decoder-Versionen](#page-188-0) vor 11.0
- Hochladen einer [Protokolldatei](#page-192-0) zu einem Log Decoder
- Hochladen einer [Paketerfassungsdatei](#page-194-0)

# <span id="page-136-0"></span>**Konfigurieren der 10G-Funktion**

In diesem Thema erfahren Administratoren, wie ein Paket-Decoder speziell für die Hochgeschwindigkeits-Paketerfassung mit NetWitness Platform 11.x optimiert werden kann. Dies gilt für die Erfassung von Paketen über die 10G-Schnittstellenkarte. Für die Hochgeschwindigkeits-Paketerfassung ist eine sorgfältige Konfiguration erforderlich, da diese die Decoder-Hardware stark belastet. Lesen Sie daher das gesamte Thema, wenn Sie eine 10G-Erfassungslösung implementieren möchten.

RSA NetWitness Platform bietet Unterstützung für die Hochgeschwindigkeitserfassung auf dem Decoder. Sie können Netzwerkdatenpakete von schnelleren Netzwerken erfassen und Ihren Network Decoder so optimieren, dass Netzwerkdatenverkehr bis zu 8 Gbit/s bei kontinuierlichem Durchsatz und bis zu 10 Gbit/s bei Belastungsspitzen erfasst werden kann, je nachdem, welche Parser und Feeds aktiviert sind.

Zu den Verbesserungen bei der Erfassung in diesen Umgebungen gehören folgende:

- Verwendung der Treibererfassungsfunktion pf ring, um die handelsübliche 10G-Netzwerkschnittstellenkarte von Intel für die Hochgeschwindigkeitserfassung nutzen zu können.
- <sup>l</sup> Einführung der assembler.parse.valve-Konfiguration, durch die die Anwendungsparser bei Überschreitung bestimmter Schwellenwerte automatisch deaktiviert werden, um die Gefahr eines Datenpaketverlusts einzudämmen. Wenn die Anwendungsparser deaktiviert sind, sind Parser der Netzwerkschicht weiterhin aktiv. Wenn die Statistikwerte wieder unter den Schwellenwert sinken, werden die Anwendungsparser automatisch erneut aktiviert.

## **Hardwarevoraussetzungen**

- Ein Decoder der Serie 4S oder 5
- Eine Intel 82599-basierte Ethernetkarte, z. B. Intel x520. Alle von RSA bereitgestellten 10G-Karten erfüllen diese Anforderung. Zwei Beispiele:
	- Alle von RSA zur Verfügung gestellten SMC-10GE-Karten
	- <sup>l</sup> Eine Dell Network Daughter Card mit einem Intel-Controller, die 10G-Netzwerkschnittstellen zur Verfügung stellt. Dies ist in jeglicher Hardware der Serie 5 enthalten.
- <sup>l</sup> Nur bei der Serie 4S/Dell R620: 96 GB DD3-1600-Arbeitsspeicher in **Dual-Rank**-DIMMs. Single-Rank-DIMMs können die Performance um bis zu 10 % verringern. Führen Sie zur Ermittlung der Geschwindigkeit und des Rank-Typs der installierten DIMMs folgenden Befehl aus: dmidecode -t 17.
- <sup>l</sup> Ausreichend großer und schneller Speicher zur Erfüllung der Erfassungsanforderungen. Überlegungen zum Speicher werden später in diesem Thema behandelt.
- Jeder Network Decoder wurde mit mindestens zwei DACs oder einer SAN-Verbindung konfiguriert.

### **Softwarevoraussetzungen**

- Bei Dell R620-basierten Systemen, z. B. der Serie 4S, muss das BIOS auf v1.2.6 oder höher aktualisiert werden.
- Die 10G-Decoder-Funktion wird nur in von RSA bereitgestellten Decoder-Installations-Images unterstützt. Jegliche erforderliche Software wird standardmäßig installiert.
- Wenn Sie ein Upgrade einer früheren Version durchführen, sollten Sie dies abgeschlossen haben, bevor Sie mit der Konfiguration fortfahren.

## **Installieren des 10G-Decoders**

Hinweis: Wenn Sie über neue Hardware der Serie 5 verfügen, können Sie direkt mit "Konfigurieren des 10G-Decoders" fortfahren.

Führen Sie die folgenden Schritte aus, um den NetWitness 10G-Decoder zu installieren:

#### **Herunterladen und Aktualisieren des BIOS**

**Hinweis:** Bei früheren BIOS-Versionen vor v1.2.6 treten Probleme bei der eindeutigen Identifizierung des Orts der 10G-Erfassungskarte innerhalb des Systems auf. Es wird empfohlen, dass Kunden eine Aktualisierung auf das aktuelle BIOS v2.2.3 durchführen, aber es ist nicht erforderlich für 10G, wenn Sie v1.2.6 oder höher ausführen.

1. Laden Sie BIOS v2.2.3 von folgendem Speicherort herunter:

http://www.dell.com/support/home/us/en/19/Drivers/DriversDetails?driverId=V7P04

- 2. Laden Sie das Updatepaket für Red Hat Linux herunter.
- 3. Kopieren Sie die Datei auf den NetWitness-Server.
- 4. Melden Sie sich als root an.
- 5. Ändern Sie die Berechtigungen für die Datei auf execute.
- 6. Führen Sie die folgende Datei aus:

./BIOS\_V7P04\_LN\_2.2.3.BIN

7. Starten Sie das System neu, wenn die Ausführung abgeschlossen und ein Neustart erforderlich ist.

**Hinweis:** Das BIOS-Installationsverfahren dauert ungefähr 10 Minuten.

#### **Suchen nach den Decoder 10G-Paketen**

Die zum Konfigurieren des 10G-Decoders erforderlichen Pakete sollten sich bereits im Decoder-Installations-Image befinden. Sie sollten keine zusätzlichen Pakete installieren müssen.

#### **Überprüfen, ob 10G-Decoder-Pakete installiert sind**

Die Installation der 10G-Decoder-Pakete wird automatisch durchgeführt. Daher sollten keine Maßnahmen zur Aktivierung der 10G-Funktion erforderlich sein.

- <sup>l</sup> Wenn Sie für die Kernel-Pakete ein Upgrade durchgeführt haben, ist ein Neustart erforderlich. Das Betriebssystem wird neu kompiliert und Treiber für den aktualisierten Kernel werden installiert.
- Wenn Sie bei Auswahl des Erfassungsportadapters (im Folgenden beschrieben) zusätzliche PFRINGZC-Schnittstellen sehen, war die Installation erfolgreich.

# **Konfigurieren des 10G-Decoders**

Führen Sie die folgenden Schritte aus, um den 10G-Decoder zu konfigurieren:

- 1. Klicken Sie in der **Decoder Explorer**-Ansicht mit der rechten Maustaste auf **Decoder** und wählen Sie **Eigenschaften** aus.
- 2. Wählen Sie im Drop-down-Menü "Eigenschaften" die Option reconfig aus und geben Sie die folgenden Parameter ein:

```
update=1 op=10g
```
Dadurch wird die Pipeline der Decoder-Paketverarbeitung für einen höheren Durchsatz von Rohdaten, aber weniger Parsingmöglichkeiten angepasst.

- 3. Klicken Sie in der Ansicht **Decoder Explorer** mit der rechten Maustaste auf **Datenbank** und wählen Sie **Eigenschaften** aus.
- 4. Wählen Sie im Drop-down-Menü **Eigenschaften** die Option **reconfig** aus und geben Sie die folgenden Parameter ein:

```
update=1 op=10g
```
Mit diesen Parametern wird die Paketdatenbank an die Verwendung von sehr großen Dateien und direktes I/O angepasst.

- 5. Wählen Sie den Erfassungsportadapter aus. Hierzu zählen die folgenden Optionen (in den folgenden Beispielen sind "p1p1" und "p1p2" Platzhalter und sollten durch Ihre eigenen Schnittstellennamen ersetzt werden):
	- <sup>l</sup> Erfassung von einem Port: **PFRINGZC,p1p1** oder **PFRINGZC,p1p2**
	- <sup>l</sup> Erfassung von beiden Ports: Wählen Sie **PFRINGZC,P1P1** aus und legen Sie in der **Explorer**-Ansicht capture.device.params = device=zc:p1p2,zc:p1p1 fest.
- 6. Wenn der Schreib-Thread Schwierigkeiten hat, die Geschwindigkeit der Erfassung zu unterstützen, können Sie Folgendes versuchen:

Ändern Sie /datebase/config/packet.integrity.flush zu normal.

**Hinweis:** Sie können versuchen, packet.file.size auf einen höheren Wert einzustellen, aber halten Sie die Dateigröße unter 10 GB, da die gesamte Datei im Arbeitsspeicher gepuffert wird.

- 7. (Optional) Das Parsen von Anwendungen ist äußerst CPU-intensiv und kann dazu führen, dass der Decoder Pakete verliert. Um Paketverluste durch das Anwendungsparsing zu vermeiden, können Sie /decoder/config/assembler.parse.valve auf true festlegen. Dies sind die Ergebnisse:
	- <sup>l</sup> Wenn das Sitzungsparsing zum Engpass wird, werden die Anwendungsparser (HTTP, SMTP, FTP usw.) vorübergehend deaktiviert.
- <sup>l</sup> Sitzungen gehen nicht verloren, wenn die Anwendungsparser deaktiviert werden, nur die Genauigkeit des auf diesen Sitzungen durchgeführten Parsings nimmt ab.
- Sitzungen, die geparst werden, wenn die Anwendungsparser deaktiviert sind, haben immer noch zugehörige Netzwerkmetadaten (vom Netzwerkparser).
- <sup>l</sup> Die Statistik /decoder/parsers/stats/blowoff.count zeigt die Anzahl aller Sitzungen an, die Anwendungsparser umgangen haben (Netzwerkparsing wird immer noch durchgeführt).
- <sup>l</sup> Wenn Sitzungsparsing nicht länger ein potentieller Engpass ist, werden die Anwendungsparser automatisch wieder aktiviert.
- <sup>l</sup> Der Assembler-Sitzungspool sollte groß genug sein, um Sitzungen nicht zu erzwingen.
- . Sie können über die Statistik /decoder/stats/assembler.sessions.forced ermitteln, ob Sitzungen erzwungen werden (die Werte würden ansteigen). Außerdem würde sich /decoder/stats/assembler.sessions innerhalb mehrerer hundert von /decoder/config/assembler.session.pool befinden.
- 8. (Optional) Wenn Sie die MTU für die Erfassung anpassen möchten, fügen Sie den Parameter snaplen zu capture.device.params hinzu. Im Gegensatz zu früheren Versionen muss snaplen nicht auf eine bestimmte Grenze aufgerundet werden. Der Decoder passt die MTU an den Erfassungsschnittstellen automatisch an.
- 9. Die folgenden Konfigurationsparameter sind veraltet und nicht mehr erforderlich:
	- Der core= parameter in capture.device.params
	- Alle Konfigurationsdateien im Verzeichnis /etc/pf\_ring

**Hinweis:** Ein nach dem Erstellen eines neuen Image installiertes Ethernetgerät benötigt keine Konfiguration zur Verwendung als Erfassungsgerät. Eine Konfiguration ist nur dann erforderlich, wenn es als Netzwerkschnittstelle verwendet wird oder wenn Systemprogramme ohne manuelle Konfiguration darauf zugreifen.

#### **Typische Konfigurationsparameter**

Typische Konfigurationsparameter sind unten aufgeführt. Die tatsächlichen Parameter variieren je nach Arbeitsspeichermenge und CPU-Ressourcen, die zur Verfügung stehen.

- 1. Einstellungen für Sitzungs- und Paketpool (unter /decoder/config):
	- $\bullet$  pool.packet.pages = 1000000
	- $\bullet$  pool.session.pages = 300000
- 2. Blockgröße des Paketschreibvorgangs unter (/database/config/packet.write.block Größe) festgelegt auf filesize

**Hinweis:** Dies konfiguriert den Decoder, die Datei mit sehr langen Seiten zu puffern und für maximale Performance mithilfe von direktem I/O zu schreiben.

3. Parse-Thread-Anzahl (unter /decoder/config)

```
parse.threads =12
```
# **Überlegungen zum Speicher**

Bei der Erfassung mit 10G-Leitungsgeschwindigkeit muss das Speichersystem, auf dem die Paket- und Metadatenbank liegt, in der Lage sein, einen Schreibdurchsatz von 1.400 MB/s aufrechtzuerhalten.

#### **Verwenden der Hardware der Serie 4S (mit zwei oder mehreren DAC-Einheiten)**

Die Serie 4S ist mit einem Hardware-RAID-SAS-Controller ausgerüstet, der einen aggregierten I/O-Durchsatz von 48 Gbit/s unterstützt. Er verfügt über acht externe 6-Gbit-Ports, die in zwei SAS-Kabeln mit je 4 Bahnen zusammengefasst sind. Die empfohlene Konfiguration für 10G sieht mindestens zwei ausgeglichen aufgeteilte DAC-Einheiten für diese zwei externen Verbindungen vor. Beispiel: Schließen Sie einen DAC an einen Port auf der SAS-Karte und dann den zweiten DAC an den anderen Port auf der SAS-Karte an.

Für Umgebungen mit mehr als zwei DACs verbinden Sie sie von jedem Port in ausgewogener Weise. Dafür ist unter Umständen eine erneute Verkabelung der DACs in der bestehenden Bereitstellung erforderlich. Dies sollte sich jedoch nicht auf die Daten auswirken, die bereits auf dem Decoder erfasst wurden.

Wenn Sie neue Speicherkapazität hinzufügen, verwenden Sie das derzeit verfügbare Skript NwMakeArray, um die DAC-Einheiten bereitzustellen. Das Skript fügt automatisch einen DAC pro Ausführung hinzu (d. h. wenn drei DACs hinzugefügt werden sollen, muss das Skript dreimal ausgeführt werden). Die DACs werden der NwDecoder10G-Konfiguration als separate Mount-Punkte hinzugefügt. Die unabhängigen Mount-Punkte sind wichtig, da sie NwDecoder10G ermöglichen, I/O-Schreibvorgänge der Erfassung von I/O-Lesevorgängen zu trennen, die zum Erfüllen der Paketinhaltsanforderungen erforderlich sind.

#### **Verwenden von SAN und anderen Speicherkonfigurationen**

Der Decoder ermöglicht jede Speicherkonfiguration, die die Anforderung für kontinuierlichen Durchsatz erfüllt. Der standardmäßige 8-Gbit-FC-Link zu einem SAN ist nicht ausreichend, um Paketdaten bei 10G zu speichern. Um ein SAN verwenden zu können, muss daher ggf. eine Linkzusammenfassung mithilfe eines Software-RAID-Schemas auf mehreren Zielen durchgeführt werden. Somit sind Umgebungen mit SAN erforderlich, um die Verbindung zum SAN mit mehreren FCs zu konfigurieren.

# **Überlegungen zum Parsing und Inhalt**

Das Parsen von Rohdatenpaketen bei hohen Geschwindigkeiten bringt einzigartige Herausforderungen mit sich. Angesichts der höheren Sitzungs- und Paketraten kommt der Parsingeffizienz die höchste Bedeutung zu. Ein einziger ineffizienter Parser (der zu lange für die Paketuntersuchung braucht) kann das gesamte System bis zu einem Punkt verlangsamen, an dem Pakete an der Karte abgewiesen werden.

Beginnen Sie anfängliche 10G-Tests nur mit nativen Parsern (außer SMB/WebMail). Verwenden Sie native Parser, um eine Baseline-Performance ohne oder mit nur sehr wenigen Paketverlusten zu ermitteln. Laden Sie keine Live-Inhalte herunter, bis dies erfolgt ist und das System die Erfassung bei hohen Geschwindigkeiten nachweislich ohne Probleme durchführt.

Nachdem das System betriebsbereit ist und reibungslos funktioniert, sollten Live-Inhalte (insbesondere Parser) sehr langsam hinzugefügt werden.

#### **Best Practices**

Unabhängig davon, ob Sie ein derzeit bereitgestelltes System aktualisieren oder ein neues System bereitstellen, wird empfohlen, dass Sie die folgenden Best Practices anwenden, um die Gefahr eines Datenpaketverlusts weitestgehend zu vermeiden. Ein Vorbehalt besteht dabei, wenn Sie eine aktuelle 10G-Bereitstellung aktualisieren, jedoch keinen zusätzlichen Datenverkehr hinzufügen. Beispielsweise sollte bei einem aktuellen Decoder, der die Erfassung von einer 10G-Karte mit einem kontinuierlichen 2G-Durchsatz durchführt, keine Performanceabweichung auftreten, es sei denn, die Aktualisierung bedingt auch das Hinzufügen von zusätzlichem Datenverkehr für die Erfassung.

- Integrieren Sie Baseline-Parser (außer SMB/Webmail, die in der Regel eine hohe CPU-Auslastung haben) und überwachen Sie sie, um sicherzustellen, dass nur wenige oder gar keine Datenpakete verloren gehen.
- <sup>l</sup> Beim Hinzufügen zusätzlicher Parser dürfen Sie nur jeweils einen oder zwei Parser gleichzeitig hinzufügen.
- Messen Sie die Auswirkung des neu hinzugefügten Inhalts auf die Performance, vor allem in Spitzenzeiten mit hohem Datenverkehrsaufkommen.
- <sup>l</sup> Wenn nun im Gegensatz zu vorher Paketverluste auftreten, deaktivieren Sie alle neu hinzugefügten Parser, aktivieren Sie sie einzeln nacheinander und messen Sie die Auswirkung. Hierdurch kann leichter ermittelt werden, welche Parser sich negativ auf die Performance auswirken. Es besteht die Möglichkeit, die Parser umzugestalten, um eine bessere Performance zu erzielen, oder den Funktionsumfang nur auf die für das Fallbeispiel des Kunden erforderlichen Funktionen zu reduzieren.
- <sup>l</sup> Obwohl Feeds sich nur geringfügig auf die Performance auswirken, sollten sie auch überprüft und schrittweise hinzugefügt werden, um die Messung der Performanceauswirkungen zu erleichtern.
- Bei Anwendungsregeln lassen sich auch eher nur geringfügige Auswirkungen feststellen, obwohl es sich dennoch empfiehlt, nicht zu viele Regeln gleichzeitig hinzuzufügen, ohne die Auswirkung auf die Performance zu messen.

Darüber hinaus können durch die empfohlenen Konfigurationsänderungen, die im Abschnitt "Konfiguration" erläutert werden, potenzielle Probleme minimiert werden.

#### **Getestete Live-Inhalte**

Die folgenden Parser können für unser Test-Dataset alle (nicht jeder einzelne) bei 10G ausgeführt werden:

- MA-Inhalte (7 Lua-Parser, 1 Feed, 1 Anwendungsregel)
- 4 Feeds (alert ids info, nwmalwaredomains, warning und suspicious)
- 41 Anwendungsregeln
- DNS verbose lua (DNS deaktivieren)
- fingerprint javascript lua
- fingerprint pdf lua
- fingerprint rar lua
- fingerprint rtf lua
- MAIL lua (MAIL deaktivieren)
- SNMP lua (SNMP deaktivieren)
- spectrum lua
- SSH lua (SSH deaktivieren)
- TLS lua
- windows command shell
- windows executable

#### NICHT GETESTET:

- SMB lua, natives SMB standardmäßig deaktiviert
- html threat

#### ANDERE:

- HTTP lua, reduziert die Erfassungsrate von >9G auf <7G. Bei knapp unter 5G kann dieser Parser statt des nativen Parsers ohne Verluste (zusätzlich zur Liste oben) verwendet werden.
- "xor executable" lastet die Parser-CPU zu 100 % aus und beim System können aufgrund des Parsebackups Verluste auftreten.

#### **Aggregationsanpassungen basierend auf getesteten Live-Inhalten**

Ein 10G-Decoder kann bei Ausführung bei einer Geschwindigkeit von 10G die Aggregation für einen einzigen Concentrator übernehmen. Bereitstellungen, die Malware Analysis, Event Stream Analysis, Warehouse Connector und Reporting Engine verwenden, beeinträchtigen voraussichtlich die Performance und können zu Paketverlusten führen.

Beim getesteten Szenario aggregiert der Concentrator 45–70.000 Sitzungen/Sek. Der 10G-Decoder erfasst 40–50.000 Sitzungen/Sek. Bei den oben genannten Inhalten entspricht dies ca. 1,5 bis 2 Millionen Meta/Sek. Aufgrund der großen Anzahl von Sitzungen werden die folgenden Konfigurationsänderungen empfohlen:

- Mit der "nice"-Aggregation auf dem Concentrator kann die Performanceauswirkung auf dem 10G-Decoder begrenzt werden. Mit dem folgenden Befehl wird die "nice"-Aggregation aktiviert. /concentrator/config/aggregate.nice = true
- <sup>l</sup> Aufgrund der großen Anzahl von Sitzungen auf dem Concentrator sollten Sie erwägen, den Modus "parallel values" auf dem Concentrator zu aktivieren, indem Sie den Wert /sdk/config/parallel.values auf 16 festlegen. Hierdurch wird die Investigation-Performance verbessert, wenn die Anzahl der Sitzungen pro Sekunde über 30.000 liegt.
- <sup>l</sup> Wenn mehrere Aggregationsstreams erforderlich sind, hat das Aggregieren vom Concentrator geringere Auswirkungen auf den Decoder.

• Weitere Prüfungen auf Inhalte und Parsing sind für Bereitstellungen erforderlich, bei denen andere NetWitness Platform-Komponenten verwendet werden sollen (z. B. Warehouse, Malware Analysis, ESA und Reporting Engine).

# **Optimieren von Lese- und Schreibvorgängen beim Hinzufügen neuer Speicher**

Ein 10G-Decoder ist so optimiert, dass er die Lese-und Schreibvorgänge in mehreren Volumes gestaffelt durchführt, sodass sich die aktuelle Datei, die geschrieben wird, auf einem anderen Volume befindet als die nächste Datei, die geschrieben wird. Dies ermöglicht den maximalen Durchsatz des Raid-Volumes, wenn Daten aus der letzten Datei gelesen werden, die geschrieben wird, während die aktuelle Datei auf ein anderes Volume geschrieben wird. Wenn jedoch Volumes hinzugefügt werden, nachdem ein Decoder verwendet wurde, ist die Staffelung nur eingeschränkt möglich, da mindestens ein Volume bereits voll ist, sodass das neue Volume der einzige Ort ist, in den Dateien geschrieben werden können.

Um dies zu beheben, kann ein Administrator einen stagger-Befehl in einer vorhandenen NetWitness Platform-Datenbank (Paket, Protokoll, Metadaten oder Sitzung) ausführen, die über mindestens zwei Volumes verfügt, um die Dateien in allen Volumes in einem optimalen Lese-/Schreibmuster zu staffeln. Der Hauptanwendungsfall liegt vor, wenn ein neuer Speicher einem bestehenden Decoder hinzugefügt wird und Sie die Volumes VOR dem Neustarten der Erfassung staffeln möchten.

Die Konfigurations-Nodes für diesen Befehl sind die Sitzungs-, Meta-und Paketdatenbanken. Diese befinden sich jeweils unter /database/config. Hierbei handelt es sich in der Regel um einen Stamm-Nodes. Die Konfigurations-Nodes für einen Decoder lauten wie folgt:

- <sup>l</sup> /database/config/packet.dir
- /database/config/meta.dir
- /database/config/session.dir

#### Der *Core-Datenbank-Tuning-Leitfaden für NetWitness Platform* enthält Informationen zum Formatieren dieser Konfigurationen.

Der stagger-Befehl ist in der Regel nur für einen 10G-Decoder und normalerweise nur für die Paketdatenbank vorgesehen. Die maximale Leistung wird für das Speichern und Abrufen von Paketen erzielt, wenn mehrere Volumes vorhanden sind. In diesem Szenario füllt der Decoder stets das Volume mit dem größten freien Speicherplatz. Wenn die Volumes ungefähr gleich groß sind, führt dies zu einem gestaffelten Schreibmuster, das einen maximalen Durchsatz für das Lesen und Schreiben in allen Volumes ermöglicht. Dies geschieht jedoch nur dann natürlich, wenn bei der ersten Bereitstellung des Decoders mehrere Speichervolumes vorhanden sind.

Ein typischer Anwendungsfall liegt vor, wenn einem vorhandenen Decoder Speicher hinzugefügt wird, um die Aufbewahrung zu erhöhen. Wird einer Bereitstellung, die die vorhandenen Volumes bereits mit gespeicherten Paketen gefüllt hat, jedoch Speicher hinzugefügt, füllt der Decoder den neuen Speicher mit Paketen, bevor Pakete im vorhandenen Speicher ausgelagert werden. Dies führt zu einem suboptimalen Lese-/Schreibmustermuster, da die meisten Lesevorgänge auf demselben Volume stattfinden, in das gerade geschrieben wird. Bei einer 10G-Bereitstellung werden die Lesevorgänge vom Volume blockiert, wenn Schreibvorgänge stattfinden. Dadurch werden nicht ALLE Lesevorgänge auf diesem Volume beendet, da die Datei gepuffert wird, bevor sie geschrieben wird, es führt jedoch zu einer suboptimalen Leseleistung.

Mit dem Stagger-Befehl können Sie mehr Speicher hinzufügen und dann die Dateien normalerweise vom Service in ALLEN Volumes staffeln lassen (vorhandene und neue), sodass die Leseleistung optimiert wird.
**Achtung:** Dieser Befehl sollte nur ausgeführt werden, NACHDEM der Speicher montiert und der Decoder für die dessen Verwendung konfiguriert wurde (z. B., nachdem der/die Mount-Punkt(e) packet.dirhinzugefügt wurde(n).

Der Nachteil dieses Befehls liegt darin, dass das Staffeln einige Zeit in Anspruch nehmen kann und der Decoder während des Staffelvorgangs keine Daten erfassen sollte.

Empfohlener Workflow:

- 1. Fügen Sie alle Speicherpunkte hinzu und konfigurieren Sie Mount-Punkte.
- 2. Fügen Sie packet.dir (oder session.dir/meta.dir) Mount-Punkte für Speicher hinzu und starten Sie den Service neu (sehr wichtig!).
- 3. Stellen Sie sicher, dass die Erfassung beendet wurde.
- 4. Führen Sie einen Staffelvorgang durch, stellen Sie jedoch sicher, dass die Verbindung, die den Staggervorgang gestartet hat, immer erst nach Abschluss des Vorgangs beendet wird. Wenn die Verbindung beendet wird, wird der Staffelvorgang abgebrochen. Wird der Vorgang abgebrochen, bleiben die bereits gestaffelten Dateien erhalten. Der Vorgang kann fortgesetzt werden, indem derselbe Befehl erneut ausgeführt wird (bereits durchgeführte Aufgaben müssen nicht wiederholt werden). Wenn die Staffelung über NwConsole erfolgt, führen Sie den Befehl timeout 0 aus, bevor Sie den Befehl stagger senden. Dadurch wird das normale Befehls-Timeout von 30 Sekunden vermieden.
- 5. Starten Sie die Erfassung, nachdem der Befehl stagger beendet wurde.

Die folgenden Parameter sind für den Befehl verfügbar:

- type: Die Datenbank, die gestaffelt wird (Sitzungs-, Meta- oder Paketdatenbank). In der Regel ist nur die Paketdatenbank zum Staffeln nützlich, es ist jedoch möglich, die Sitzungs- oder Metadatenbank zu verwenden, wenn mehrere Volumes für diese Datenbanken vorhanden sind. Da die Sitzungs- und Metadatenbanken weit weniger Daten schreiben als die Paketdatenbank, führt eine Staffelung dieser Datenbanken in der Regel zu weniger spürbaren Leistungssteigerungen.
- <sup>l</sup> dryRun: Wenn true (die Standardeinstellung) festgelegt ist, wird lediglich eine Beschreibung der Vorgänge zurückgegeben, die durchgeführt werden. Wenn false festgelegt ist, werden die Dateien tatsächlich in ein optimales Lese-/Schreibmuster verschoben. Sie MÜSSEN "false" übergeben, damit die Dateien tatsächlich gestaffelt werden.

Anwendungsbeispiel aus NwConsole:

```
login <decoder>:50004 <username> <password>
timeout 0
send /database stagger type=packet dryRun=false
```
Wenn Sie diesen Befehl über die RESTful API ausführen, geben Sie bitte den zusätzlichen Parameter expiry=0 an, um ein Timeout des Service zu verhindern. Sie müssen außerdem sicherstellen, dass der HTTP-Client nicht vor Abschluss der Operation getrennt wird.

# **Konfigurieren eines Log Decoder für das Akzeptieren von Protobuf**

Es gibt Situationen, in denen Sie Protokolldateien im Protobuf-Format (Protocol Buffer) analysieren müssen. Sie können einen Log Decoder mit einem Log Collector-Service konfigurieren, der Protokolle im protobuf-Format (Protocol Buffer) akzeptiert.

### **So importieren Sie eine Protokolldatei in einen Log Decoder:**

- 1. Navigieren Sie zu **ADMIN > Services**.
- 2. Wählen Sie in der Liste **Service** einen Log Decoder mit einem Log Collector-Service und dann **> Ansicht > Durchsuchen** aus.

Die Ansicht "Durchsuchen" für den Log Decoder wird angezeigt.

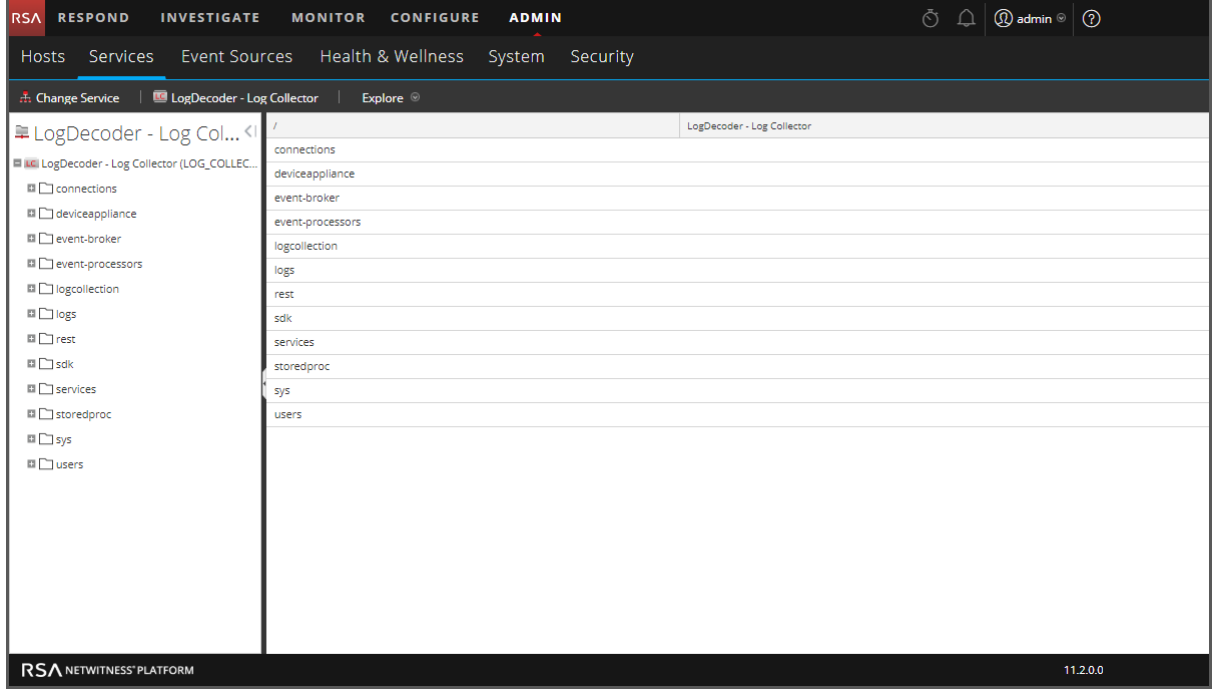

3. Navigieren Sie zu **event-**

**processors/logdecoder/destinations/logdecoder/consumer/processors/ tcpconnector/config.**

RSA RESPOND INVESTIGATE MONITOR CONFIGURE ADMIN  $\circledcirc$   $\bigcirc$   $\bigcirc$   $\bigcirc$  admin  $\circ$   $\bigcirc$ Hosts Services Event Sources Health & Wellness System Security  $\frac{1}{12}$  Change Service  $\|\mathbf{u}\|$  LogDecoder - Log Collector  $\|\cdot\|$  Explore  $\circledcirc$ /event-processors/logdecoder/destinations/logdecoder/consumer/processors/tcpconnector/c LogDecoder - Log Collect LogDecoder - Log Col... connector LC LogDecoder - Log Collector (LOG\_COL... send-protobuf false  $\Box$  Connections  $\Box$   $\Box$   $\Box$ **DI** Plevent-broker ■ → event-processors ■ → logdecoder  $\blacksquare \ominus$ ■ → logdecoder ■ 合 consumer ■ → processors  $\blacksquare \ominus$  tcpconnector  $\Box \ominus$  config  $\Box$  connector  $\Box$ Transform  $\Box$  queue message-queue  $\begin{tabular}{c} \hline \quad \quad \quad & \quad \quad \text{or} \\ \hline \end{tabular} \begin{tabular}{c} \hline \quad \quad & \quad \quad & \quad \quad \\ \hline \end{tabular} \begin{tabular}{c} \hline \quad \quad & \quad \quad \\ \hline \end{tabular} \begin{tabular}{c} \hline \quad \quad & \quad \quad \\ \hline \end{tabular} \end{tabular}$  $\Box$  stats workmanager **□** Diogcollection RSA NETWITNESS' PLATFORM  $11.2.0.0$ 

Der Bildschirm sollte ähnlich wie der folgende aussehen.

4. Wählen Sie für das Feld **send-protobuf** die Option **false** aus und ändern Sie den Wert auf **true**.

#### 5. Navigieren Sie zu event-

processors/logdecoder/destinations/logdecoder/consumer/processors/tcpconnec tor/

config/connector/channel/tcp und ändern Sie den **port**-Wert in **50202**.

#### 6. Navigieren Sie zu event-

processors/logdecoder/destinations/logdecoder/consumer/processors/tcpconnec tor/

config/connector/event und ändern Sie die folgenden Parameter:

- <sup>l</sup> Löschen Sie das Feld **Trennzeichen**.
- <sup>l</sup> Ändern Sie **Format** zu **%text%**

# **Konfigurieren von Timeouts für die Sitzungsteilung**

Das Standardverhalten des Decoder besteht darin, Sitzungen automatisch zu beenden, die eine konfigurierte Größe überschreiten oder über einen bestimmten Zeitraum inaktiv waren. Wenn die Sitzung aufgrund eines Timeouts beendet wird, werden alle nachfolgenden, in dieser Sitzung empfangenen Pakete in einer neuen Sitzung gespeichert. Sie können die Auswirkungen der Sitzungsteilung aufgrund langer Inaktivität zwischen Paketen mit folgender Vorgehensweise abmildern.

Wenn eine Decoder-Sitzung eine konfigurierte Größe überschreitet (standardmäßig 32 MB, /decoder/config/assembler.max.size) oder für einen bestimmten Zeitraum inaktiv war, wird die Sitzung geteilt. NetWitness Platform verfügt über das vorherige und das nächste Paket und kann den Sitzungsstatus vom ersten Sitzungsfragment an das nachfolgende Sitzungsfragment weitergeben

Jedes Sitzungsfragment ist so gekennzeichnet (mit den Metadaten session.split), dass es identifiziert und mit anderen Fragmenten der tatsächlichen Netzwerksitzung verknüpft werden kann. Durch die in der ersten Sitzung ermittelte Richtung wird die Häufigkeit von Fragmenten mit umgekehrter Richtung reduziert.

Wenn zwischen Paketen eine so große Pause auftritt, dass keine Pakete für die Sitzung mehr im Arbeitsspeicher vorhanden sind, wird die Sitzung aus dem Decoder entfernt. Wenn anschließend ein nachfolgendes Paket eingeht, wird eine neue Sitzung erstellt, die keinen Kontext der vorherigen Sitzung enthält. Das Problem ist die fehlende Möglichkeit, eine Sitzung fortzuführen, wenn die Lücke zwischen den Paketen einer Sitzung größer ist als die Pakete, die gepuffert werden können (basierend auf verfügbarem Arbeitsspeicher und Timeoutkonfigurationen). Nachdem das letzte Paket einer Sitzung aus dem Arbeitsspeicher entfernt wurde, wird auch die Sitzung entfernt und mit ihr der notwendige Kontext für eine konsistente Richtung.

Es gibt zwei Timeouteinstellungen in einem Network Decoder,

/decoder/config/assember.timeout.session und assembler.timeout.packet. Beide sind standardmäßig auf 60 Sekunden festgelegt. Die Einstellung assembler.timeout.session steuert, wie lange sich eine Sitzung im Assembler befinden kann, ohne ein weiteres Paket zu empfangen. Die Einstellung assembler.timeout.packet steuert, wie lange eine Sitzung in der Warteschlange bleiben kann, bevor sie analysiert wird. Wenn die Sitzung vor diesem Timout aus dem Assembler entfernt wird, wird sie automatisch analysiert.

Das Sitzungstimeout ist die Anzahl der Sekunden, seitdem dieser Sitzung das letzte Paket hinzugefügt wurde. Daher wird dieses Timeout jedes Mal zurückgesetzt, wenn der Sitzung ein Paket hinzugefügt wird. Das Pakettimeout ist die Anzahl der Sekunden, seitdem das erste Paket für diese Sitzung hinzugefügt wurde (das ist das Paket, das die Sitzung erstellt hat). Dies wird niemals zurückgesetzt und sobald das Timeout abläuft, wird die Sitzung analysiert.

Der wichtige Punkt ist hier, dass eine Sitzung analysiert werden kann und dennoch im Assembler verbleiben kann. Einer Sitzung im Assembler können noch Pakete hinzugefügt werden, selbst wenn sie bereits analysiert wurde. Pakete, die hinzugefügt werden, nachdem die Sitzung analysiert wurde, werden nie von Parsern verarbeitet, aber an die Sitzung angehängt. Sie können durch einen nachfolgenden Aufruf von /sdk content oder /sdk packets angezeigt werden.

Nachdem eine Sitzung analysiert wurde, werden die Sitzung UND seine Metadaten auf die Festplatte geschrieben. An diesem Punkt können sie aggregiert und und von sdk-Befehlen "gesehen" werden. Pakete werden in der Reihenfolge der Erfassung geschrieben und nicht entsprechend der Sitzung, zu der sie gehören, neu sortiert. Außerdem werden sie auch nicht unbedingt geschrieben, wenn die Sitzung und die Metadaten geschrieben werden.

Sie können beide Timeout-Nodes (/decoder/config/assembler.timeout.session und assembler.timeout.packet) deaktivieren, indem Sie sie im Ansicht zum Durchsuchen zu einem Service auf Null setzen.

Wenn beide Timeouts deaktiviert sind, werden die Sitzungen nach wie vor aufgrund von Dauer oder Größe geteilt. Dennoch überwacht der Decoder den Netzwerkstream, solange er über ausreichend Arbeitsspeicher verfügt. Wenn in einem Netzwerkstream mehr Pakete eingehen, fügt der Decoder den nachfolgenden Sitzungen split-Metaelemente hinzu. Durch eine Kombination aus den split Metadaten und dem Streamschlüssel, ist es möglich, den Netzwerkstream aus mehreren Sitzungen rekonstruieren.

Die Zeitdauer, für die Sitzungen überwacht werden können, wird durch die Anzahl der auf dem Decoder verfügbaren Sitzungspooleinträge beschränkt, und daher variiert das tatsächliche Zeitfenster entsprechend der Geschwindigkeit, mit der neue Sitzungen hinzugefügt werden. Wenn neue Sitzungen mit hoher Geschwindigkeit hinzugefügt werden, verringert sich die Größe des Zeitfensters. Die Größe des Pools wird mit dem Konfigurationseintrag /decoder/config/assembler.session.pool festgelegt. Hierdurch wird die maximale Anzahl der Sitzungen definiert, die jeweils gleichzeitig überwacht werden können.

In der Statistik /decoder/stats/assembler.timespan können Sie sehen, wenn der Decoder keine Sitzungsteilungen mehr überwacht, da die Aufnahmerate zu hoch ist und der Decoder nicht mehr über genügend Arbeitsspeicher verfügt. Diese Statistik zeigt die Anzahl der überwachten Sekunden in der Sitzungstabelle. Dies ist das effektive Zeitfenster, in dem der Decoder Sitzungen verknüpfen kann. Im normalen Betrieb entspricht diese Statistik dem Wert von

/decoder/config/assembler.timeout.session, aber bei der Ausführung im Modus "Zeitaufteilung" wächst oder schrumpft die Statistik /decoder/stats/assembler.timespan abhängig von der Aufnahmerate.

### **Um den Modus "Zeitaufteilung" zu konfigurieren, legen Sie die folgenden Konfigurationsparameter fest und starten Sie den Decoder neu:**

1. Wählen Sie in der Ansicht "Administration" > "Services" den Decoder-Service und  $\bullet$  > Ansicht **> Durchsuchen** aus.

2. Wählen Sie in Ansicht zum Durchsuchen zu einem Service den Eintrag **Decoder** > **Konfigurieren** aus.

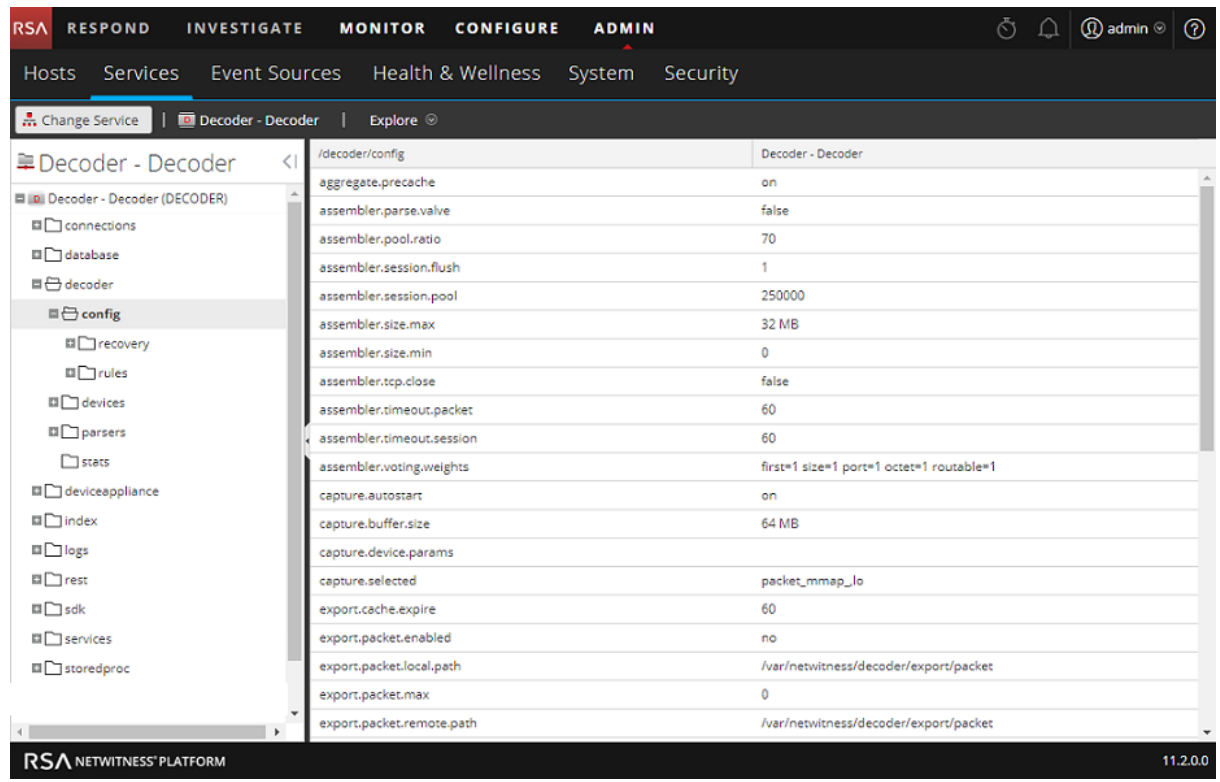

- 3. Klicken Sie neben dem Parameter in die Spalte **Wert** und legen Sie diese beiden Parameter fest: **/decoder/config/assembler.session.flush = 0 /decoder/config/assembler.timeout.session = 0**
- 4. Um zu prüfen, ob der Decoder eventuell keine Sitzungsteilungen mehr überwacht, da die Aufnahmerate zu hoch ist und der Decoder nicht mehr über genügend Arbeitsspeicher verfügt, schauen Sie sich die Statistik /decoder/stats/assembler.timespan an: Wählen Sie in der

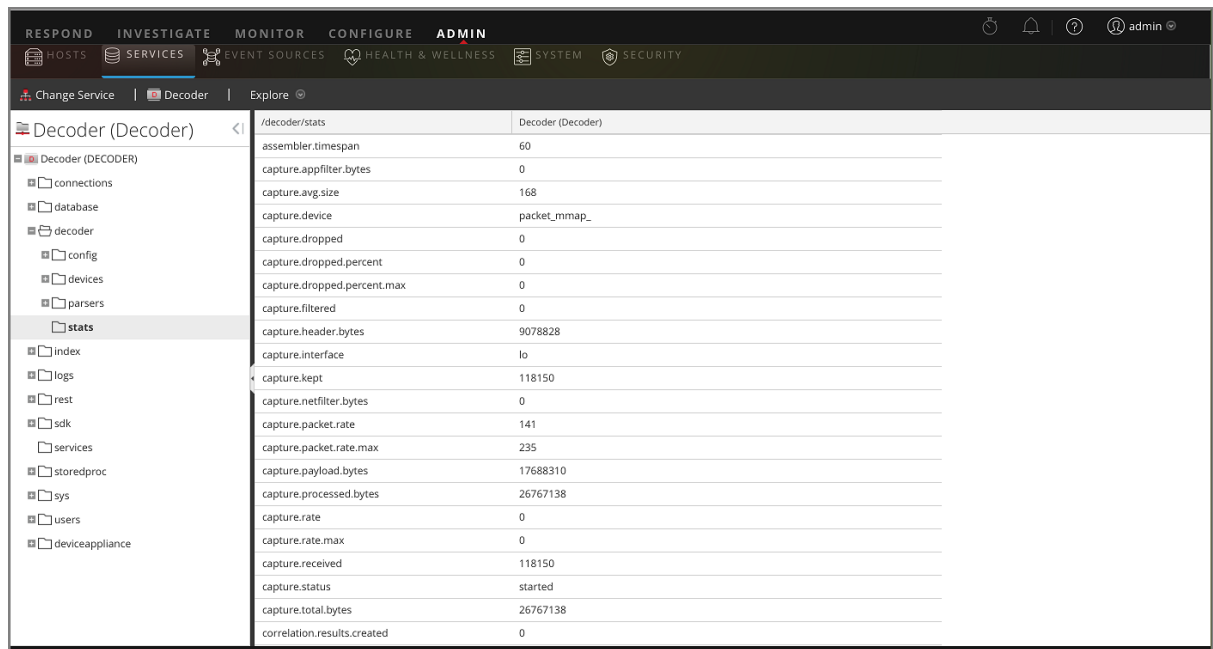

Ansicht zum Durchsuchen zu einem Service **decoder** > **stats** aus.

# **Konfigurieren der Syslog-Weiterleitung zum Ziel**

Zusätzlich zur Sammlung von Syslog-Nachrichten können Sie den Log Decoder so konfigurieren, dass er Syslog-Nachrichten an einen anderen Syslog-Empfänger weiterleitet.NetWitness Platform leitet Syslog-Nachrichten nach der Analyse und vor der Erstellung der Nachricht für den Log Decoder weiter.

**Hinweis:** Sie müssen die Syslog-Weiterleitung mithilfe der in diesem Abschnitt beschriebenen Schritte unter **Verfahren** in der Ansicht **Durchsuchen** konfigurieren.

Der Log Decoder muss den **Gestartet**-Status aufweisen, damit Sie die Syslog-Weiterleitung konfigurieren können. So konfigurieren Sie die Syslog-Weiterleitung:

- 1. Konfigurieren Sie die Anwendungsebenenregeln (Anwendungsregeln) des Log Decoders, sodass Syslog-Nachrichten mit Metadaten markiert werden und NetWitness Platform den Befehl zur Nachrichtenweiterleitung erhält:
	- a. Wählen Sie in der Ansicht Services einen Log Decoder und in der Spalte "Aktionen"  **> Ansicht > Durchsuchen** aus.
	- b. Navigieren Sie zu dem Node **/decoder/config/rules/application**, klicken Sie mit der rechten Maustaste auf **Anwendung** und klicken Sie auf **Eigenschaften**.
	- c. Legen Sie in der Ansicht **Eigenschaften** den Befehl **add** mit den folgenden Parametern fest: **rule=<query> name=<name>**

```
Beispiel 1: rule=*name=receiver1
Beispiel 2: rule="device.type='winevent nic'" name=receiver)
```
d. Klicken Sie auf **Senden**.

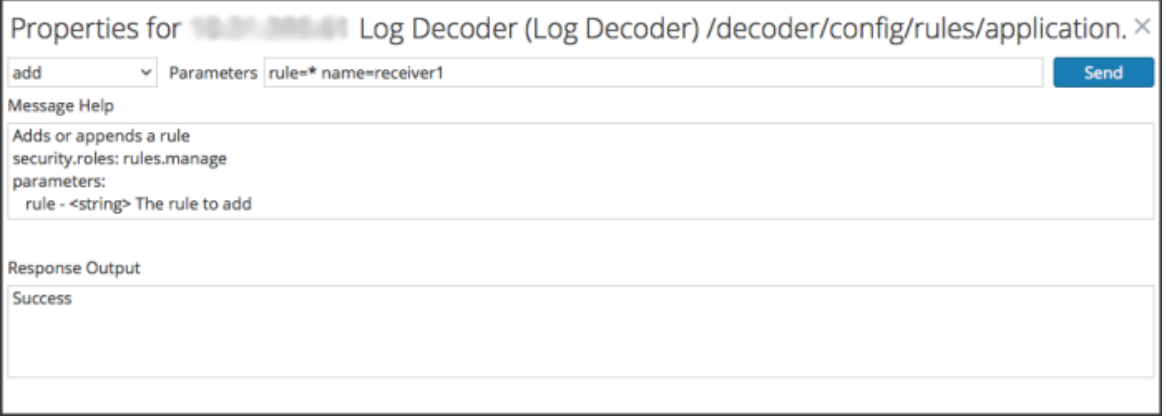

NetWitness Platform erstellt die Regel name=receiver1 rule=\* order=<n>. NetWitness Platform fügt die Position (z. B. order=49) entsprechend des Zeitpunkts ein, an dem Sie die Regel erstellt haben.

rule=\* name=receiver1 order=49

e. Navigieren Sie zum Node /decoder/config/rules/application und klicken Sie auf die Regel name=receiver1 rule=\* order=49.

0049

f. Fügen Sie den Regelparametern **alert forward**-Parameter hinzu.

```
rule=* name=receiver1 order=49 alert forward
```
Alle anderen Regelparameter haben die gleiche Bedeutung wie in anderen Anwendungsregeln.

Das folgende Beispiel einer Anwendungsregel wählt alle Protokolle mithilfe der \*-Regel aus. Sie erstellt ein Warnmeldungsmetadatum mit dem Wert **receiver1** und kennzeichnet das gesamte Protokoll zur Weiterleitung an das Syslog-Weiterleitungsziel. Sie können beliebig viele verschiedene Weiterleitungsregeln mit demselben oder mit eindeutigen Namen definieren.

- 2. Definieren von Syslog-Weiterleitungszielen und Aktivieren der Weiterleitung
	- a. Wählen Sie in der Ansicht **Services** einen Log Decoder und dann  $\bullet$   $\bullet$  > Ansicht > **Durchsuchen** aus.
	- b. Syslog-Weiterleitungsziele werden im Konfigurations-Node

/decoder/config/logs.forwarding.destination.

definiert. Dieser Konfigurations-Node enthält ein oder mehrere Namen-Wert-Paare. Der Name entspricht dem Namensparameter in der Anwendungsregel, die Sie zum Markieren von Protokollen mit Weiterleitungs-Metadaten verwenden. Der Wert enthält das Transportprotokoll, den Host und den Port (getrennt durch Doppelpunkte) und danach optional

name=(udp|tcp|tls):host:port[:(retainsource|rfc3164)]

Der erste Parameter gibt das Transportprotokoll an und muss "udp", "tcp" oder "tls" lauten. Bei Angabe von "udp" werden Protokolldateien über das UDP-Syslog-Protokoll gemäß RFC 3164 / RFC 5426 weitergeleitet. Bei Angabe von "tcp" werden Protokolle über eine TCP-Verbindung mit Framing gemäß RFC 6587 weitergeleitet. Bei Angabe von "tls" werden Protokolle gemäß RFC 5425 weitergeleitet.

Der Host ist eine IPv4-Adresse, eine IPv6-Adresse oder der Hostname.

Der Port ist der Port, an den die Protokolle gesendet werden. Dies ist in der Regel der Port 514 für UDP-Syslog und 6514 für TLS-Verbindungen. Es gibt keine Standardportzuweisung für Syslog über TCP.

Optional kann retainsource oder rfc3164 am Ende der destination-Zeichenfolge eingefügt werden, um darauf hinzuweisen, dass zusätzliche Formatierung und Informationen in jedem weitergeleiteten Protokoll enthalten sein müssen. Durch die Angabe von retainsource werden Z-Connector-Header an den Anfang des Protokolls eingefügt und mit den Metadaten time, device*.*(ip|ipv6|host) und lc.cid ausgefüllt. Diese Option ist am besten für das Weiterleiten an andere Log Decoder geeignet. Mit der Option rfc3164 wird allen weitergeleiteten Ereignissen, die die Metadaten syslog.pri, time und device*.* (ip|ipv6|host) enthalten, ein gültiger RFC3164-Header vorangestellt. In beiden Fällen bleibt der ursprüngliche Protokolltext unverändert.

Beispiel für ein Weiterleitungsziel:

einen Formatierungsparameter.

gears=tls:gears.netwitness.local:6514

Beispiel für die Weiterleitung über tcp zu blackout an Port 514 mit Z-Connector-Headers:

fwdrule=tcp:blackout.netwitness.local:514:retainsour

Geben Sie im Parameter /decoder/config/logs.forwarding.destination das Ziel an. Beispiel: TLS-Verbindungen receiver1=tls:receiver1.netwitness.local:6514 UDP-Verbindungen: receiver1=udp:receiver1.netwitness.local:514 TCP-Verbindungen: **receiver1=tcp:receiver1.netwitness.local:514**

logs.forwarding.destination receiver1=tcp:10.31.244.44:514 receiver2=tcp:10.31.244.46:514 receiver3=tcp:10.31.244.48:514 **Hinweis:** Sie können Folgendes konfigurieren: - Mehrere Regeln zum Weiterleiten von Protokollen an ein Ziel - Mehrere Regeln zum Weiterleiten von Protokollen an mehrere Ziele Im Falle von TLS-Verbindungen muss das Zertifikat des Weiterleitungsziels validiert werden. Die Zertifizierungsstelle, die das Zertifikat des Ziels signiert hat, muss im CA-Truststore des Log Decoders präsent sein und das Zertifikat muss sich im Ziel oder auf dem Syslog-Empfänger befinden. Weitere Informationen zur Bearbeitung des CA-Truststore für den Log Decoder finden Sie im Thema "Konfigurieren von Zertifikaten" im Protokollsammlung-*Konfigurationsleitfaden*. (Navigieren Sie zu [Masterinhaltsverzeichnis,](https://community.rsa.com/docs/DOC-81328) worüber alle Dokumente für NetWitness Platform Logs & Network 11.x aufgerufen werden können.)

c. Geben Sie im Parameter /decoder/config/logs.forwarding.enabled **true** an.

logs.forwarding.enabled true

# **Konfigurieren der Transaktionsbehandlung auf einem Decoder**

Ab Version 11.0 können Administratoren einen Decoder konfigurieren, um eingehende Sitzungen in kleinere Transaktionssitzungen zu unterteilen, wenn LUA-Parser zum Erstellen von Transaktionen verwendet werden. Die Funktion ermöglicht Analysten die Durchführung von Analysen der geteilten Sitzungen in Downstreamservices wie Investigate.

# **Transaktionsbehandlung**

Der Konfigurations-Node des Decoder-Service verfügt über einen neuen Parameter für die Konfiguration der Transaktionsbehandlung:

/decoder/parsers/config/parser.transaction.mode. Dieser Node steuert das Verhalten des Decoders, wenn ein Parser eine Transaktion innerhalb einer Netzwerksitzung definiert.

Die Werte für parser.transaction.mode entsprechen folgenden Betriebsmodi:

- off (Transaktionen deaktiviert)
- meta (Transaktionen werden als Metaelemente dargestellt)

• split (Teilen von Sitzungen)

#### **Transaktionen deaktiviert**

Wenn der Transaktionsmodus deaktiviert ist, werden vom Parser erstellte Transaktionen auf Anwendungsebene ignoriert, und in der Sammlung, die die Transaktion wiedergibt, wird nichts gespeichert.

#### **Transaktionen werden als Metaelemente dargestellt**

Wenn ein Parser eine Transaktion auf Anwendungsebene erzeugt, wird in diesem Betriebsmodus derjenigen Sitzung ein neues Metaelement des Typs {{trans}} hinzugefügt, in der die Transaktion stattgefunden hat. Das Metaelement {{trans}} enthält eine Liste anderer Metaelemente, die die Transaktion bilden.

### **Teilen von Sitzungen**

Wenn ein Parser eine Transaktion auf Anwendungsebene erzeugt, wird die Sitzung in diesem Betriebsmodus geteilt. Die Sitzungsteilung wird wie folgt durchgeführt:

- 1. Es wird ein neues Sitzungselement erstellt.
- 2. Netzwerk-Metaelemente werden aus der analysierten Sitzung in die neue Sitzung kopiert.
- 3. In der Transaktion markierte Metaelemente werden aus der ursprünglichen Sitzung in die neue Sitzung verschoben.

Die folgenden Metaelemente werden aus der analysierten Sitzung in die geteilte Sitzung dupliziert:

- $\bullet$  time
- $\bullet$  medium
- $\bullet$  eth.src
- $\bullet$  eth.dst
- eth.type
- ip.proto
- ip.src
- ip.dst
- ipv6.src
- ipv6.dst
- ipv6.proto
- tcp.srcport
- tcp.dstport
- tcp.flags
- udp.srcport
- udp.dstport
- $\bullet$  service
- udp.srcport
- udp.srcport
- tls.premaster

# **Entschlüsseln eingehender Pakete**

Ab NetWitness Platform 11.0 können Administratoren einen Network Decoder so konfigurieren, dass eingehende Pakete mithilfe des Befehls sslKeys entschlüsselt werden können. Für die aktivierten Parser ist dann die unverschlüsselte Paketnutzlast sichtbar und die Metadaten können entsprechend erstellt werden. Wenn der Decoder nicht so konfiguriert ist, dass eingehende Pakete entschlüsselt werden, sind für die meisten aktivierten Parser nur verschlüsselte, unleserliche Daten sichtbar, und es können keine aussagekräftigen Metadaten erstellt werden.

**Hinweis:** Wenn FIPS aktiviert ist, können nur von FIPS zugelassene Verschlüsselungsverfahren verwendet werden.

Mit sslKeys können Pre-Master-Schlüssel oder private Schlüssel in den Decoder hochgeladen werden, sodass erfasste verschlüsselte Pakete, die mit diesen Schlüsseln übereinstimmen, vor dem Analysieren entschlüsselt werden können. Administratoren konfigurieren den Decoder durch Eingabe des Befehls sslKeys in der NwConsole-Befehlszeilenoberfläche oder in der RESTful-Schnittstelle des Decoders.

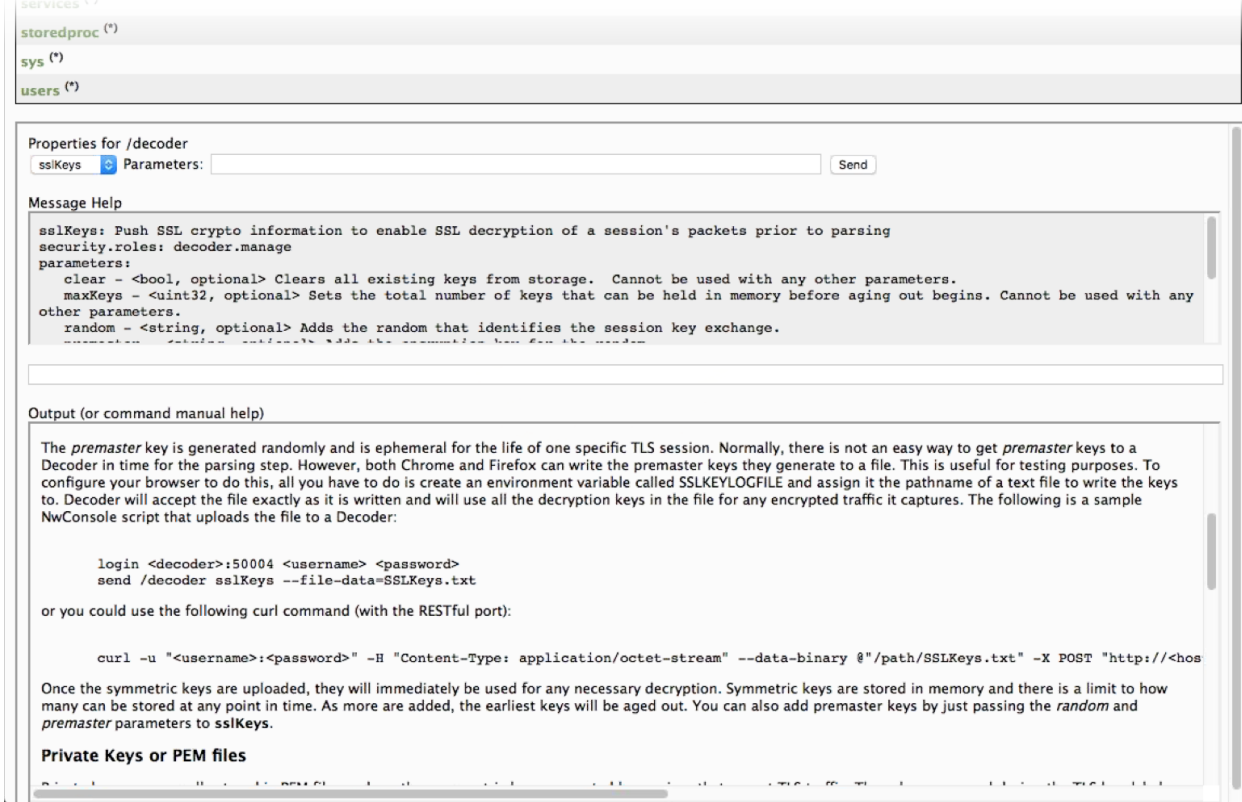

Das Formular der RESTful-Schnittstelle unter dem Pfad: /decoder/sslkeys ermöglicht das Hochladen eines einzelnen PEM-kodierten privaten Schlüssels, einer einzelnen Datei mit mehreren, verketteten privaten Schlüsseln oder einer einzelnen Datei mit mehreren Pre-Master-Schlüsseln.

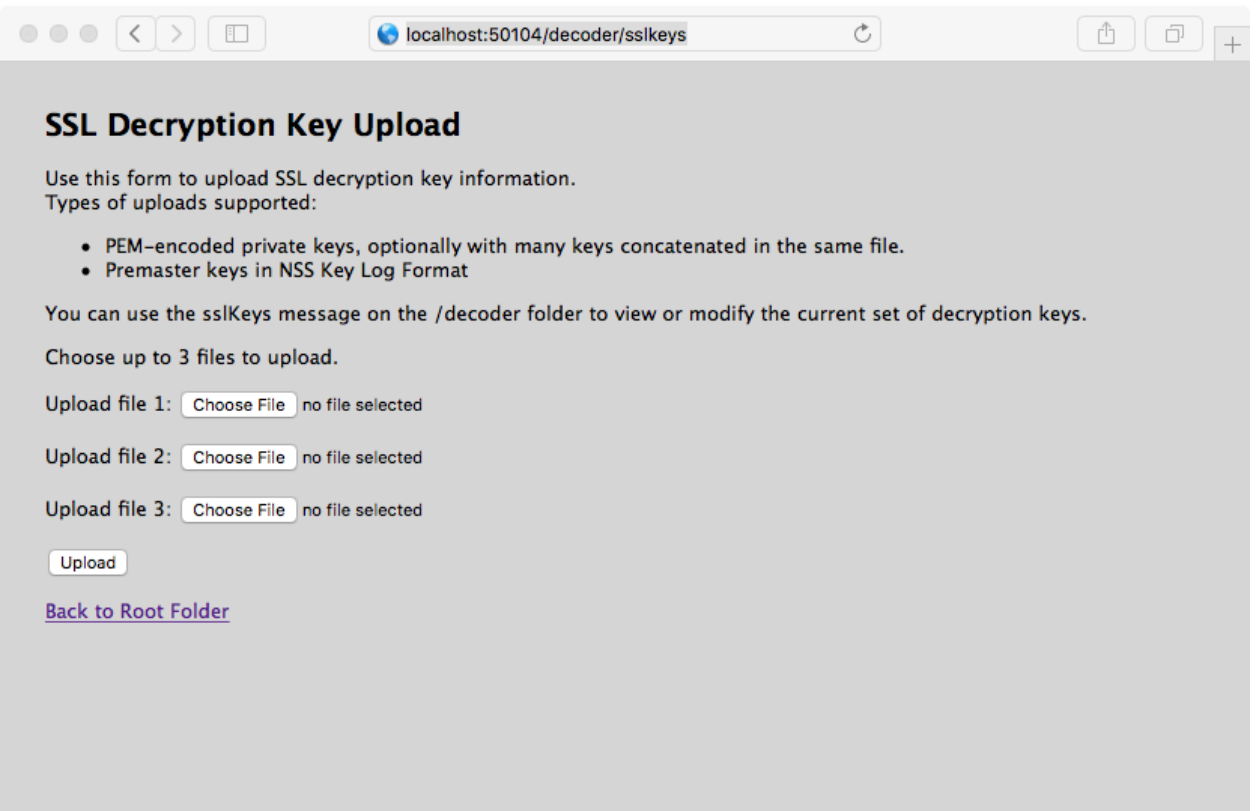

Die Pakete werden zwar in der Analysephase entschlüsselt, aber nur die verschlüsselten Pakete werden auf die Festplatte geschrieben. Der passende Pre-Master-Schlüssel für die Entschlüsselung wird in den Metaschlüssel tls.premaster geschrieben, den Analysten anschließend zum Anzeigen unverschlüsselter Pakete nach Bedarf nutzen können.

Weitere Informationen für Administratoren zum Konfigurieren der Entschlüsselung der eingehenden Pakete und für Analysten zum Anzeigen unverschlüsselter Pakete nach Bedarf werden unten genannt.

# **Überlegungen zur Performance**

Das Entschlüsseln der Pakete in Echtzeit verursacht zusätzliche Last in der Analysephase. Planen Sie die Implementierung dieser Funktion sorgfältig, damit die eingehende Datenverkehrsbandbreite nicht über die verfügbare Rechenleistung hinausgeht. Möglicherweise benötigen Sie mehr Decoder zum Entschlüsseln von Datenverkehr, als Sie ohne die Entschlüsselung benötigen würden.

Auf einem Decoder erfasste Pakete haben in der Regel ein Timeout von ca. 60 Sekunden in der Zusammenstellungsphase, bevor sie an den Analyseschritt gesendet werden. Wenn beim Decoder der Arbeitsspeicher aufgrund der sehr hohen Bandbreite knapp wird, kann sich die Lebensdauer der Pakete im Assembler verkürzen. Um diese Situation zu vermeiden, können Sie einen längeren Timeoutwert konfigurieren und die Menge des Arbeitsspeichers erhöhen, der für die Pakete in der Zusammenstellungsphase zur Verfügung steht. Darüber hinaus muss der Decoder den Dechiffrierschlüssel vor der Analysephase erhalten, um die Entschlüsselung der Pakete durchführen zu können.

**Hinweis:** Derzeit können nur TLS-Protokolle der Version 1.2 und früher entschlüsselt werden.

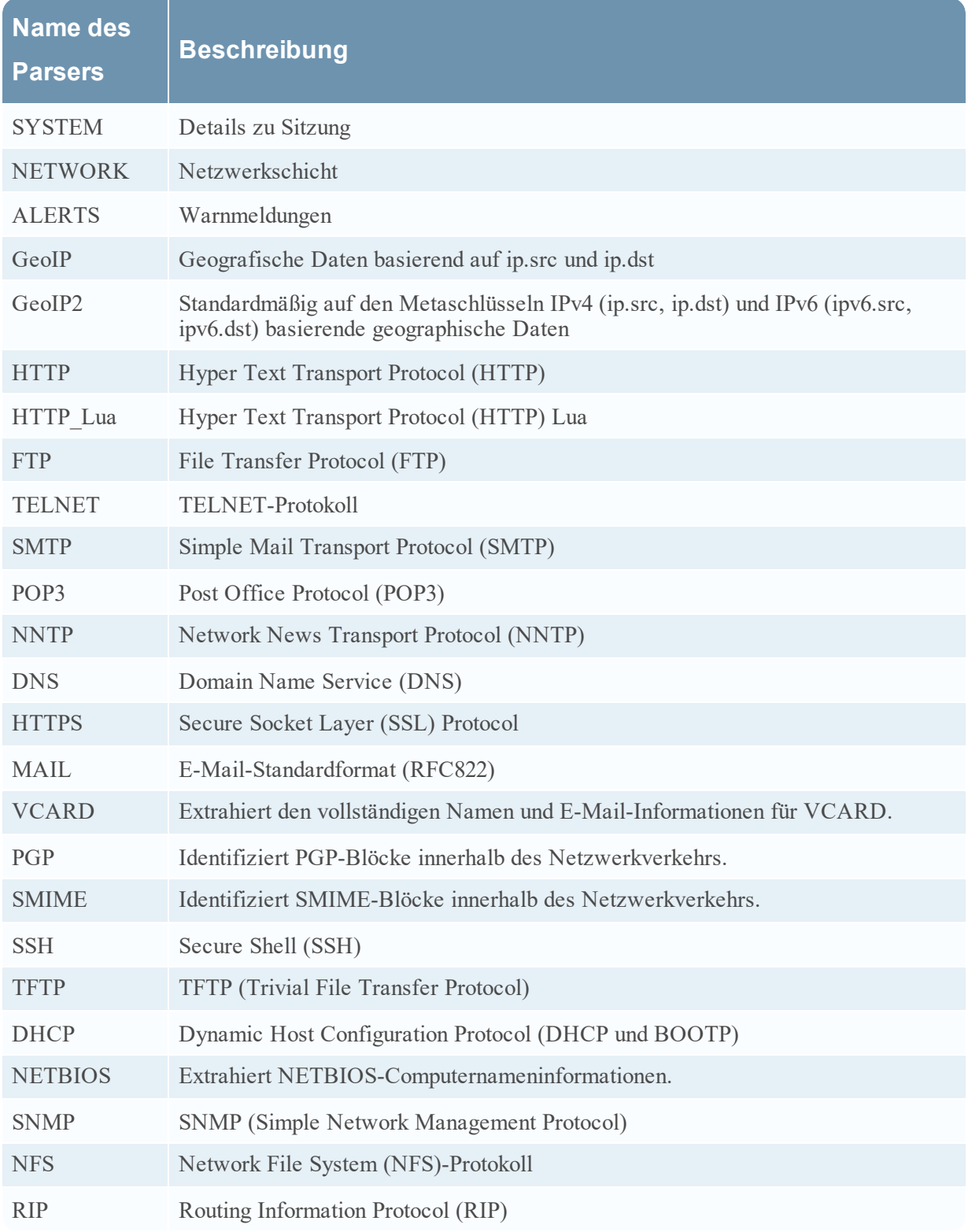

Ohne geladene Feeds, mit folgenden aktivierten Parsern und bei einem Anteil von 50 % von zu entschlüsselnden Sitzungen, kann ein Decoder Datenverkehr mit 3 Gbit/s verarbeiten.

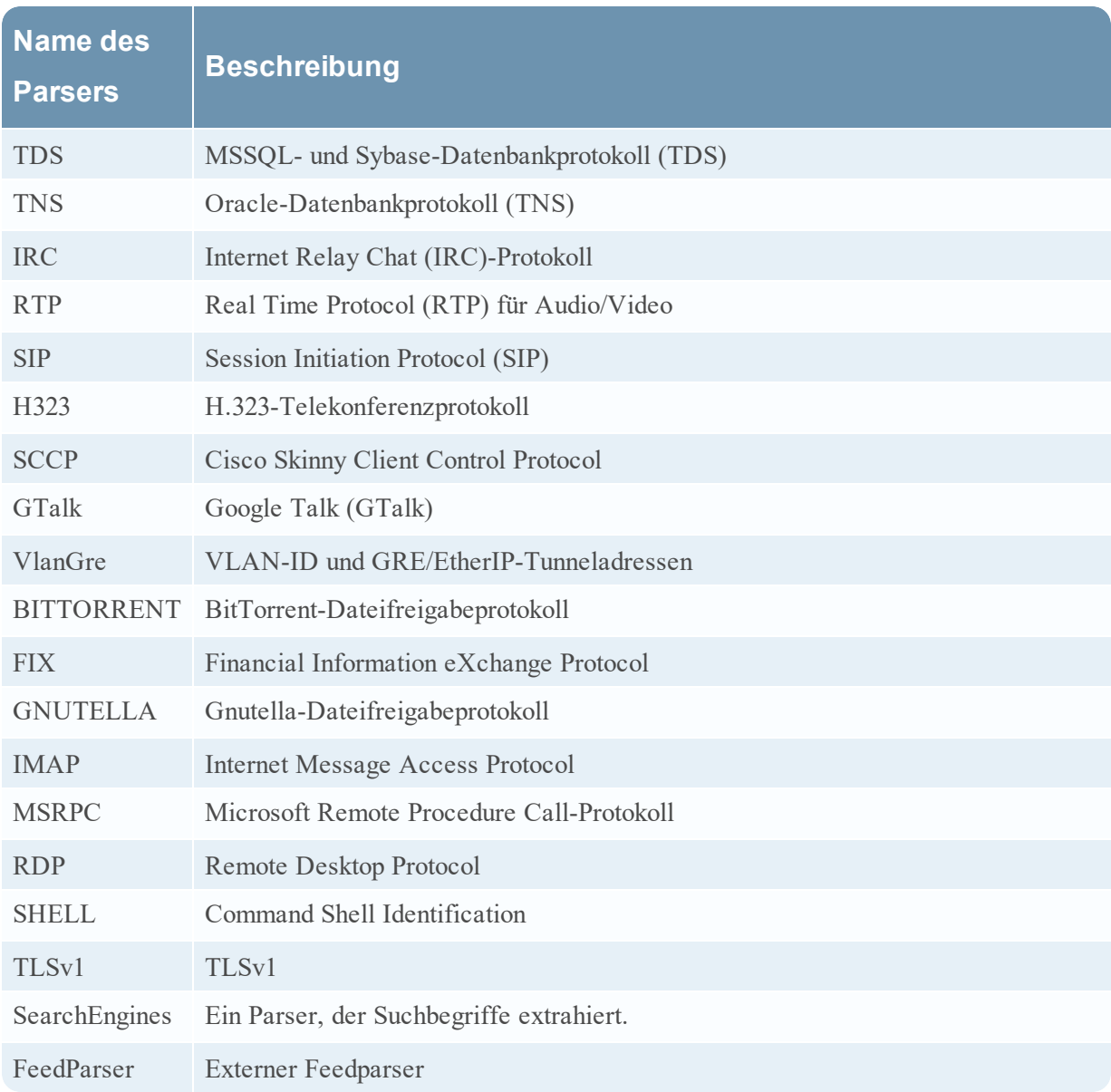

# **Chiffrierschlüssel**

Mit dem Befehl sslKeys können zwei Arten von Chiffrierschlüsseln verwendet werden:

- <sup>l</sup> Pre-Master-Schlüssel: der symmetrische Schlüssel, der im TLS-Nutzlaststream für die Verschlüsselung und Entschlüsselung verwendet wird.
- <sup>l</sup> Privater Schlüssel: der asymmetrische private Schlüssel, der den Pre-Master während des TLS-Handshake verschlüsselt.

### **Pre-Master-Schlüssel**

Der Pre-Master-Schlüssel wird per Zufallsprinzip generiert und gilt nur für die Lebensdauer einer bestimmten TLS-Sitzung. Es gibt in der Regel keine gute Möglichkeit, den Pre-Master-Schlüssel rechtzeitig für den Analyseschritt zu einem Decoder zu bringen. Jedoch können Chrome und Firefox die Pre-Master-Schlüssel, die sie generieren, in eine Datei schreiben. Dies ist nützlich für Testzwecke. Um Ihren Browser dafür zu konfigurieren, erstellen Sie eine Umgebungsvariable namens SSLKEYLOGFILE und weisen Sie ihr den Pfadnamen der Datei zu, in die die Schlüssel geschrieben werden sollen. Der Decoder akzeptiert die Datei und verwendet alle Dechiffrierschlüssel in der Datei für jeglichen verschlüsselten Datenverkehr, den er erfasst.

Dies ist ein Beispiel für ein NwConsole-Skript, mit dem die Datei in einen Decoder hochgeladen wird:

login <decoder>:50004 <username> <password>

send /decoder sslKeys --file-data=SSLKeys.txt

Dies ist ein Beispiel für einen curl-Befehl (mit dem RESTful-Port), mit dem die Datei in einen Decoder hochgeladen wird:

```
curl -u "<username>:<password>" -H "Content-Type: application/octet-stream" --
data-binary @"/path/SSLKeys.txt" -X POST
"http://<hostname>:50104/decoder?msg=sslKeys"
```
Nachdem die symmetrischen Schlüssel hochgeladen wurden, werden sie sofort für alle erforderlichen Entschlüsselungsvorgänge verwendet. Symmetrische Schlüssel werden im Arbeitsspeicher gespeichert und es gibt eine Begrenzung, wie viele jeweils gleichzeitig gespeichert werden können. Wenn viele Schlüssel hinzugefügt werden, werden die jeweils ältesten Schlüssel gelöscht. Sie können auch Pre-Master-Schlüssel hinzufügen, indem Sie einfach die Parameter random und premaster an sslKeys übergeben.

#### **Private Schlüssel oder PEM-Dateien**

Private Schlüssel werden in der Regel in PEM-Dateien gespeichert und sind die asymmetrischen Schlüssel, die von den Diensten generiert werden, die TLS-Datenverkehr entgegennehmen. Diese Schlüssel werden während des TLS-Handshake verwendet, um den symmetrischen Pre-Master-Schlüssel zu verschlüsseln, der für den Rest der Nutzlastverschlüsselung verwendet wird.

Wenn Sie z. B. einen Webserver haben und dessen Datenverkehr prüfen möchten, müssen Sie den privaten Schlüssel hochladen, den er zum Verschlüsseln des Datenverkehrs verwendet. Sie müssen dies nur einmal durchführen, da er dauerhaft gespeichert wird (bzw. solange, bis er durch einen Löschbefehl entfernt wird). Private Schlüssel werden vor der Speicherung automatisch verschlüsselt, um sie zu schützen. Nach dem Upload müssen Sie einen Befehl zum Neuladen des Parsers ausgeben, damit der neu installierte Schlüssel für den HTTPS-Parser sichtbar wird. Jetzt können alle TLS-Handshakes, die den privaten Schlüssel verwenden, vom Decoder entschlüsselt werden.

**Hinweis:** Nicht alle Verschlüsselungssuites verwenden "bekannte" private Schlüssel (z. B. den kurzlebigen Diffie Hellman). Mit solchen Verschlüsselungsverfahren verschlüsselter Datenverkehr kann nur entschlüsselt werden, wenn der Pre-Master-Schlüssel auf den Decoder hochgeladen wurde, bevor die Sitzung analysiert wird.

Im Folgenden sind Beispielbefehle aufgeführt, mit denen eine PEM-Datei für die Entschlüsselung hochgeladen wird.

Mit NwConsole:

send /decoder sslKeys pemFilename=MyKey.pem --file-data=/path/MyKey.pem

Über die RESTful-Schnittstelle (der Parameter pemFilename muss in der URL enthalten sein):

```
curl -u "<username>:<password>" -H "Content-Type: application/octet-stream" --
data-binary @"/path/MyKey.pem" -X POST
"http://<hostname>:50104/decoder?msg=sslKeys&pemFilename=MyKey.pem"
```
### **Hochladen mehrerer Pre-Master- und privater Schlüssel**

Über das Formular der RESTful-Schnittstelle können Sie mehrere Schlüssel, Pre-Master und privat, gleichzeitig hochladen.

1. Öffnen Sie die RESTful-API in Ihrem Browser und navigieren Sie zu diesem Pfad im Decoder, den Sie konfigurieren möchten: /decoder/sslkeys.

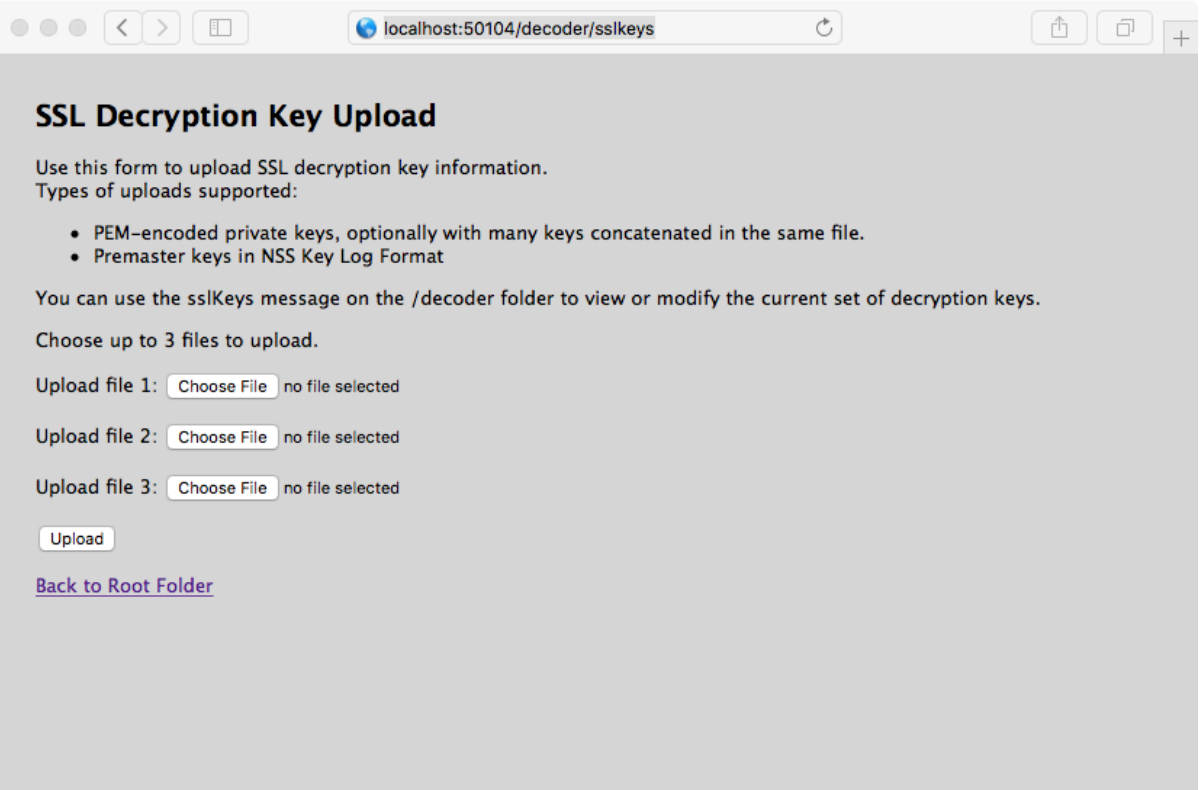

2. Klicken Sie neben **Datei 1 hochladen** auf **Datei auswählen** und suchen Sie die Pre-Master-Schlüsseldatei oder PEM-Datei, die Sie in das lokale Dateisystem hochladen möchten.

### 3. (Optional) Wiederholen Sie dies für **Datei 2 hochladen** und **Datei 3 hochladen**.

#### **SSL Decryption Key Upload**

Use this form to upload SSL decryption key information.<br>Types of uploads supported:

• PEM-encoded private keys, optionally with many can be concatenated in the same file.<br>• Premaster keys in NSS Key Log Format

You can use the sslKeys message on the /decoder folder to view or modify the current set of decryption keys.

Choose up to 3 files to upload.

Upload file 1: Choose File | AES256-GC...HA384.pem

Upload file 2: Choose File | SSLKeysTLS11.txt

Upload file 3: Choose File Super.pem

Upload<br>Back to Root Folder

### 4. Klicken Sie auf **Hochladen**.

Die Dateien werden in den Decoder hochgeladen und die Ergebnisse werden im Formular angezeigt.

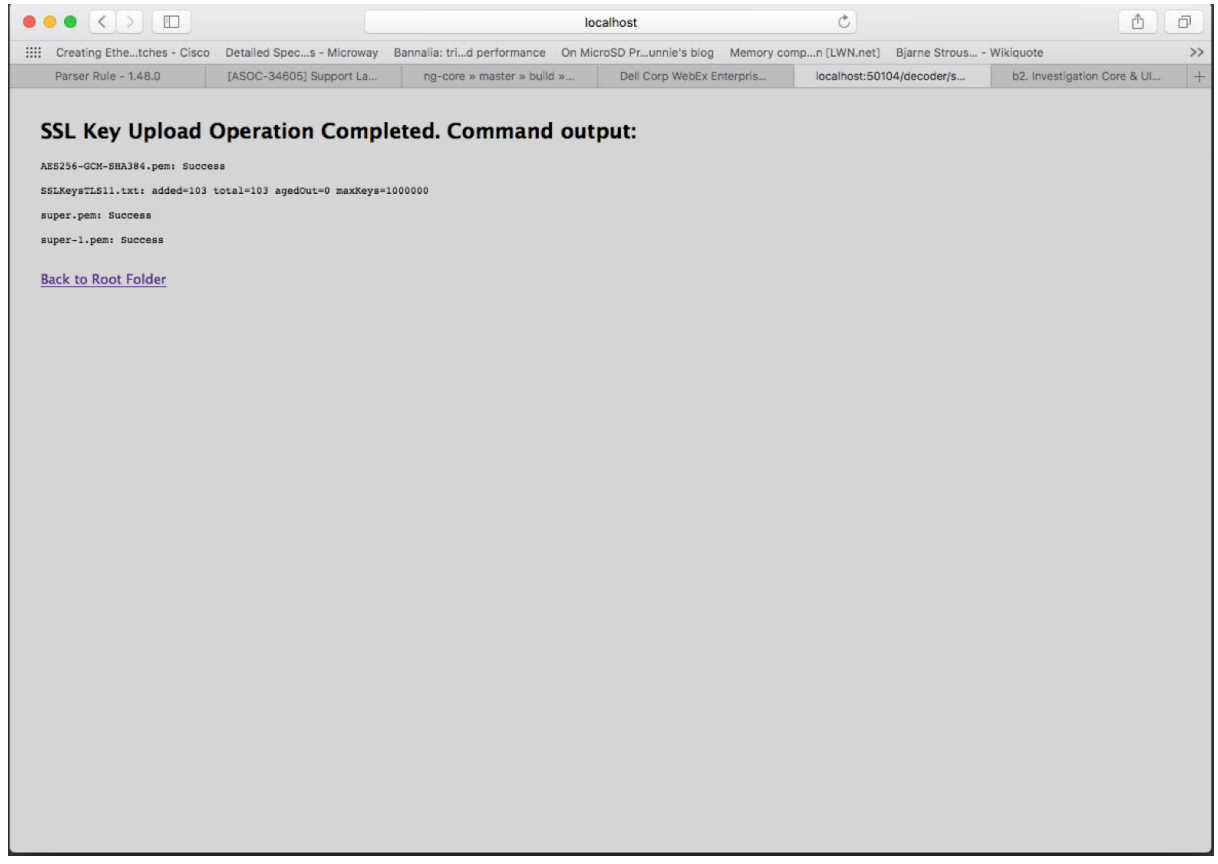

### **Parameter für das Verwalten von Schlüsseln**

Der Befehl sslKeys hat verschiedene Parameter für das Verwalten von Pre-Master- und privaten Schlüsseln. Dies ist die vollständige Liste der Parameter:

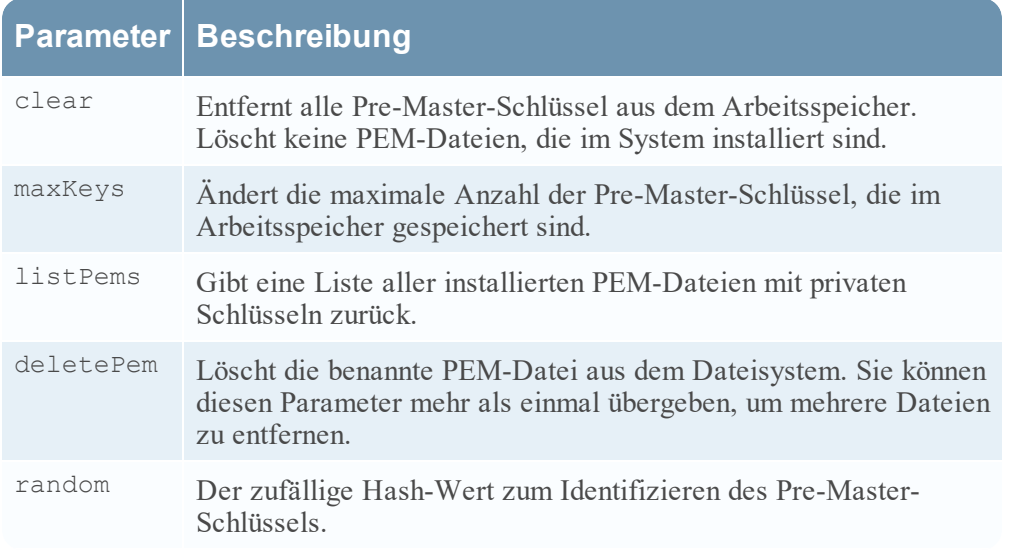

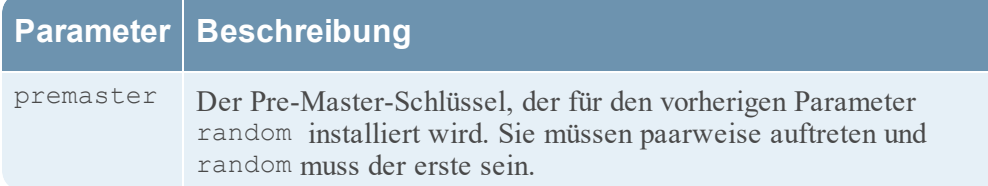

### **Rückgabewerte**

Die meisten sslKeys-Befehle geben statistische Name/Wert-Paare zu den Pre-Master-Schlüsseln im Arbeitsspeicher zurück. Die zurückgegebenen Statistiken sind in der folgenden Tabelle aufgeführt.

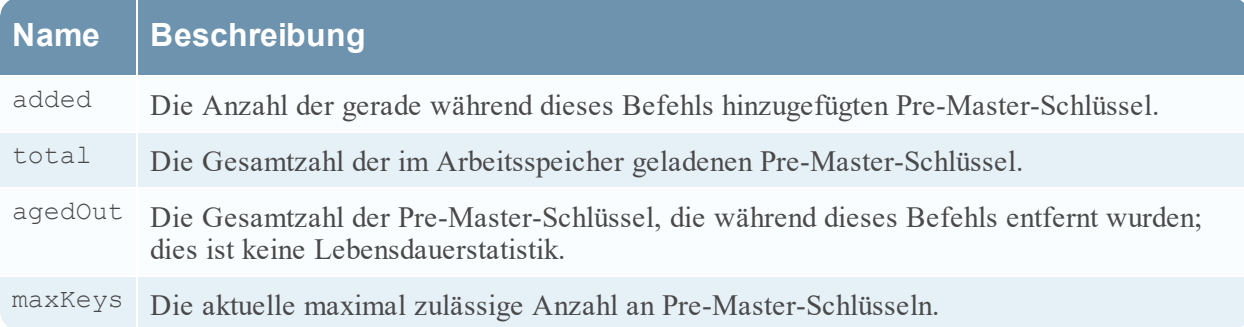

### **Anzeigen von unverschlüsseltem Datenverkehr**

Wenn Pakete während der Analysephase entschlüsselt werden, werden die verschlüsselten Pakete auf die Festplatte geschrieben und der passende Pre-Master-Schlüssel für die Entschlüsselung wird in den Metaschlüssel tls.premaster geschrieben. Analysten können die unverschlüsselten Pakete dann mit dem Metaschlüssel tls.premaster anzeigen.

Eine Decoder-API, mit der Sie unverschlüsselte Pakete anzeigen können, ist der RESTful-Service /sdk/content. Sie müssen die Sitzungs-ID der verschlüsselten Pakete und den Parameter flags, der auf den Wert 128 (oder 0x80 im Hexidezimalformat) maskiert ist, kennen. Gehen Sie in Ihrem Browser zur RESTful-Schnittstelle des Decoders und geben Sie folgenden Befehl ein, wobei Sie die tatsächliche Sitzungs-ID statt <id> verwenden:

#### **http://<decoder>:50104/sdk/content?session=<id>&flags=128&render=text**

Der Decoder gibt eine einfache Webseite zurück und zeigt die Pakete an, nachdem sie entschlüsselt wurden.

Wenn Sie wissen möchten, wie die Pakete verschlüsselt aussehen, geben Sie einen der folgenden Befehle ein, wobei Sie statt <id> die Sitzungs-ID verwenden:

**http://<decoder>:50104/sdk/content&session=<id>&render=text**

**http://<decoder>:50104/sdk/content&session=<id>&flags&render=text**

Weitere Informationen zum Service /sdk/content service finden Sie auf der Anleitungsseite für /sdk content.

### **Unterstützte Cipher Suites**

In der folgenden Tabelle wird aufgelistet, welche Cipher Suites mit privaten Schlüsseln unterstützt werden.

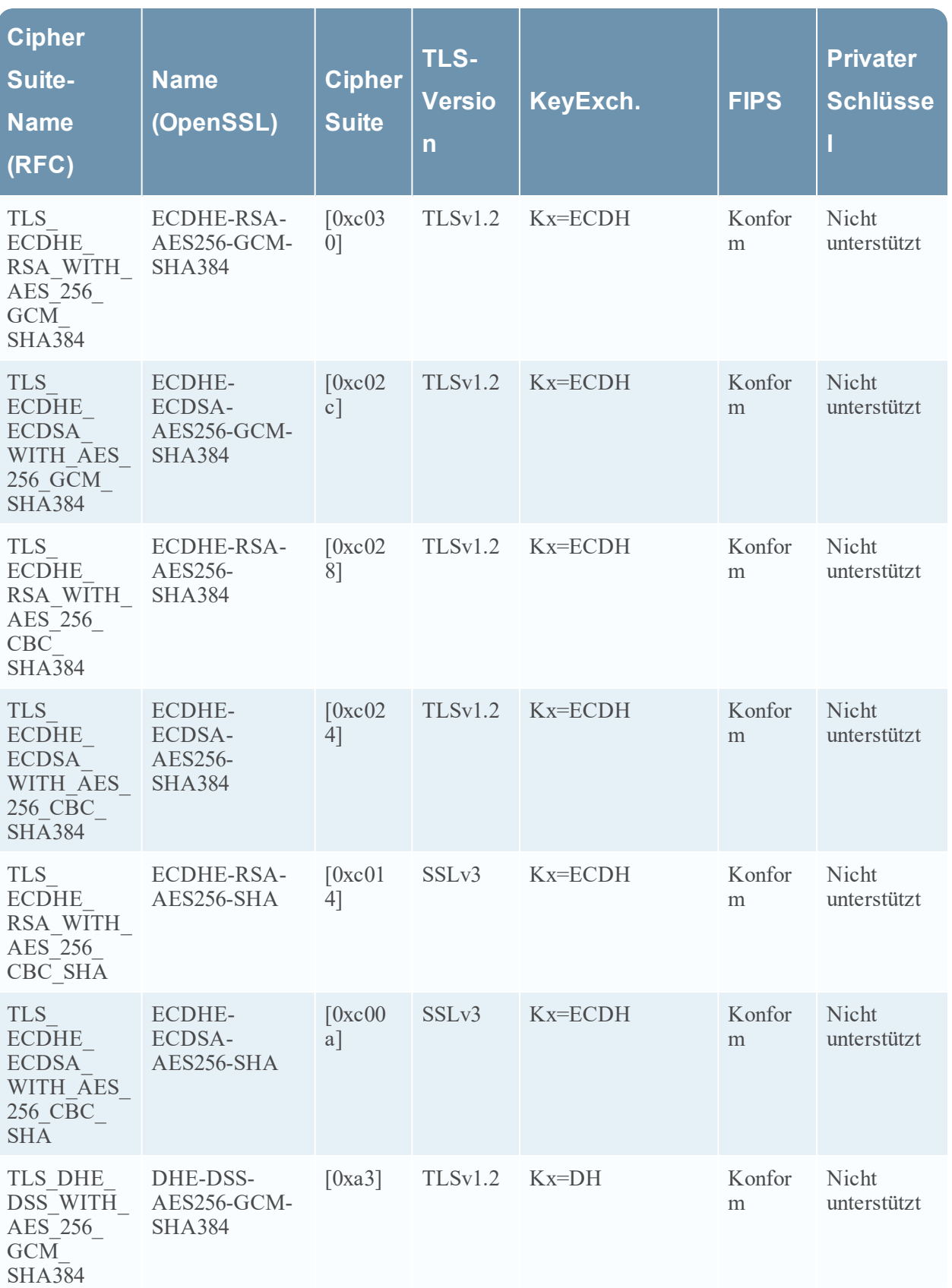

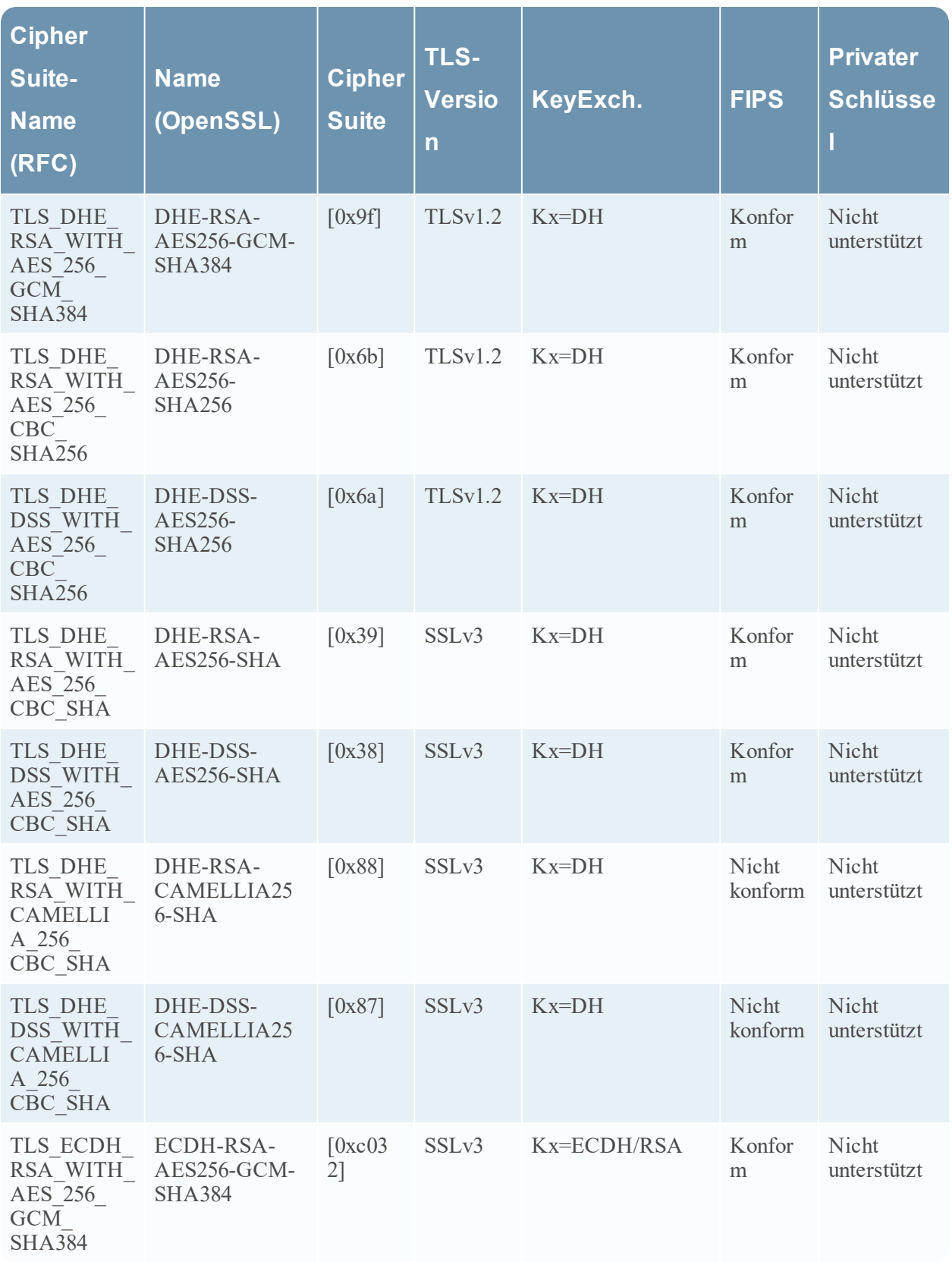

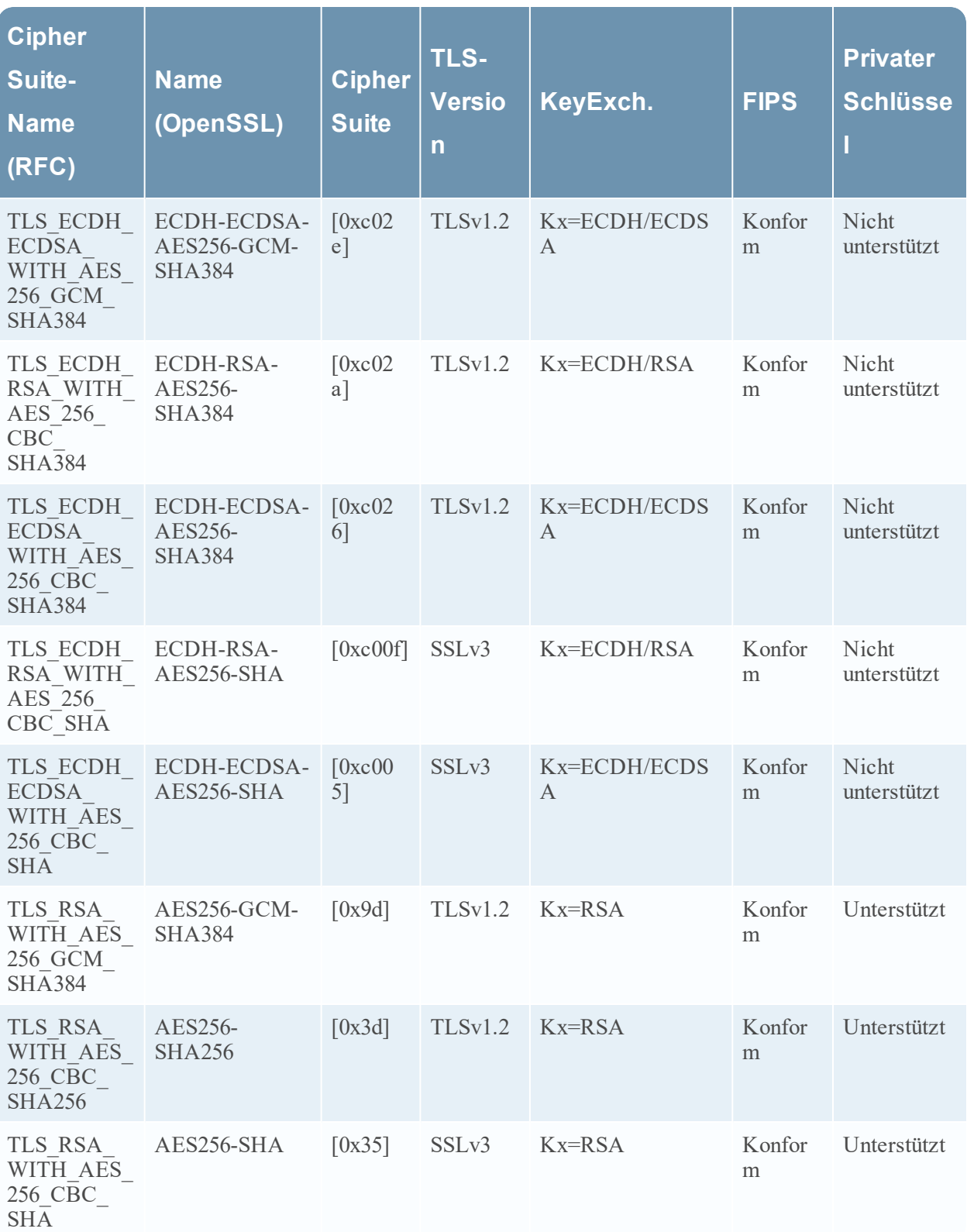

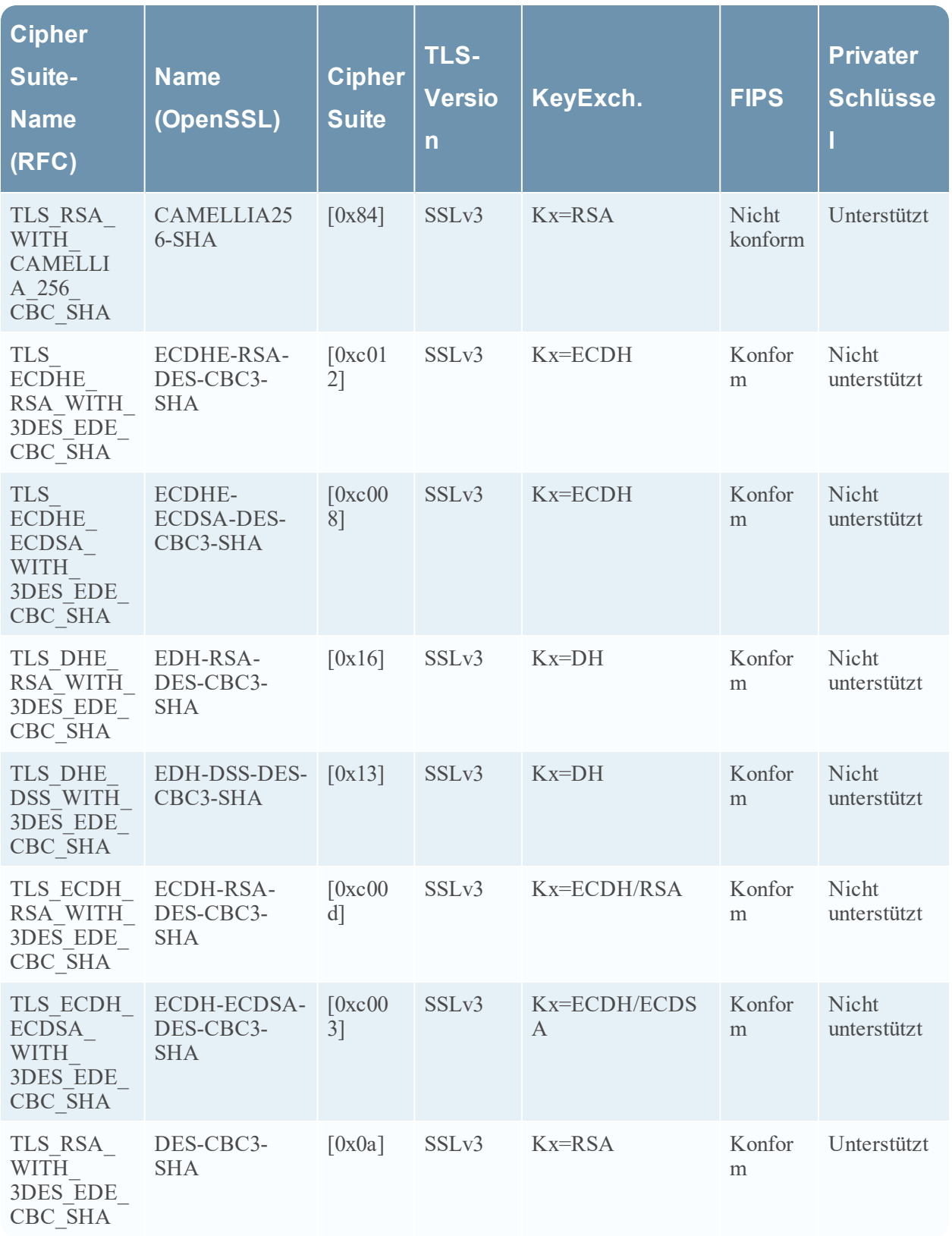

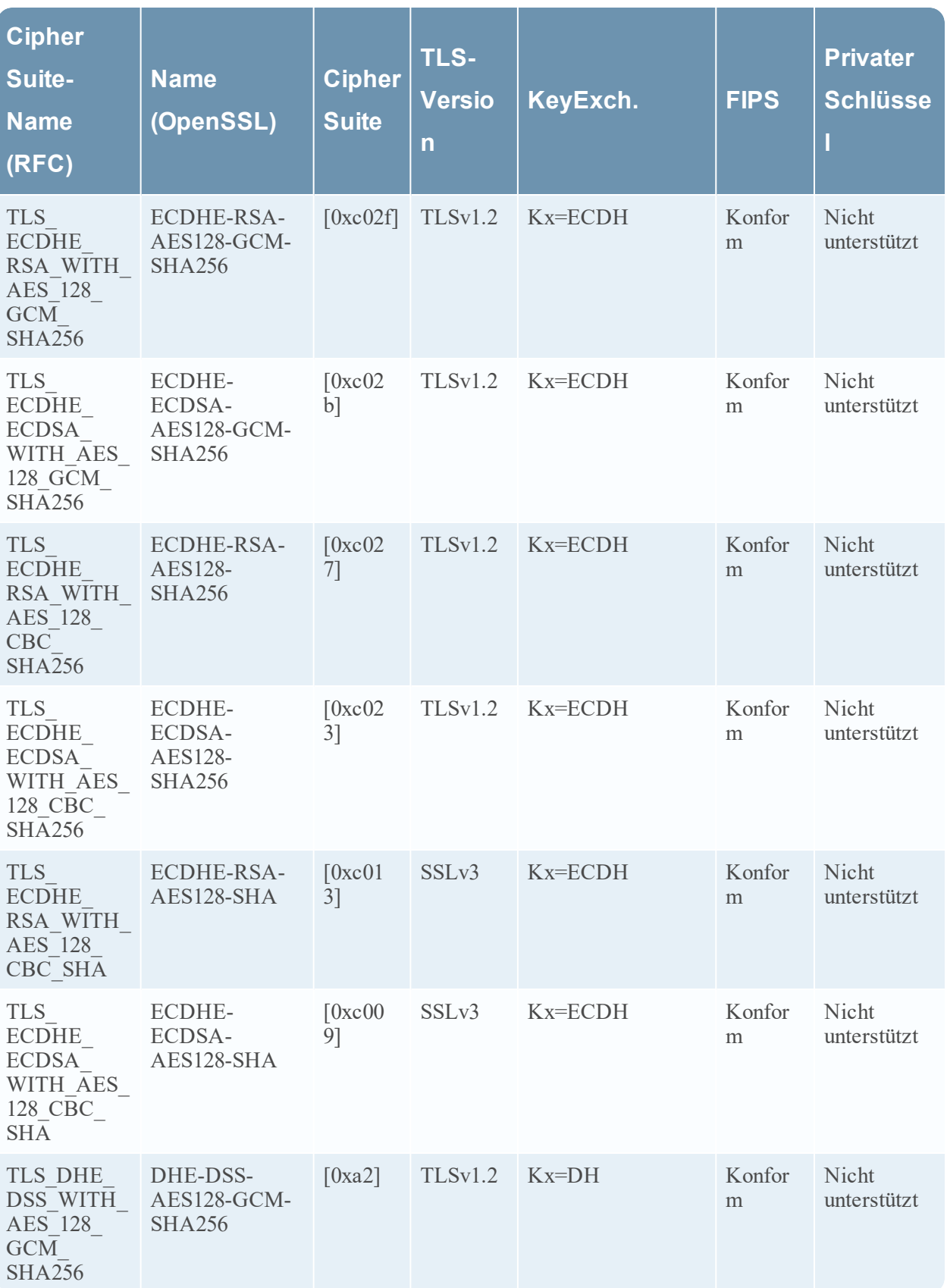

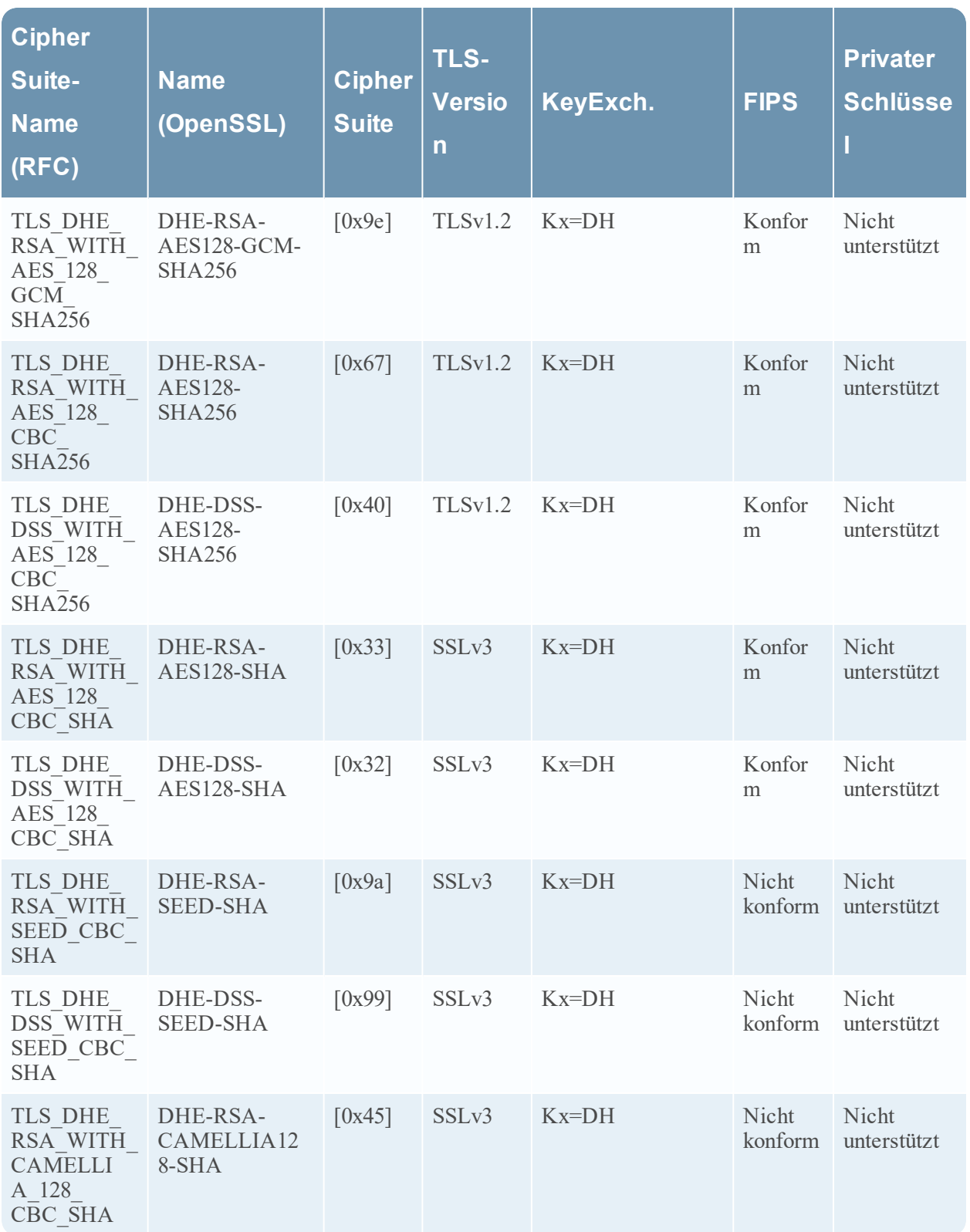

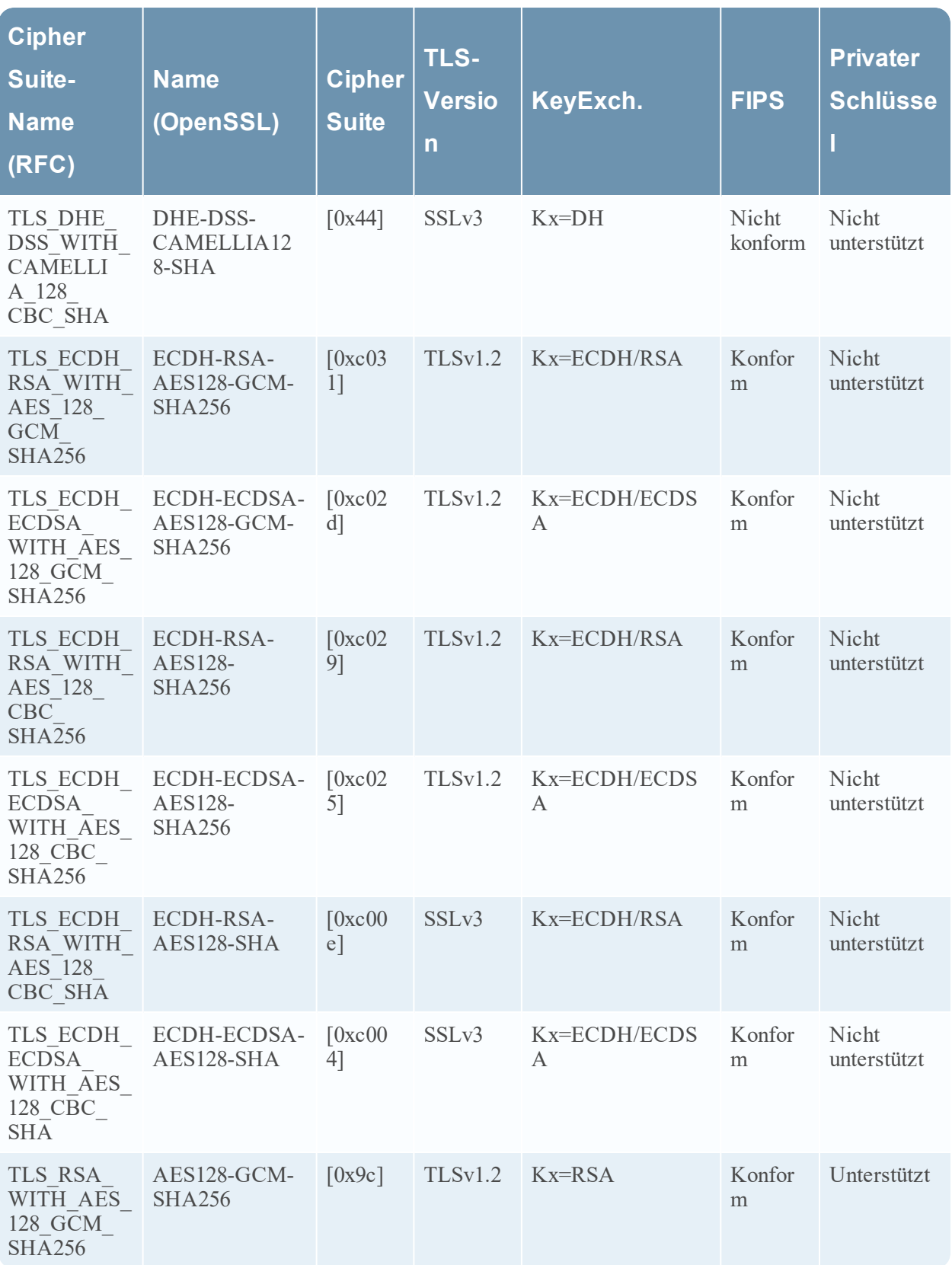

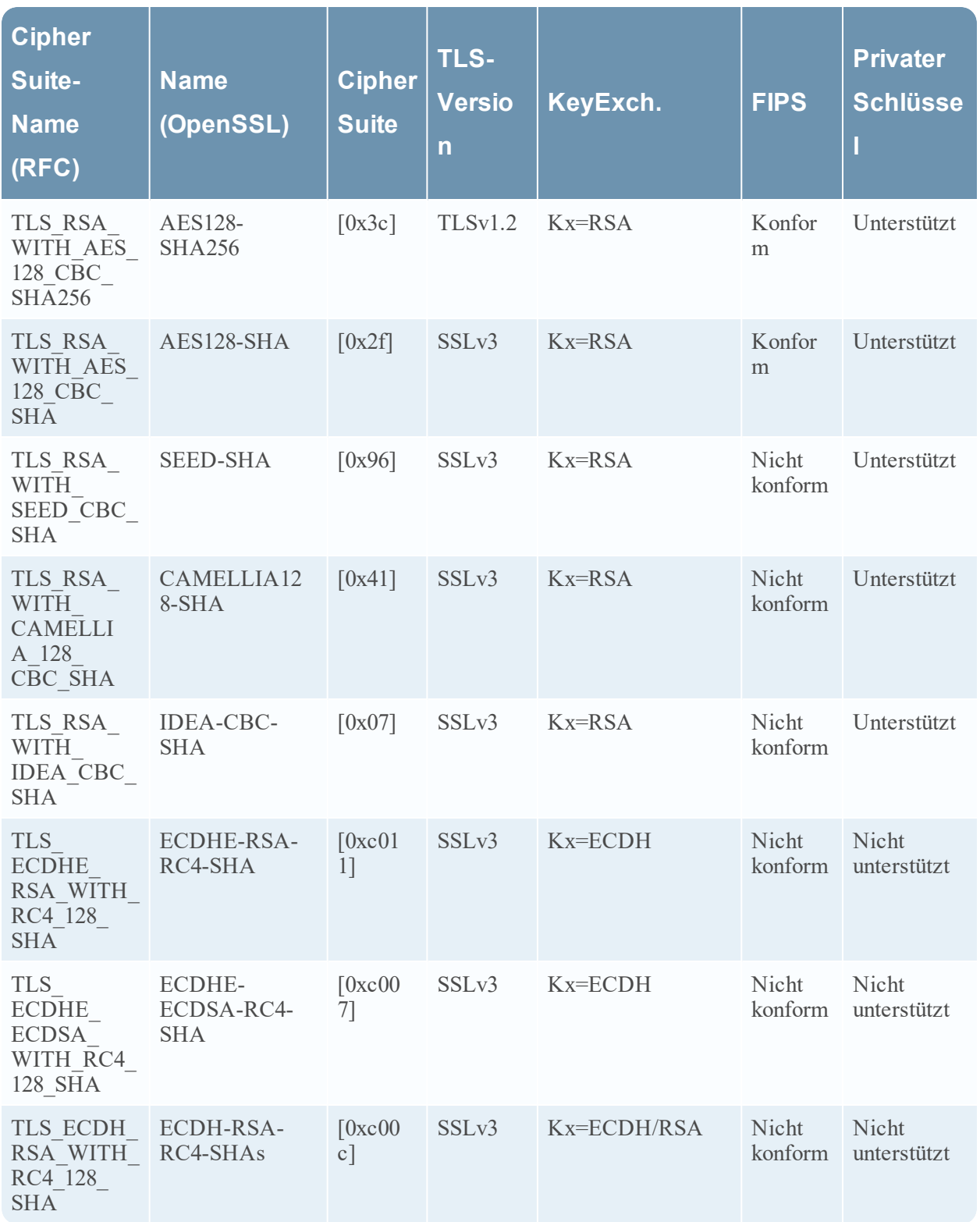

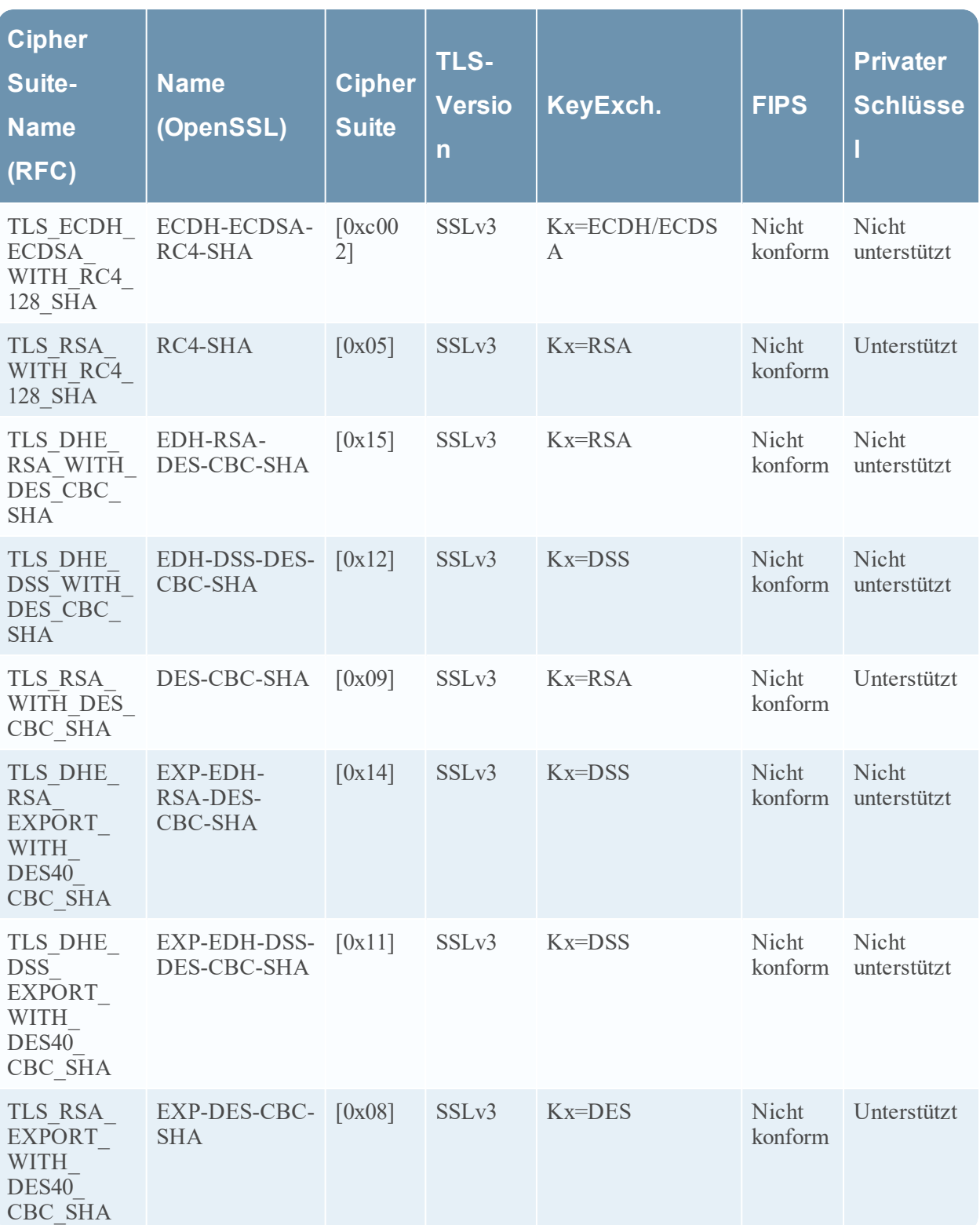

# **Verwenden von TLS-Zertifikat-Hashes**

Der Network Decoder kann Hashes von Zertifikaten erzeugen, die im Paketstream angezeigt werden. Diese Hashes sind der SHA-1-Wert eines DER-kodierten Zertifikats, das bei einem TLS-Handshake auftritt. Die erzeugten Hashes können verwendet werden, um den Netzwerkverkehr mit Hashes aus öffentlichen SSL-Blacklists zu vergleichen, z. B. die von [sslbl.abuse.ch.](https://sslbl.abuse.ch/)

Die Hashfunktion ist für TLS-Zertifikate standardmäßig deaktiviert. Sie kann aktiviert werden, indem die Parser-Option

HTTPS="cert.sha1=true"

der /decoder/parsers/config/parsers.options-Konfiguration des Network Decoders hinzugefügt wird.

Wenn diese Option aktiviert ist, wird der SHA-1-Wert als Textwert im Metaschlüssel gespeichert:

cert.checksum

# **Bearbeiten der Decoder-Systemkonfiguration**

Wenn ein Service zum ersten Mal zu NetWitness Platform hinzugefügt wird, sind Standardwerte für die Systemkonfigurationsparameter wirksam. In den meisten Fällen sind die Standardwerte für Komprimierung, Statistikaktualisierungsintervall und Anzahl der Threads im Threadpool auf einen geeigneten Wert für eine optimale Systemperformance festgelegt. Sie müssen diese Einstellungen nicht bearbeiten, es sei denn, ein Techniker des RSA Customer Service empfiehlt Ihnen, sie zu ändern.

#### System Configuration Name Config Value Compression 0 50004 Port SSL FIPS Mode  $\Box$ SSL Port 56004 Stat Update Interval 1000 Threads 20

Ein Parameter, den Sie für Ihre Umgebung ändern sollten, ist die SSL-Einstellung, die standardmäßig nicht aktiviert ist. Sofern aktiviert, wird die Sicherheit der Datenübertragung durch Verschlüsselung der Informationen und Authentifizierung mit SSL-Zertifikaten organisiert.

### **So bearbeiten Sie Systemkonfigurationsparameter für einen Decoder oder Log Decoder:**

- 1. Navigieren Sie zu **ADMIN > Services**.
- 2. Wählen Sie in der Ansicht "Administration > Services" einen Decoder- oder Log Decoder-Service und wählen Sie **> Ansicht > Konfigurieren** aus.

Die Ansicht "Service-Konfiguration" für den Service wird mit geöffneter Registerkarte "Allgemein"

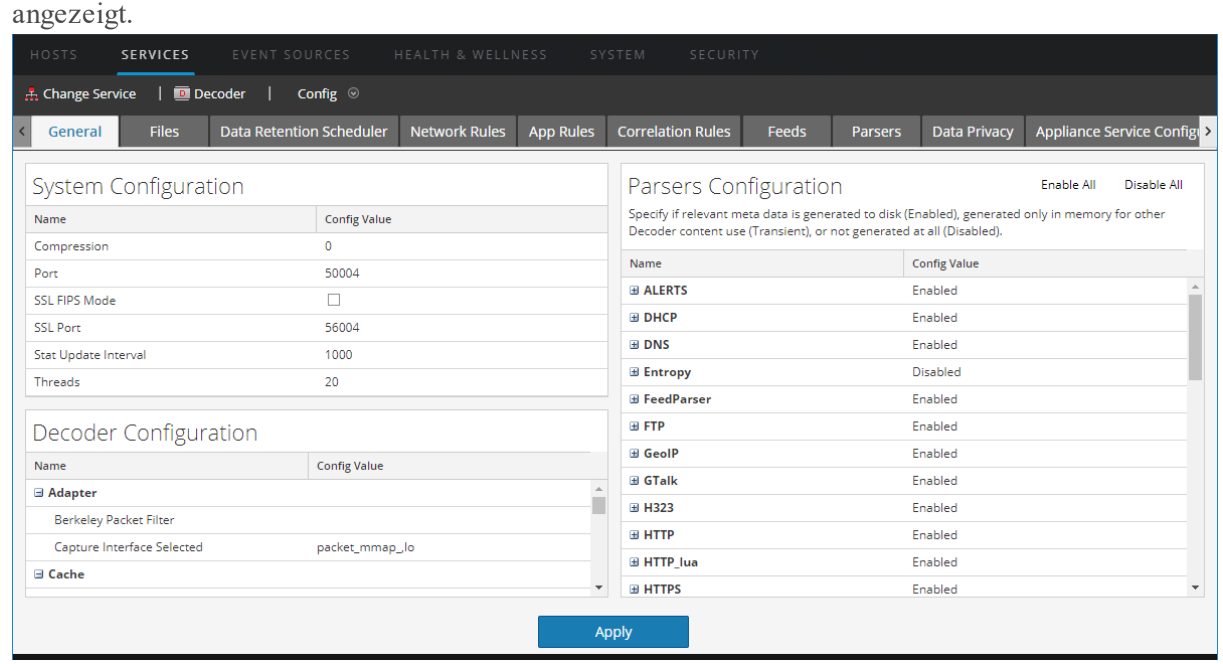

- 3. Klicken Sie unter **Systemkonfiguration** in ein zu bearbeitendes Feld **(Komprimierung**, **Port**, **SSL FIPS-Modus**, **SSL-Port**, **Statistikaktualisierungsintervalle** oder **Threads**). Geben Sie einen neuen Wert ein.
- 4. Klicken Sie nach dem Bearbeiten auf **Anwenden.** Die Einstellungen werden sofort wirksam.

# **Aktivieren von CPU-Auslastungsstatistiken für installierte Inhalte**

Ab RSA NetWitness® Platform 11.0 bietet der Decoder CPU-Auslastungsstatistiken für alle installierten Inhalte, die Sie verwenden können, um zu prüfen, wie viel CPU-Zeit von Parsern, Feeds, Anwendungsregeln und lexikalischen Überprüfungen belegt wird. Die Statistiken werden als Stat-Nodes in der Servicestruktur der Ansicht "Explorer" angezeigt, wenn

/decoder/parsers/config/detailed.stats aktiviert ist und der Decoder Statistiken erfasst.

Jedes Inhaltselement wird als einzelner Prozentwert (0-100) berücksichtigt, unabhängig von der Anzahl der ausgeführten Parse-Threads. Der Prozentsatz spiegelt die durchschnittliche CPU-Auslastung für den Inhalt über alle Threads hinweg wider.

So aktivieren Sie die Auslastungsstatistiken:

- 1. Navigieren Sie zur Explorer-Ansicht des Decoders und wählen Sie den Parameter /decoder/parsers/config/detailed.stats aus.
- 2. Ändern Sie den Wert in **Aktiviert**. Wenn der Decoder keine Daten erfasst, starten Sie die Erfassung.

Wenn Sie den Stat-Node des Decoders in der Ansicht "Durchsuchen" öffnen, wird die neue Statistik angezeigt.

# **Parser-Zuordnungen aktivieren**

In diesem Thema erfahren Administratoren, wie sie die Ereignisquellenzuordnung auf einem Log Decoder aktivieren.

Der Log Collector erkennt den Ereignisquelltyp auf Meldungsbasis. Wenn für die Ereignisquelle nicht der richtige Parser erkannt wird, kann ein geringer Prozentsatz der Protokolle falsch klassifiziert werden. Die falsch klassifizierten Nachrichten füllen Ereignisquellregeln und Warnmeldungen nicht auf und die Berichte enthalten nicht die richtigen Daten. Wenn mehrere Ereignisquelltypen mit einer IP-Adresse verknüpft sind, können die Parser möglicherweise nur schwer identifizieren, aus welcher Ereignisquelle die Protokolle erzeugt werden.

Wenn Sie eine IP-Adresse zu ihrem Ereignisquelltyp zuordnen, kann der Log Decoder die Ereignisquelle ermitteln, aus der das Protokoll erzeugt wird. Wenn Nachrichten aus einer zugeordneten Ereignisquelle für den Log Decoder bereitgestellt werden, werden nur die zugewiesenen Parser abgefragt, um Ereignisentsprechungen zu finden.

Sie können Ereignisquelltypen zu IPv4-, IPv6- oder Hostnamenwerten der Ereignisquelle zuweisen. Sie können auch mehrere Ereignisquellentypen zu einer einzigen IP-Adresse zuweisen. Sie können auch die Log Collector-ID verwenden, wenn verschiedene Ereignisquelltypen mit derselben IP-Adresse an verschiedene Log Collectors gesendet werden.

**Hinweis:** Sie können auch Parser-Zuordnungsfunktionen aktivieren, indem Sie zu **ADMIN > Ereignisquellen > Erkennung** navigieren.

# **Aktivieren der Zuordnung der IP-Adresse zur Ereignisquelle**

So aktivieren Sie die Zuordnung der IP-Adresse zur Ereignisquelle:

- 1. Navigieren Sie zu **ADMIN > Services** und wählen Sie einen Log Decoder aus.
- 2. Wählen Sie  $\bullet \bullet$  > **Ansicht** > **Konfiguration** aus.
- 3. Wählen Sie auf der Seite "Konfiguration" die Registerkarte **Parser-Zuordnungen**.
- In der Ansicht "Services-Konfiguration" wird die Registerkarte "Parser-Zuordnungen" angezeigt.

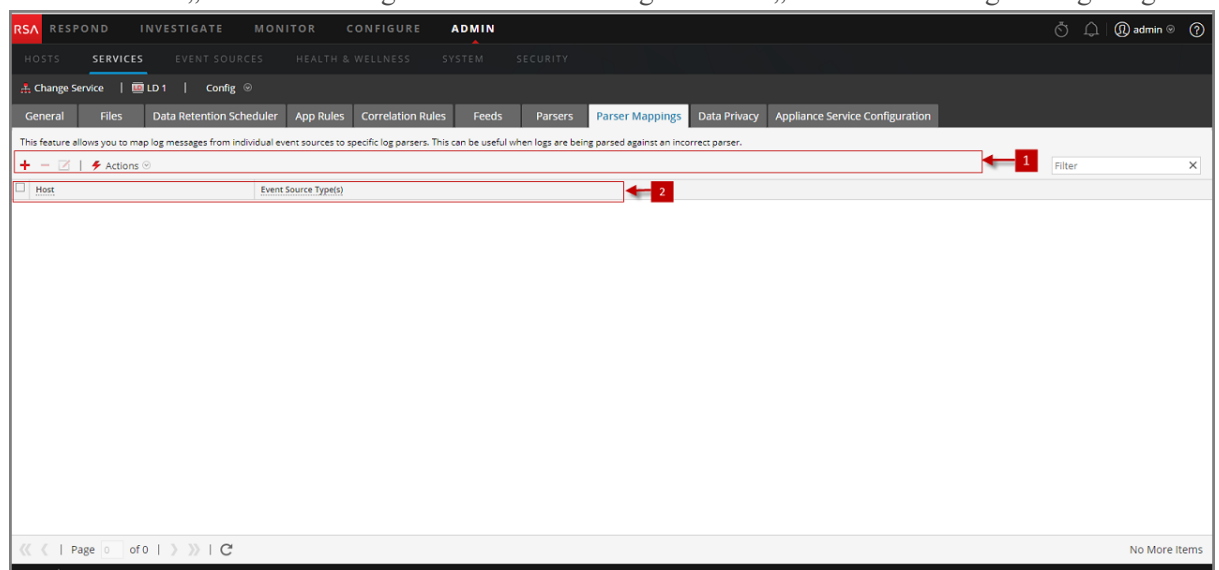

# **Aktualisieren der Zuordnung der IP-Adresse zur Ereignisquelle**

So aktualisieren Sie die Zuordnung der IP-Adresse zur Ereignisquelle:

- 1. Navigieren Sie zu **ADMIN > Services**.
- 2. Wählen Sie einen Log Decoder und in der Spalte Aktionen die Optionen  $\mathbf{\ddot{\mathbf{\Sigma}}} \otimes$  > Ansicht > **Konfiguration** aus.

Die Ansicht "Services-Konfiguration" wird angezeigt.

- 3. Wählen Sie die Registerkarte **Parser-Zuordnung** aus.
- 4. Klicken Sie auf  $\overline{\phantom{a}}$ .
Der Zuordnungseditor wird angezeigt.

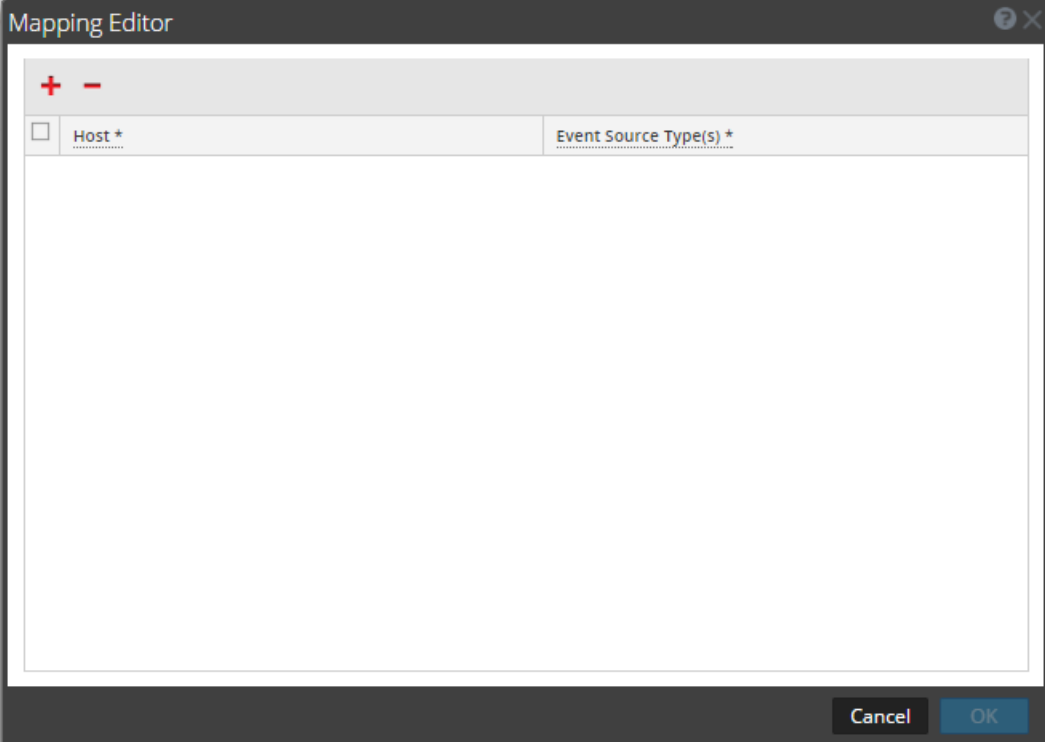

- 5. Eine der folgenden Zuordnungen kann definiert werden:
- <sup>l</sup> **Ein Host und ein Ereignisquelltyp:** Geben Sie im Feld **Host** den Hostnamen ein. Beispiel: 10.0.0.1
- <sup>l</sup> Geben Sie im Feld **Ereignisquelle(**n) den Ereignisquellentyp ein. Beispiel: apache
- <sup>l</sup> **Ein Host und ein oder mehrere Ereignisquellentypen:** Geben Sie im Feld **Host** den Hostnamen ein. Beispiel: 10.0.0.1
- <sup>l</sup> Geben Sie im Feld **Ereignisquelle(n)** den Ereignisquellentyp ein. Beispiel: apache, sap, aix
- <sup>l</sup> **Ein Host, ein Log Collector und ein Ereignisquellentyp:** Geben Sie im Feld **Host** den Hostnamen und die Log Collector-ID ein. Beispiel: 10.0.0.1,LC-1
- <sup>l</sup> Geben Sie im Feld **Ereignisquelle(n)** den Ereignisquellentyp ein. Beispiel: apache
- <sup>l</sup> **Ein Host, eine Log Collector-ID und ein oder mehrere Ereignisquellentypen** Geben Sie im Feld **Host** den Hostnamen und die Log Collector-ID ein. Beispiel: 10.0.0.1,LC-1

<sup>l</sup> Geben Sie im Feld **Ereignisquelle(n)** den Ereignisquellentyp ein. Beispiel: apache, sap, aix

> **Hinweis:** Die Ereignisquellentyp werden in der Reihenfolge verarbeitet, in der Sie die Parser eingeben, und wenn ein oder mehrere Parser einem Protokoll entsprechen, wird der erste Parser in der Liste abgefragt. "Host/IP" kann eine IPv4-Adresse, eine IPv6-Adresse oder ein Hostname sein.

9. Klicken Sie auf **OK**.

Die Parser-Zuordnung wird hinzugefügt.

7. Um die Auswahl der Parser-Zuordnungen abzubrechen, klicken Sie auf **Abbrechen**.

### **Lesen der Zuordnungen der IP-Adresse zum Ereignisquelltyp**

So lesen Sie die Zuordnungen der IP-Adresse zum Ereignisquelltyp:

- 1. Wechseln Sie zu **Administration > Services** und wählen Sie einen Log Decoder-Service aus.
- 2. Wählen Sie in der Spalte Aktionen die Optionen  $\bullet$  > **Ansicht** > **Konfiguration** aus. Die Ansicht "Services-Konfiguration" wird angezeigt.
- 3. Wählen Sie die Registerkarte **Parser-Zuordnungen** aus. Die Zuordnungen werden angezeigt.

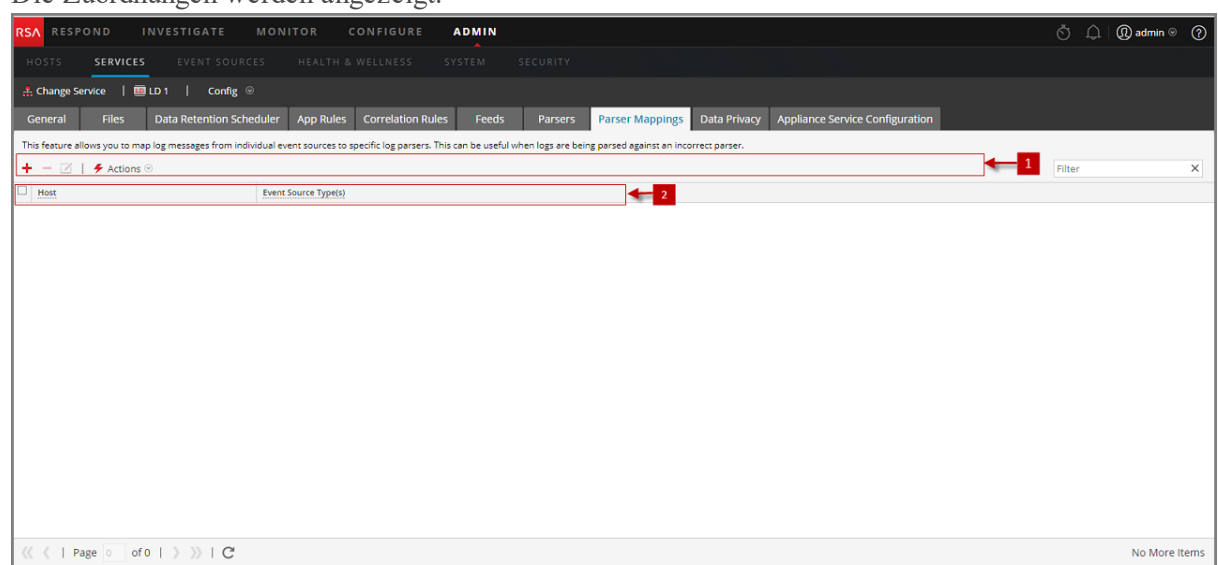

### **Bearbeiten einer Zuordnung der IP-Adresse zum Ereignisquelltyp**

So bearbeiten Sie eine Zuordnung der IP-Adresse zum Ereignisquelltyp

- 1. Wechseln Sie zu **Administration > Services** und wählen Sie einen Log Decoder-Service aus.
- 2. Wählen Sie in der Spalte "Aktionen" die Optionen  $\bullet$  > **Ansicht** > **Konfiguration** aus. Die Ansicht "Service-Konfiguration" wird angezeigt.
- 3. Wählen Sie die Registerkarte **Parser-Zuordnungen** aus.
- 4. Wählen Sie die Zuordnung aus, die Sie bearbeiten möchten. **Hinweis:** Sie können jeweils immer nur eine Zuordnung bearbeiten.
- 5. Klicken Sie auf
- 6. Ändern Sie im Feld **Ereignisquelle(n)** die Ereignisquelle(n). **Hinweis:** Der Host kann nicht bearbeitet werden und das Feld ist deaktiviert.
- 7. Klicken Sie auf **OK**, um die bearbeitete Ereignisquelle zu übernehmen.
- 8. Um die Änderungen zu widerrufen, klicken Sie auf **Abbrechen**.

### **Löschen einer Zuordnung der IP-Adresse zum Ereignisquelltyp**

So löschen Sie eine Zuordnung der IP-Adresse zum Ereignisquelltyp

- 1. Wechseln Sie zu **Administration > Services** und wählen Sie einen Log Decoder-Service aus.
- 2. Wählen Sie in der Spalte "Aktionen" die Optionen  $\bullet$  > **Ansicht** > **Konfiguration** aus. Die Ansicht "Service-Konfiguration" wird angezeigt.
- 3. Wählen Sie die Registerkarte **Parser-Zuordnungen** aus.
- 4. Wählen Sie die Zuordnung aus, die Sie löschen möchten.
- 5. Klicken Sie auf  $\blacksquare$ . Die Zuordnung wird gelöscht und das Raster wird aktualisiert.
- 6. Um die Änderungen zu widerrufen, klicken Sie auf **Abbrechen**.

#### **Sortieren des Hostnamens oder Ereignisquelltyps**

So sortieren Sie den Hostnamen oder Ereignisquelltyp:

- 1. Navigieren Sie zu **Administration > Services** und wählen Sie einen Log Decoder-Service aus.
- 2. Wählen Sie in der Spalte "Aktionen" die Optionen  $\bullet$  > **Ansicht** > **Konfiguration** aus. Die Ansicht "Service-Konfiguration" wird angezeigt.
- 3. Wählen Sie die Registerkarte **Parser-Zuordnungen** aus.
- 4. Klicken Sie zum Sortieren einer Spalte in der Kopfzeile der Spalte auf .Die Quellereignistypen werden auf die ausgewählte IP-Adresse angewendet. Die Protokolle werden in der Reihenfolge analysiert, in der sie aufgeführt sind.

### **Importieren von Einträgen für die Zuordnung der IP-Adresse zur Ereignisquelle**

So importieren Sie Einträge für die Zuordnung der IP-Adresse zur Ereignisquelle

- 1. Navigieren Sie zu **Administration > Services** und wählen Sie einen Log Decoder-Service aus.
- 2. Wählen Sie in der Spalte "Aktionen" die Optionen  $\bullet$  > **Ansicht** > **Konfiguration** aus. Die Ansicht "Service-Konfiguration" wird angezeigt.
- 3. Wählen Sie die Registerkarte **Parser-Zuordnungen** aus.
- 4. Wählen Sie **Aktionen > Importieren** aus. Das Dialogfeld "Importieren" wird angezeigt.

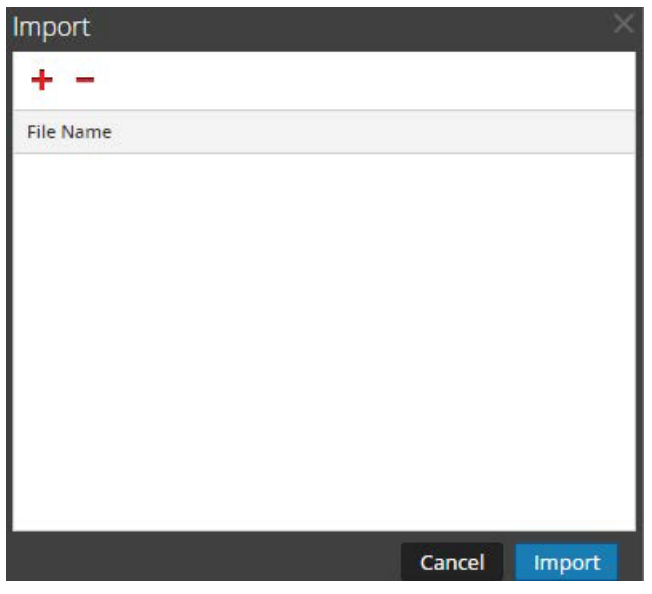

- 5. Klicken Sie auf  $\ddot{\phantom{1}}$ .
- 6. Wählen Sie die Datei aus, die Sie importieren möchten, und klicken Sie auf **OK**.
- 7. Klicken Sie zum Laden des Parsers auf **Importieren**.

**Hinweis:** Sie können jeweils nur eine CSV-Datei importieren.

### **Exportieren von Einträgen für die Zuordnung der IP-Adresse zur Ereignisquelle**

So exportieren Sie Einträge für die Zuordnung der IP-Adresse zur Ereignisquelle

- 1. Navigieren Sie zu **Administration > Services** und wählen Sie einen Log Decoder-Service aus.
- 2. Wählen Sie in der Spalte "Aktionen" die Optionen  $\bullet$  > Ansicht > Konfiguration aus. Die Ansicht "Service-Konfiguration" wird angezeigt.
- 3. Wählen Sie die Registerkarte **Parser-Zuordnungen** aus.
- 4. Wählen Sie die Zuordnungen aus, die Sie exportieren möchten.

5. Wählen Sie **Aktionen > Exportieren > Auswahl** aus.

Das Dialogfeld "Exportauswahl" wird angezeigt.

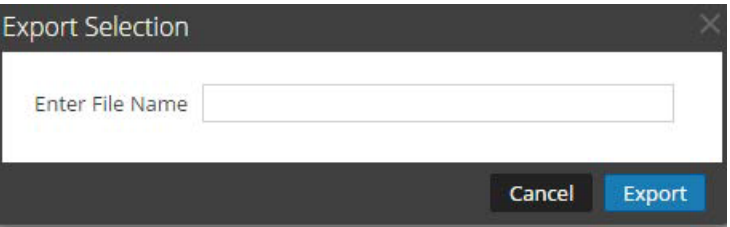

6. Geben Sie den Dateinamen ein und klicken Sie auf **Exportieren**.

### **Suchen nach Einträgen für die Zuordnung der IP-Adresse zur Ereignisquelle**

So suchen Sie nach Einträgen für die Zuordnung der IP-Adresse zur Ereignisquelle

- 1. Navigieren Sie zu **Administration > Services** und wählen Sie einen Log Decoder-Service aus.
- 2. Wählen Sie in der Spalte "Aktionen" die Optionen  $\bullet$  > **Ansicht** > **Konfiguration** aus. Die Ansicht "Service-Konfiguration" wird angezeigt.
- 3. Wählen Sie die Registerkarte **Parser-Zuordnungen** aus.
- 4. Geben Sie in der Symbolleiste Parser Zuordnungen den Host oder eine Ereignisquelle in das Feld **Filter** ein.
- 5. Klicken Sie auf **Eingabe**. Die Hosts oder Ereignisquellen, die den eingegebenen Namen entsprechen, werden im Feld **Filter** angezeigt.

# **Aktivieren oder Deaktivieren der Lua- und Flex-Parsersysteme**

In diesem Thema erfahren Administratoren, wie sie Lua- und Flex-Parsingsysteme auf einem Decoder oder Log Decoder aktivieren oder deaktivieren. Flex-Parser sind veraltet und standardmäßig deaktiviert.

Die Einstellungen zum Aktivieren oder Deaktivieren von Lua- und Flex-Parsersystemen sind standardmäßig korrekt konfiguriert und müssen in der Regel nicht geändert werden. Allerdings müssen Sie diese Einstellungen möglicherweise auf Anfrage der RSA-Kundenbetreuung oder aus Troubleshooting-Gründen anpassen.

Neben dem Konfigurieren einzelner Parser können Sie alle LUA- sowie alle Flex-Parser in der Ansicht "Services > Durchsuchen" aktivieren und deaktivieren. Sie aktivieren und deaktivieren Einstellungen der Lua- und Flex-Parsersysteme zwar separat, sie funktionieren jedoch auf dieselbe Weise.

- <sup>l</sup> Wenn Sie das Lua-/Flex-Parsersystem **deaktivieren**, wird das entsprechende Parsersystem deaktiviert und es werden keine Parser geladen.
- <sup>l</sup> Wenn Sie das Lua-/Flex-Parsersystem **aktivieren**, wird das entsprechende Parsersystem aktiviert und einzelne Parser werden gemäß der aktuellen individuellen Konfigurationen aktiviert und deaktiviert.

#### **So aktivieren oder deaktivieren Sie Lua- und Flex-Parsersysteme auf einem Decoder oder Log Decoder:**

- 1. Navigieren Sie zu **ADMIN > Services.**
- 2. Wählen Sie einen Decoder oder Log Decoder und  $\bullet$  > Ansicht > Durchsuchen aus. Die Ansicht "Ansicht Services > Durchsuchen" für den ausgewählten Service wird angezeigt.
- 3. Navigieren Sie in der Node-Liste zum Verzeichnis **/decoder/parsers/config** und wählen Sie es aus.
- 4. Gehen Sie im Überwachungsbereich wie folgt vor:
	- <sup>l</sup> Um das Lua-Parsersystem zu aktivieren, geben Sie im Wertefeld für lua.enabled den Wert **yes** ein.
	- <sup>l</sup> Um das Lua-Parsersystem zu deaktivieren, geben Sie im Wertefeld für lua.enabled den Wert **no** ein.
	- Um das Flex-Parsersystem zu aktivieren, geben Sie im Wertefeld für flex.enabled den Wert **yes** ein.
	- Um das Flex-Parsersystem zu deaktivieren, geben Sie im Wertefeld für flex.enabled den Wert **no** ein.

# **Zuordnen von IP-Adressen zu einem Servicetyp für die Protokollanalyse**

In diesem Thema wird das Verfahren zur Zuordnung einer IP-Adresse zu einem Servicetyp für die Protokollanalyse beschrieben.

Der Log Collector erkennt den Ereignisquellentyp auf Meldungsbasis. Wenn für die spezifische Ereignisquelle nicht der richtige Parser verwendet wird, werden die Meldungen, die mehreren Ereignisquelltypen gemeinsam sind, falsch klassifiziert. Die falsch identifizierten Meldungen werden nicht richtig in Serviceregeln und Warnmeldungen eingetragen und die Berichte enthalten nicht die richtigen Informationen. Außerdem können, wenn mehrere Services mit einer IP-Adresse verknüpft sind, die Parser möglicherweise nur schwer identifizieren, aus welchem Service genau das Protokoll erzeugt wird.

Wenn Sie eine IP-Adresse ihren Services zuordnen, kann der Log Decoder den Service identifizieren, aus dem das Protokoll erzeugt wird. Wenn Meldungen aus einem zugeordneten Service in das Protokoll kommen, werden die zugewiesenen Parser geladen, um Ereignisentsprechungen zu finden.

Sie können Servicetypen zu IPv4-, IPv6- oder Hostnamenwerten der Ereignisquelle zuweisen. Sie können auch mehrere Servicetypen zu einer einzelnen IP-Adresse zuweisen. Sie können außerdem die CollectorID verwenden, wenn verschiedene Servicetypen mit derselben IP-Adresse an verschiedene Collectors gesendet werden.

### **Zuordnen von IP-Adressen zu einem Servicetyp**

Zur Zuordnung einer IP-Adresse zu einem Servicetyp führen Sie folgende Schritte aus:

- 1. Navigieren Sie zu **ADMIN > Services**.
- 2. Wählen Sie in der Ansicht **Services** einen Log Decoder aus und wählen Sie in der Spalte **Aktionen > Ansicht > Durchsuchen**.
- 3. Navigieren Sie zum Node **/decoder/parsers**, klicken Sie mit der rechten Maustaste auf **parsers** und wählen Sie **Eigenschaften** aus.
- 4. Geben Sie in der Ansicht **Eigenschaften** den Befehl **ipdevice** mit den folgenden Parametern an: op=add/remove entries="ipaddress=service" (z. B. op=add entries="10.100.201.300=ciscoasa")
- 5. Klicken Sie auf **Senden**.

```
Properties for
                                       - Log Decoder (Log Decoder) /decoder/parsers.
                                                                           - ciscoasa,rhlinux"
              Parameters op=add entries="
                                                     - Frhlinux
ipdevice
Message Help
Map IP to Device type in log parsing. Multiple device types mapped to the same ip/host are prioritzed in the order in which they are listed. Takes effect immediately.
security.roles: parsers.manage
 op - <string, {enum-one:add | edit | remove | describe}> The operation to perform.
.<br>Response Output
IP2Device entry edited
```
#### **Befehl** .. **IPdevice**"

Beim Befehl ipdevice sind drei Vorgänge möglich:

- add: Hiermit werden die Einträge in der ipdevice-Zuordnung hinzugefügt oder aktualisiert. Mehrere durch Leerzeichen getrennte Adress-/Typ-Paare können angegeben werden. op=add entries="<address>=<service type>"
- remove: Hiermit werden Einträge aus der ipdevice-Zuordnung entfernt. Mehrere durch Leerzeichen getrennte Adress-/Typ-Paare können angegeben werden. op=remove entries="<address>"
- <sup>l</sup> describe: Durch diesen Vorgang werden die Werte zurückgegeben, die derzeit in der ipdevice-Zuordnung enthalten sind.

### **Zuordnen einer IP-Adresse zu einer Zeitzone**

Oft enthalten Protokolle keine vollständigen Zeitstempel und keine Zeitzoneninformationen. Um solche Zeitstempel korrekt in UTC anzeigen zu lassen, bietet der Log Decoder die Möglichkeit, Geräte mit einer bestimmten Adresse (IPv4 oder IPv6) oder einem bestimmten Hostnamen einer festen Zeitzone oder Zeitverschiebung zuzuordnen.

Drei Zeitzonenformate werden derzeit akzeptiert und werden in den folgenden Beispielen gezeigt:

- Olson-Format: America/Anguilla
- POSIX-Format: AST2:45ADT0:45,M4.1.6/1:45,M10.5.6/2:45
- Format für die Zeitverschiebung in Stunden:  $= -500$

NetWitness Platform ordnet die Geräteadresse (IPv4 oder IPv6) oder den Hostnamen einer spezifischen Zeitzone oder Zeitverschiebung zu. Ereigniszeit-Metadaten, die aus einem Protokoll analysiert werden, das von einer zugeordneten Adresse stammt und keine Verschiebung oder Zeitzone als Teil der Zeitstempels beinhaltet, werden entsprechend der Zuordnung in UTC umgewandelt.

#### **Zur Zuordnung einer IP-Adresse zu einer Zeitzone führen Sie folgende Schritte aus:**

- 1. Navigieren Sie zu **ADMIN > Services**.
- 2. Wählen Sie in der Ansicht **Services** einen Log Decoder aus und wählen Sie in der Spalte **Aktionen**  $\mathbf{\ddot{\mathbf{\heartsuit}}} > \mathbf{A}$ nsicht > Durchsuchen aus.
- 3. Wechseln Sie zum Node **/decoder/parsers**, klicken Sie mit der rechten Maustaste auf **Parsers** und wählen Sie **Eigenschaften** aus.
- 4. Geben Sie in der Ansicht **Eigenschaften** den Befehl iptmzone mit folgenden Parametern an: op=add entries="IP-Adresse=Zeitzone" (z. B. op=add entries="10.10.10.10=Africa/Addis Ababa")
- 5. Klicken Sie auf **Senden**.

#### **Befehl** "iptmzone"

Beim Befehl iptmzone sind drei Vorgänge möglich:

• add: Hiermit werden Einträge in der iptmzone-Zuordnung hinzugefügt oder aktualisiert. Mehrere durch Leerzeichen getrennte Adress-/Typ-Paare können angegeben werden. op=add entries="<Adresse>=<Zeitzone>"

- remove: Hiermit werden Einträge aus der iptmzone-Zuordnung entfernt. Mehrere durch Leerzeichen getrennte Adress-/Typ-Paare können angegeben werden. op=remove entries="<Adresse>"
- <sup>l</sup> describe: Hiermit werden die Werte zurückgegeben, die derzeit in der iptmzone-Zuordnung enthalten sind.

#### **Beispiele**

Im Folgenden werden Beispiele für die Zuordnung von IP-Adressen zu Zeitzonen genannt:

- <sup>l</sup> Wenn Sie zwei verschiedene Einträge mit unterschiedlichen IPV4-Werten und Zeitzonen zuordnen möchten, verwenden Sie folgenden Parameter im Befehl **iptmzone** und klicken Sie auf **Senden "op=add entries="10.10.10.10=America/Anguilla 10.10.10.11=Pacific/Rarotonga"**
- <sup>l</sup> Wenn Sie einen Eintrag für einen IPv4-Wert und eine Zeitzone entfernen möchten, verwenden Sie folgenden Parameter im Befehl **iptmzone** und klicken Sie auf **Senden**. **"op=remove entries=10.5.245.9"**.
- <sup>l</sup> Wenn Sie einen einzelnen Eintrag für einen IPv6-Wert und eine Zeitzone erstellen möchten, geben Sie den folgenden Parameter im Befehl **iptmzone** ein und klicken Sie auf **Senden**. **op=add entries="2001:DB8:85A3::8A2E:370:7334=America/Anguilla"**.
- Wenn Sie einen einzelnen Eintrag für die Zuordnung zwischen einer IPv4-Adresse, IPv6-Adresse oder einem Hostnamen und dem Zeitverschiebungsformat, Olson-Format oder POSIX-Format erstellen möchten, verwenden Sie den folgenden Parameter im Befehl **iptmzone** und klicken Sie auf **Senden**.

```
op=add entries="10.168.0.2=America/Anguilla
2001:DB8:85A3::8A2E:370:7334=0500nwappliance21=EST5EDT,M3.2.0/2,M11.1.0'.
```
# **Abrufen von Protokolldateien von Log Decoder-Versionen vor 11.0**

In NetWitness 11.0. besteht nun die Möglichkeit, eine kleine Auswahl der letzten Protokolle für bestimmte Geräte auf den jeweiligen Detail-Registerkarten der Ansicht "Erkennung" anzuzeigen. Standardmäßig besitzen Log Decoder vor Version 11.0 nicht die erforderliche Konfiguration zum Aktivieren dieser Funktion. Dies ist jedoch durch Vornehmen einiger geringfügiger Änderungen möglich.

Um die Protokollvorschau für eine Log Decoder-Version vor 11.0 zu aktivieren, führen Sie auf dem Log Decoder die folgenden Schritte aus:

- 1. Navigieren Sie zu **ADMIN > Services >**, wählen Sie einen **Log Decoder** aus und wählen Sie dann **> Ansicht > Konfiguration**.
- 2. Klicken Sie auf die Registerkarte **Dateien** und wählen Sie aus dem Drop-down-Menü **indexlogdecoder-custom.xml** aus.
- 3. Fügen Sie die folgenden drei Zeilen am Ende der Datei hinzu (vor dem schließenden Sprachtag): **<key description="Device IP" level="IndexValues" name="device.ip" format="IPv4" valueMax="100000" defaultAction="Open"/>**

**<key description="Device IPv6" level="IndexValues" name="device.ipv6" format="IPv6"**

```
valueMax="100000" defaultAction="Open"/>
<key description="Device Host" level="IndexValues" name="device.host" format="Text"
valueMax="100000" defaultAction="Open"/>
```
- 4. Klicken Sie auf **Anwenden**.
- 5. Starten Sie den Log Decoder folgendermaßen neu.

Wählen Sie den Log Decoder-Service **> Durchsuchen > Decoder > Eigenschaften > zurücksetzen** aus. Wählen Sie **Zurücksetzen** aus dem Drop-down-Menü aus. Klicken Sie auf **Senden**, nachdem Sie "Zurücksetzen" ausgewählt haben.

Dies ist ein Beispiel der Datei **index-logdecoder-custom.xml**.

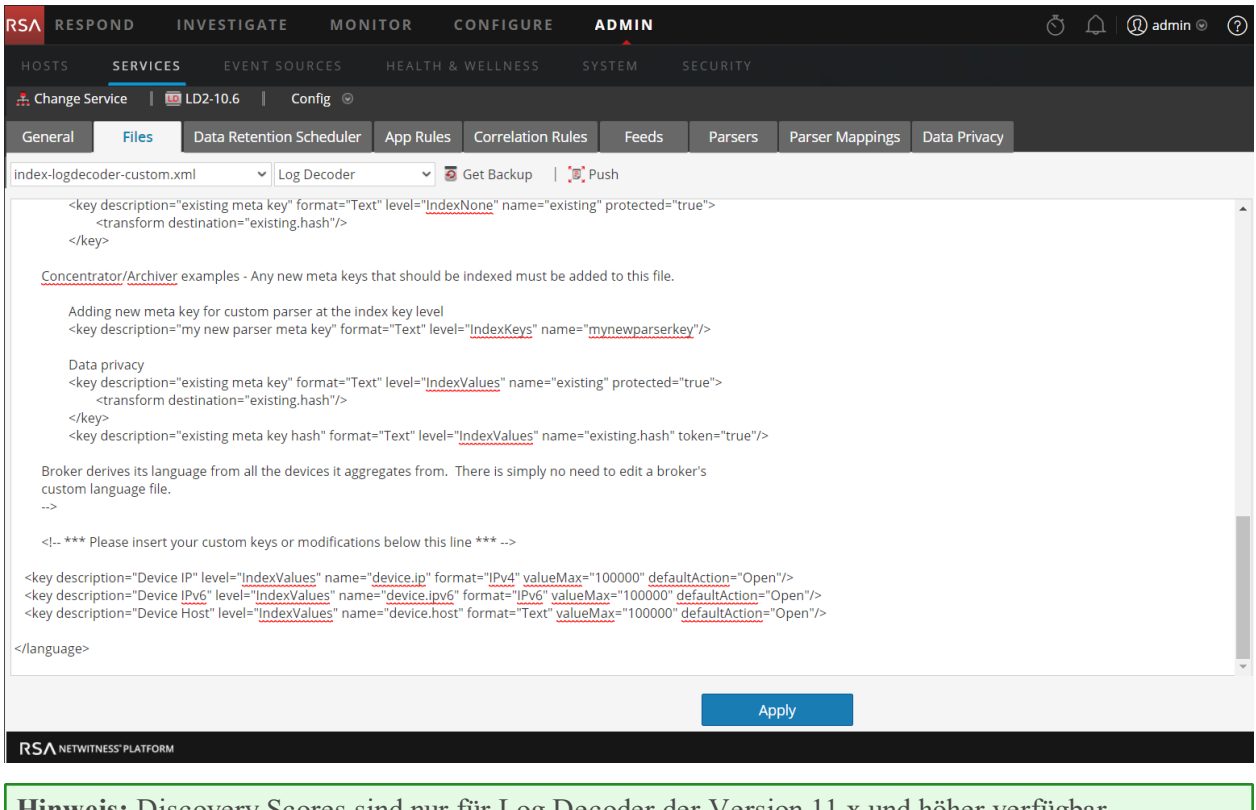

**Hinweis:** Discovery Scores sind nur für Log Decoder der Version 11.x und höher verfügbar. Discovery Scores für Log Decoder einer Version vor 11.x werden als nicht verfügbar angezeigt.

Im folgenden Beispiel wird der Discovery Score für einen Log Decoder einer Version vor 11.0 in der Ansicht **Details** als **nicht verfügbar** angezeigt.

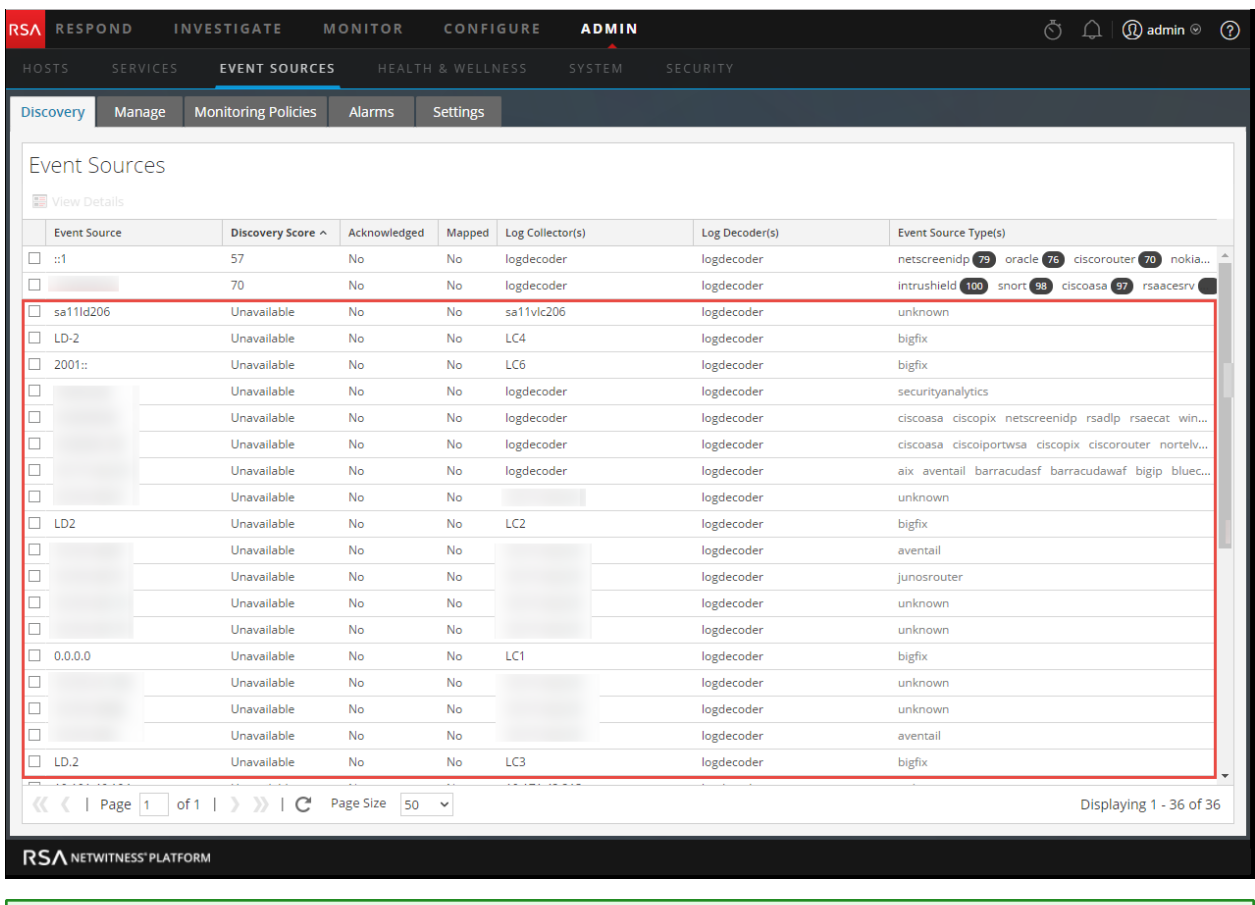

**Hinweis:** Geräteprotokolle sind nur für Log Decoder der Version 11.x und höher verfügbar.

Das folgende Beispiel enthält die Meldung, die im Protokollbereich für einen Log Decoder einer Version vor 11.0 angezeigt wird.

### Decoder und Log Decoder

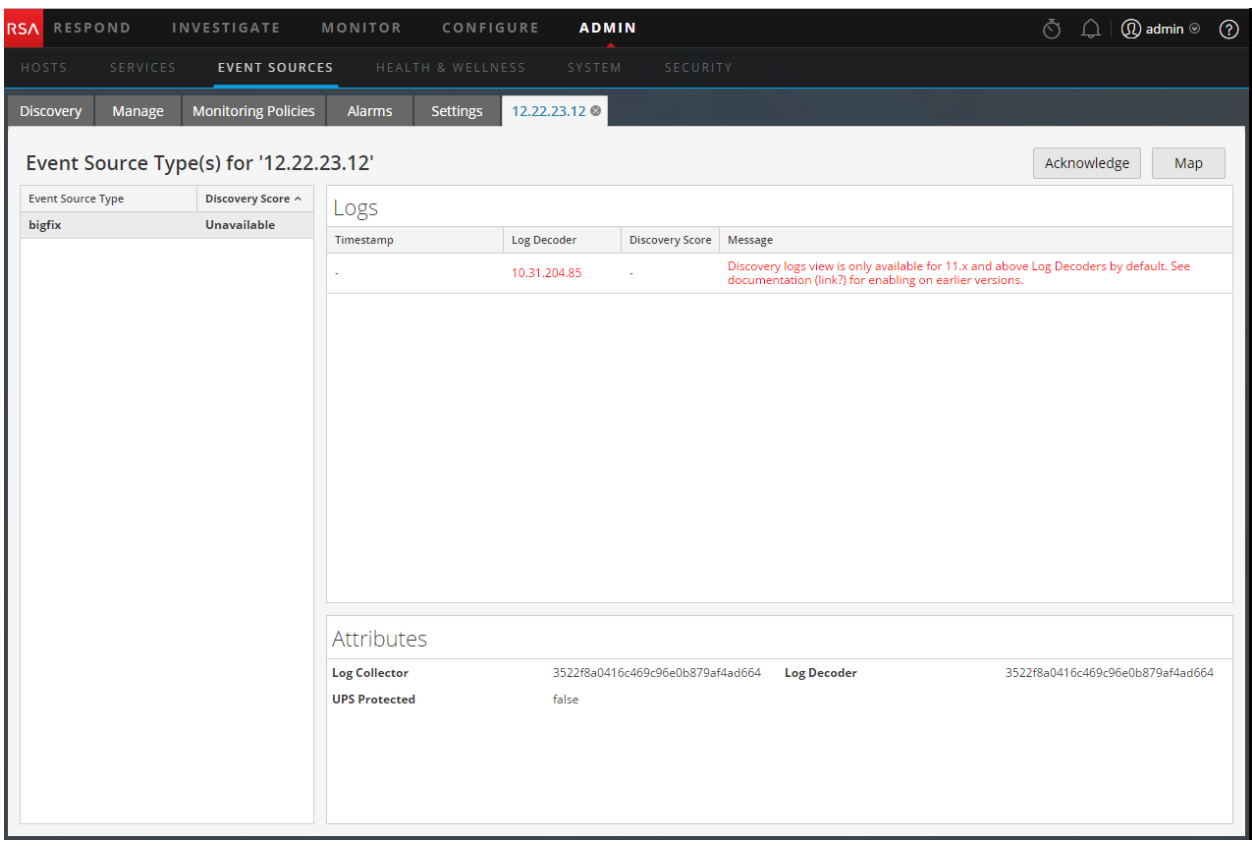

# **Hochladen einer Protokolldatei zu einem Log Decoder**

In diesem Thema wird die Methode zum Importieren einer Protokolldatei in einen Log Decoder beschrieben.

Es kann vorkommen, dass Sie eine Protokolldatei analysieren möchten, die in dem von Ihnen verwendeten Dienst nicht verfügbar ist. Sie können eine Protokolldatei, die in einem anderen Service erfasst wurde, in NetWitness Platform hochladen. Protokolldateinamen haben die Erweiterung **.log**.

Wenn eine Protokolldatei in einen Log Decoder hochgeladen wird, führt der Log Decoder eine Analyse der Datei aus und erzeugt Metadaten für jedes enthaltene Protokoll. Diese Protokolle werden zu den bereits dekodierten Protokollen auf dem Log Decoder hinzugefügt und stehen für die Analyse zur Verfügung. NetWitness Platform enthält eine Option zum Nachverfolgen von Dateinamen, die die Suche nach einem bestimmten Satz von Protokollen erleichtert. Wenn die Protokolldatei mit Dateinachverfolgung hochgeladen wird, fügt der Log Decoder anhand des Namens der hochgeladenen Datei Metadaten zu den Protokollen hinzu. Sie können dann mithilfe dieser Metadaten Sitzungen zur Analyse filtern.

Die Option zum Hochladen einer Protokolldatei ist abgeblendet, wenn andere Decoder-Vorgänge einen Upload verhindern, z. B. wenn der Log Decoder Pakete erfasst.

#### **So importieren Sie eine Protokolldatei in einen Log Decoder:**

- 1. Navigieren Sie zu **ADMIN > Services**.
- 2. Wählen Sie im Raster **Service** einen Log Decoder aus und wählen Sie **> Ansicht > System** aus.

Die Ansicht "Services-System" für den Log Decoder wird angezeigt.

3. Klicken Sie in der Symbolleiste auf **Protokolldatei hochladen**.

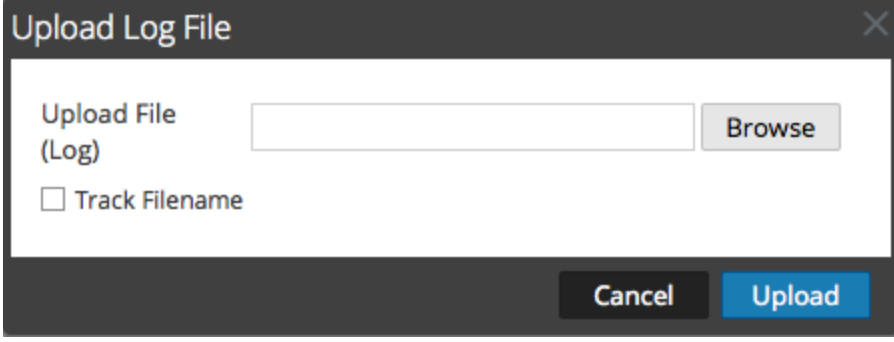

- 4. Klicken Sie auf **Durchsuchen**, um eine Protokolldatei auszuwählen. Eine Verzeichnisansicht wird angezeigt.
- 5. Wählen Sie die Protokolldatei aus, die Sie hochladen möchten. Der Dateiname wird im Feld **Datei hochladen** angezeigt.
- 6. Wenn der Log Decoder den Protokollen Metadaten auf Basis des hochgeladenen Dateinamens hinzufügen soll, aktivieren Sie das Kontrollkästchen neben **Dateiname nachverfolgen**.

7. Um die Datei hochzuladen, klicken Sie auf **Hochladen**.

Die ausgewählte Datei wird hochgeladen und eine Statusmeldung gibt an, dass die Datei hochgeladen wurde. Die Protokolldatei ist für Analysen verfügbar.

# **Hochladen einer Paketerfassungsdatei**

Unter Umständen möchten Sie eine Paketerfassungsdatei analysieren, die mit dem verwendeten Service nicht verfügbar ist. Sie können eine Datei, die bei einem anderen Service erfasst wurde, auf NetWitness Platform hochladen. Als Typen von Paketerfassungsdateien werden pcap und pcap.gz unterstützt.

Wenn eine Paketerfassungsdatei auf einen Decoder hochgeladen wird, erstellt er Sitzungen aus den Paketen der Paketerfassungsdatei. Diese Sitzungen werden zu den bereits dekodierten Sitzungen auf dem Decoder hinzugefügt und stehen für die Analyse zur Verfügung. NetWitness Platform enthält eine Option zum Nachverfolgen von Dateinamen, die die Suche nach einem bestimmten Satz von Sitzungen erleichtert. Wenn die Paketerfassungsdatei mit Dateinachverfolgung hochgeladen wird, fügt der Decoder anhand des Namens der hochgeladenen Datei Metadaten zu den Sitzungen hinzu. Sie können dann mithilfe dieser Metadaten Sitzungen zur Analyse filtern.

Die Option zum Hochladen einer Paketerfassungsdatei ist abgeblendet, wenn andere Decoder-Vorgänge einen Upload verhindern, z. B. wenn der Decoder Pakete erfasst.

#### **So wählen Sie eine Paketerfassungsdatei aus und laden sie hoch:**

1. Navigieren Sie zu **ADMIN** > **Services**.

Die Ansicht "Administration > Services" wird angezeigt.

2. Wählen Sie den Decoder-Namen und dann die Optionen  $\bullet$   $\bullet$  > Ansicht > System aus.

Die Ansicht "Services-System" für den Decoder wird angezeigt.

3. Klicken Sie in der Symbolleiste auf **Paketerfassungsdatei hochladen**.

Das Dialogfeld **Paketerfassungsdatei hochladen** wird geöffnet.

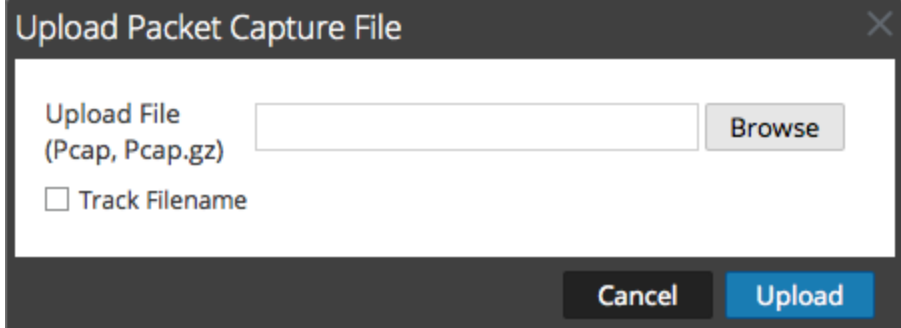

4. Um eine Erfassungsdatei auszuwählen, klicken Sie auf **Auswählen**.

Eine Verzeichnisansicht wird angezeigt.

5. Durchsuchen Sie das Verzeichnis und wählen Sie die Paketerfassungsdatei aus, die Sie hochladen möchten.

Der Dateiname wird im Feld **Datei hochladen (pcap,pcap.gz)** angezeigt.

- 6. Wenn der Decoder anhand des Dateinamens Metadaten zu den Sitzungen hinzufügen soll, aktivieren Sie das Kontrollkästchen neben **Dateiname nachverfolgen**.
- 7. Um die Datei hochzuladen, klicken Sie auf **Hochladen**.

Eine Statusleiste zeigt den Fortschritt des Uploads an.

Die Uploaddauer hängt von der Dateigröße ab. Wenn der Dateiupload abgeschlossen wurde, wird eine Statusmeldung eingeblendet. Die Datei steht nun zur Untersuchung zur Verfügung.

# **Feed- und Parser-Referenzen**

In diesem Thema finden Sie weitere Informationen zu Feeds und Parsern, die vom Decoder verwendet werden.

- [Feeddefinitionsdatei](#page-197-0)
- [Flex-Parser](#page-198-0)
- GeoIP2- und [GeoIP-Parser](#page-220-0)
- [Lua-Parser](#page-222-0)
- Snort [Parser](#page-223-0)
- [Suchparser](#page-227-0)
- [Wireless-LAN-Konfiguration](#page-229-0)

# <span id="page-197-0"></span>**Feeddefinitionsdatei**

In diesem Thema wird die Feeddefinitionsdatei beschrieben, die auf der Registerkarte "Dateien" der Ansicht "Services-Konfiguration" zur Bearbeitung verfügbar ist.

Eine der Dateien, die in der Ansicht "Services-Konfiguration" auf der Registerkarte "Dateien" bearbeitet werden können, ist **feed-definitions.xml**, die Feeddefinitionsdatei.

### **feed-definitions.xml**

Sie können Feeds in der Datei feed-definitions.xml definieren. Der Decoder verwendet ein XML-Schema, um Feedmeldungen zu definieren, wenn er eine .feed-Binärdatei aus den hier definierten Feeds erstellt.

Weitere Informationen zur Feeddefinitionsdatei finden Sie im Thema "Managen von benutzerdefinierten Feeds" im *Leitfaden zu Live-Services-Management*.

# <span id="page-198-0"></span>**Flex-Parser**

Eine der Dateien, die in der Ansicht "Services-Konfiguration" auf der Registerkarte "Dateien" bearbeitet werden können, ist NwFlex.xml (der Flex-Parser).

### **NwFlex.xml**

Es gibt zwei Arten von Flex-Parsern:

- <sup>l</sup> **Serviceidentifizierung auf reiner Portbasis:** Bei diesen Parsern werden zur Identifizierung des Sitzungsanwendungstyps (Service) nur die Quell- oder Zielports verwendet. Diese Parser bieten grundlegende Funktionen und sind einfach zu definieren.
- <sup>l</sup> **Serviceidentifizierung auf Basis gefundener Token:** Bei diesen Parsern wird der Servicetyp anhand von Token identifiziert. Mit ihnen lässt sich einfach erweitern, welche Servicetypen identifiziert werden können. Diese Parser spielen beim Identifizieren von Standardanwendungen ohne Internet eine wichtige Rolle. Für diese Parser muss das Protokoll über ein definierbares Token verfügen, mit dem der Servicetyp eindeutig identifiziert werden kann.

Fünf häufige Parseroperationen sind:

- Port abstimmen und sofort identifizieren
- Port abstimmen und Identifizierung verzögern
- Token abstimmen und sofort identifizieren
- Mehrere Tokens abstimmen
- Token abstimmen und Metadaten erstellen

In diesem Thema werden detaillierte Sprachinformationen und Beispiele gegeben. Das XML-Schema wird beschrieben, mit dem eine FlexParse-Datei definiert wird. Der SML-Knoten, das Attribut und die Werte, auf die in der Beschreibung Bezug genommen wird, sind **fett** hervorgehoben. In jeder Datei muss der Stammknoten der Knoten **parsers** sein. Unter diesem Knoten ist eine beliebige Anzahl des Knotens parser möglich. Über jeden Knoten parser wird ein einzelner Parser definiert. Ein Knoten parser kann optional einen Knoten **declaration** und eine beliebige Anzahl Knoten **match** aufweisen.

#### **Themen**

- [Arithmetische](#page-200-0) Funktionen
- Häufige [Parservorgänge](#page-202-0)
- [Allgemeine](#page-205-0) Funktionen
- [Protokollierungsfunktionen](#page-208-0)
- [Nodes](#page-209-0)
- [Nutzlastfunktionen](#page-214-0)
- [Regex](#page-216-0)
- [Zeichenfolgefunktionen](#page-217-0)

### <span id="page-200-0"></span>**Arithmetische Funktionen**

In diesem Thema wird die Sprache für die arithmetischen Funktionen des Flex-Parsers definiert.

In diesem Thema wird die Sprache für die arithmetischen Funktionen des Flex-Parsers definiert. Die Zahlen sind nicht signierte 64 Bit-Werte und unterliegen je nach Vorgang dem Überlauf oder dem Unterlauf.

#### **Sprachdefinition**

In der folgenden Tabelle werden Sprachdefinitionen beschrieben.

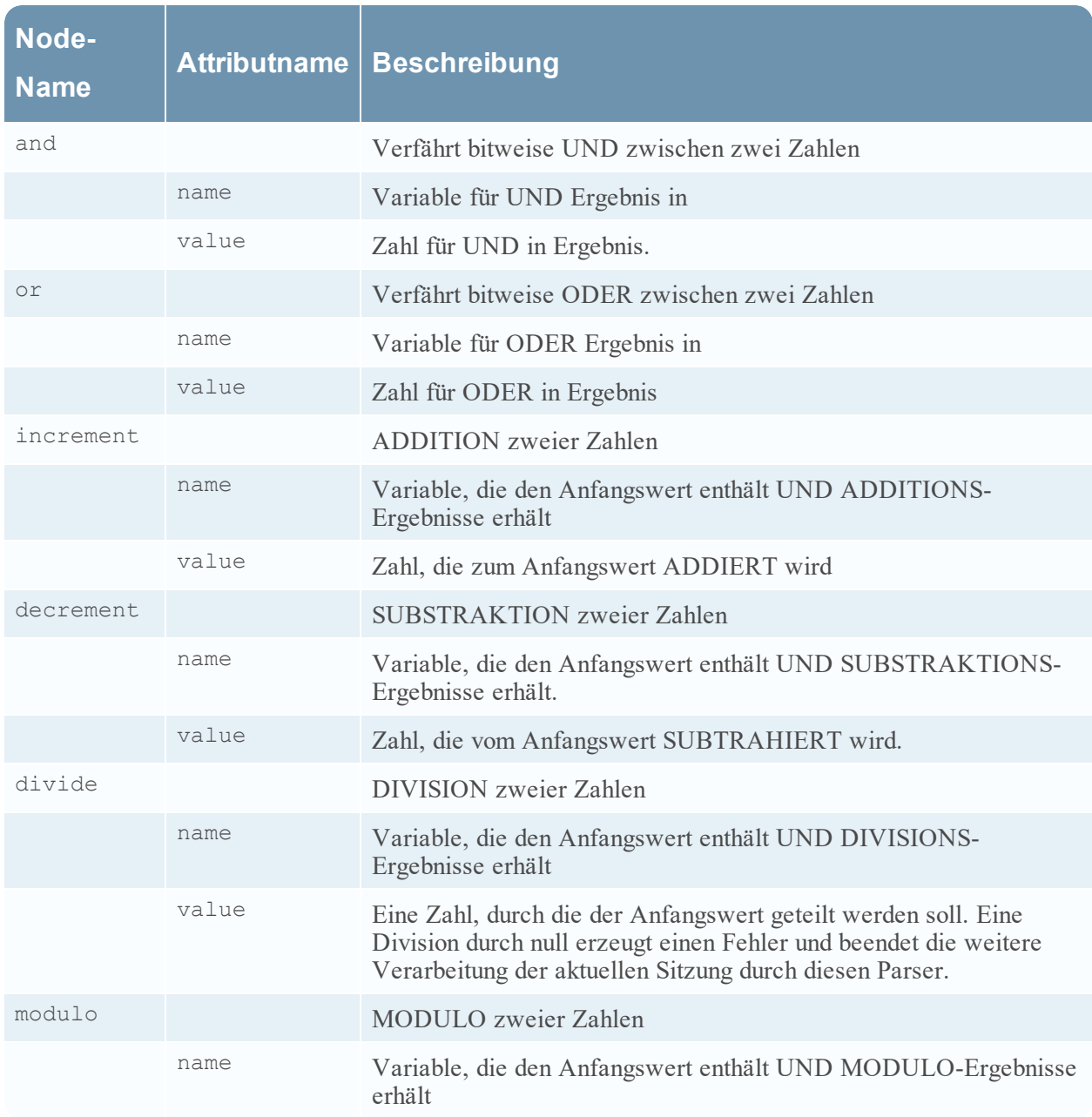

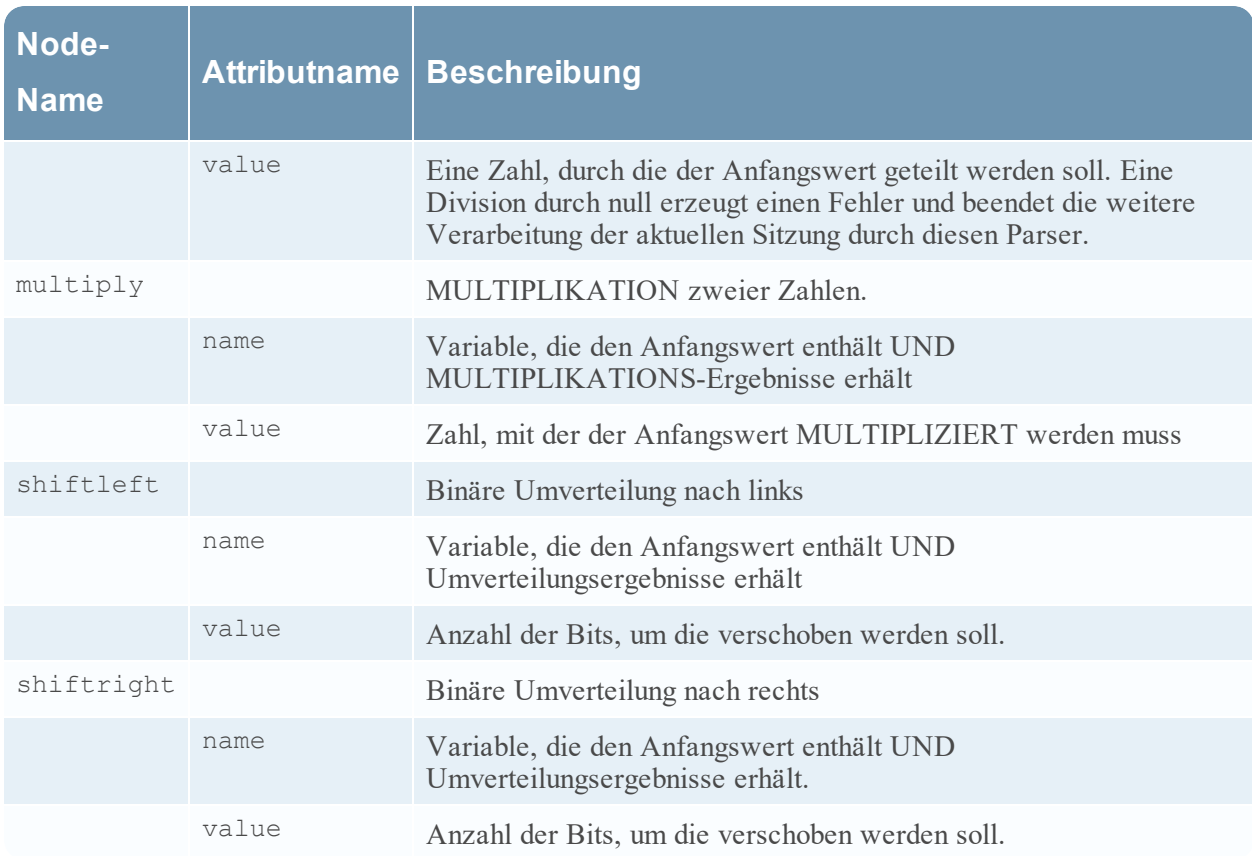

### <span id="page-202-0"></span>**Häufige Parservorgänge**

In diesem Thema finden Sie einige Beispiele für häufige Parservorgänge. Dieses Thema enthält fünf häufige Parservorgänge.

#### **Port abstimmen und sofort identifizieren**

```
<?xml version="1.0" encoding="utf-8"?>
<parsers
     xmlns:xsi="http://www.w3.org/2001/XMLSchema-instance"
     xsi:noNamespaceSchemaLocation="parsers.xsd">
          <parser name="CustApp" desc="Acme Custom App" service="45324">
               <declaration>
                    <port name="port" value="45324" />
               <declaration>
               </match name="port">
                    <identify />
               </match>
          </parser>
```
</parsers>

#### **Port abstimmen und Identifizierung verzögern**

```
<?xml version="1.0" encoding="utf-8"?>
<parsers
    xmlns:xsi="http://www.w3.org/2001/XMLSchema-instance"
    xsi:noNamespaceSchemaLocation="parsers.xsd">
     <parser name="MSRPC" desc="Microsoft RPC protocol" service=135">
          <declaration>
               <port name="port" value="135" />
               <number name="state" scope="session" />
               <session name="end" value="end" />
          </declaration>
          <match name="port">
               <assign name="state" value="1" />
          </match>
          <match name="end">
               <if name="state" equal="1" />
                    <identify />
               \langle/if>
          </match>
     </parser>
</parsers>
```
#### **Token abstimmen und sofort identifizieren**

```
<?xml version="1.0" encoding="utf-8?>
<parsers
   xmlns:xsi="http://www.w3.org/2001/XMLSchema-instance"
   xsi:noNamespaceSchemaLocation="parsers.xsd">
     <parser name="RDP" desc="Remote Desktop Protocol" service="3389">
          <declaration>
               <token name="signature" value="Cookie: mstshash=" />
          </declaration>
          <match name="signature">
               <identify />
          </match>
     </parser>
</parsers>
```
#### **Mehrere Tokens abstimmen**

```
<?xml version="1.0" encoding="utf-8"?>
<parsers
     xmlns:xsi="http://www.w3.org/2001/XMLSchema-instance"
    xsi:noNamespaceSchemaLocation="parsers.xsd">
     <parser name="MyServiceMultiToken" desc="Multiple Tokens" service="333">
          <declaration>
               <number name="state" scope="stream" />
               <token name="user" value="USER " />
               <token name="pass" value="PASS " />
               <session name="session" value="end" />
          </declaration>
          <match name="user">
               <or name="state" value="1" />
          </match>
          <match name="pass">
               <or name="state" value="2" />
          </match>
          <match name="session">
               <if name="state" equal="3">
                    <identify />
               \langle/if>
          </match>
     </parser>
</parsers>
```
#### **Token abstimmen und Metadaten erstellen**

```
<?xml version="1.0" encoding="utf-8"?>
<parsers xmlns:xsi="http://www.w3.org/2001/XMLSchema-instance"
xsi:noNamespaceSchemaLocation="parsers.xsd">
     <parser name="SHELL" desc="Command Shell Identification">
          <declaration>
               <token name="cmd.exe" value=" (C) Copyright 1985-2001 Microsoft
               Corp" options="linestart" />
               <meta name="client" key="client" format="Text" />
          </declaration>
          <match name="cmd.exe"
               <register name="client" value="MS Command Shell" />
          </match>
     </parser>
</parsers>
```
# <span id="page-205-0"></span>**Allgemeine Funktionen**

In diesem Thema wird die Sprache für die allgemeinen Funktionen des Flex-Parsers definiert.

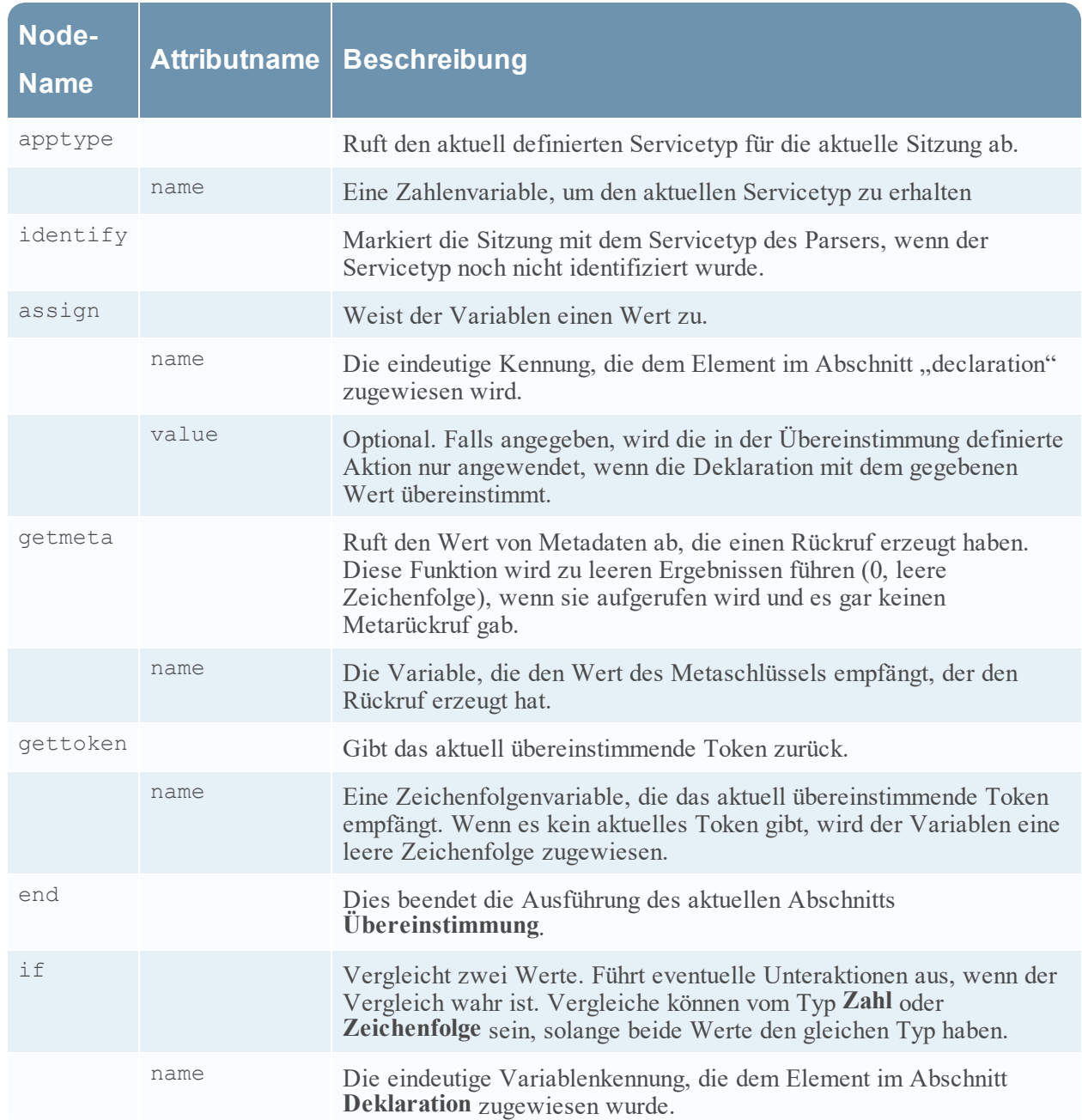

### **Allgemeine Funktionen Sprachdefinition**

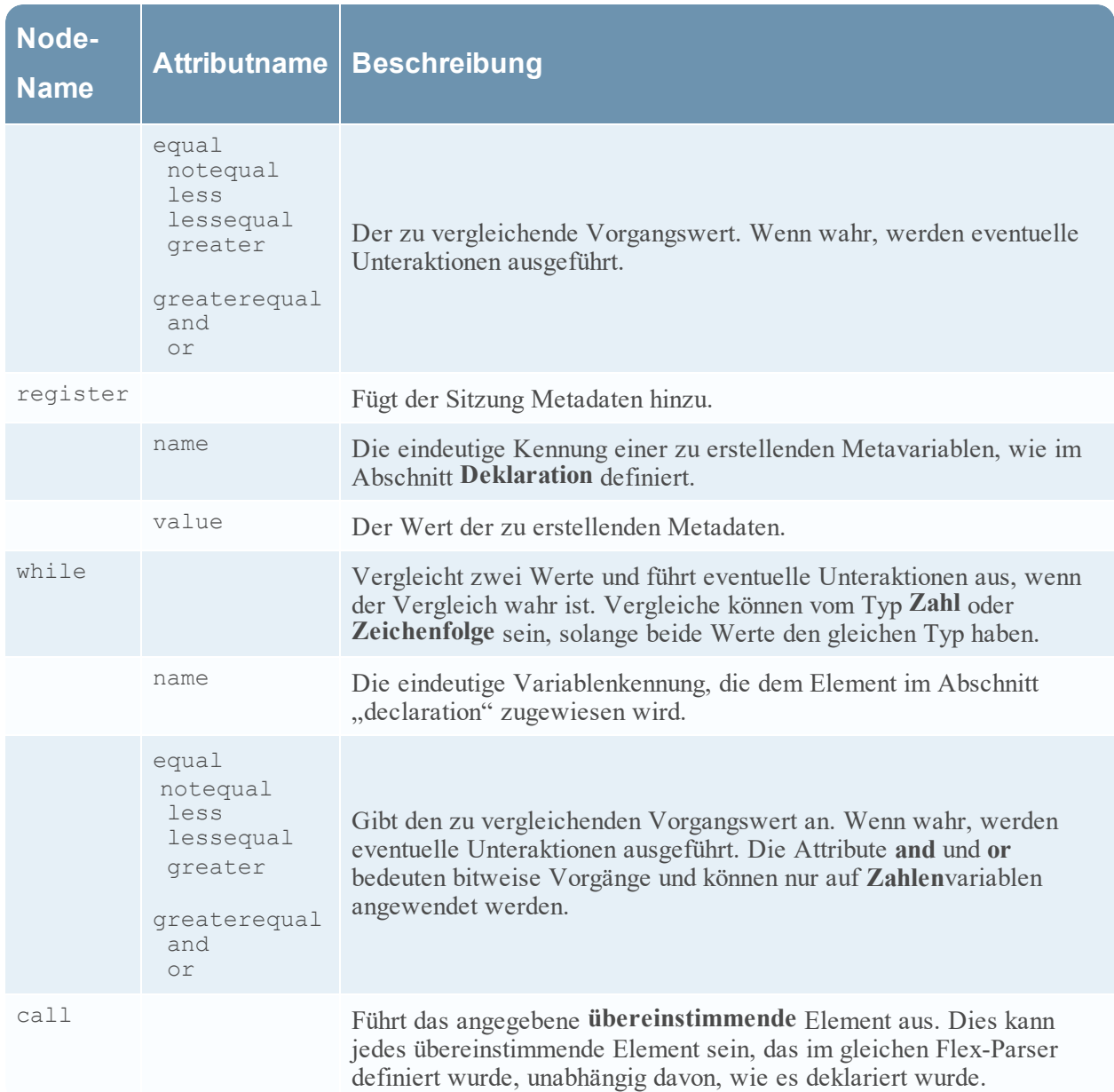

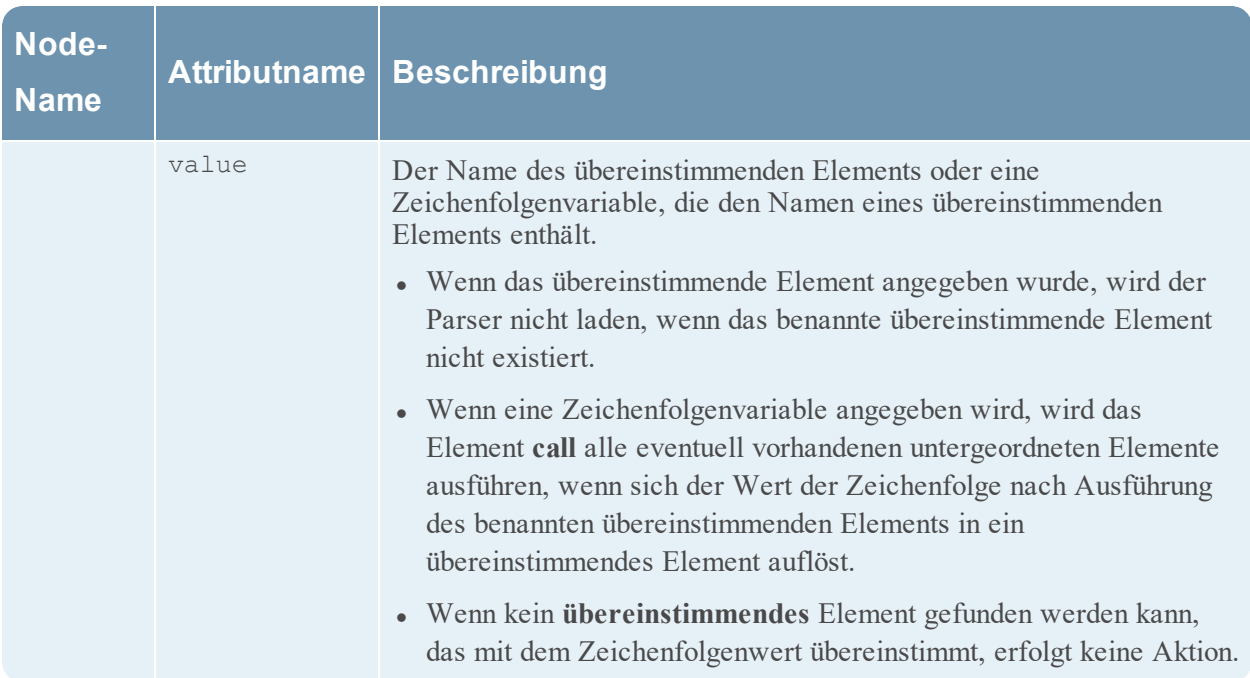

### <span id="page-208-0"></span>**Protokollierungsfunktionen**

In diesem Thema wird die Sprache für die Protokollierungsfunktionen des Flex-Parsers definiert.

Die Protokollierungsfunktionen bieten eine Methode für den Flex-Parser zum Schreiben in das Systemprotokoll. Protokollierungsfunktionen können beim Erstellen eines neuen Flex-Parsers sehr nützlich sein, sollten jedoch auf ein absolutes Minimum beschränkt werden, wenn ein Flex-Parser für ein Produktionssystem bereitgestellt wird.

#### **Sprachdefinition**

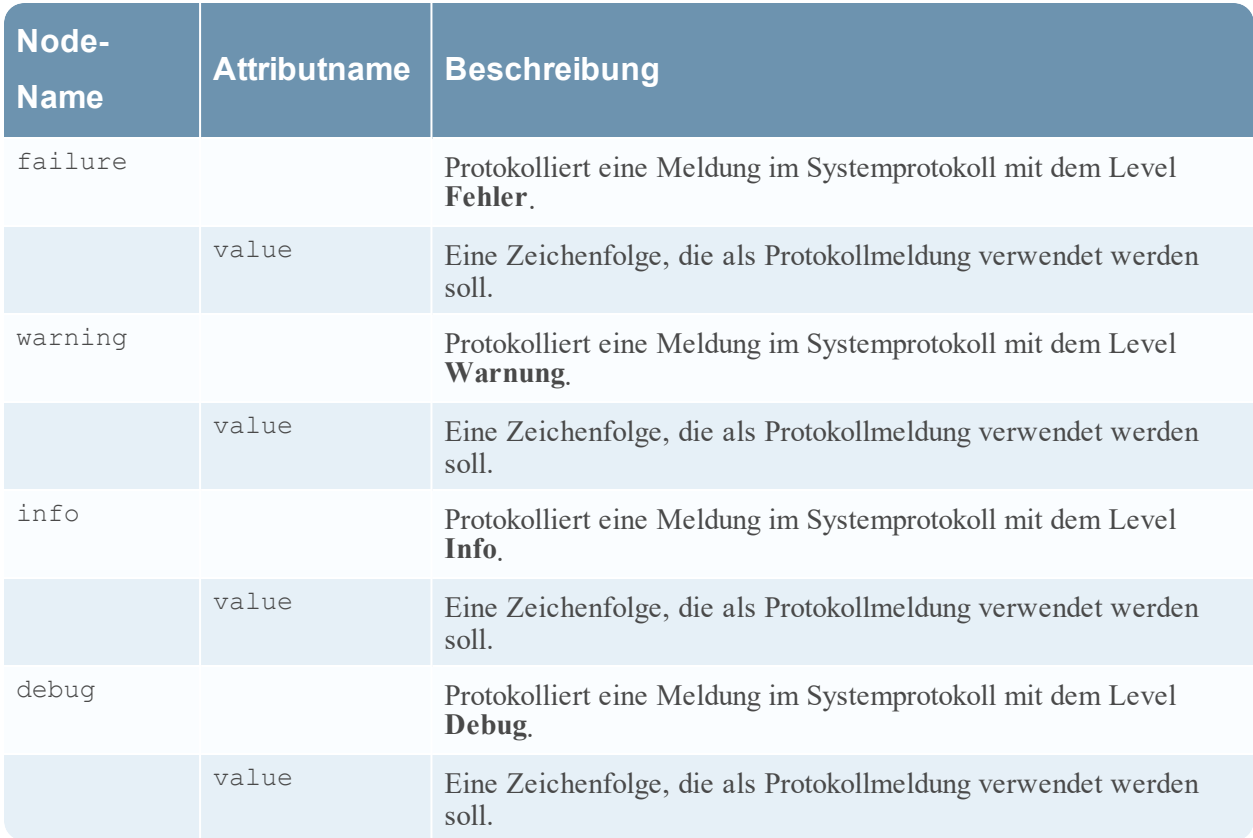

# <span id="page-209-0"></span>**Nodes**

In diesem Thema wird die Sprache für die Flex-Parser-Nodes definiert.

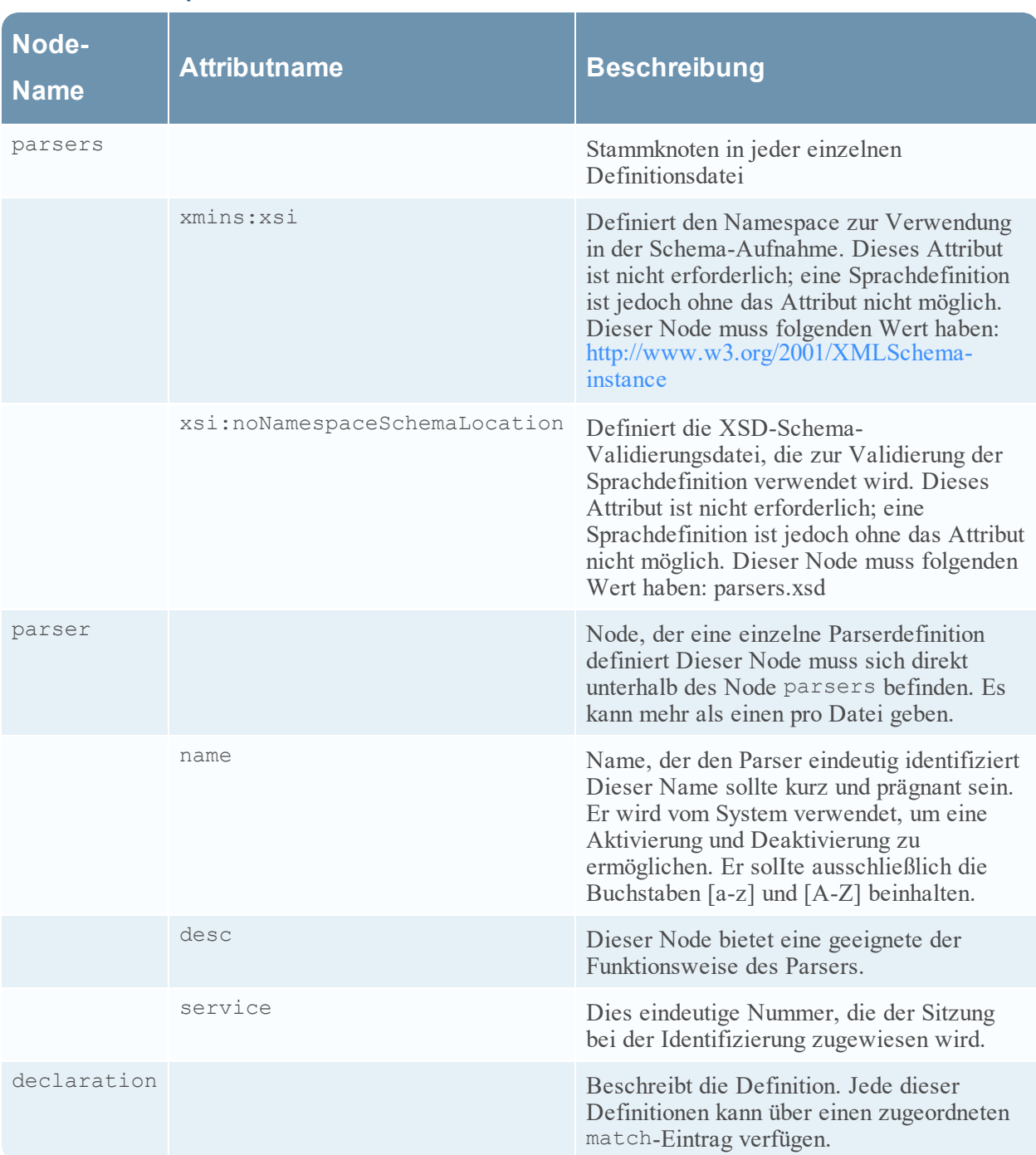

#### **Definition Node-Sprache**

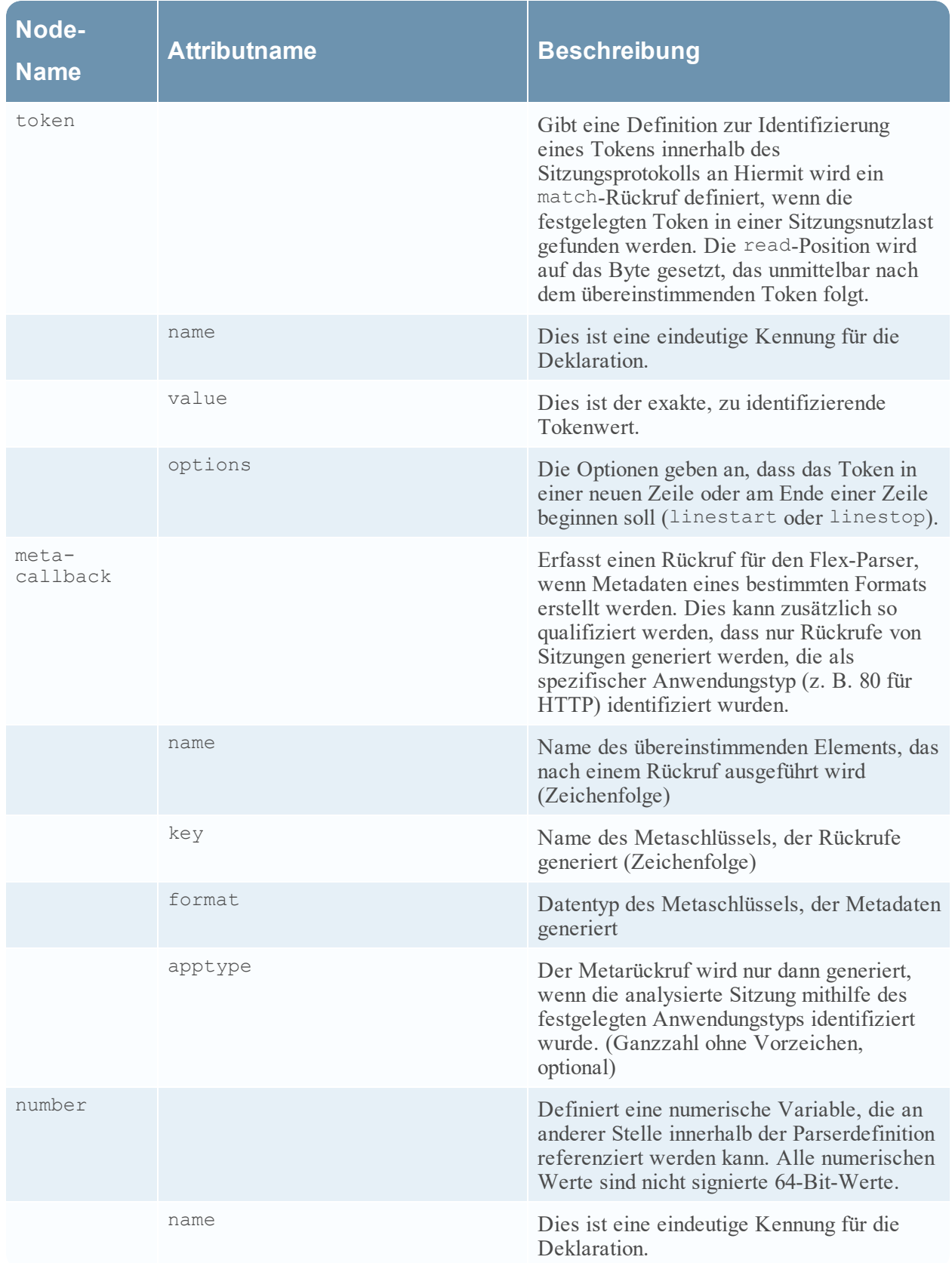

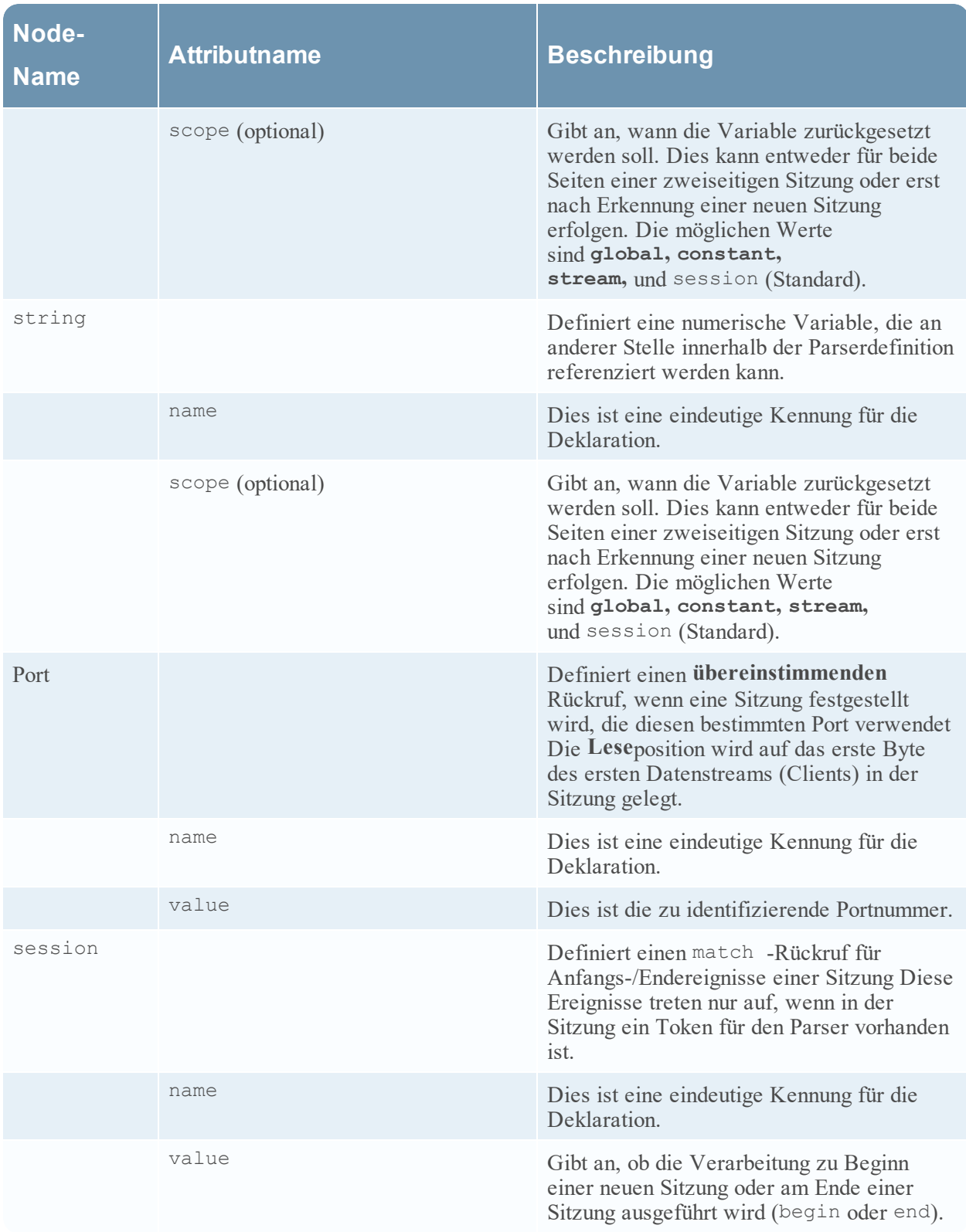

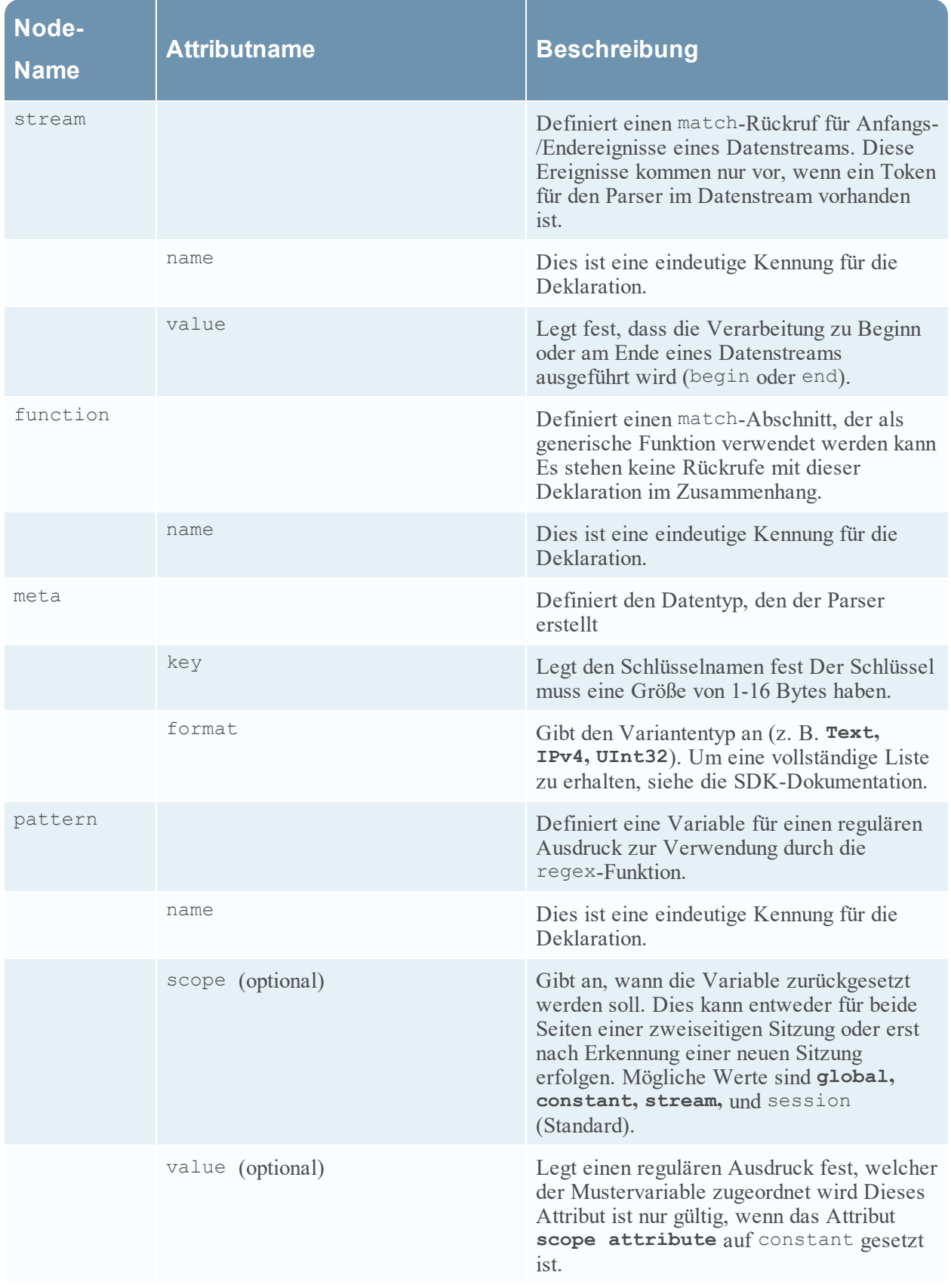

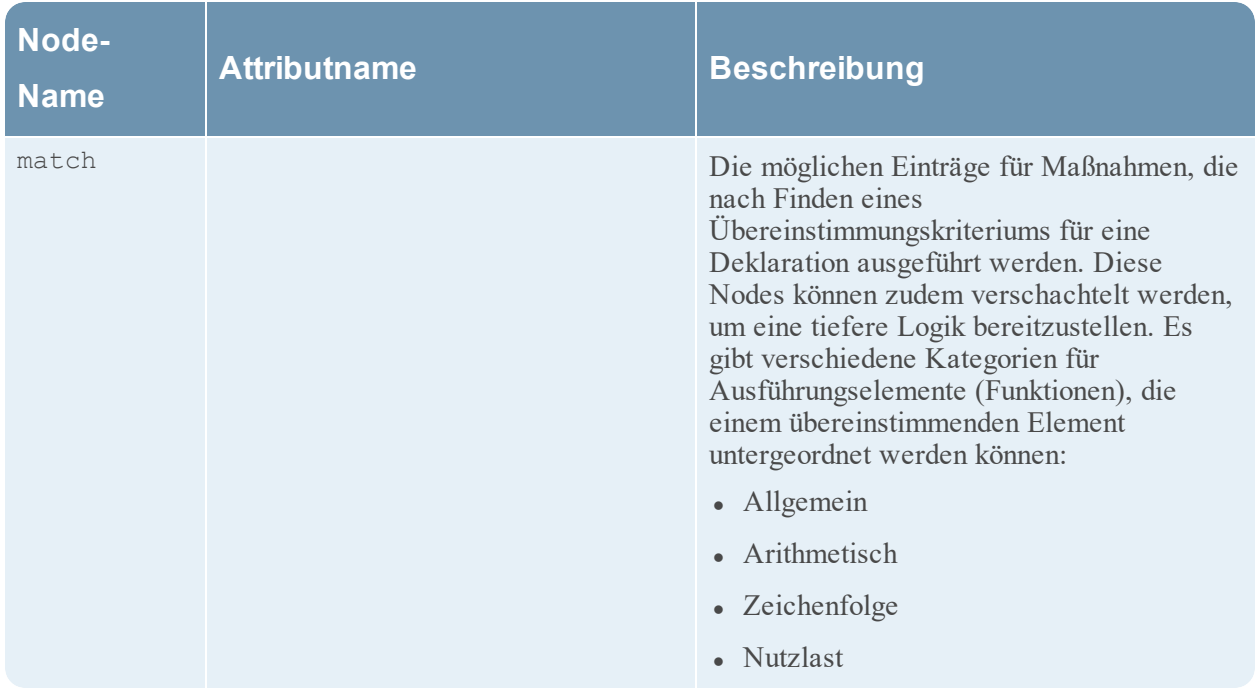

### <span id="page-214-0"></span>**Nutzlastfunktionen**

In diesem Thema wird die Sprache für die Nutzlastfunktionen des Flex-Parsers definiert.

Diese Funktionen werden auf eine read-Position angewendet, die am Beginn eines match -Elements festgelegt wird.

### **Sprachdefinition**

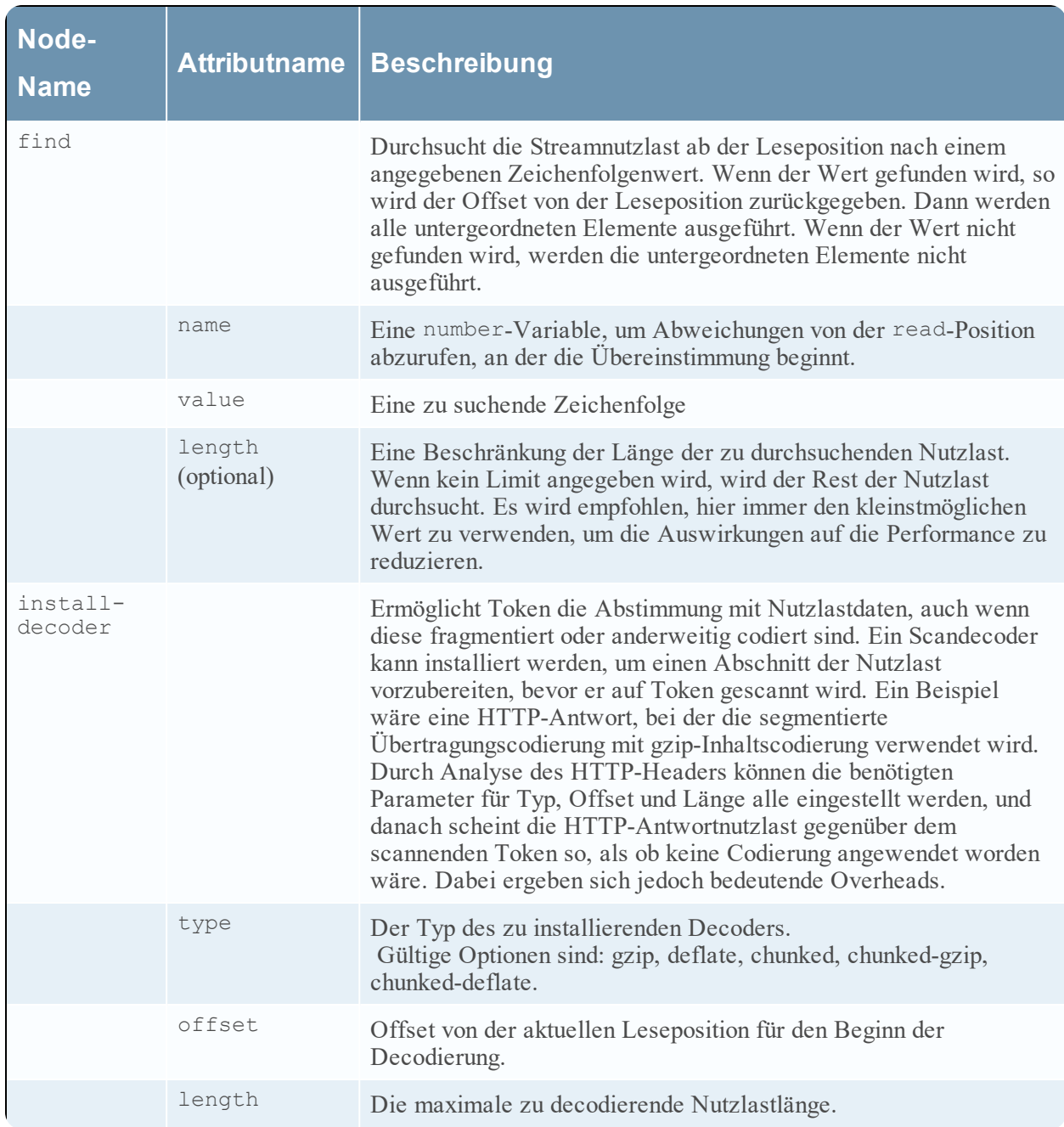

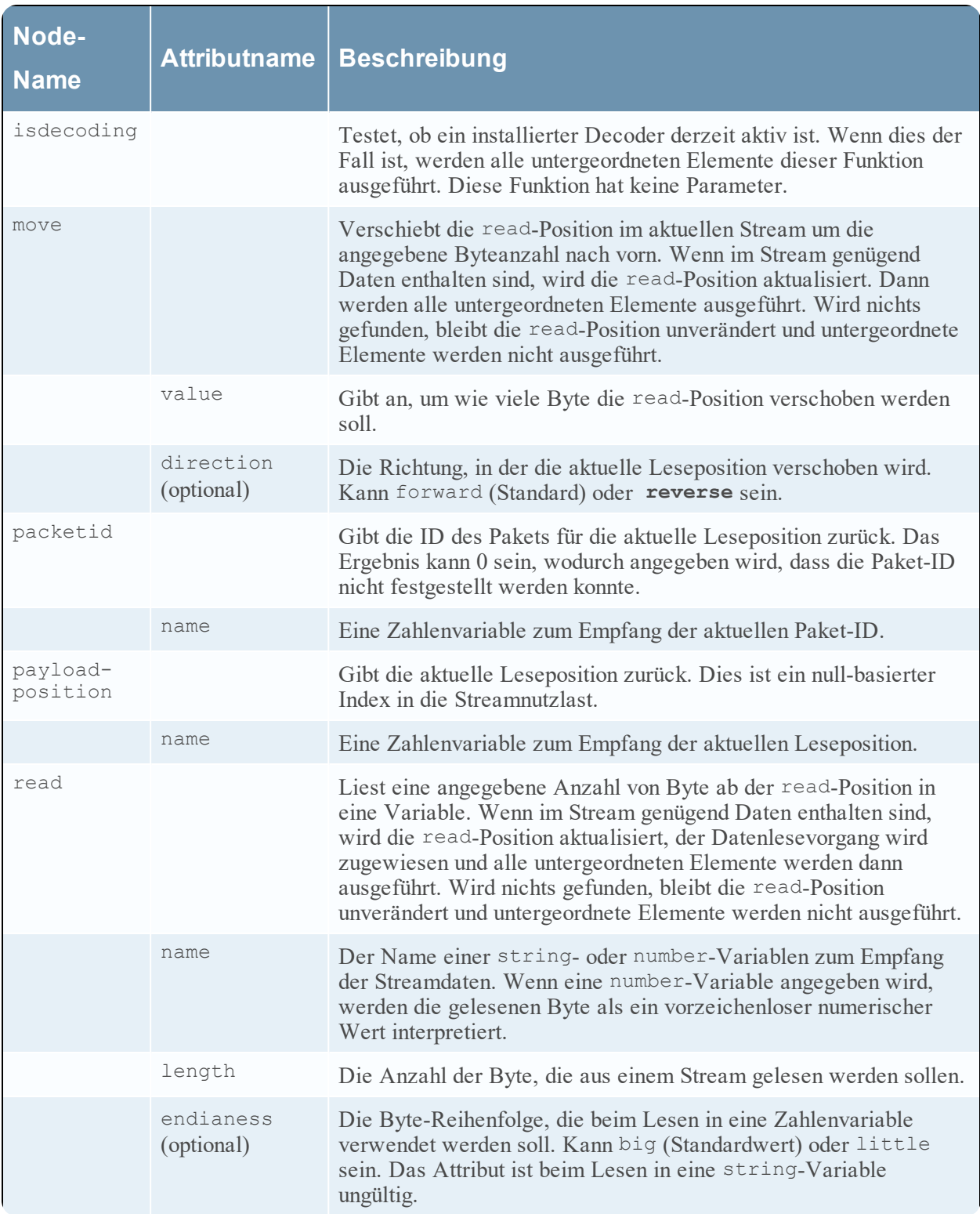
### **Regex**

In diesem Thema wird die Sprache für den Regex-Node des Flex-Parsers definiert.

Regex sucht in der Streamnutzlast ausgehend von der read-Position nach Treffern für einen bestimmten regulären Ausdruck. Werden Treffer gefunden, werden die Abweichung von der read-Position und optional auch die gefundene Zeichenfolge zurückgegeben. Untergeordnete Elemente werden ausgeführt. Werden keine Treffer gefunden, werden untergeordnete Elemente nicht ausgeführt.

#### **Sprachdefinition**

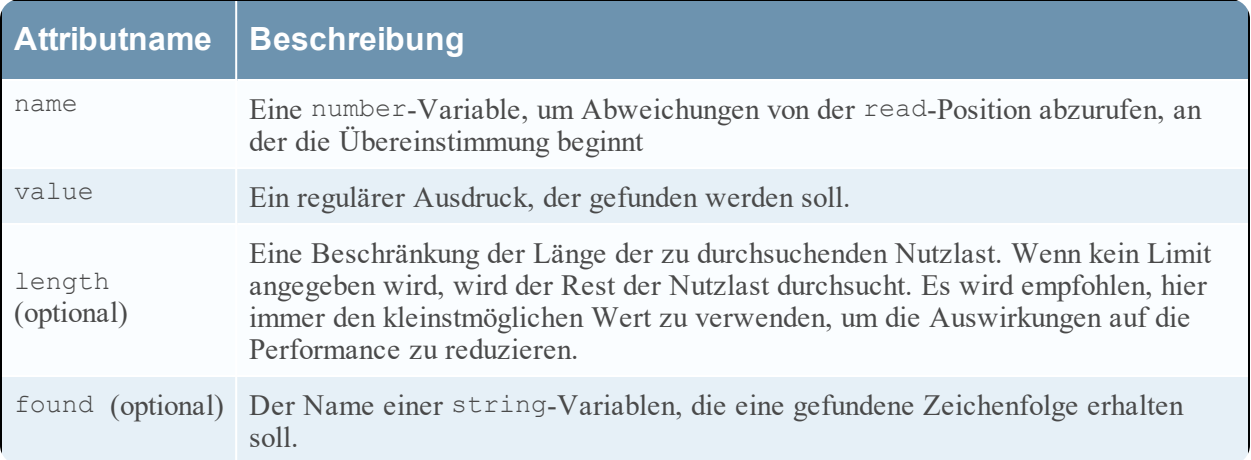

# **Zeichenfolgefunktionen**

Dieses Thema enthält Sprachdefinitionen für die Zeichenfolgenfunktionen des Flex-Parsers.

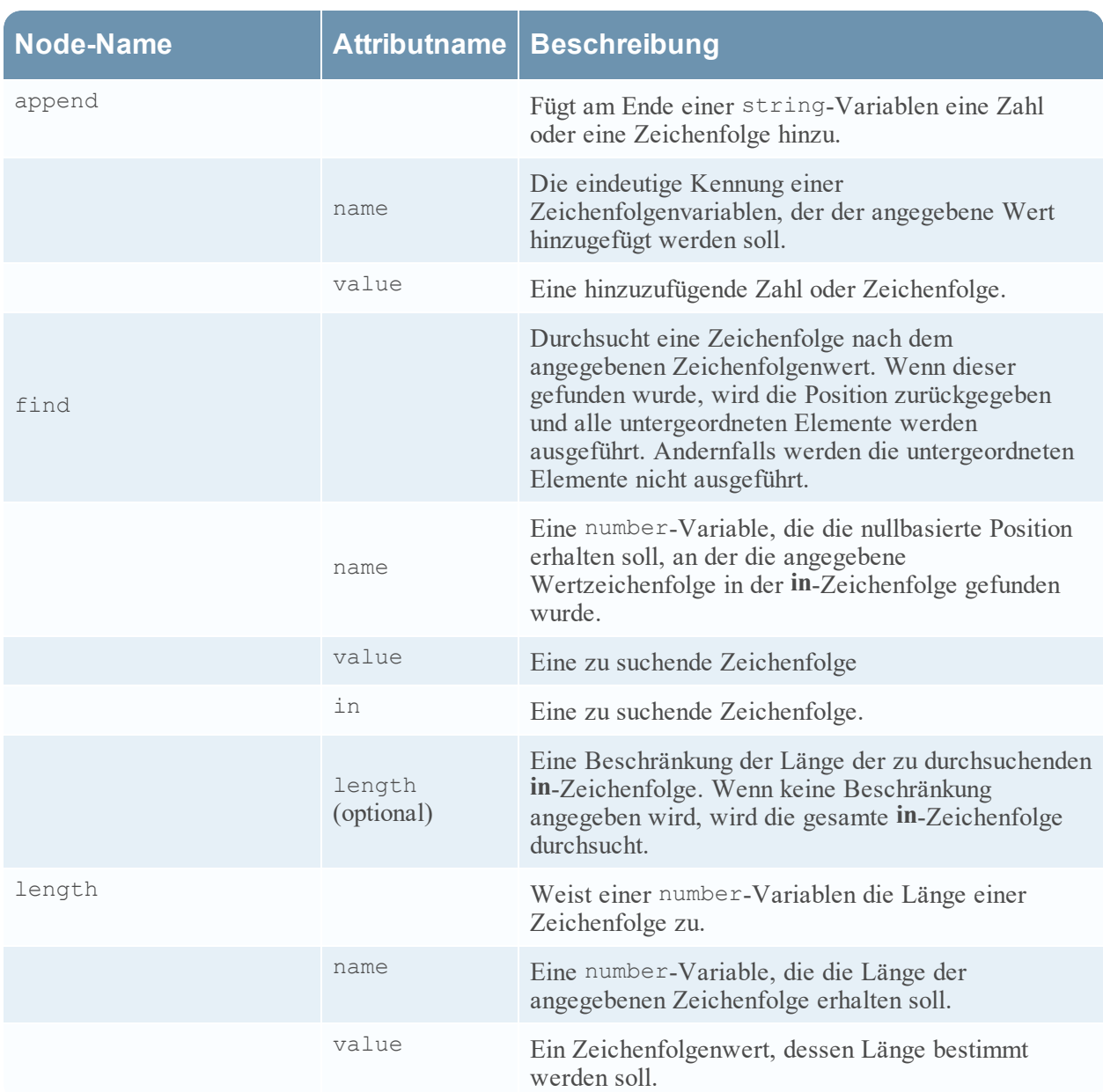

#### **Sprachdefinitionen der Zeichenfolgenfunktionen**

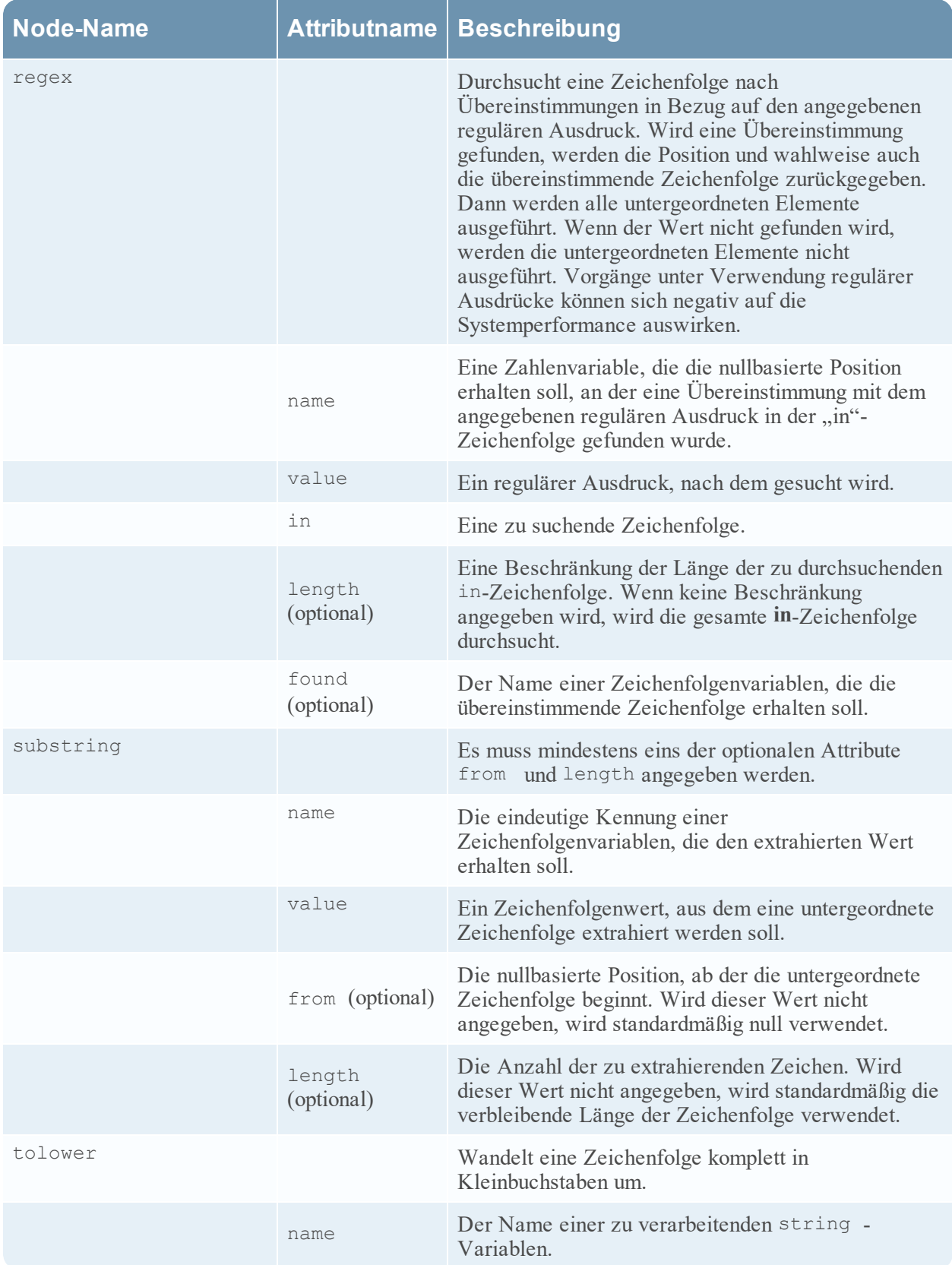

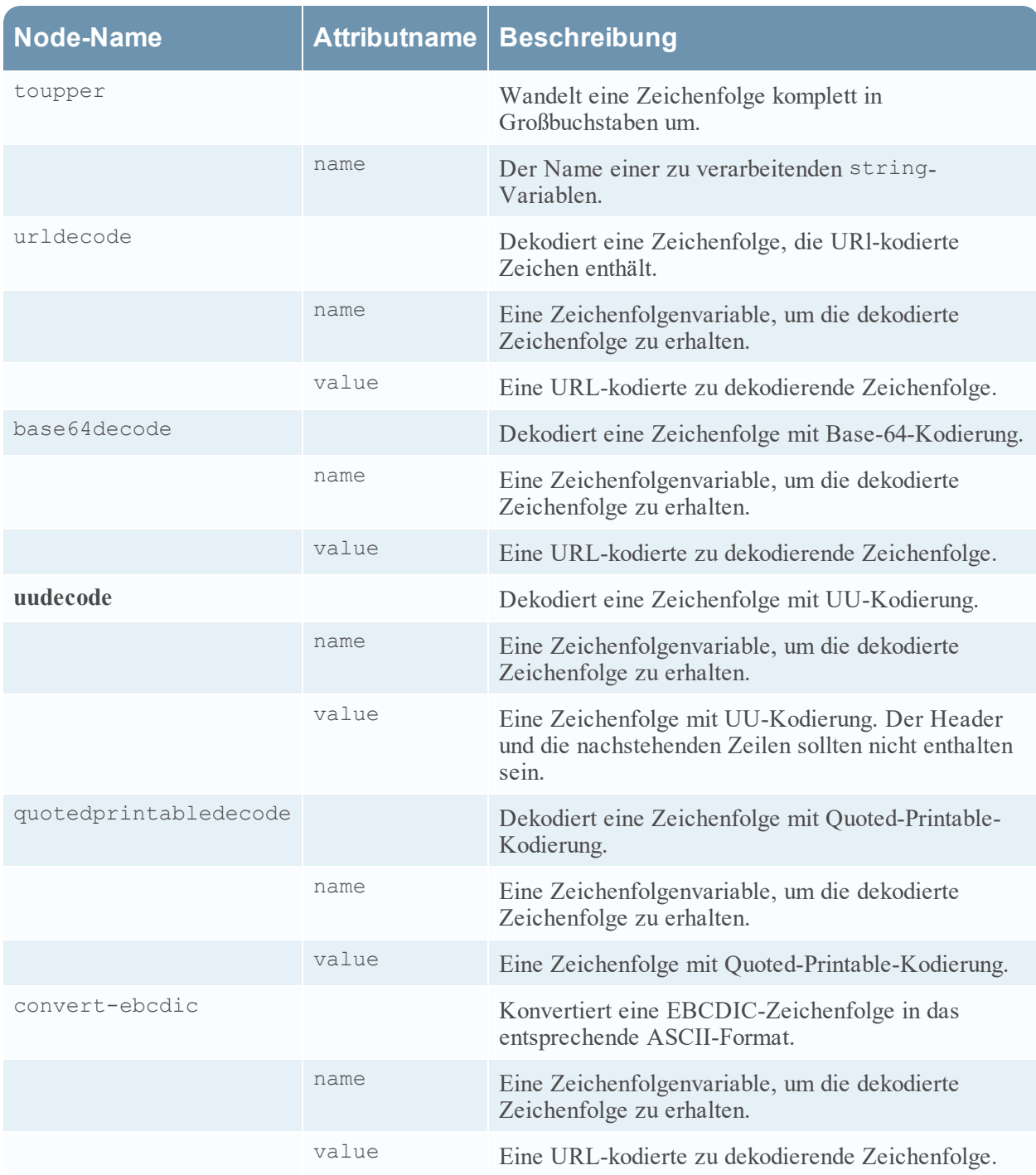

# **GeoIP2- und GeoIP-Parser**

In diesem Thema werden von die GeoIP2- und GeoIP-Parsern für Decoder beschrieben. Sie können jeweils nur einen dieser Parser zu einem bestimmten Zeitpunkt aktivieren. Beide Parser wandeln IP-Adressen in geografische Orte um, z. B. den Namen des Landes und die Stadt, in der die IP-Adresse sich in der Regel befindet.

#### **GeoIP2-Parser**

Der GeoIP2-Parser ist in NetWitness Platform 11.2 oder höher verfügbar und standardmäßig für Upgrades und Neuinstallationen aktiviert. Der GeoIP2-Parser stellt das neueste Maxmind GeoIP-Paket zur Verfügung und unterstützt IPv6-Adressen sowie IPv4.

Die GeoIP2-Parserkonfiguration kann folgendermaßen bearbeitet werden:

- 1. Navigieren Sie zu **ADMIN** > **Services**.
- 2. Wählen Sie in der Ansicht **Administration > Services** einen Log Decoder oder einen Decoder aus.
- 3. Klicken Sie auf das Symbol "Einstellungen" ( $\mathbf{\hat{Q}} \otimes$ ) und wählen Sie **Ansicht** > **Konfiguration** aus. Der Bereich "Parserkonfiguration" wird angezeigt, in dem Sie GeoIP2 auswählen können, um die Konfigurationsoptionen anzuzeigen und zu aktualisieren.

Sie können festlegen, welche IP-Adressen abgefragt werden sollen. Der GeoIP2-Parser aktiviert standardmäßig die folgende IP-Adressen: ip.src, ip.dst, ipv6.src und ipv6.dst. Sie können jedoch Optionen aktualisieren, indem Sie parsers.options verwenden, um neue IP-Adressen zu entfernen oder hinzuzufügen. Sie können beispielsweise parsers.options bearbeiten und eine durch Kommas getrennte Liste von IP-Adressen übergeben, die Sie wie folgt verwenden können: GeoIP2="ipaddr=ip.src,ip.dst,ipv6.src,ipv6.dst,ip.addr"

Auf diese Weise wird eine neue zu suchende IP-Adresse mit dem Namen ip.addr hinzugefügt. Da ip.addr jedoch nicht auf .src oder .dst endet, platziert der Parser die in den Metadaten erstellten GeoIP2-Metadaten, ohne ein .src- oder .dst-Suffix Land, Stadt usw. würde also nach den ip.addr-Metadaten angezeigt.

**Hinweis:** Die Liste, die Sie für ip.addr übergeben, ersetzt die Standardliste. Wenn Sie also ipaddr=ip.src übergeben, werden nur GeoIP2-Metadaten für ip.src und keine anderen IP-Adressen generiert.

**Hinweis:** parsers.options wird für die Übergabe von Optionen an mehrere Parser verwendet. Wenn Sie GeoIP2 hinzufügen, sollten Sie keine anderen Optionen löschen, die an andere Parser (wie Entropy) übergeben werden.

Die folgende Tabelle enthält die vollständige Liste der Metadaten, die der GeoIP2-Parser potenziell generieren kann, und zeigt an, welche Metadaten standardmäßig aktiviert bzw. nicht aktiviert sind:

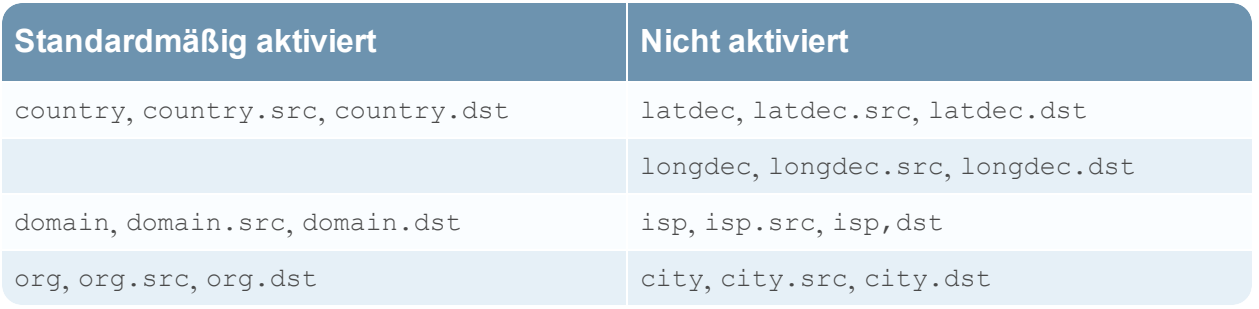

Sie können die anderen Metadaten mit den Standardparserkonfigurationen aktivieren.

**Hinweis:** Durch die standardmäßige Deaktivierung einiger Metadaten funktioniert der GeoIP2-Parser nicht auf dieselbe Weise wie der GeoIP-Parser (der keine von ihm generierten Metadaten standardmäßig deaktiviert hat). Wenn Sie die deaktivierten Metadaten benötigen, müssen Sie sie für jeden Decoder aktivieren (nur einmal), nachdem Sie ein Upgrade auf 11.2 oder höher durchgeführt haben. Denken Sie daran, dass die isp- und org-Metafelder in der Regel einen Wert erzeugen, der domain entspricht.

#### **GeoIP-Parser**

Der GeoIP-Parser ist ein älterer in früheren Versionen von NetWitness Platform verfügbarer Parser ist, der jedoch neben dem neueren GeoIP2-Parser weiterhin unterstützt wird. Um die Parserkonfiguration zu ändern, können Nutzer die Parser-Optionen von hier aus bearbeiten: Ansicht "Services" > "Konfiguration" > Dateien > GeoPrivate.ipl.

Die Geolocation-Metadaten in GeoPrivate.ipl werden sowohl ip.src als auch ip.dst hinzugefügt. Der Parser verwendet die zwei externe Datendateien GeoCity.dat und GeoCountry.dat, die beide im Anwendungsverzeichnis gespeichert sind. Für jede IP-Adresse gibt es bis zu acht Metadaten, die in der Tabelle unten aufgeführt sind.

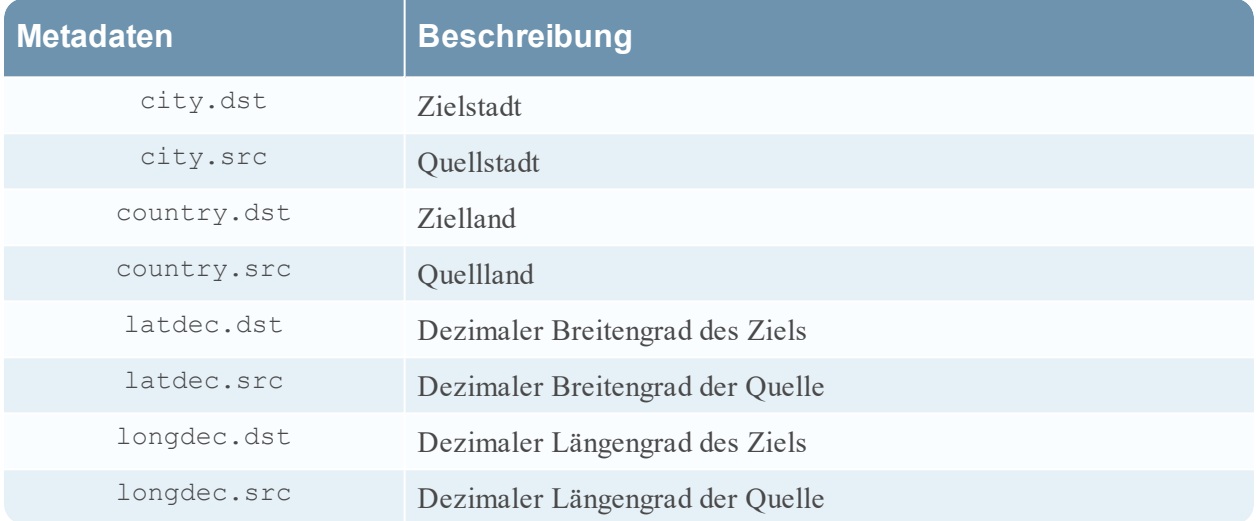

# **Lua-Parser**

Eine der Dateien, die in der Ansicht "Services-Konfiguration" auf der Registerkarte "Dateien" bearbeitet werden können, ist **NwLua.xml** (der Lua-Parser).

### **Liste der Lua-Parser**

Es gibt eine Reihe von Lua-Parsern, die in Live zur Verfügung stehen. In RSA [Content](https://community.rsa.com/docs/DOC-79202) finden Sie Folgendes:

- eine vollständige Liste dieser Parser
- ihre Abhängigkeiten voneinander
- <sup>l</sup> die Flex-Parser, die von den Lua-Parsern zusammengefasst werden

Fünf häufige Parseroperationen sind:

- Port abstimmen und sofort identifizieren
- Port abstimmen und Identifizierung verzögern
- Token abstimmen und sofort identifizieren
- Mehrere Tokens abstimmen
- Token abstimmen und Metadaten erstellen

# **Snort Parser**

Snort ®-Regeln und -Konfigurationen werden dem Verzeichnis parsers/snort für Ermittlungen und Decoder hinzugefügt. Decoder unterstützt die Möglichkeiten der Nutzlast-Erkennungsfunktionen von Snort-Regeln. Die Regeldateien müssen die Erweiterung .rules und die Konfigurationsdateien müssen die Erweiterung .conf aufweisen. Die Decoder-Implementierung von Snort-Regeln konzentriert sich auf die Verwendung von Inhaltszeichenfolgen, die in einer Snort-Regel als Token definiert sind. Sobald ein Token abgeglichen wurde, können der Regelheader und zusätzliche Regeloptionen ausgewertet werden. Derzeit werden Regeln, die keine Inhalte definieren (über content- oder uricontent-Regeloptionen), nicht unterstützt.

### **Konfiguration**

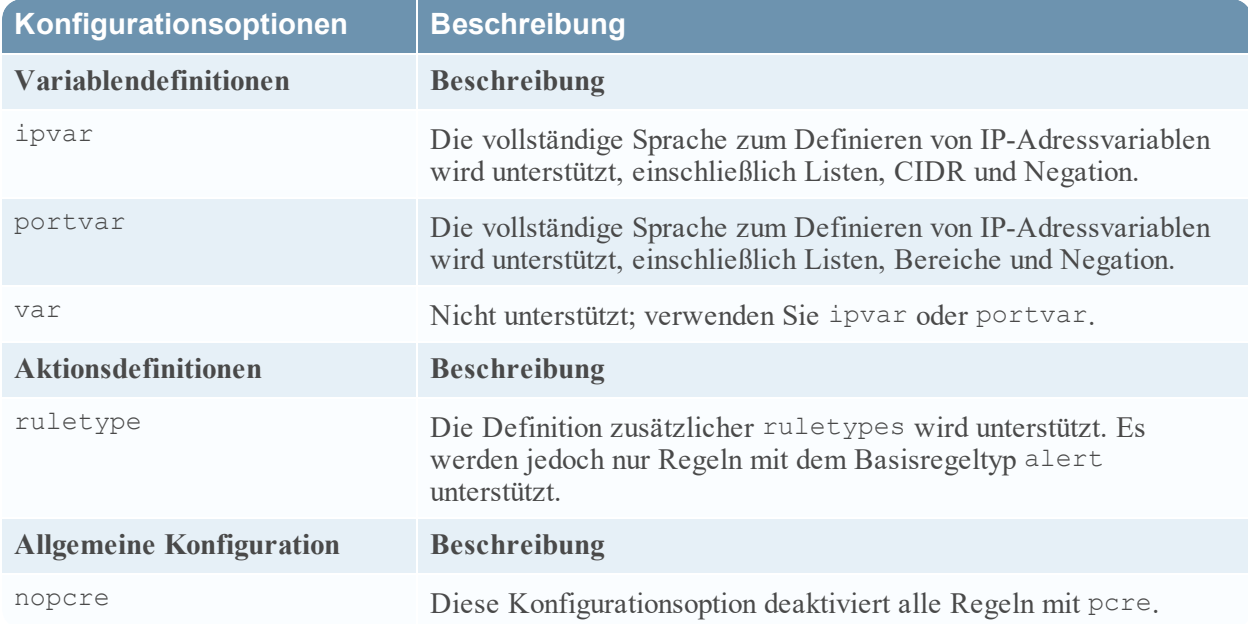

Die Konfigurationsdateien werden geladen, bevor Regeln geladen werden.

### **Regeln**

Snort-Regeln werden beim Laden von PCS analysiert und geladen (jeder Import oder jede Erfassung in Investigator, jeder Erststart der Erfassung und jeder erneute Parser-Ladevorgang in Decoder).

- <sup>l</sup> Jede Regel, die nicht ordnungsgemäß analysiert wird, wird ignoriert.
- Jede gültige Snort-Regel sollte erfolgreich analysiert werden. Es gibt jedoch Regeloptionen, die nicht von Decoder unterstützt und nicht vollständig analysiert werden.

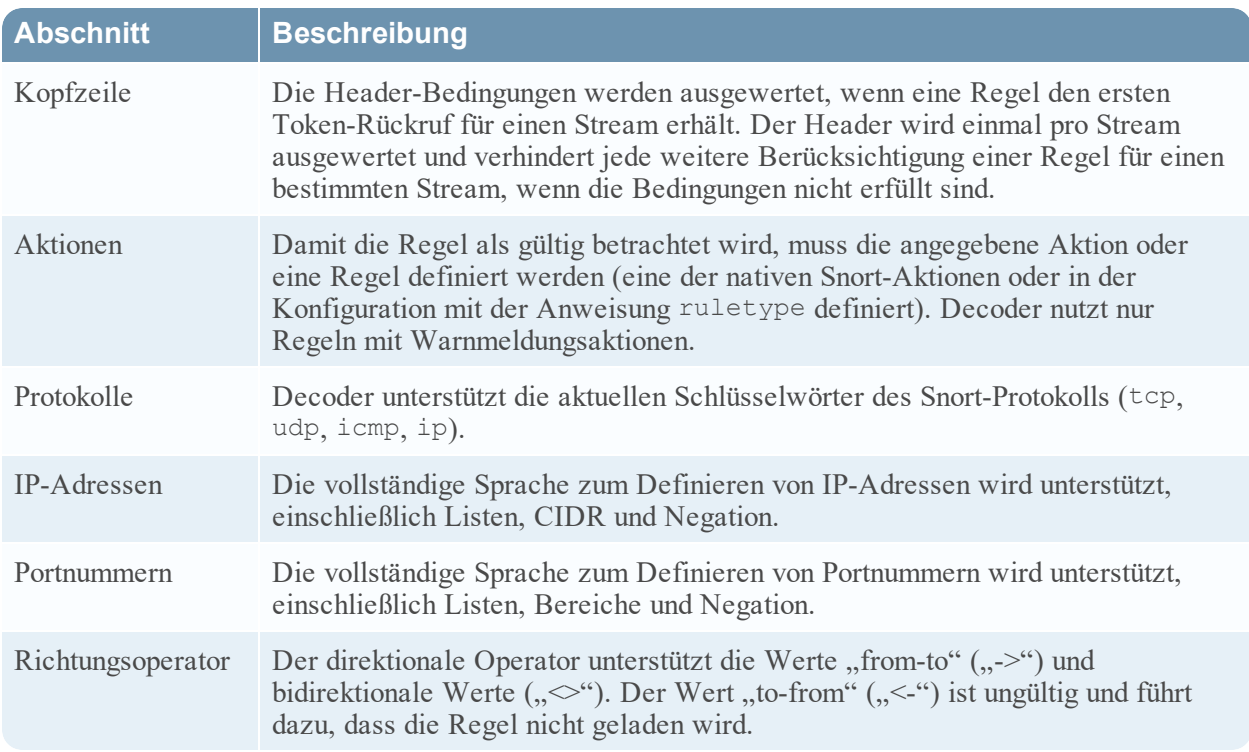

### **Allgemeine Optionen**

Decoder nutzt die folgenden allgemeinen Snort-Regeloptionen:

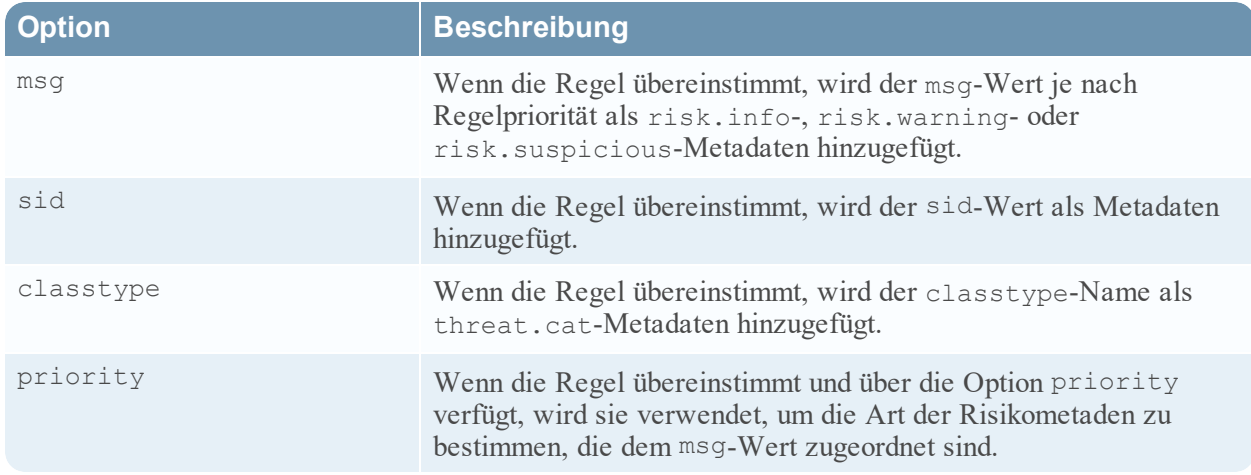

### **Nutzlastoptionen**

Decoder unterstützt die folgenden Optionen für die Nutzlastregel.

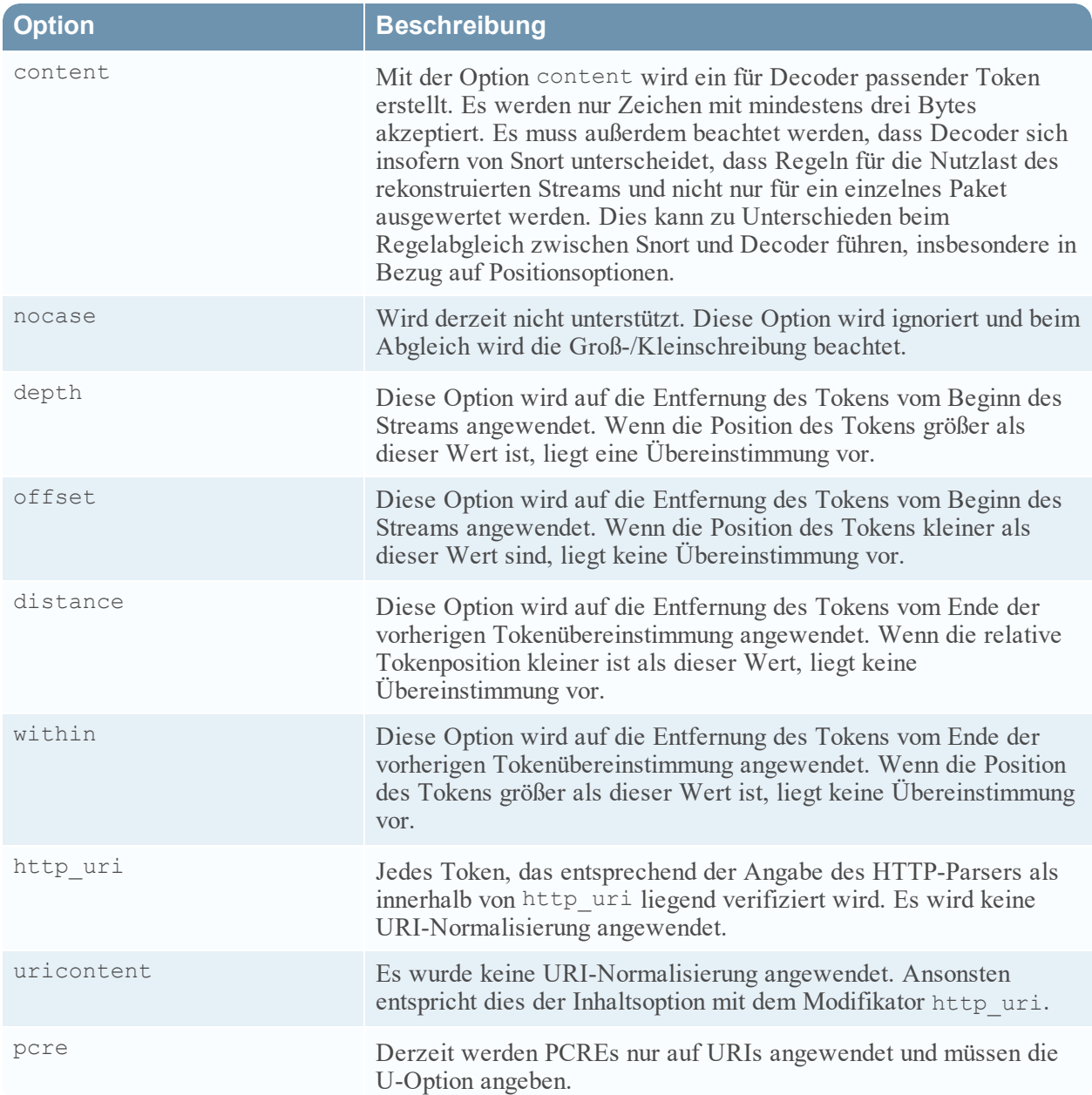

# **Nicht-Nutzlast-bezogene Optionen**

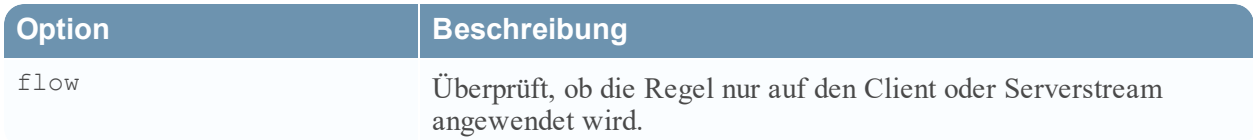

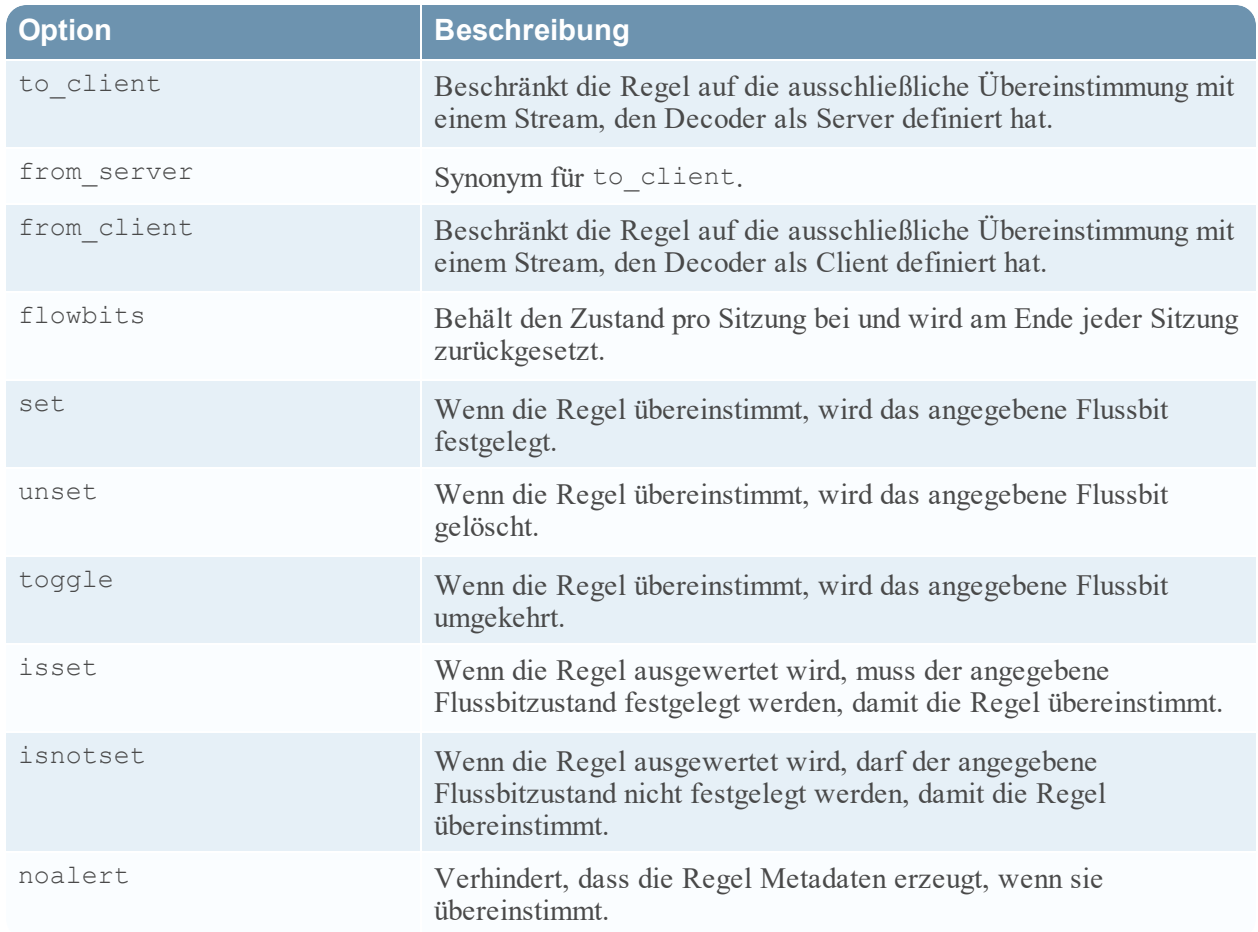

# **Suchparser**

In diesem Thema wird erläutert, wie Sie einen benutzerdefinierten Parser auf einem Decoder konfigurieren, damit er Metadaten generiert. Der Parser durchsucht zum Generieren der Metadaten die Ansicht "Services-Konfiguration" > Registerkarte "Dateien" nach vordefinierten Schlüsselwörtern und regulären Ausdrücken.

Eine der in der Ansicht "Services-Konfiguration" > Registerkarte "Dateien" zur Bearbeitung verfügbaren Dateien ist **search.ini** (der Suchparser).

#### **search.ini**

Der Such-Parser ist ein benutzerdefinierter Parser, der Metadaten generiert, indem er nach vordefinierten Schlüsselwörtern und regulären Ausdrücken sucht. Der Parser durchsucht die Nutzlast einer rekonstruierten Sitzung nach passenden Zeichenfolgen und kann eine Suche nach einem regulären Ausdruck durchführen. Sie können den Parser konfigurieren, indem Sie die Datei search.ini bearbeiten.

**Achtung:** Der Suchparser kann wesentliche Auswirkungen auf die Systemperformance haben. Es ist wichtig, dass sowohl der Suchmechanismus als auch die Daten, auf die er angewendet wird, vor der Erstellung neuer Suchdefinitionen und der Aktivierung des Suchparsers gründlich verstanden wurden.

Die Suchdefinition wird über alle Protokolle verwendet. Es gibt drei grundlegende Suchmethoden:

- Schlüsselwort: Einen Stream nach bestimmten Wörtern durchsuchen
- Pattern: Einen Stream nach Übereinstimmungen mit einem regulären Ausdruck durchsuchen
- Schlüsselwort + Muster: Einen Stream nach einem regulären Ausdruck durchsuchen, wenn er einen angegebenen Satz von Schlüsselwörtern enthält.

Eine detaillierte Erläuterung finden Sie unter Such-Parser in der Syntax der [Suchzeichenfolge](#page-228-0) für [search.ini.](#page-228-0)

#### <span id="page-228-0"></span>**Syntax der Suchzeichenfolge für search.ini**

In diesem Thema werden Suchmethoden und die Syntax zur Verwendung im Suchparser vorgestellt.

Der Suchparser verwendet drei grundlegende Suchmethoden:

- Schlüsselwort: Durchsuchen eines Streams nach bestimmten Wörtern
- Pattern: Durchsuchen eines Streams nach Übereinstimmungen mit einem regulären Ausdruck
- <sup>l</sup> Schlüsselwort+Muster: Durchsuchen eines Streams nach einem regulären Ausdruck, wenn er einen angegebenen Satz von Schlüsselwörtern enthält

#### **Syntax**

```
Maxrecon=<max_size>Maxsearch=<max_ssearch_length>MatchLimit=<max_matches_per_
```
stream

```
Search Name
Services=<service_id_list>Keywords=<keyword_list>|Pattern=<expression>Case=0|1
Proximity=<number_of_bytes>Recon=0|1
Raw=0|1
```
#### **Parameter**

In diesem Befehl verwendete Parameter:

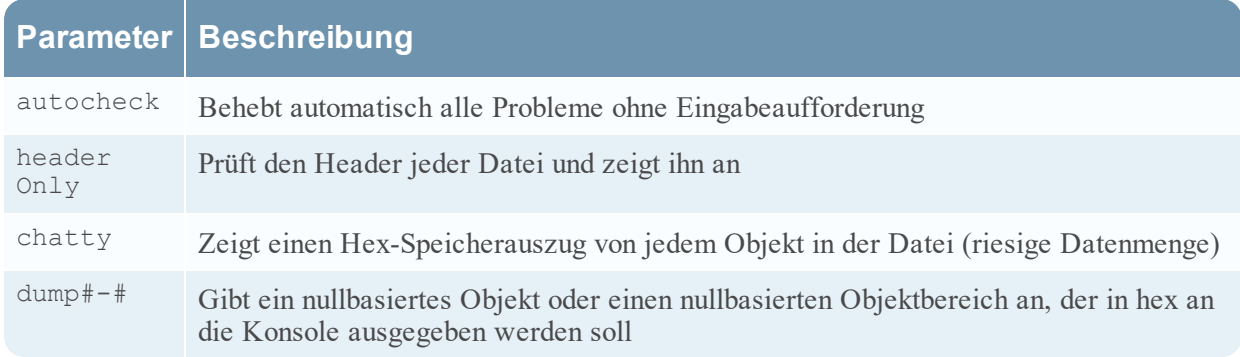

#### **Beispiel**

Im Folgenden wird ein Beispiel für den Befehl gezeigt:

Prüft alle NetWitness-Datenbankdateien in der Sammlung "Default". Wenn Probleme gefunden werden, werden diese beschrieben und Sie gefragt, ob Sie sie beheben möchten.

dbcheck C:\Documents and Settings\User\My Documents\NetWitness\

Investigations\Default\\*.nw\*

# **Wireless-LAN-Konfiguration**

In diesem Thema wird die Wireless-LAN-Konfigurationsdatei für Decoder erläutert, die Sie in der Ansicht "Services-Konfiguration" > Registerkarte "Dateien" finden.

#### **wlan-config.xml**

Eine der Dateien, die in der Ansicht "Services-Konfiguration" **Registerkarte "Dateien" bearbeitet werden kann, ist wlan-config.xml** (die Wireless-LAN-Konfigurationsdatei).

Sie steuert die 802.11-Parser. Ihr Hauptzweck besteht darin, die Entschlüsselung unverarbeiteter 802.11- Frames zu steuern, die vom Decoder erfasst werden. Diese Datei ist optional. Wenn die Entschlüsselung des 802.11-Datenverkehrs nicht gewünscht wird, braucht die Datei nicht erstellt zu werden.

Es gibt fünf Parser auf Linkebene, die mit der Wireless-LAN-Paketerfassung verknüpft sind:

- IEEE 802.11-Parser (nur Datenframes und Beacons)
- Radiotap mit 802.11-Header
- AVS (Absolute Value Systems) mit 802.11-Header
- Prism II mit 802.11-Header
- CACE's "Per Packet Information" (PPI) mit 802.11-Header

Die 802.11-Wireless-Parser, die in 9.8 eingeführt wurden, verwenden alle dieselbe Konfigurationsdatei. Diese Datei, wlan‐config.xml, dient zur Definition aller Wireless-Zugriffspunkte, über die der Nutzer im Netzwerk verfügt, und ihr Hauptzweck besteht in der Steuerung der Entschlüsselung. Die BSSID des Zugriffspunkts und die SSID, für die sie als Autorität gilt, werden der Datei hinzugefügt, ebenso wie alle aktiven Standardschlüssel, die vom Zugriffspunkt verwendet werden.

# **Decoder- und Log Decoder-Referenzen**

Dies ist eine Sammlung von Referenzen, in denen Sie Informationen zur Benutzeroberfläche für Decoder und Log Decoder in NetWitness Platform finden, mit Verweisen auf Verfahren, die beschreiben, was Sie im jeweiligen Teil der Benutzeroberfläche tun können. Diese Themen sind in alphabetischer Reihenfolge aufgeführt.

#### **Themen**

- Ansicht ["Services-Konfiguration" –](#page-233-0) Datenaufbewahrungsplaner
- Ansicht ["Services-Konfiguration" –](#page-232-0) Registerkarte "Datenschutz"
- Ansicht ["Services-Konfiguration" –](#page-235-0) Registerkarte "Feeds"
- Ansicht ["Services-Konfiguration" –](#page-240-0) Registerkarte "Dateien"
- Ansicht ["Services-Konfiguration" –](#page-242-0) Registerkarte "Allgemein"
- Ansicht ["Services-Konfiguration" –](#page-251-0) Registerkarte "Parser"
- Ansicht ["Service-Konfiguration" –](#page-254-0) Registerkarte "Parser-Zuordnungen"
- Ansicht ["Services-Konfiguration" –](#page-256-0) Registerkarte "Regeln"
- Ansicht ["Services-System" –](#page-272-0) Decoder

# <span id="page-232-0"></span>**Ansicht** "Services-Konfiguration" – Registerkarte "Datenschutz"

Auf der Registerkarte "Datenschutz" (**ADMIN > Services > Wählen Sie einen Decoder oder Log Decoder > > Konfiguration > Registerkarte Datenschutz)** können Administratoren Datenschutzparameter für bestimmte Core-Services konfigurieren. Für den Decoder und Log Decoder können Sie den Standard-Hashalgorithmus und das Salt einstellen.

### **Was möchten Sie tun?**

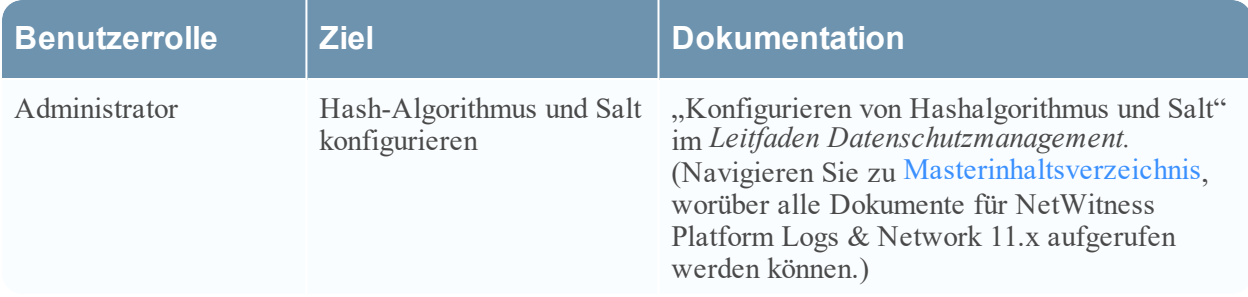

#### **Verwandte Themen**

- Decoder und Log Decoder [Schnelleinrichtung](#page-7-0)
- [Konfigurieren](#page-10-0) von allgemeinen Einstellungen auf einem Decoder

# **Überblick**

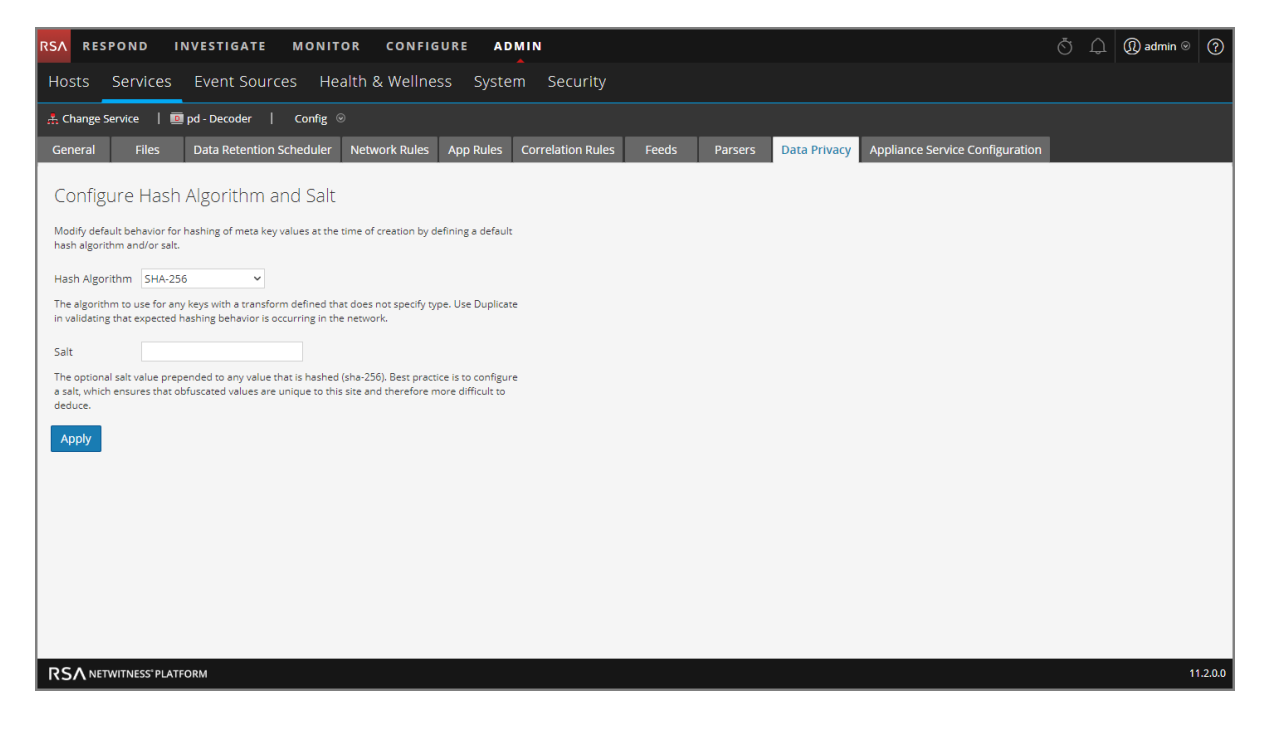

Die Registerkarte "Datenschutz" verfügt über die Konfigurationseinstellungen für "Hash-Algorithmus und Salt konfigurieren". In der folgenden Tabelle werden die Parameter auf dieser Registerkarte beschrieben.

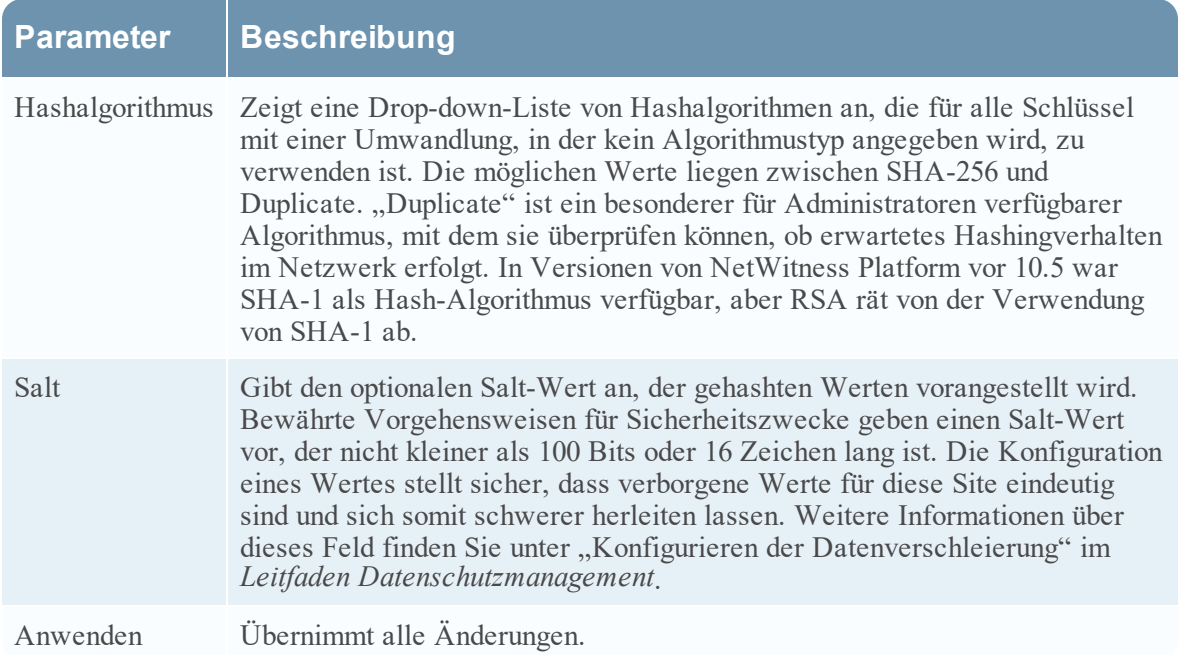

# <span id="page-233-0"></span>Ansicht "Services-Konfiguration" – Datenaufbewahrungsplaner

Auf der Registerkarte "Datenaufbewahrungsplaner" der Ansicht "Services-Konfiguration" können Sie die Rollover-Kriterien für das Entfernen von Datenbankdatensätzen aus dem primären Speicher über einen altersbasierten Schwellenwert festlegen. Sie können auch festlegen, wann geprüft werden soll, ob der Schwellenwert erreicht wurde.

Um auf die Registerkarte "Datenaufbewahrungsplaner" zuzugreifen, gehen Sie zu **ADMIN** > Services > wählen Sie einen **Decoder**- oder **Log Decoder**-Service und klicken Sie auf  $\bullet$  → Ansicht > **Konfiguration** > Registerkarte **Datenaufbewahrung**.

#### **Was möchten Sie tun?**

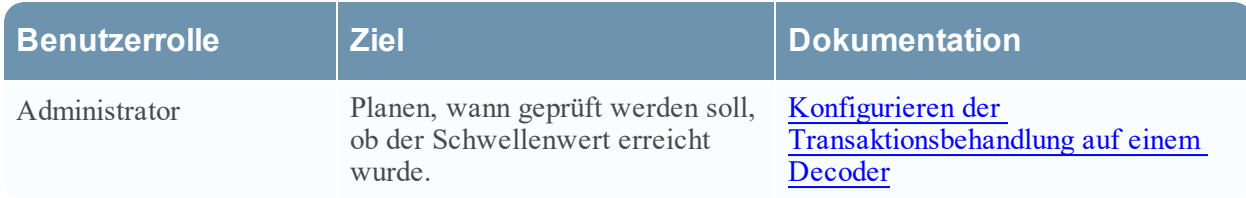

### **Verwandte Themen**

- [Konfigurieren](#page-10-0) von allgemeinen Einstellungen auf einem Decoder
- Decoder und Log Decoder [Schnelleinrichtung](#page-7-0)

# **Überblick**

Dies ist ein Beispiel für die Registerkarte "Datenaufbewahrungsplaner".

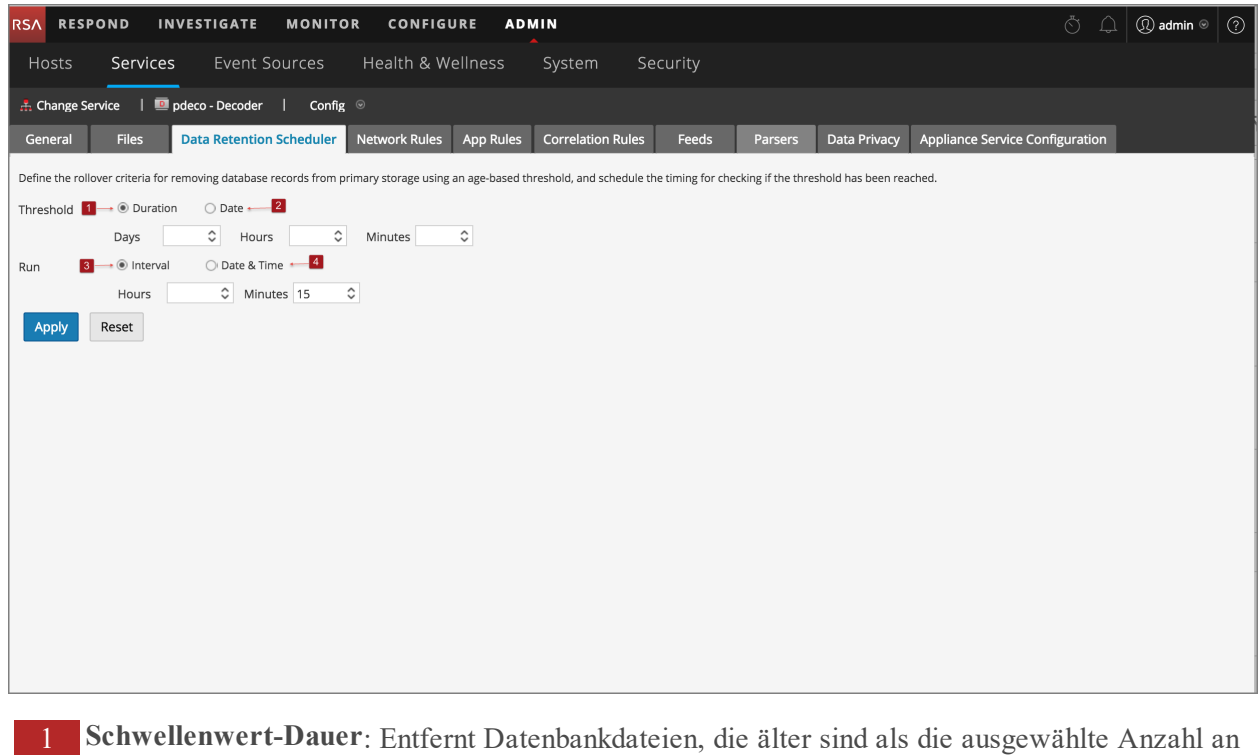

- Tagen, Minuten oder Stunden.
- 2 **Schwellenwert-Datum**: Entfernt Datenbankdateien, die älter als das angegebene UTC-Datum (JJJJ-MM-TT HH:MM:SS) und nicht kompatibel mit den Parametern für Minuten, Stunden oder Tage sind.
- 3 **Ausführungsintervall:** Gibt die Anzahl von Stunden zwischen den Ausführungen an.
- 4 **Datum und Uhrzeit der Ausführung**: Definiert, an welchen Wochentagen der Scheduler ausgeführt werden soll sowie die Zeit der Ausführung im Format HH:MM:SS für die lokale Uhrzeit des Services.

# <span id="page-235-0"></span>**Ansicht** "Services-Konfiguration" – Registerkarte "Feeds"

Feeds und Parser sind Lua-Programme, die geladen und kompiliert werden, wenn entweder erfasste Daten in Ermittlungen verarbeitet oder Daten mit Decodern erfasst werden. Am häufigsten werden sie für die Extrahierung statischer Metadaten und zur Identifizierung von Services verwendet.

**Hinweis:** NetWitness-Versionen vor 11.0 verwendeten zusätzlich zu Lua-Programmen FLEXPARSE-Programme. Flexparsers sind in NetWitness Platform 11.0 veraltet. Wenn nicht anders angegeben, gilt jede Aussage über Decoder auch für Log Decoder.

NetWitness Platform verwendet Feeds, um Metadaten basierend auf extern definierten Metawerten zu erstellen. Ein Feed ist eine Liste von Daten, die bei der Erfassung oder Verarbeitung von Sitzungen mit diesen abgeglichen werden. Für jeden Treffer werden zusätzliche Metadaten erstellt. Diese Daten können schadhafte IPs erkennen und klassifizieren oder zusätzliche Informationen mit einbeziehen, wie etwa Abteilung und Standort, basierend auf internen Netzwerkzuordnungen. Einige Beispiele für Feeds sind Bedrohungsfeeds zur Identifizierung von BOTNets, DHCP-Zuordnungen oder auch Active Directory-Informationen wie physischer Standort oder logische Abteilung.

Feeds können hinzugefügt, entfernt und aktualisiert werden, während ein Decoder ausgeführt wird, ohne die Erfassung zu beeinträchtigen. Die Registerkarte "Feeds" (**ADMIN > Services >** wählen Sie einen

Service aus und klicken Sie auf  $\bullet$  > **Ansicht** > **Konfiguration** > **Feeds**) stellt eine Benutzeroberfläche für das Managen von Feeds auf Decodern bereit.

### **Was möchten Sie tun?**

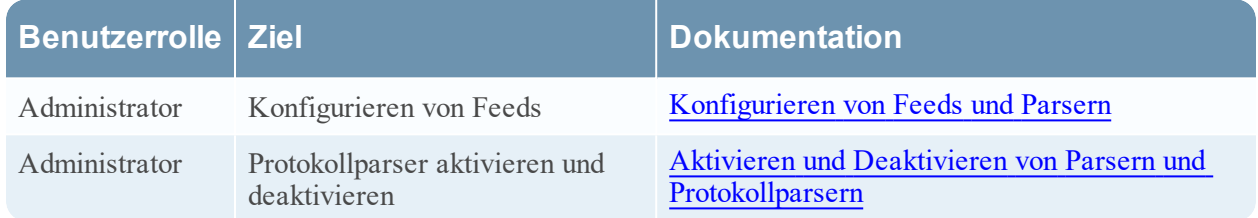

### **Verwandte Themen**

- [Konfigurieren](#page-10-0) von allgemeinen Einstellungen auf einem Decoder
- Decoder und Log Decoder [Schnelleinrichtung](#page-7-0)
- • [Dialogfeld](#page-237-0) Dialogfeld Feeds hochladen
- Feed- und [Parser-Referenzen](#page-196-0)

### **Überblick**

Dies ist ein Beispiel für die Registerkarte Feeds.

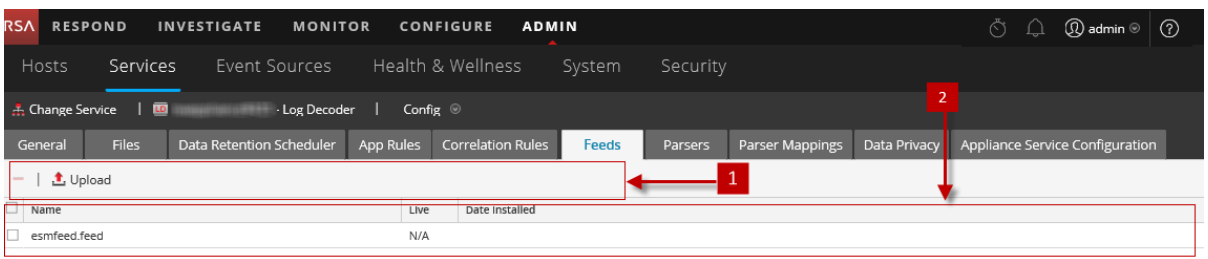

1 Symbolleiste der Registerkarte "Feeds" – bietet Optionen zur Arbeit mit Feeds im Raster 2 Feedraster – Listet alle Feeds auf, die gegenwärtig auf dem Decoder bereitgestellt sind

#### **Symbolleiste der Registerkarte "Feeds"**

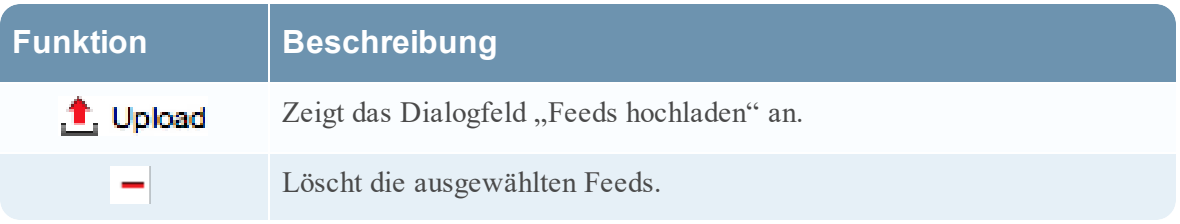

#### **Liste der Feeds**

Die Liste der Feeds bietet eine Auflistung aller gegenwärtig bereitgestellten Feeds für den Decoder.

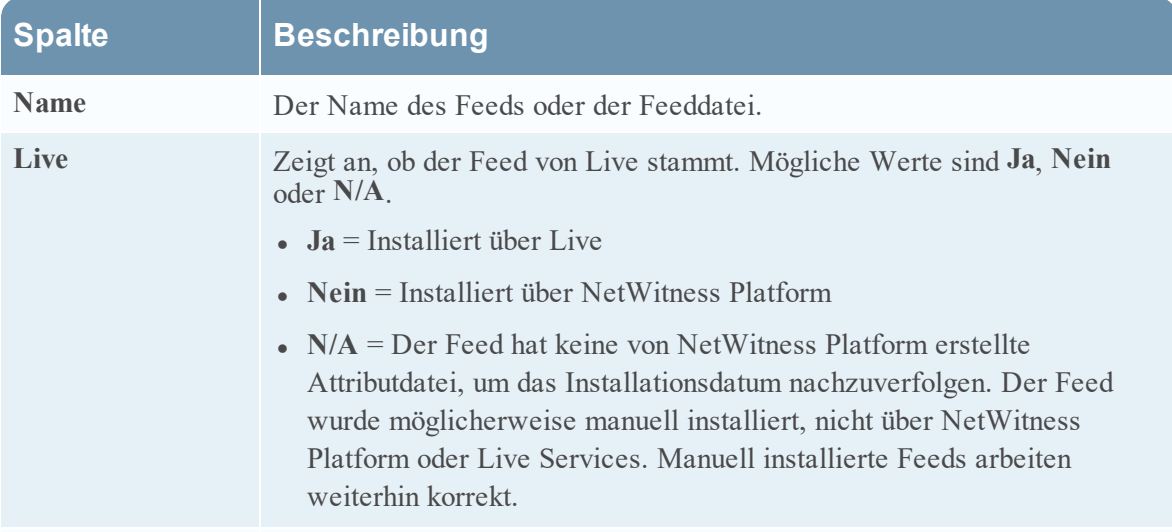

**Installationsdatum** Das Datum des Feeds wurde per Push auf den Service übertragen.

# <span id="page-237-0"></span>**Dialogfeld Feeds hochladen**

Dieses Thema beschreibt die Funktionen des Dialogfelds "Feeds hochladen" in der Ansicht "Services-Konfiguration" > Registerkarte "Feeds".

Mit der Option Hochladen auf der Registerkarte "Feeds" der Ansicht "Services-Konfiguration" wird das Dialogfeld "Feeds hochladen" angezeigt, in dem Sie das Hochladen von Feeds auf einen Decoder oder Log Decoder managen können.

#### **Was möchten Sie tun?**

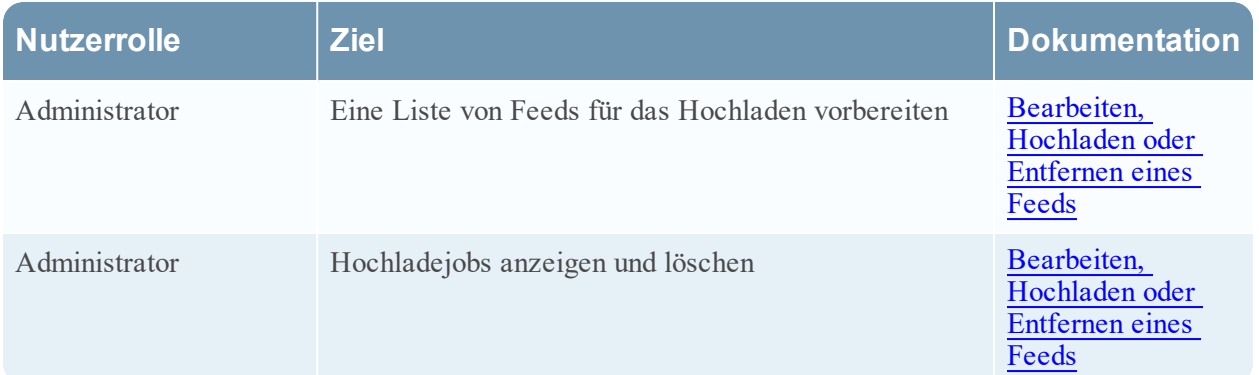

#### **Verwandte Themen**

- Decoder und Log Decoder [Schnelleinrichtung](#page-7-0)
- [Konfigurieren](#page-10-0) von allgemeinen Einstellungen auf einem Decoder
- Feed- und [Parser-Referenzen](#page-196-0)

### **Überblick**

Dies ist ein Beispiel für das Dialogfeld "Feeds hochladen".

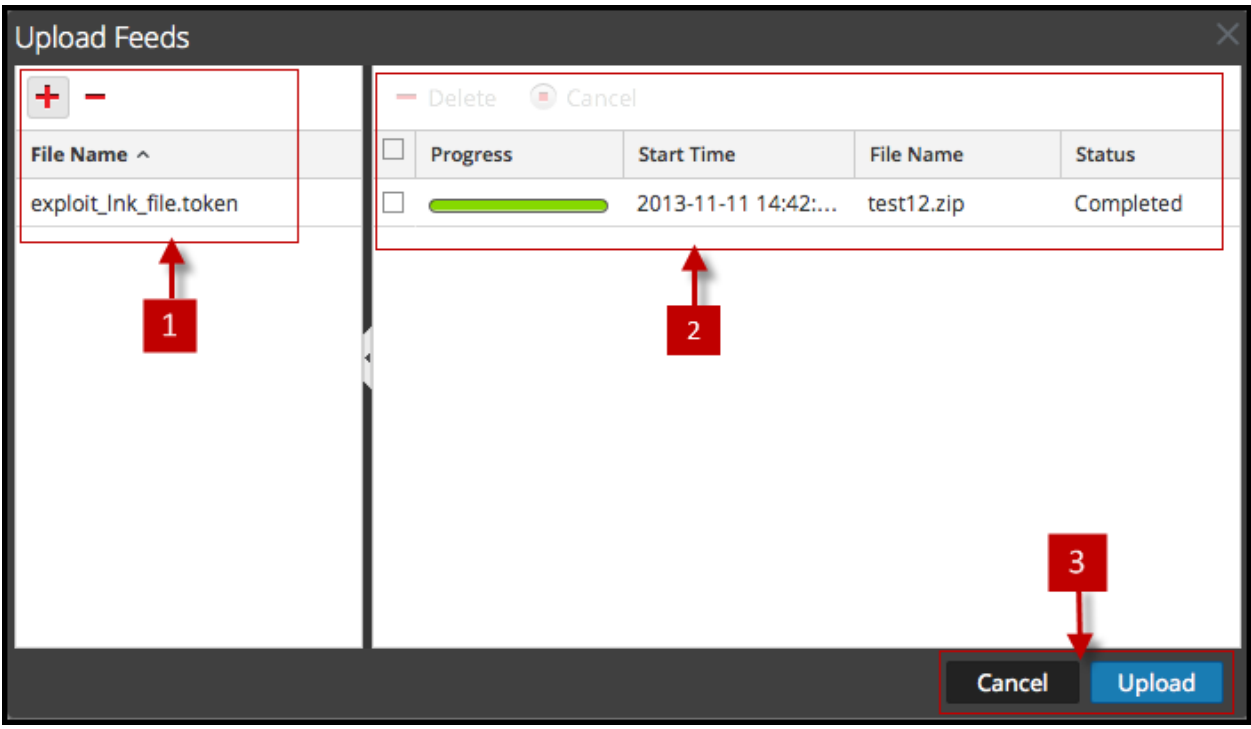

1 Liste "Datei" – ermöglicht das Erstellen einer Liste von Feeds für das Hochladen

- 2 Liste "Hochladejobs" bietet eine Ansicht der Hochladejobs
- 3 Schaltflächen des Dialogfelds "Feeds hochladen"

#### **Dateiliste**

In der Liste "Datei" kann eine Liste der Feeds für das Hochladen erstellt werden. Sie können Dateien aus einer Verzeichnisstruktur hinzufügen und Dateien aus dem Raster löschen, wenn Sie entscheiden, dass Sie eine spezifische Datei nicht hochladen möchten. Wenn die Liste bereit ist, wird durch Klicken auf **Hochladen** der Hochladeprozess gestartet.

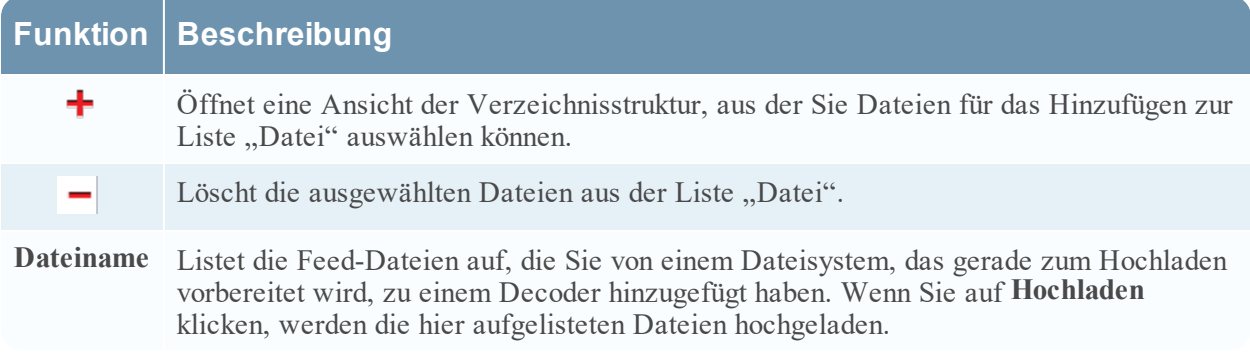

#### Liste "Hochladejob"

Die Liste "Hochladejob" bietet eine Ansicht der Hochladejobs, die durch das Anklicken von **Hochladen** gestartet werden.

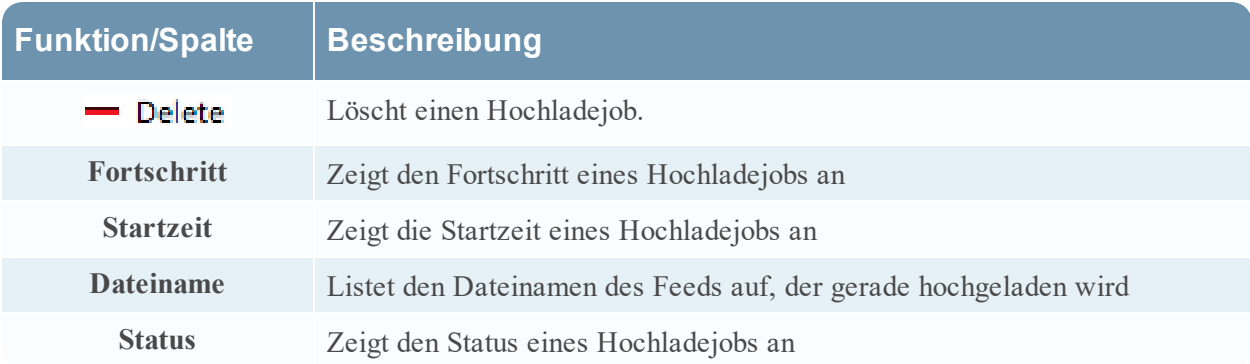

### **Schaltflächen des Dialogfelds "Feeds hochladen"**

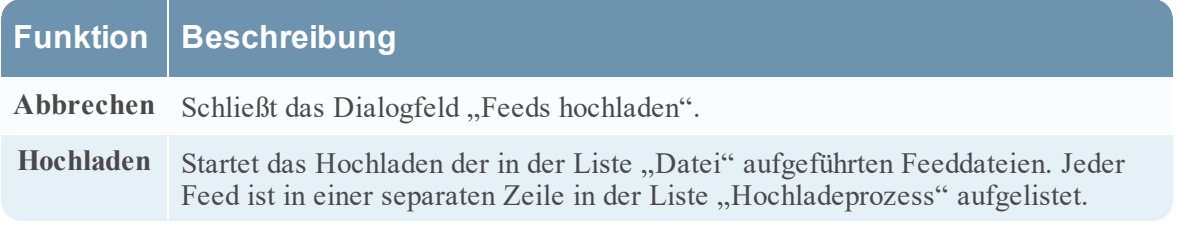

# <span id="page-240-0"></span>**Ansicht** "Services-Konfiguration" – Registerkarte "Dateien"

Die Decoder- und Log Decoder-Konfigurationsdateien können in der Ansicht "Services-Konfiguration" > Registerkarte "Dateien" angezeigt und bearbeitet werden. Unter "Bearbeiten von Core-Service-Konfigurationsdateien" im *Leitfaden für die ersten Schritte mit Hosts und Services* finden Sie allgemeine Anweisungen zum Bearbeiten von Dateien. (Navigieren Sie zu [Masterinhaltsverzeichnis](https://community.rsa.com/docs/DOC-81328), worüber alle Dokumente für NetWitness Platform Logs & Network 11.x aufgerufen werden können.)

Wie andere Core-Services verfügen auch Decoder und Log Decoder über eine Indexdatei. Außerdem kann es eine Crashreporter-, Netwitness- und Scheduler-Datei geben. Die Decoder- und Log Decoder-Indexdateien heißen **index-decoder-custom.xml** und **index-logdecoder-custom.xml.**

**Hinweis:** Dieser Dateityp ist nur für Log Decoder mit installiertem Envision-Content verfügbar. Table-map.xml und table-map-custom.xml werden jetzt angezeigt, aber nur, wenn tablemap.xml auf dem Dateisystem gefunden wurde (z. B. kann es sich um einen Log Decoder mit installiertem Envision-Inhalt handeln).

### **Was möchten Sie tun?**

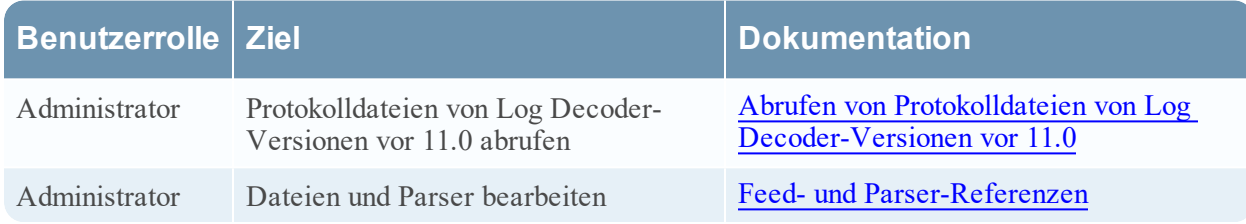

### **Verwandte Themen**

- [Konfigurieren](#page-10-0) von allgemeinen Einstellungen auf einem Decoder
- Decoder und Log Decoder [Schnelleinrichtung](#page-7-0)
- Erstellen [benutzerdefinierter](#page-115-0) Metaschlüssel mithilfe benutzerdefinierter Feeds

# **Überblick**

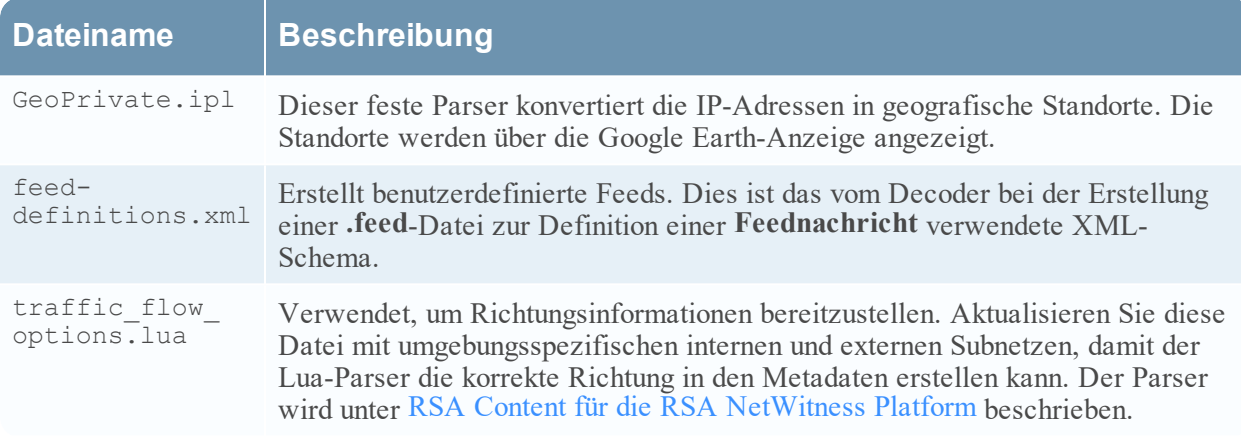

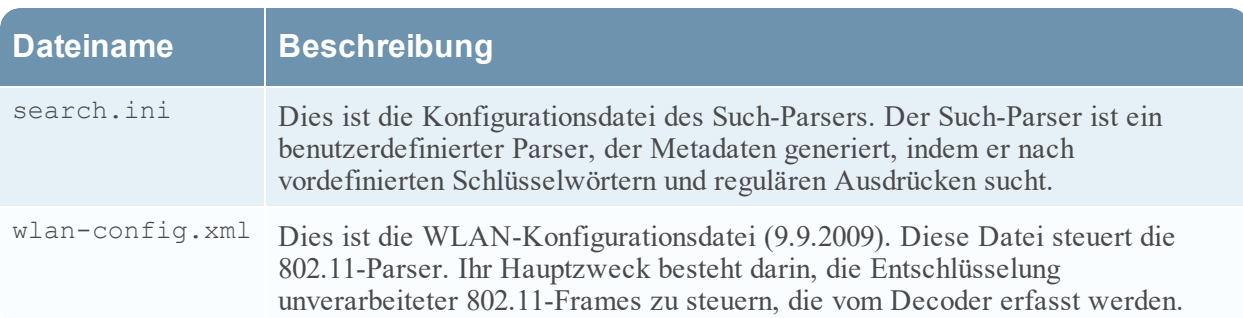

# <span id="page-242-0"></span>**Ansicht** "Services-Konfiguration" – Registerkarte "Allgemein"

Auf der Registerkarte "Allgemein" für einen Decoder in der Ansicht "Services-Konfiguration" können Sie die grundlegende Servicekonfiguration managen, die Datenerfassung konfigurieren und die Parser auswählen, die auf die erfassten Daten angewendet werden Um auf die Registerkarte "Allgemein" zuzugreifen, gehen Sie zu **ADMIN > Services >** wählen Sie einen Decoder oder Log Decoder aus und  $k$ licken Sie auf  $\bullet$   $\bullet$  > **Ansicht** > **Konfiguration** > **Registerkarte , Allgemein**".

### **Workflow**

Die folgende Abbildung zeigt allgemeine Decoder-Konfigurationsaufgaben. Die Schritte, die in dieser Ansicht durchgeführt werden können, sind hervorgehoben.

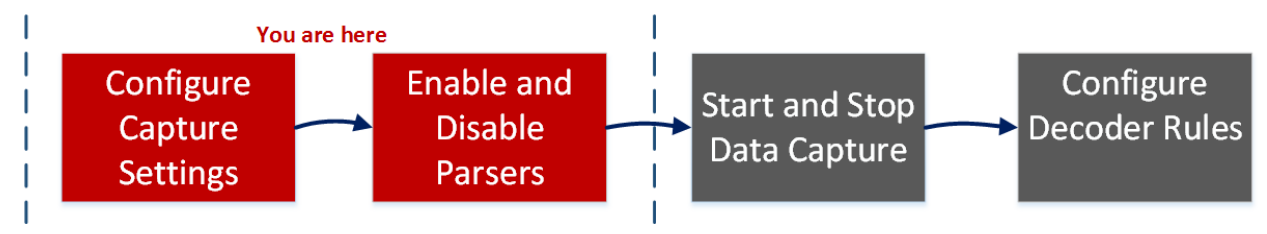

### **Was möchten Sie tun?**

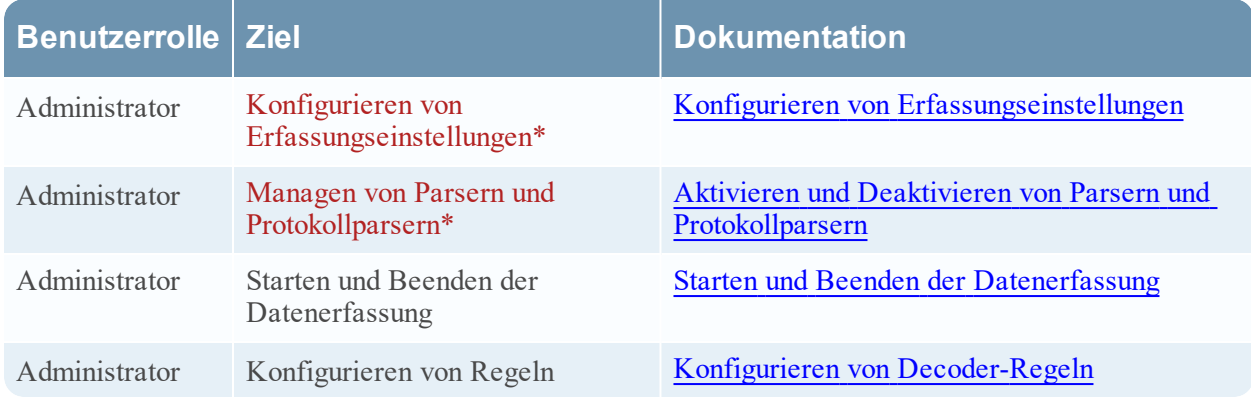

\*Sie können diese Aufgaben hier durchführen.

### **Verwandte Themen**

- Decoder und Log Decoder [Schnelleinrichtung](#page-7-0)
- [Konfigurieren](#page-10-0) von allgemeinen Einstellungen auf einem Decoder
- [Konfigurieren](#page-69-0) von Feeds und Parsern

### **Überblick**

Die erste Abbildung ist ein Beispiel für die Registerkarte "Allgemein" für einen Decoder. Die zweite ist die Registerkarte "Allgemein" für einen Log Decoder.

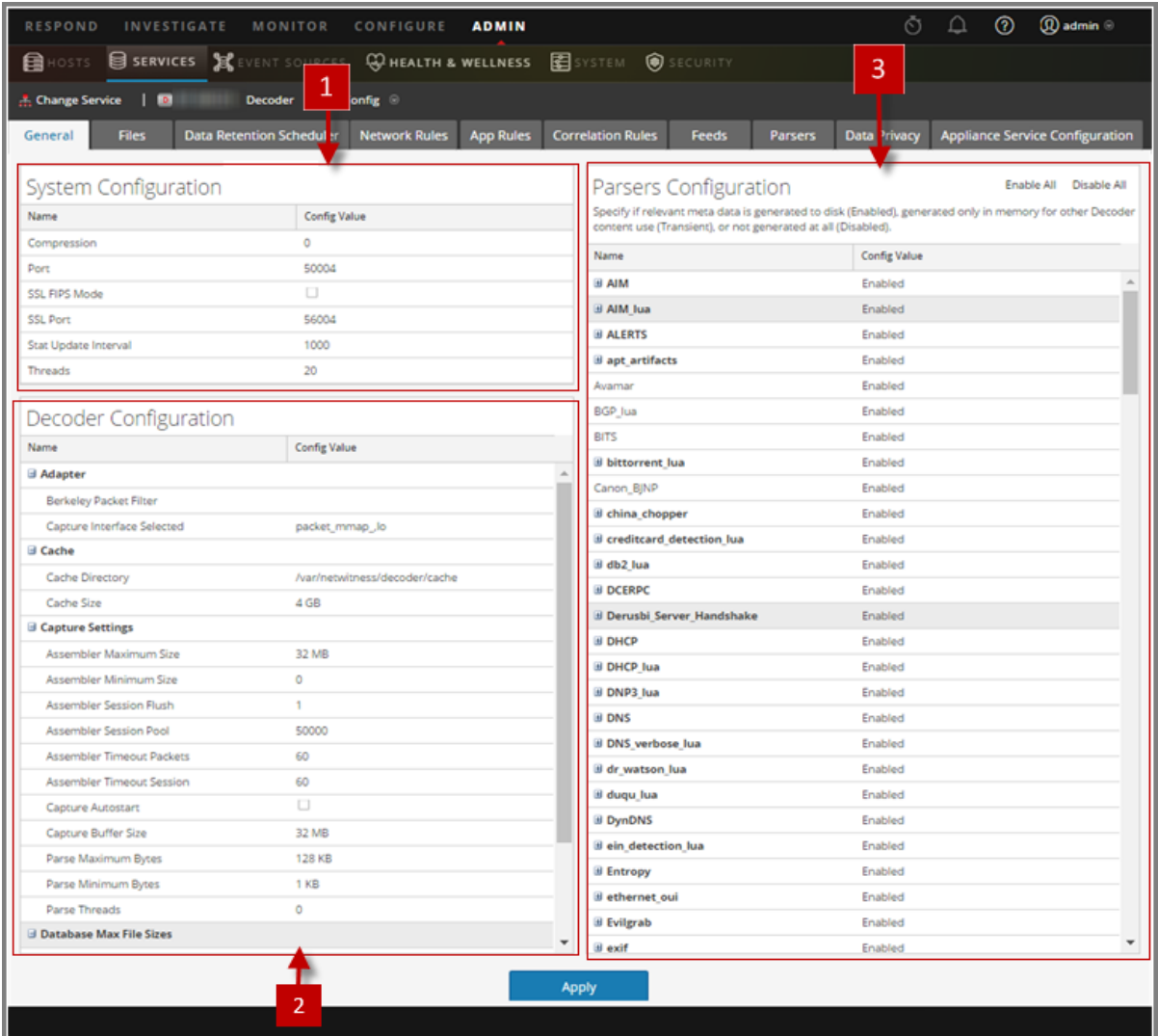

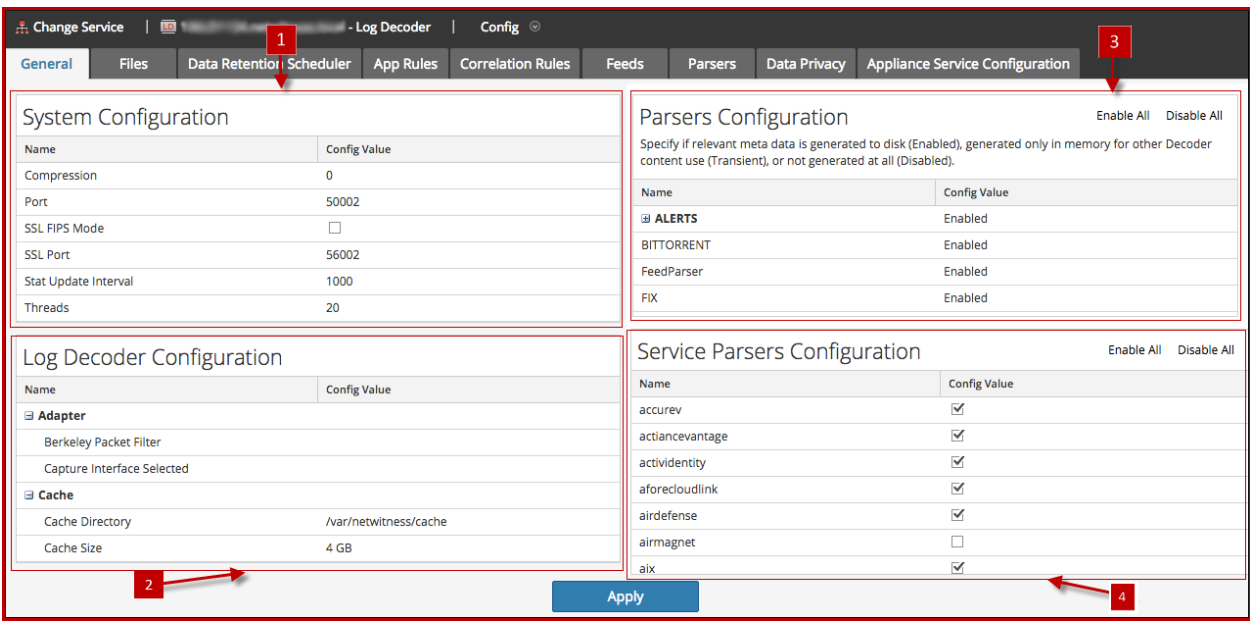

- 1 Systemkonfiguration Managt die Servicekonfiguration für einen Decoder.
- 2 Konfiguration für Decoder oder Konfiguration für Log Decoder Ermöglicht Ihnen das Anzeigen und Bearbeiten von Servicekonfigurationsparametern für einen Decoder oder Log Decoder.
- 3 Parserkonfiguration Ermöglicht Ihnen die Auswahl von auf dem Decoder zu verwendenden Parsern.
- 4 Serviceparserkonfiguration (nur Log Decoders) Ermöglicht Ihnen die Auswahl von auf dem Log Decoder zu verwendenden Serviceparsern.

#### **Abschnitt Systemkonfiguration**

Der Abschnitt "Systemkonfiguration" managt die Servicekonfiguration für einen Decoder. Wenn ein Service zum ersten Mal hinzugefügt wird, werden Standardwerte festgelegt, die nur unter besonderen Umständen geändert werden dürfen, beispielsweise dann, wenn der Kundensupport Sie anweist, eine Änderung vorzunehmen.

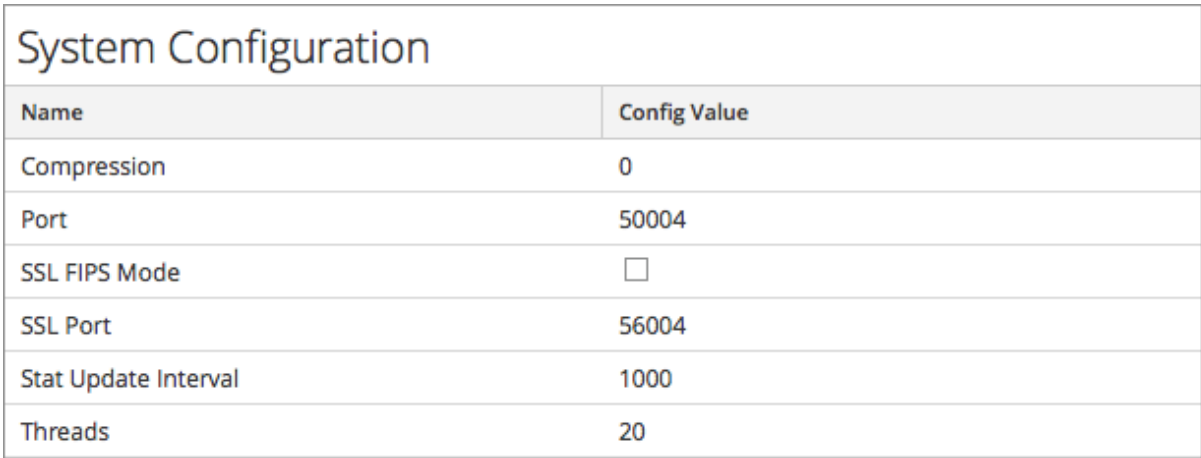

Der Abschnitt Systemkonfiguration enthält diese Parameter.

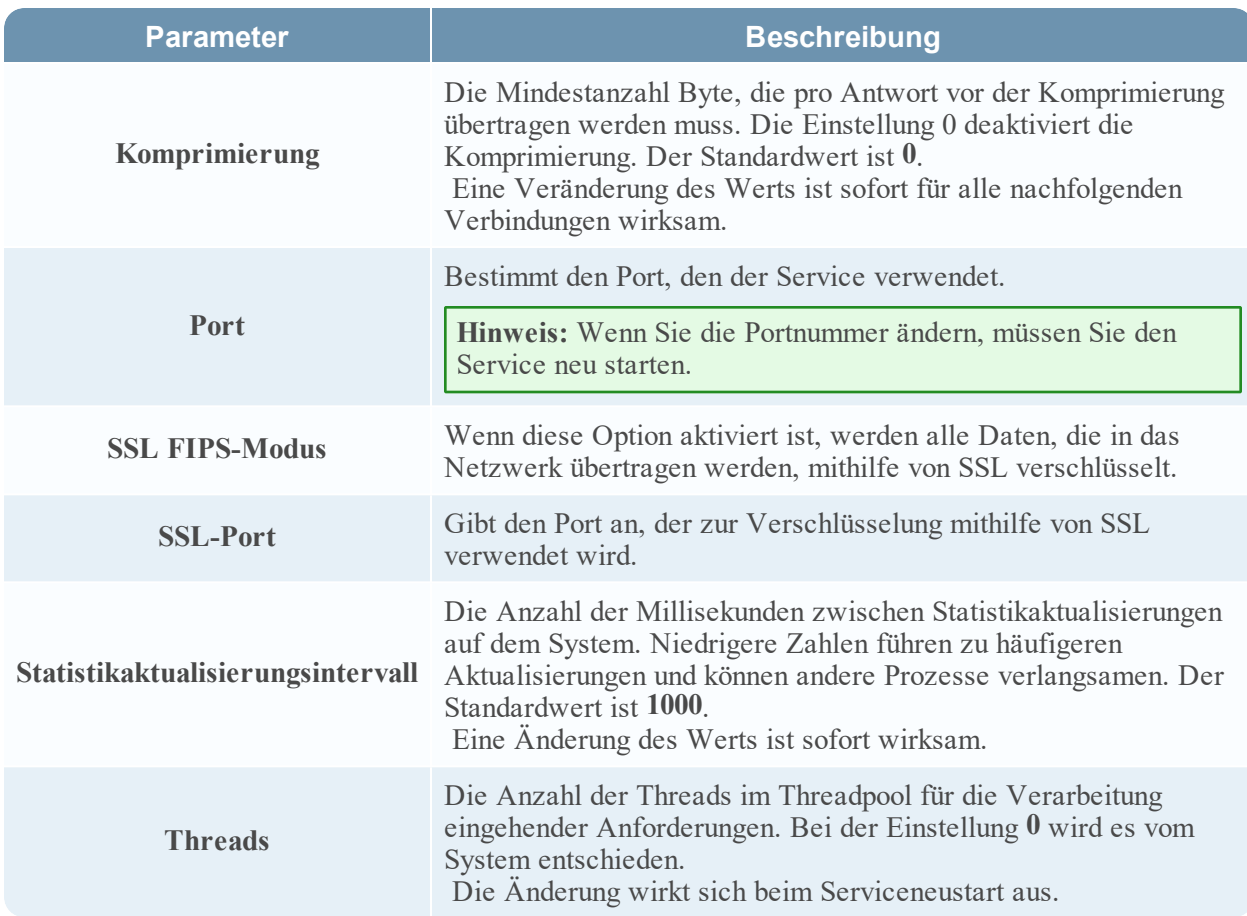

#### **Abschnitt Decoderkonfiguration**

Im Abschnitt Decoder-Konfiguration können die Servicekonfigurationsparameter für einen Decoder oder Log Decoder angezeigt und bearbeitet werden. Wenn ein Service zum ersten Mal hinzugefügt wird, sind Standardwerte wirksam. Sie können diese Werte bearbeiten, um die Erfassung des Datenverkehrs zu managen.

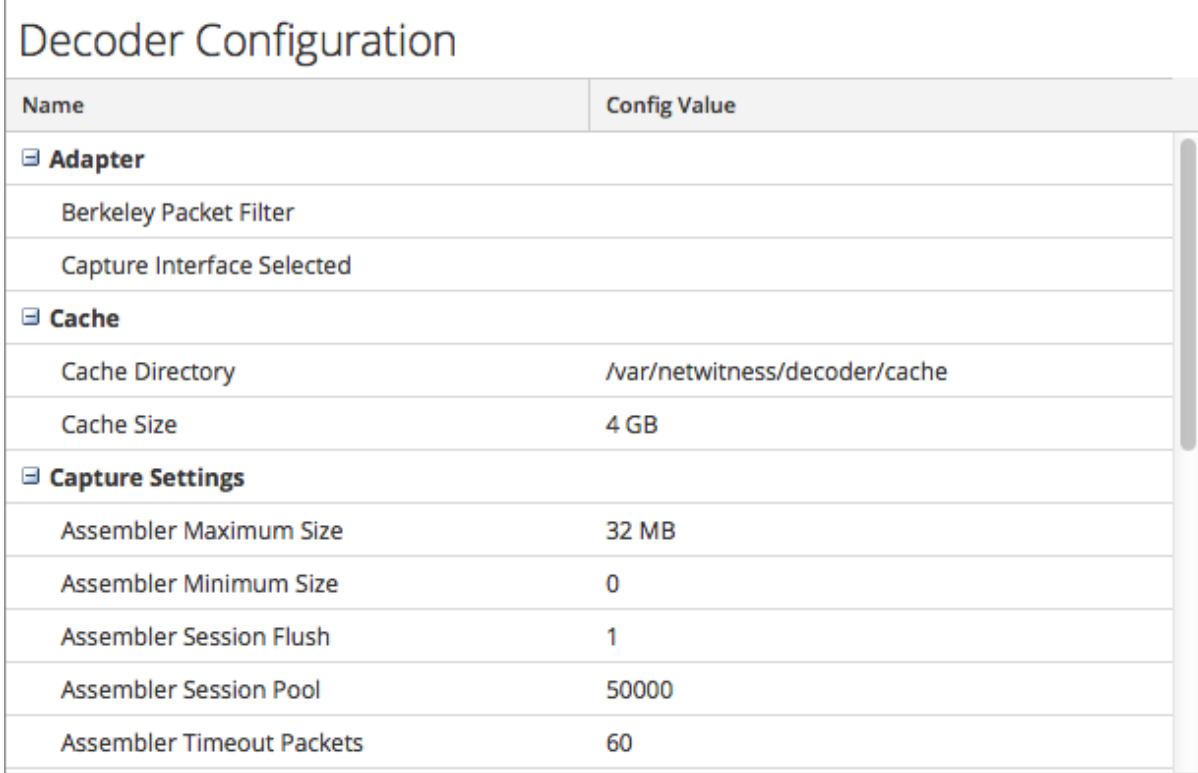

Wenn Sie ans Ende dieses Abschnitts scrollen, sehen Sie diese zusätzlichen Decoderkonfigurationsparameter.

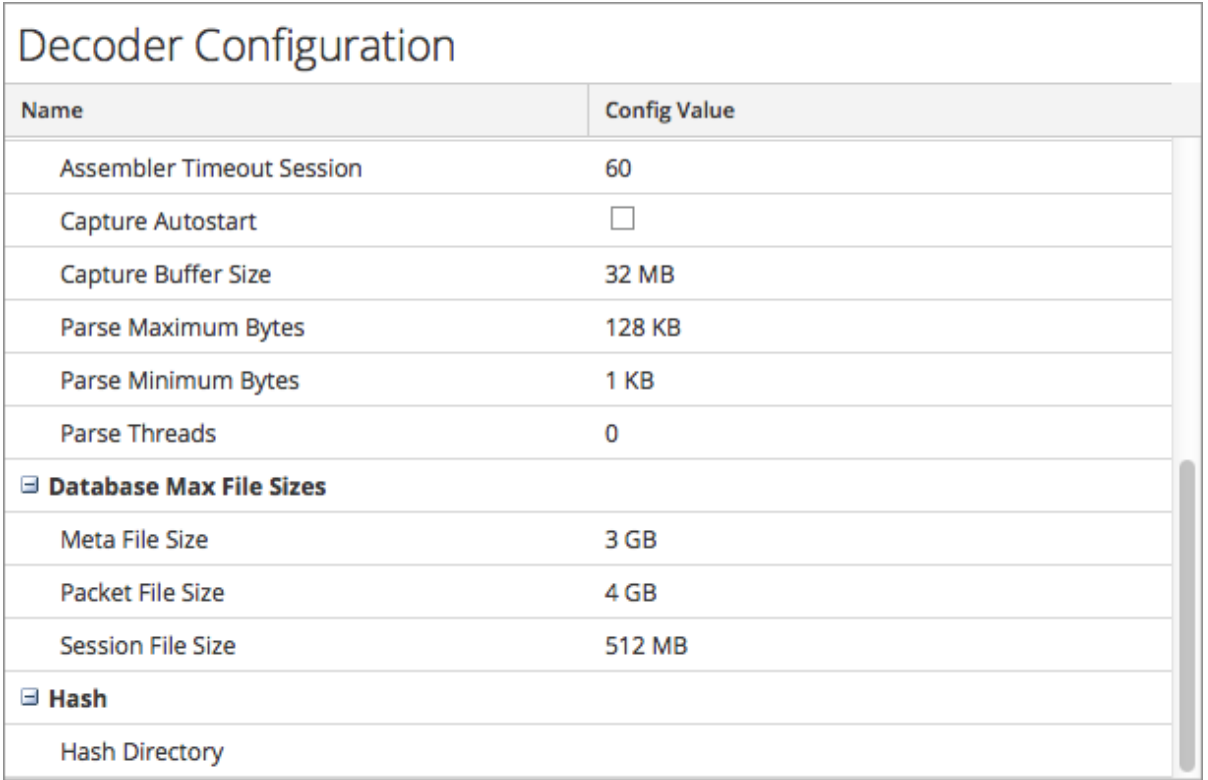

#### Abschnitt "Adapter"

Adapter-Parameter konfigurieren die Netzwerkschnittstelle für die Erfassung wie unter [Konfigurieren](#page-12-0) von [Erfassungseinstellungen](#page-12-0) beschrieben.

#### Abschnitt "Cache"

Cacheparameter konfigurieren das Cacheverzeichnis und die Größe für Sitzungs-Cachedateien. In der folgenden Tabelle sind die Cacheeinstellungen beschrieben. Wenn ein Service zum ersten Mal hinzugefügt wird, werden Standardwerte festgelegt, die nur unter besonderen Umständen geändert werden dürfen, beispielsweise dann, wenn der Kundensupport Sie anweist, eine Änderung vorzunehmen.

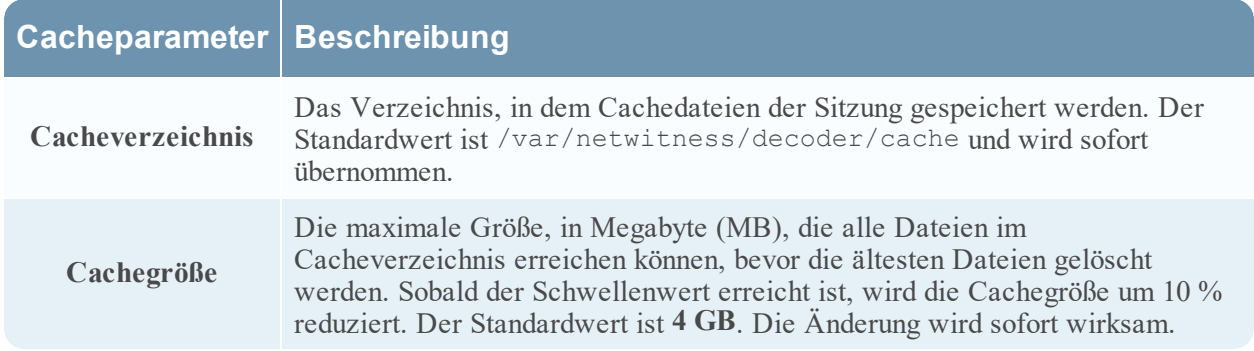

#### **Abschnitt** "Einstellungen erfassen"

Im Abschnitt "Einstellungen erfassen" können Sie die Einstellungen für den Erfassungsvorgang konfigurieren. Wenn ein Service zum ersten Mal hinzugefügt wird, werden Standardwerte festgelegt, die nur unter besonderen Umständen geändert werden dürfen, beispielsweise dann, wenn der Kundensupport Sie anweist, eine Änderung vorzunehmen.

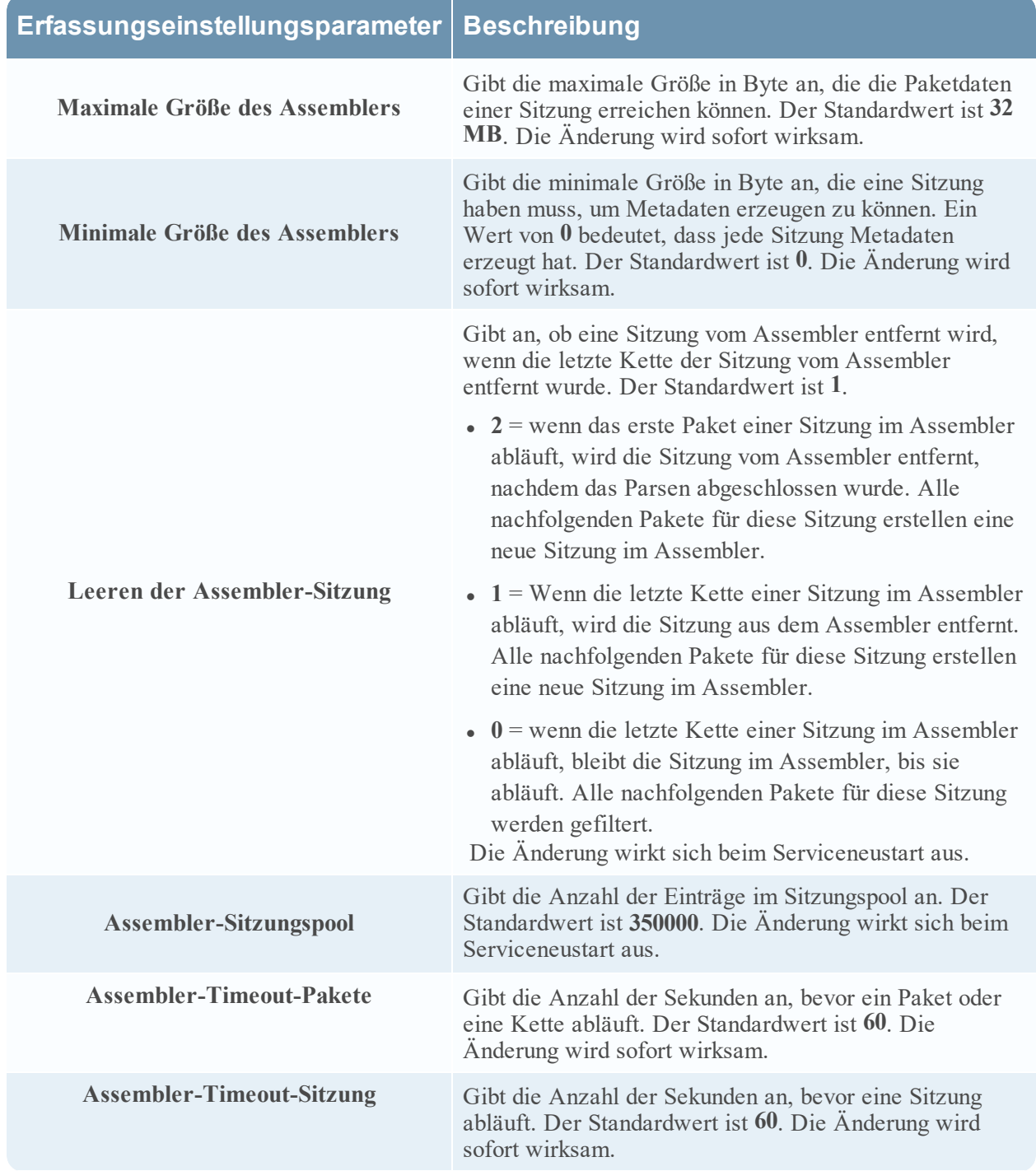

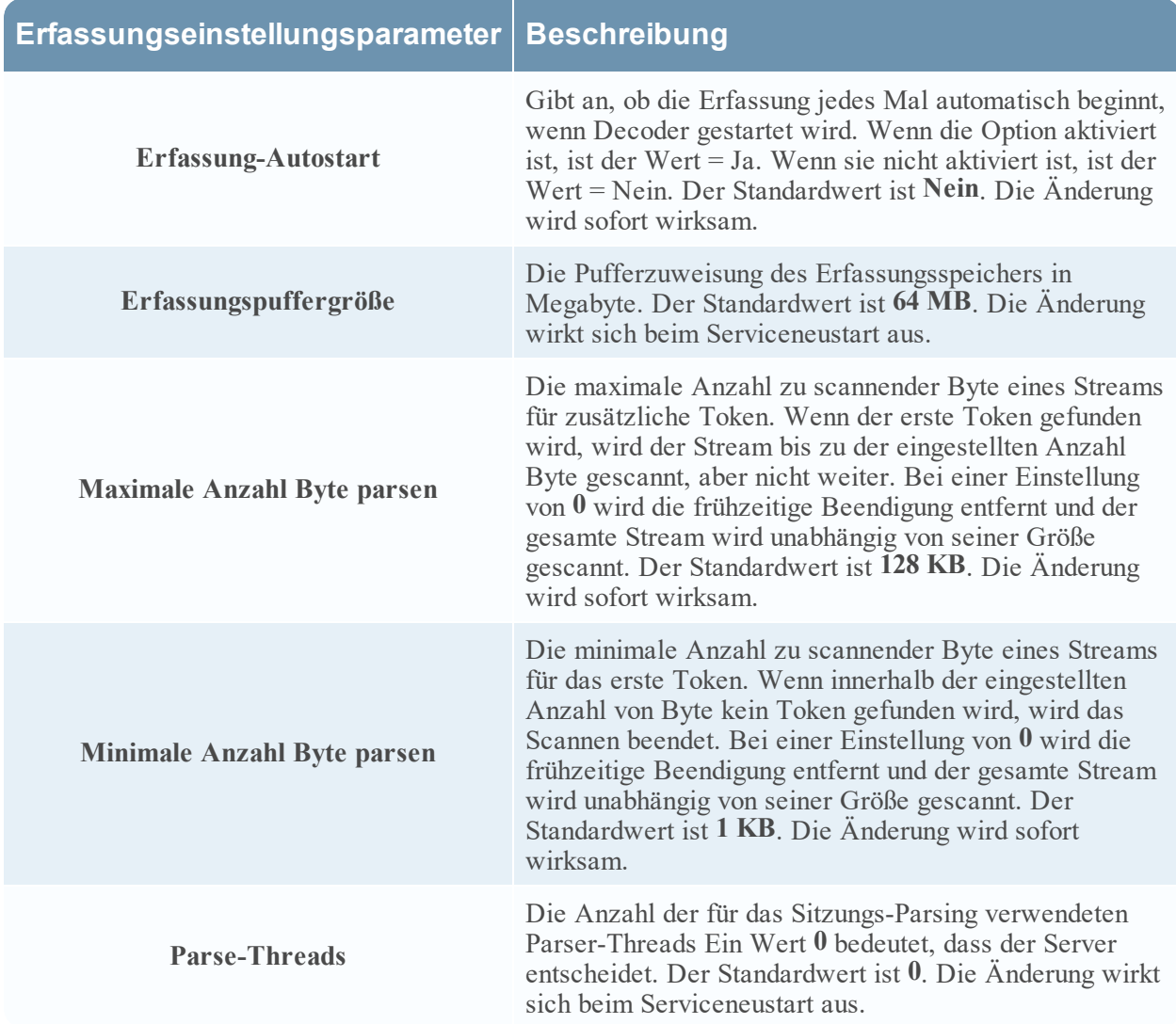

#### **Abschnitt "Maximale Datenbankdateigrößen"**

Der Abschnitt "Maximale Datenbankdateigrößen" legt die maximale Dateigröße verschiedener Datenbanken fest. Wenn ein Service zum ersten Mal hinzugefügt wird, werden Standardwerte festgelegt, die nur unter besonderen Umständen geändert werden dürfen, beispielsweise dann, wenn der Kundensupport Sie anweist, eine Änderung vorzunehmen.

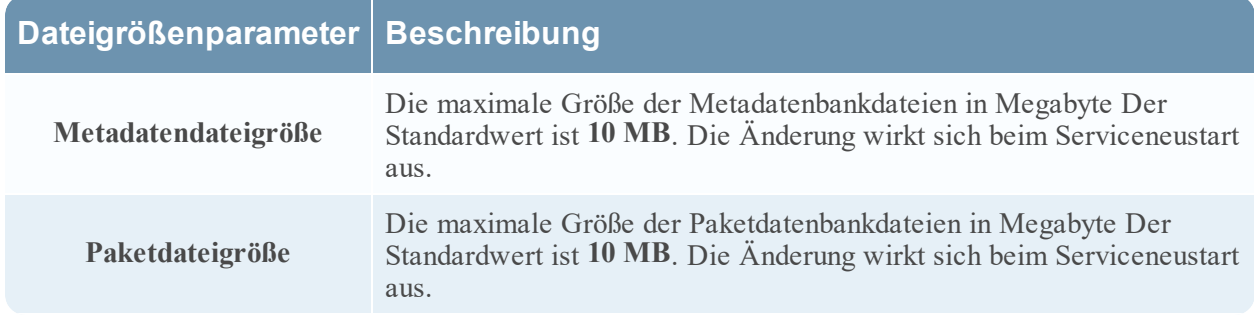

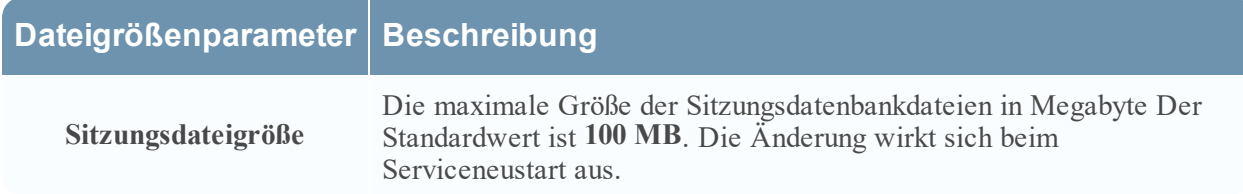

#### Abschnitt "Hash"

Die Einstellungen für den Abschnitt "Hash" steuern Hashing-Optionen für Datenbankdateien. Beim Hashing tritt eine geringe Performanceverschlechterung auf.

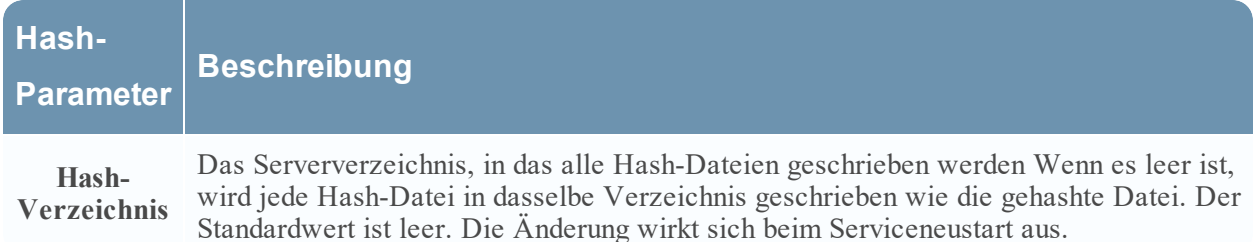

#### **Bereich** "Parserkonfiguration"

Der Bereich "Parserkonfiguration" bietet eine Möglichkeit zur Auswahl des auf dem Decoder zu verwendenden Parsers. Innerhalb einiger Parser können Sie auch die Metadaten konfigurieren, die der Parser erstellt. Detaillierte Informationen und Verfahren finden Sie unter Aktivieren und [Deaktivieren](#page-31-0) von Parsern und [Protokollparsern](#page-31-0).

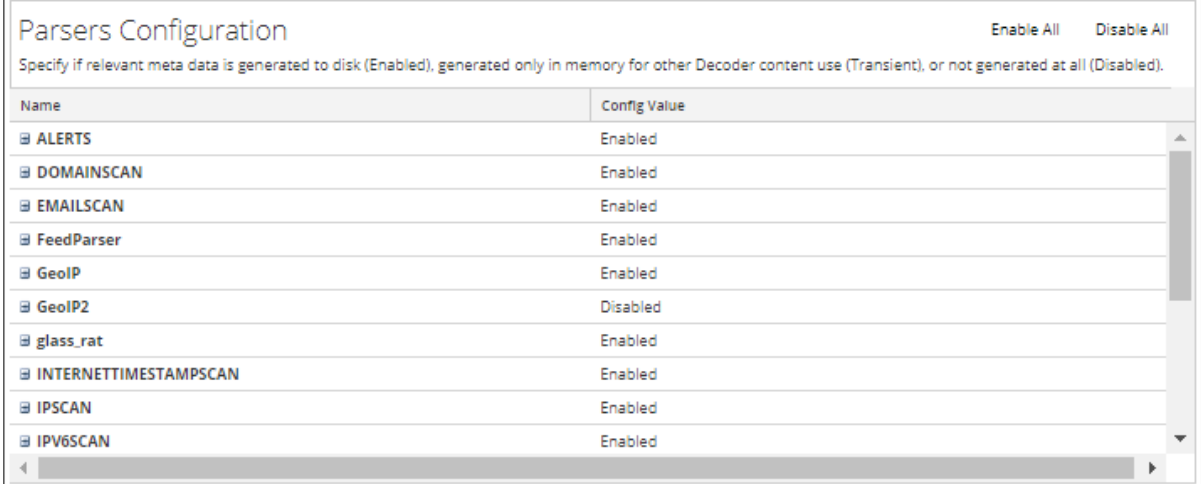

#### **Abschnitt "Serviceparserkonfiguration" für Log Decoder**

Im Abschnitt "Serviceparserkonfiguration" können Sie Serviceparser zur Verwendung auf dem Log Decoder auswählen.

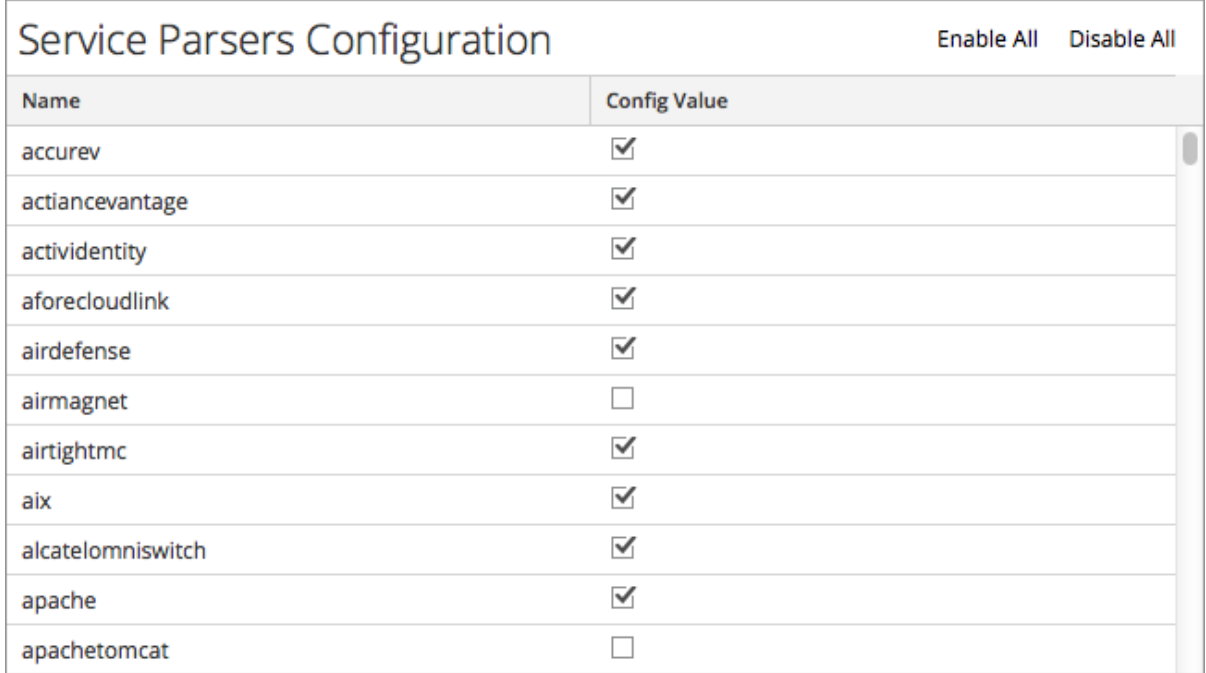

# <span id="page-251-0"></span>**Ansicht** "Services-Konfiguration" – Registerkarte "Parser"

In der Ansicht "Services-Konfiguration" > Registerkarte "Parser" können Sie bereitgestellte Parser in einem Decoder oder Log Decoder anzeigen, Parser hochladen und bereitgestellte Parser löschen. Parser können hinzugefügt und entfernt werden, während ein Decoder oder Log Decoder ausgeführt wird, ohne die Erfassung zu beeinträchtigen.

Um auf die Registerkarte "Parser" zuzugreifen, navigieren Sie zu **ADMIN** > Services >, wählen Sie einen **Decoder**- oder **Log Decoder**-Service aus und klicken Sie auf > **Ansicht** > **Konfiguration** > Registerkarte **Parser**.

### **Was möchten Sie tun?**

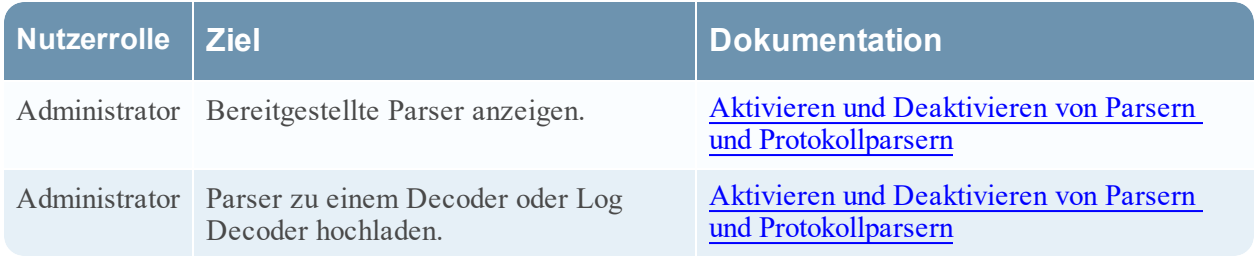

### **Verwandte Themen**

- Decoder und Log Decoder [Schnelleinrichtung](#page-7-0)
- [Konfigurieren](#page-10-0) von allgemeinen Einstellungen auf einem Decoder
• Hochladen und Löschen [benutzerdefinierter](#page-127-0) Parser

## **Überblick**

Dies ist ein Beispiel für die Registerkarte "Parser". Im Raster "Parser" werden alle Parser aufgeführt, die aktuell auf dem Decoder bereitgestellt sind.

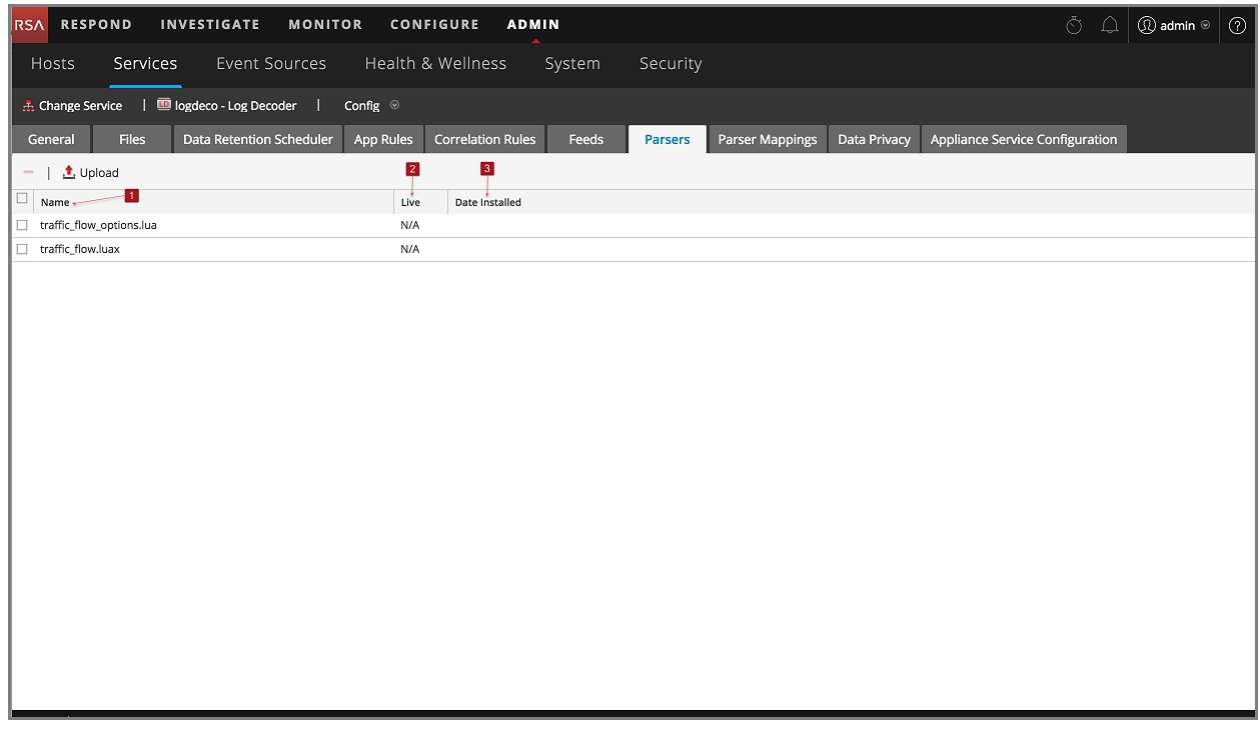

1 **Name**: Der Name des Parsers oder der Parserdatei.

- 2 **Live**: Gibt an, ob der Parser von Live stammt. Mögliche Werte sind **Ja**, **Nein** oder **N/A**.
	- $\bullet$  **Ja** = Installiert über Live Services.
	- **Nein** = Installiert über NetWitness.
	- N/A = Der Parser hat keine von NetWitness erstellte Attributdatei, um das Installationsdatum nachzuverfolgen. Der Parser wurde möglicherweise manuell installiert, nicht über NetWitness oder Live Services.

3 **Installationsdatum**: Das Datum, an dem der Parser an den Service übergeben wurde.

#### **Symbolleiste auf der Registerkarte "Parser"**

Die Symbolleiste auf der Registerkarte "Parser" enthält Optionen für die Arbeit mit Parsern im Raster.

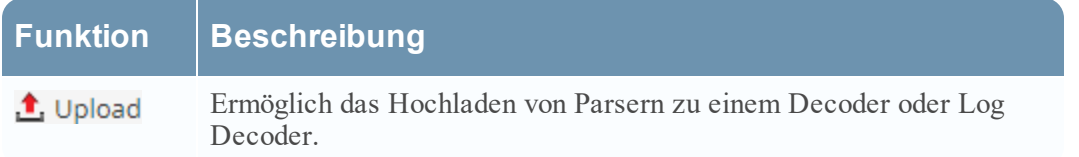

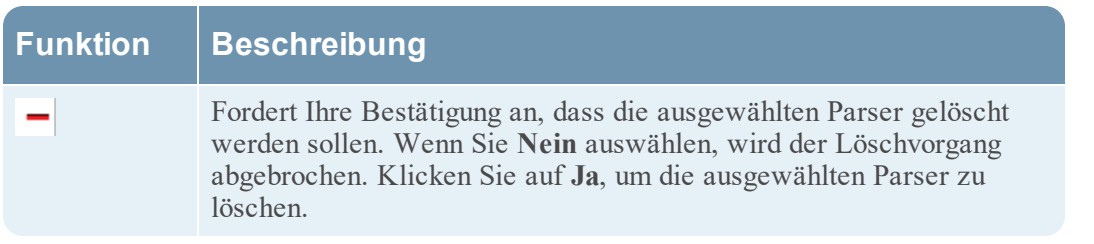

# **Ansicht** "Service-Konfiguration" – Registerkarte "Parser-Zuordnungen"

In diesem Thema werden die konfigurierbaren Optionen für einen Log Decoder auf der Registerkarte "Parser-Zuordnungen" beschrieben.

Auf der Registerkarte "Parser-Zuordnungen" können Administratoren Protokollparser-Zuordnungen für Log Decoder-Services konfigurieren. Um auf die Registerkarte "Parser-Zuordnungen" zuzugreifen,

navigieren Sie zu**ADMIN** > **Services** >, wählen Sie einen Service aus und klicken Sie auf  $\bullet$  > **Ansicht** > **Konfiguration** > Registerkarte **Parser-Zuordnungen**.

**Hinweis:** Sie können auch Protokoll-Parser-Zuordnungen für Log Decoder-Services konfigurieren, indem Sie zu **ADMIN > Services > Ereignisquellen > Discovery** navigieren.

Mit dieser Funktion wird ein Teil der Ereignisquellen nachverfolgt, die mit dem falschen Parser analysiert werden.

#### **Was möchten Sie tun?**

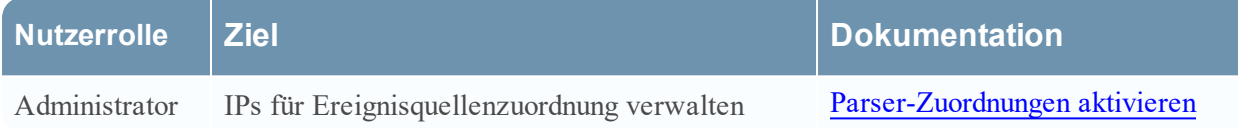

#### **Verwandte Themen**

- Decoder und Log Decoder [Schnelleinrichtung](#page-7-0)
- [Konfigurieren](#page-10-0) von allgemeinen Einstellungen auf einem Decoder

#### **Überblick**

Dies ist ein Beispiel für die Registerkarte.

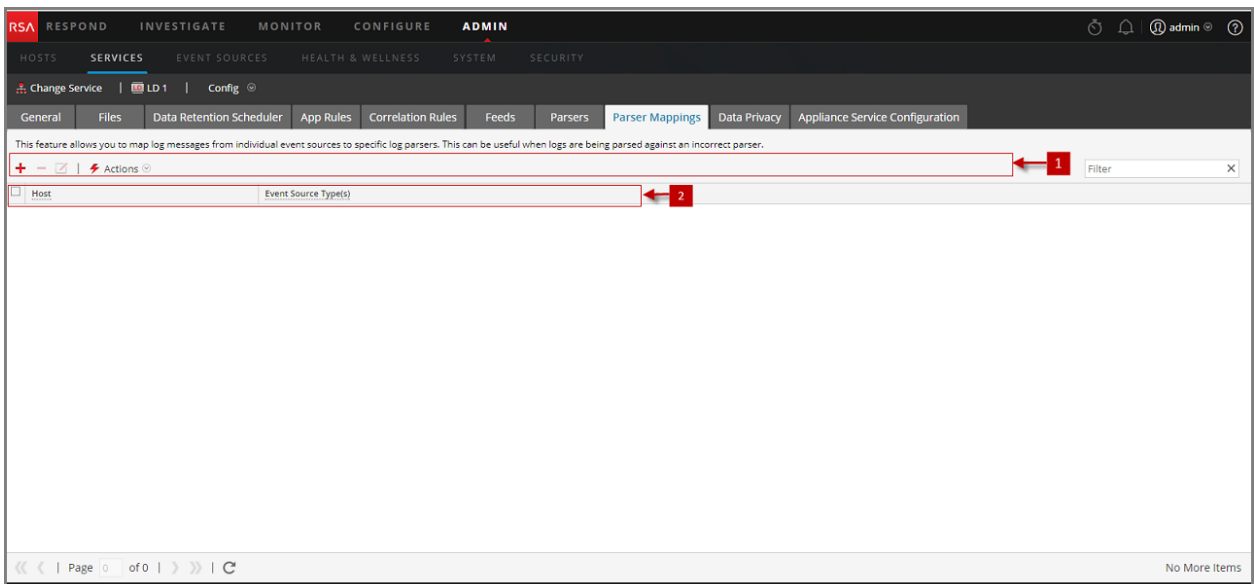

- 1 Symbolleiste für Parser-Zuordnungen Enthält Optionen für die Arbeit mit Parser-Zuordnungen im Raster.
- 2 Im Raster "Parser-Zuordnungen" werden alle Parser aufgeführt, die aktuell auf dem Log Decoder zugeordnet sind.

#### **Symbolleiste für Parser-Zuordnungen**

Die Symbolleiste für Parser-Zuordnungen enthält Optionen für die Arbeit mit Parser-Zuordnungen im Raster.

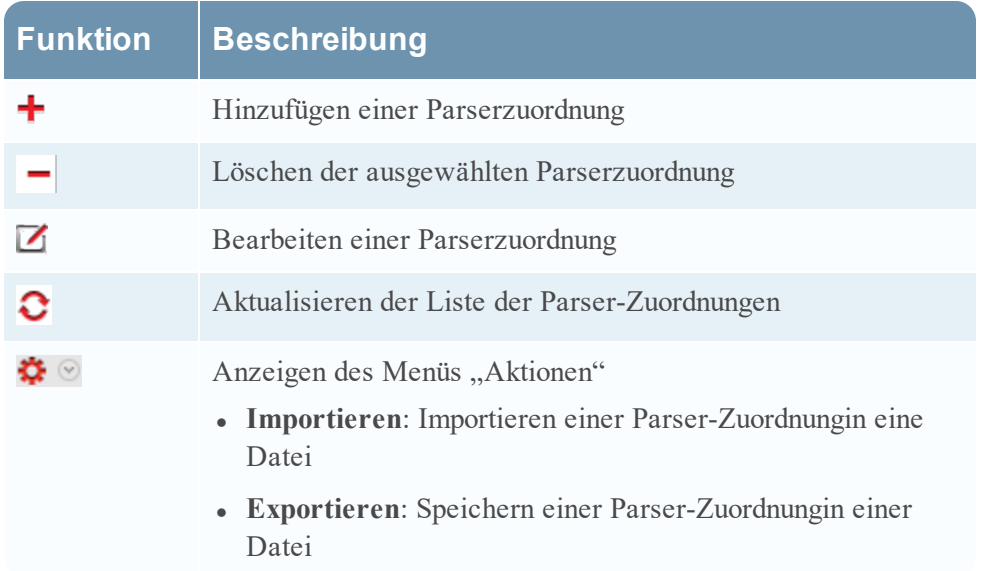

#### Liste "Parser-Zuordnungen"

In der Liste "Parser-Zuordnungen" werden alle Parser angezeigt, die aktuell auf dem Log Decoder zugeordnet sind.

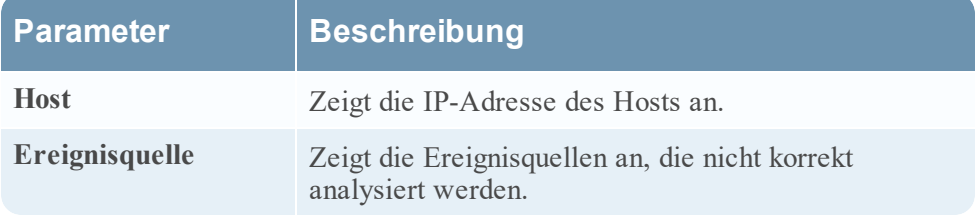

#### **Dialogfeld** "Parser-Zuordnungseditor"

Im Dialogfeld "Parser-Zuordnungseditor" können Sie eine IP für die Ereignisquellenzuordnung aktualisieren.

Um auf das Dialogfeld "Parser-Zuordnungen" zuzugreifen, wählen Sie in der Ansicht "Services-Konfiguration" für einen Log Decoder die Registerkarte "Parser-Zuordnungen" aus.

# <span id="page-256-0"></span>**Ansicht** "Services-Konfiguration" – Registerkarte "Regeln"

Über die Registerkarte "Regeln" in der Ansicht "Services-Konfiguration" (**ADMIN > Services >** wählen Sie einen Service aus und klicken Sie auf **> Ansicht > Konfiguration**) können Sie Erfassungsregeln definieren und verwalten. Jeder Regeltyp weist ein Raster mit leicht unterschiedlichen Spalten und Parametern im Dialogfeld "Regel-Editor" auf. Anwendungs- und Korrelationsregeln gelten für Decoder und Log Decoder. Netzwerkregeln gelten nur für Netzwerk-Decoder.

#### **Workflow**

Die folgende Abbildung zeigt den Workflow für allgemeine Decoder-Konfigurationsaufgaben. Die Schritte, die in dieser Ansicht durchgeführt werden können, sind hervorgehoben.

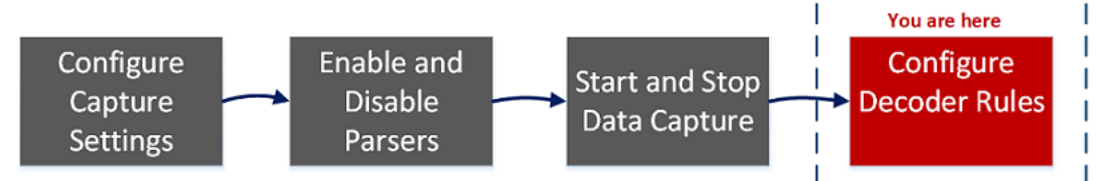

## **Was möchten Sie tun?**

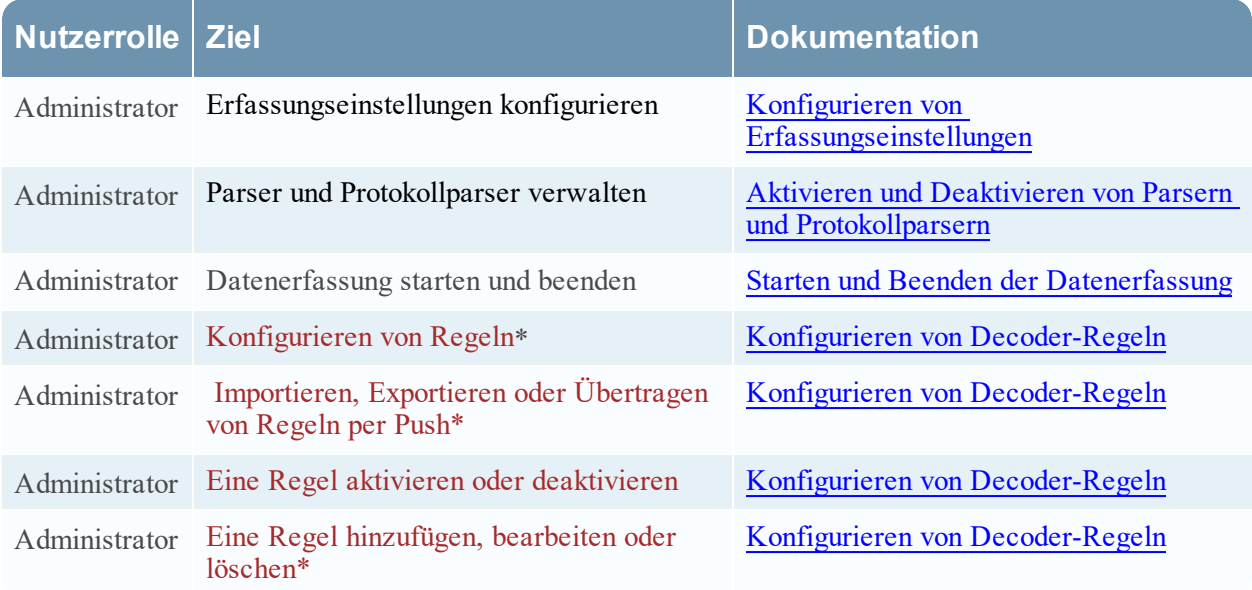

\*Sie können diese Aufgaben hier durchführen.

#### **Verwandte Themen**

- [Konfigurieren](#page-10-0) von allgemeinen Einstellungen auf einem Decoder
- Decoder und Log Decoder [Schnelleinrichtung](#page-7-0)
- Registerkarte ["App-Regeln"](#page-260-0)
- Registerkarte ["Korrelationsregeln"](#page-265-0)
- Registerkarte ["Netzwerkregeln"](#page-268-0)

## **Überblick**

Dies dient als Beispiel der Registerkarte "App-Regeln".

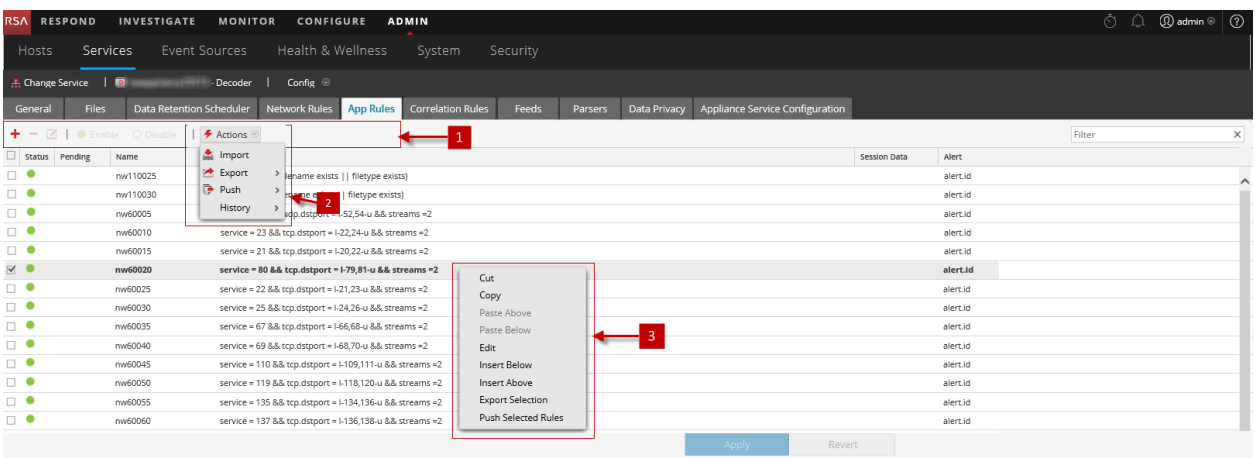

1 Symbolleiste der Registerkarte "Regeln" – bietet Optionen zur Arbeit mit Regeln im Raster

2 Menü "Regelaktionen" – bietet Optionen zum Verwalten von Gruppen von Regeln

3 Kontextaktionen Liste "Regeln" – zeigt das Kontextmenü der Liste "Regeln" an

#### **Symbolleiste der Registerkarte Regeln**

Die Symbolleiste ist bei allen Registerkarten "Regeln" unter der Ansicht "Konfiguration" identisch.

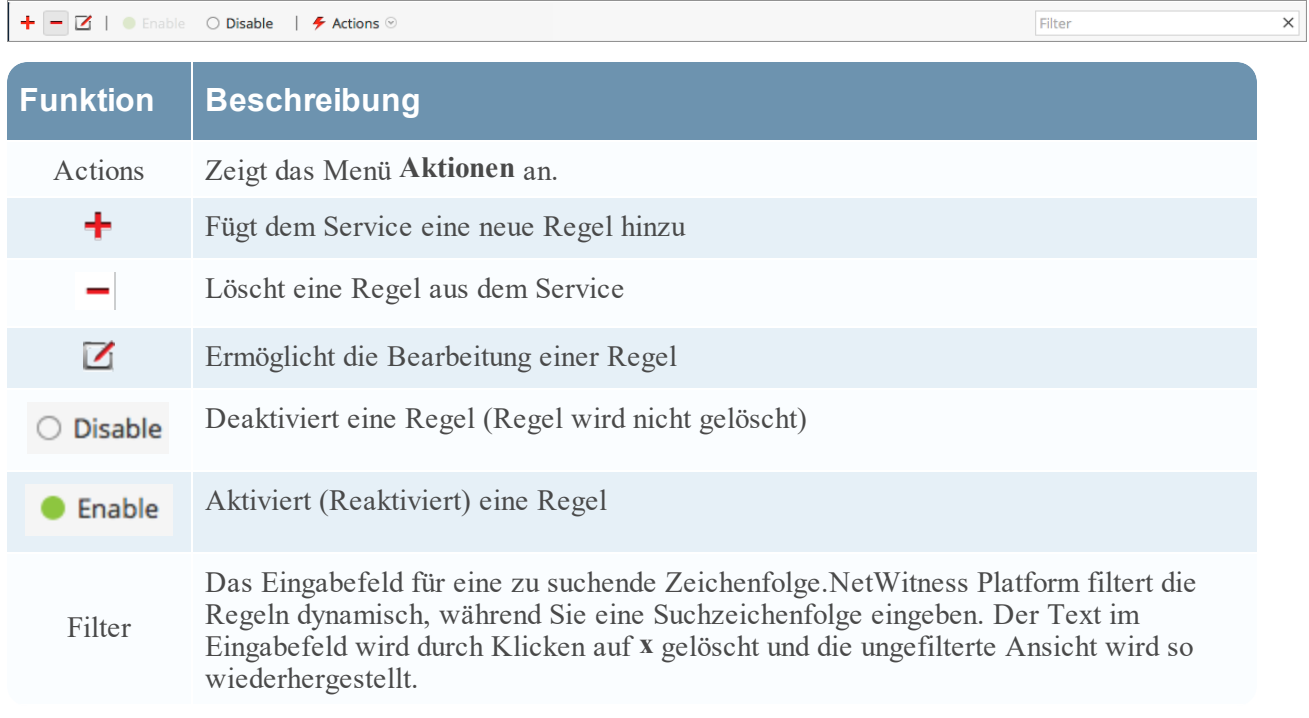

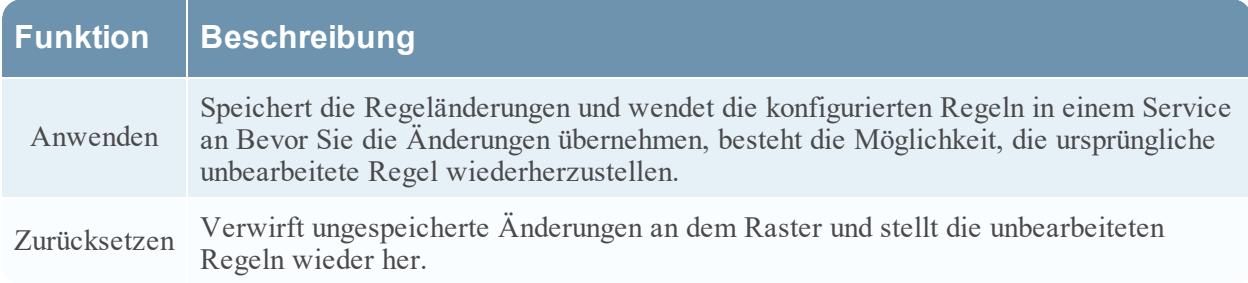

#### **Menü Regelaktionen**

Das Menü "Aktionen" verfügt über Optionen, die Ihnen dabei helfen, Regeln zu verwalten.

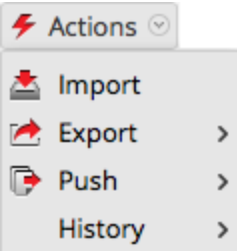

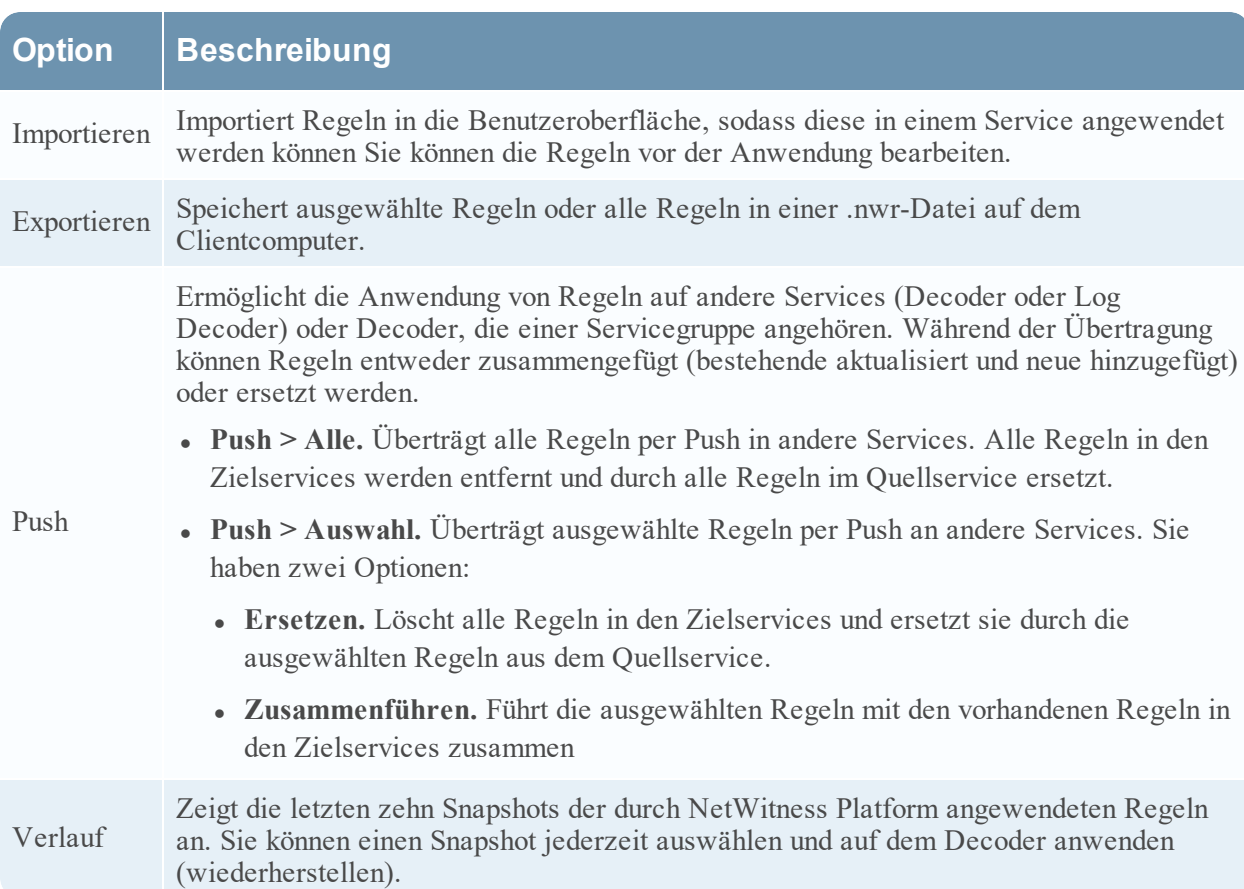

#### **Kontextaktionen Liste "Regeln"**

Wenn Sie innerhalb des Regelrasters mit der rechten Maustaste auf eine Zeile klicken, wird das Kontextmenü des Regelrasters angezeigt.

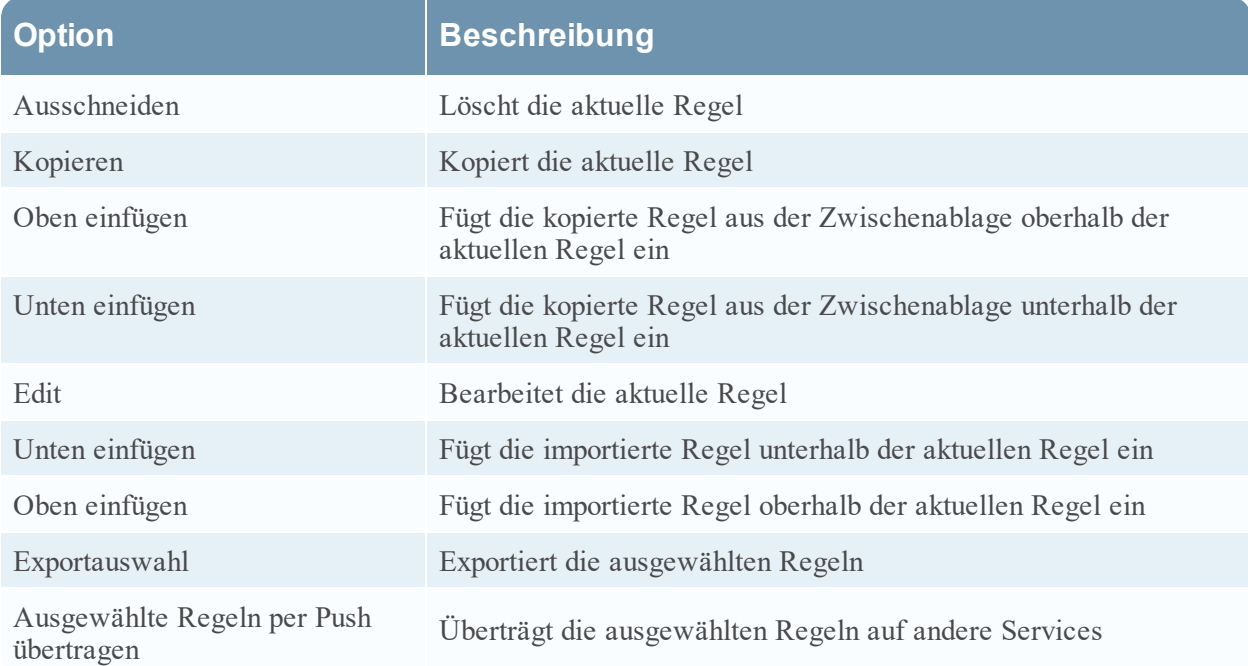

# <span id="page-260-0"></span>**Registerkarte** "App-Regeln"

Über die Registerkarte "App-Regeln" (**ADMIN > Services >** wählen Sie einen Decoder oder Log Decoder aus und klicken Sie auf **> Ansicht > Konfiguration > Registerkarte "App-Regeln"**) können Sie Anwendungsregeln managen. NetWitness Platform wendet Anwendungsregeln auf der Sitzungsebene an.

### **Was möchten Sie tun?**

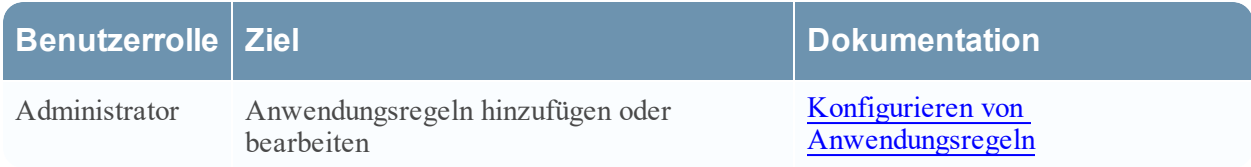

#### **Verwandte Themen**

- Decoder und Log Decoder [Schnelleinrichtung](#page-7-0)
- [Konfigurieren](#page-10-0) von allgemeinen Einstellungen auf einem Decoder
- Konfigurieren von [Decoder-Regeln](#page-35-0)
- Ansicht ["Services-Konfiguration" –](#page-256-0) Registerkarte "Regeln"

## **Überblick**

Die folgende Abbildung zeigt die Registerkarte "App-Regeln" und die Tabelle beschreibt die Spalten.

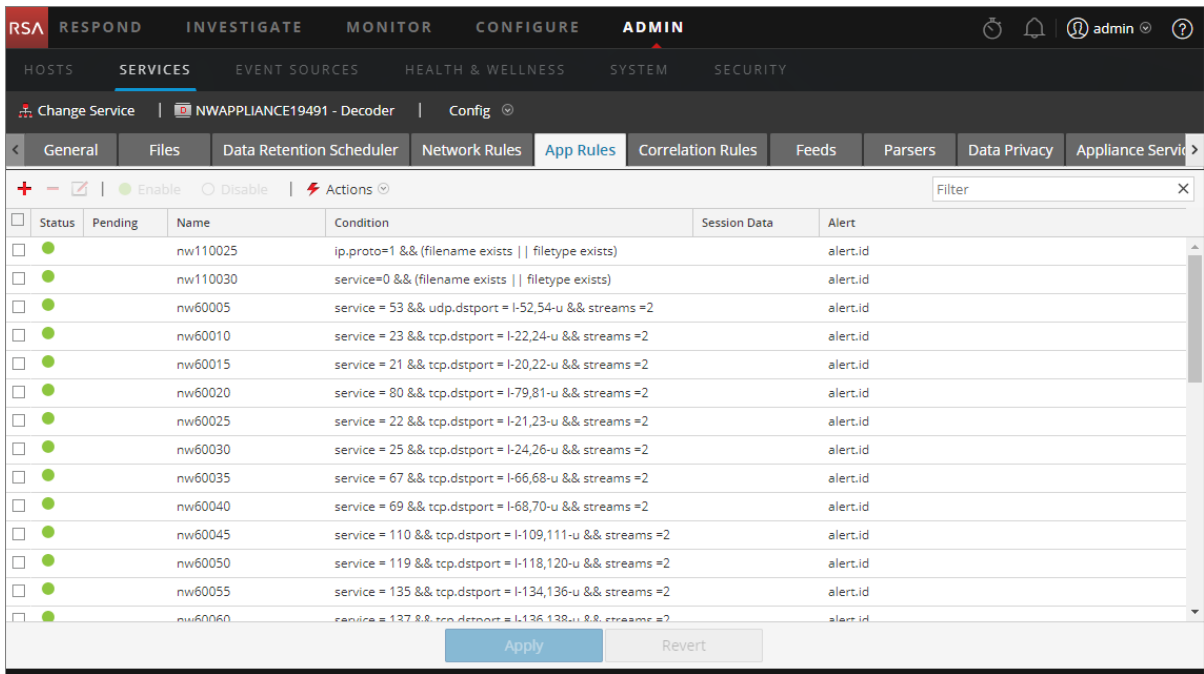

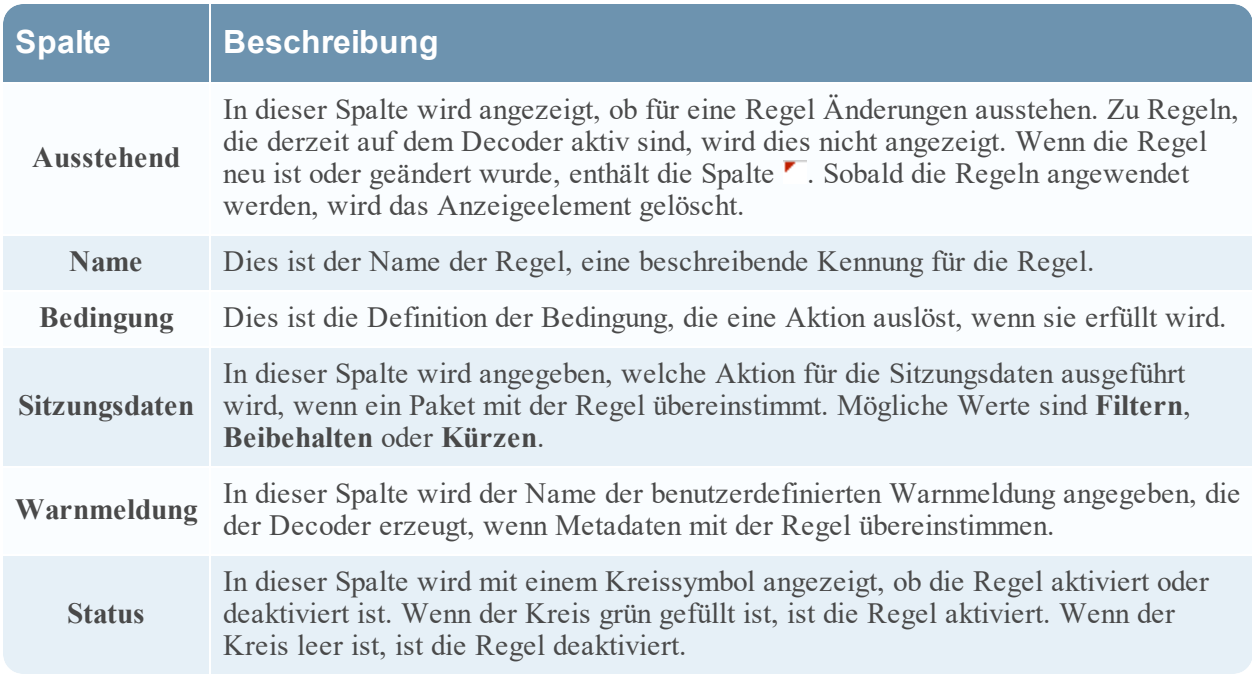

#### **Dialogfeld Regel-Editor**

In der folgenden Abbildung ist das Dialogfeld Regel-Editor für eine Anwendungsregel gezeigt.

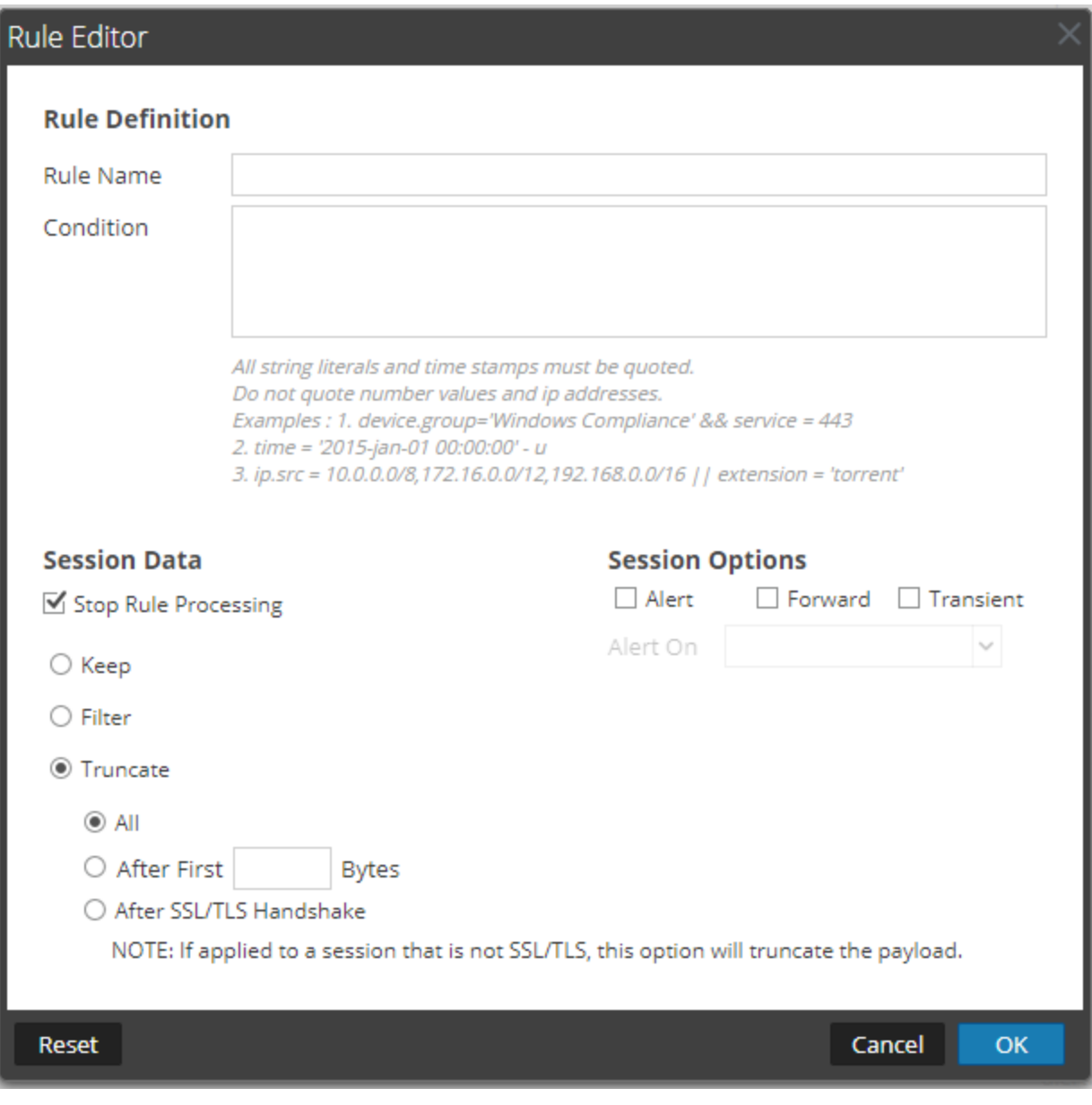

Das Dialogfeld **Regel-Editor enthält Felder und Optionen, die zur Definition einer Anwendungsregel erforderlich sind.**

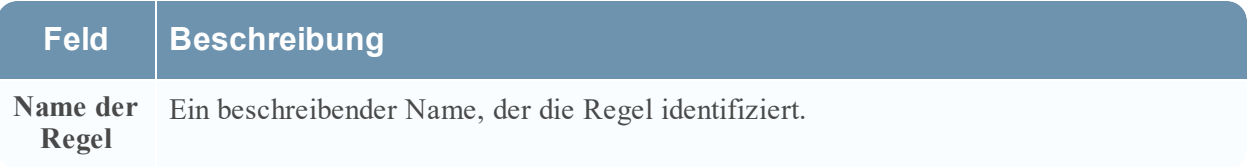

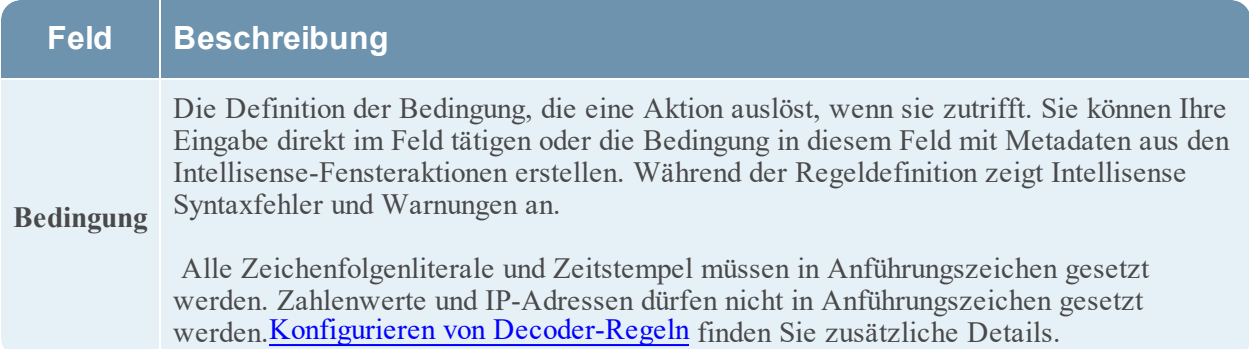

In der folgenden Tabelle werden die Aktionen und Optionen für Sitzungsdaten beschrieben.

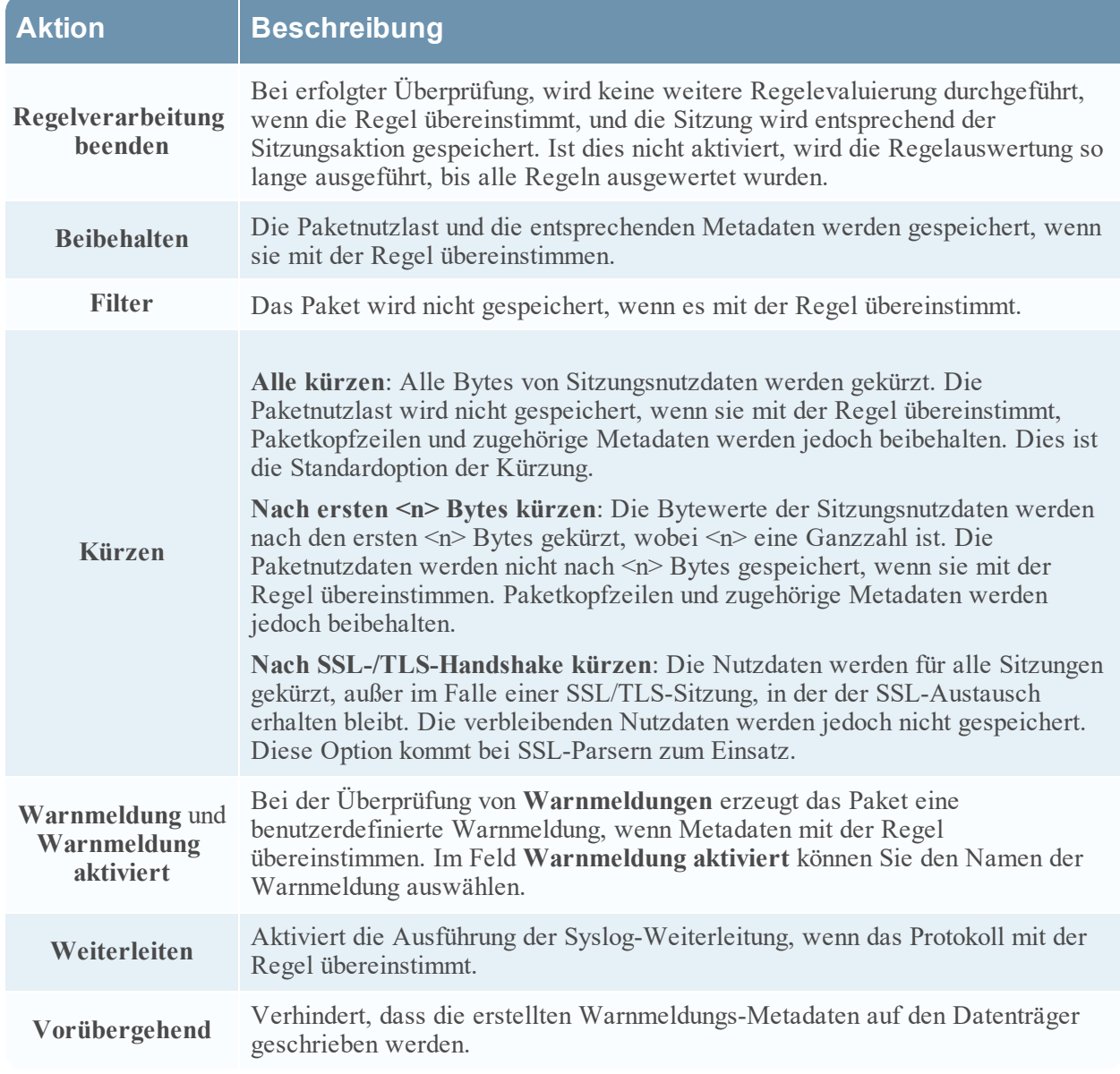

In der folgenden Tabelle werden die Aktionen des Dialogfelds Regel-Editor beschrieben.

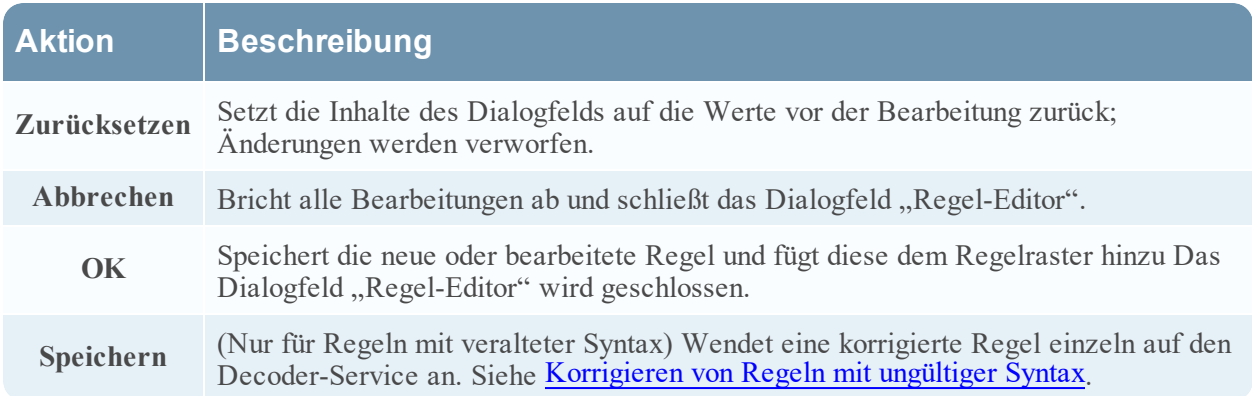

# <span id="page-265-0"></span>**Registerkarte** "Korrelationsregeln"

Über die Registerkarte "Korrelationsregeln" (**ADMIN > Services >** wählen Sie einen Service aus und klicken Sie auf **> Ansicht > Konfiguration > Registerkarte "Korrelationsregeln"**) können Sie Korrelationsregeln managen. Grundlegende Korrelationsregeln werden auf der Sitzungsebene angewendet und weisen die Benutzer auf bestimmte Aktivitäten hin, die möglicherweise in ihrer Umgebung vorkommen. NetWitness Platform wendet Korrelationsregeln über ein konfigurierbares gleitendes Zeitfenster an.

### **Was möchten Sie tun?**

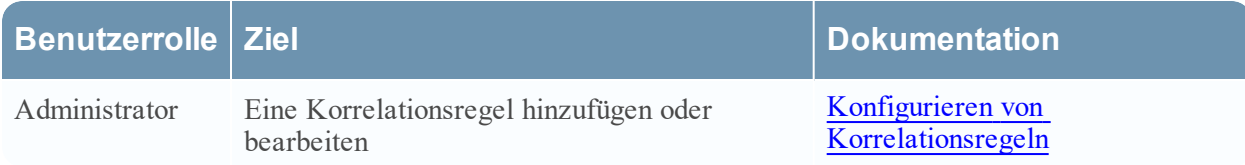

### **Verwandte Themen**

- [Konfigurieren](#page-10-0) von allgemeinen Einstellungen auf einem Decoder
- Decoder und Log Decoder [Schnelleinrichtung](#page-7-0)
- Konfigurieren von [Decoder-Regeln](#page-35-0)
- Ansicht ["Services-Konfiguration" –](#page-256-0) Registerkarte "Regeln"

## **Überblick**

Die folgende Abbildung zeigt die Registerkarte Korrelationsregeln.<br>ESA RESPOND INVESTIGATE MONITOR CONFIGURE ADMIN

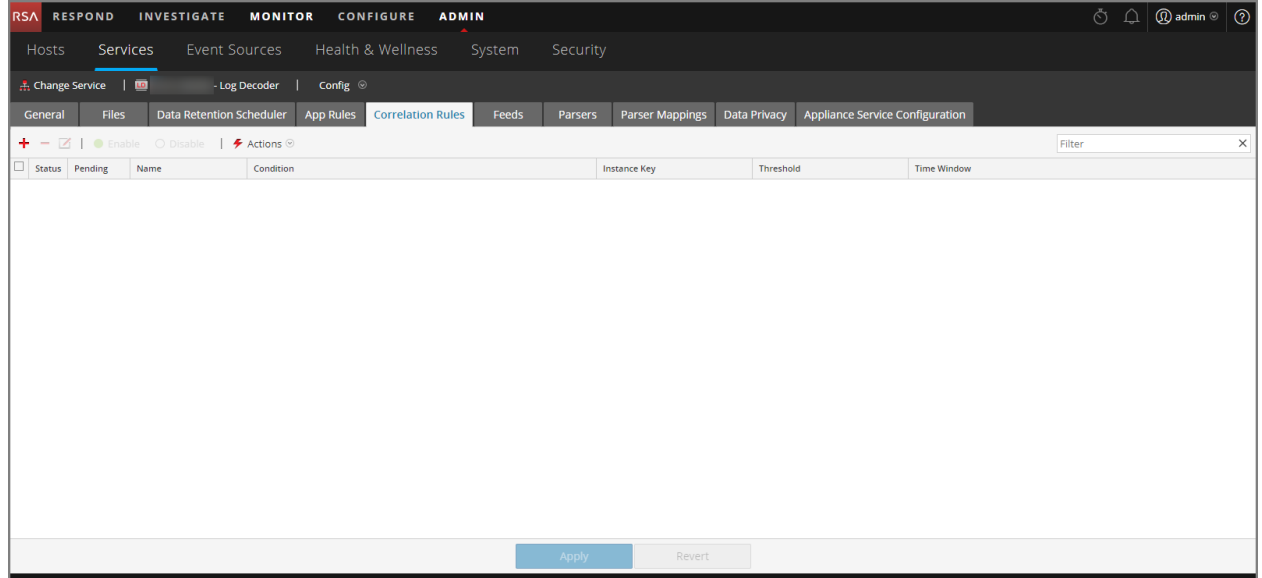

In der folgenden Abbildung ist das Dialogfeld Regel-Editor für eine Korrelationsregel gezeigt.

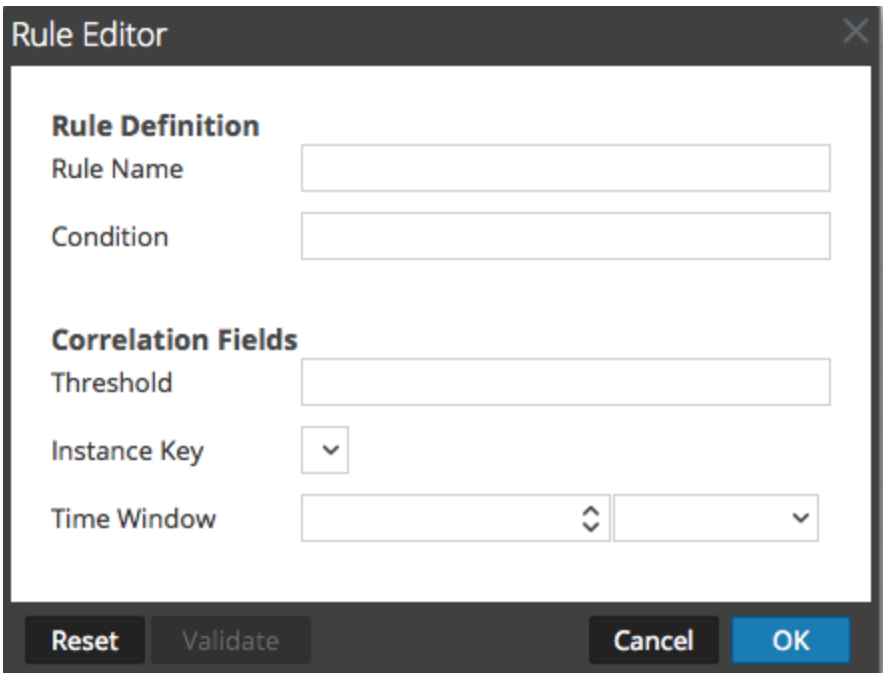

In der folgenden Tabelle sind die Spalten der Registerkarte Korrelationsregeln beschrieben.

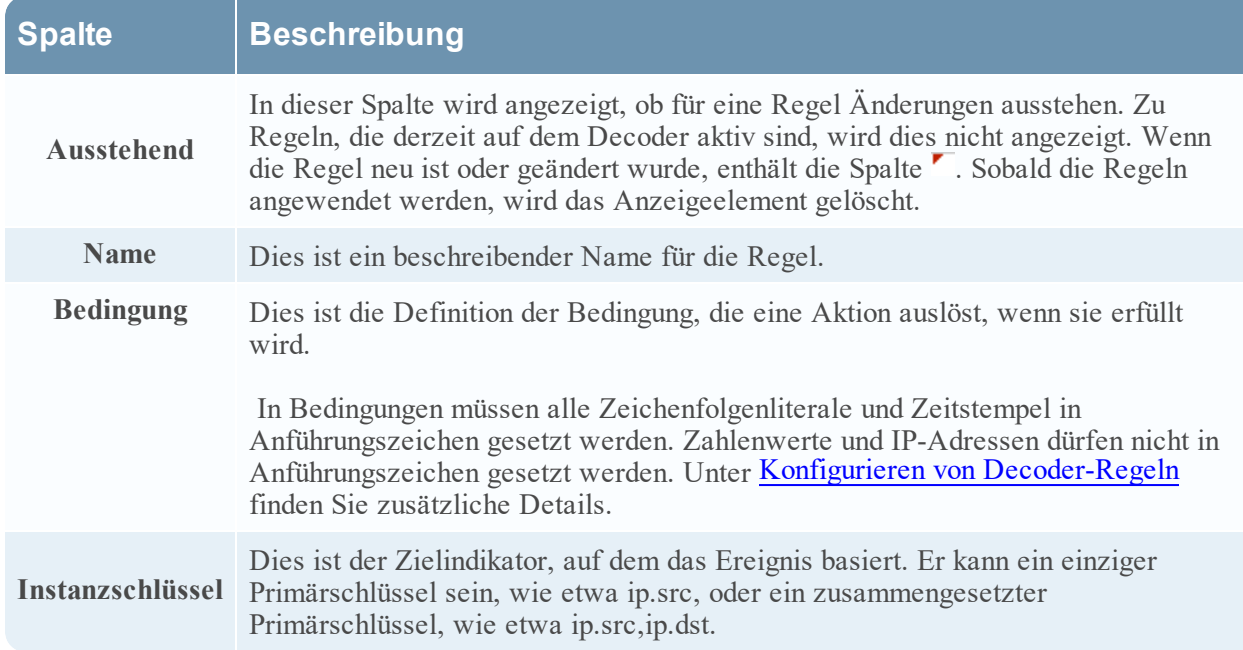

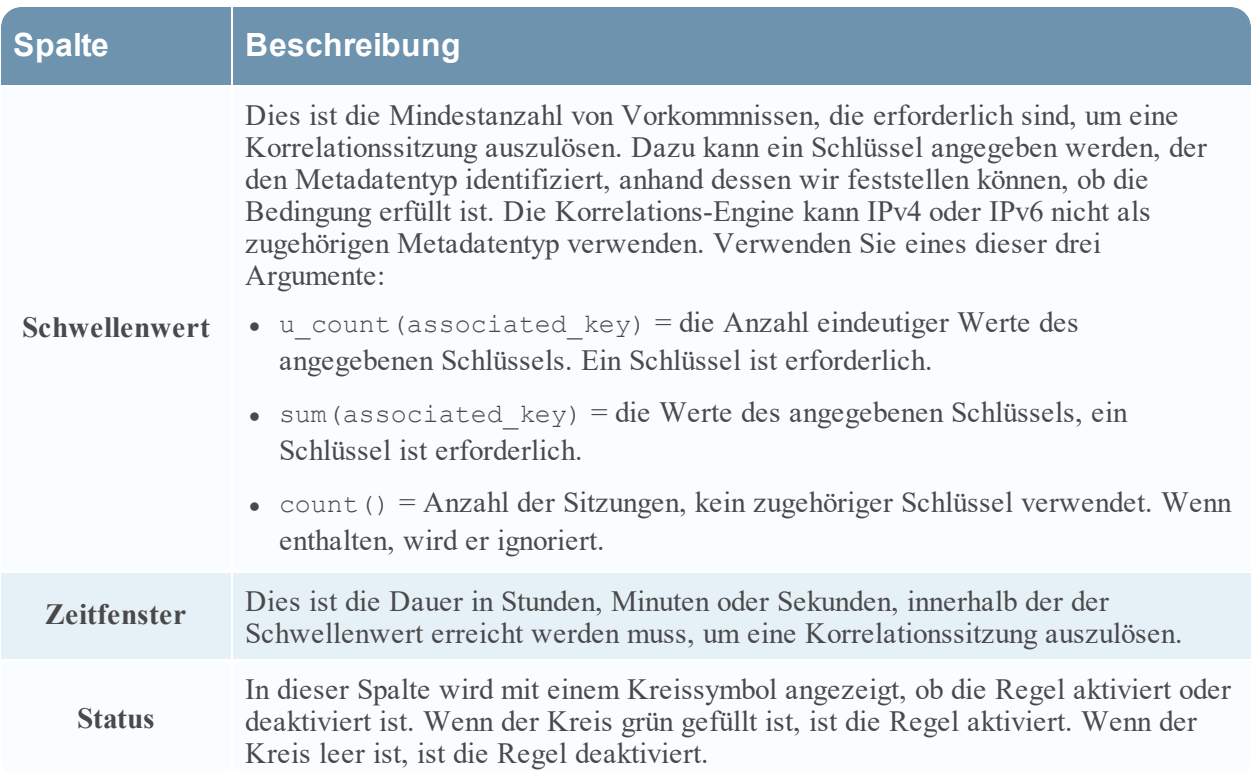

Das Dialogfeld **Regel-Editor** enthält die Felder und Optionen, die zur Definition einer Netzwerkregel erforderlich sind. Die Felder entsprechen genau den Rasterspalten.

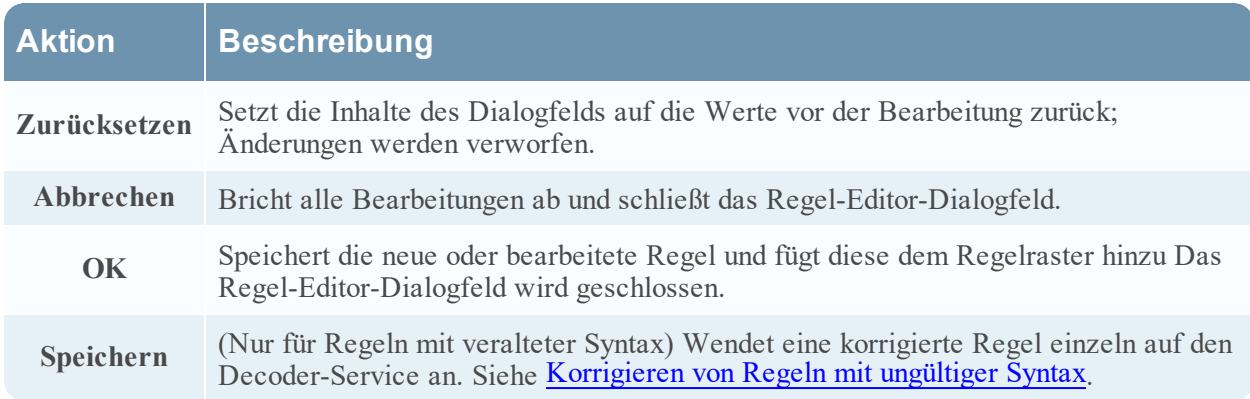

# <span id="page-268-0"></span>**Registerkarte** "Netzwerkregeln"

Über die Registerkarte "Netzwerkregeln" (**ADMIN > Services >** wählen Sie einen Decoder aus und klicken Sie auf **> "Ansicht" > "Konfiguration" > Registerkarte "Netzwerkregeln"**) können Sie Netzwerkregeln managen. NetWitness Platform wendet Netzwerkregeln auf Paketebene an. Netzwerkregeln bestehen aus Regelsätzen aus Layer 2, Layer 3 und Layer 4. Mehrere Regeln können auf den Decoder angewendet werden. Regeln können auf mehrere Ebenen angewendet werden (zum Beispiel, wenn eine Netzwerkregel bestimmte Ports für eine bestimmte IP-Adresse herausfiltert). Netzwerkregeln gelten nur für Netzwerk-Decoder.

### **Was möchten Sie tun?**

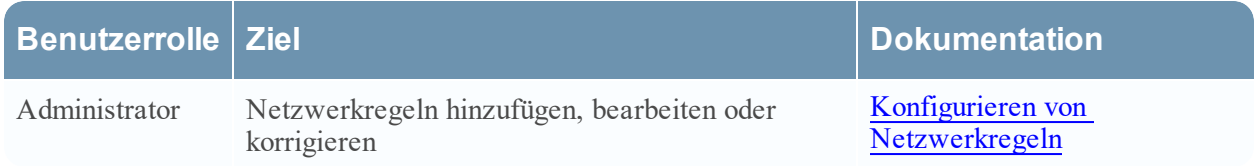

### **Verwandte Themen**

- Decoder und Log Decoder [Schnelleinrichtung](#page-7-0)
- [Konfigurieren](#page-10-0) von allgemeinen Einstellungen auf einem Decoder
- Konfigurieren von [Decoder-Regeln](#page-35-0)
- Ansicht ["Services-Konfiguration" –](#page-256-0) Registerkarte "Regeln"

## **Überblick**

Die folgende Abbildung zeigt die Registerkarte Netzwerkregeln.

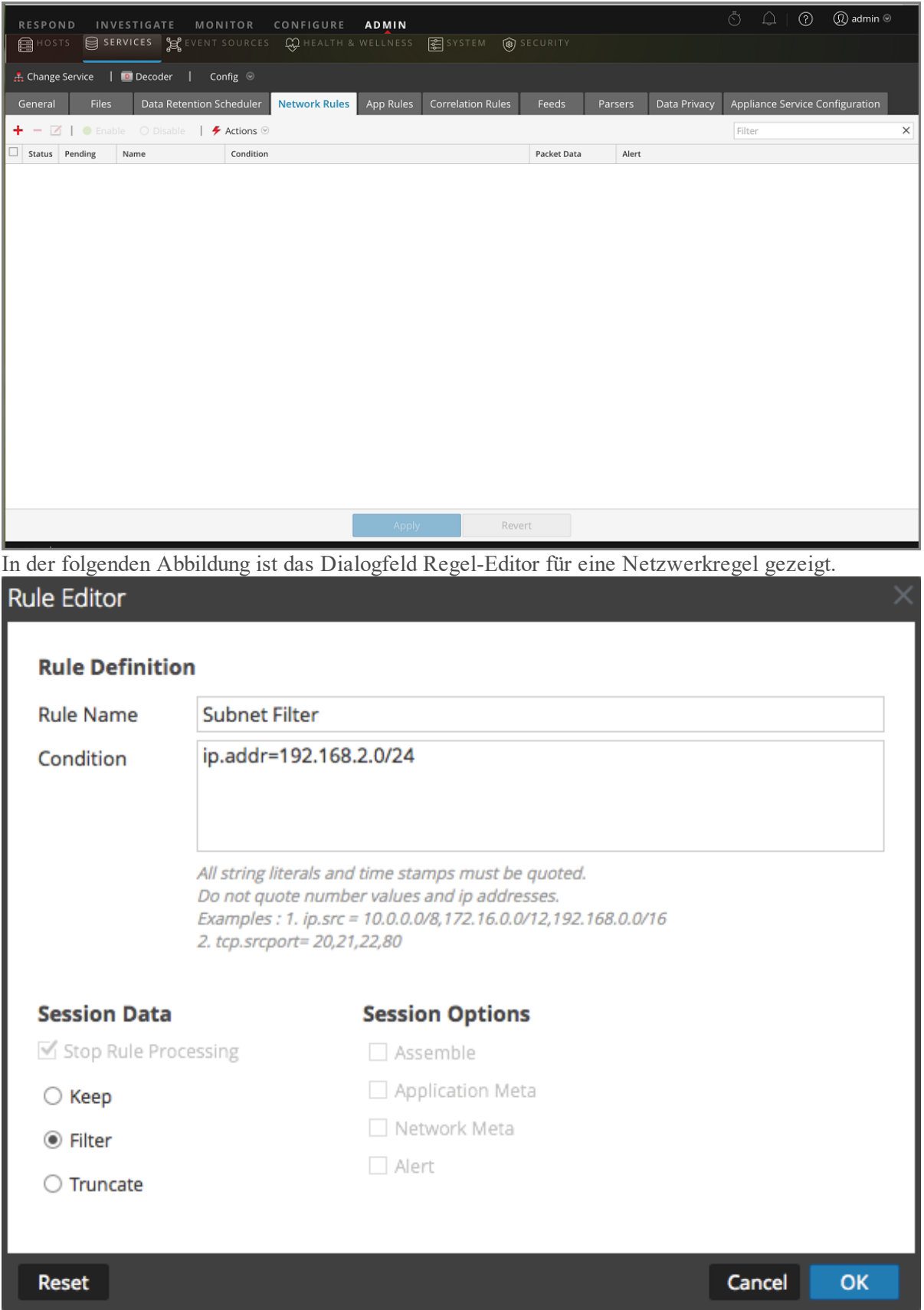

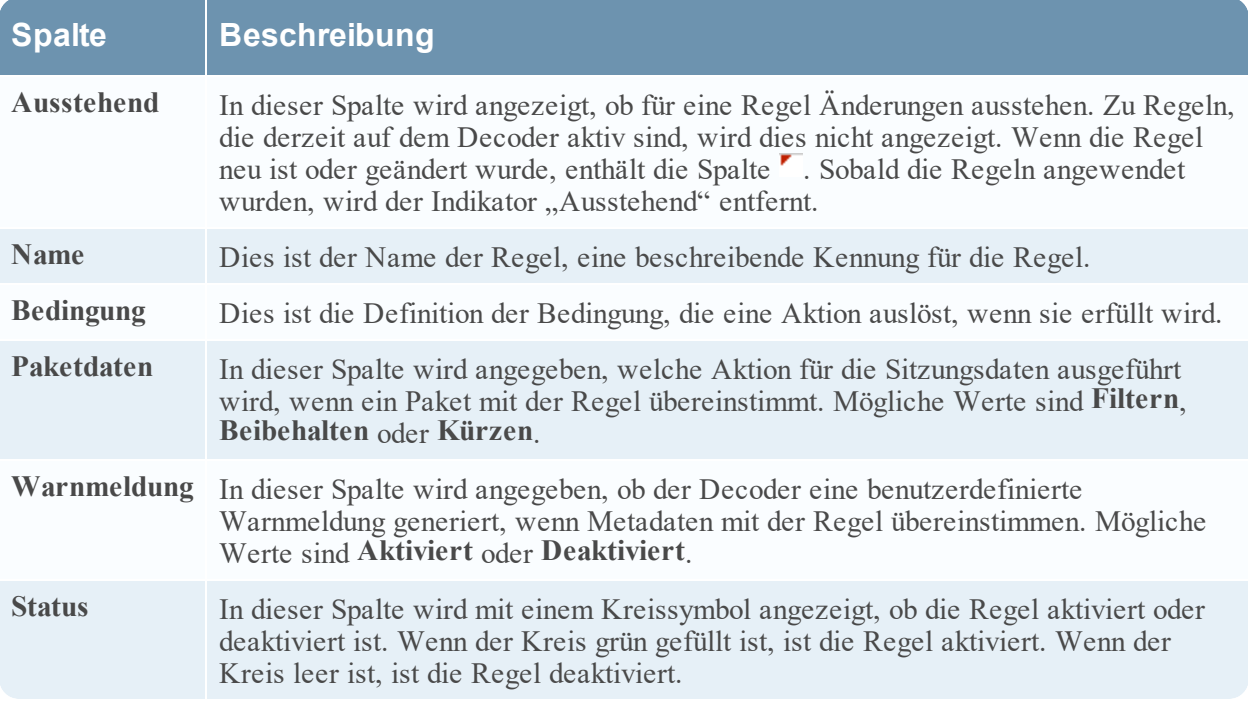

In der folgenden Tabelle werden die Spalten im Raster "Netzwerkregeln" beschrieben.

Das Dialogfeld **Regel-Editor** enthält die Felder und Optionen, die zur Definition einer Netzwerkregel erforderlich sind.

Die folgende Tabelle beschreibt die Regeldefinitionsfelder.

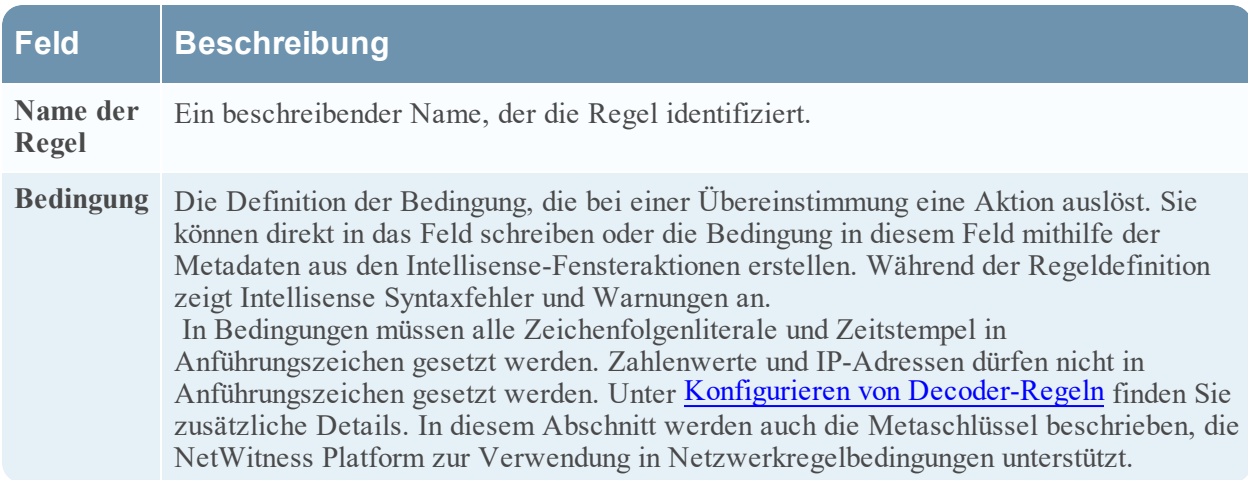

In der folgenden Tabelle werden die Aktionen für Sitzungsdaten beschrieben.

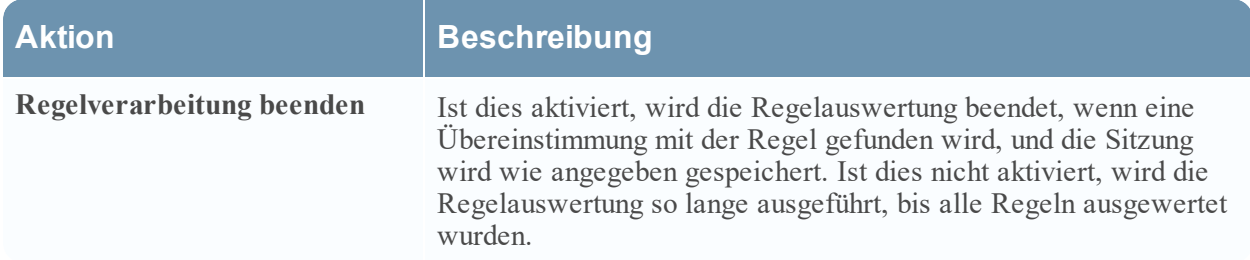

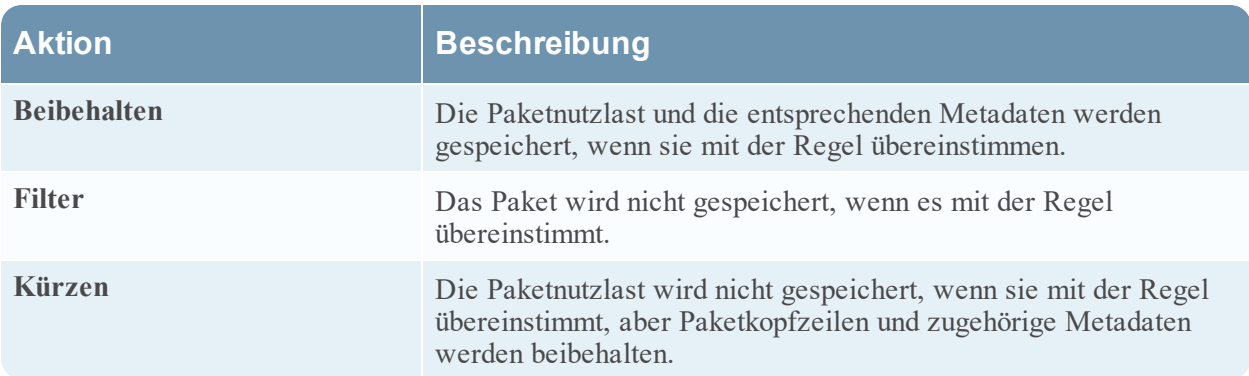

In der folgenden Tabelle werden die Sitzungsoptionen beschrieben.

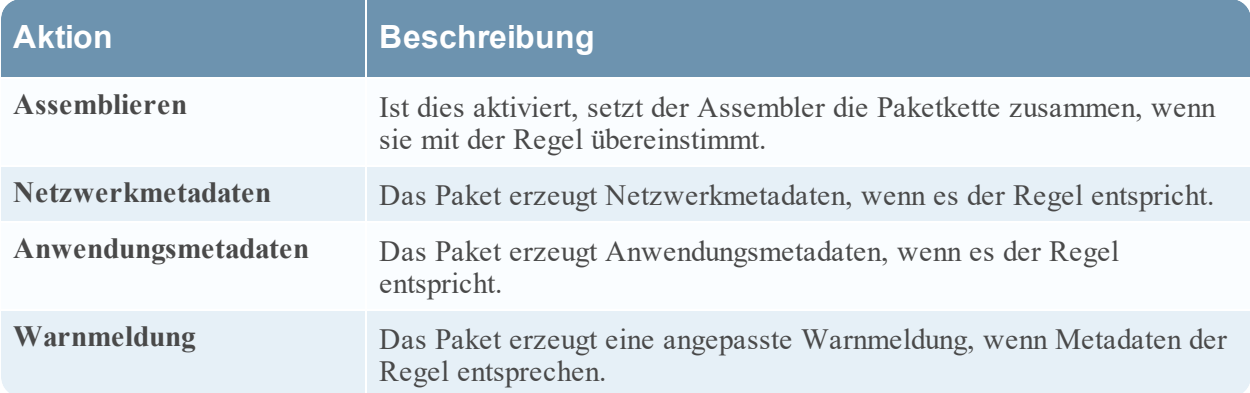

In der folgenden Tabelle werden die Aktionen des Dialogfelds Regel-Editor beschrieben.

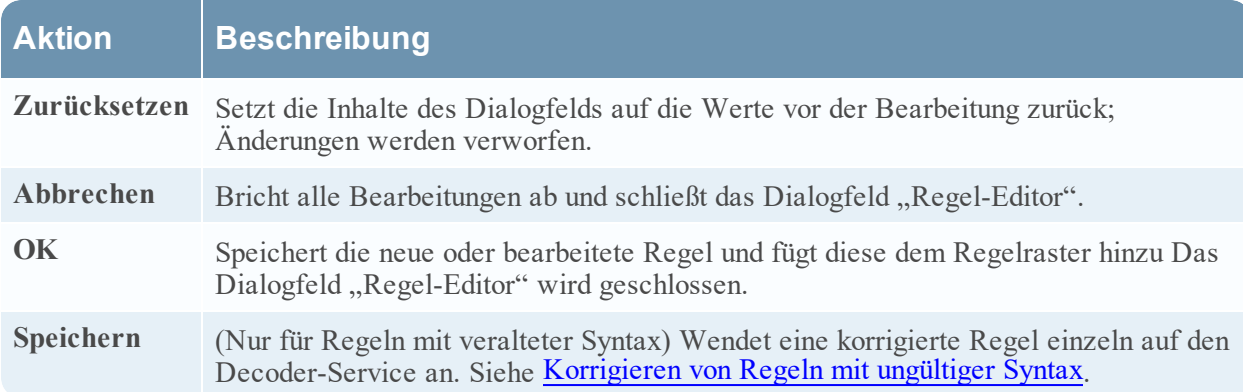

# Ansicht "Services-System" – Decoder

Ein Log Decoder ist ein spezieller Typ Decoder und wird ähnlich wie ein solcher konfiguriert und gemanagt. Daher bezieht sich ein Großteil der Informationen in diesem Abschnitt auf beide Arten Decoder. Auf Unterschiede für Log Decoder wird hingewiesen.

Um die Ansicht "Services-System" aufzurufen, navigieren Sie zu **ADMIN > Services >** wählen Sie einen Decoder oder Log Decoder >  $\bullet$   $\bullet$  > **Ansicht** > **System**.

#### **Workflow**

Die folgende Abbildung zeigt den Workflow für allgemeine Decoder-Konfigurationsaufgaben. Die Schritte, die in dieser Ansicht durchgeführt werden können, sind hervorgehoben.

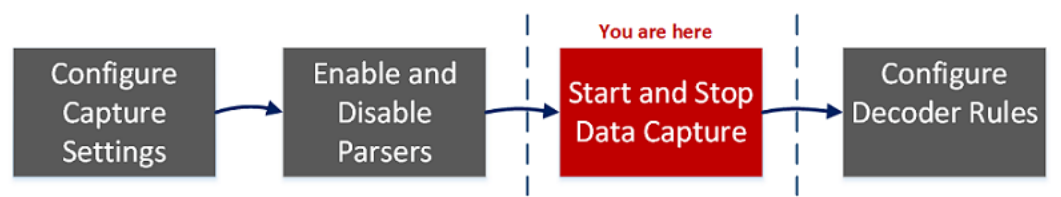

### **Was möchten Sie tun?**

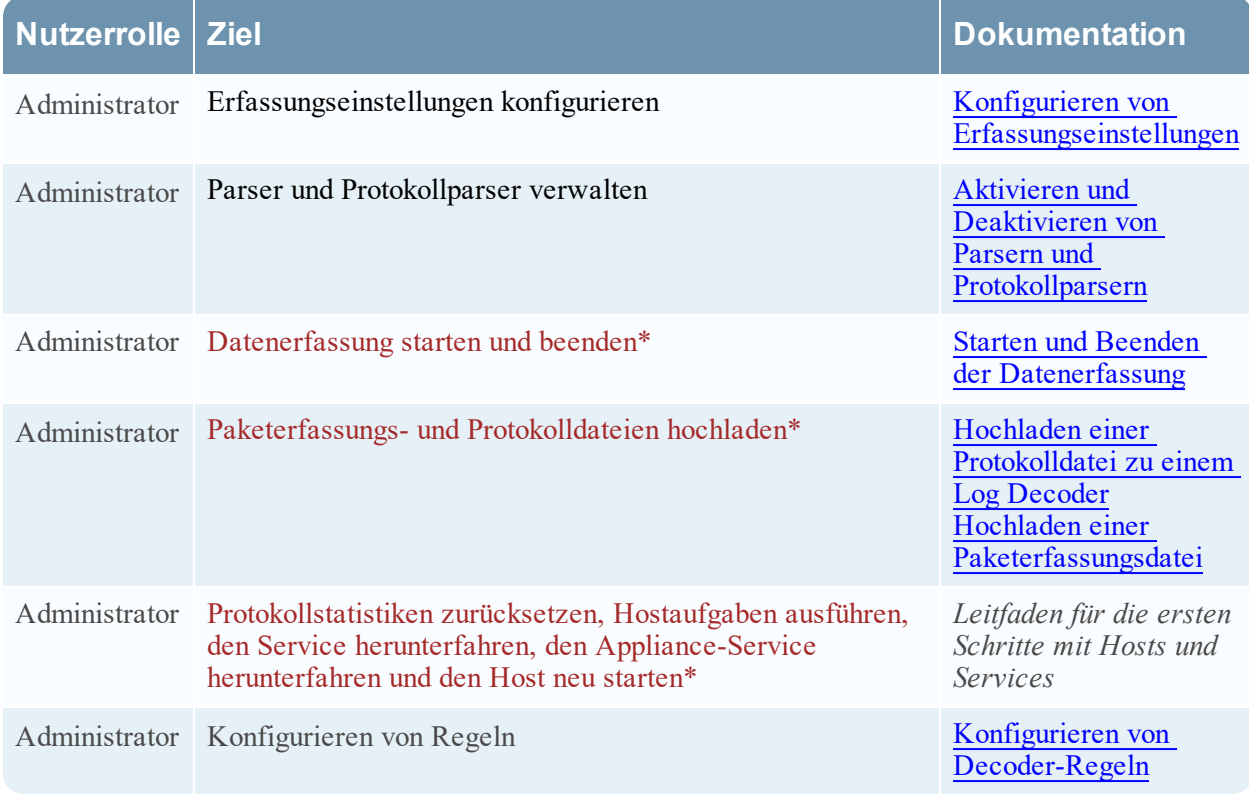

\*Sie können diese Aufgaben hier durchführen.

#### **Verwandte Themen**

Navigieren Sie zu [Masterinhaltsverzeichnis](https://community.rsa.com/docs/DOC-81328), worüber alle Dokumente für NetWitness Platform Logs & Network 11.x aufgerufen werden können.

- Decoder und Log Decoder [Schnelleinrichtung](#page-7-0)
- [Konfigurieren](#page-10-0) von allgemeinen Einstellungen auf einem Decoder
- <sup>l</sup> "Ansicht Services > System" im *Leitfaden für die ersten Schritte mit Hosts und Services*

## **Überblick**

Hier sehen Sie ein Beispiel der Ansicht "Services > System" für einen Decoder.

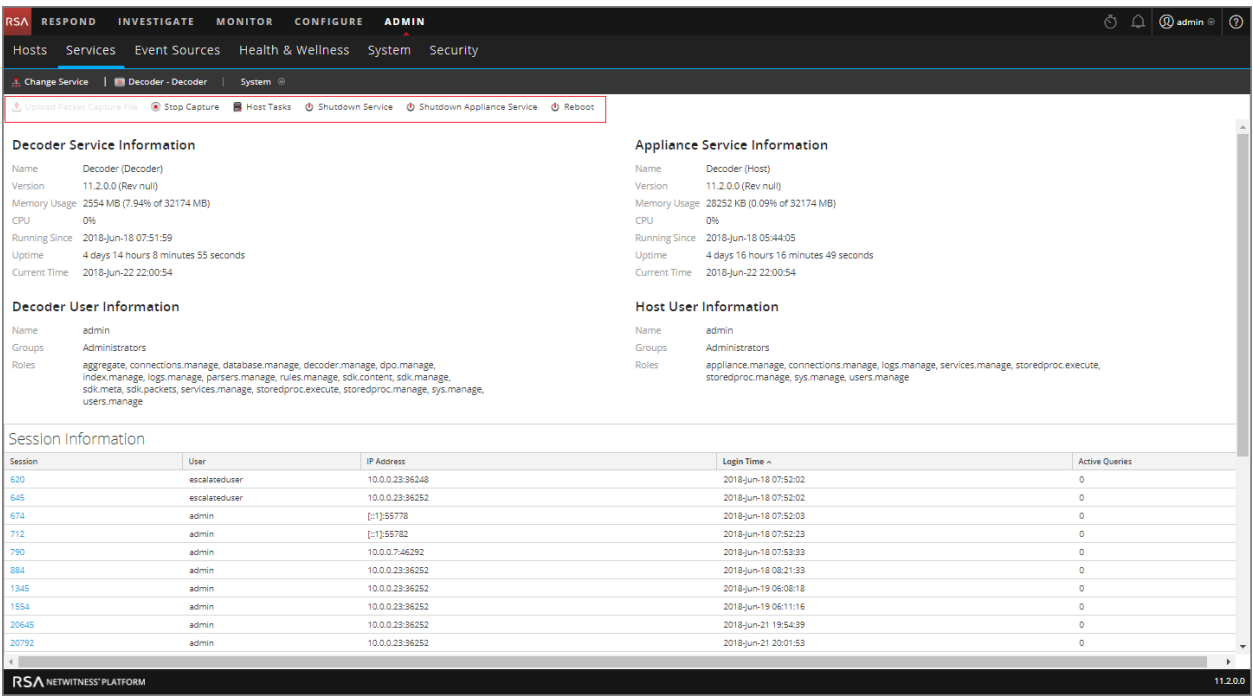

Hier sehen Sie ein Beispiel der Ansicht Services > System für einen Log Decoder.

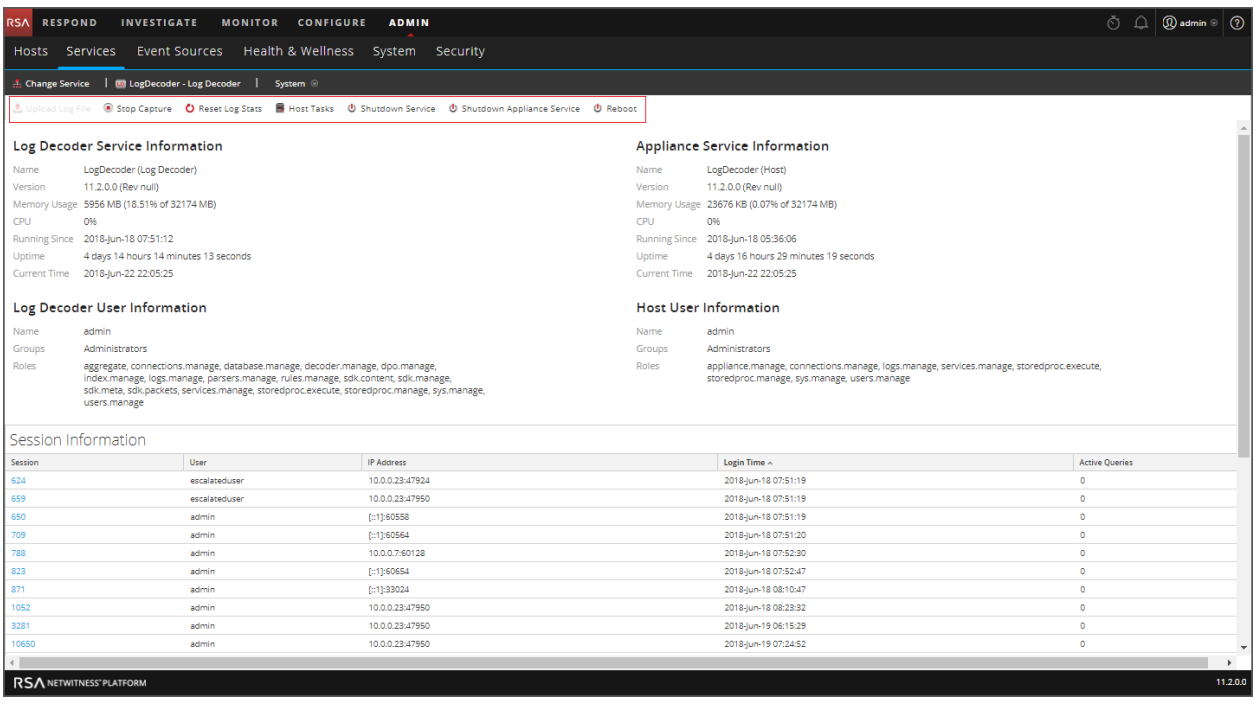

#### **Symbolleiste** "Serviceinformationen"

Diese zwei Symbolleisten illustrieren die spezifischen Optionen für Decoder und Log Decoder.

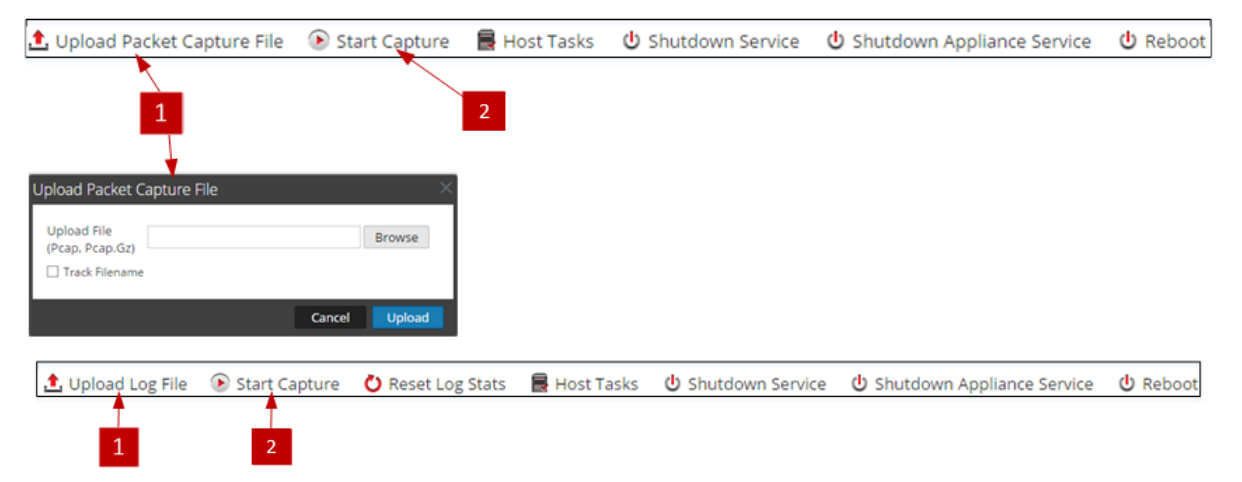

Zusätzlich zu den gemeinsamen Optionen in der Symbolleiste der Ansicht "Services > System" können Sie die Erfassung von Paketen oder Protokollen starten und beenden. Die Uploaddateioptionen für den Standard-Decoder (Paketerfassungsdatei) und den Log Decoder (Protokolldatei) sind unterschiedlich.

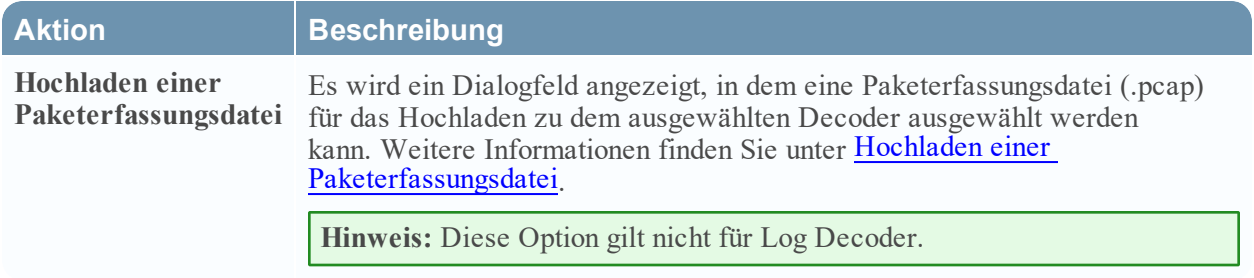

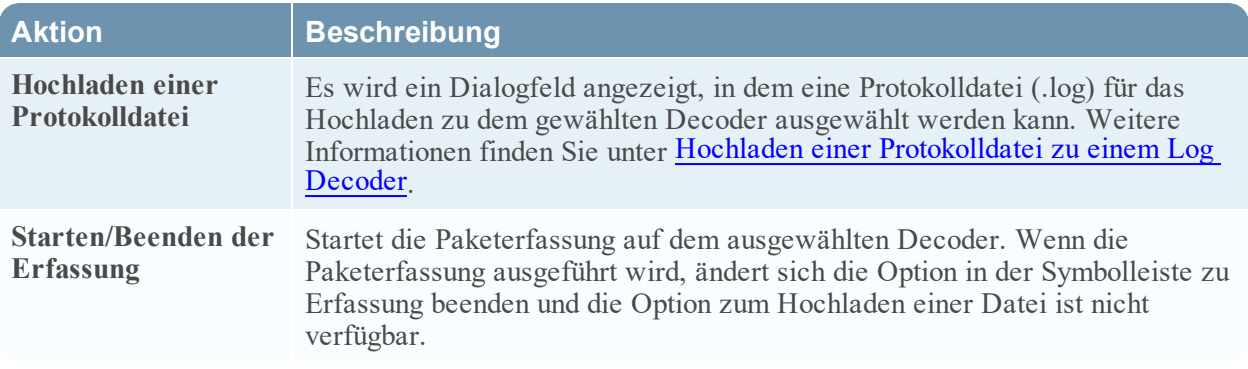